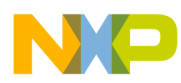

# **CodeWarrior Development Studio for StarCore 3900FP DSP Architectures Targeting Manual**

Document Number: CWSCDBGUG Rev. 10.9.0, 11/2015

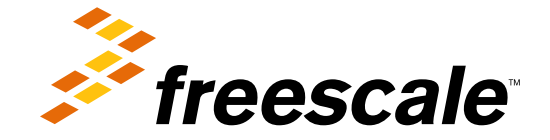

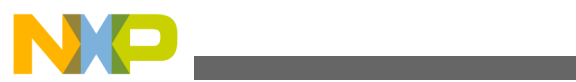

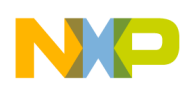

#### **Contents**

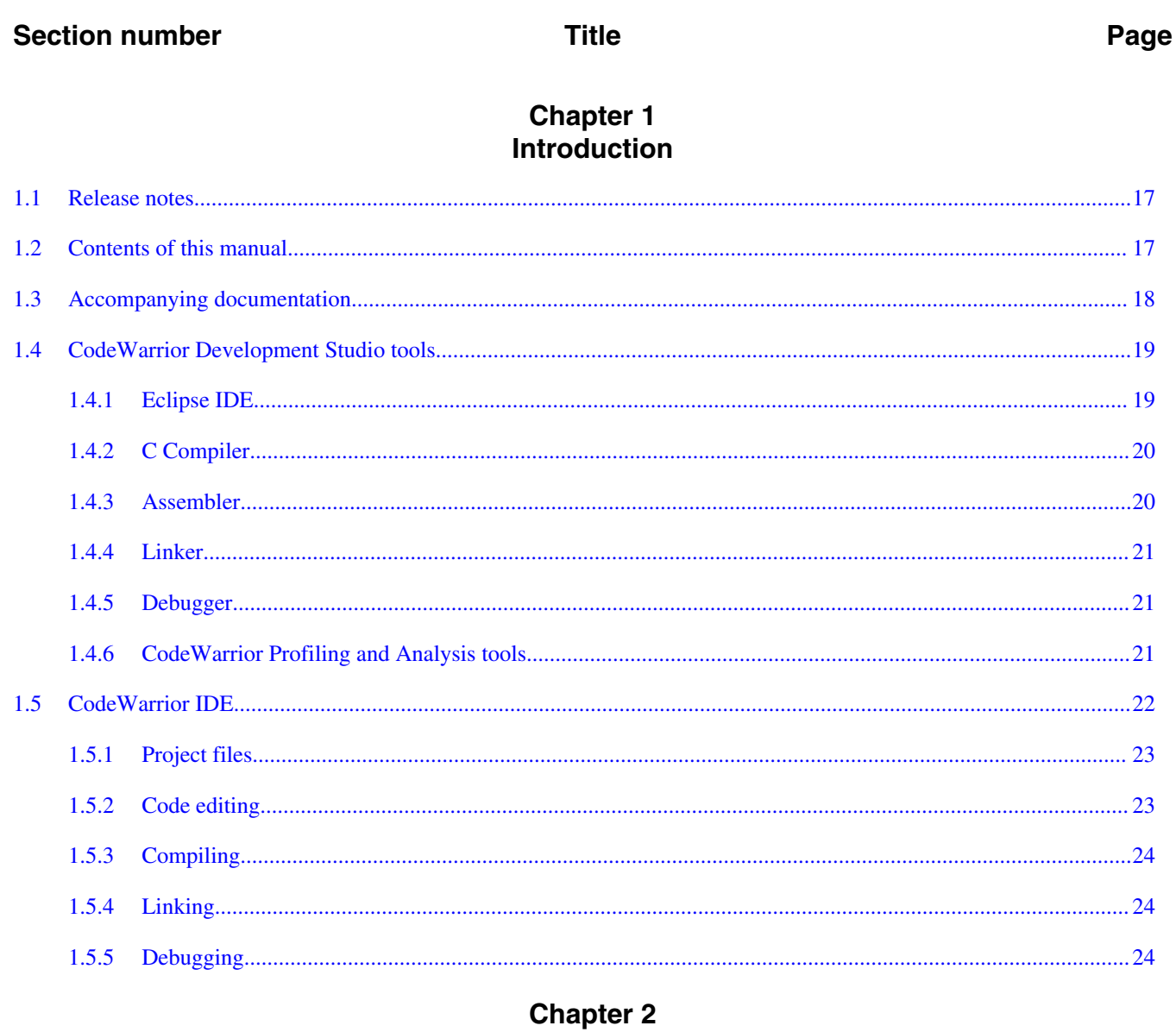

# **Working with Projects**

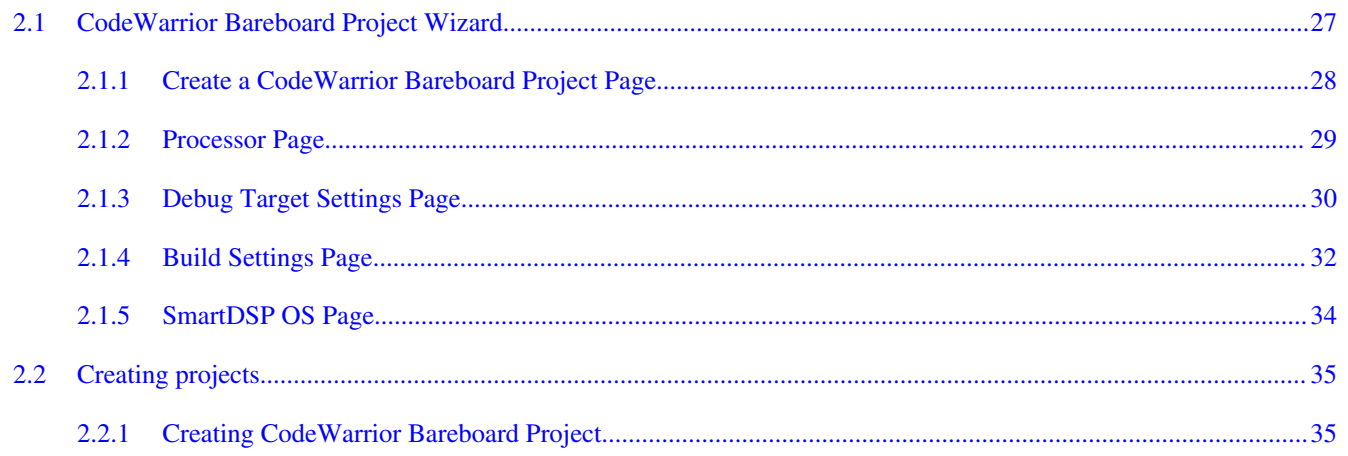

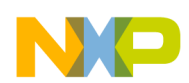

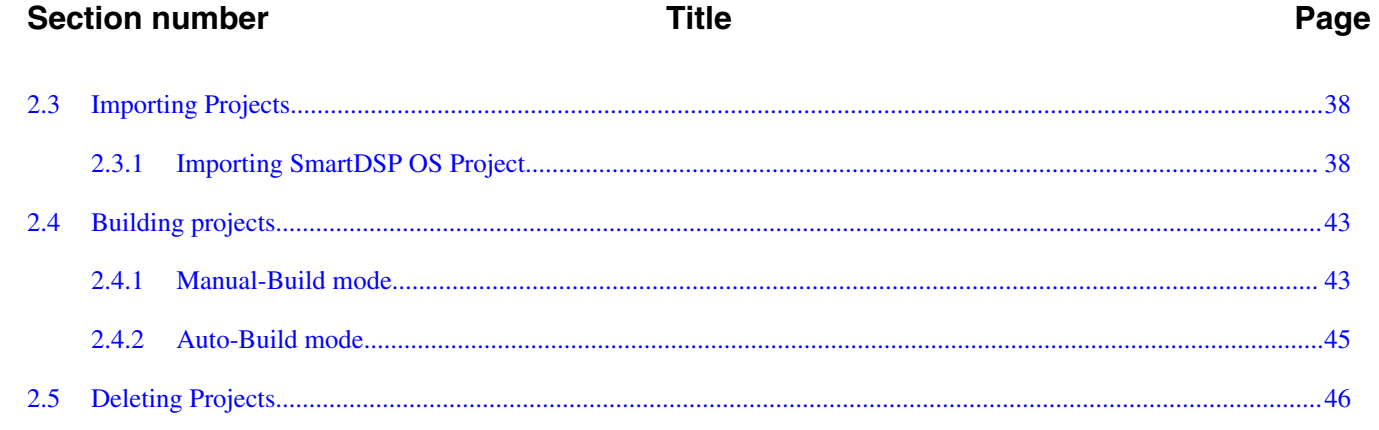

# **Chapter 3**<br>Build Properties

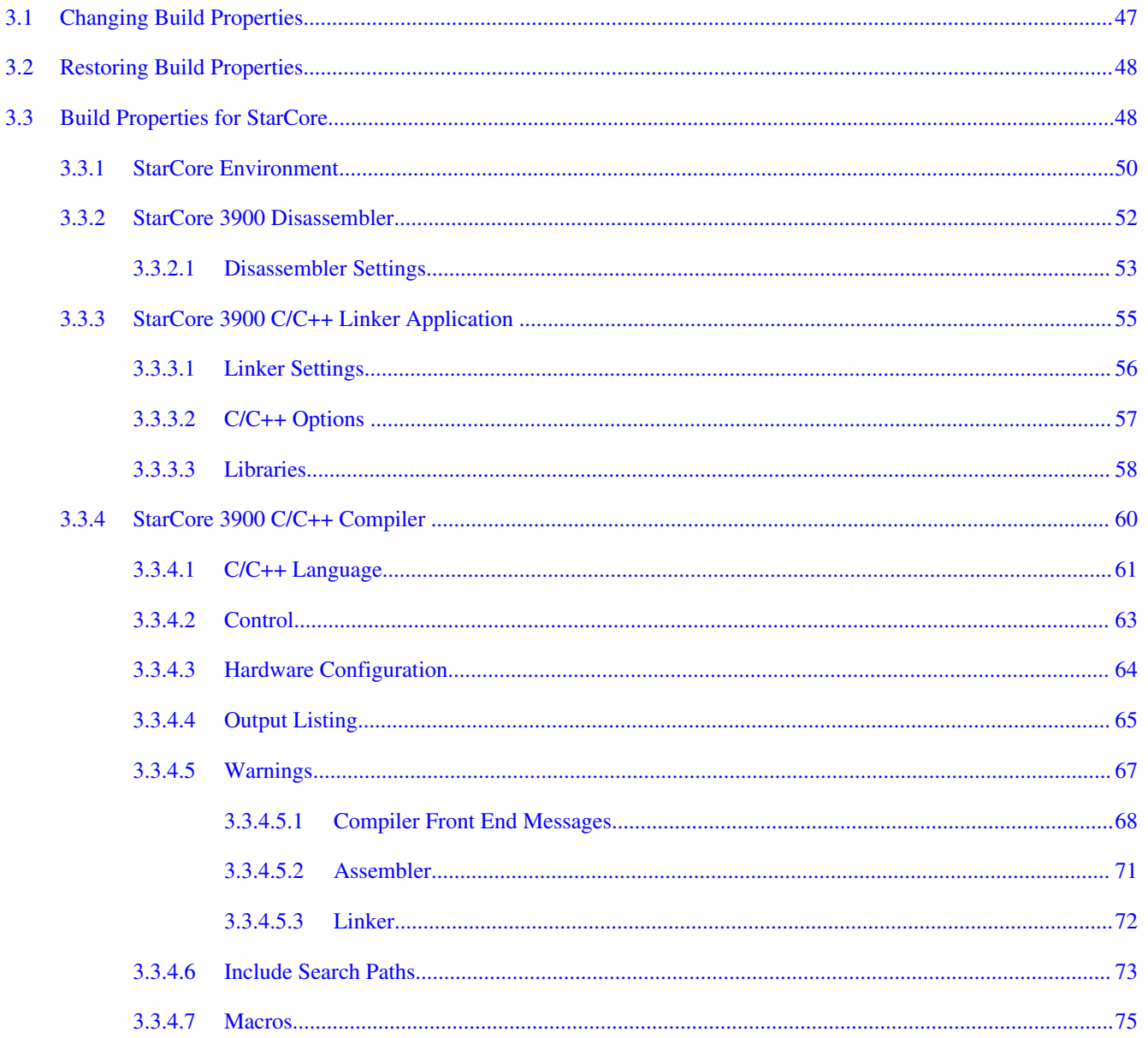

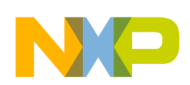

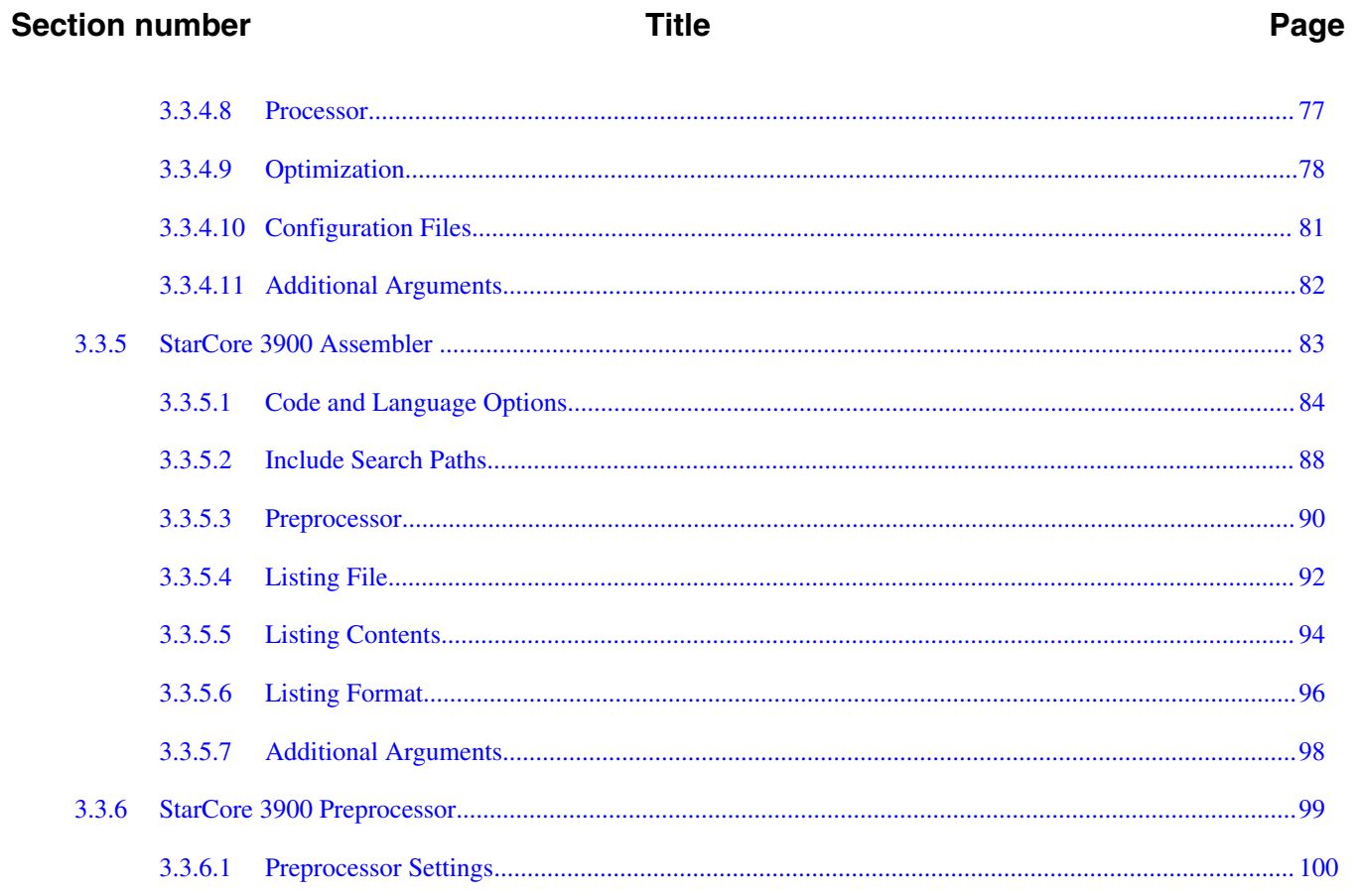

# **Chapter 4**<br>Debug Configurations

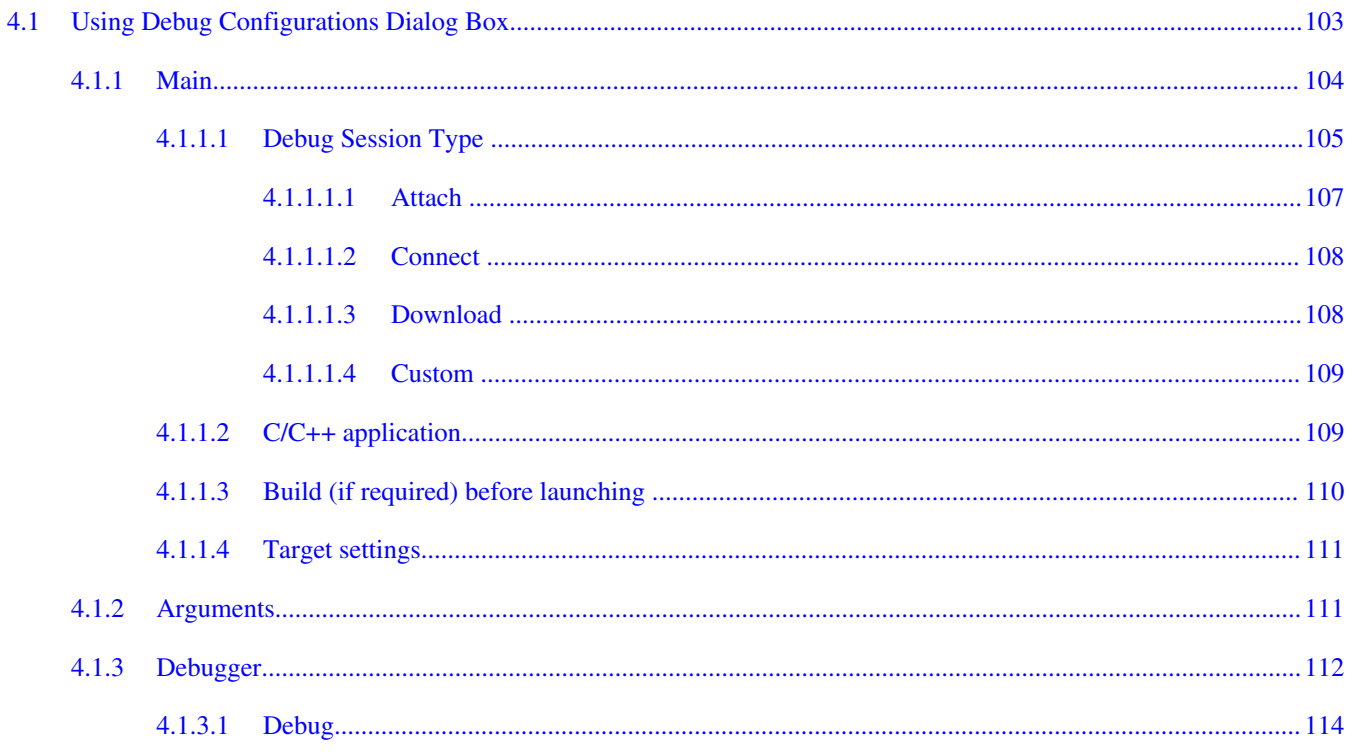

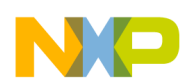

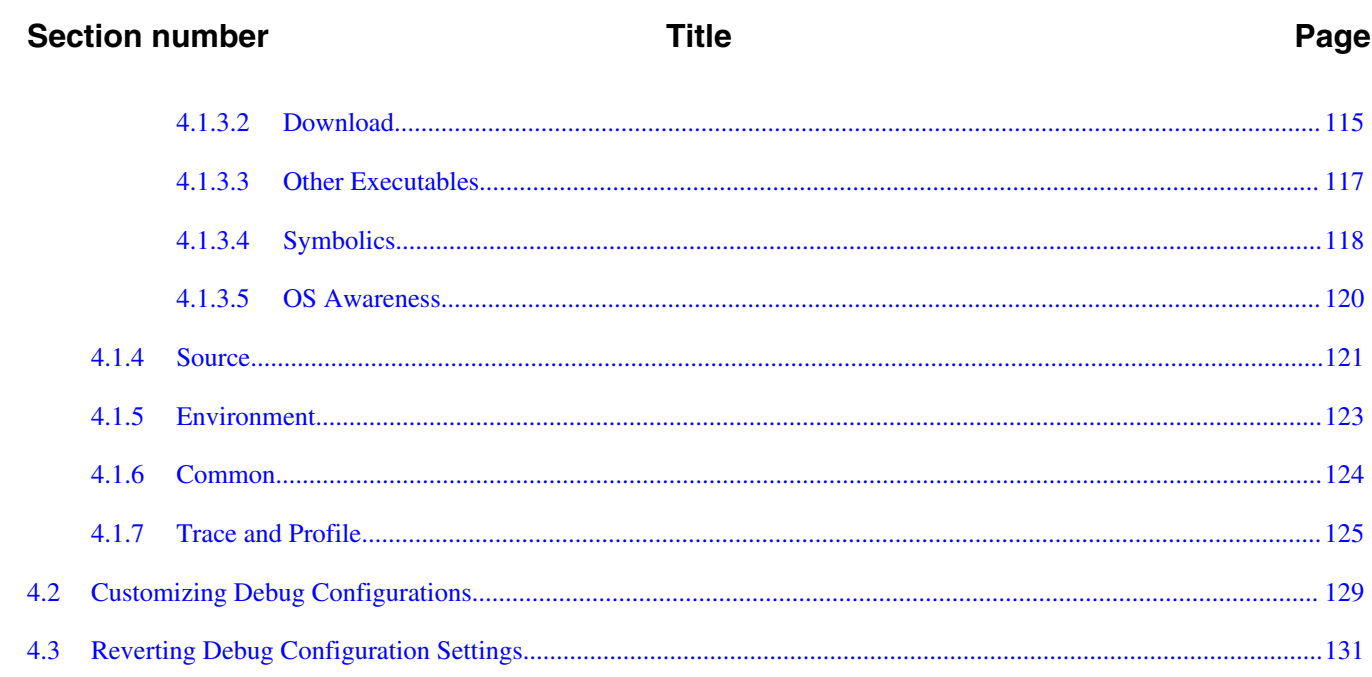

# Chapter 5<br>Working with Debugger

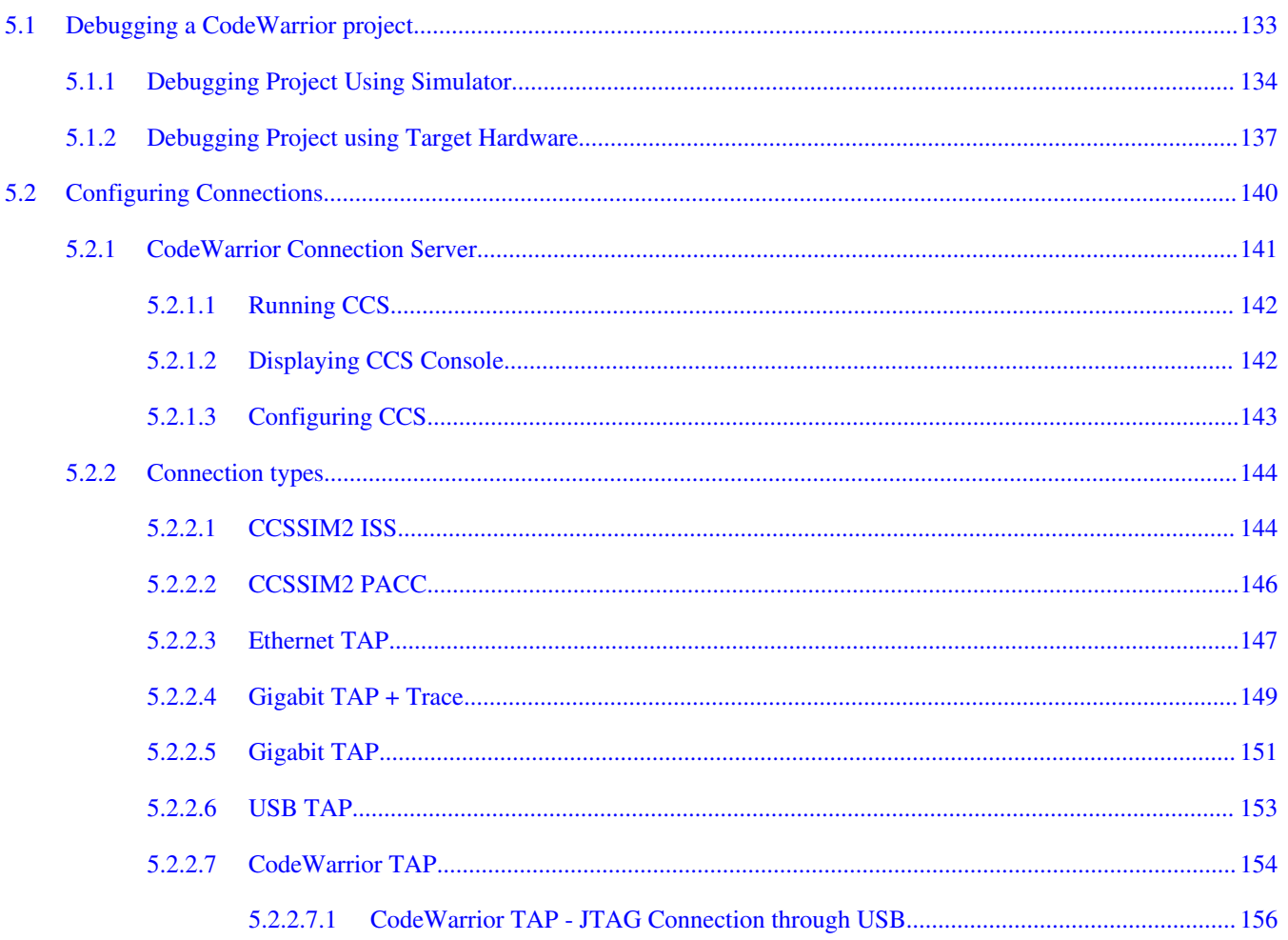

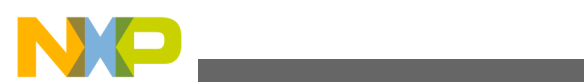

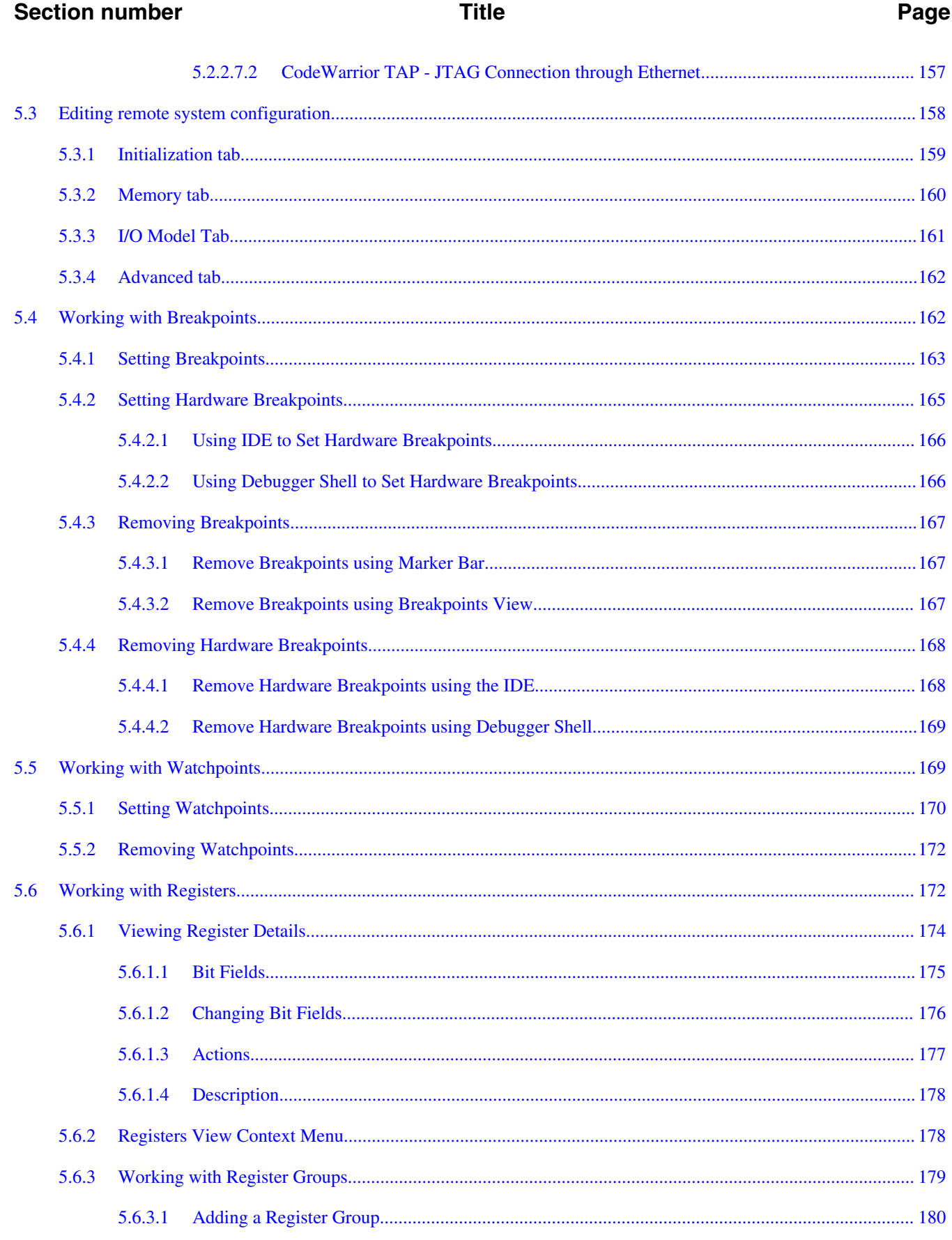

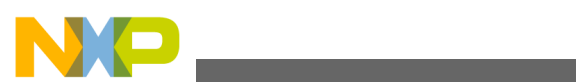

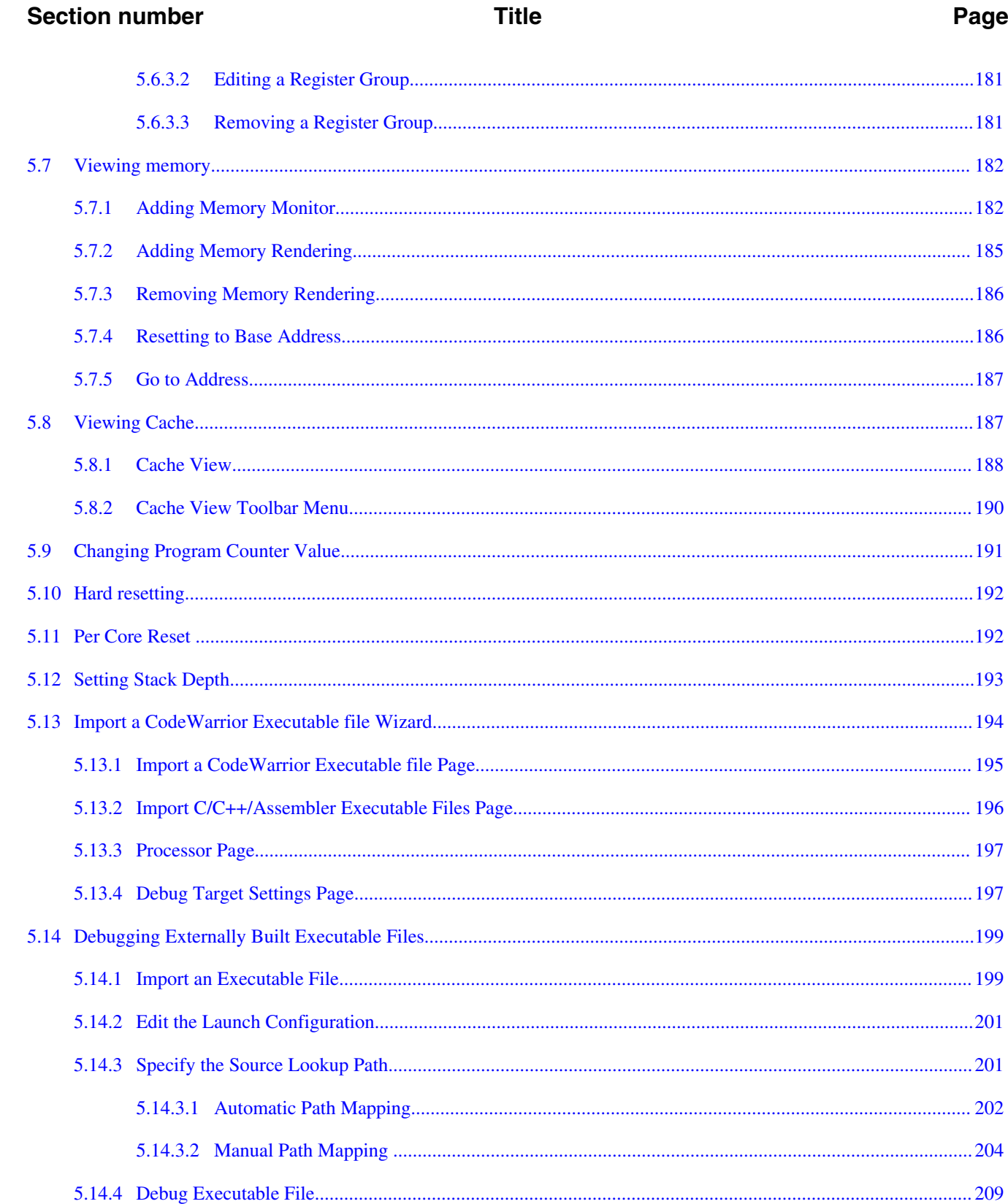

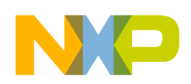

**Section number** 

#### **Title**

#### Page

# **Chapter 6**<br>Target Initialization File

#### **Chapter 7 Memory Configuration File**

#### **Chapter 8 CodeWarrior Command-Line Debugging**

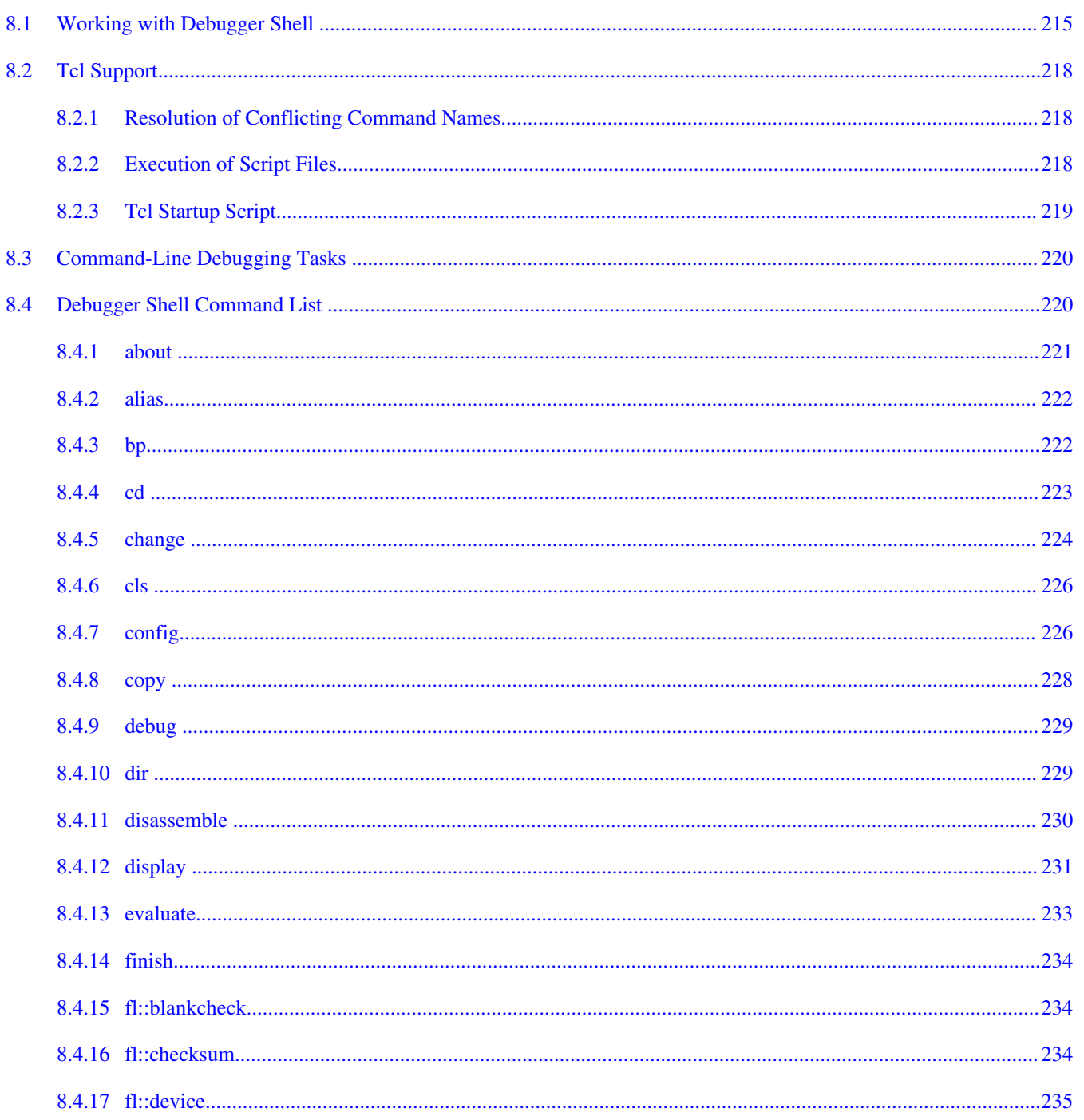

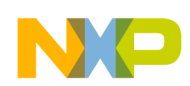

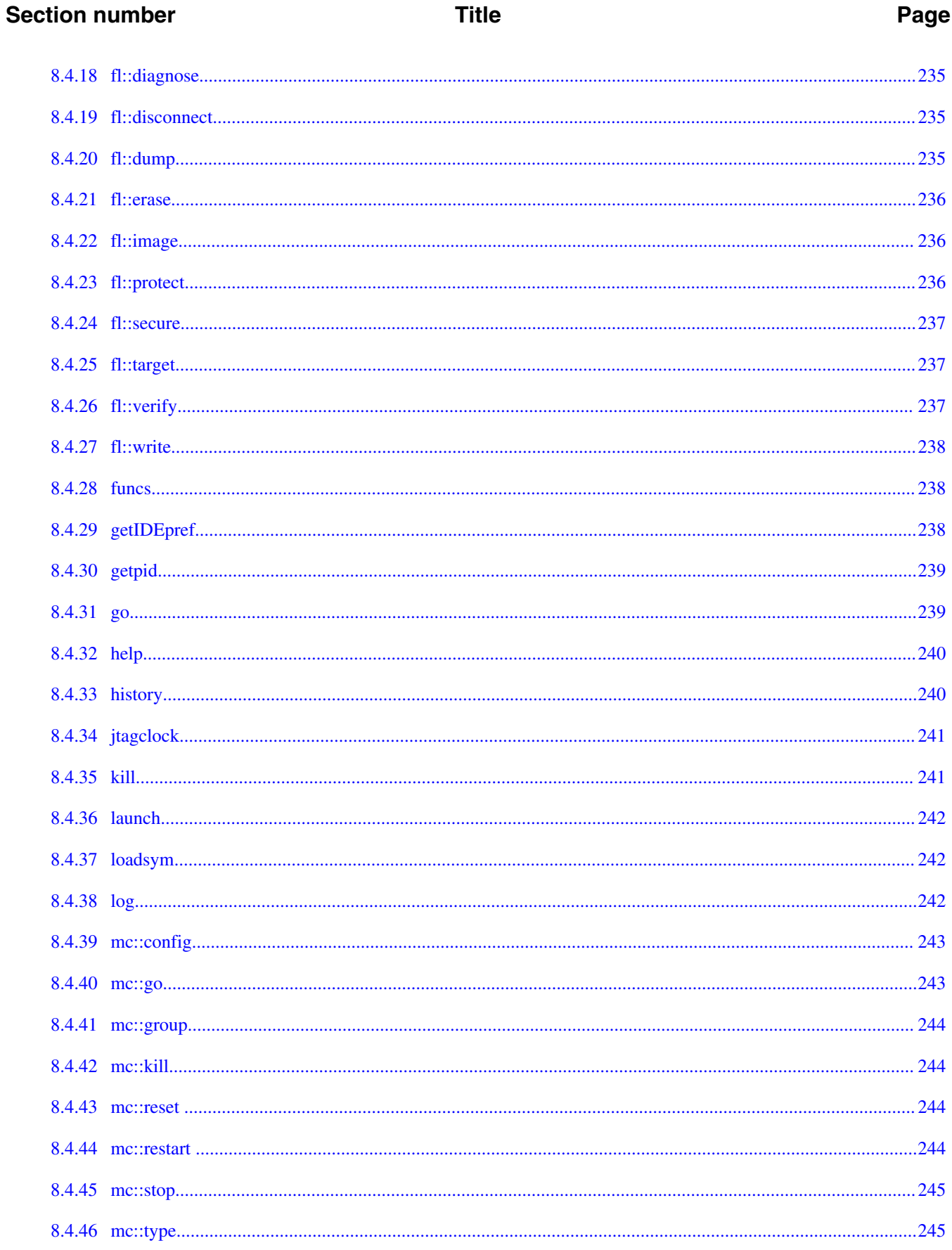

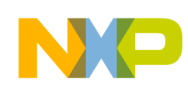

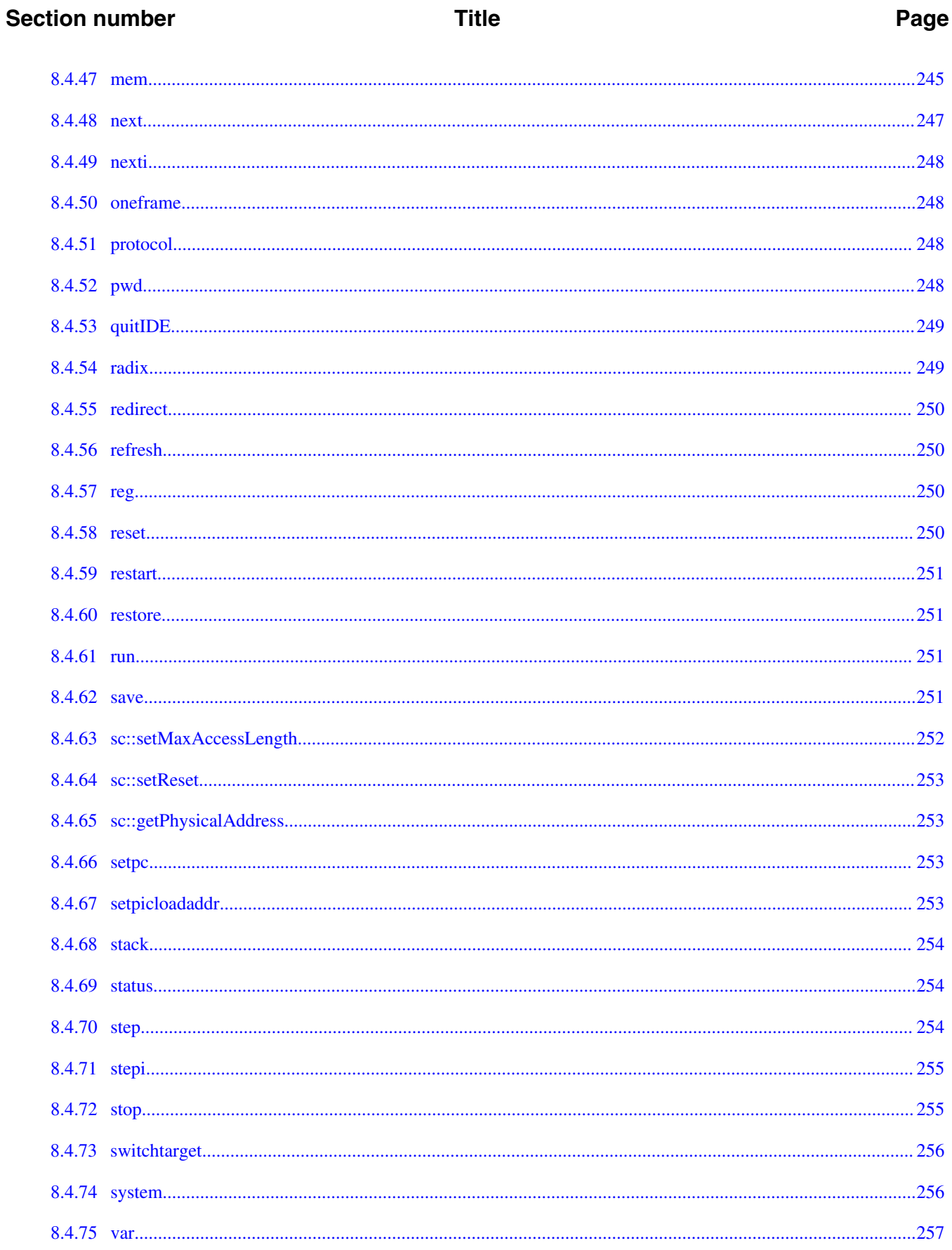

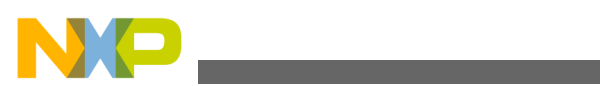

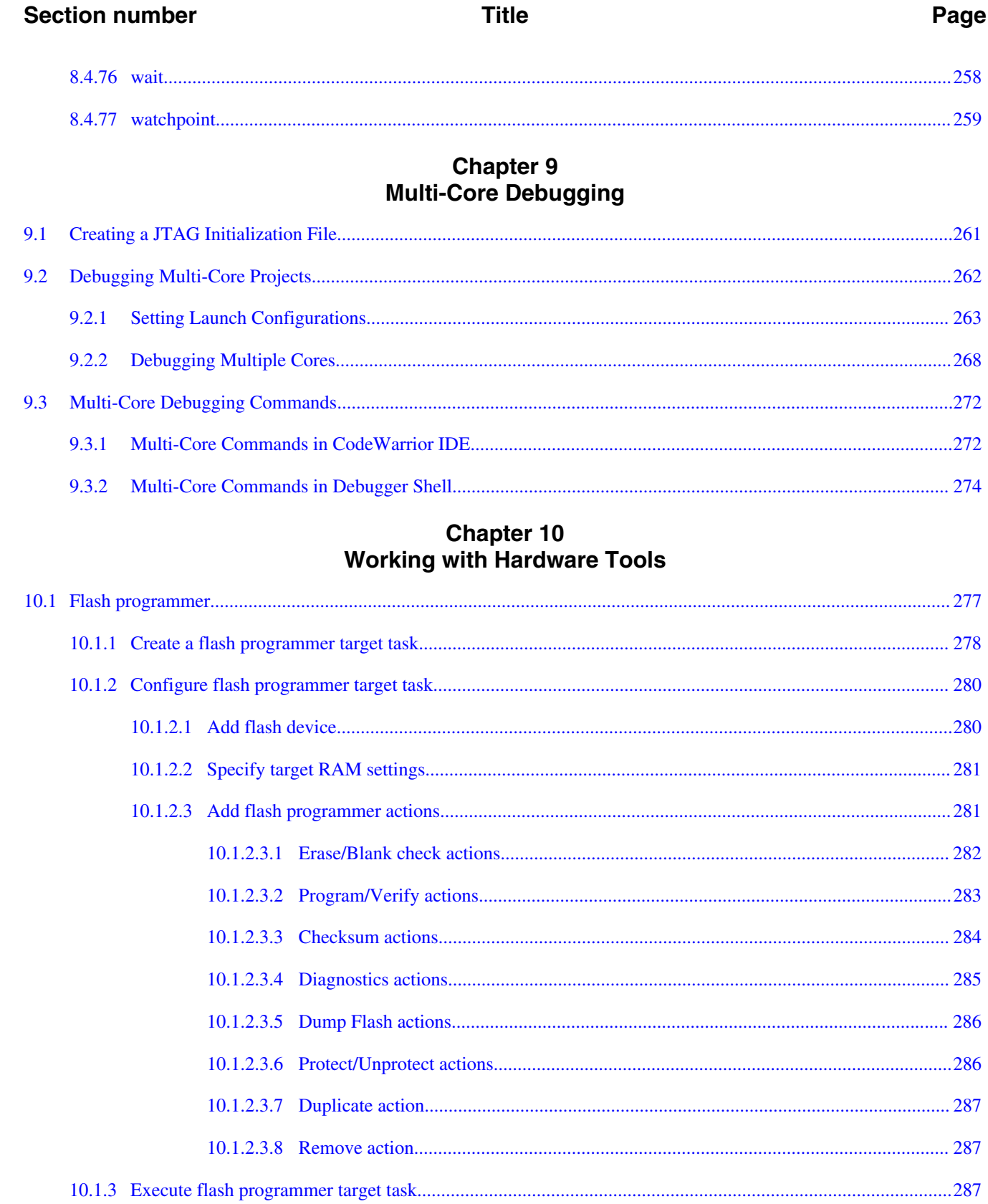

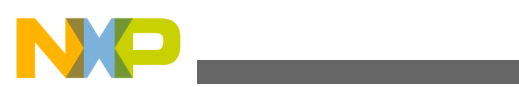

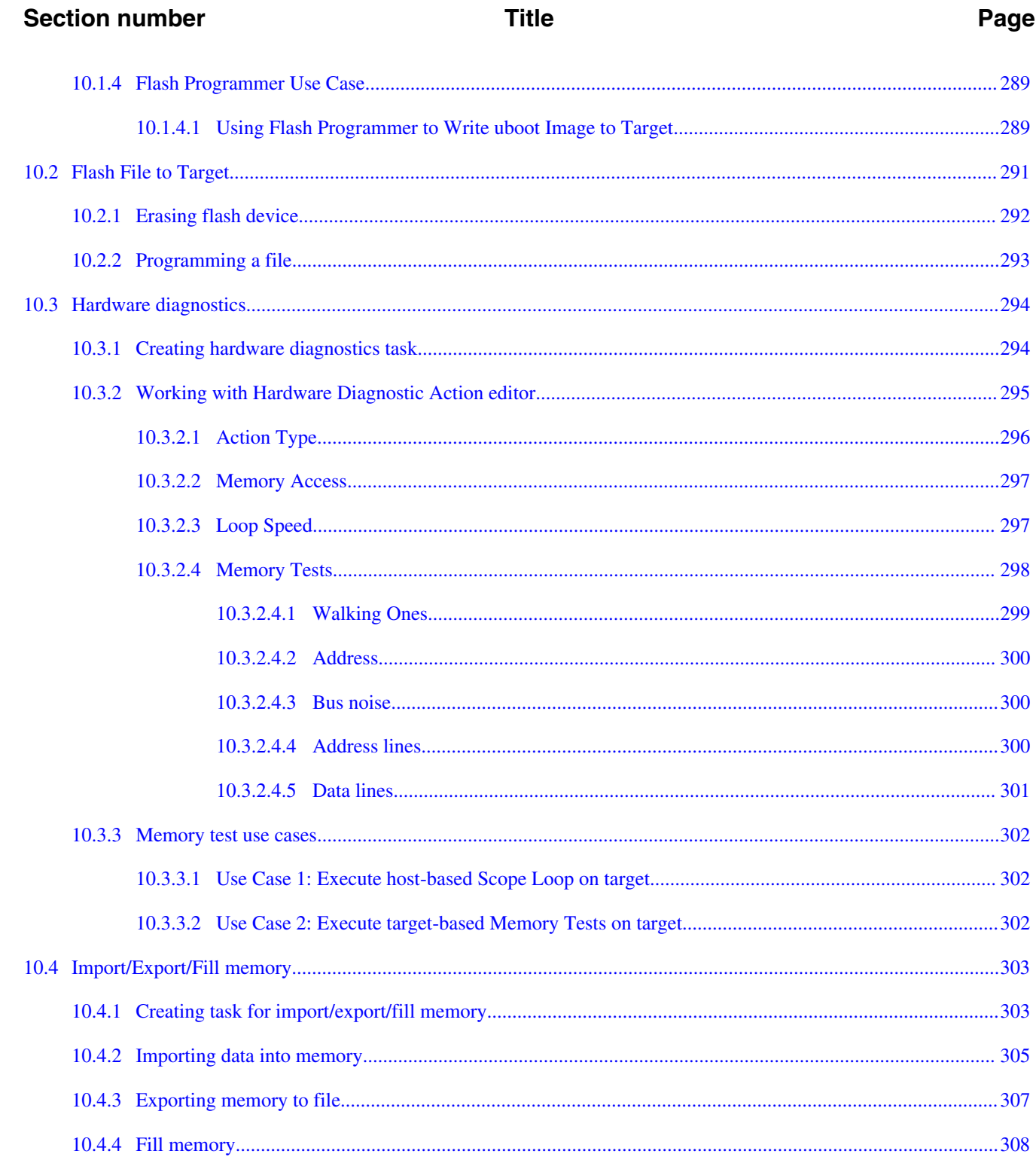

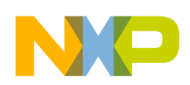

#### **Title**

### **Chapter 11 Exception Configurator**

#### **Chapter 12 Memory Management Unit Configurator**

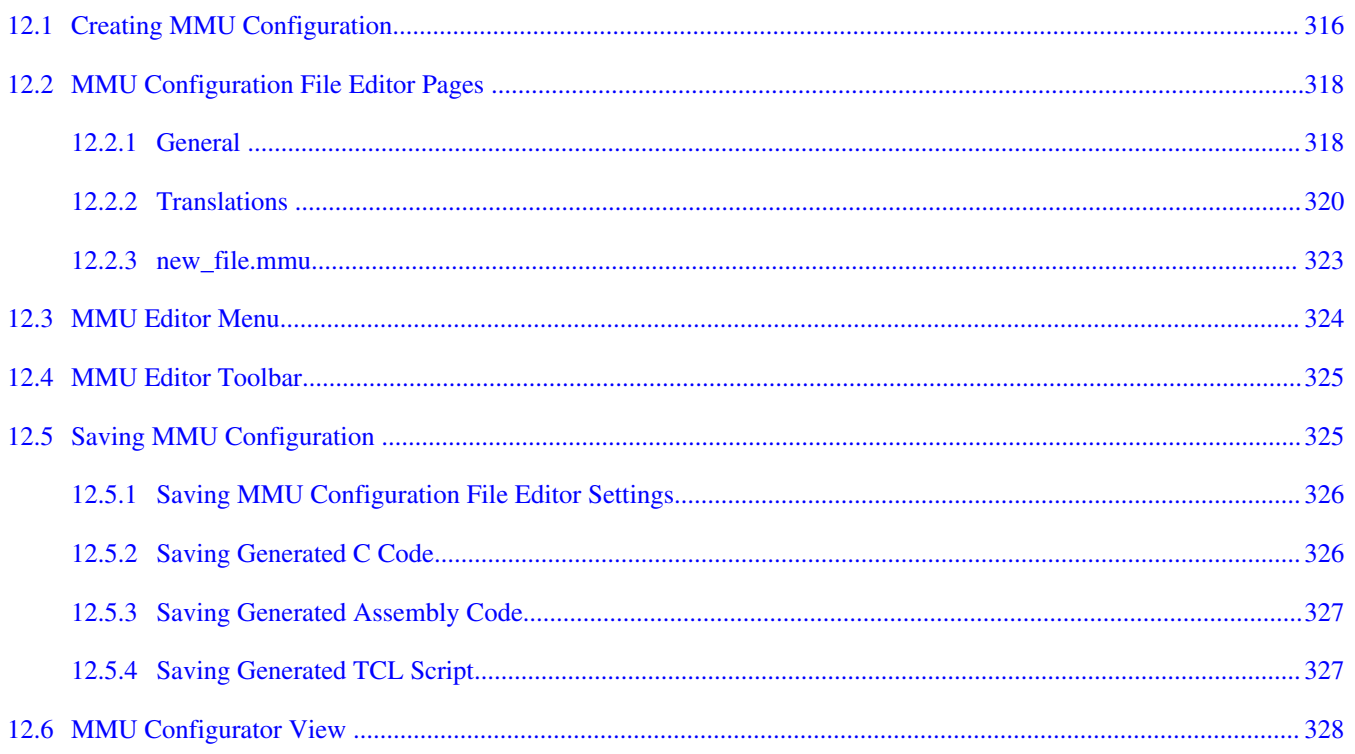

### **Chapter 13**

#### **Maple Memory Management Unit Configurator**

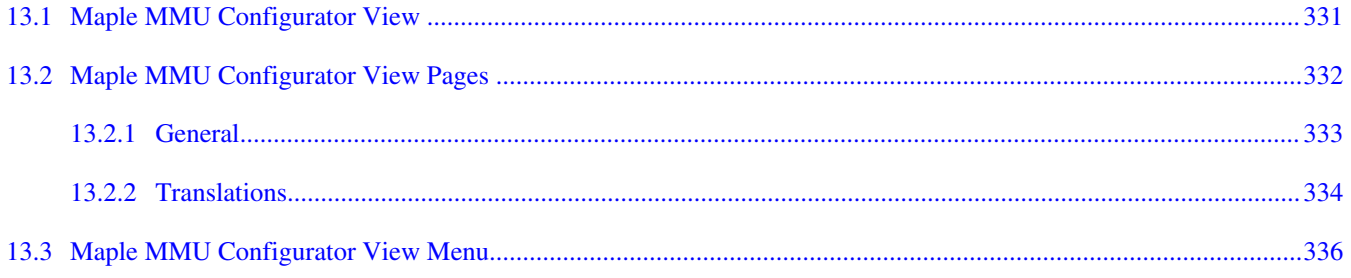

#### **Chapter 14 StarCore DSP Utilities**

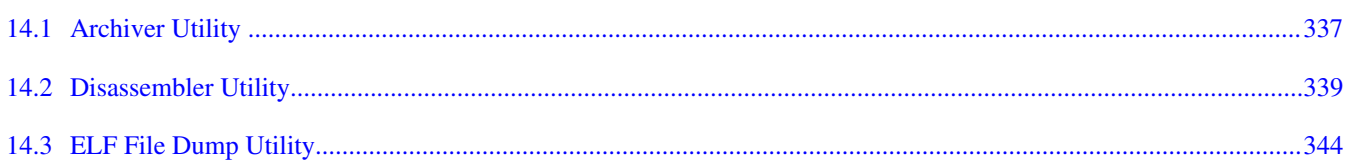

#### CodeWarrior Development Studio for StarCore 3900FP DSP Architectures Targeting Manual, Rev. 10.9.0, 11/2015

Page

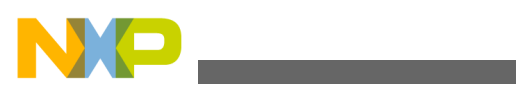

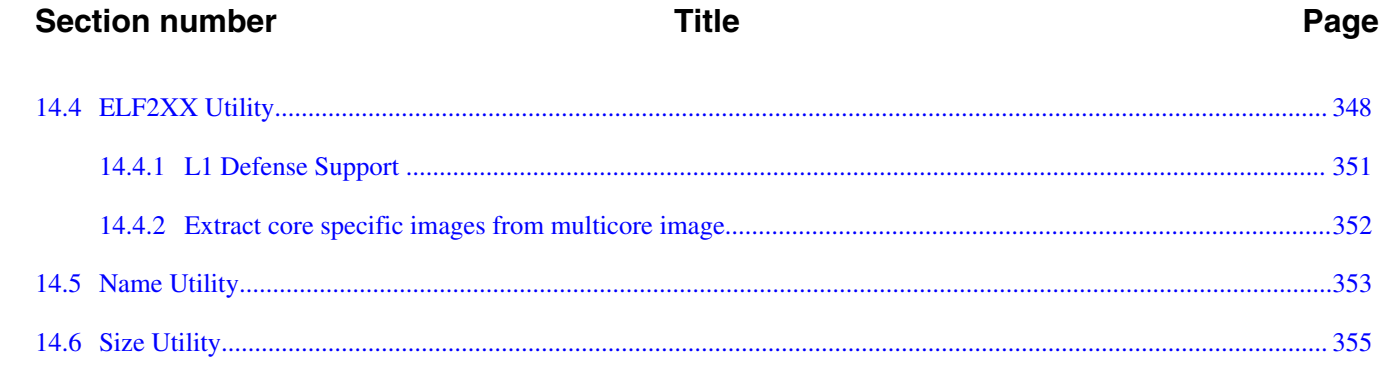

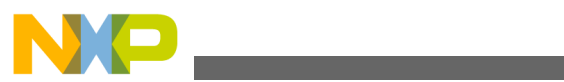

<span id="page-16-0"></span>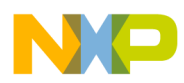

# **Chapter 1 Introduction**

This manual explains how to use CodeWarrior Development Studio tools to develop software for Freescale StarCore 3900FP DSP processors.

This chapter provides an overview of this manual and introduces you to the CodeWarrior development tools and development process.

The topics covered here are as follows:

- Release notes
- Contents of this manual
- [Accompanying documentation](#page-17-0)
- [CodeWarrior Development Studio tools](#page-18-0)
- [CodeWarrior IDE](#page-21-0)

### **1.1 Release notes**

Release notes include information about new features, last-minute changes, bug fixes, incompatible elements, or other sections that may not be included in this manual.

You should read release notes before using the CodeWarrior IDE.

### **NOTE**

The release notes for specific components of the CodeWarrior IDE are located in the Release\_Notes folder in the CodeWarrior installation directory.

## **1.2 Contents of this manual**

<span id="page-17-0"></span>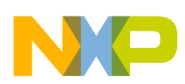

#### **Accompanying documentation**

Each chapter of this manual describes a different area of software development.

The table below lists each chapter in the manual.

| <b>Chapter</b>                             | <b>Description</b>                                                                                                    |
|--------------------------------------------|----------------------------------------------------------------------------------------------------|
| <b>Introduction</b>                        | This chapter.                                                                                                    |
| <b>Working with Projects</b>               | Describes the different types of projects you can create, provides an<br>overview of CodeWarrior project wizards.                                                                                                    |
| <b>Build Properties</b>                    | Explains build properties for StarCore projects.                                                                                                    |
| <b>Debug Configurations</b>                | Describes the different types of launch configurations you can create,<br>provides an overview of the debugger.                                                                                                    |
| <b>Working with Debugger</b>               | Explains various aspects of CodeWarrior debugging, such as debugging a<br>project, configuring connections, setting breakpoints and watchpoints,<br>working with registers, viewing memory, viewing cache, and debugging<br>externally built executable files. |
| <b>Target Initialization File</b>          | Explains what a target initialization file is, and lists an example of the<br>initialization file.                                                                                                    |
| <b>Memory Configuration File</b>           | Discusses how to use a memory configuration file.                                                                                                    |
| <b>CodeWarrior Command-Line Debugging</b>  | Explains the CodeWarrior command-line debugger interface, Debugger<br>Shell.                                                                                                    |
| <b>Multi-Core Debugging</b>                | Explains multi-core debugging capabilities of CodeWarrior debugger.                                                                                                    |
| <b>Working with Hardware Tools</b>         | Explains CodeWarrior hardware tools used for board bring-up, test, and<br>analysis.                                                                                                    |
| <b>Exception Configurator</b>              | Explains the CodeWarrior Exception Configurator tool.                                                                                                    |
| <b>Memory Management Unit Configurator</b> | Explains the CodeWarrior Memory Management Unit (MMU) Configurator<br>tool.                                                                                                    |
| Maple Memory Management Unit Configurator  | Explains the Maple Memory Management Unit (MMU) Configurator tool.                                                                                                    |
| <b>StarCore DSP Utilities</b>              | Explains the utility programs included in CodeWarrior Development Studio<br>for StarCore 3900FP DSP Architectures.                                                                                                    |

**Table 1-1. Organization of this manual**

## **1.3 Accompanying documentation**

The Documentation page describes the documentation included in this version of CodeWarrior Development Studio for StarCore 3900FP DSP Architectures.

You can access the Documentation page by:

- Using a shortcut link that the CodeWarrior installer creates by default on the Desktop.
- Opening the START\_HERE.html file available in the *<CWInstallDir>*\SC\Help folder.

<span id="page-18-0"></span>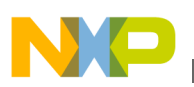

## **1.4 CodeWarrior Development Studio tools**

This section talks about some important tools of CodeWarrior Development Studio.

Programming for StarCore 3900FP DSP processors is much like programming for any other CodeWarrior platform target. If you have not used CodeWarrior tools before, start by studying the Eclipse IDE, which is used to host the tools.

Note that CodeWarrior Development Studio for StarCore 3900FP DSP Architectures uses the Eclipse IDE, whose user interface is substantially different from the "classic" CodeWarrior IDE. For more details on these interface differences, see *CodeWarrior Development Studio Common Features Guide* available in the *<CWInstallDir>*\SC\Help\PDF\ folder.

The following are some important tools of CodeWarrior Development Studio:

- Eclipse IDE
- [C Compiler](#page-19-0)
- [Assembler](#page-19-0)
- [Linker](#page-20-0)
- [Debugger](#page-20-0)
- [CodeWarrior Profiling and Analysis tools](#page-20-0)

## **1.4.1 Eclipse IDE**

The Eclipse Integrated Development Environment (IDE) is an open-source development environment that lets you develop and debug your software. It controls the project manager, the source code editor, the class browser, the compilers and linkers, and the debugger. The Eclipse workspace organizes all files related to your project. This allows you to see your project at a glance and navigate easily through the source code files.

The Eclipse IDE has an extensible architecture that uses plug-in compilers and linkers to target various operating systems and microprocessors. The IDE can be hosted on Microsoft Windows, Linux, and other platforms. There are many development tools available for the IDE, including C, C++, and Java compilers for desktop and embedded processors

For more information about the Eclipse IDE, read the Eclipse documentation at:

#### <http://www.eclipse.org/documentation/>

<span id="page-19-0"></span>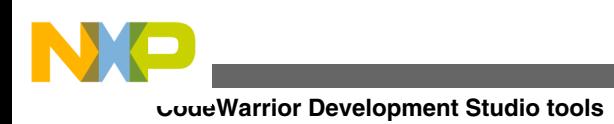

## **1.4.2 C Compiler**

The StarCore C Compiler:

- Conforms to the American National Standards Institute (ANSI) C standards.
- Conforms to version 1 of the StarCore Application Binary Interface (ABI) standards.
- Supports a set of Digital Signal Processor ( DSP) extensions.
- Supports International Telecommunications Union (ITU)/European Telecommunications Standards Institute ( ETSI) primitives for saturating arithmetic. Additional parameters are available for non-saturating arithmetic and doubleprecision arithmetic.
- Allows standard C constructs for representing special addressing modes.
- Supports a wide range of runtime libraries and runtime environments.
- Optimizes for size, speed, or a combination of both, depending on options that you select.

The compiler can link all application modules before optimizing. By examining the entire linked application before optimizing, the compiler produces highly optimized code. The compiler performs many optimizations, such as:

- software pipelining
- instruction paralleling and scheduling
- data and address register allocation
- aggressive loop transformations, including automatic unrolling

For more information, see the StarCore C/C++ Compiler User Guide.

## **1.4.3 Assembler**

The CodeWarrior StarCore assembler is a standalone assembler that translates assemblylanguage source code to machine-language object files or executable programs. Either you can provide the assembly-language source code to the assembler, or the assembler can take the assembly-language source code generated by the compiler.

For each assembly-language module in a build target, the StarCore assembler can generate a file that lists the generated code side-by-side with the assembly-language source code.

For more information, see the StarCore Assembler User Guide.

<span id="page-20-0"></span>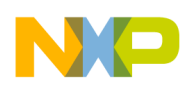

### **1.4.4 Linker**

CodeWarrior Eclipse IDE for Power Architecture processors supports two types of linkers:

- CodeWarrior linker
- GCC linker

The StarCore Linker combines object files into a single executable file. You specify the link mappings of your program in a Linker Command File (LCF).

For more information, see the StarCore Linker (SC3000) User Guide.

### **1.4.5 Debugger**

The CodeWarrior StarCore debugger controls the execution of your program and allows you to see what is happening internally as the program runs. You can use the debugger to find problems in your program.

The debugger can execute your program one statement at a time and suspend execution when control reaches a specified point. When the debugger stops a program, you can view the chain of function calls, examine and change the values of variables, and inspect the contents of registers.

The debugger allows you to debug your CodeWarrior project using either a simulator or target hardware.

The debugger communicates with the board through a monitor program (such as CodeWarrior TRK) or through a hardware probe (such as CodeWarrior USB TAP).

### **1.4.6 CodeWarrior Profiling and Analysis tools**

CodeWarrior Profiling and Analysis tools provide visibility into an application as it runs on the simulator and hardware. This visibility can help you understand how your application runs, as well as identify operational problems. The tools also provide user friendly data viewing features:

<span id="page-21-0"></span>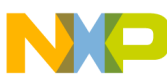

**CodeWarrior IDE**

- Simultaneously step through trace data and the corresponding source and assembly code of that trace data
- Export source line information of the performance data generated by the simulator into an Excel file
- Export the trace and function data generated by simulator and target hardware into an Excel file
- Apply multi-level filters to isolate data
- Apply multi-level searches to find specific data
- Display results in an intuitive, user friendly manner in the trace, critical code, and performance views
- Show or hide columns and also reorder the columns
- Copy and paste a cell or a line of the trace, alu-agu and performance data generated by simulator and target hardware
- Control trace collection by using start and stop tracepoints to reduce the amount of unwanted trace events in the trace buffer making the trace data easier to read
- View the value of the DPU counters in form of graphs (pie charts and bar charts) while the application is in debug mode
- Display real time cycle count for simulated targets to allow quick monitoring of evolution of application in time

For more information, see *CodeWarrior Development Studio for StarCore 3900FP DSP Architectures Tracing and Analysis Tools User Guide* available in the *<CWInstallDir>* $\,$ sc \Help\PDF\ folder.

# **1.5 CodeWarrior IDE**

This section explains the CodeWarrior IDE and tells how to perform basic IDE operations.

While working with the CodeWarrior IDE, you will proceed through the development stages familiar to all programmers, such as writing code, compiling and linking, and debugging. See *CodeWarrior Development Studio Common Features Guide* for:

- Complete information on tasks, such as editing, compiling, and linking
- Basic information on debugging

The difference between the CodeWarrior development environment and traditional command-line environments is how the software, in this case the CodeWarrior IDE, helps you manage your work more effectively.

<span id="page-22-0"></span>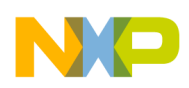

The following sections explain the CodeWarrior IDE and describe how to perform basic CodeWarrior IDE operations:

- Project files
- Code editing
- [Compiling](#page-23-0)
- [Linking](#page-23-0)
- [Debugging](#page-23-0)

## **1.5.1 Project files**

A CodeWarrior *project* is analogous to a set of make files, because a project can have multiple settings that are applied when building the program. For example, you can have one project that has both a debug version and a release version of your program. You can build one or the other, or both as you wish. The different settings used to launch your program within a single project are called *launch configurations*.

The CodeWarrior IDE uses the **CodeWarrior Projects** view to list all the files in a project. A project includes files, such as source code files and libraries. You can add or remove files easily. You can assign files to one or more different build configurations within the project, so files common to multiple build configurations can be managed simply.

The CodeWarrior IDE itself manages all the interdependencies between files and tracks which files have changed since the last build.

The CodeWarrior IDE also stores the settings for the compiler and linker options for each build configuration. You can modify these settings using the IDE, or with the #pragma statements in your code.

## **1.5.2 Code editing**

CodeWarrior IDE has an integral text editor designed for programmers. It handles text files in ASCII, Microsoft® Windows® and UNIX® formats.

To edit a file in a project, double-click the file name in the **CodeWarrior Projects** view. CodeWarrior IDE opens the file in the editor associated with the file type.

<span id="page-23-0"></span>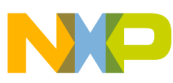

#### **CodeWarrior IDE**

The editor view has excellent navigational features that allow you to switch between related files, locate any particular function, mark any location within a file, or go to a specific line of code.

## **1.5.3 Compiling**

To compile a source code file, it must be among the files that are part of the current launch configuration. If the file is in the configuration, select it in the **CodeWarrior Projects** view and select **Project > Build Project** from the CodeWarrior IDE menu bar.

To automatically compile all the files in the current launch configuration after you modify them, select **Project > Build Automatically** from the CodeWarrior IDE menu bar.

### **1.5.4 Linking**

Select **Project > Build Project** from the CodeWarrior IDE menu bar to link object code into a final binary file. The **Build Project** command makes the active project up-to-date and links the resulting object code into a final output file.

You can control the linker through the IDE. There is no need to specify a list of object files. The workspace tracks all the object files automatically.

You can also modify the build configuration settings to specify the name of the final output file.

## **1.5.5 Debugging**

Select **Run > Debug** from the CodeWarrior IDE menu bar to debug your project. This command downloads the current project's executable to the target board and starts a debug session.

### **NOTE**

The CodeWarrior IDE uses the settings in the launch configuration to generate debugging information and initiate communications with the target board.

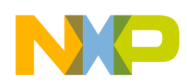

You can now use the debugger to step through the program code, view and change the value of variables, set breakpoints, and much more. For more information, see *CodeWarrior Development Studio Common Features Guide* and the [Working with](#page-132-0) [Debugger](#page-132-0) chapter of this manual.

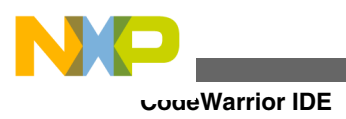

<span id="page-26-0"></span>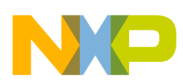

# **Chapter 2 Working with Projects**

This chapter explains how to create and build projects for StarCore 3900FP DSP processors using the CodeWarrior tools.

This chapter explains:

- CodeWarrior Bareboard Project Wizard
- [Creating projects](#page-34-0)
- [Building projects](#page-42-0)
- [Importing Projects](#page-37-0)
- [Deleting Projects](#page-45-0)

## **2.1 CodeWarrior Bareboard Project Wizard**

The term bareboard refers to hardware systems that do not need an operating system to operate.

The CodeWarrior Bareboard Project Wizard presents a series of pages that prompt you for the features and settings to be used when making your program.

For example, the devices options lets you select the derivative or board you would like to use. This wizard also helps you specify other settings, such as whether the program executes on a simulator rather than actual hardware, and the characteristics of the connection that communicates with a hardware target.

This section describes the various pages that the **CodeWarrior Bareboard Project Wizard** displays as it assists you in creating a bareboard project.

### **NOTE**

The pages that the wizard presents can differ, based upon the choice of project type or execution target.

<span id="page-27-0"></span>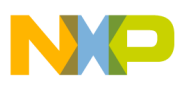

#### **CodeWarrior Bareboard Project Wizard**

The pages of the **CodeWarrior Bareboard Project Wizard** are:

- Create a CodeWarrior Bareboard Project Page
- [Processor Page](#page-28-0)
- [Debug Target Settings Page](#page-29-0)
- [Build Settings Page](#page-31-0)
- [SmartDSP OS Page](#page-33-0)

### **2.1.1 Create a CodeWarrior Bareboard Project Page**

Use this page to specify the project name and the directory where the project files are located.

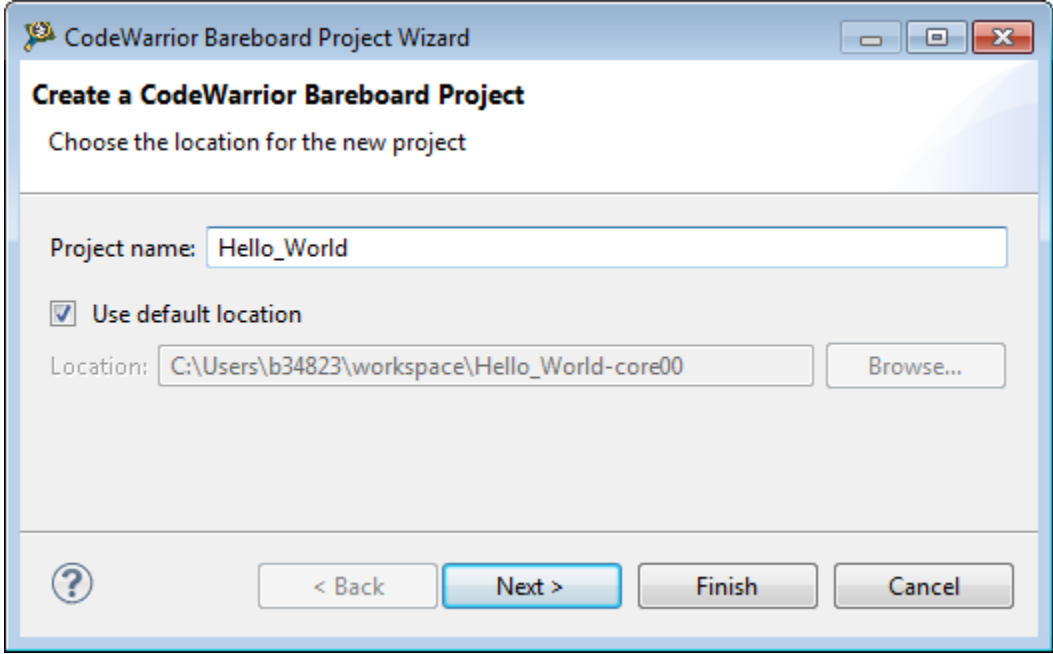

**Figure 2-1. Create a CodeWarrior Bareboard Project page**

The table below describes the various options available on the **Create a CodeWarrior Bareboard Project** page.

| <b>Option</b>        | <b>Description</b>                                                                                                    |
|----------------------|----------------------------------------------------------------------------------------------------|
| Project name         | Enter the name for the project in this text box.                                                                                                    |
| Use default location | Select to choose the directory to store the files required to build the program. Use the<br>Location option to select the desired directory.                                            |
| Location             | Specifies the directory that contains the project files. Use <b>Browse</b> to navigate to the<br>desired directory. This option is only available when Use default location is cleared. |

**Table 2-1. Create a CodeWarrior Bareboard Project page settings**

<span id="page-28-0"></span>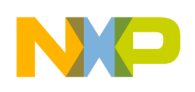

### **2.1.2 Processor Page**

This page displays the target devices supported by the current installation.

Use this page to specify the type of processor and the output for the new project.

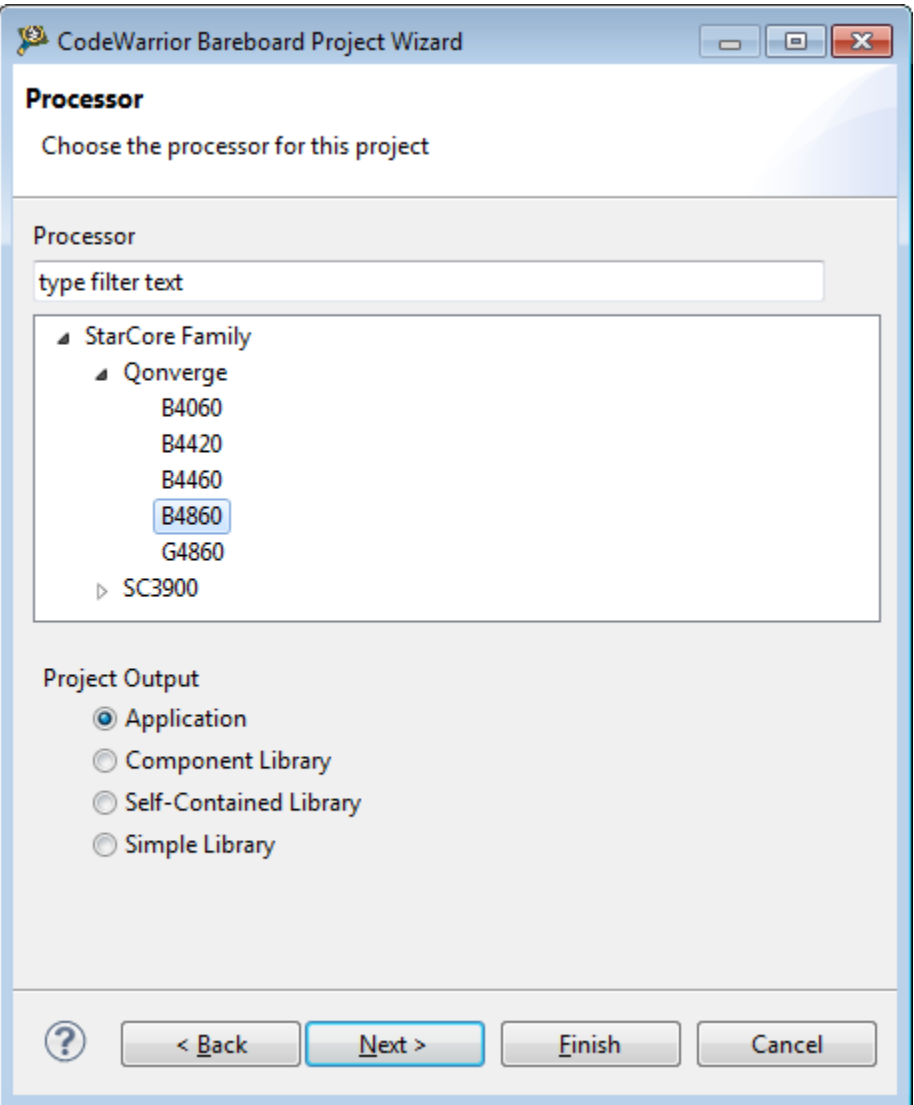

**Figure 2-2. CodeWarrior Bareboard Project Wizard - Processor Page**

### **NOTE**

CodeWarrior for StarCore v10.6.4 and earlier versions support rev1 targets. Support for rev1 targets is discontinued starting SC10.6.5. Therefore, all rev1 projects need to be migrated to rev2, using 10.6.4 or an earlier version of CodeWarrior

<span id="page-29-0"></span>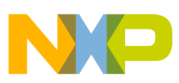

software for StarCore. For information on how to migrate projects from rev1 to rev2, see product release notes.

The table below describes the various options available on the **Processor** page.

**NOTE**

The pages of the wizard change depending on the selected derivative or board.

| Option                | <b>Description</b>                                                                                                    |
|-----------------------|----------------------------------------------------------------------------------------------------|
| Processor             | Expand the processor family tree and select a supported target. The toolchain uses this<br>choice to generate code that makes use of processor-specific features, such as<br>multiple cores. The available options are as follows:<br><b>Qonverge family</b>                                                                                                    |
|                       | • B4060: Select to generate projects for multi-core targets: B4060 QDS.<br>• B4420: Select to generate projects for multi-core targets: B4420 QDS and B4420<br>ISS.                                                                                                    |
|                       | • B4460: Select to generate projects for multi-core targets: B4460 QDS.<br>• B4860: Select to generate projects for multi-core targets: B4860 QDS, B4860<br>ISS, and B4860 Palladium.                                                                                                    |
|                       | • G4860: Select to generate projects for multi-core targets: G4860 QDS.                                                                                                    |
|                       | SC3900 family<br>• SC3900fp: Select to generate projects for the single-core targets: SC3900 ISS<br>and SC3900 PACC                                                                                                    |
| <b>Project Output</b> | Select any one of the following supported project output:<br>• Application: Select to create a StarCore application, for the specified target<br>device, that runs on a board or simulator.<br>• Component Library: Select to create a component library project, where the<br>entry points and visible symbols are defined in an application file.<br>• Self-Contained Library: Select to create a self-contained library, where all<br>unresolved references for symbols will be solved by using first the library's own<br>symbol definitions and then symbol definitions from the other object files or<br>libraries.<br>• Simple Library: Select to create an archive of object files can be used to build<br>an application. The archive is created using the $scl00-ar$ . exe archiver utility. |

**Table 2-2. Processor Page Settings**

## **2.1.3 Debug Target Settings Page**

Use this page to select debugger connection type, board type, launch configuration type, and connection type for your project.

This page also lets you configure connection settings for your project.

### **NOTE**

This wizard page will prompt you to either create a new remote system configuration or select an existing one. A remote system

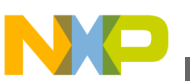

is a system configuration that defines connection, initialization, and target parameters. The remote system explorer provides data models and frameworks to configure and manage remote systems, their connections, and their services. For more information, see *CodeWarrior Development Studio Common Features Guide*.

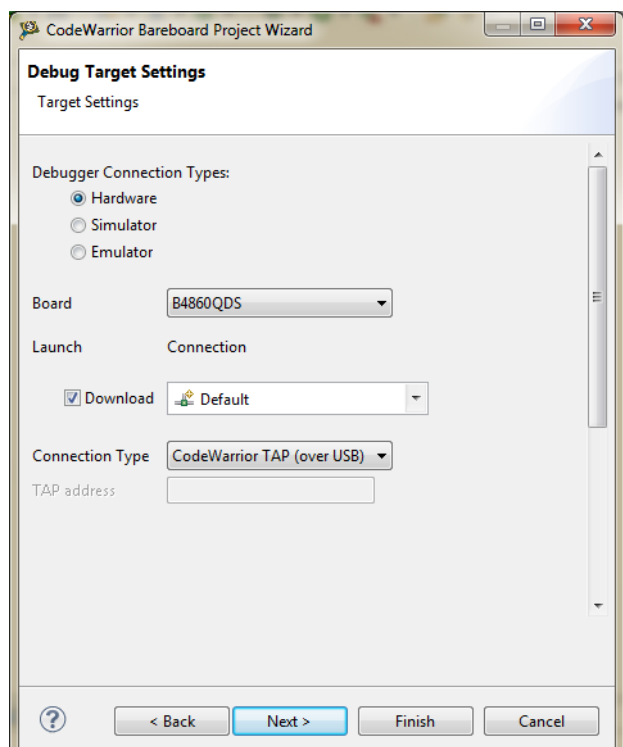

**Figure 2-3. CodeWarrior Bareboard Project Wizard - Debug Target Settings Page**

The table below describes the various options available on the **Debug Target Settings** page.

| <b>Description</b>                                                                                                    |
|----------------------------------------------------------------------------------------------------|
| Specifies the available target types:<br>• Hardware - Select to execute the program on the target hardware available.<br>• Simulator - Select to execute the program on a software simulator.<br>• Emulator - Select to execute the program on a hardware emulator.                                                             |
| Specifies the hardware supported by the selected processor.                                                                                                    |
| Specifies the launch configurations and corresponding connection, supported by the<br>selected processor.                                                                                                    |
| Specifies the interface to communicate with the hardware.<br>• CodeWarrior TAP (over USB) - Select to use the CodeWarrior USB TAP<br>interface to communicate with the hardware device.<br>• CodeWarrior TAP (over Ethernet) - Select to use the CodeWarrior Ethernet<br>TAP interface to communicate with the hardware device. |
|                                                                                                    |

**Table 2-3. Debug Target Settings page settings**

*Table continues on the next page...*

<span id="page-31-0"></span>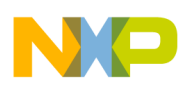

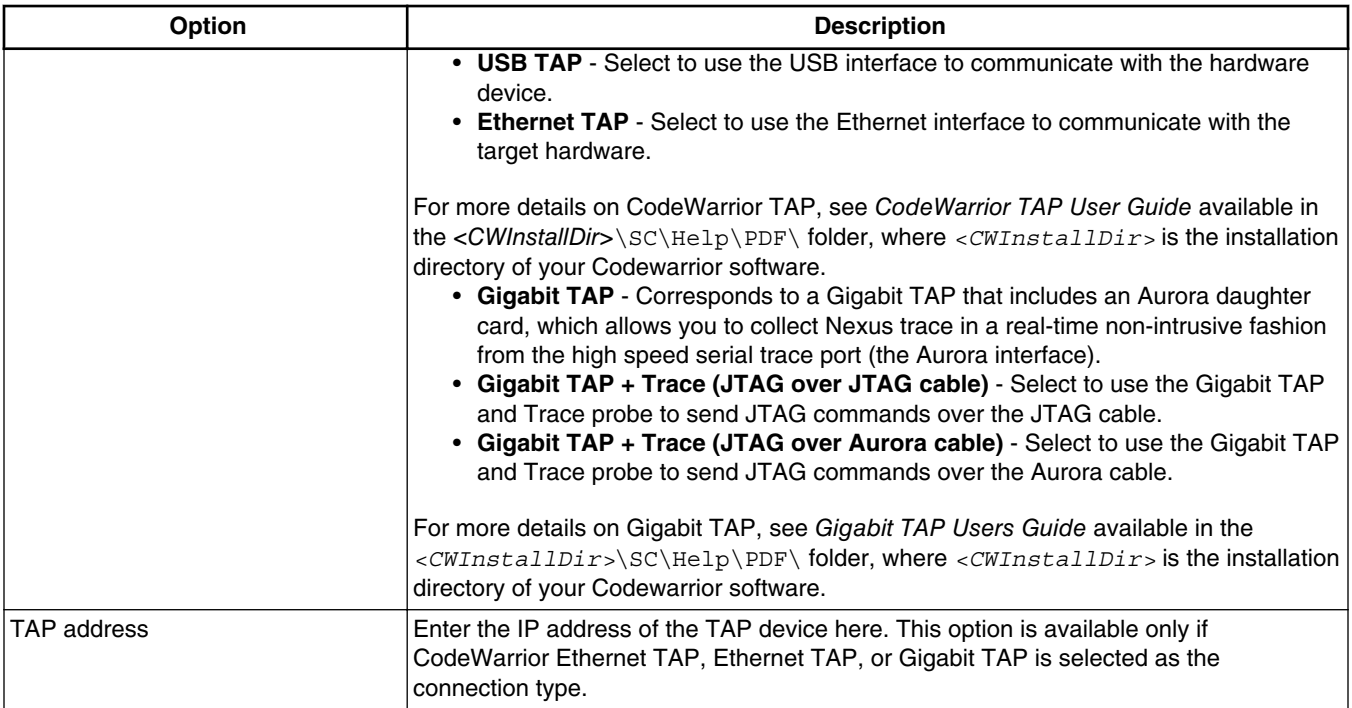

### **Table 2-3. Debug Target Settings page settings (continued)**

## **2.1.4 Build Settings Page**

Use this page to select a programming language, toolchain, and the output project type for your project.

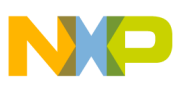

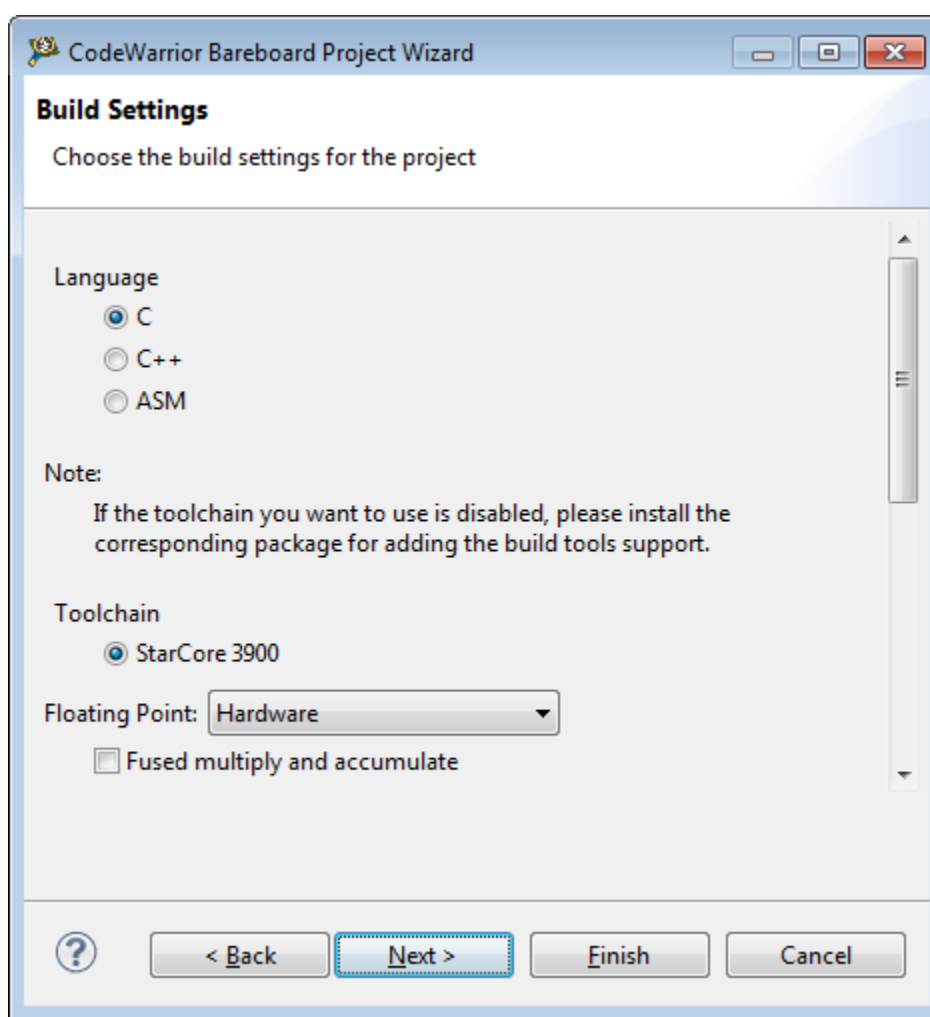

**Figure 2-4. CodeWarrior Bareboard Project Wizard - Build Settings Page**

The table below describes the various options available on the **Build Settings** page.

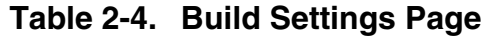

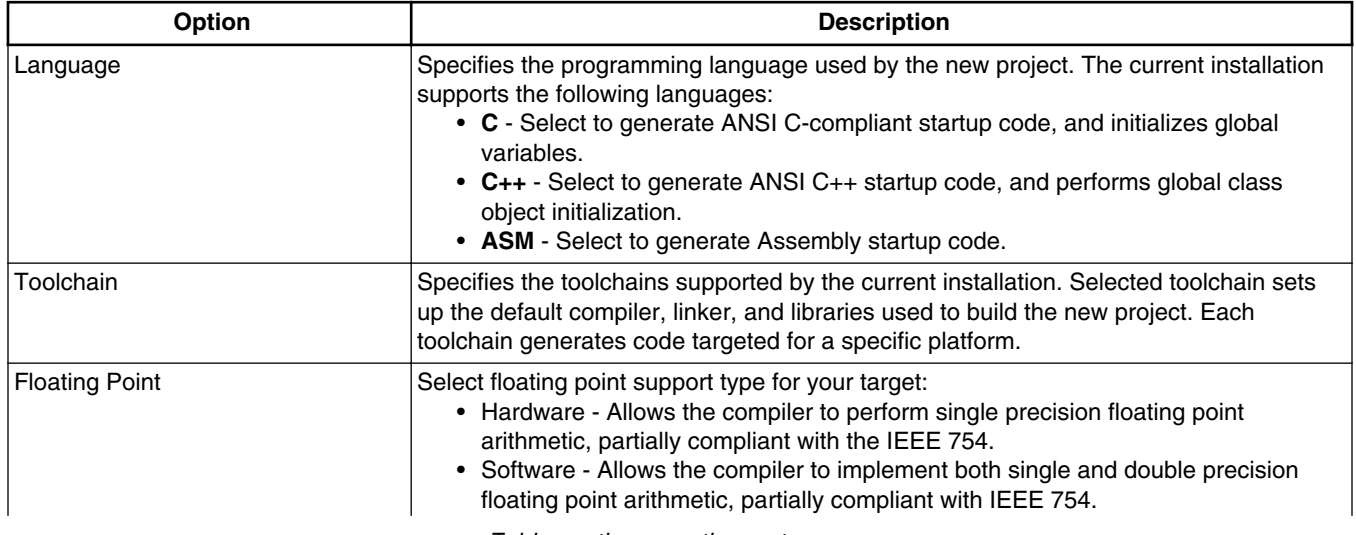

*Table continues on the next page...*

<span id="page-33-0"></span>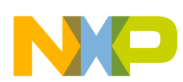

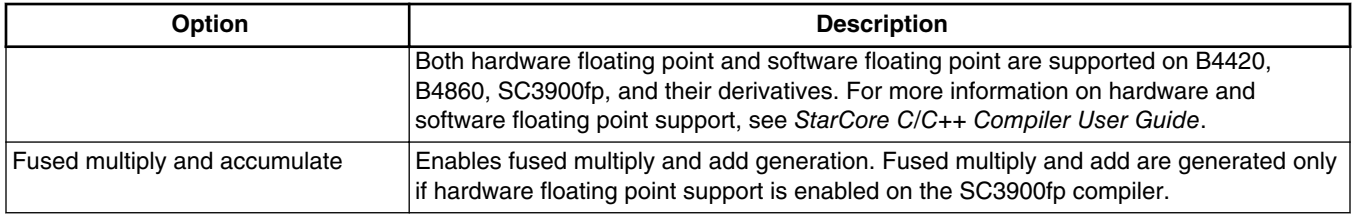

#### **Table 2-4. Build Settings Page (continued)**

### **2.1.5 SmartDSP OS Page**

Use this page to specify the SmartDSP OS support for your project.

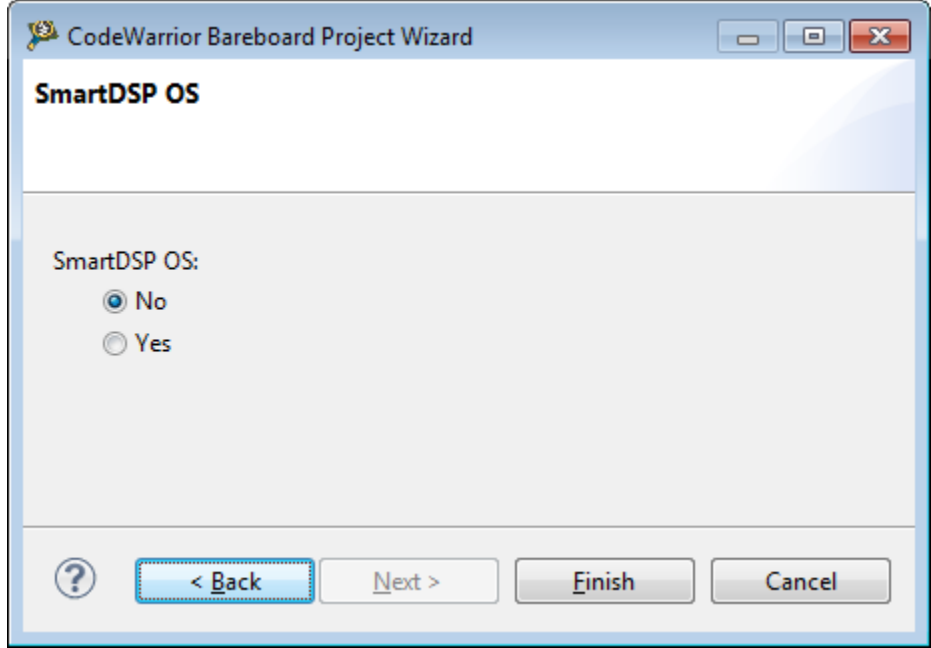

**Figure 2-5. CodeWarrior Bareboard Project Wizard - SmartDSP OS Page**

#### **Table 2-5. SmartDSP OS Page Settings**

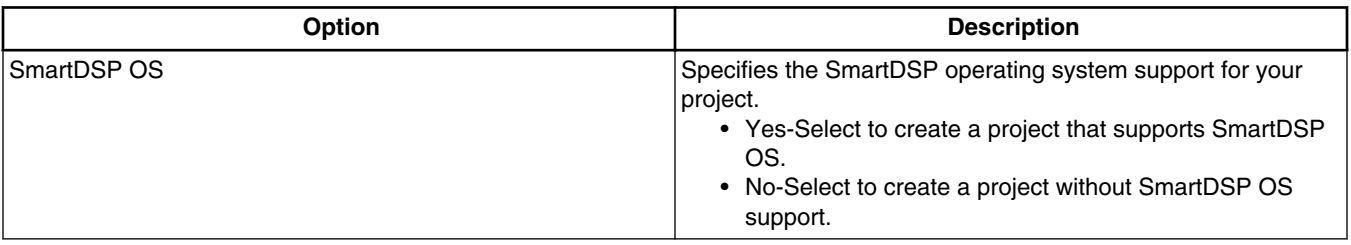

<span id="page-34-0"></span>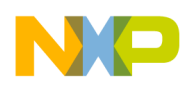

## **2.2 Creating projects**

This section explains you how to use the **CodeWarrior Bareboard Project Wizard** to quickly create new projects with default settings (build and launch configurations).

This section explains:

• Creating CodeWarrior Bareboard Project

### **2.2.1 Creating CodeWarrior Bareboard Project**

You can create a CodeWarrior bareboard application project using the **CodeWarrior Bareboard Project Wizard**.

To create a CodeWarrior bareboard application project, perform these steps:

#### **NOTE**

For details about the options in the **CodeWarrior Bareboard Project** wizard pages, see the topic [CodeWarrior Bareboard](#page-26-0) [Project Wizard](#page-26-0).

1. Select **Start > All Programs > Freescale CodeWarrior > CW for StarCore 3900FP v***number* **> CodeWarrior IDE**, where *number* is the version number of your product.

The **Workspace Launcher** dialog box appears, prompting you to select a workspace to use.

### **NOTE**

Click **Browse** to change the default location for workspace folder. You can also select the Use this as the default and do not ask again checkbox to set default or selected path as the default location for storing all your projects.

2. Click **OK**.

The default workspace is accepted. The CodeWarrior IDE launches and the **Welcome** page appears.

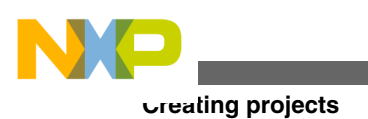

### **NOTE**

The **Welcome** page appears only if the CodeWarrior IDE or the selected workspace is started for the first time. Otherwise, the Workbench window appears.

3. Click **Go to Workbench** from the **Welcome** page.

The workbench window appears.

4. Select **File > New > CodeWarrior Bareboard Project Wizard**, from the CodeWarrior IDE menu bar.

The **CodeWarrior Bareboard Project Wizard** launches and the **Create a CodeWarrior Bareboard Project** page appears.

5. Specify a name for the new project in the **Project name** text box.

For example, enter the project name as Hello World.

- 6. If you do not want to create your project in the default workspace:
	- a. Clear the **Use default location** checkbox.
	- b. Click **Browse** and select the desired location from the **Browse For Folder** dialog box.
	- c. In the **Location** text box, append the location with the name of the directory in which you want to create your project. In the **Location** text box, append the location with the name of the directory in which you want to create your project.

### **NOTE**

An existing directory cannot be specified for the project location. If created, the CodeWarrior will prompt an error message.

7. Click **Next**.

The **Processor** page appears.

- 8. Select the target processor for the new project, from the **Processor** list.
- 9. Select **Application** from the **Project Output** group, to create an application with  $f$ -elf extension, that includes information required to debug the project.
- 10. Click **Next**.

The **Debug Target Settings** page appears.

- 11. Select a supported connection type (hardware, simulator, or emulator), from the **Debugger Connection Types** group. Your selection determines the launch configurations that you can include in your project.
- 12. Select the board you are targeting, from the **Board** drop-down list.
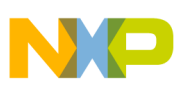

13. Select the launch configurations that you want to include in your project and the corresponding connection, from the **Launch** group.

## **NOTE**

For more information on remote systems, see *CodeWarrior Development Studio Common Features Guide*.

- 14. Select the interface to communicate with the hardware, from the **Connection Type** drop-down list.
- 15. Enter the IP address of the TAP device in the **TAP address** text box. This option is available only if **Ethernet TAP**,**CodeWarrior Ethernet TAP**, or **Gigabit TAP** is selected as the connection type.
- 16. Click **Next**.

The **Build Settings** page appears.

17. Select the programming language, you want to use, from the **Language** group.

The language you select determines the libraries that are linked with your program and the contents of the main source file that the wizard generates.

## **NOTE**

If you select C++, you can still add C source files to the project and vice versa.

18. Select a toolchain from the **Toolchain** group.

Selected toolchain sets up the default compiler, linker, and libraries used to build the new project. Each toolchain generates code targeted for a specific platform.

## **NOTE**

If the toolchain you want to use is disabled, you have to install the corresponding Service Pack for adding the build tools support.

- 19. Select an option from the **Floating Point** drop-down list, to prompt the compiler to handle the floating-point operations by generating instructions for the selected floating-point unit.
- 20. Check the Fused multiple and accumulate checkbox to enable fused multiply and add generation.

# **NOTE**

Fused multiply and add are generated only if hardware floating point support is enabled on the SC3900fp compiler.

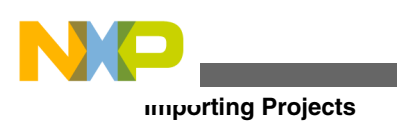

# **NOTE**

For more information on hardware and software floating point support and fused multiply and accumulate, see the *StarCore C/C++ Compiler User Guide*.

### 21. Click **Next**.

The **SmartDSP OS** page appears.

22. Select **Yes** to create a project that supports SmartDSP OS.

# **NOTE**

SmartDSP OS support is currently available for the Qonverge targets only.

23. Click **Finish**.

The wizard creates an application project according to your specifications. You can access the project from the **CodeWarrior Projects** view on the Workbench.

The new project is ready for use. You can now customize the project by adding your own source code files, changing debugger settings and adding libraries.

# **2.3 Importing Projects**

This section explains how to import existing projects, such as SmartDSP in StarCore.

• Importing SmartDSP OS Project

# **2.3.1 Importing SmartDSP OS Project**

CodeWarrior Development Studio for StarCore 3900FP DSPs includes SmartDSP OS, a pre-emptable, real-time, priority-based operating system, specially designed for highperformance DSPs operating with tight memory requirements.

# **NOTE**

SmartDSP OS support must be installed as part of the CodeWarrior installation to be able to import and modify a SmartDSP OS project.

To import an existing sample SmartDSP OS project and customize it, follow these steps:

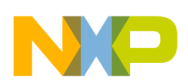

1. Select **Start > Programs > Freescale CodeWarrior > CW for StarCore 3900FP v***number* **> CodeWarrior IDE**, where *number* is the version number of your product.

The **Workspace Launcher** dialog box appears.

2. Click **OK**.

The default workspace is accepted. The CodeWarrior IDE launches and the **Welcome** page appears.

### **NOTE**

The **Welcome** page appears only if the CodeWarrior IDE or the selected Workspace is opened first time. Otherwise, the Workbench window appears.

3. Click **Go to Workbench,** on the **Welcome** page.

The Workbench window appears.

4. Select **File > Import**, from the CodeWarrior IDE menu bar.

The Import wizard appears.

- 5. Expand the **General** tree item.
- 6. Select **Existing Projects into Workspace** as shown in Figure 2-6.

**Importing Projects**

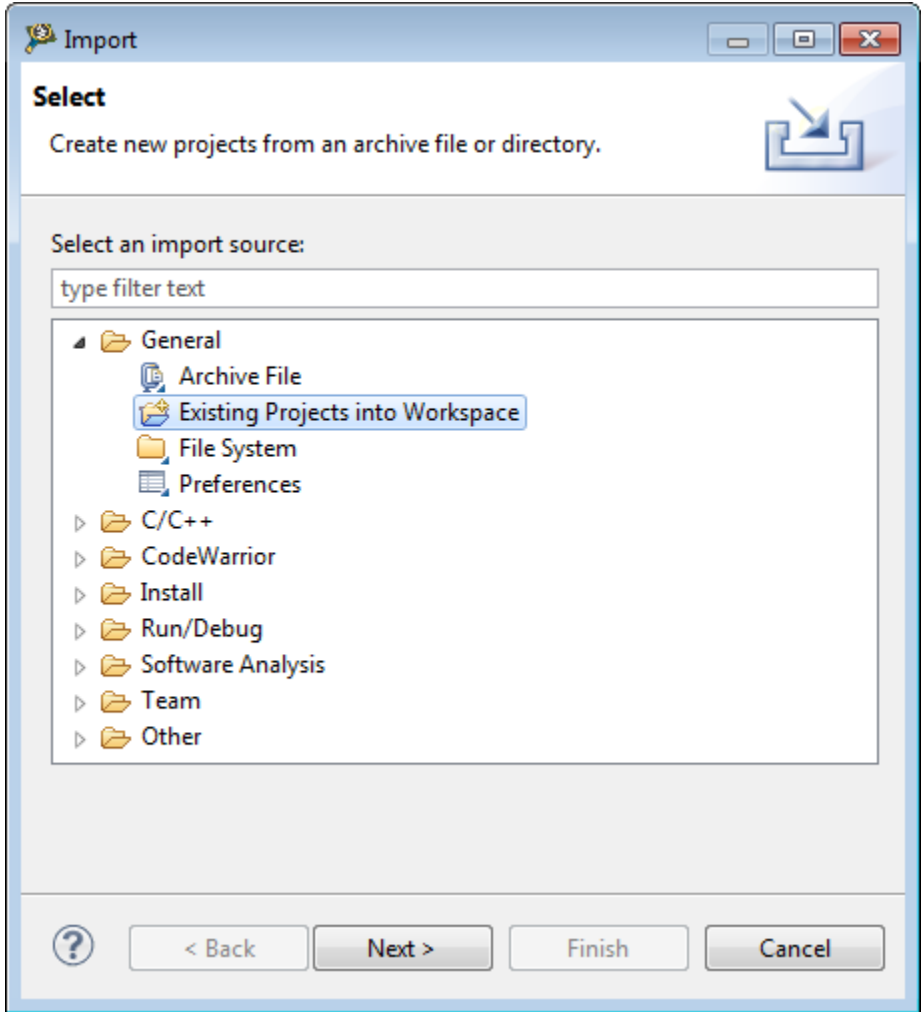

**Figure 2-6. Import Wizard - Select Existing Projects into Workspace**

## 7. Click **Next**.

The **Import Projects** page appears.

8. Select the **Select root directory** option.

The wizard enables the corresponding **Browse** button.

### **NOTE**

The Projects text box displays all the projects available under the selected directory.

#### 9. Click **Browse**.

The **Browse For Folder** dialog box appears.

10. Use the dialog box to navigate to the SmartDSP OS demo project you want to modify. For example, b4860\basic\_demo\project.

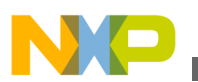

## **NOTE**

The SmartDSP OS demo projects are available in the <CWInstallDir>\SC\StarCore\_Support\SmartDSP\demos\starcore \<*platform*> folder, where *<CWInstallDir>* is the path to your CodeWarrior installation.

### 11. Click **OK**.

The **Browse For Folder** dialog box closes. The path to the demo project appears in the **Select root directory** text box (Figure 2-7).

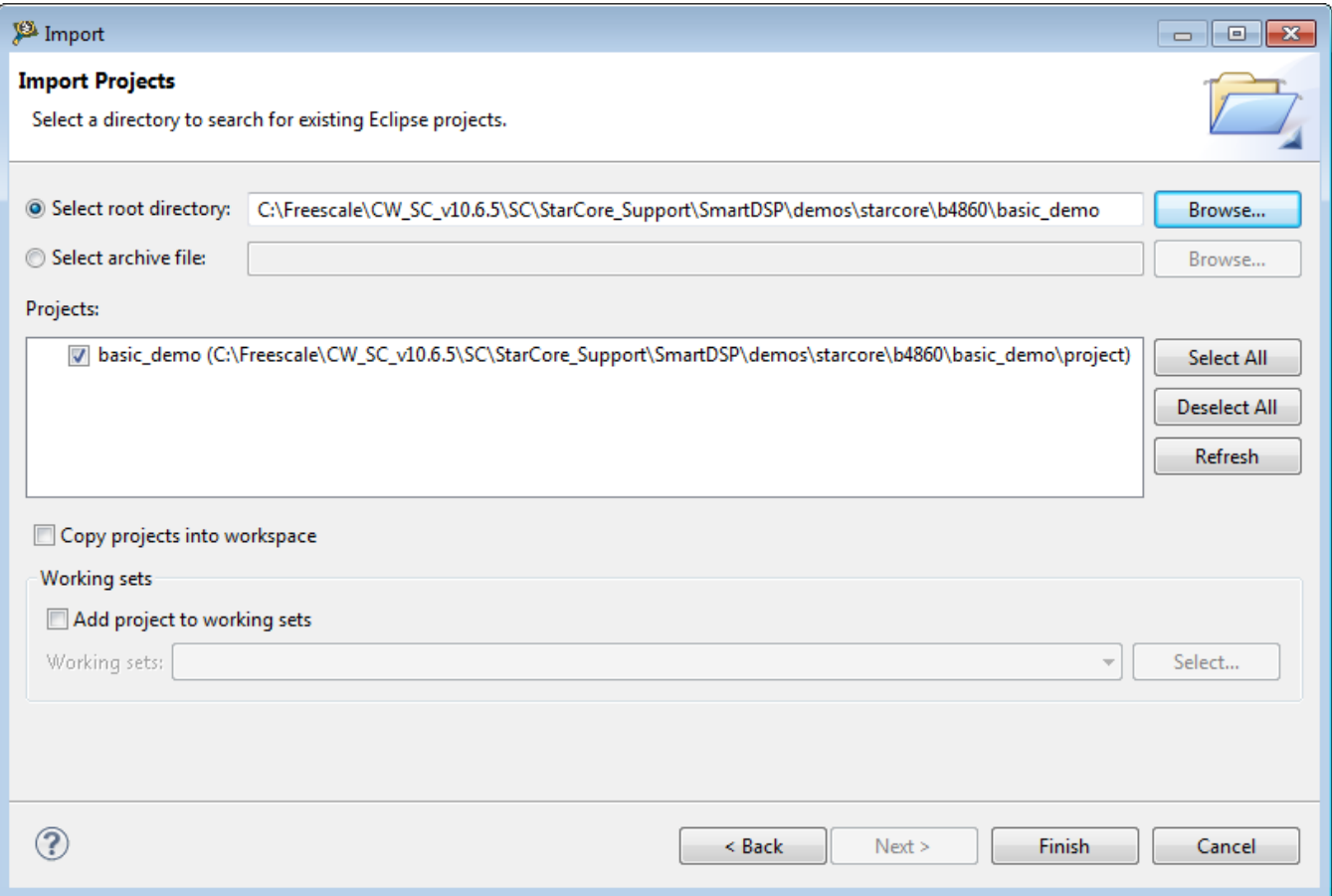

### **Figure 2-7. Import Wizard - Import Existing Projects**

- 12. Ensure that the project you want to import is selected.
- 13. Click **Finish**.

The Import wizard closes and the C/C++ perspective appears.

The **CodeWarrior Projects** view shows the selected SmartDSP OS project.

# **NOTE**

To make your own project, rename the demo project directory and copy it to the <CWInstallDir>\SC

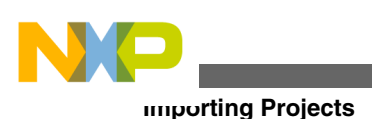

\StarCore\_Support\SmartDSP\demos\starcore\<*platform*> folder. The projects in the renamed directory work because all project access paths are relative.

- 14. In the **CodeWarrior Projects** view, select the project to configure the build properties.
- 15. Select **Project >Properties**.

The **Properties for** *<project>* dialog box appears. The left side of this dialog box has a Properties list. This list shows the properties that apply to the selected project.

- 16. Expand the **C/C++ Build** property.
- 17. Select **Settings**.
- 18. Use the Configuration drop-down list to select the launch configuration for which you want to modify the build properties.
- 19. Click the **Tool Settings** tab.

The corresponding page appears.

- 20. From the list of tools on the **Tool Settings** page, expand the StarCore 3900 C/C++ Linker Application tree item.
- 21. The library build configuration options panel appears.

If you want to change these options, see the chapter *Libraries*.

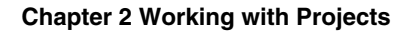

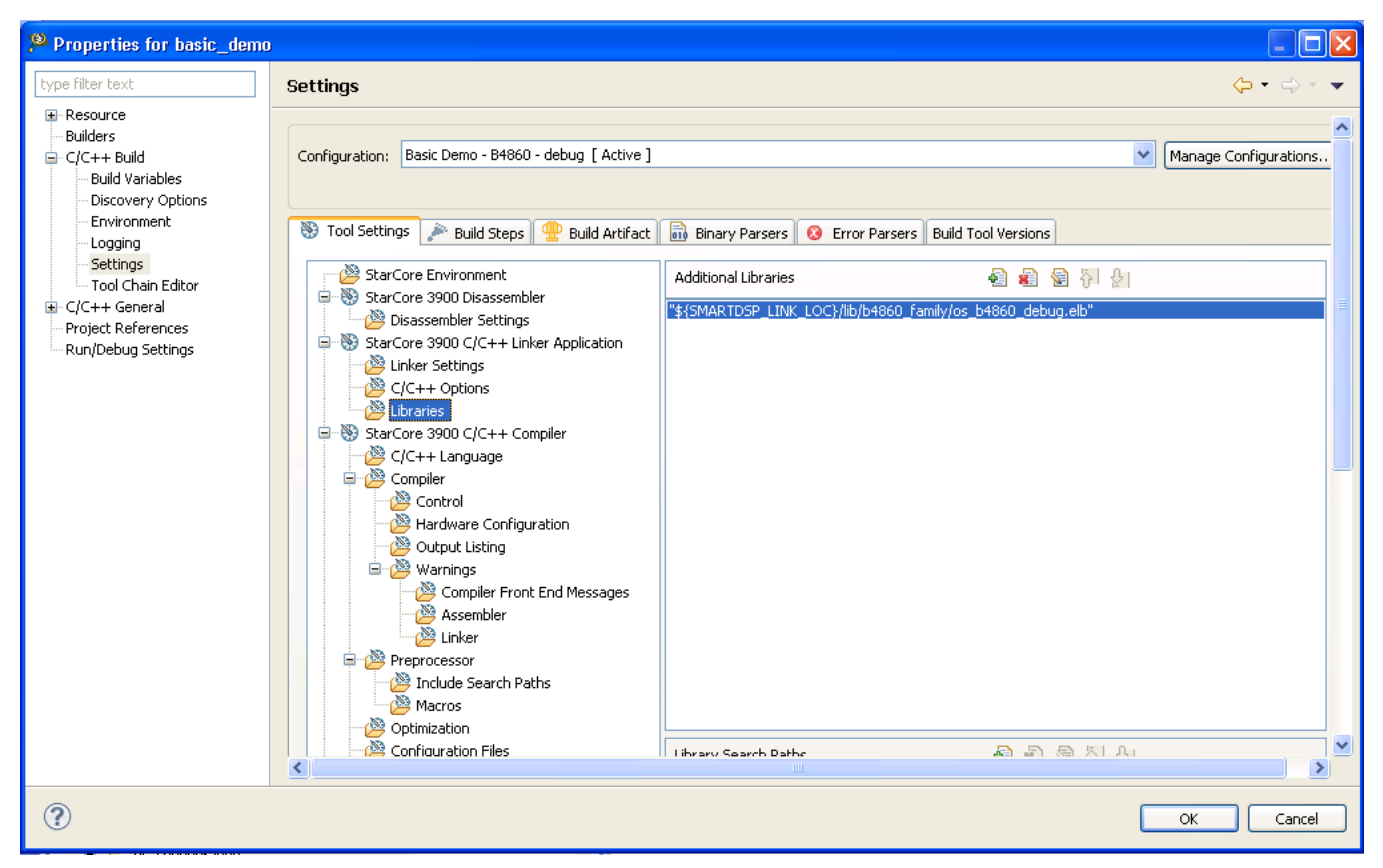

**Figure 2-8. CodeWarrior Projects-Demo SmartDSP OS Project**

- 22. Click **Apply**.
- 23. Click **OK**.

The **Properties for <***project***>** dialog box closes.

You just finished importing a sample SmartDSP OS project.

# **2.4 Building projects**

CodeWarrior IDE supports two modes of building projects, manual-build mode and autobuild mode.

# **2.4.1 Manual-Build mode**

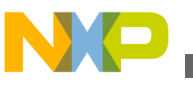

#### **Building projects**

In large workspaces, building the entire workspace can take a long time if users make changes with a significant impact on dependent projects. Often there are only a few projects that really matter to a user at a given time.

To build only the selected projects, and any prerequisite projects that need to be built to correctly build the selected projects, select **Project > Build Project** from the CodeWarrior IDE menu bar.

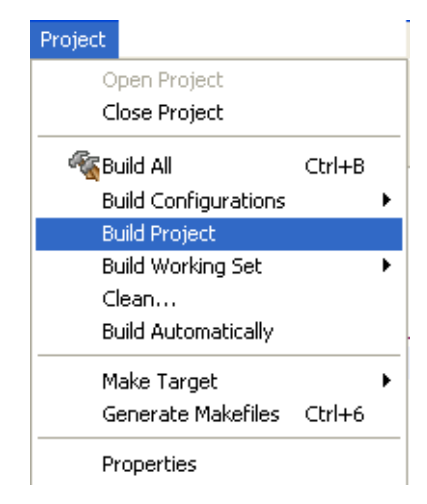

**Figure 2-9. Project Menu- Build Project**

Alternatively, right-click on the selected project in the **CodeWarrior Projects** view and select **Build Project** from the context menu.

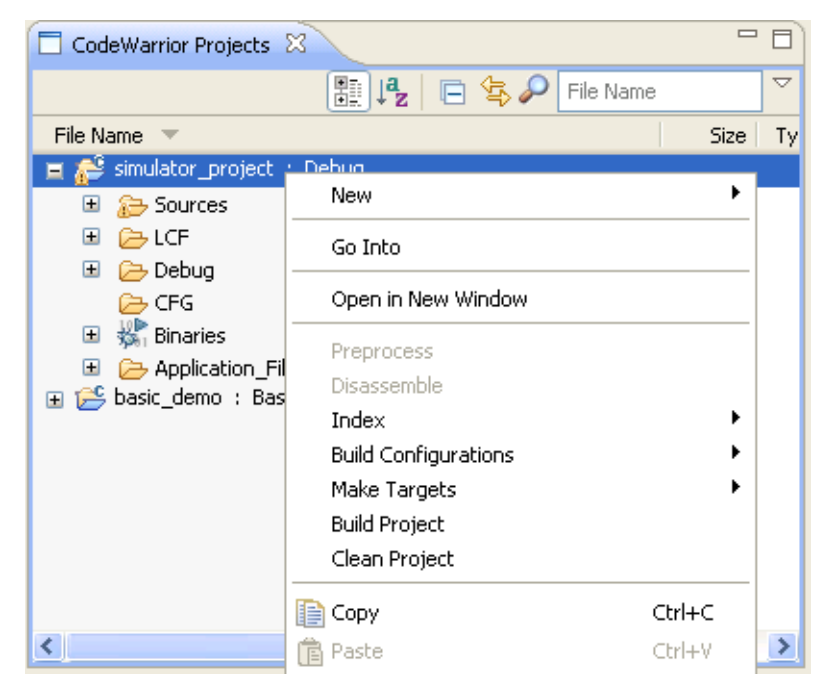

**Figure 2-10. Context Menu-Build Project**

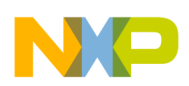

To build all projects available in the **CodeWarrior Projects** view, select **Project > Build All**.

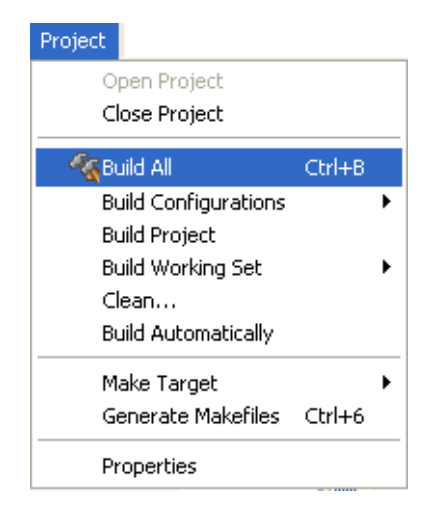

**Figure 2-11. Project Menu-Build All**

# **2.4.2 Auto-Build mode**

CodeWarrior IDE takes care of compiling source files automatically. When auto-build is enabled, project build occurs automatically in the background every time you change files in the workspace (for example saving an editor).

To automatically build all the projects in a workspace, select **Project > Build Automatically** from the CodeWarrior IDE menu bar.

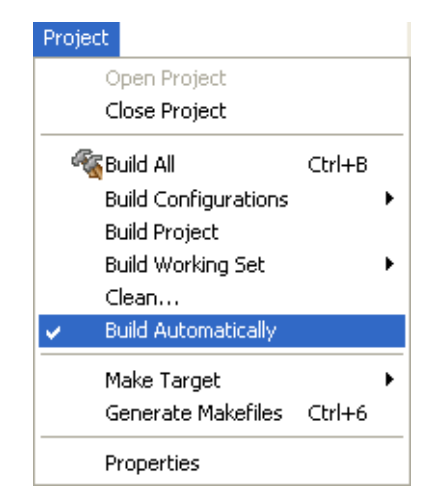

**Figure 2-12. Project Menu-Build Automatically**

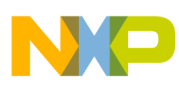

#### **Deleting Projects**

If auto-build is taking too long and is interfering with ongoing development, it can be turned off. Select **Project > Build Automatically** from the CodeWarrior IDE menu bar to disable auto-build mode.

### **NOTE**

It is advised that you do not use the **Build Automatically** option for C/C++ development. Using this option will result in building the entire project whenever you save a change to the makefile or source files. This can take a significant amount of time for very large projects.

# **2.5 Deleting Projects**

Using the options available in CodeWarrior IDE, you can delete a project and optionally the resources linked to the project.

To delete a project, follow these steps:

- 1. Select the project you want to delete in the **CodeWarrior Projects** view.
- 2. Select **Edit > Delete**.

The **Delete Resources** dialog box appears.

## **NOTE**

Alternatively, you can also select **Delete** from the context menu that appears when you right-click the project.

3. Select the **Delete project contents on disk (cannot be undone)** option to delete the project contents permanently.

## **NOTE**

You will not be able to restore your project using **Undo**, if you select the **Delete project contents on disk (cannot be undone)** option.

4. Click **OK**.

The selected project is deleted and relevant details of the project are removed from the **CodeWarrior Projects** view.

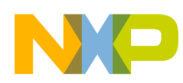

# **Chapter 3 Build Properties**

This chapter explains build properties for StarCore projects. A project can contain multiple build and launch configurations.

A *build configuration* is a named collection of build tools options. The set of options in a given build configuration causes the build tools to generate a final binary with specific characteristics. For example, the binary produced by a **Debug** build configuration might contain symbolic debugging information and have no optimizations, while the binary product by a **Release** build configuration might contain no symbolics and be highly optimized.

### **NOTE**

The settings of the CodeWarrior IDE's build and launch configuration correspond to an object called a target made by the classic CodeWarrior IDE.

This chapter explains:

- Changing Build Properties
- [Restoring Build Properties](#page-47-0)
- [Build Properties for StarCore](#page-47-0)

# **3.1 Changing Build Properties**

You can modify the build properties of a project to better suit your needs.

Follow these steps to change build properties:

- 1. Start the CodeWarrior IDE.
- 2. In the **CodeWarrior Projects** view, select the project for which you want to modify the build properties.

<span id="page-47-0"></span>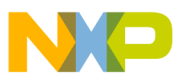

**Restoring Build Properties**

3. Select **Project > Properties**.

The **Properties for** *<project>* dialog box appears. The left side of this window has a Properties list. This list shows the build properties that apply to the current project.

- 4. Expand the **C/C++ Build** property node.
- 5. Select **Settings**.
- 6. Use the **Configuration** drop-down list to specify the launch configuration for which you want to modify the build properties.
- 7. Click the **Tool Settings** tab. The corresponding page appears.
- 8. From the list of tools on the **Tool Settings** page, select the tool for which you want to modify properties.
- 9. Change the settings as per the requirements.
- 10. Click **Apply**.

The CodeWarrior IDE saves your new settings.

You can select other tool pages and modify their settings. When you finish, click **OK** to save your changes and close the **Properties for** *<u><i>sproject*</u> box.

# **3.2 Restoring Build Properties**

You can modify a build configuration of a project and restore it back in order to have a factory-default configuration, or to revert to a last-known working build configuration.

To undo your modifications to build properties, click the **Restore Defaults** button at the bottom of the **Properties for***<project>* dialog box.

This changes the values of the options to the absolute default of the toolchain. By default, the toolchain options are blank.

# **3.3 Build Properties for StarCore**

The **Properties for** *<project>* dialog box shows the corresponding build properties for a StarCore project.

#### **Chapter 3 Build Properties**

<span id="page-48-0"></span>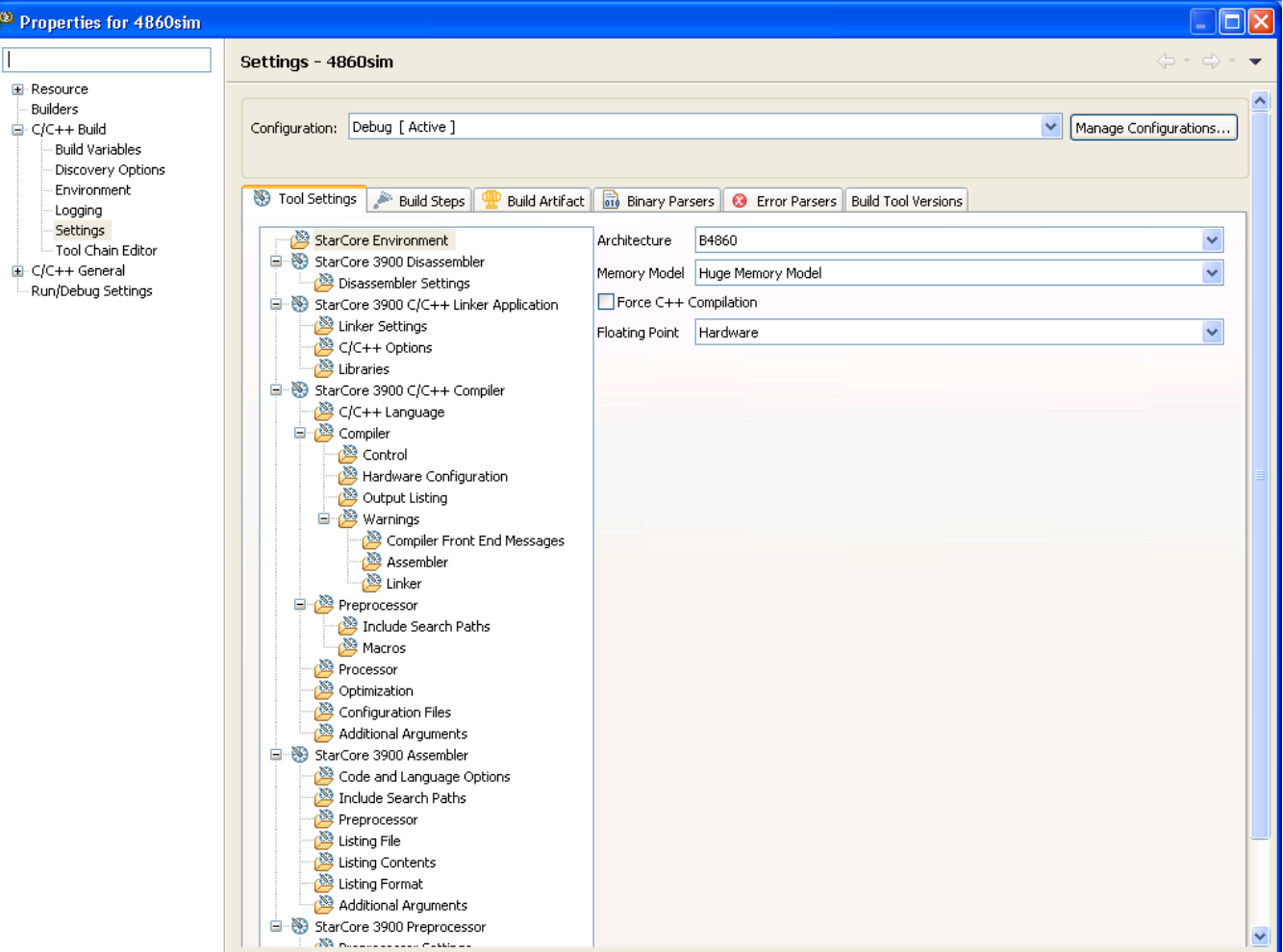

## **Figure 3-1. Properties for** *<Project>* **Dialog Box**

Table 3-1 lists the build tool settings specific to developing software for StarCore.

### **Table 3-1. Build Tool Settings for StarCore**

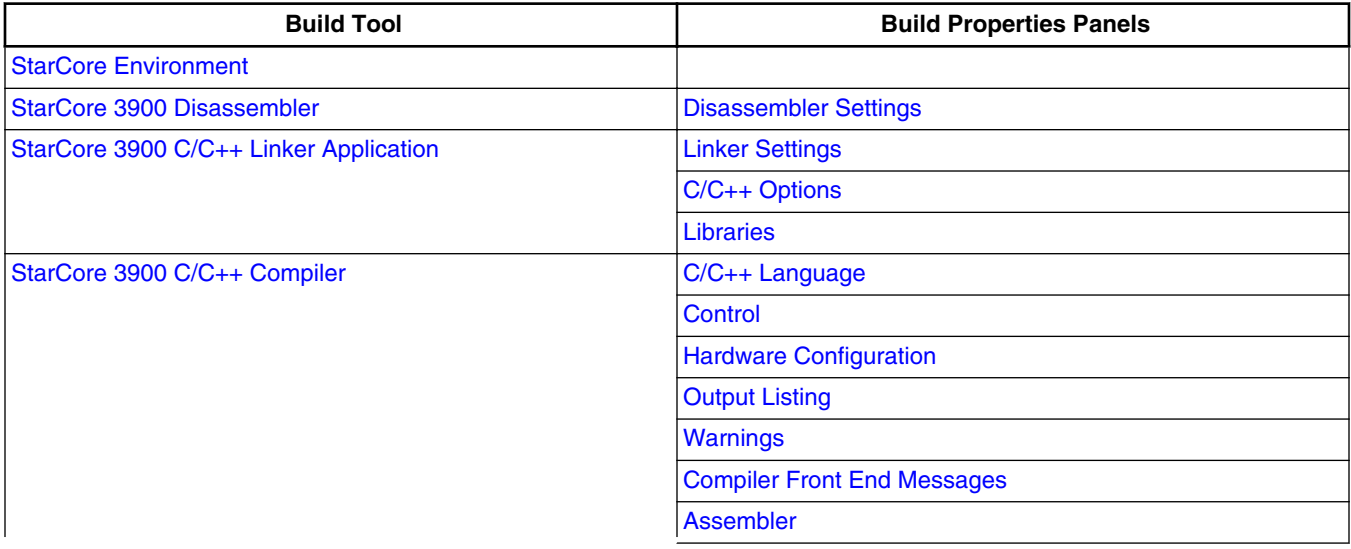

*Table continues on the next page...*

<span id="page-49-0"></span>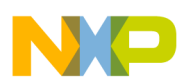

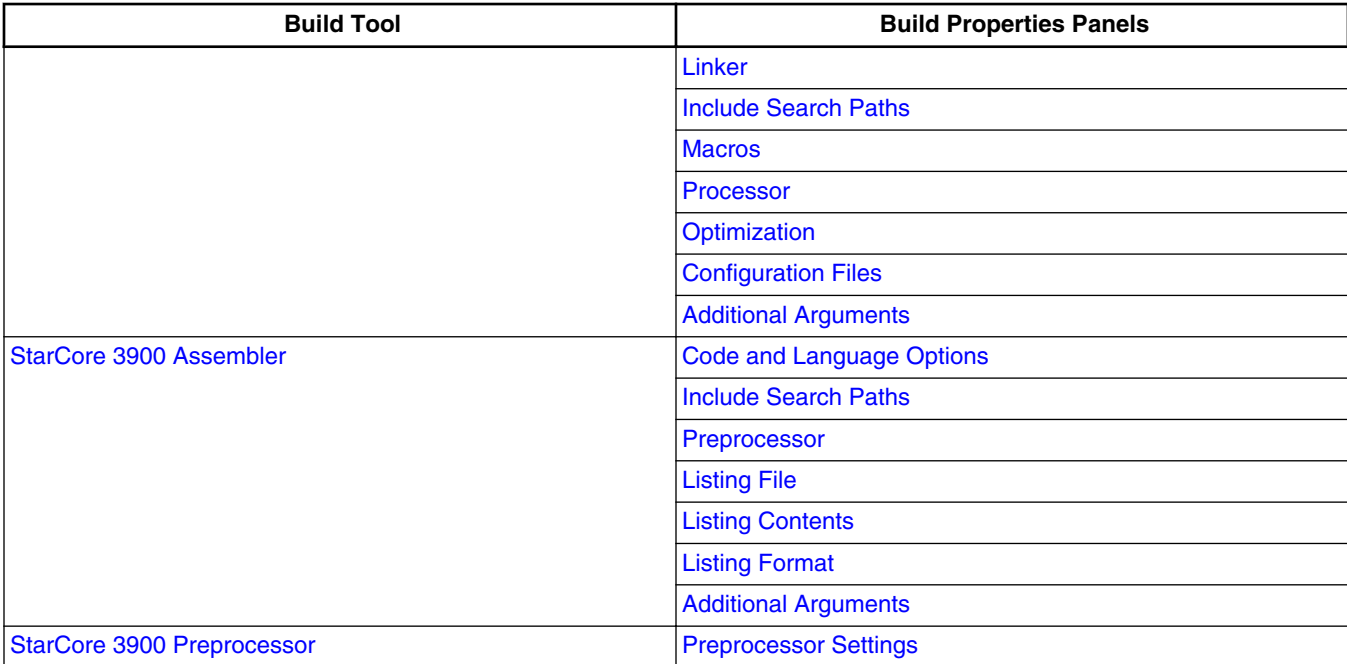

#### **Table 3-1. Build Tool Settings for StarCore (continued)**

The CodeWarrior build tools listed in [Table 3-1](#page-48-0) share some properties panels, such as the **Include Search Paths**. The properties that you specify in these panels apply to the selected build tool on the **Tool Settings** page of the **Properties for <***project***>** dialog box.

# **3.3.1 StarCore Environment**

Use this panel to specify the StarCore architecture for the build and the memory model that the architecture uses.

The build tools (compiler, linker, and assembler) use the properties that you specify on this page.

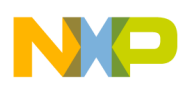

#### **Chapter 3 Build Properties**

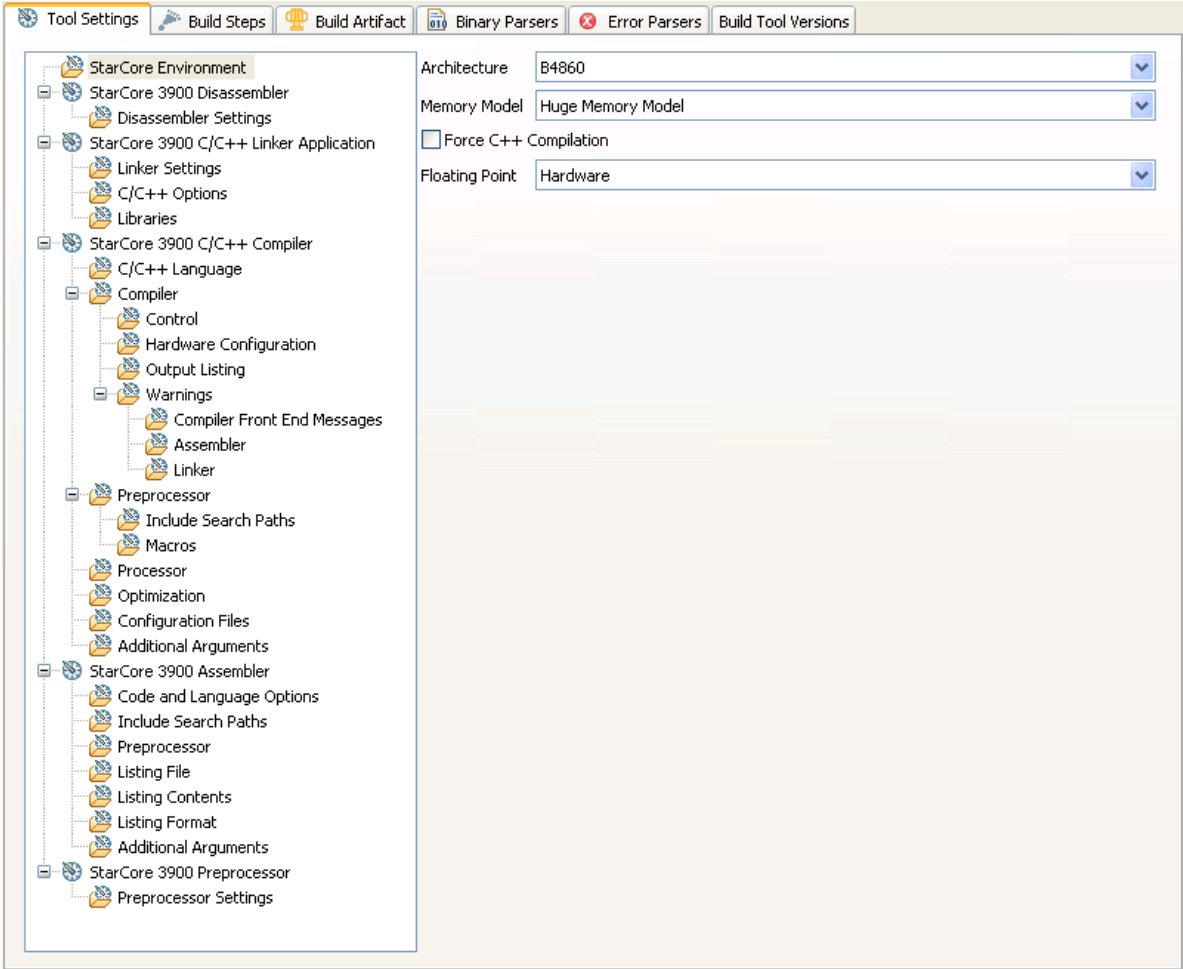

#### **Figure 3-2. Tool Settings - StarCore Environment**

Table 3-2 describes the various options available on the **StarCore Environment** panel.

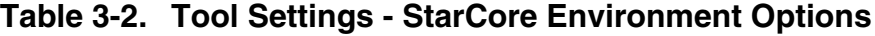

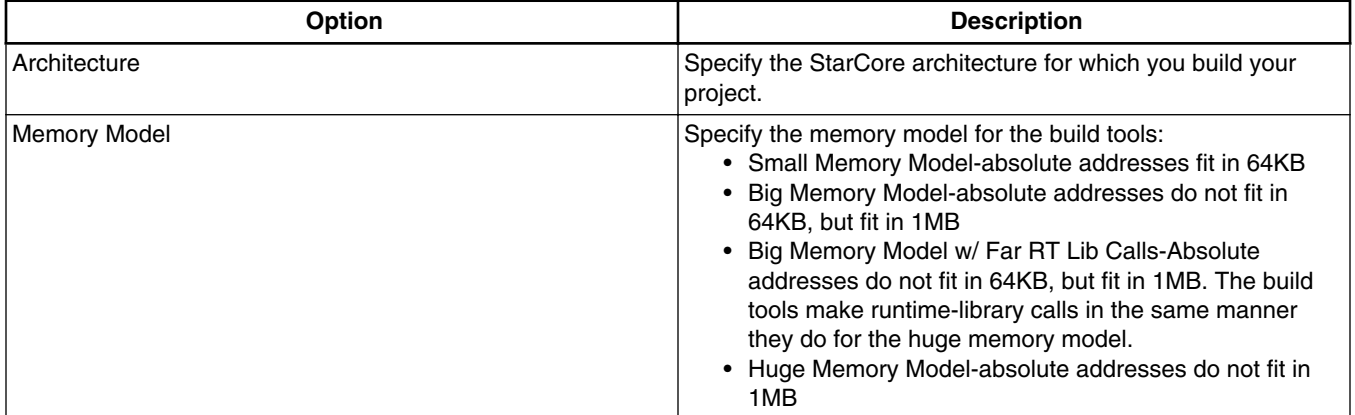

*Table continues on the next page...*

<span id="page-51-0"></span>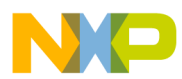

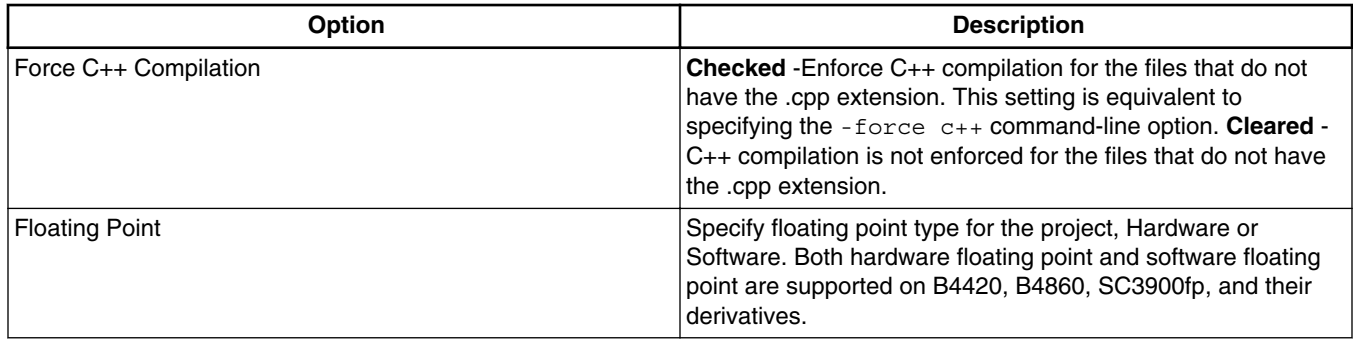

#### **Table 3-2. Tool Settings - StarCore Environment Options (continued)**

# **3.3.2 StarCore 3900 Disassembler**

Use this panel to specify the command, options, and expert settings for the StarCore 3900 disassembler.

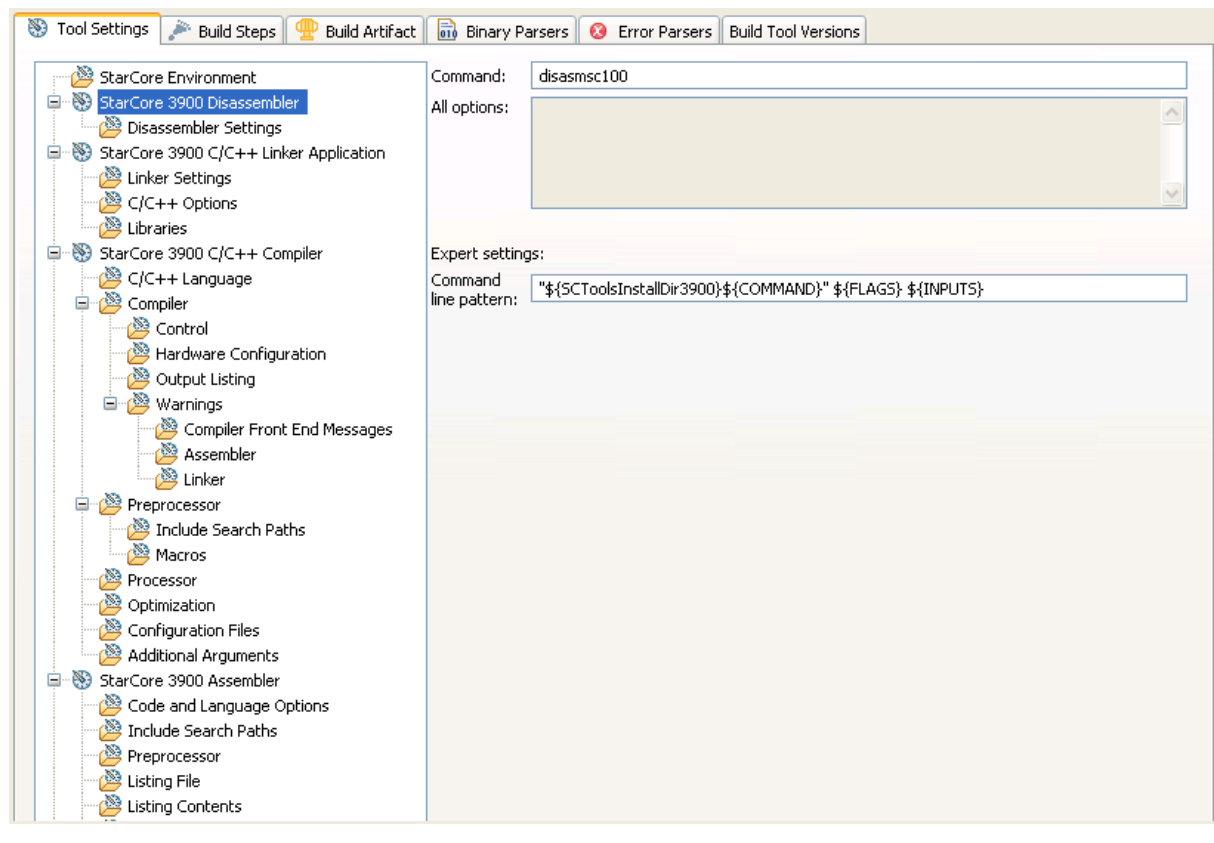

**Figure 3-3. Tool Settings - StarCore 3900 Disassembler**

<span id="page-52-0"></span>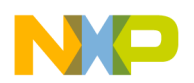

Table 3-3 describes the various options available on the **StarCore 3900 Disassembler** panel.

| <b>Option</b>        | <b>Description</b>                                                     |
|----------------------|------------------------------------------------------------------------|
| Command              | Shows the location of the disassembler executable file.                |
| All options          | Shows the actual command line the disassembler will be<br>called with. |
| Expert Settings:     | Shows the expert settings command line parameters; default             |
| Command line pattern | is "\${SCToolsInstallDir}\${COMMAND}" \${FLAGS} \$<br>$\{INPUTS\}$ .   |

**Table 3-3. Tool Settings - StarCore 3900 Disassembler Options**

# **3.3.2.1 Disassembler Settings**

Use this panel to specify the Disassembler behavior.

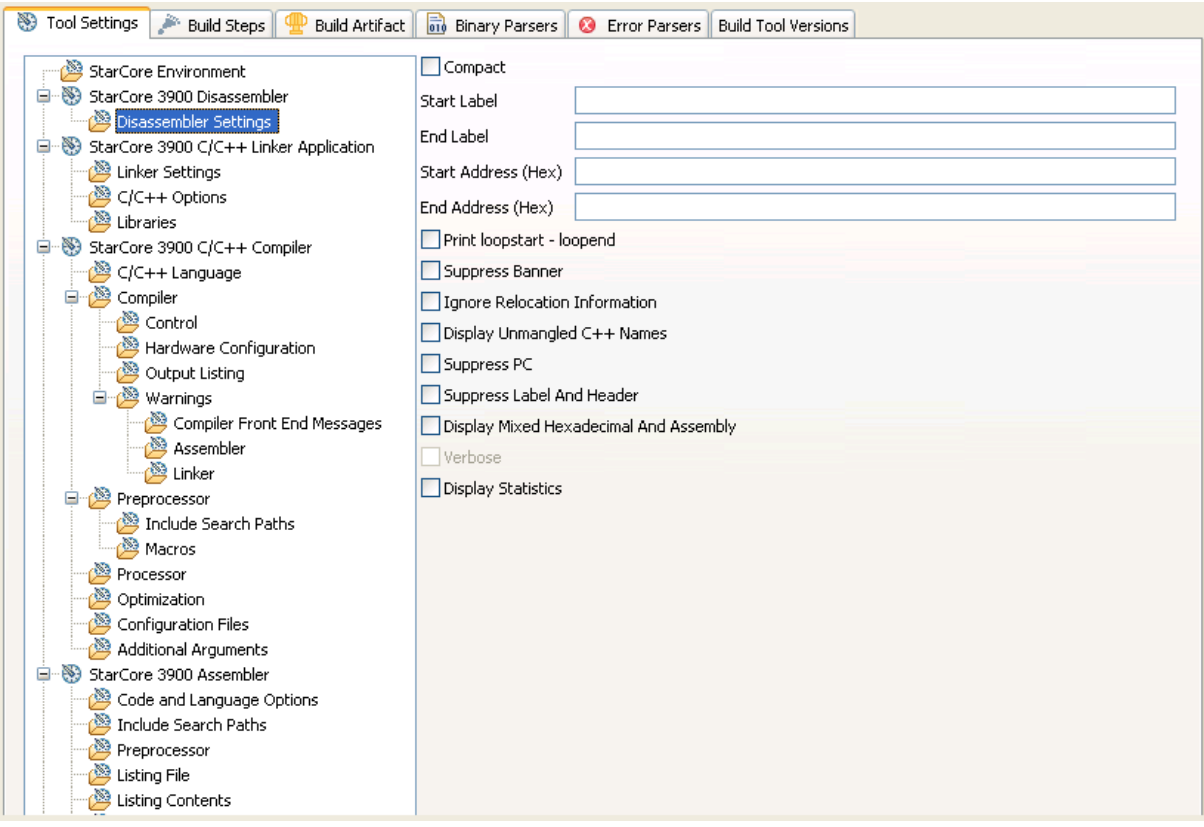

**Figure 3-4. Tool Settings - Disassembler Settings**

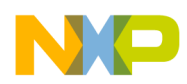

Table 3-4 describes the various options available on the **Disassembler Settings** panel.

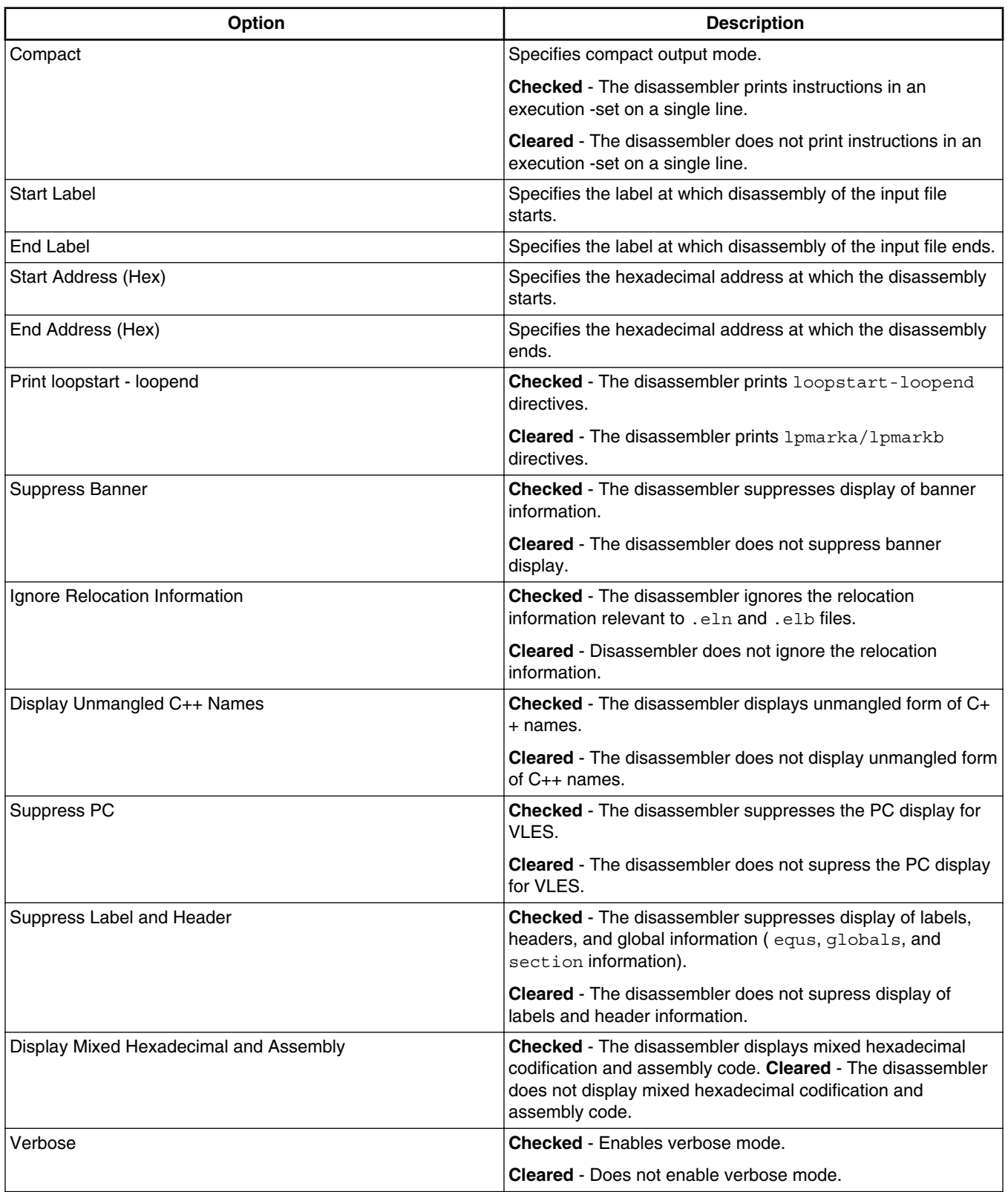

#### **Table 3-4. Tool Settings - Disassembler Settings Options**

*Table continues on the next page...*

<span id="page-54-0"></span>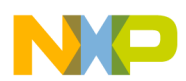

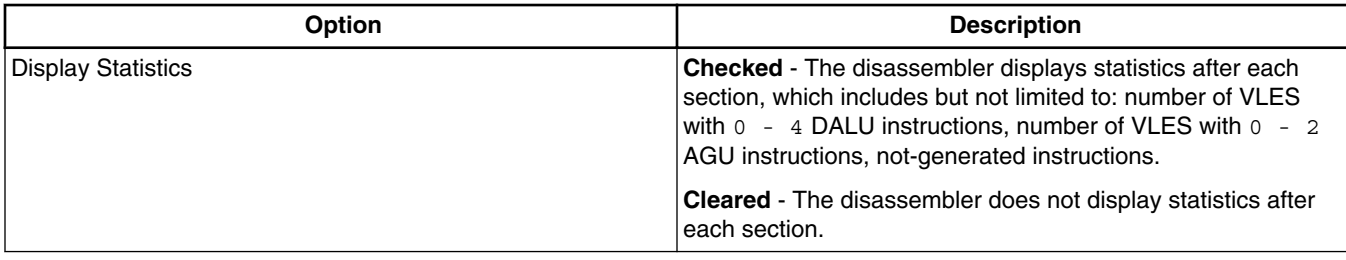

#### **Table 3-4. Tool Settings - Disassembler Settings Options (continued)**

# **3.3.3 StarCore 3900 C/C++ Linker Application**

Use this panel to specify the command, options, and expert settings for the build tool linker.

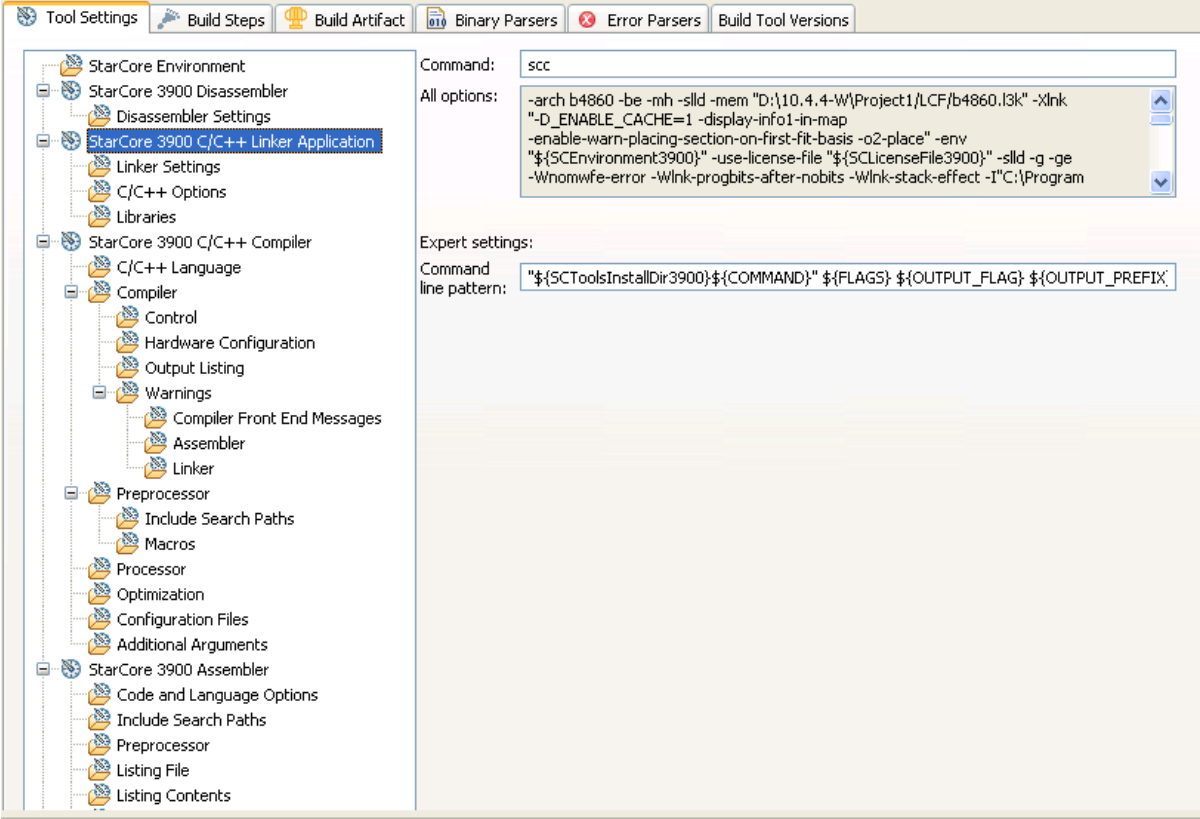

**Figure 3-5. Tool Settings - StarCore 3900 C/C++ Linker Application**

<span id="page-55-0"></span>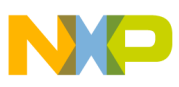

Table 3-5 describes the various options available on the **StarCore 3900 C/C++ Linker Application** panel.

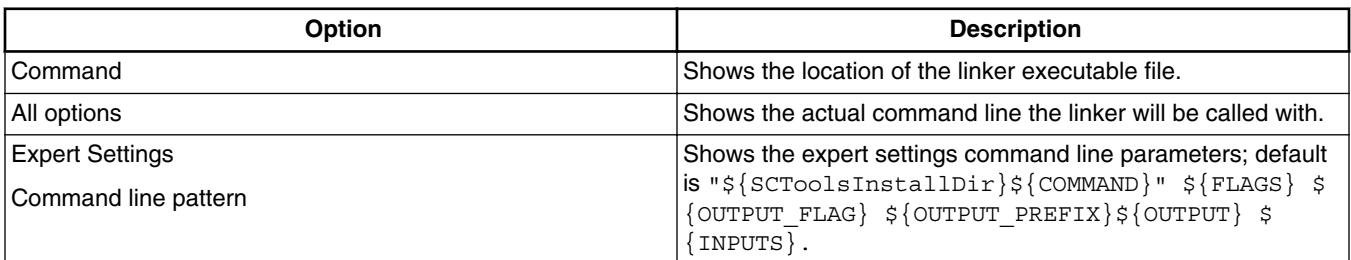

#### **Table 3-5. Tool Settings - StarCore 3900 C/C++ Linker Application Options**

# **3.3.3.1 Linker Settings**

Use this panel to specify the linker behavior.

For C and C++ source files, build tools optimize the output object code. The build tools do not optimize hand-coded assembly language.

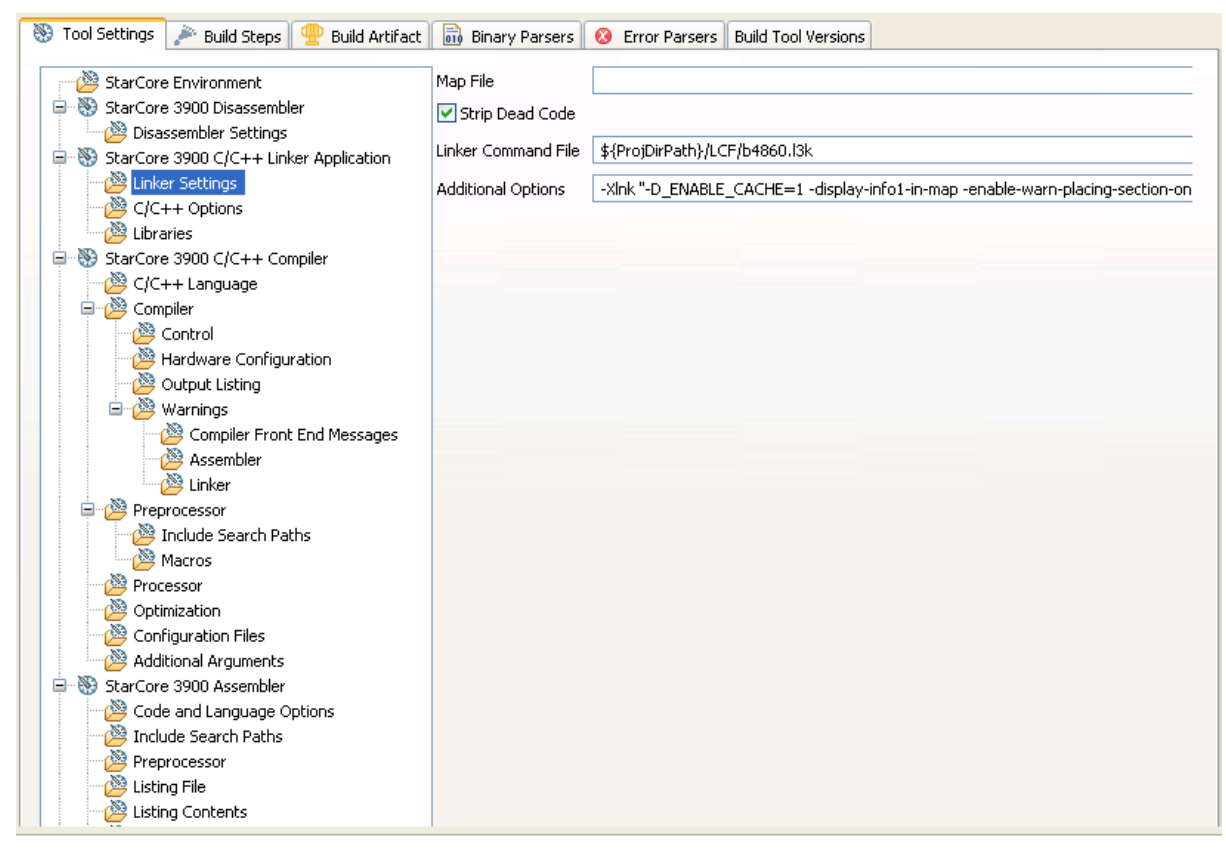

### **Figure 3-6. Tool Settings - Linker Settings**

<span id="page-56-0"></span>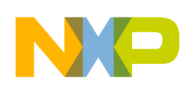

Table 3-6 describes the various options available on the **Linker Settings** panel.

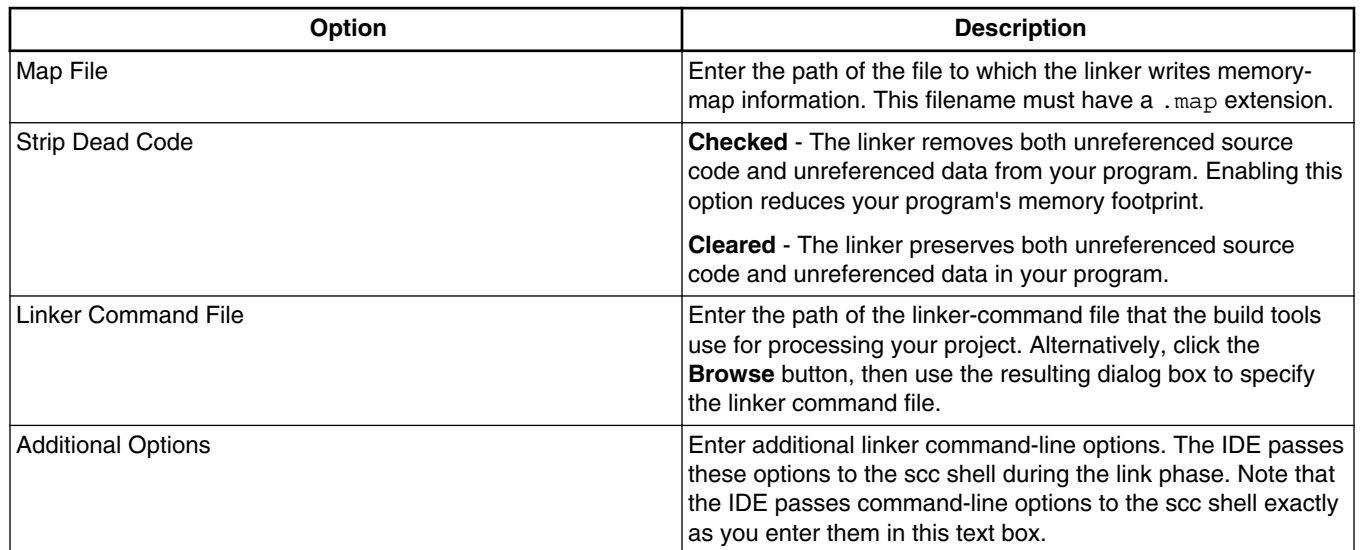

#### **Table 3-6. Tool Settings - Linker Settings Options**

# **3.3.3.2 C/C++ Options**

Use this panel to specify linker behavior.

For C and C++ source files, the build tools optimize output object code. The build tools do not optimize hand-coded assembly language.

<span id="page-57-0"></span>

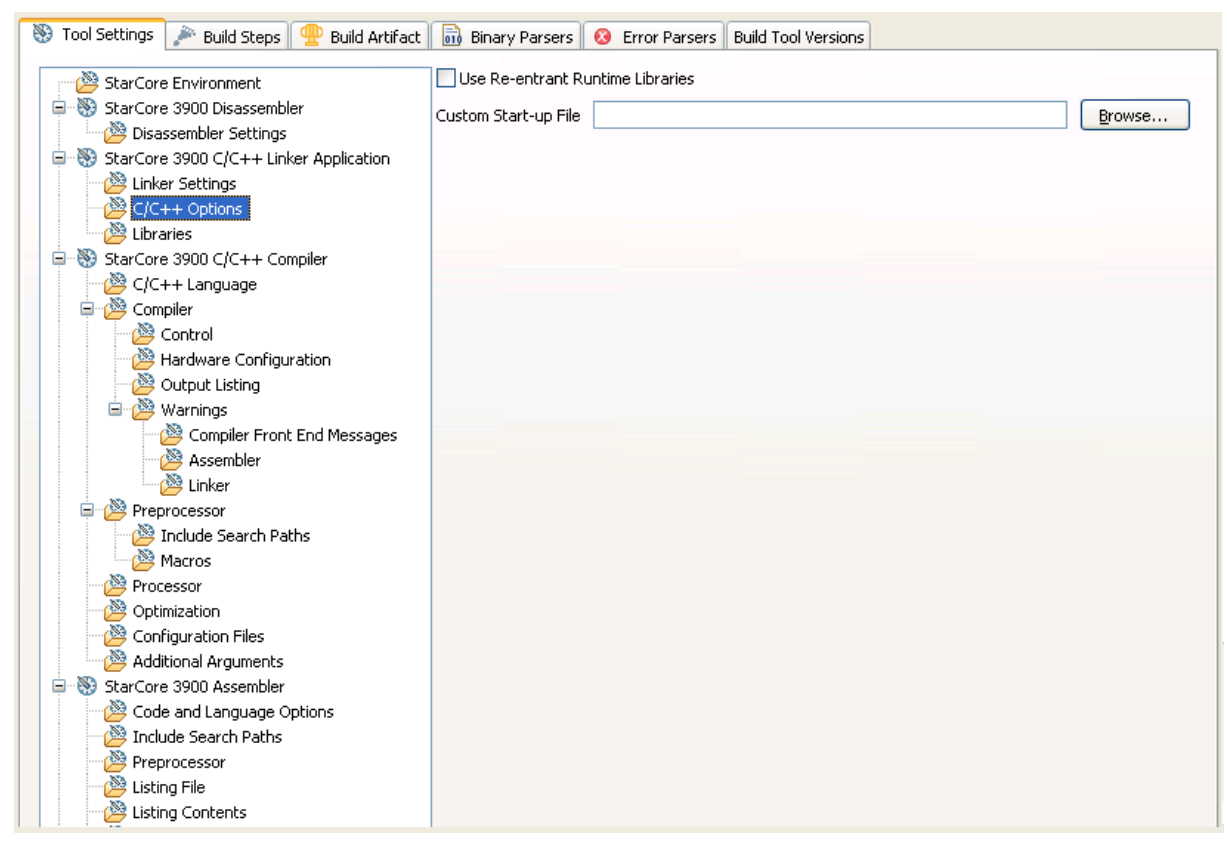

**Figure 3-7. Tool Settings - C/C++ Options**

Table 3-7 describes the various options available on the **C/C++ Options** panel.

**Table 3-7. Tool Settings - C/C++ Options**

| <b>Option</b>                    | <b>Description</b>                                                                                                    |
|----------------------------------|----------------------------------------------------------------------------------------------------|
| Use Re-entrant Runtime Libraries | <b>Checked</b> - The linker uses the correct thread-safe libraries<br>and start-up code for your target architecture. If checked, the<br>IDE passes - reentrant to the scc shell.                                                                                                    |
|                                  | <b>Cleared</b> - The linker uses default libraries and startup code.                                                                                                    |
| Custom Start-Up File             | Enter the path to a custom start-up file that the linker uses<br>instead of a default start-up file. Alternatively, click the Browse<br>button, then use the resulting dialog box to specify the custom<br>start-up file. Leave this text box blank to have the linker use a<br>default start-up file. |

# **3.3.3.3 Libraries**

Use this panel to specify additional libraries that the StarCore C/C++ Linker should use.

You can specify multiple additional libraries and library search paths. Also, you can change the order in which the IDE uses or searches the libraries.

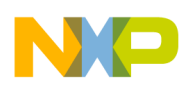

#### **Chapter 3 Build Properties**

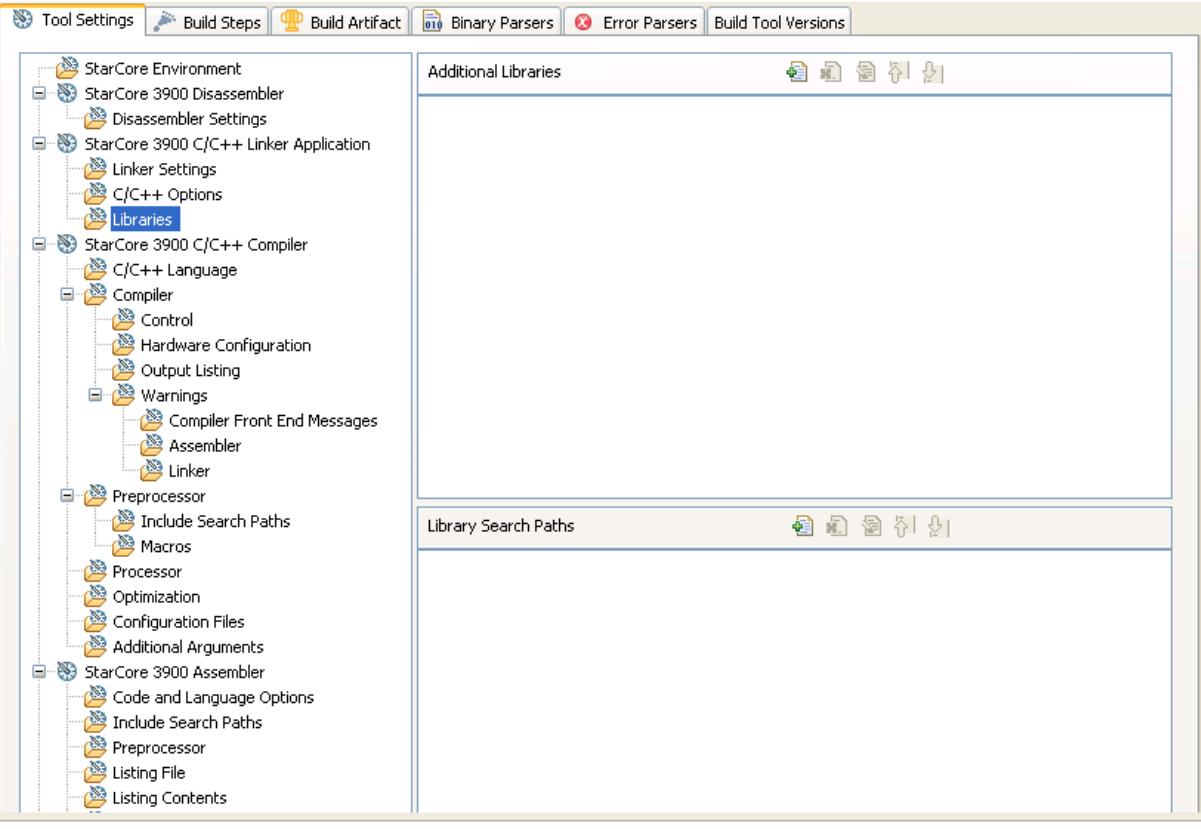

#### **Figure 3-8. Tool Settings - Libraries**

Table 3-8 describes the various options available on the **Libraries** panel.

#### **Table 3-8. Tool Settings - Libraries**

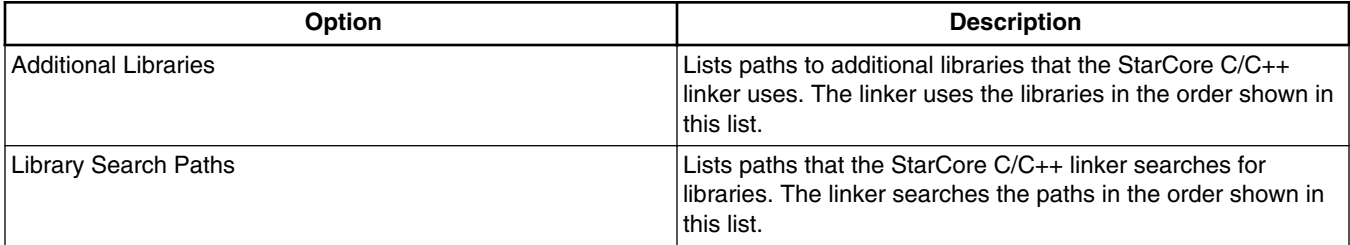

Table 3-9 lists and describes the toolbar buttons that help work with the libraries.

### **Table 3-9. Tool Settings - Libraries Toolbar Buttons**

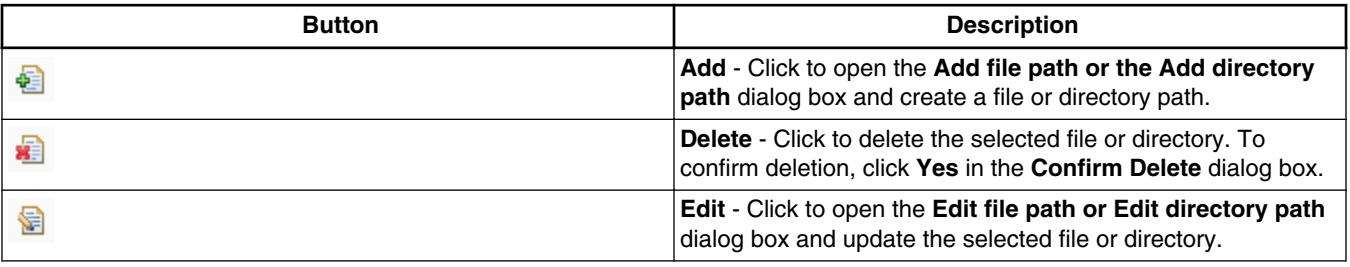

*Table continues on the next page...*

<span id="page-59-0"></span>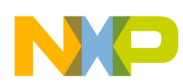

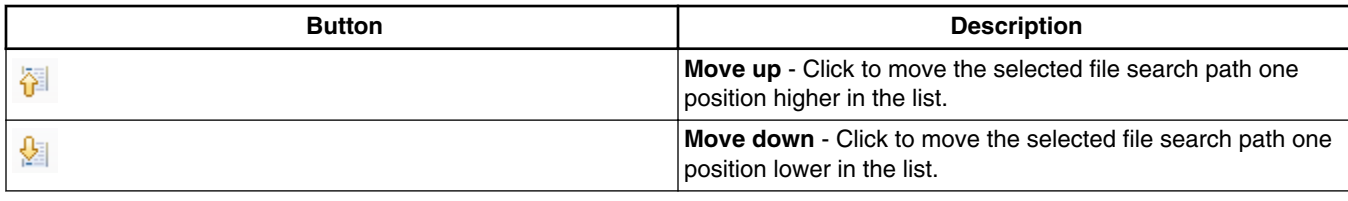

#### **Table 3-9. Tool Settings - Libraries Toolbar Buttons (continued)**

# **3.3.4 StarCore 3900 C/C++ Compiler**

Use this panel to specify the command, options, and expert settings for the build tool compiler.

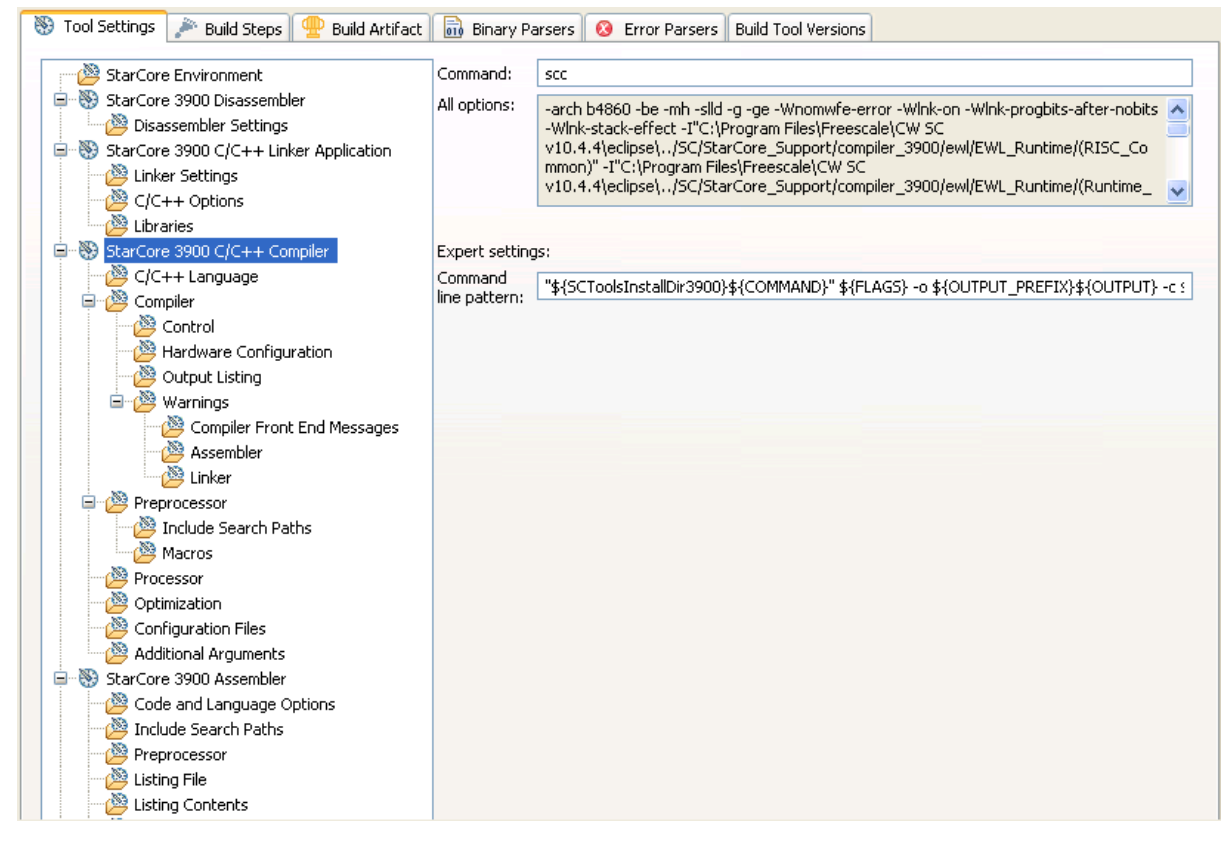

**Figure 3-9. Tool Settings - StarCore 3900 C/C++ Compiler**

<span id="page-60-0"></span>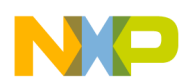

Table 3-10 describes the various options available on the **StarCore 3900 C/C++ Compiler** panel.

| <b>Option</b>          | <b>Description</b>                                                                                                    |
|------------------------|----------------------------------------------------------------------------------------------------|
| l Command              | Shows the location of the linker executable file.                                                                      |
| All options            | Shows the actual command line the compiler will be called<br>with.                                                     |
| <b>Expert Settings</b> | Shows the expert settings command line parameters; default                                                             |
| Command line pattern   | $\vert$ is "\${SCToolsInstallDir}\${COMMAND}" \${FLAGS} -o<br>$ \xi$ {OUTPUT PREFIX} $\xi$ {OUTPUT} -c $\xi$ {INPUTS}. |

**Table 3-10. Tool Settings - StarCore 3900 C/C++ Compiler Options**

# **3.3.4.1 C/C++ Language**

Use this panel to direct the CodeWarrior C/C++ compiler to apply specific processing modes to your C/C++ language source code. The C/C++ compiler's default state is ANSI/ISO mode with extensions.

The C/C++ compiler treats the settings of this panel as one collection. You can compile source files with just one collection at a time. To compile source files with multiple collections, you must compile the source code sequentially. After each compile iteration, you change the collection of settings that the C/C++ compiler uses.

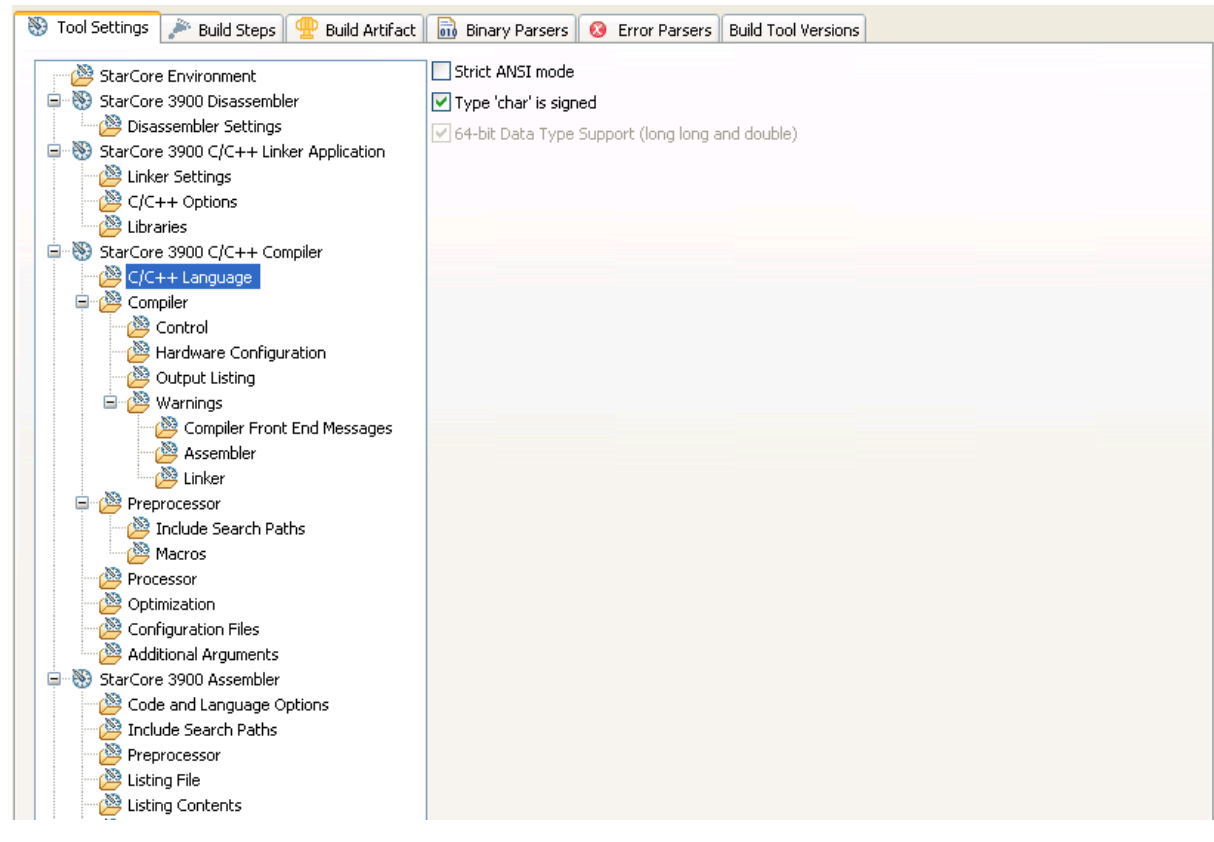

**Figure 3-10. Tool Settings - C/C++ Language**

Table 3-11 describes the various options available on the C/C++ Language panel.

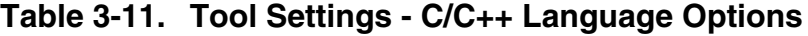

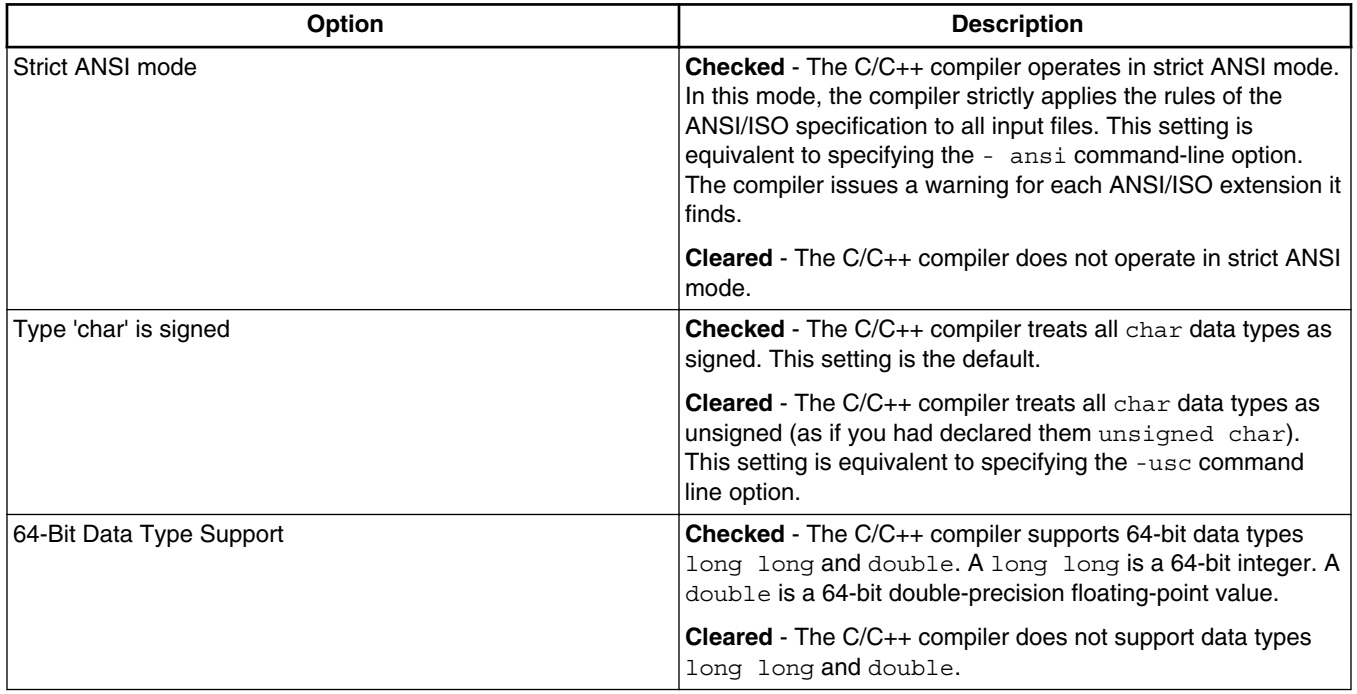

<span id="page-62-0"></span>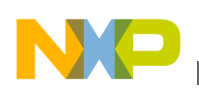

# **3.3.4.2 Control**

Use this panel to control compiler and shell behavior. You can specify command-line options to pass to the compiler and whether to generate debugging information.

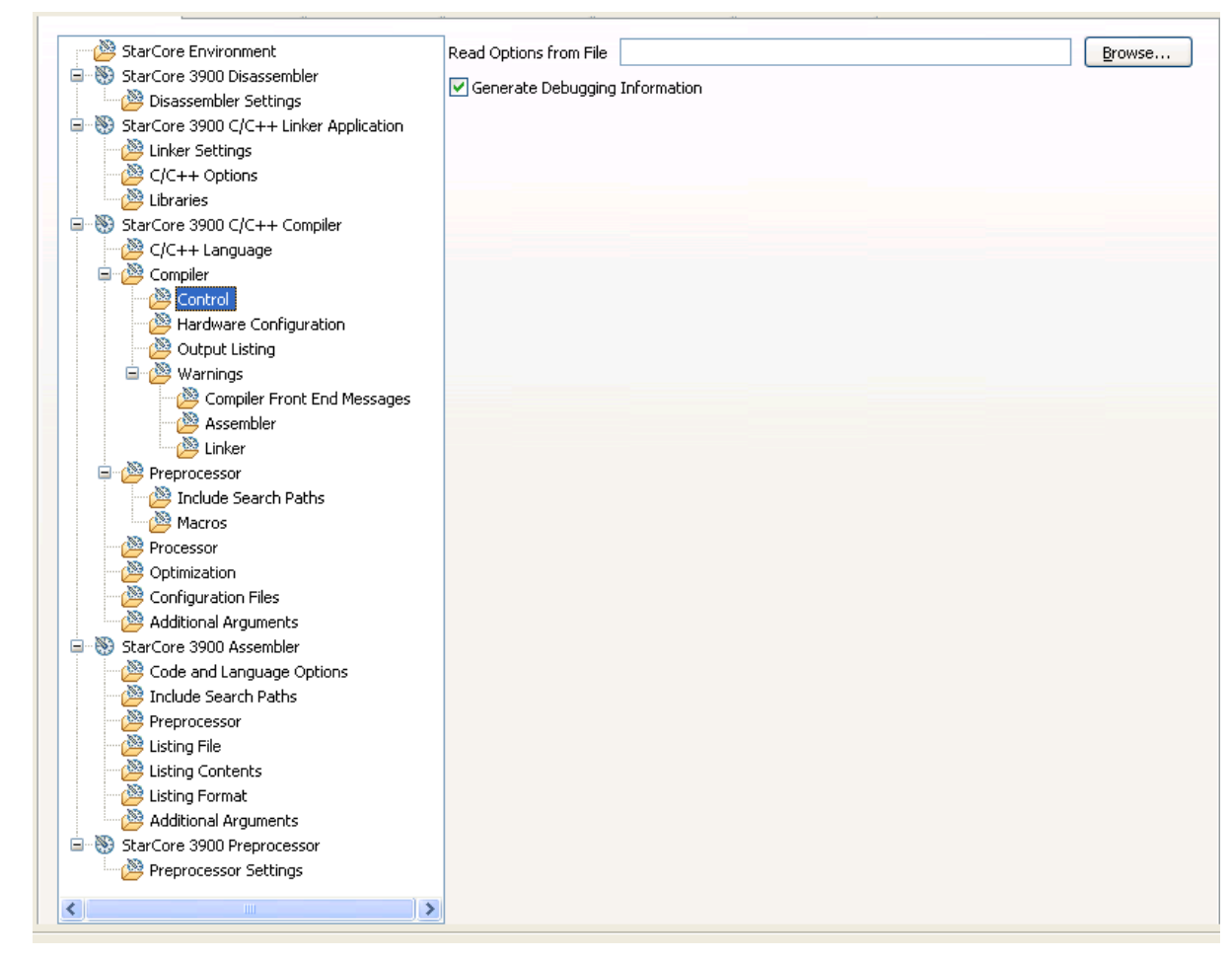

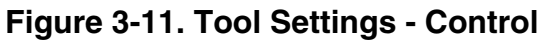

Table 3-12 describes the various options available on the **Control** panel.

### **Table 3-12. Tool Settings - Control Options**

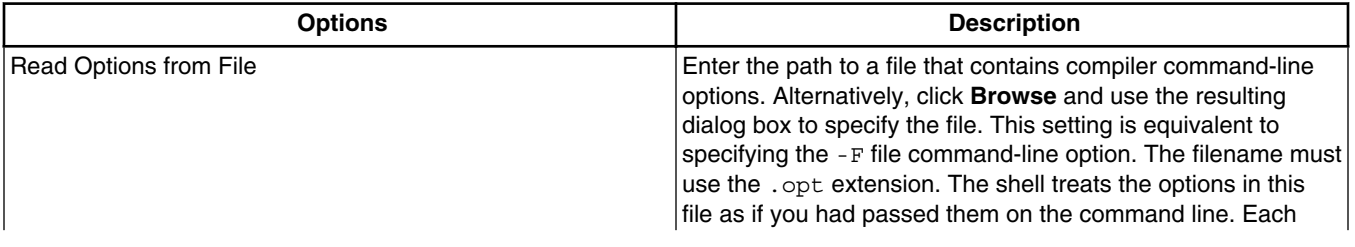

*Table continues on the next page...*

<span id="page-63-0"></span>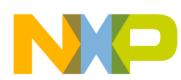

| <b>Options</b>                 | <b>Description</b>                                                                                                    |
|--------------------------------|----------------------------------------------------------------------------------------------------|
|                                | time you invoke the compiler, you can select a file with the set<br>of options that suits your needs. Note that the IDE does not<br>verify the validity of the options in the file. |
| Generate Debugging Information | <b>Checked</b> - The compiler produces symbolic information for<br>debugging the build target.                                                                                      |
|                                | <b>Cleared</b> - The compiler does not produce symbolic<br>information.                                                                                                    |

**Table 3-12. Tool Settings - Control Options (continued)**

# **3.3.4.3 Hardware Configuration**

Use this panel to control how the compiler structures generated object code. You can specify whether to initialize variables from read-only memory (ROM).

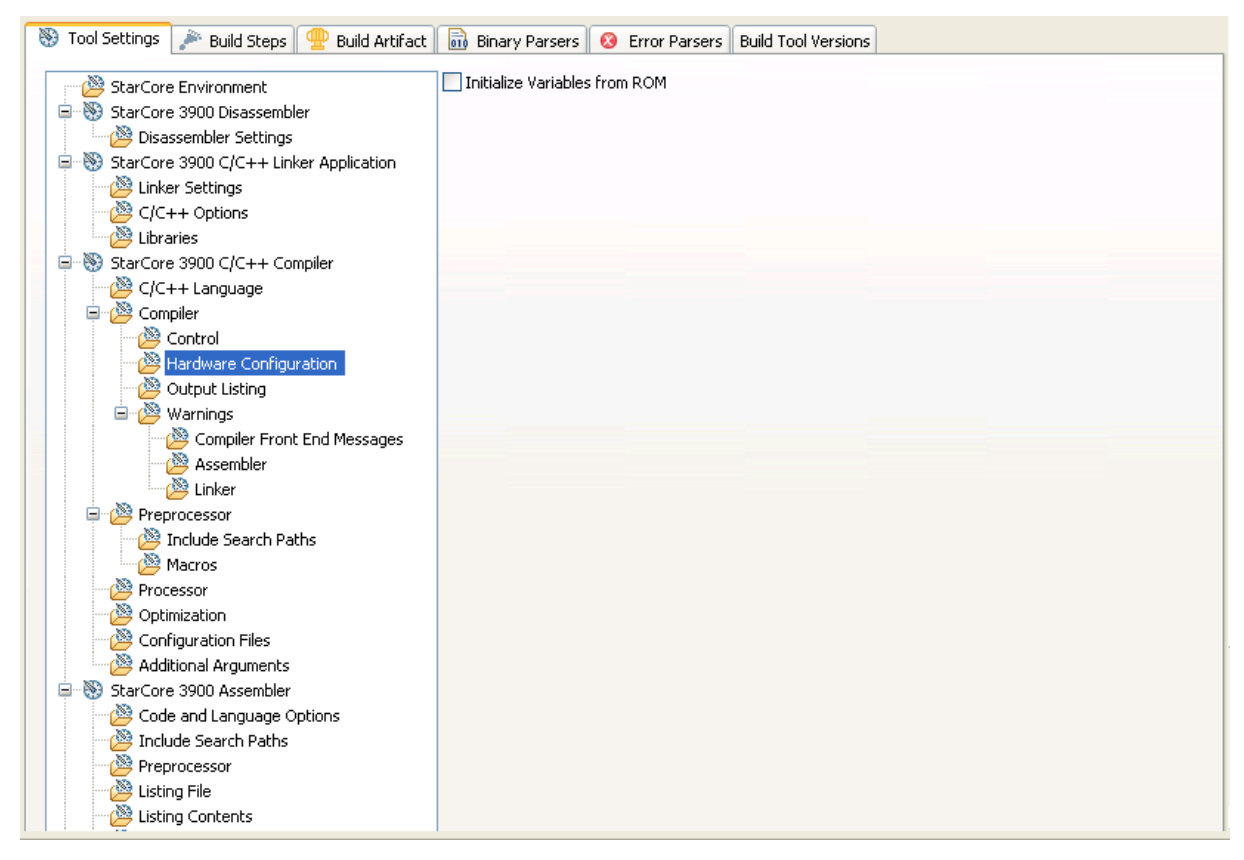

**Figure 3-12. Tool Settings - Hardware Configuration**

<span id="page-64-0"></span>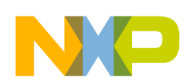

**Chapter 3 Build Properties**

Table 3-13 describes the various options available on the Hardware Configuration panel.

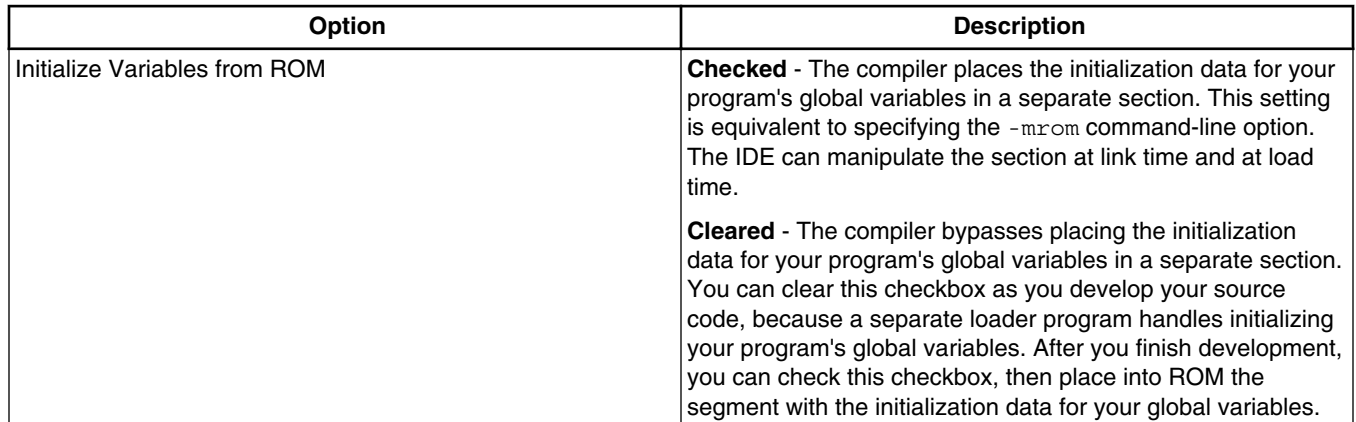

### **Table 3-13. Tool Settings - Hardware Configuration Options**

# **3.3.4.4 Output Listing**

Use this panel to control how the compiler formats the listing file, as well as error and warning messages.

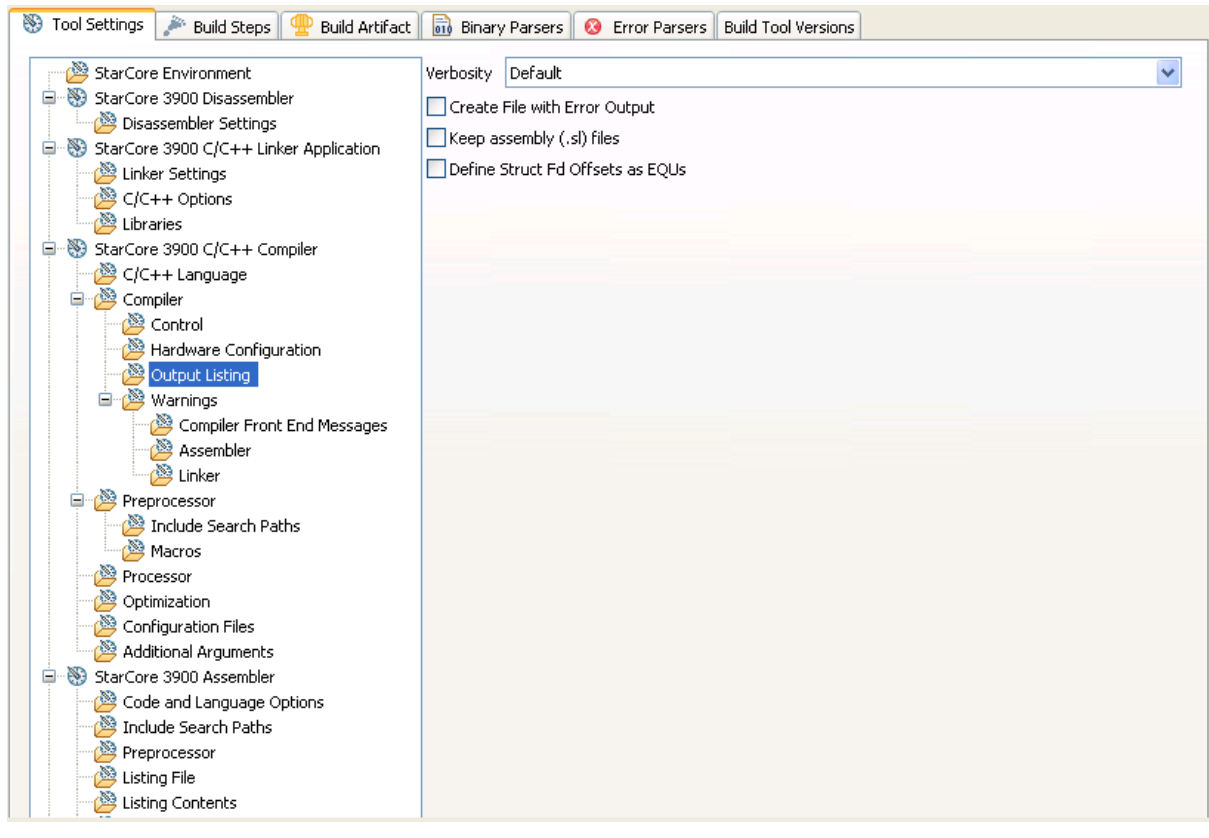

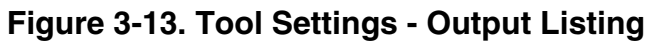

Table 3-14 describes the various options available on the **Output Listing** panel.

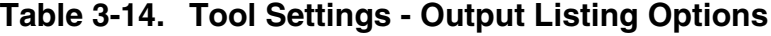

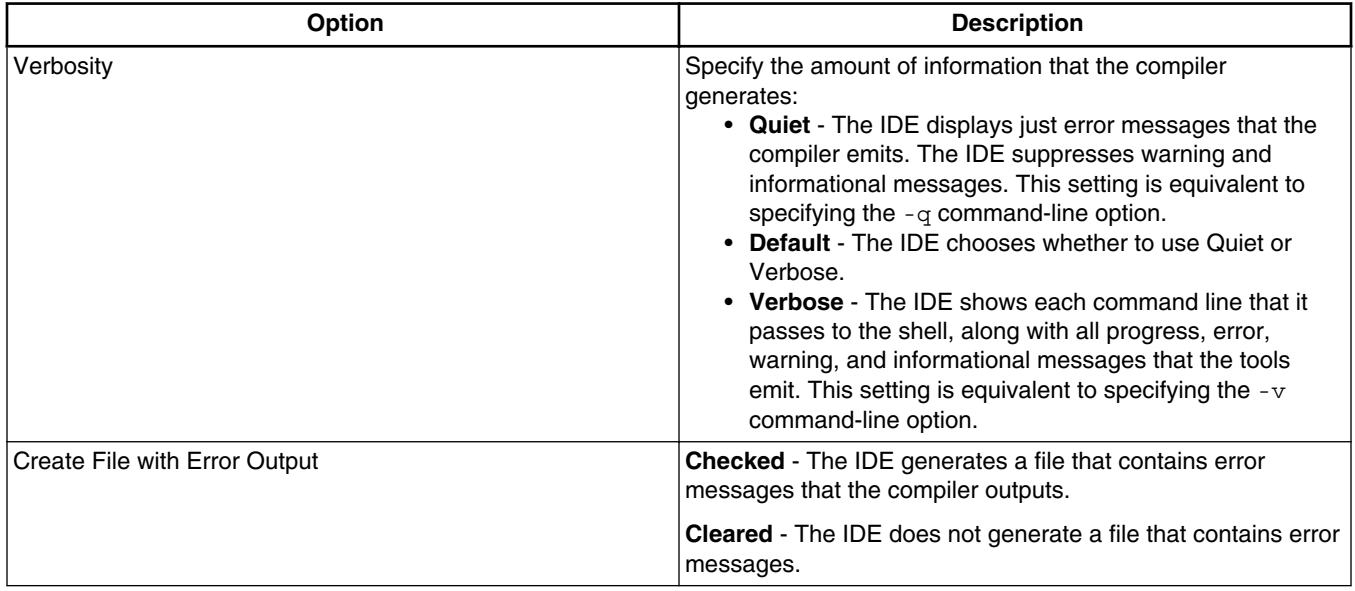

*Table continues on the next page...*

<span id="page-66-0"></span>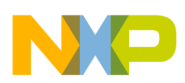

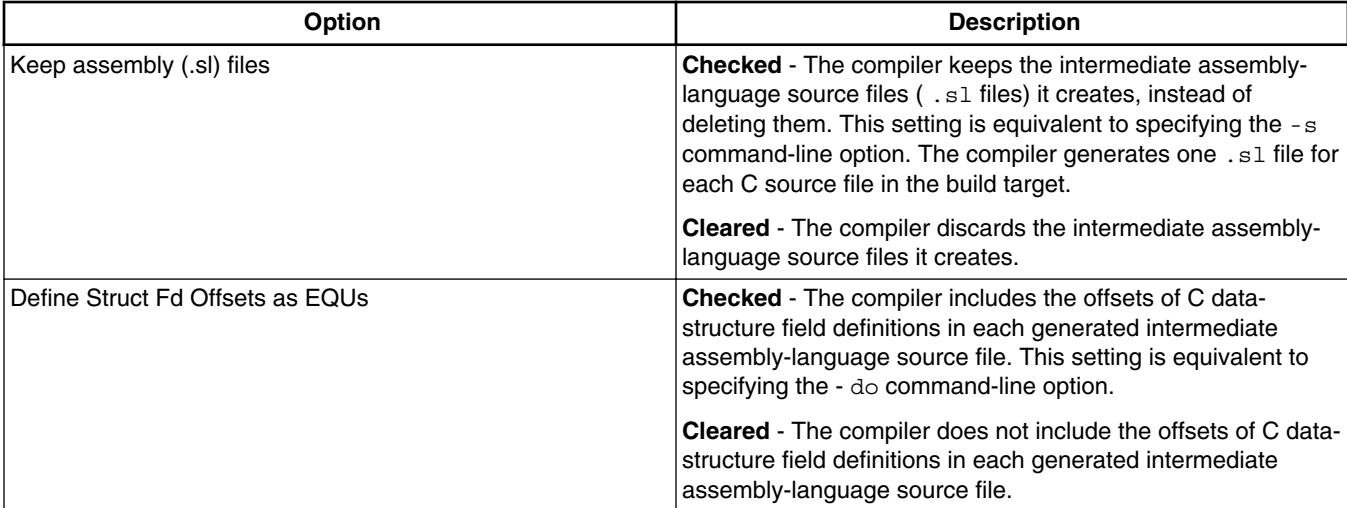

#### **Table 3-14. Tool Settings - Output Listing Options (continued)**

# **3.3.4.5 Warnings**

Use this panel to control how the compiler reports the error and warning messages.

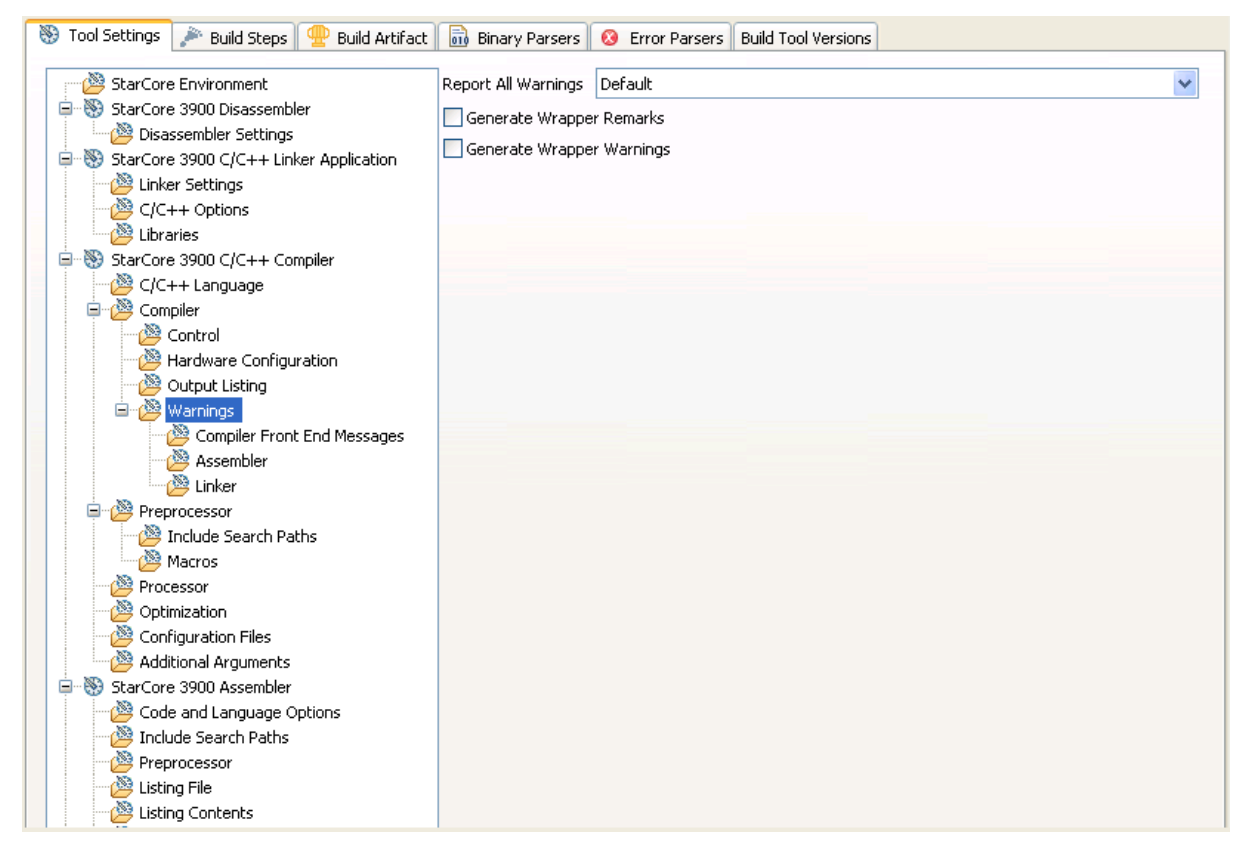

### **Figure 3-14. Tool Settings - Warnings**

<span id="page-67-0"></span>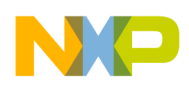

Table 3-15 describes the various options available on the **Warning** panel.

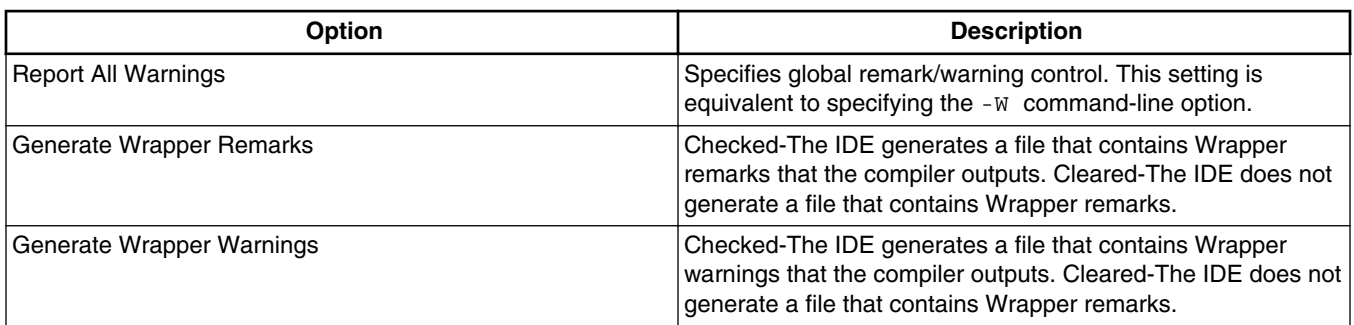

#### **Table 3-15. Tool Settings - Warning Options**

## **3.3.4.5.1 Compiler Front End Messages**

Use this panel to control how the compiler generates compiler-front-end warnings.

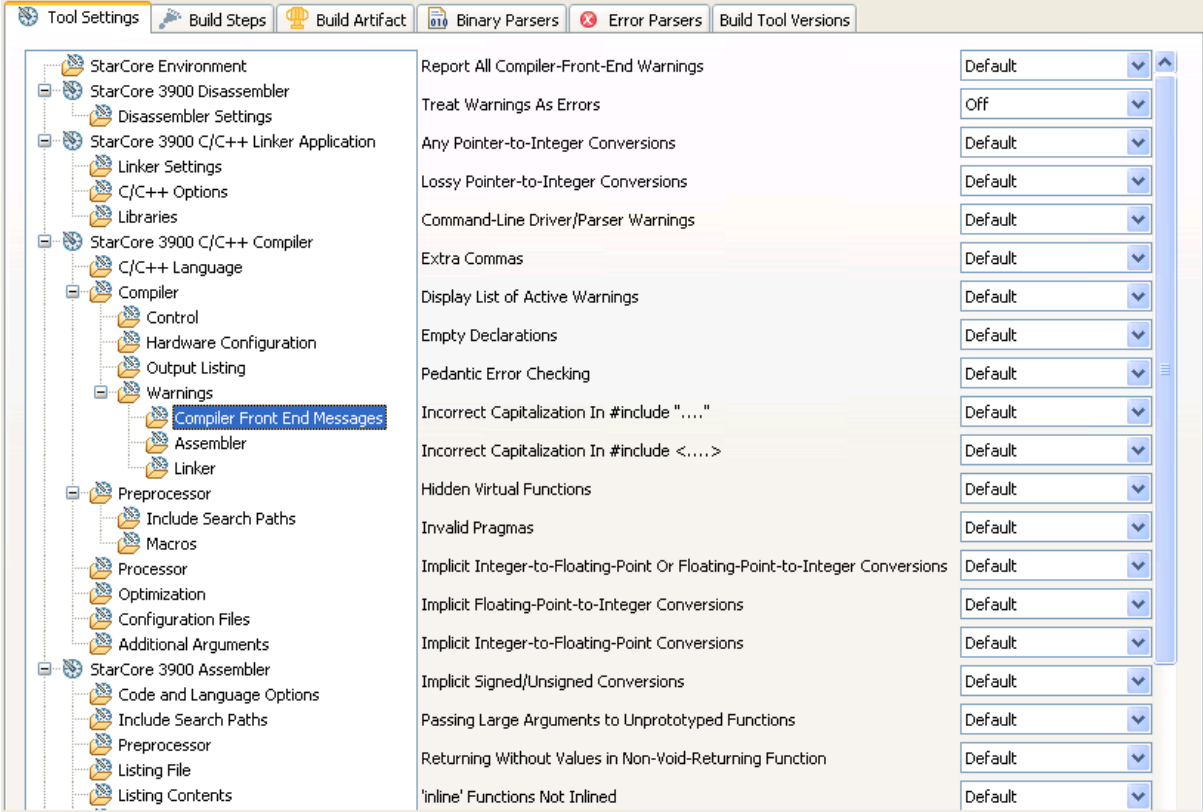

### **Figure 3-15. Tool Settings - Compiler Front End Messages**

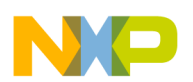

Table 3-16 describes the various options available on the **Compiler Front End Messages** panel.

| Option                                  | <b>Description</b>                                                                                                    |
|-----------------------------------------|----------------------------------------------------------------------------------------------------|
| Report All Compiler Front End Warnings  | Specifies global Compiler Front End warning control. This<br>setting is equivalent to specifying the -Wmwfe or -Wnomwfe<br>command-line options.                                                                       |
| <b>Treat Warnings As Errors</b>         | Activates or deactivates treatment of compiler-front-end<br>warnings as errors.                                                                                                    |
| Any Pointer-to-Integer Conversions      | Activates or deactivates generation of warnings about any<br>pointer-to-integer conversions. This setting is equivalent to<br>specifying the -Wmwfe-anyptrintconv or-Wnomwfe-<br>anyptrintconv command-line options.   |
| Lossy Pointer-to- Integer Conversions   | Activates or deactivates generation of warnings about lossy<br>pointer-to-integer conversions.                                                                                                    |
| Command-Line Driver/Parser Warnings     | Activates or deactivates generation of command-line driver/<br>parser warnings. This setting is equivalent to specifying the -<br>Wmwfe-cmdline Or-Wnomwfe-cmdline command-line<br>options.                            |
| <b>Extra Commas</b>                     | Activates or deactivates generation of warnings about extra<br>commas. This setting is equivalent to specifying the -Wmwfe-<br>comma or -Wnomwfe-comma command-line options.                                           |
| Display List of Active Warnings         | Activates or deactivates display of archive warnings list. This<br>setting is equivalent to specifying the -Wmwfe-display or -<br>Wnomwfe-display command-line options.                                                |
| <b>Empty Declarations</b>               | Activates or deactivates generation of warnings about empty<br>declarations. This setting is equivalent to specifying the -<br>Wmwfe-emptydecl or-Wnomwfe-emptydecl command-<br>line options.                          |
| <b>Pedantic Error Checking</b>          | Activates or deactivates pedantic error checking. This setting<br>is equivalent to specifying the -Wmwfe-pedantic or -<br>Wnomwfe-pedantic command-line options.                                                       |
| Incorrect Capitalization In #include "" | Activates or deactivates generation of warnings about<br>incorrect capitalization in #include "". This setting is<br>equivalent to specifying the -Wmwfe-filecaps or -<br>Wnomwfe-filecaps command-line options.       |
| Incorrect Capitalization In #include <> | Activates or deactivates generation of warnings about<br>incorrect capitalization in #include <>. This setting is<br>equivalent to specifying the -Wmwfe-sysfilecaps or -<br>Wnomwfe-sysfilecaps command-line options. |
| <b>Hidden Virtual Functions</b>         | Activates or deactivates generation of warnings about hidden<br>virtual functions. This setting is equivalent to specifying the -<br>Wmwfe-hidenvirtual Or-Wnomwfe-hidevirtual<br>command-line options.                |
| <b>Invalid Pragmas</b>                  | Activates or deactivates generation of warnings about invalid<br>pragmas. This setting is equivalent to specifying the -Wmwfe-<br>illpragmas Or-Wnomwfe-illpragmas command-line<br>options.                            |

**Table 3-16. Tool Settings - Compiler Front End Messages Options**

*Table continues on the next page...*

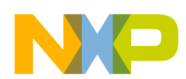

### **Table 3-16. Tool Settings - Compiler Front End Messages Options (continued)**

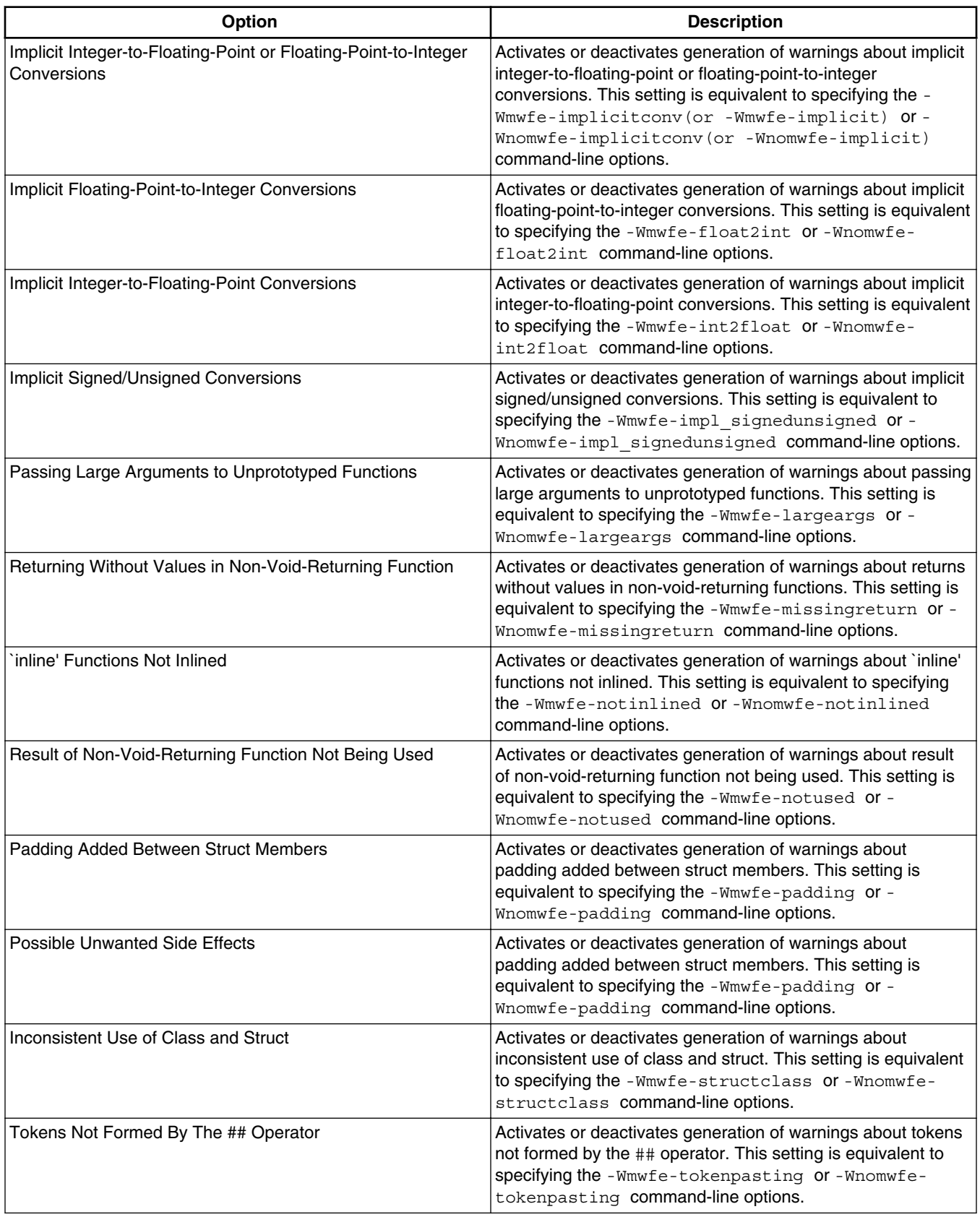

*Table continues on the next page...*

<span id="page-70-0"></span>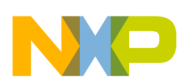

#### **Table 3-16. Tool Settings - Compiler Front End Messages Options (continued)**

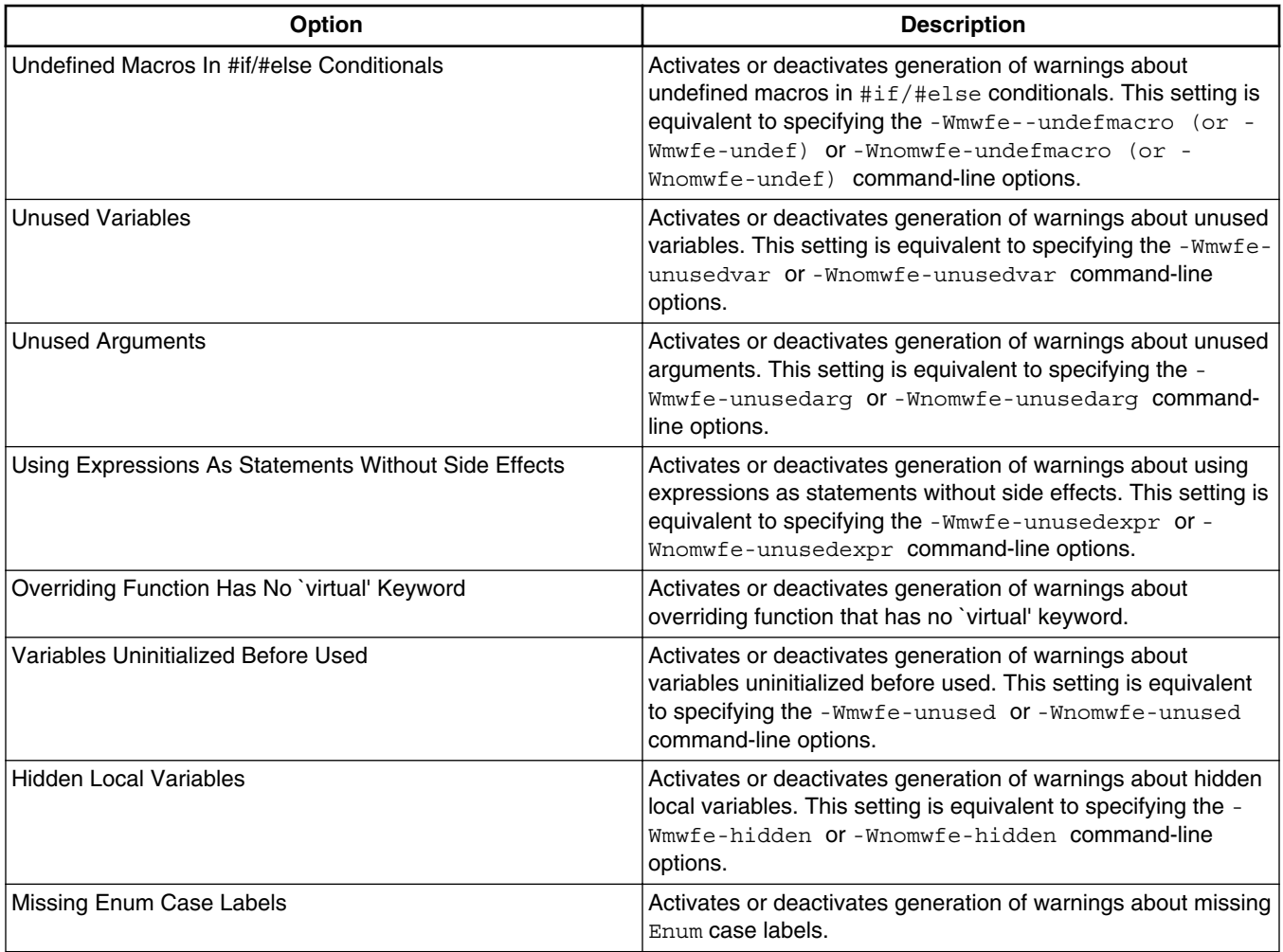

### **3.3.4.5.2 Assembler**

Use this panel to control how the compiler generates FALIGN, assembler remarks and warnings.

<span id="page-71-0"></span>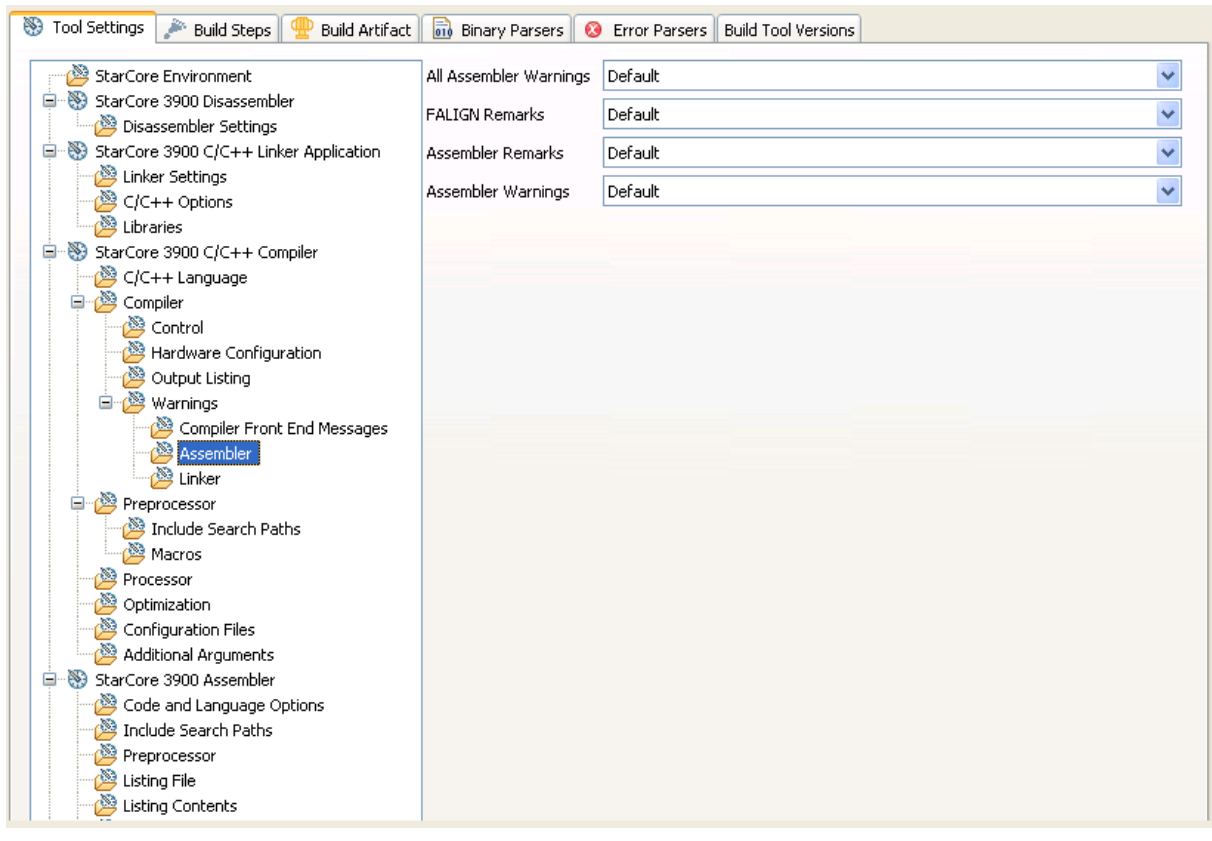

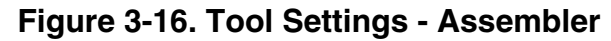

Table 3-17 describes the various options available on the **Assembler** panel.

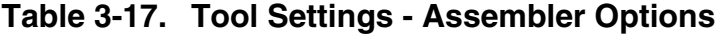

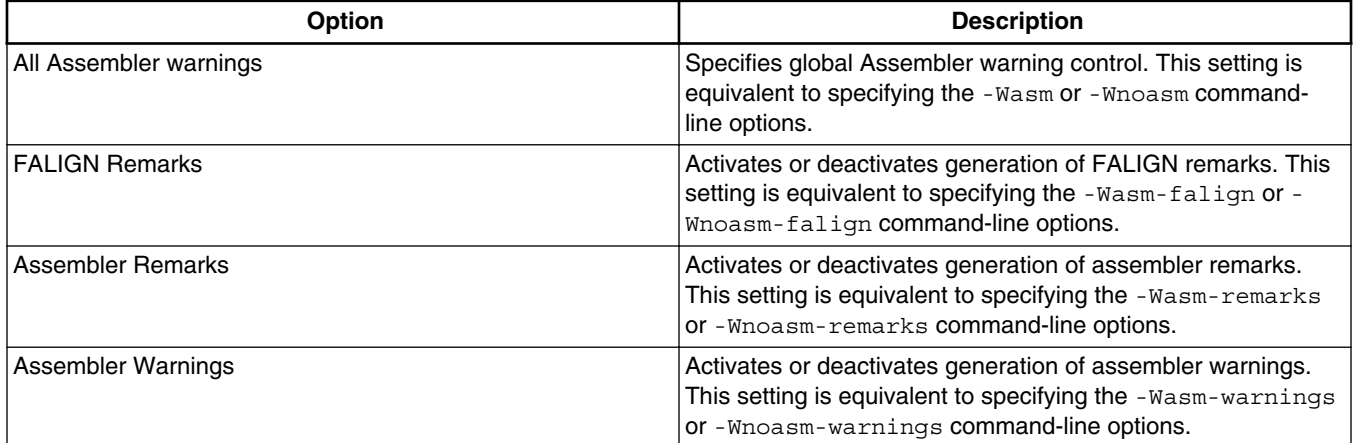

## **3.3.4.5.3 Linker**

Use this panel to control how the compiler generates all linker warnings.
<span id="page-72-0"></span>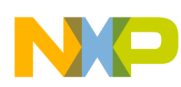

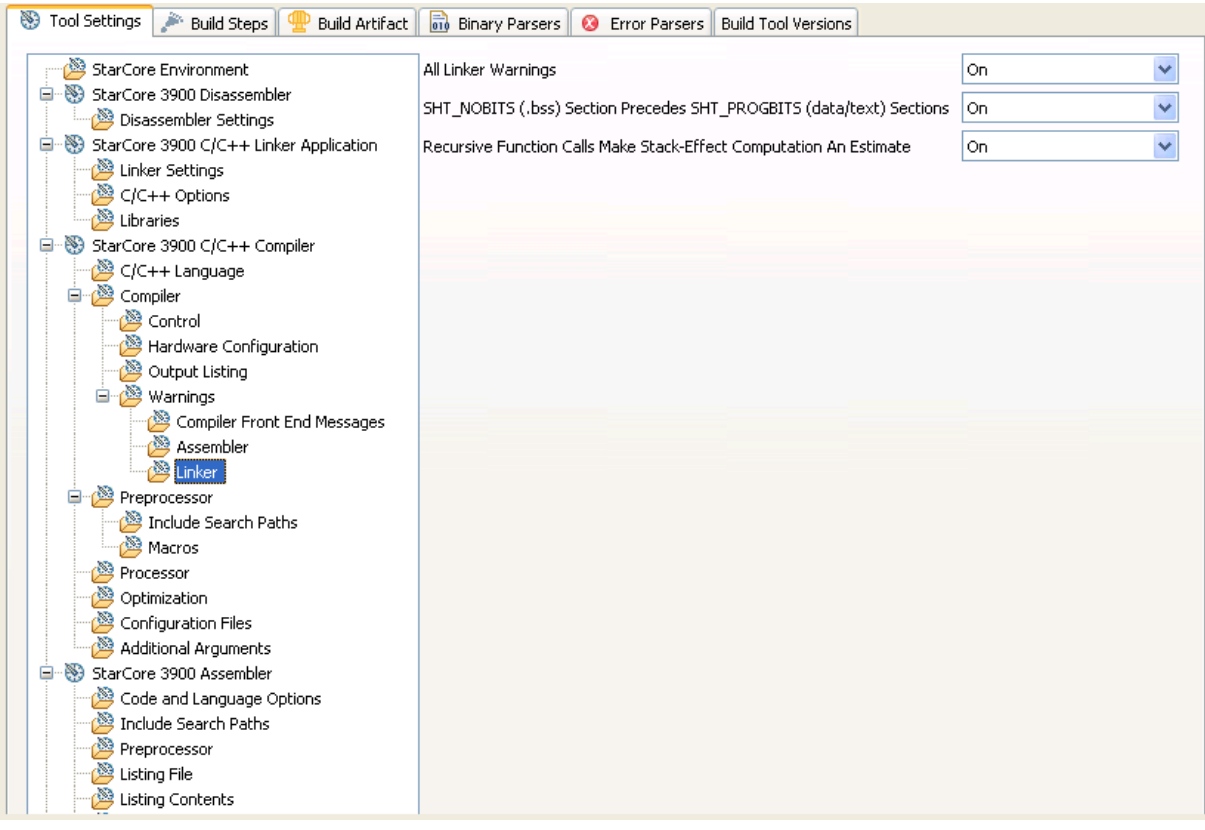

### **Figure 3-17. Tool Settings - Linker**

Table 3-18 describes the various options available on the **Linker** panel.

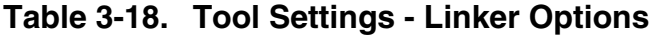

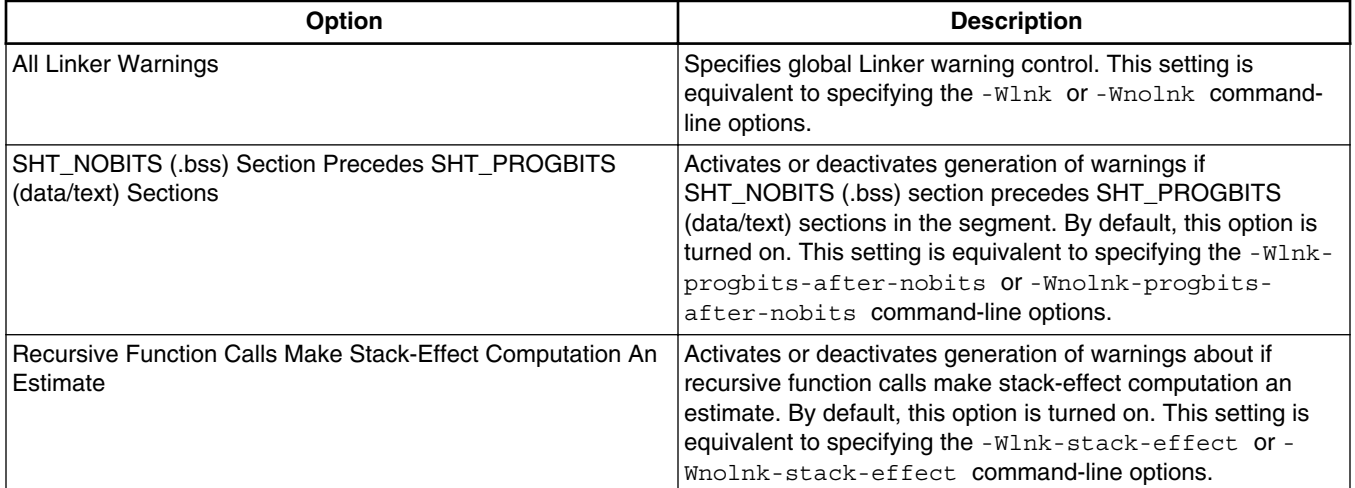

## **3.3.4.6 Include Search Paths**

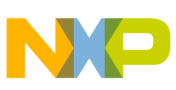

Use this panel to specify paths to search for  $\#$ include files. Note that the IDE displays an error message if a header file is in a different directory from the referencing source file. Sometimes, the IDE also displays an error message if a header file is in the same directory as the referencing source file.

For example, if you see the message could not open source file myfile.h, you must add the path for myfile.h to this panel.

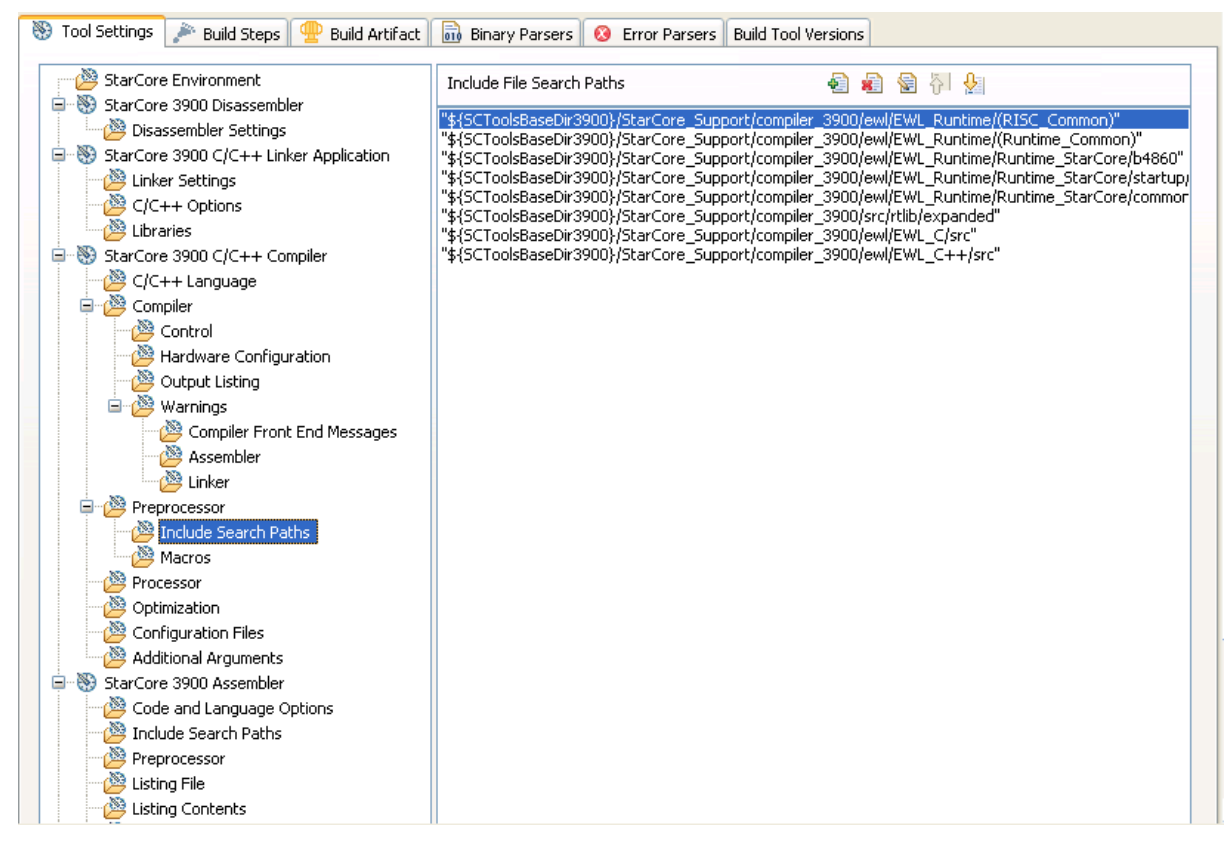

### **Figure 3-18. Tool Settings - Include Search Paths**

Table 3-19 lists and describes the toolbar buttons that help work with the file search paths.

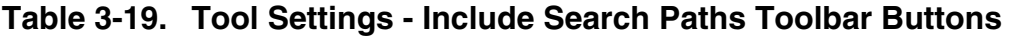

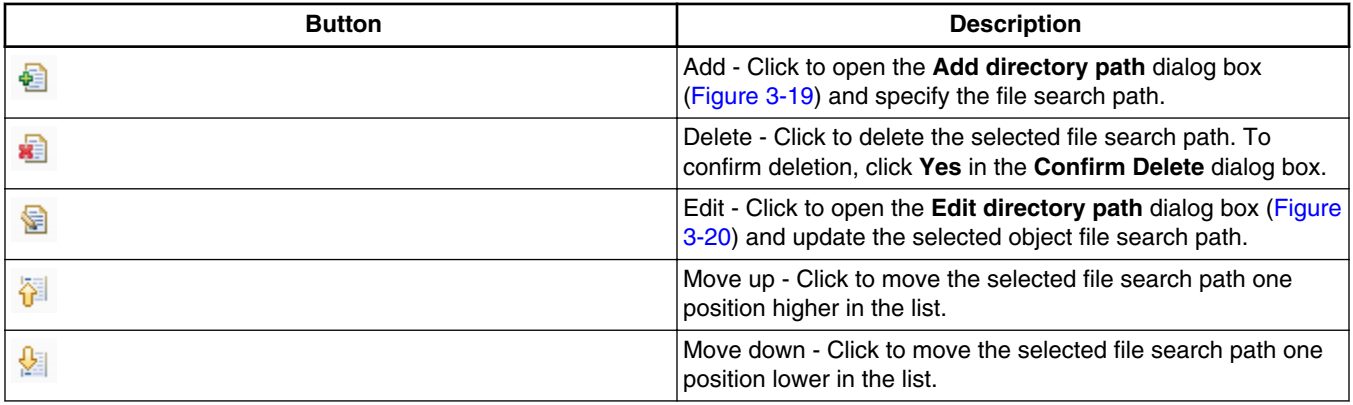

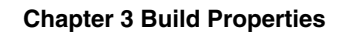

<span id="page-74-0"></span>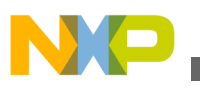

Figure 3-19 shows the Add directory path dialog box.

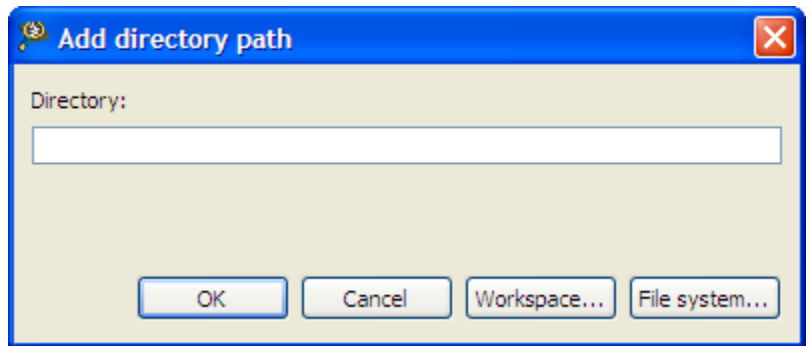

**Figure 3-19. Add directory path Dialog Box**

Figure 3-20 shows the Edit directory path dialog box.

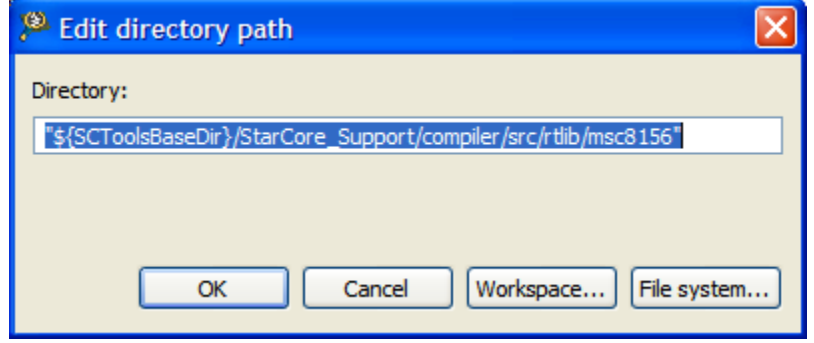

**Figure 3-20. Edit directory path Dialog Box**

The buttons in the **Add directory path and Edit directory path** dialog boxes help work with the object file search paths.

- **OK-** Click to confirm the action and exit the dialog box.
- **Cancel** Click to cancel the action and exit the dialog box.
- **Workspace-** Click to display the **Folder Selection** dialog box and specify the object file search path. The resulting path, relative to the workspace, appears in the appropriate list.
- **File system-** Click to display the **Browse for Folder** dialog box and specify the object file search path. The resulting path appears in the appropriate list.

# **3.3.4.7 Macros**

Use this panel to define and undefine preprocessor macros. You can specify multiple macros and change the order in which the IDE uses the macros.

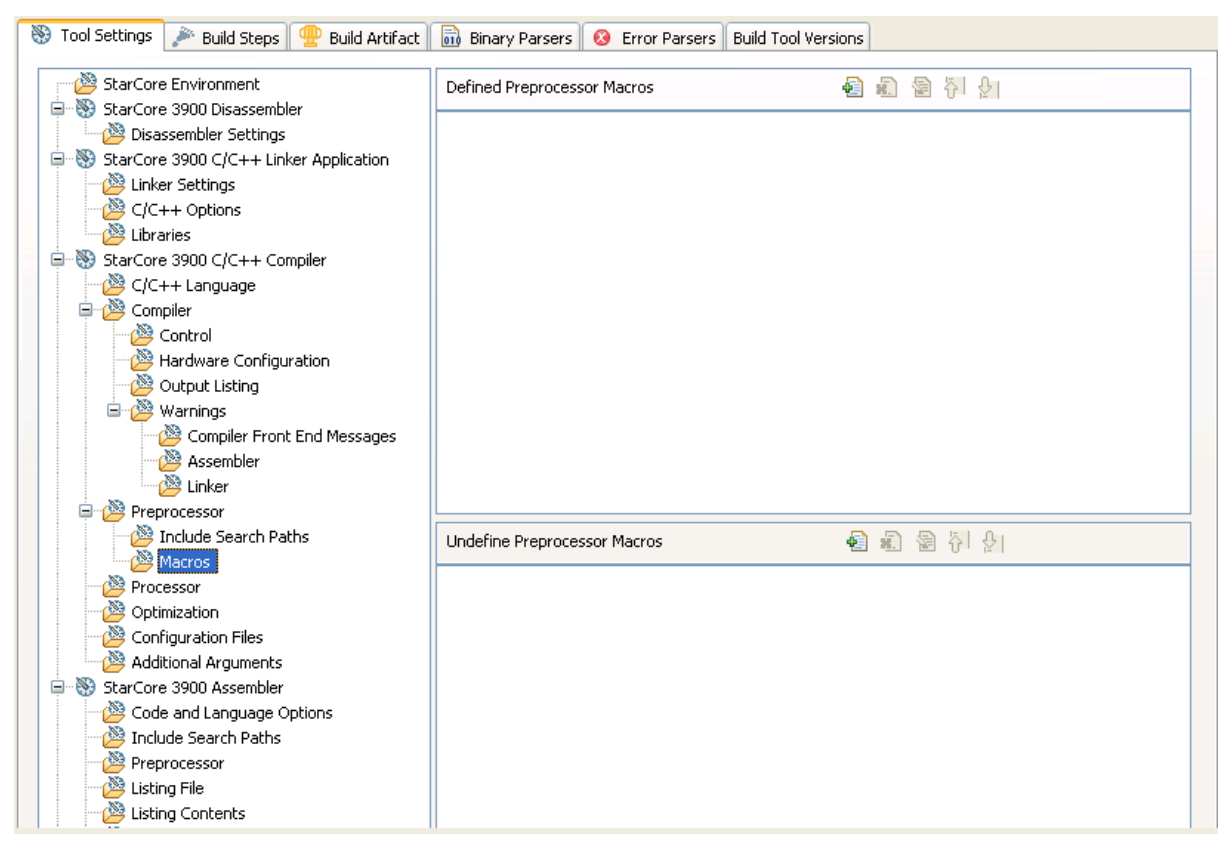

### **Figure 3-21. Tool Settings - Macros**

Table 3-20 describes the various options available on the **Macros** panel.

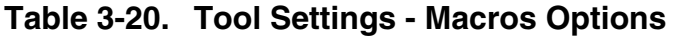

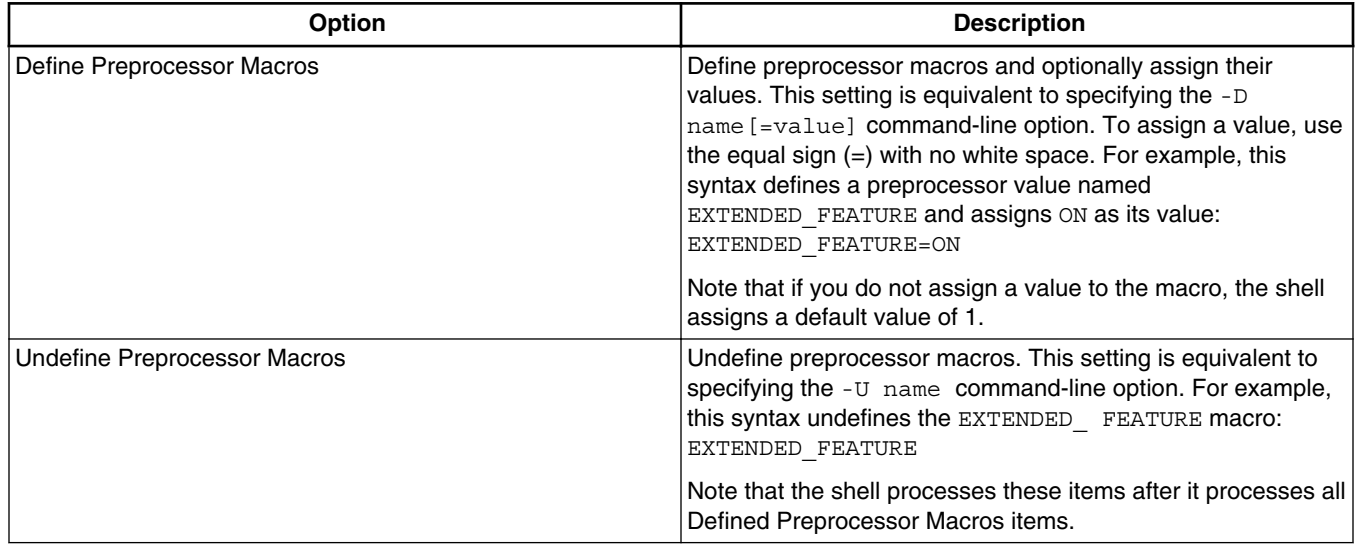

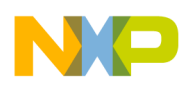

Table 3-21 lists and describes the toolbar buttons that help work with the macros.

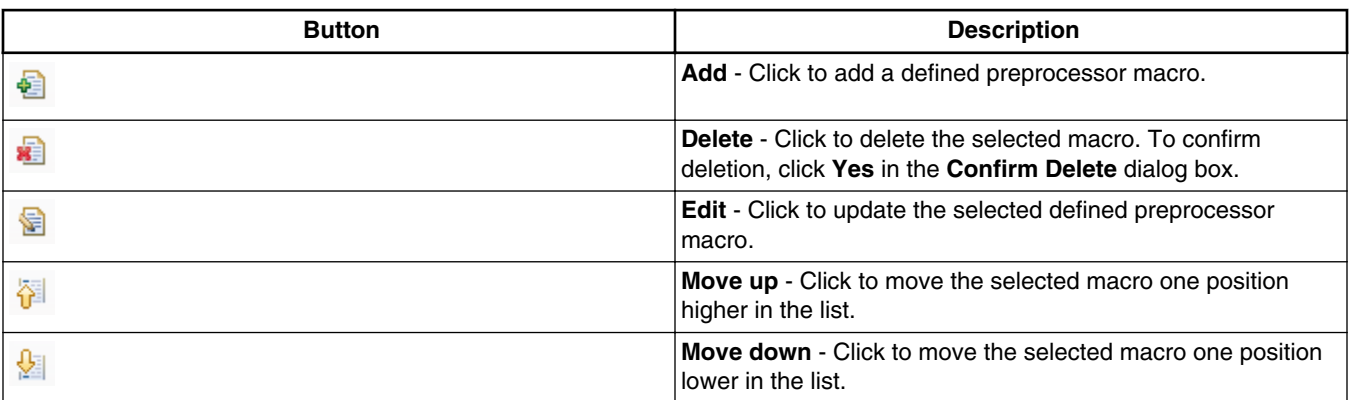

## **Table 3-21. Tool Settings - Macros Toolbar Buttons**

## **3.3.4.8 Processor**

Use this panel to enable fused multiply and accumulate operation.

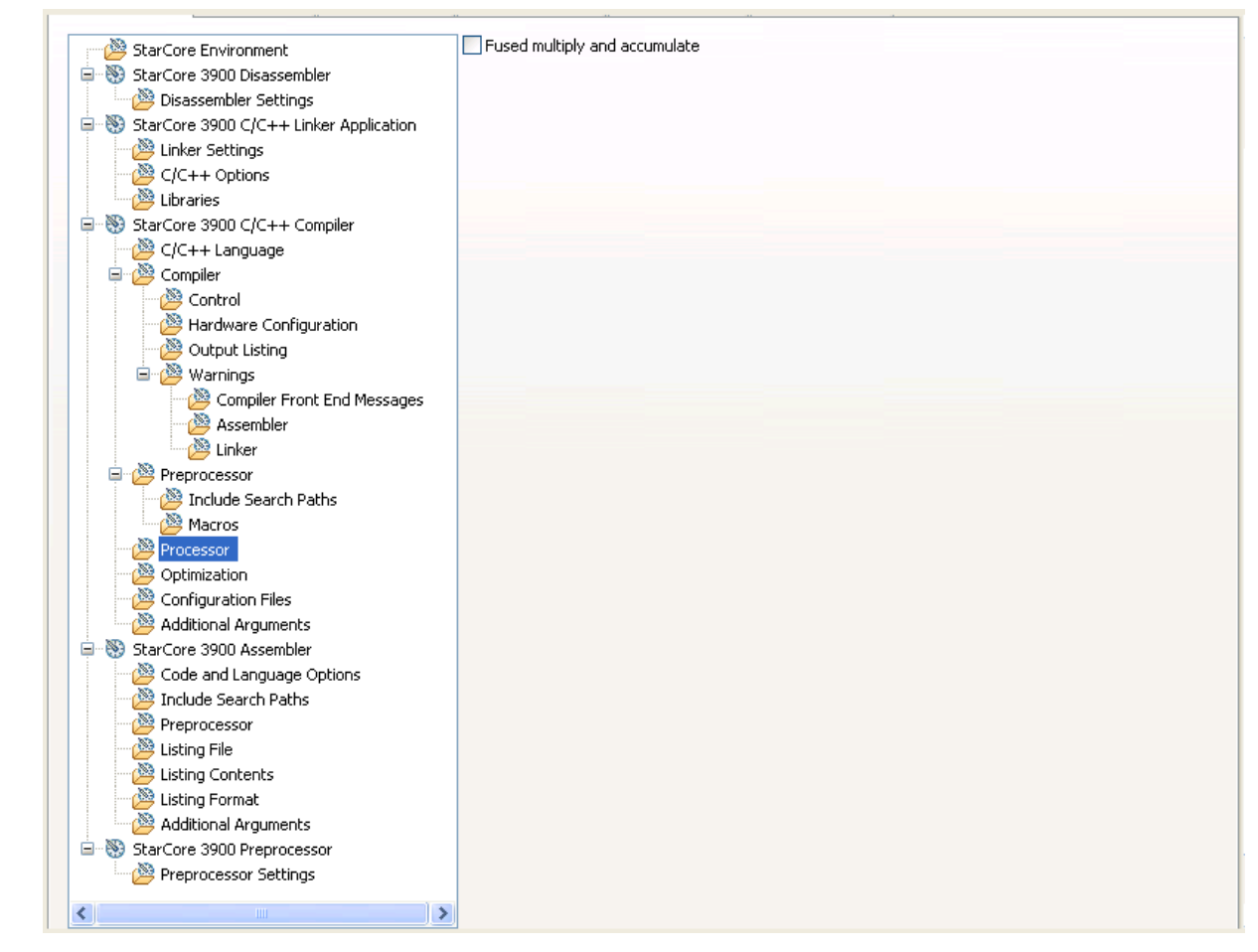

**Figure 3-22. Tool Settings - Processor Panel**

Table 3-22 explains the options available on the **Processor** panel.

### **Table 3-22. Tool Settings - Processor**

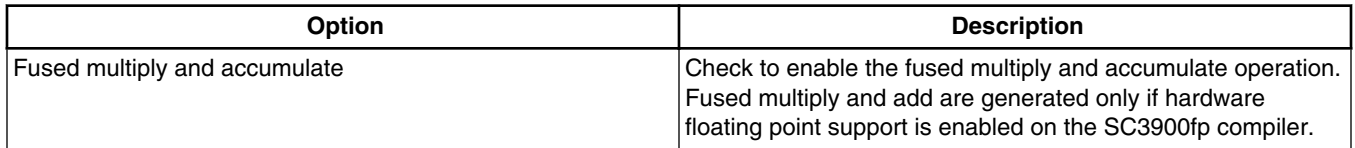

# **3.3.4.9 Optimization**

Use this panel to control compiler optimizations. Compiler optimization can be applied in either global or non-global optimization mode. You can apply global optimization at the end of the development cycle, after compiling and optimizing all source files individually or in groups.

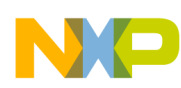

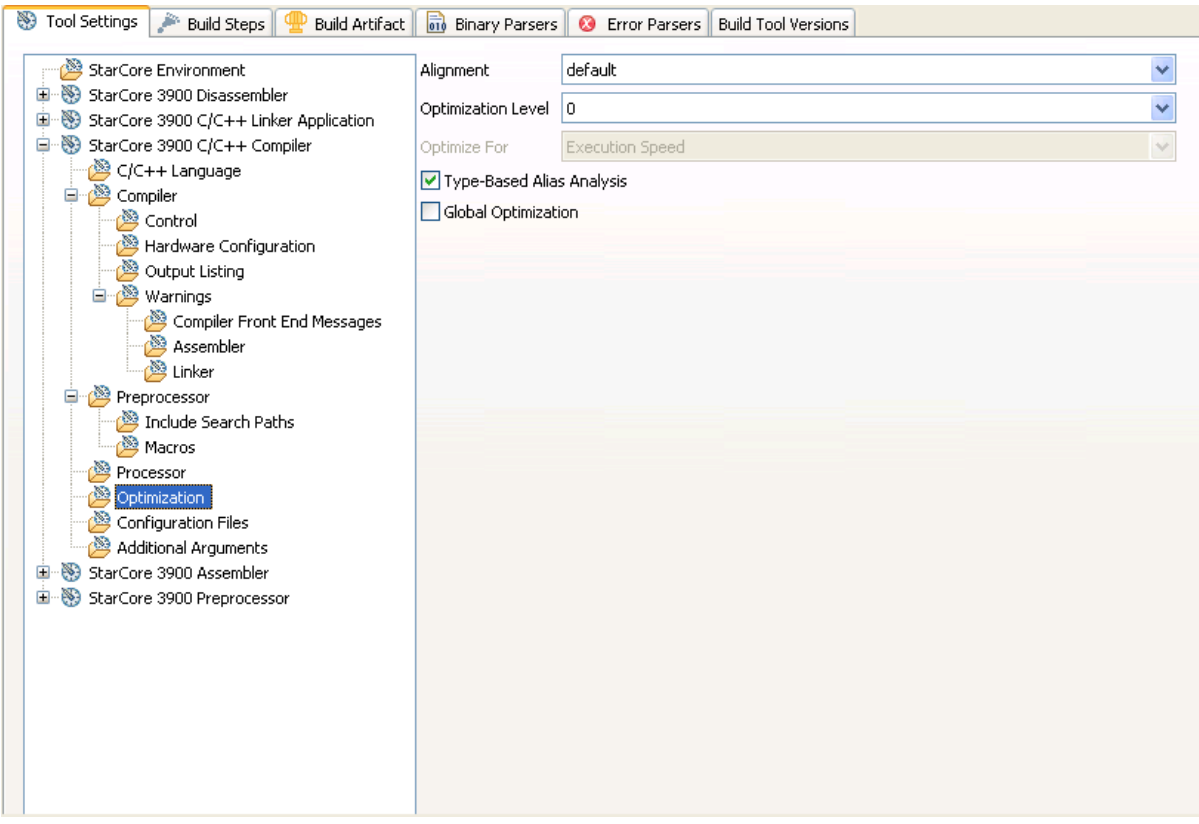

**Figure 3-23. Tool Settings - Optimization**

Table 3-23 describes the various options available on the **Optimization** panel.

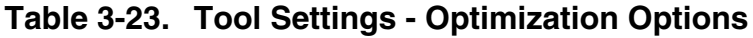

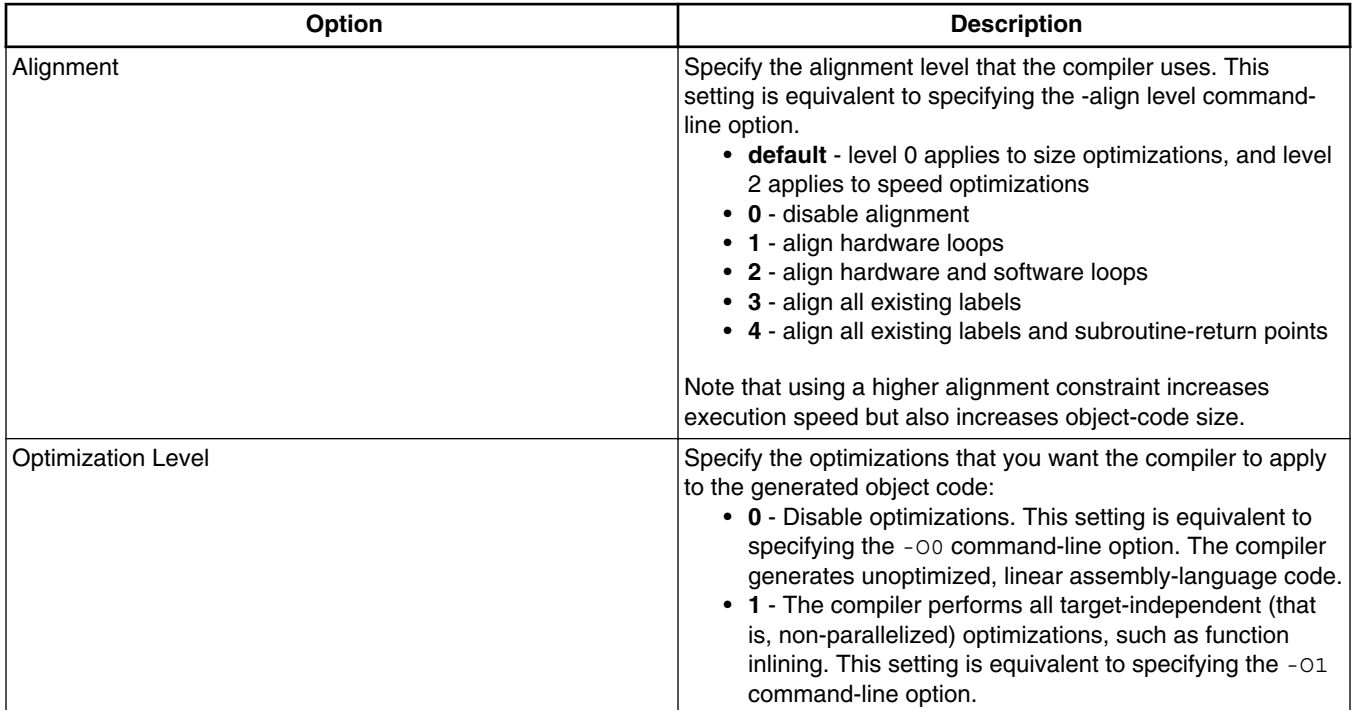

*Table continues on the next page...*

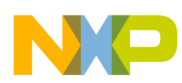

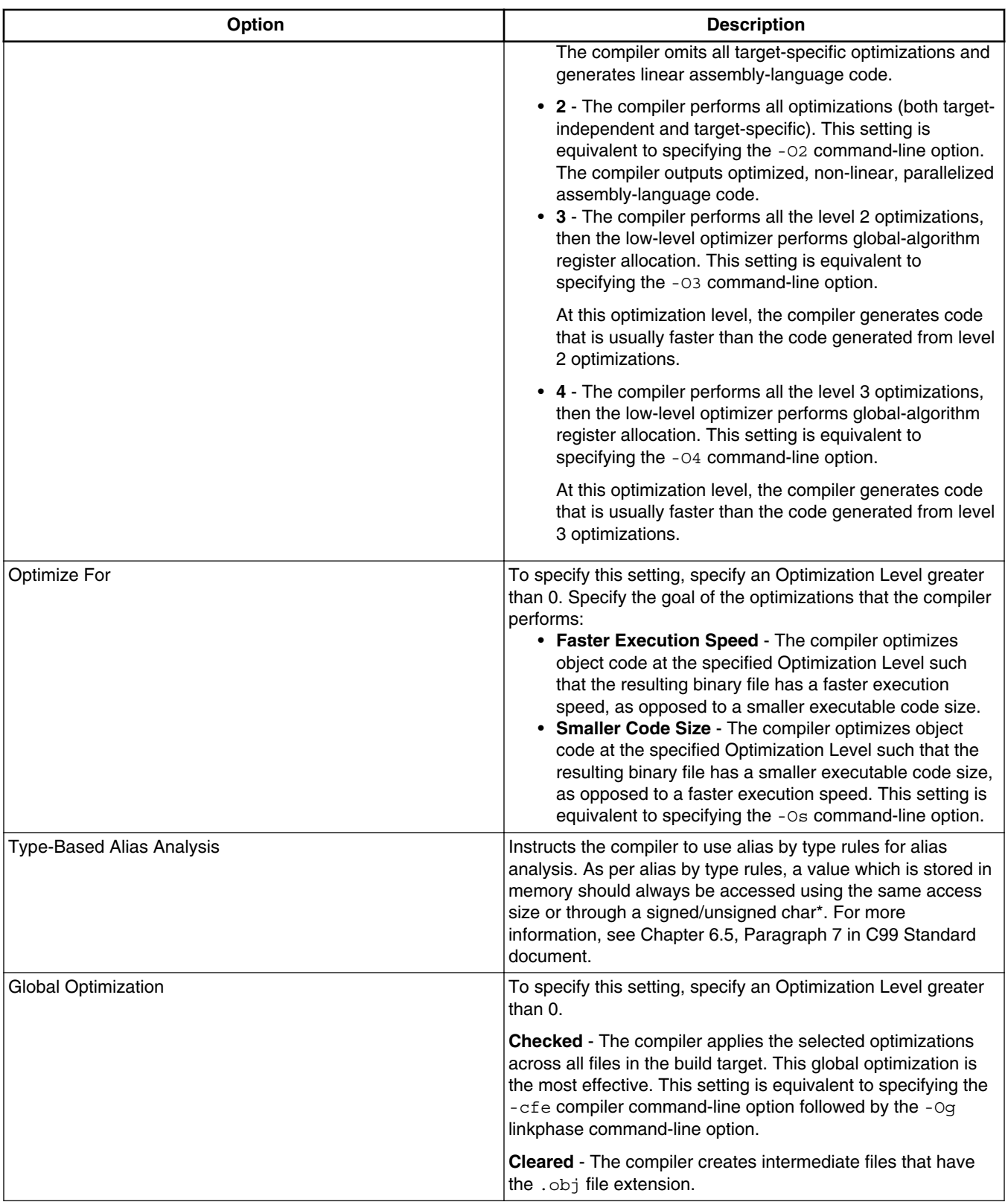

### **Table 3-23. Tool Settings - Optimization Options (continued)**

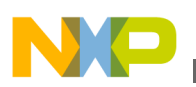

# **3.3.4.10 Configuration Files**

Use this panel to specify the application-configuration file view, and the custom application-configuration file.

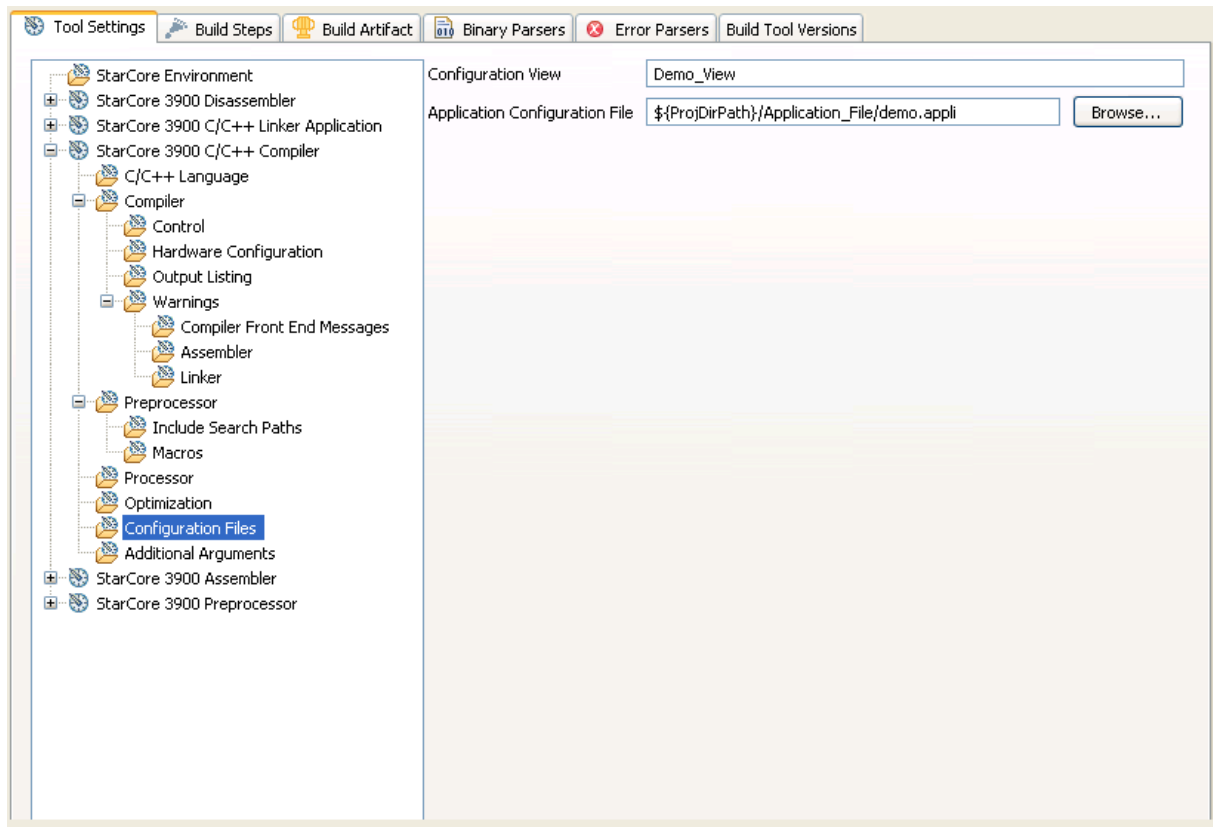

**Figure 3-24. Tool Settings - Configuration Files**

Table 3-24 describes the various options available on the **Configuration Files** panel.

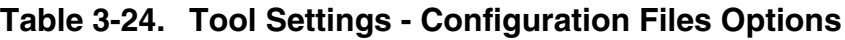

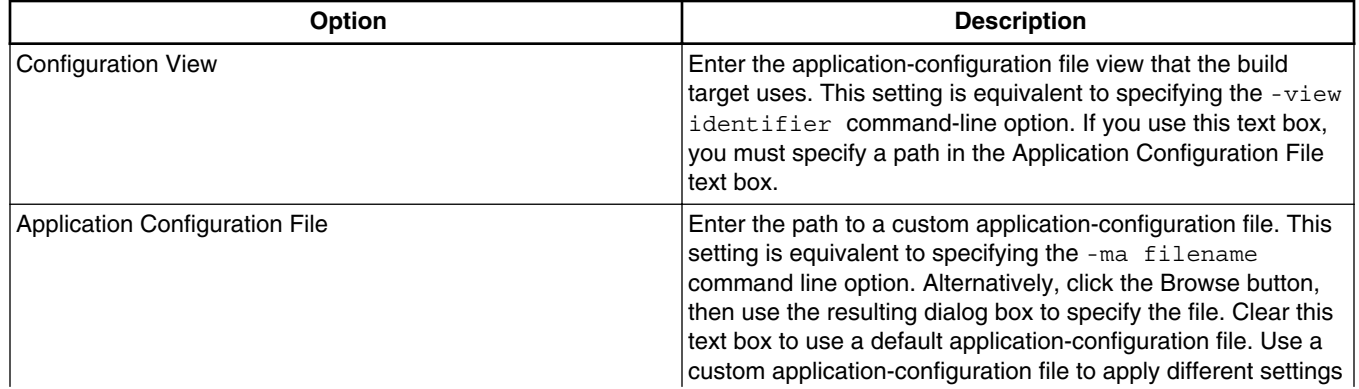

<span id="page-81-0"></span>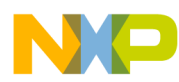

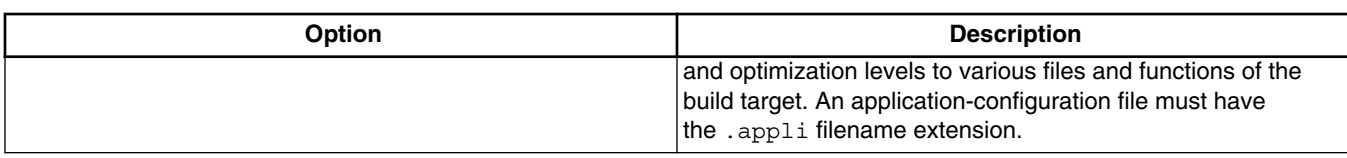

### **Table 3-24. Tool Settings - Configuration Files Options**

# **3.3.4.11 Additional Arguments**

Use this panel to specify command-line options that the shell program (scc) passes directly to individual build tools (such as the front-end compiler, the various optimizers, and the assembler). Because the IDE shares this panel among multiple tools, just the options that apply to the selected tool appear in each instance of the panel.

## **NOTE**

The IDE applies the command-line options that you specify in this panel to the compilation of the C-language source files in a build target (even the options that you enter in the To Assembler text box). To pass command-line options to the assembler for application to the assembly-language files in a build target, use the Read Options from File text box of the **StarCore 3900 Assembler > Preprocessor** panel.

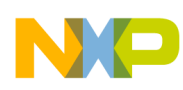

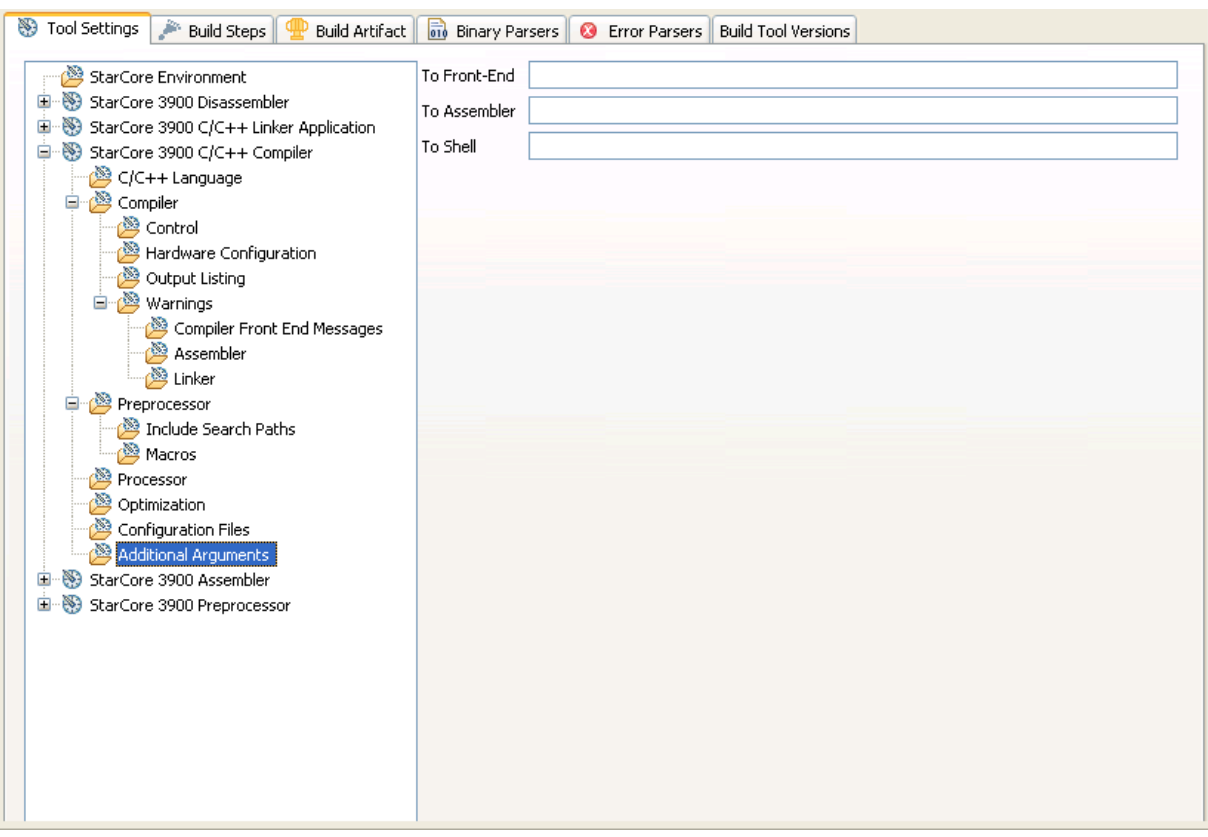

**Figure 3-25. Tool Settings - Additional Arguments**

Table 3-25 describes the various options available on the **Additional Arguments** panel.

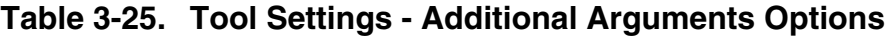

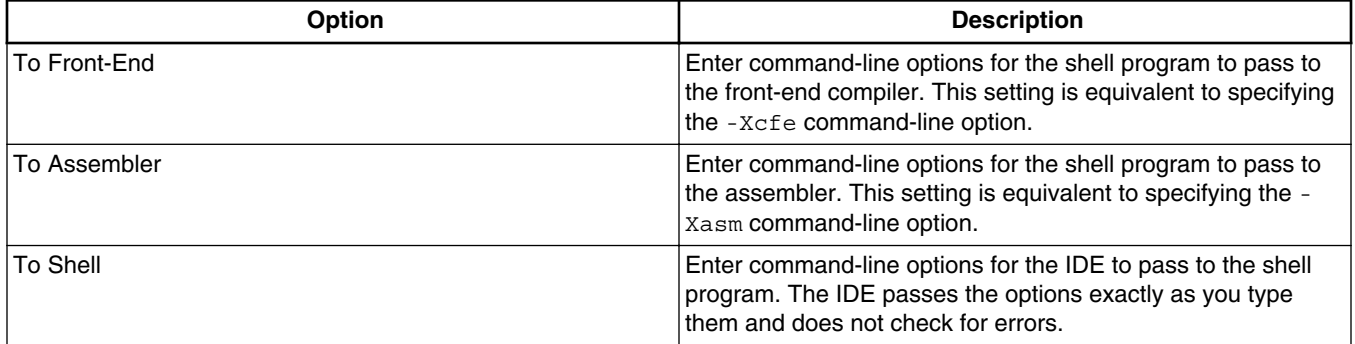

# **3.3.5 StarCore 3900 Assembler**

Use this panel to specify the command, options, and expert settings for the build tool assembler.

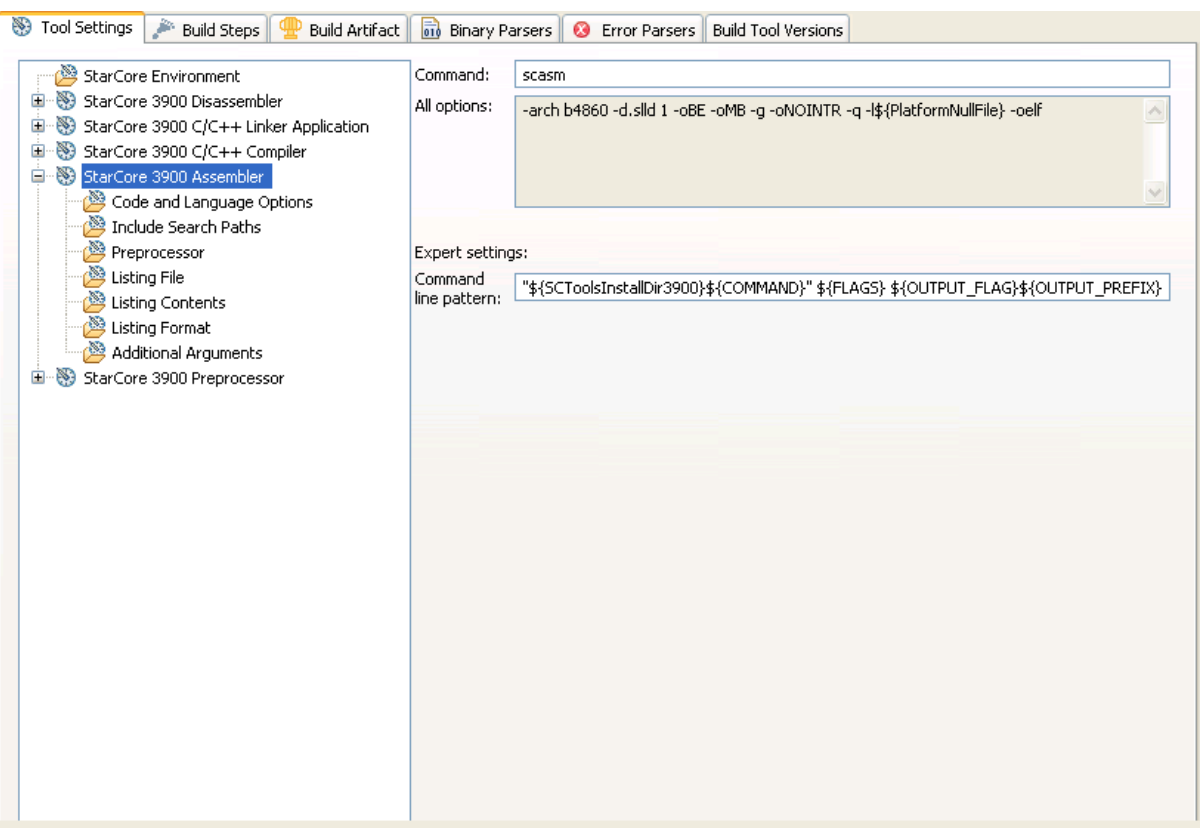

**Figure 3-26. Tool Settings - StarCore 3900 Assembler**

Table 3-26 describes the various options available on the **StarCore 3900 Assembler** options.

**Table 3-26. Tool Settings - StarCore 3900 Assembler Options**

| <b>Option</b>                                  | <b>Description</b>                                                                                                    |
|------------------------------------------------|----------------------------------------------------------------------------------------------------|
| Command                                        | Shows the location of the assembler executable file.                                                                                                    |
| All options                                    | Shows the actual command line the assembler will be called<br>with.                                                                                                    |
| <b>Expert Settings</b><br>Command line pattern | Shows the expert settings command line parameters; default<br>  is "\${SCToolsInstallDir}\${COMMAND}" \${FLAGS} \$<br>{OUTPUT FLAG}\${OUTPUT PREFIX}\${OUTPUT} \$<br>$\{$ INPUTS $\}$ . |

# **3.3.5.1 Code and Language Options**

Use this panel to specify code- and symbol-generation options for the StarCore assembler.

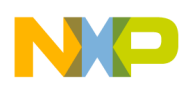

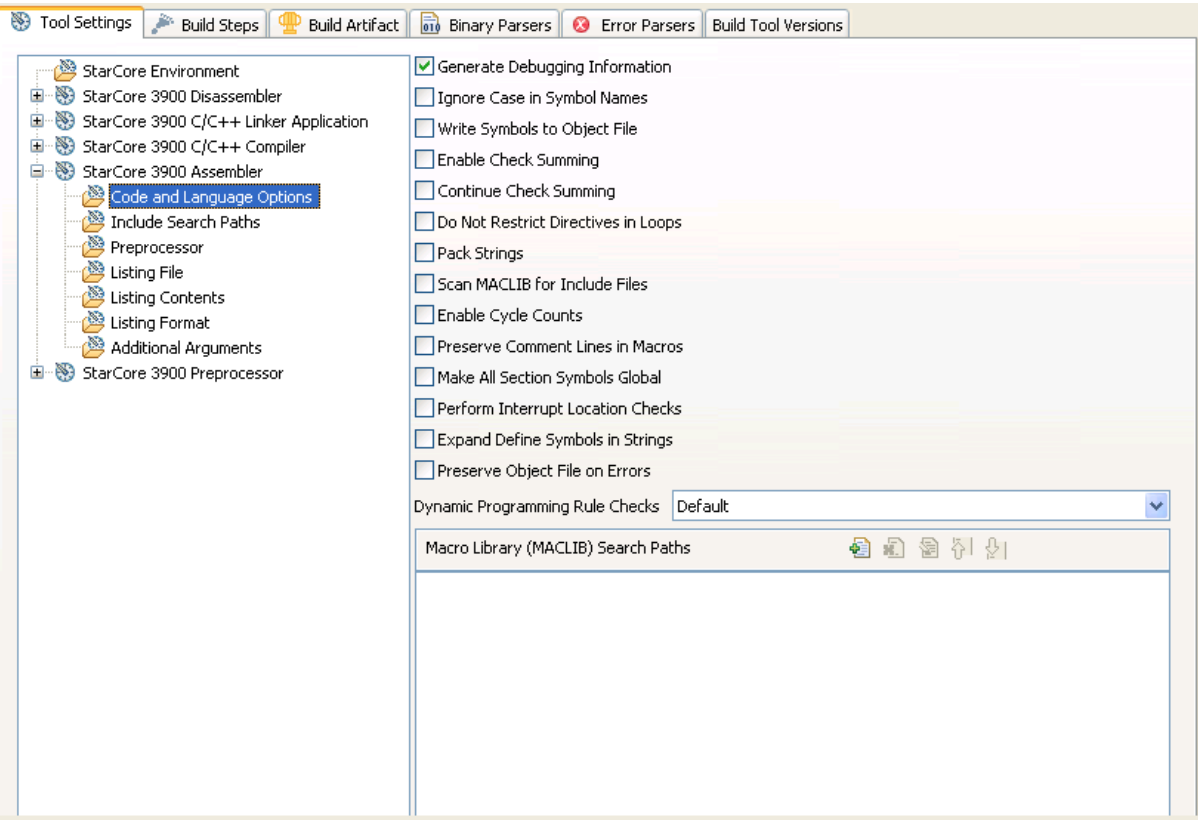

**Figure 3-27. Tool Settings - Code and Language Options**

Table 3-27 describes the various options available on the **Code and Language Options** panel.

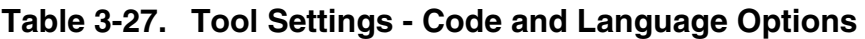

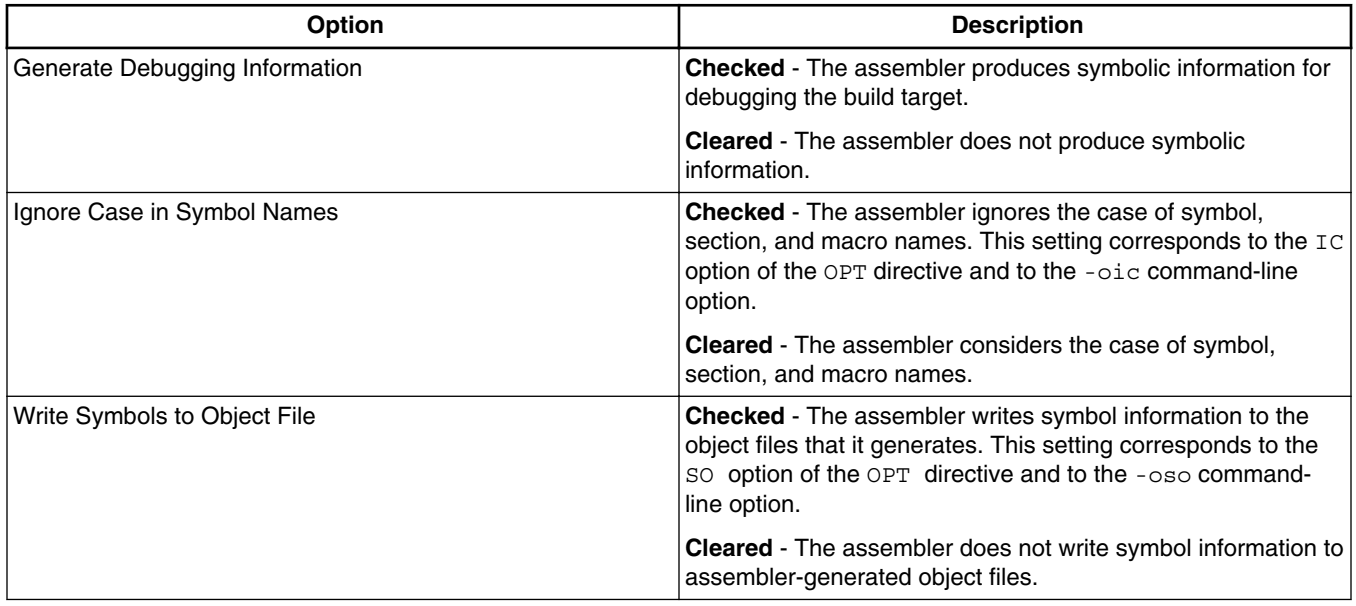

*Table continues on the next page...*

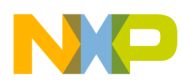

### **Table 3-27. Tool Settings - Code and Language Options (continued)**

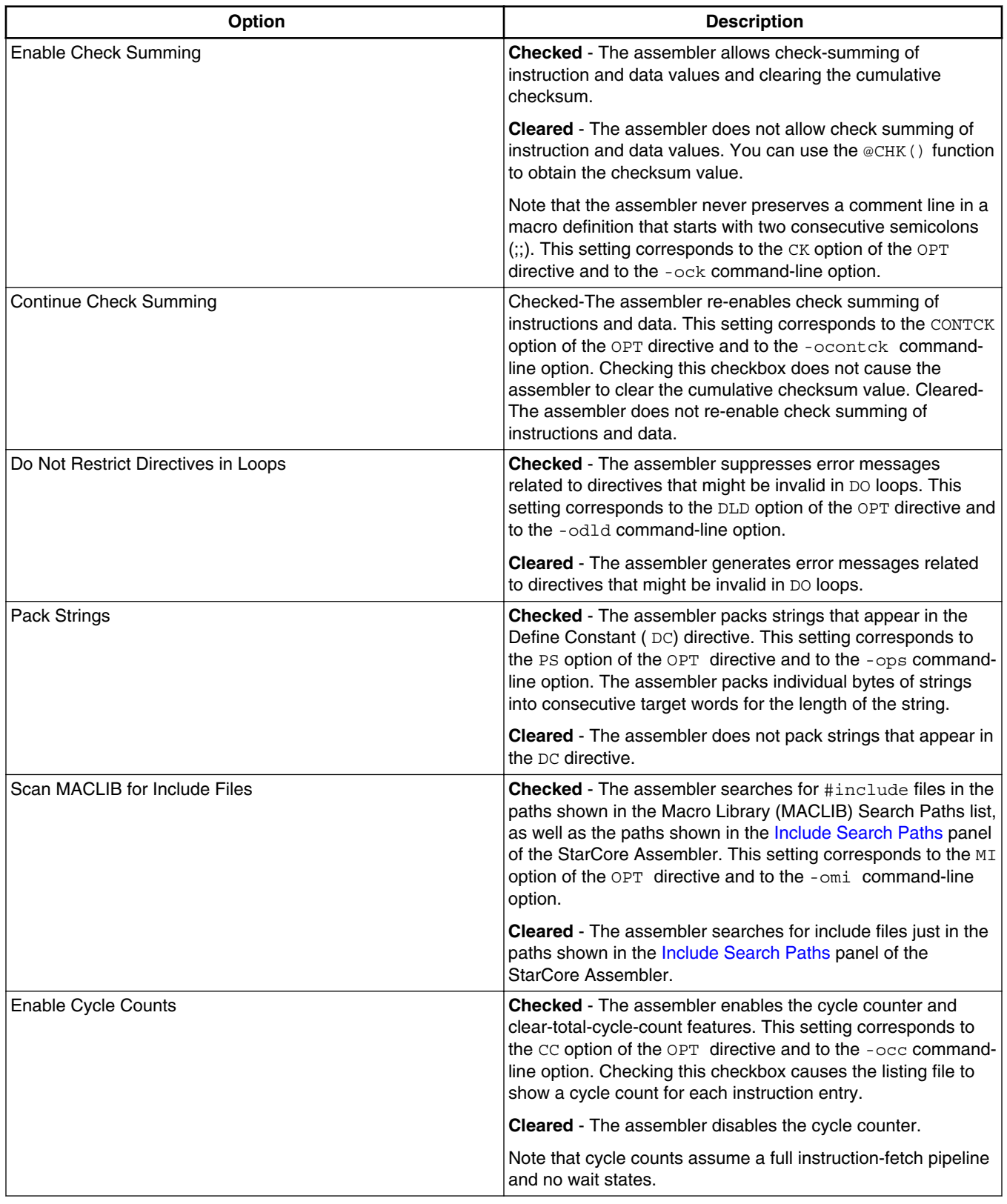

*Table continues on the next page...*

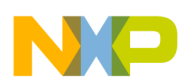

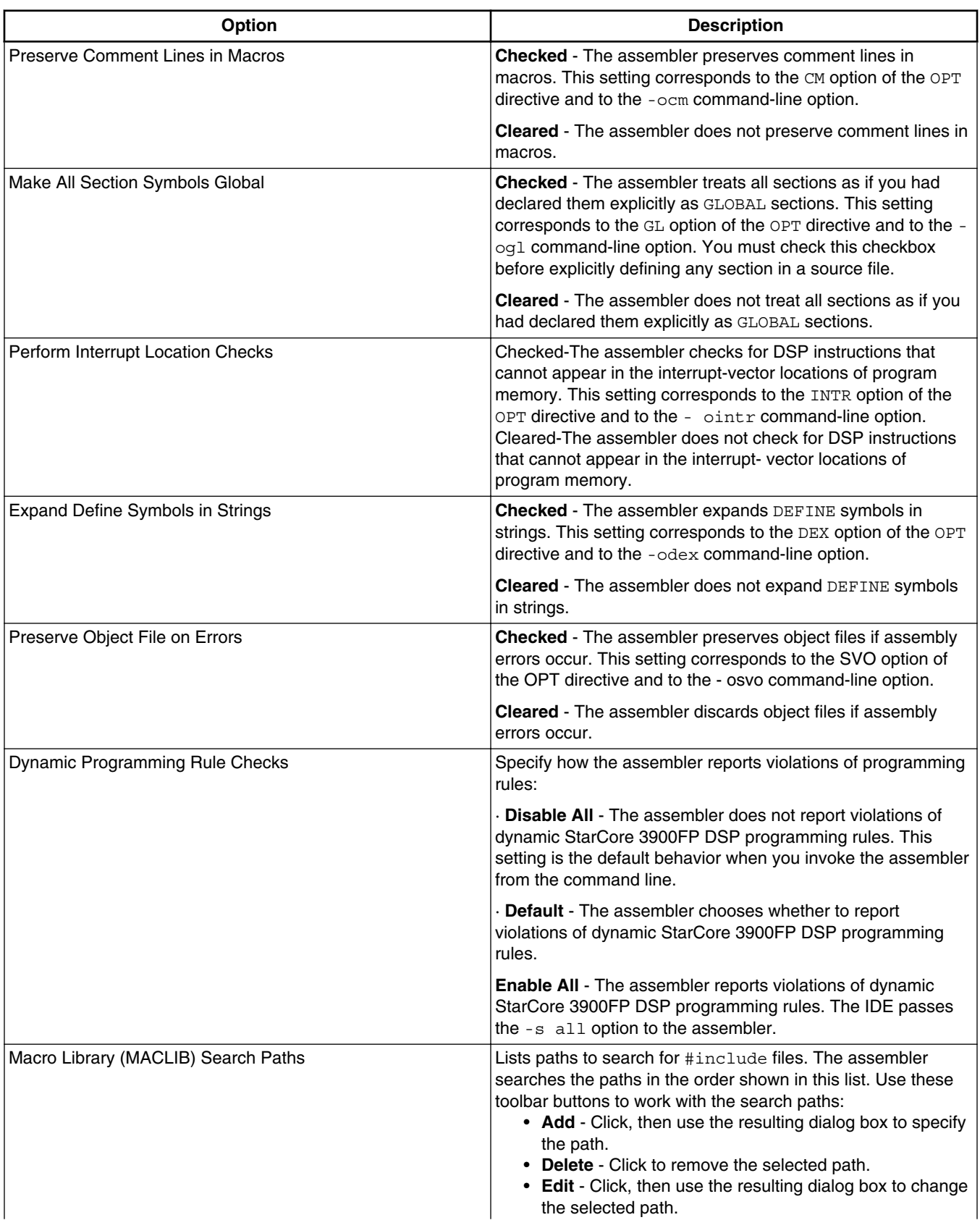

### **Table 3-27. Tool Settings - Code and Language Options (continued)**

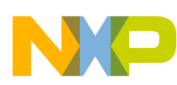

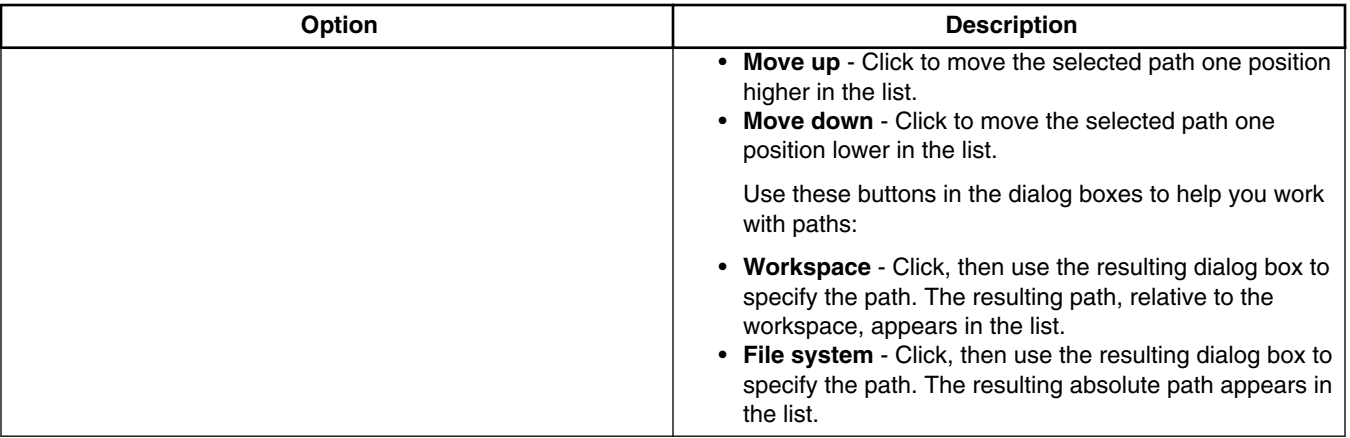

### **Table 3-27. Tool Settings - Code and Language Options**

## **3.3.5.2 Include Search Paths**

Use this panel to specify multiple search paths and the order in which to search those paths. The IDE first looks for the specified file in the current directory, or the directory that you specify in the INCLUDE directive. If the IDE does not find the file, it continues searching the paths shown in this panel. The IDE keeps searching paths until it finds the file or finishes searching the last path at the bottom of the Include File Search Paths list. The IDE appends to each path the string that you specify in the INCLUDE directive.

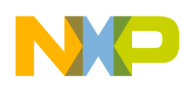

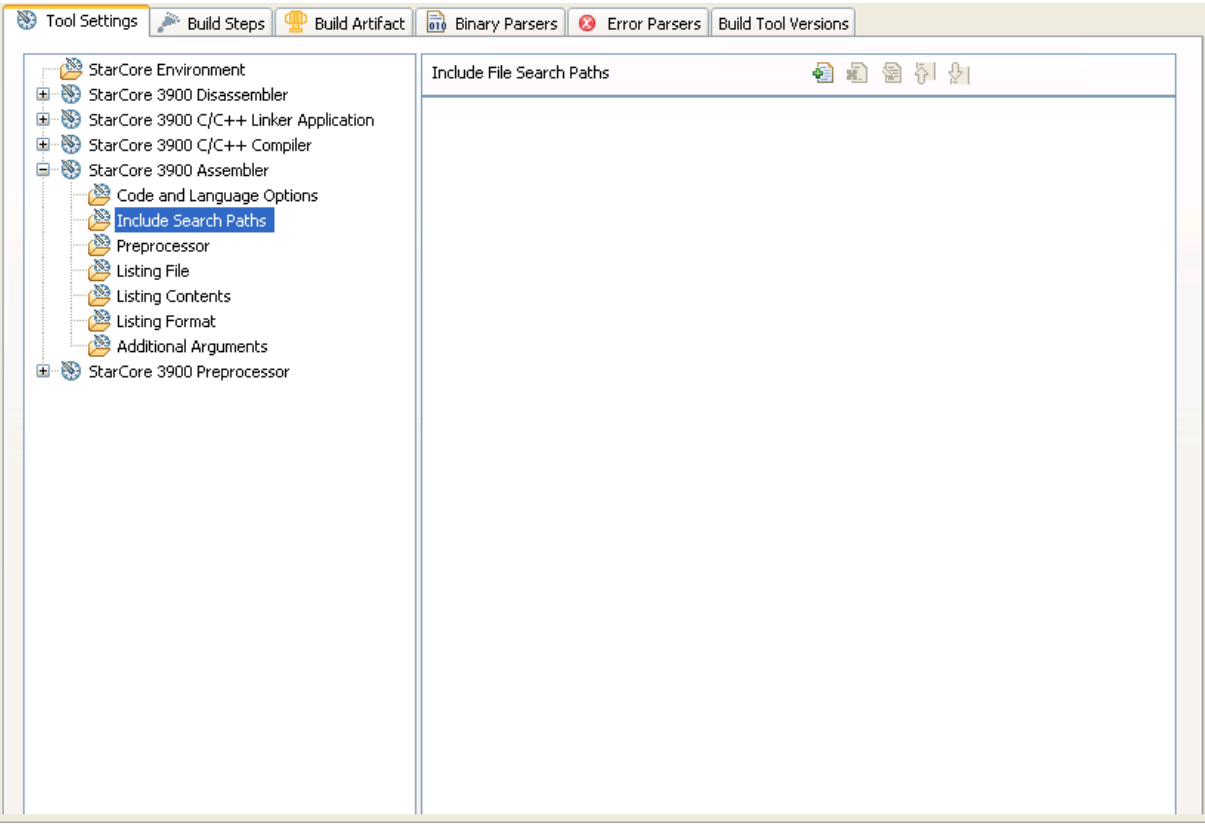

### **Figure 3-28. Tool Settings - Include Search Paths**

Table 3-28 lists and describes the toolbar buttons that help work with the file search paths.

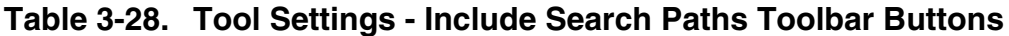

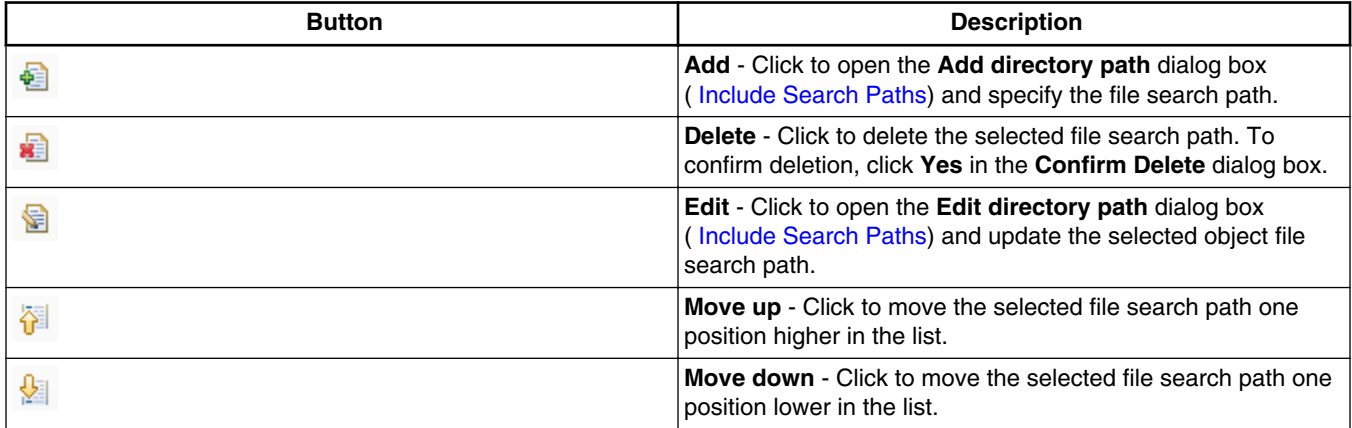

Figure 3-29 shows the Add directory path dialog box.

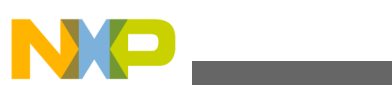

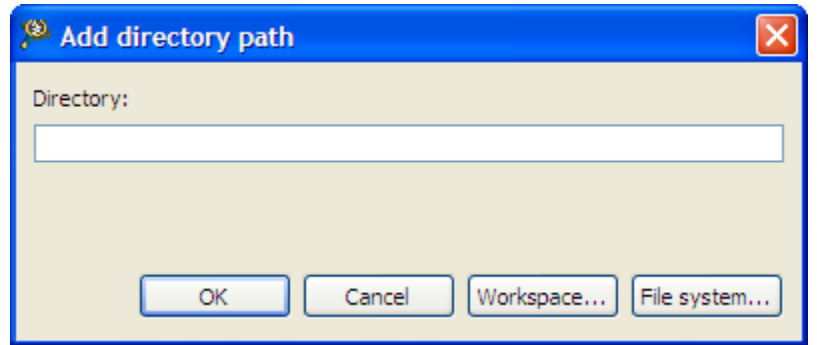

**Figure 3-29. Add directory path Dialog Box**

Figure 3-30 shows the Edit directory path dialog box.

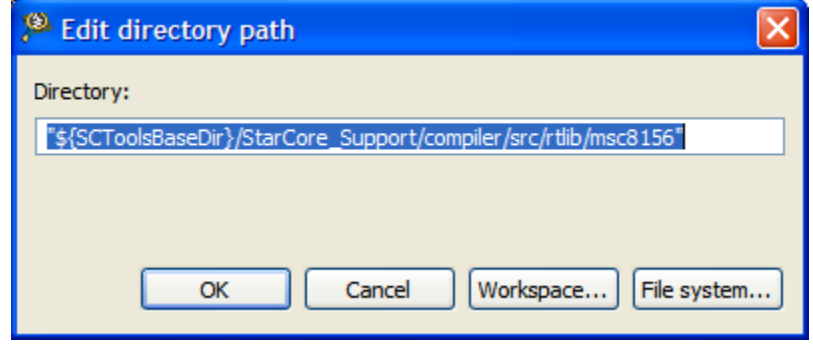

**Figure 3-30. Edit directory path Dialog Box**

The buttons in the **Add directory path and Edit directory path** dialog boxes help work with the object file search paths.

- OK- Click to confirm the action and exit the dialog box.
- **Cancel-** Click to cancel the action and exit the dialog box.
- **Workspace-** Click to display the **Folder Selection** dialog box and specify the object file search path. The resulting path, relative to the workspace, appears in the appropriate list.
- **File system-** Click to display the **Browse for Folder** dialog box and specify the object file search path. The resulting path appears in the appropriate list.

# **3.3.5.3 Preprocessor**

Use this panel to specify preprocessor behavior. You can specify whether to display banner information or verbose progress messages, and you can control error output. Also, you can specify substitution strings for the preprocessor.

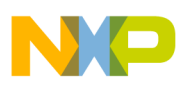

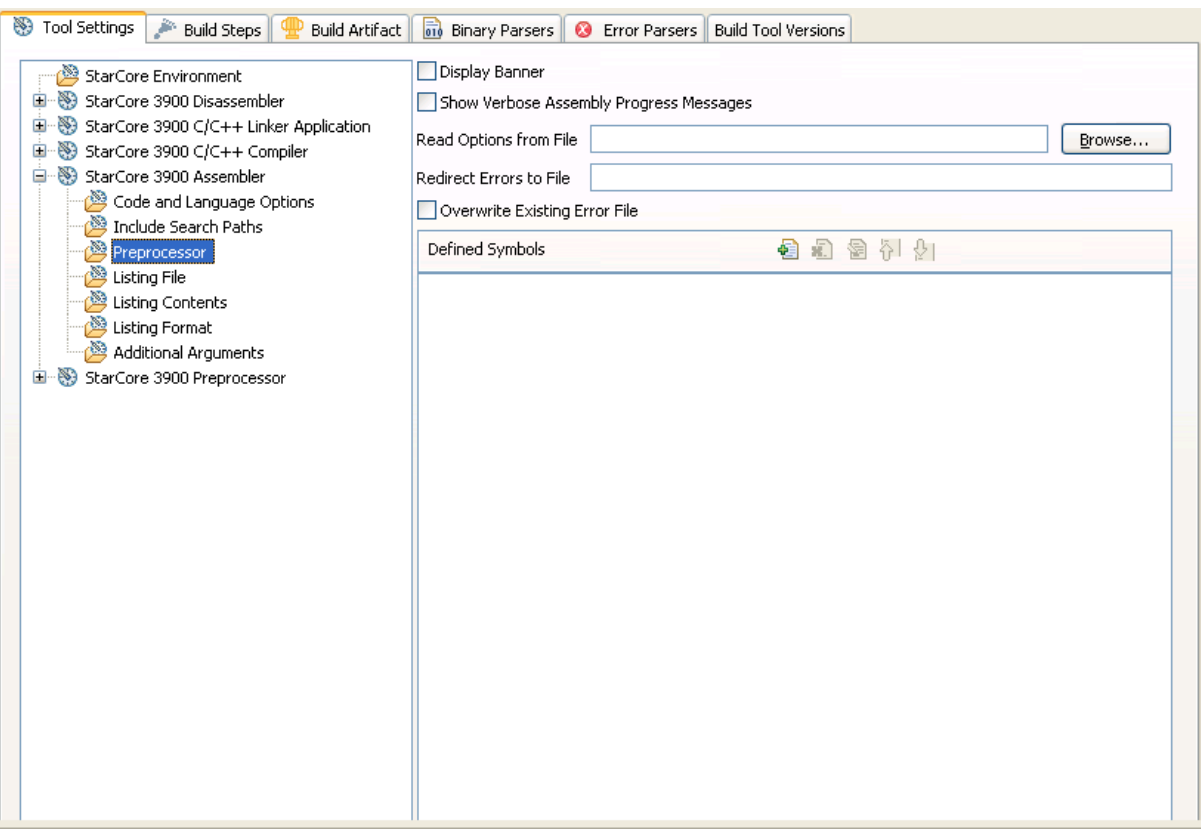

## **Figure 3-31. Tool Settings - Preprocessor**

Table 3-29 describes the various options available on the **Preprocessor** panel.

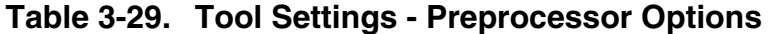

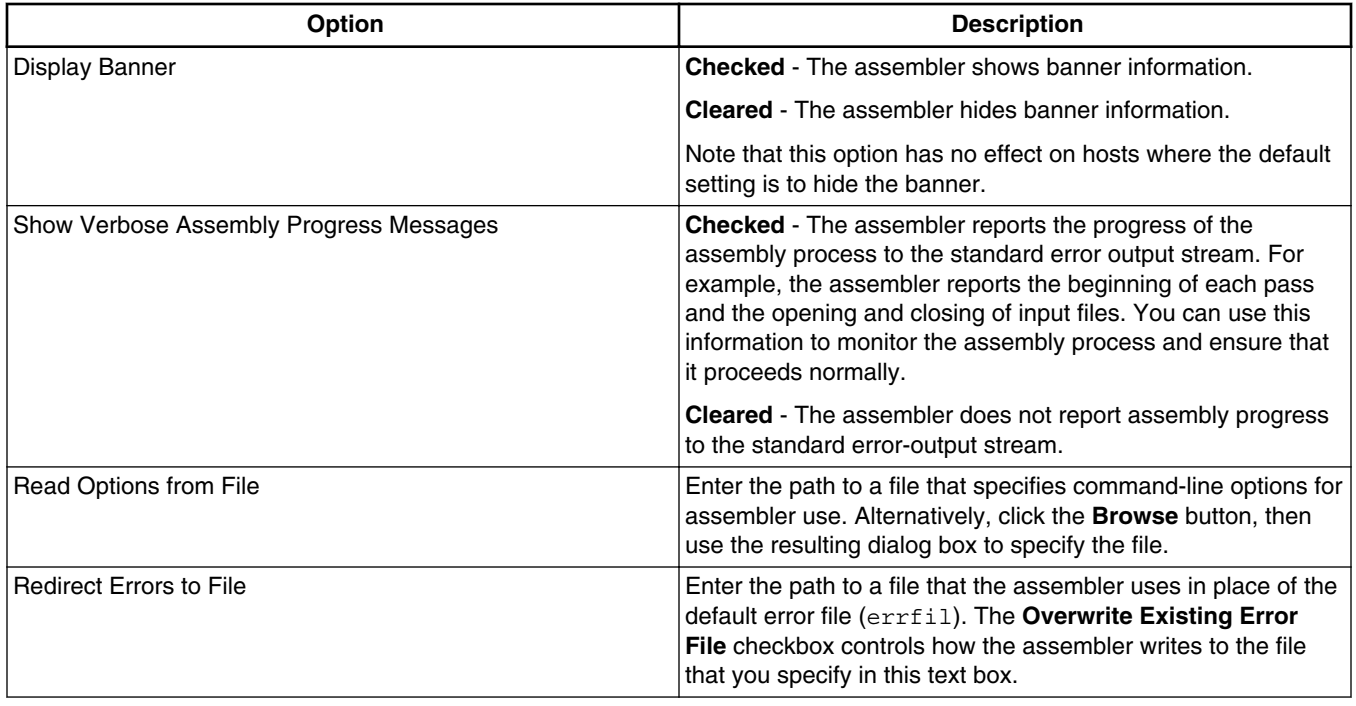

*Table continues on the next page...*

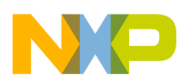

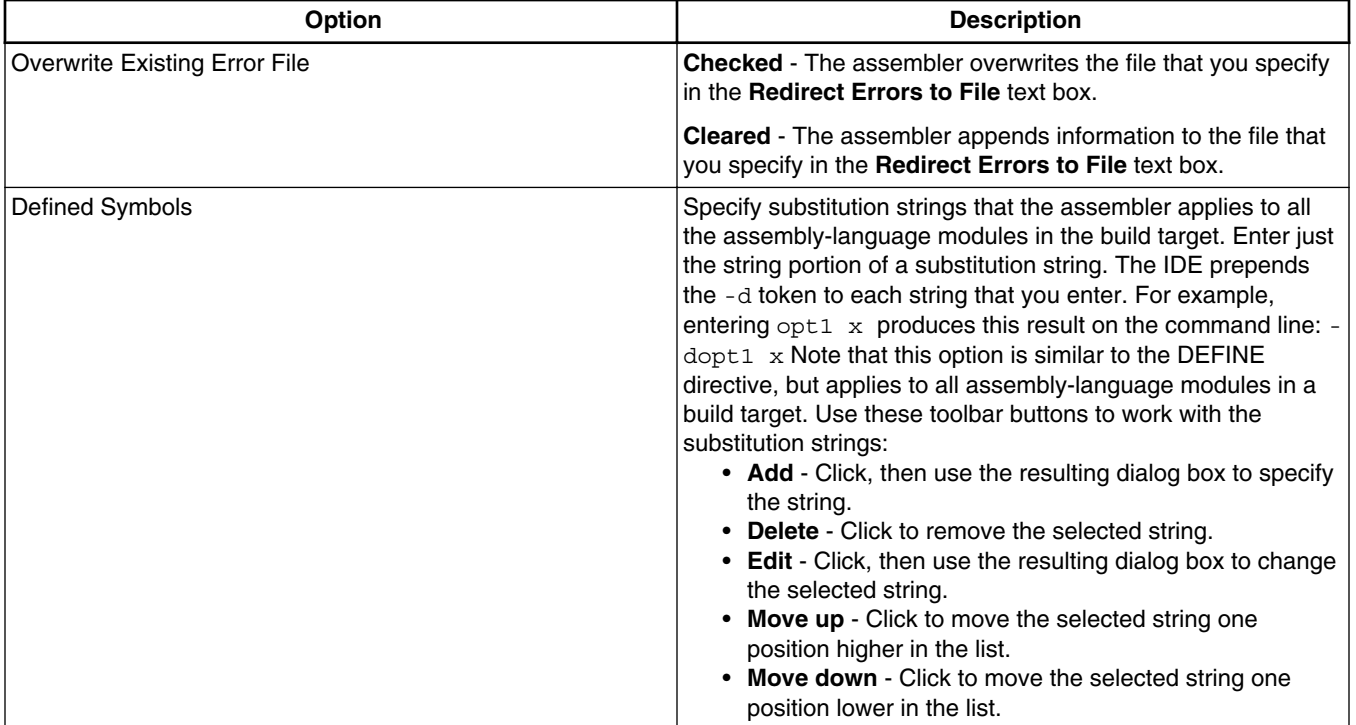

#### **Table 3-29. Tool Settings - Preprocessor Options (continued)**

## **3.3.5.4 Listing File**

Use this panel to specify whether the assembler generates a listing file. When generating a listing file, you can specify whether the assembler also prints a memory-utilization report. Also, you can specify the types of warnings that the assembler includes in the listing file. ( Figure 3-32)

### **NOTE**

Use the [Additional Arguments](#page-81-0) panel of the StarCore Assembler to specify options that you want to apply to all assemblylanguage files in the current build target. Use the  $\circ$ PT directive for options that you want to apply to just the assembly-language source file in which the opt directive appears.

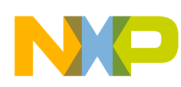

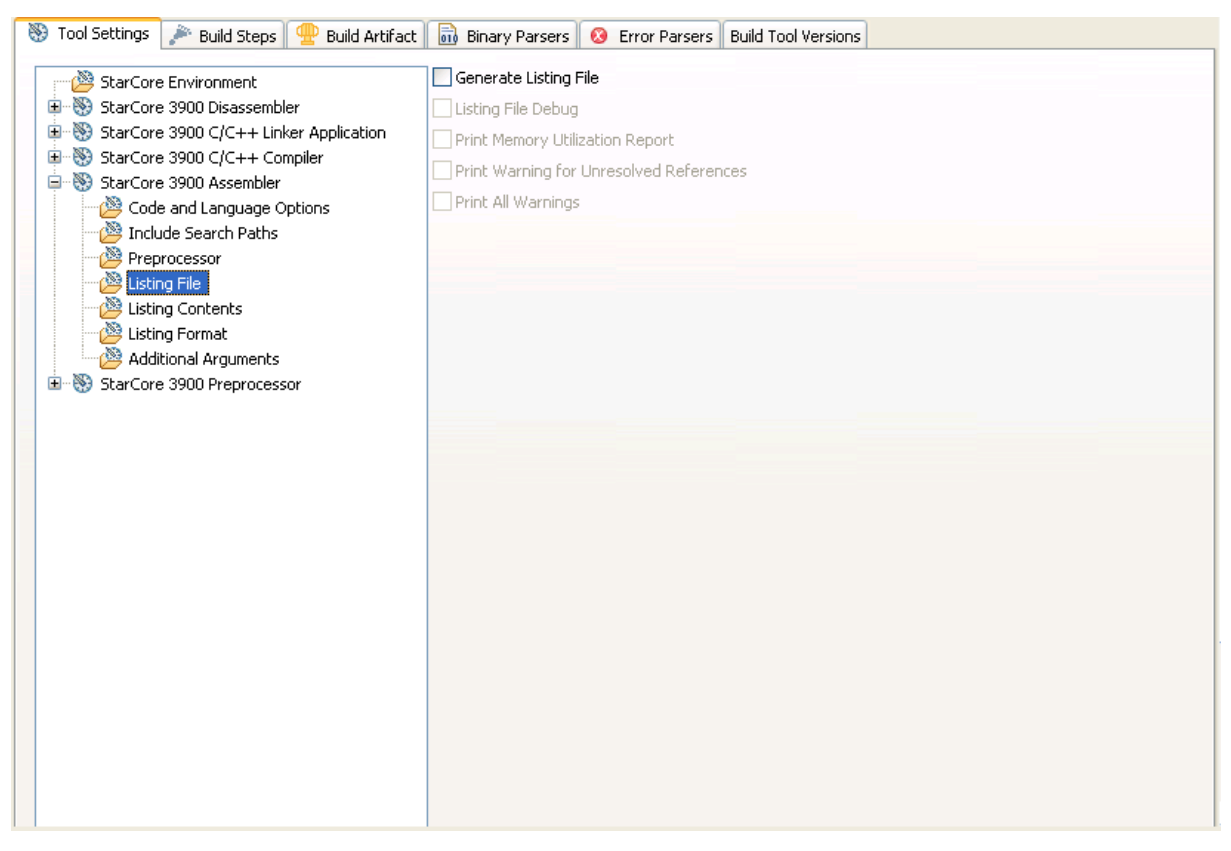

### **Figure 3-32. Tool Settings - Listing File**

Table 3-30 describes the various options available on the **Listing File** panel.

### **Table 3-30. Tool Settings - Listing File Options**

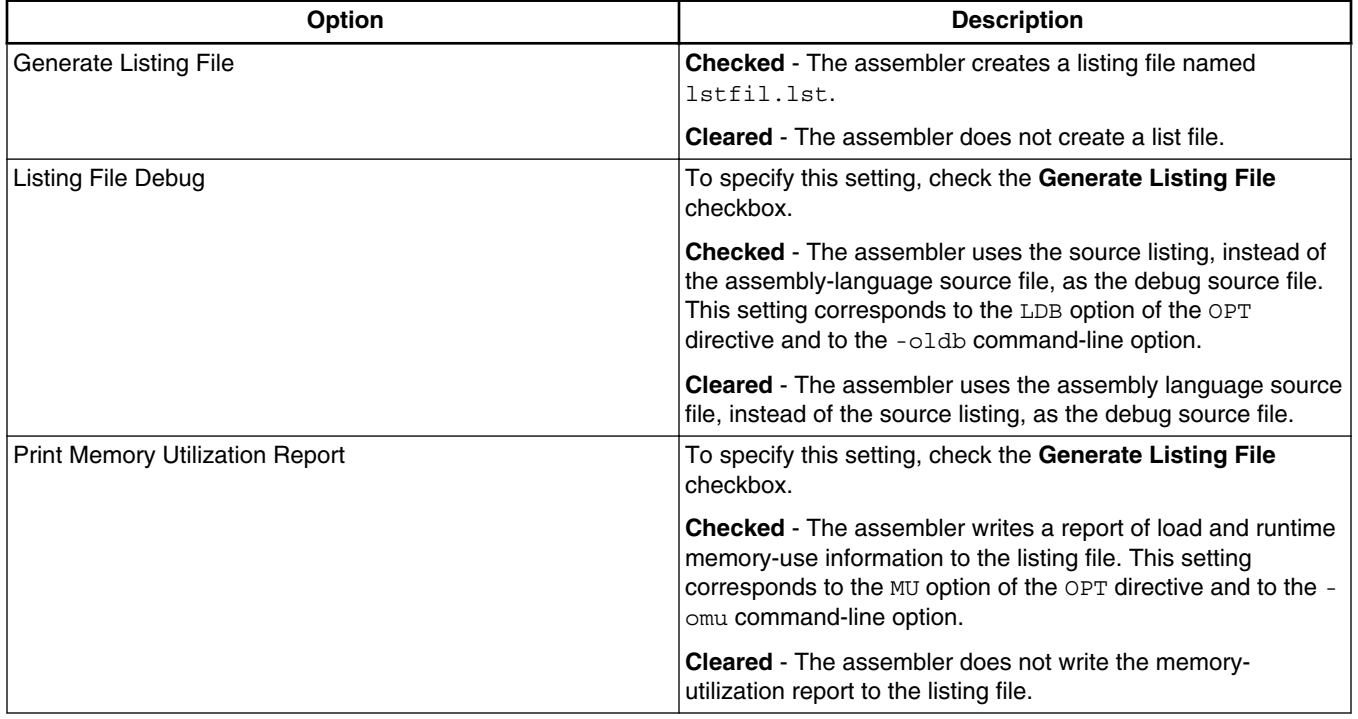

*Table continues on the next page...*

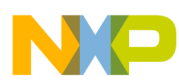

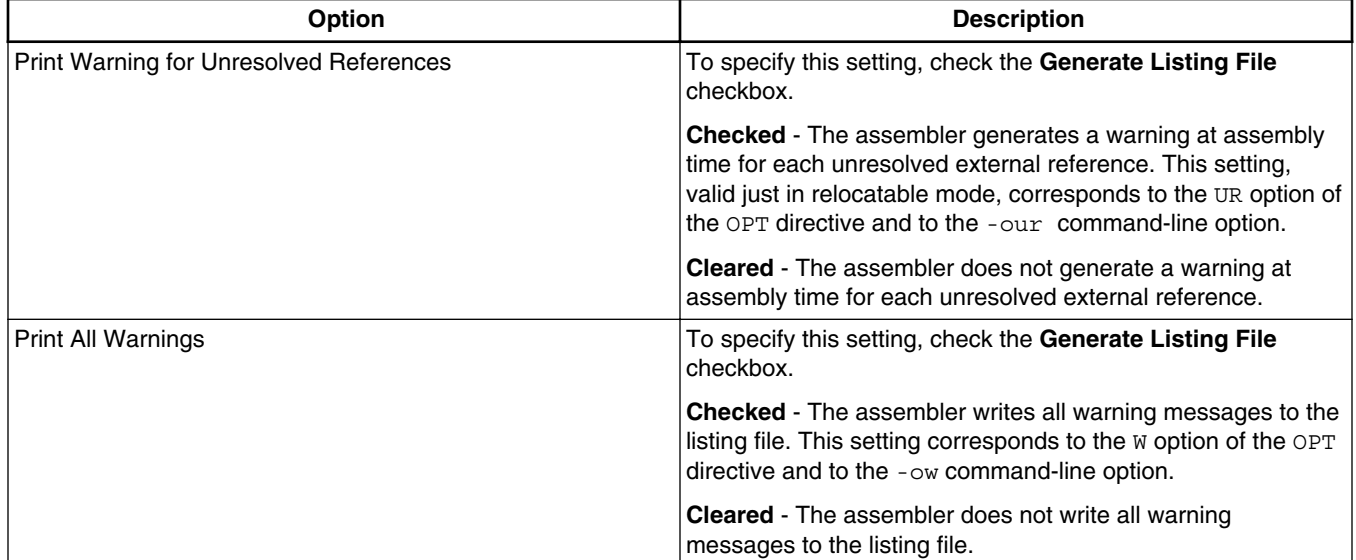

### **Table 3-30. Tool Settings - Listing File Options (continued)**

# **3.3.5.5 Listing Contents**

Use this panel to specify the information that the assembler generates in a listing file.

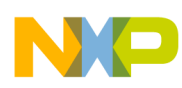

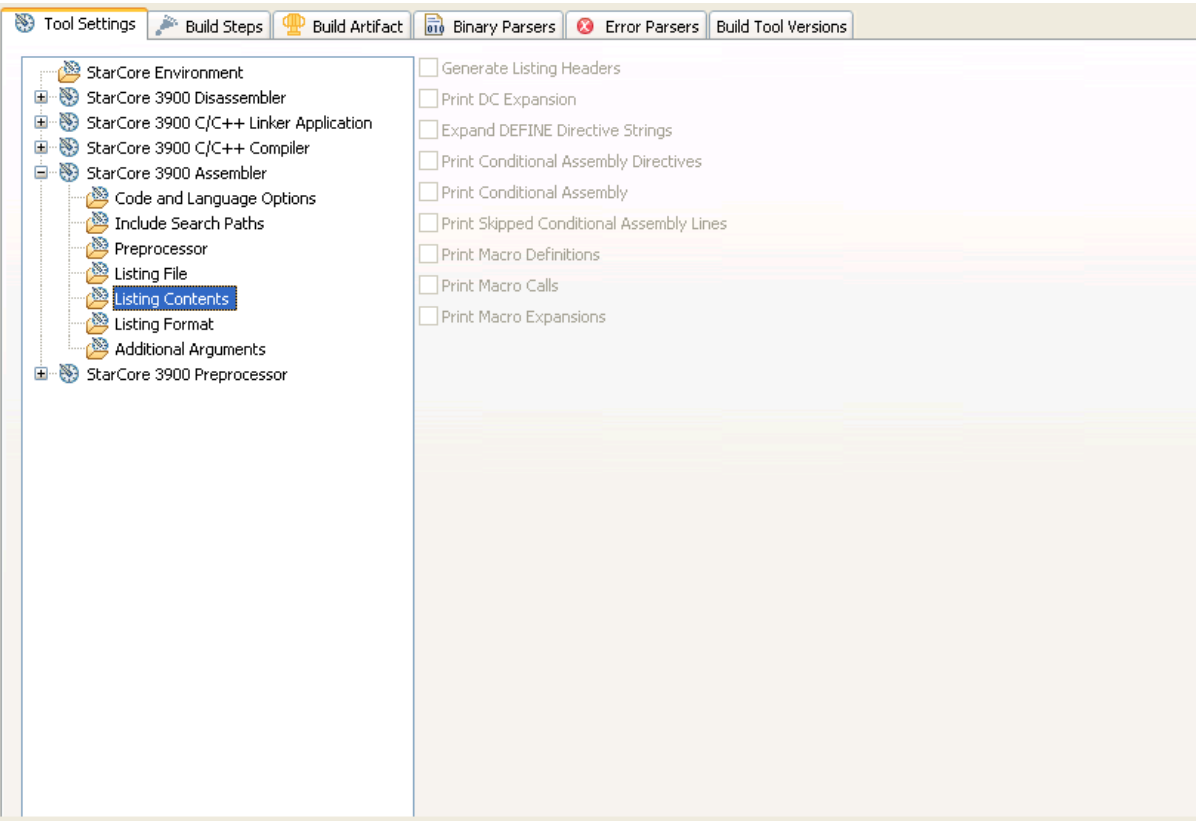

## **Figure 3-33. Tool Settings - Listing Contents**

## Table 3-31 describes the various options available on the **Listing Contents** panel.

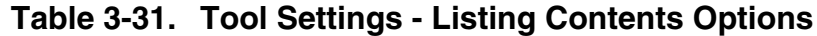

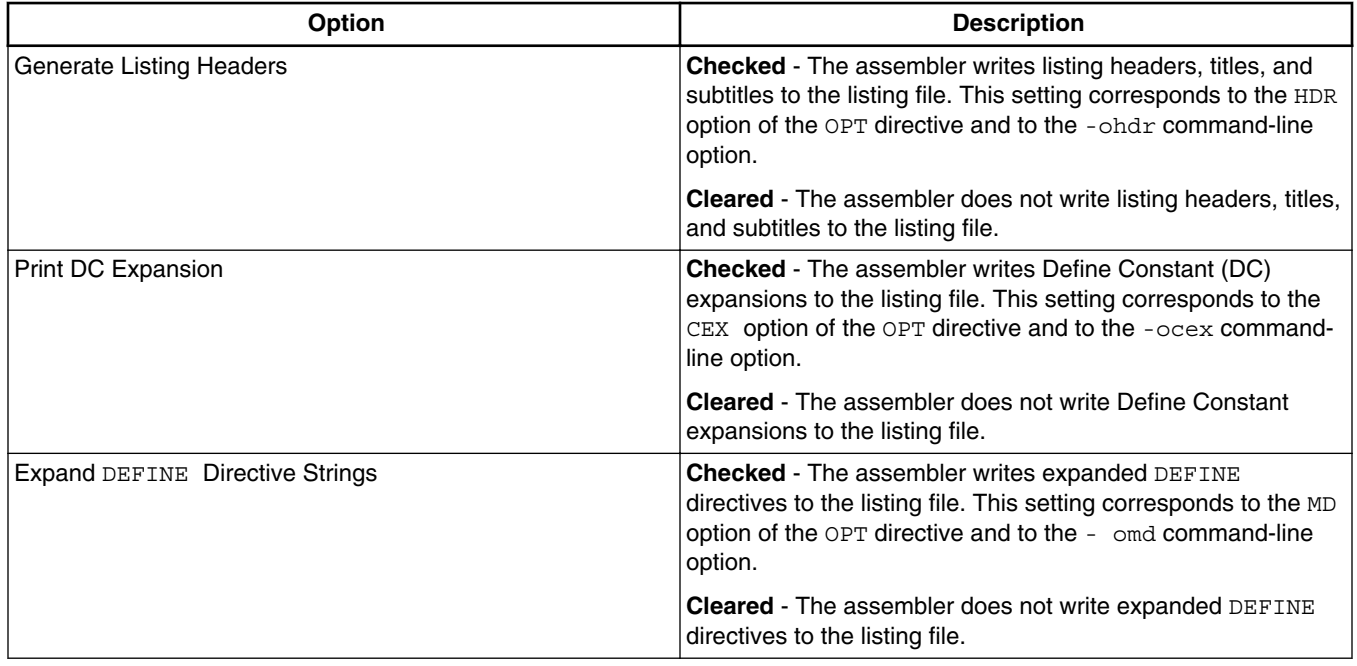

*Table continues on the next page...*

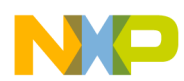

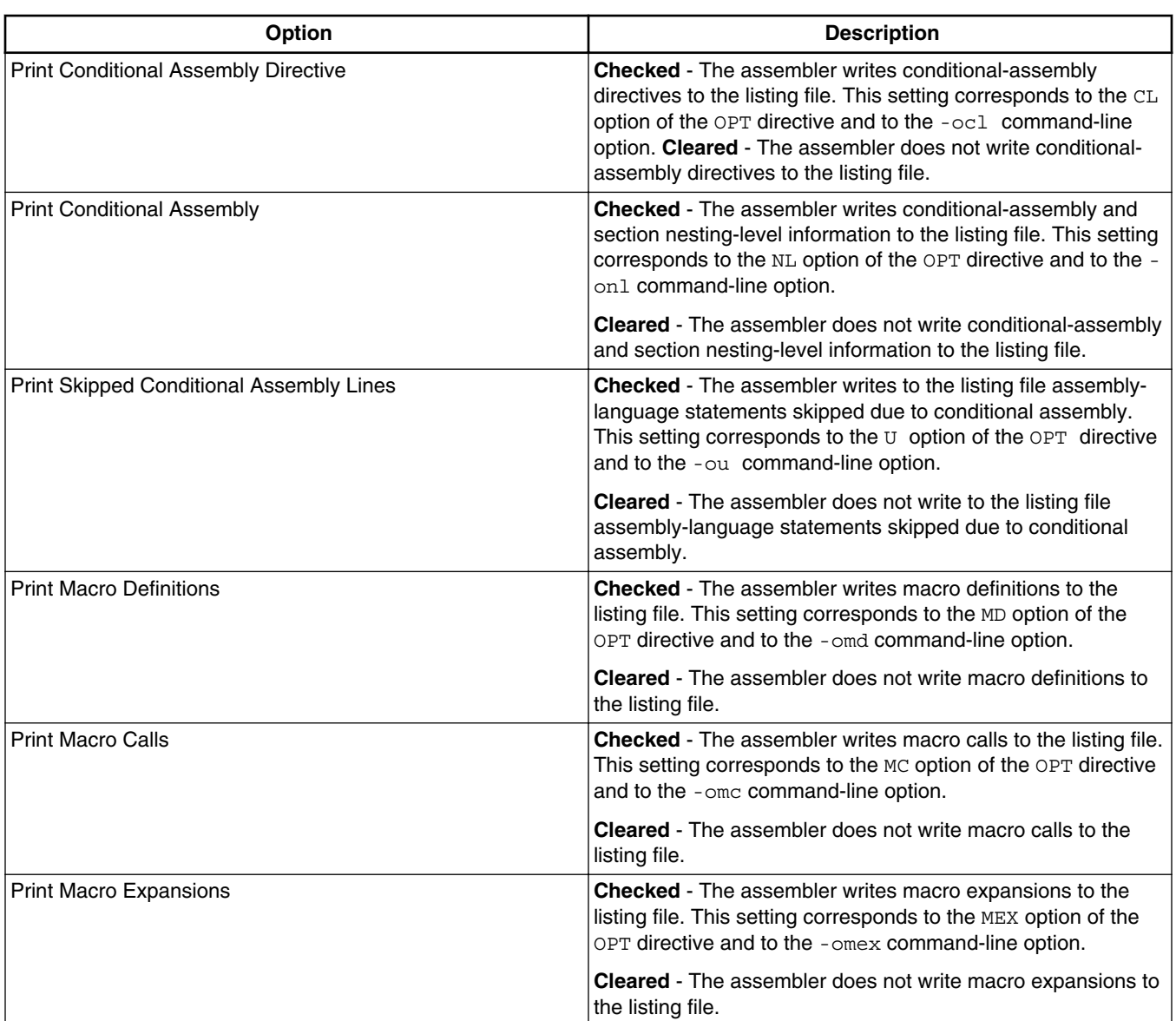

## **Table 3-31. Tool Settings - Listing Contents Options (continued)**

# **3.3.5.6 Listing Format**

Use this panel to specify format of the information that the assembler generates in a listing file.

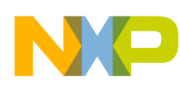

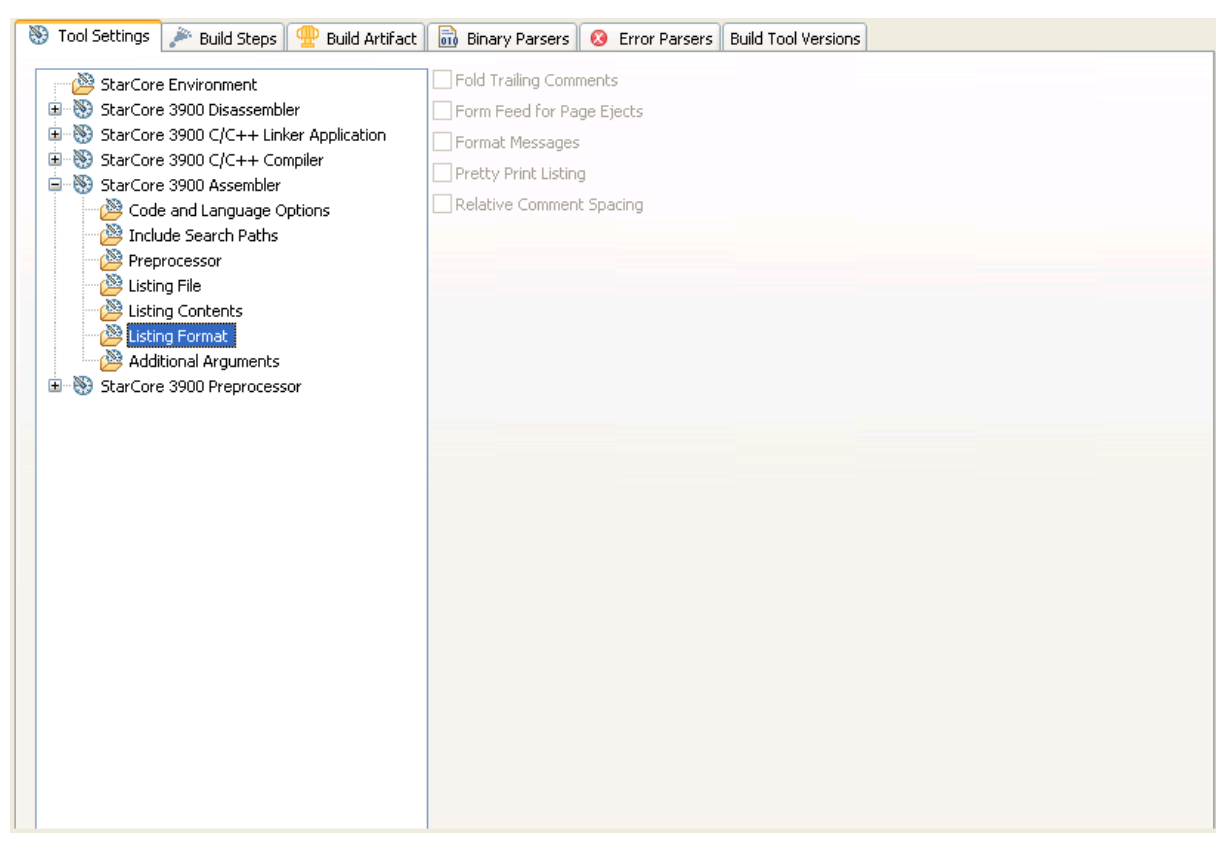

**Figure 3-34. Tool Settings - Listing Format**

Table 3-32 describes the various options available on the **Listing Format** panel.

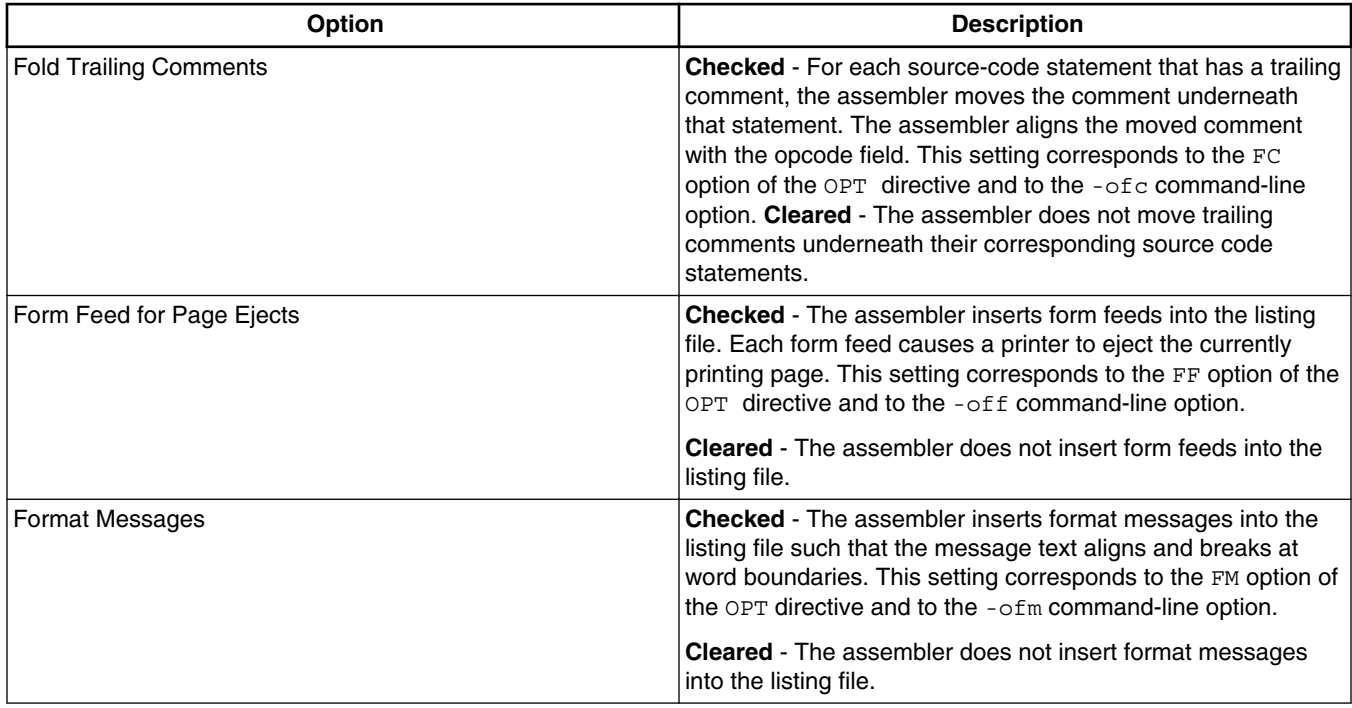

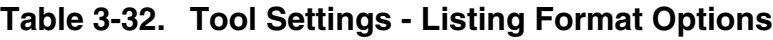

*Table continues on the next page...*

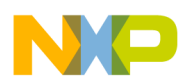

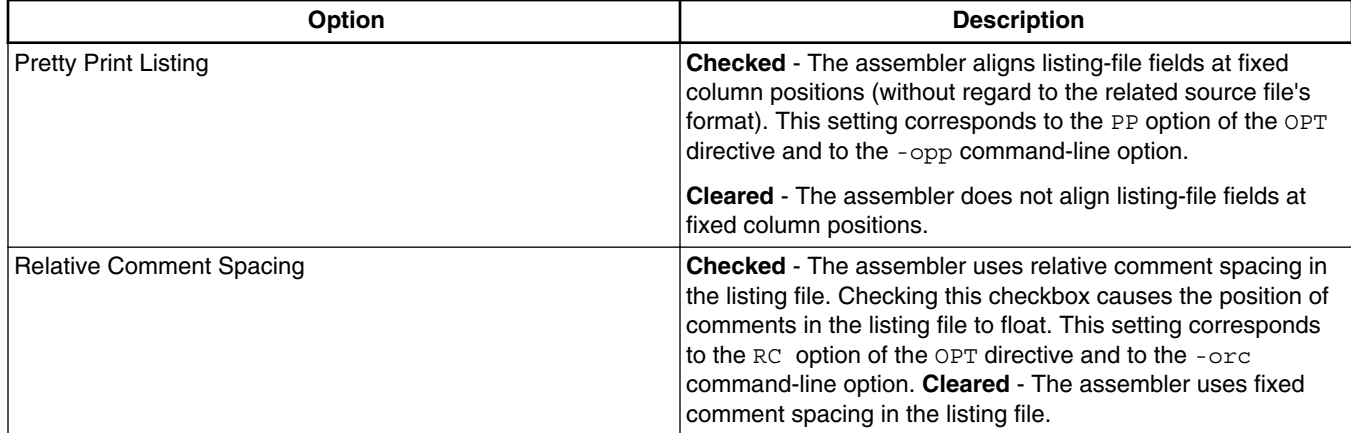

# **Table 3-32. Tool Settings - Listing Format Options (continued)**

# **3.3.5.7 Additional Arguments**

Use this panel to specify StarCore assembler additional arguments.

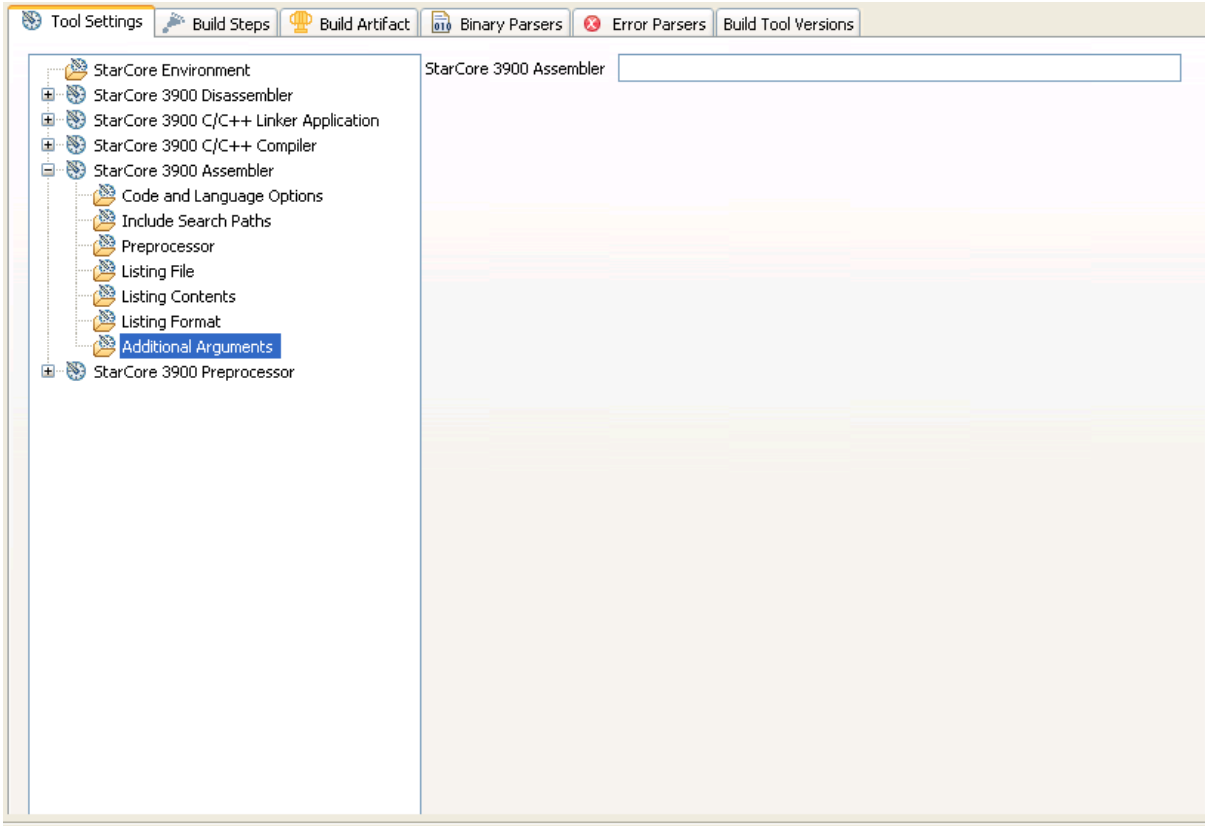

### **Figure 3-35. Tool Settings - Additional Arguments**

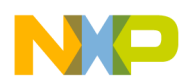

Table 3-33 describes the various options available on the **Additional Arguments** panel.

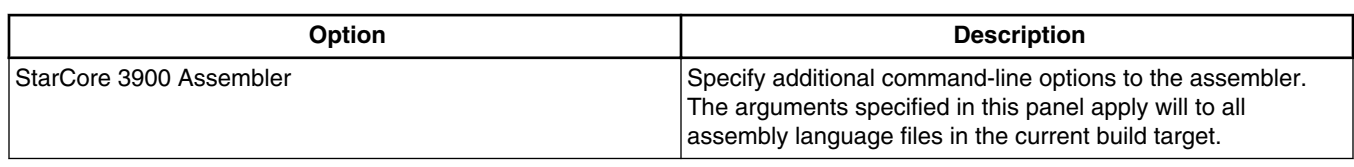

### **Table 3-33. Tool Settings - Additional Arguments Options**

# **3.3.6 StarCore 3900 Preprocessor**

Use this panel to specify the command, options, and expert settings for the StarCore 3900 preprocessor.

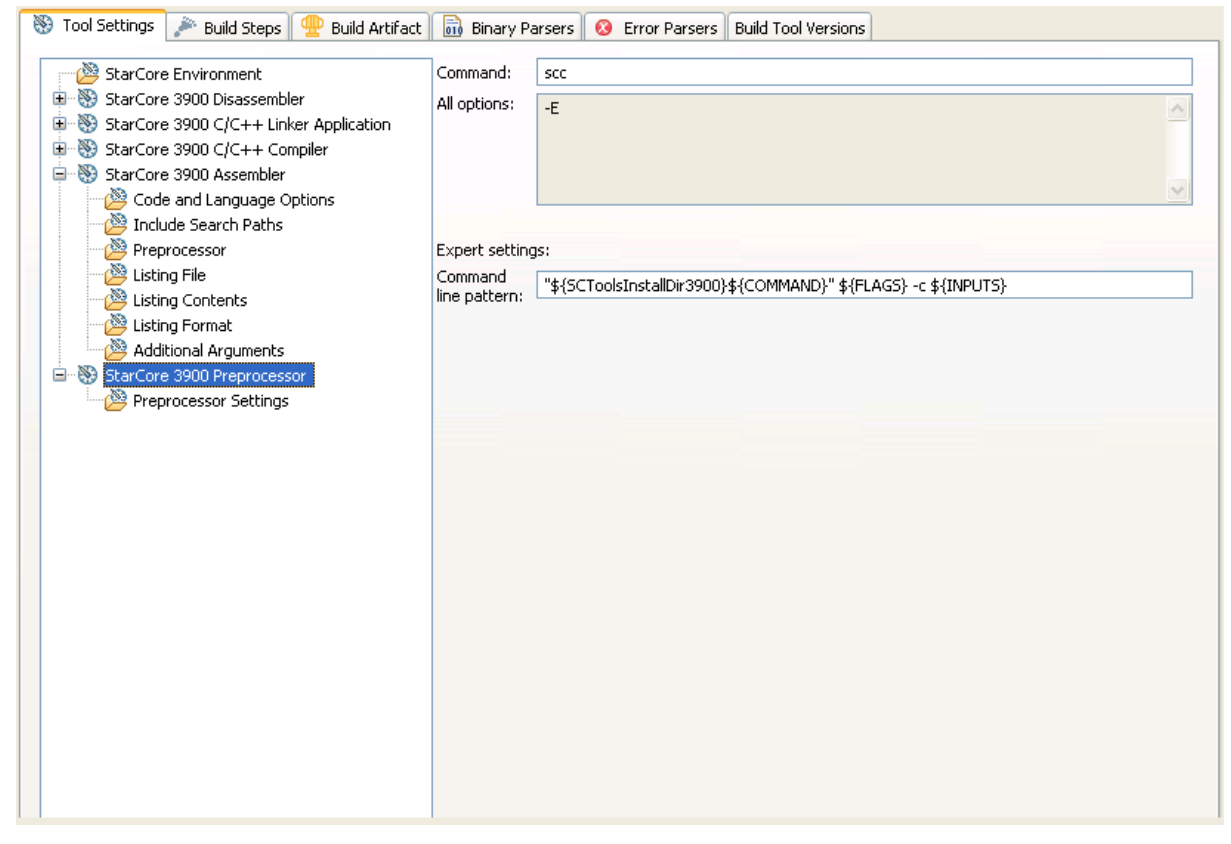

**Figure 3-36. Tool Settings - StarCore 3900 Preprocessor**

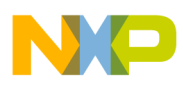

Table 3-34 describes the various options available on the **StarCore 3900 Preprocessor** panel.

| <b>Option</b>        | <b>Description</b>                                                                    |
|----------------------|---------------------------------------------------------------------------------------|
| Command              | Shows the location of the disassembler executable file.                               |
| All options          | Shows the actual command line the disassembler will be<br>called with.                |
| Expert Settings:     | Shows the expert settings command line parameters; default                            |
| Command line pattern | $ $ is " $\S$ {SCToolsInstallDir} $\S$ {COMMAND}" $\S$ {FLAGS} $\S$<br>$\{INPUTS\}$ . |

**Table 3-34. Tool Settings - StarCore 3900 Preprocessor Options**

# **3.3.6.1 Preprocessor Settings**

Use this panel to specify the Preprocessor behavior.

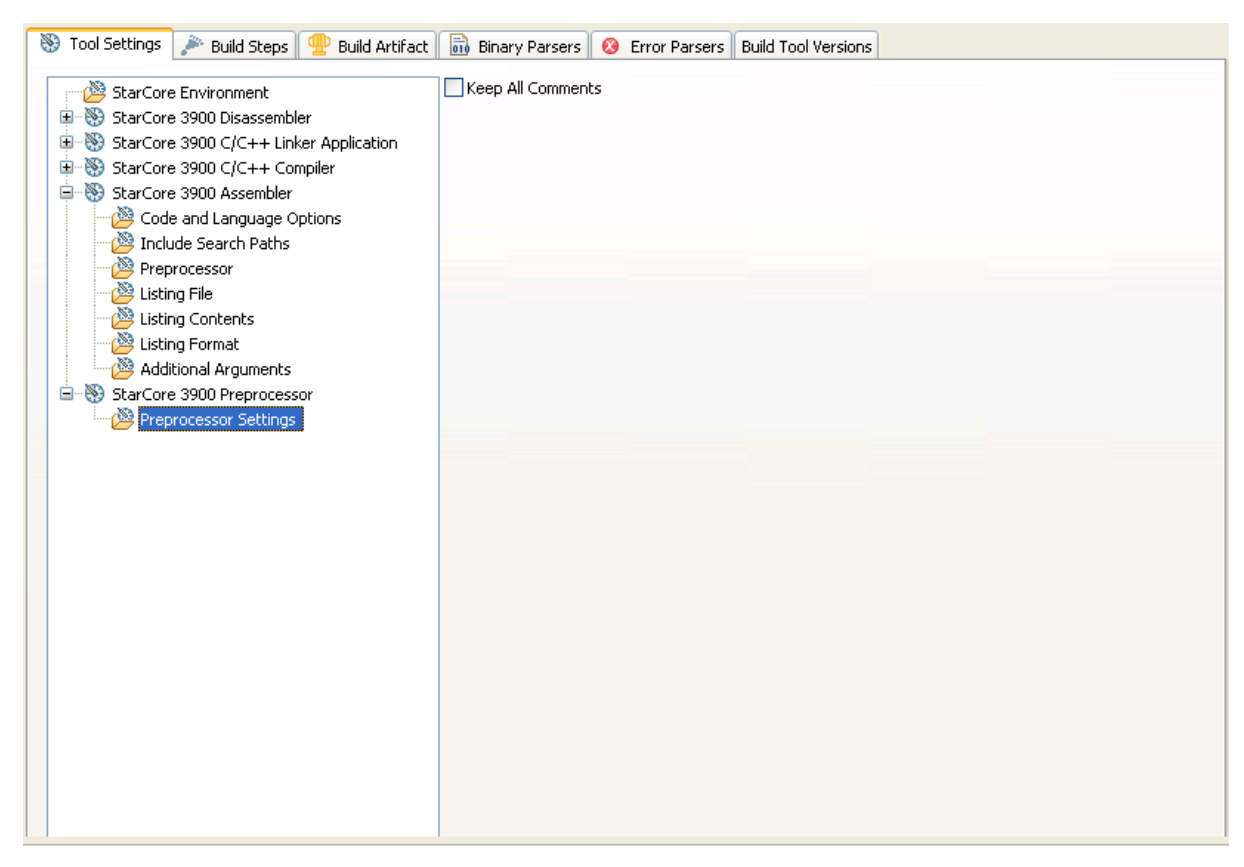

**Figure 3-37. Tool Settings - Preprocessor Settings**

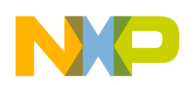

Table 3-35 describes the various options available on the **Preprocessor Settings** panel.

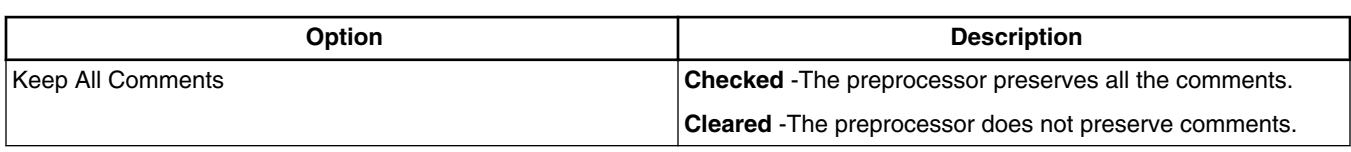

## **Table 3-35. Tool Settings - Preprocessor Settings Options**

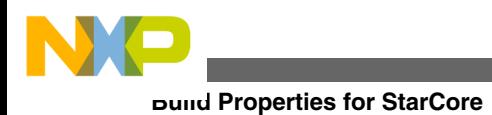

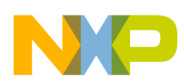

# **Chapter 4 Debug Configurations**

A CodeWarrior project can have multiple associated debug configurations.

A debug configuration is a named collection of settings that the CodeWarrior tools use.

The CodeWarrior project wizard generates launch configurations with names that follow the pattern **projectname - configtype - targettype**, where:

- **projectname** represents the name of the project
- **configtype** represents the type of launch configuration
- **targettype** represents the type of target software or hardware on which the launch configuration acts

If you use the CodeWarrior wizard to create a new project, the IDE creates two debugger related launch configurations:

- a **Debug** configuration that produces unoptimized code for development purposes
- a **Release** configuration that produces code intended for production purposes

This chapter explains:

- Using Debug Configurations Dialog Box
- [Customizing Debug Configurations](#page-128-0)
- [Reverting Debug Configuration Settings](#page-130-0)

# **4.1 Using Debug Configurations Dialog Box**

The **Debug Configurations** dialog box allows you to specify debugger-related settings for your CodeWarrior project.

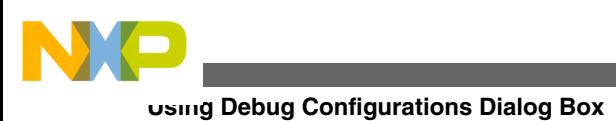

## **NOTE**

As you modify a launch configuration's debugger settings, you create pending, or unsaved, changes to that launch configuration. To save the pending changes, you must click the **Apply** button of the **Debug Configurations** dialog box, or click the **Close** button and then the **Yes** button.

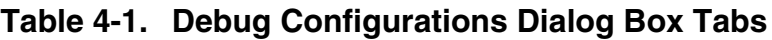

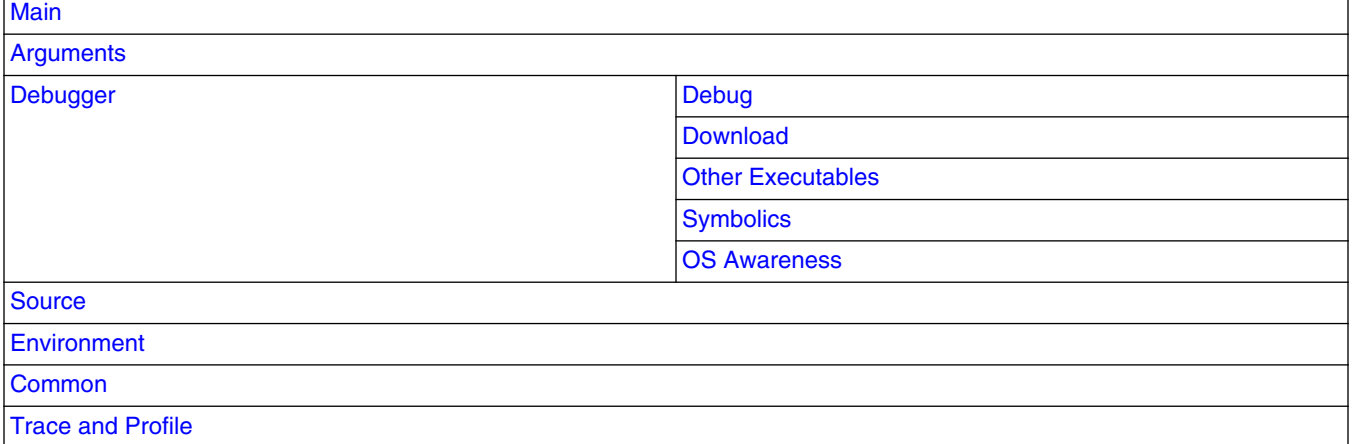

# **4.1.1 Main**

Use this tab to specify the project and the application you want to run or debug.

You can also specify a connection configuration on this tab.

The following figure shows the **Main** tab.

#### **Chapter 4 Debug Configurations**

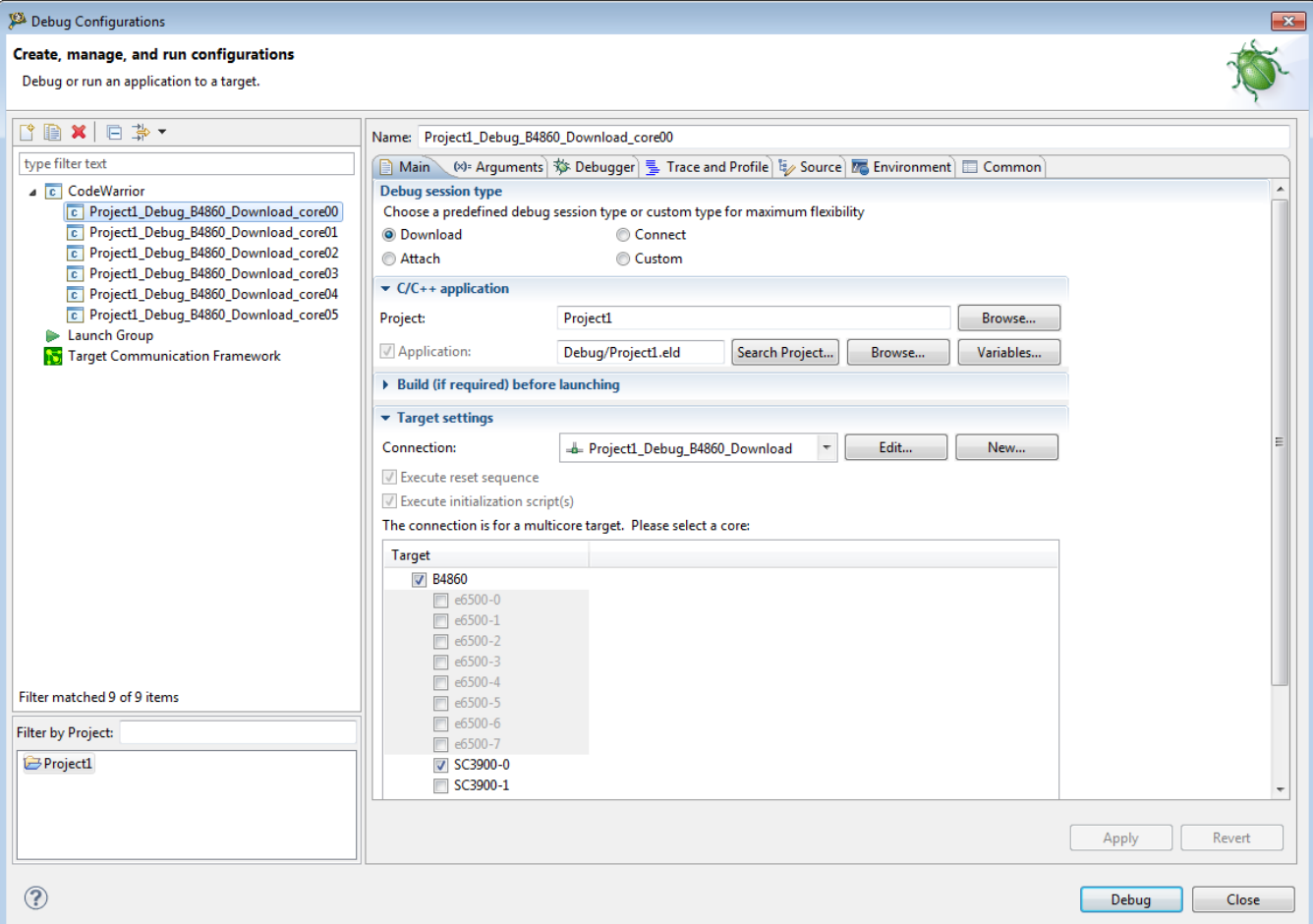

**Figure 4-1. Debug Configurations - Main Tab**

The table below lists the various sections available on the **Main** tab page.

**Table 4-2. Main tab sections**

| <b>Section</b>                       |  |
|--------------------------------------|--|
| Debug Session Type                   |  |
| $ C/C_{++}$ application              |  |
| Build (if required) before launching |  |
| Target settings                      |  |

# **4.1.1.1 Debug Session Type**

You can use this section to select one of the pre-defined debug session type or create a custom debug session.

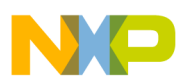

#### **Using Debug Configurations Dialog Box**

The table listed below describes the options in the **Debug session type** section in the **Main** tab page.

| <b>Option</b> | <b>Typical Use Example</b>                                                                                                    |
|---------------|----------------------------------------------------------------------------------------------------|
| Attach        | Debug a target system without modifying its state at all<br>initially, but allow use of symbolics during actual debug.<br>Useful for debugging a system that is already up and running.<br>For more details, see Attach. |
| Connect       | Raw debug of a board without any software or symbolics.<br>Useful during hardware bring up, and often combined with<br>scripts for checking various aspects of the hardware. For<br>more details, see Connect.           |
| Download      | Develop code that gets downloaded to the system on<br>debugger launch. Useful for bareboard code development<br>without a working bootloader. For more details, see<br>Download.                                         |
| Custom        | Debug a target system using additional debugging features.<br>Useful when a Custom debug configuration may needs to be<br>transformed into an Attach or Connect configuration. For<br>more details, see Custom.          |

**Table 4-3. Main Tab - Debug session type options and use cases**

## **NOTE**

The default debugger configuration causes the debugger to cache symbolics between sessions. However, the **Connect** command invalidates this cache. If you must preserve the contents of the symbolics cache, and you plan to use the **Connect** command, clear the **Cache Symbolics Between Sessions** checkbox in the **Symbolics page** of the **Debug Configurations** dialog box just before you issue the **Connect** command.

The table listed below shows the debugging phases supported by the launch configurations at the run-time.

## **NOTE**

The **CodeWarrior Attach** launch configuration does not support restarting a debugging session.

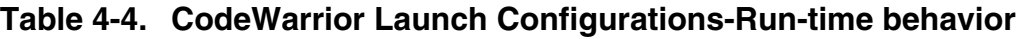

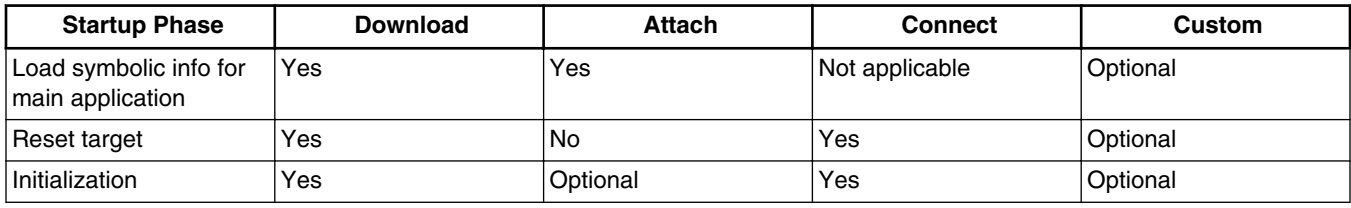

*Table continues on the next page...*

<span id="page-106-0"></span>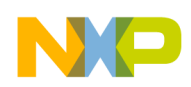

**Chapter 4 Debug Configurations**

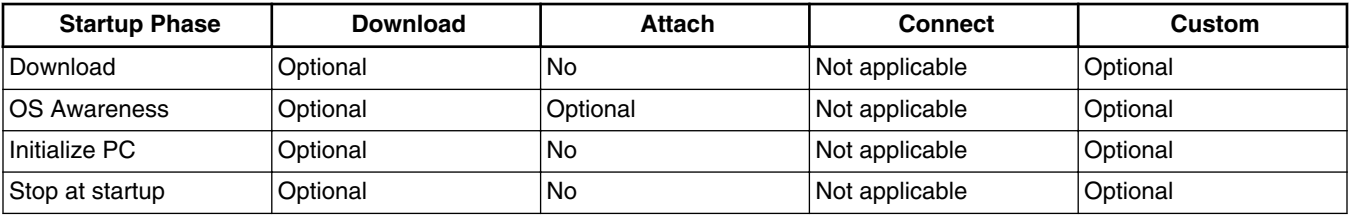

### **Table 4-4. CodeWarrior Launch Configurations-Run-time behavior (continued)**

## **4.1.1.1.1 Attach**

The **Attach** command assumes that code is already running on the board and therefore does not run a target initialization file.

The state of the running program is undisturbed. The debugger loads symbolic debugging information for the current build target's executable. The result is that you have the same source-level debugging facilities you have in a normal debug session (the ability to view source code and variables, and so on). The function does not reset the target, even if the launch configuration specifies this action. Further, the command loads symbolics, does not stop the target, run an initialization script, download an ELF file, or modify the program counter (PC).

### **NOTE**

The debugger assumes that the current build target's generated executable matches the code currently running on the target.

In a debugging session, the **CodeWarrior Attach** launch configuration skips setting up the target hardware, and downloading the program image to that target hardware. The code image might reside on the target hardware already, or you might want to skip setting up the target hardware. Like the **CodeWarrior Connect** launch configuration, the settings in the Arguments and Environment panels do not apply.

Although similar to a debugging session, the goal of attaching the debugger to a process is to get insight into the current state of that process, and to do so with minimal disturbance to its state of execution. Having the debugger attach to a process skips most of the state-altering steps involved in starting a debugging session, such as resetting the target, initializing the target, and downloading code. When the debugger finishes attaching to the process, you have many of the debugging capabilities that you would have in a debugging session (such as source-level debugging, line breakpoints, watchpoints, console input/output, and so on).

<span id="page-107-0"></span>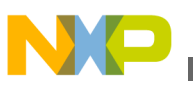

**Using Debug Configurations Dialog Box**

## **NOTE**

The debugger does not support restarting debugging sessions that you start by attaching the debugger to a process.

A process is an active program and related resources:

- Executing program code
- An address space
- One or more threads of execution. A thread is a unit of activity that has a program counter and a set of processor registers
- A data section
- A set of resources, such as open files and pending signals

On a bareboard (without an operating system), a given core has one process: one thread of execution executing one program in one address space. With an operating system, there can be several processes on a given core (with one active at any given moment).These processes either run different programs in different address spaces or even execute the same program, sharing an address space, open files, and so on.

# **4.1.1.1.2 Connect**

The **Connect** command runs the target initialization file specified in the **Properties for <Target>** dialog box.

This file is responsible for setting up the board before connecting to it. The **Connect** function does not load any symbolic debugging information for the current build target's executable. You therefore do not have access to source-level debugging and variable display. The **Connect** command resets the target if the launch configuration specifies this action. Further, the command stops the target, (optionally) runs an initialization script, does not load symbolics, download an ELF file, or modify the program counter (PC).

In a debugging session, the **CodeWarrior Connect** launch configuration skips downloading the code image to the target hardware, and loading symbolics into the debugger. Skipping these steps is useful for board initialization and bring-up. The code might reside on the target hardware already, or you might want to skip loading symbolics into the debugger.

Like the CodeWarrior Attach launch configuration, the settings in the **Arguments** and **Environment** panels do not apply. The **Source** tab is available, however, so that you can specify source paths in order to load an image after connecting the debugger to the target.

# **4.1.1.1.3 Download**
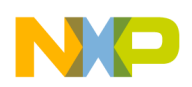

The **Debug** command resets the target if the launch configuration specifies the action.

Further, the command stops the target, (optionally) runs an initialization script, downloads the specified ELF file, and modifies the PC.

In a debugging session, the **CodeWarrior Download** launch configuration downloads the code image to the target hardware, and loads symbolics into the debugger. The **Source** tab can be used to specify source paths in order to load an image after connecting the debugger to the target.

# **4.1.1.1.4 Custom**

Custom debug session type provides maximum flexibility to choose between debugging features.

# **4.1.1.2 C/C++ application**

Use this section to control how  $C/C++$  application is configured for the launch configuration.

The following table lists the options in the **C/C++ application** section in the **Main** tab page.

| <b>Option</b> |                                                                                                 | <b>Description</b>                                                                                                    |  |  |
|---------------|-------------------------------------------------------------------------------------------------|----------------------------------------------------------------------------------------------------|--|--|
| Project       |                                                                                                 | Specifies the project to associate with the selected debug<br>launch configuration. Click Browse to select a different<br>project.                                                                                  |  |  |
| Application   | <b>NOTE:</b> This option is disabled when the <b>Connect</b> debug<br>session type is selected. | Check, if you want to use an target application. And, specify<br>the name and location of the C or $C_{++}$ application in the<br>corresponding text box.<br>Clear, if you do not want to use a target application. |  |  |
|               |                                                                                                 | Search Project - Click to open the Program Selection dialog<br>box and select from the binary files generated for the selected<br>project.                                                                          |  |  |
|               |                                                                                                 | <b>Browse</b> - Click to open the <b>Open</b> dialog box and select any<br>binary file.                                                                                                    |  |  |
|               |                                                                                                 | Variables - Click to open the Select build variable dialog<br>box and select the build variables to be associated with the<br>program.                                                                              |  |  |

**Table 4-5. Main Tab - C/C++ application options**

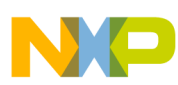

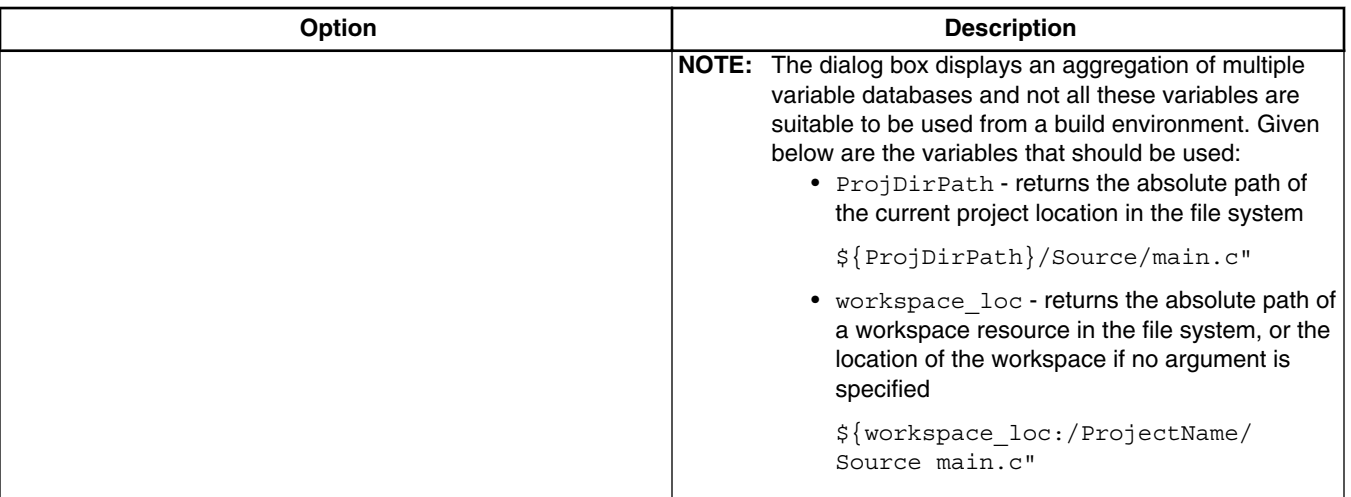

### **Table 4-5. Main Tab - C/C++ application options**

# **4.1.1.3 Build (if required) before launching**

Use this section to control how auto build is configured for the launch configuration.

Changing this setting overrides the global workspace setting and can provide some speed improvements.

The following table lists the options in the **Build (if required) before launching** section in the **Main** tab page.

| <b>Option</b>                                 | <b>Description</b>                                                                                                    |  |  |
|-----------------------------------------------|----------------------------------------------------------------------------------------------------|--|--|
| <b>Build Configuration</b>                    | Specifies the configuration to build before launching the<br>resulting executable.                                                                                                    |  |  |
| Select configuration using C/C++ Application' | Select to build the build configuration that generated the file<br>specified in the Application text box, before launching the<br>application.                                                                                                    |  |  |
|                                               | When the Select configuration using C/C++ Application'<br>checkbox is selected, the <b>Build Configuration</b> drop-down list<br>is disabled, and the build configuration that generated the file<br>specified in the Application text box is selected to be built<br>before launching the application. |  |  |
| Disable auto build                            | Disables auto build for the launch configuration which may<br>improve launch performance.                                                                                                    |  |  |
| Enable auto build                             | Enables auto build for the launch configuration which can<br>slow down launch performance.                                                                                                    |  |  |
| Use workspace settings (default)              | Uses the global auto build settings.                                                                                                    |  |  |
| Configure Workspace Settings                  | Opens the Launching preference panel where you can<br>change the workspace settings.                                                                                                    |  |  |

**Table 4-6. Main Tab - Build (if required) before launching options**

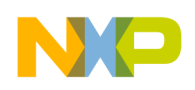

# **4.1.1.4 Target settings**

Use this section to control how the target is configured for the launch configuration.

The following table lists the options in the **Target settings** section in the **Main** tab page.

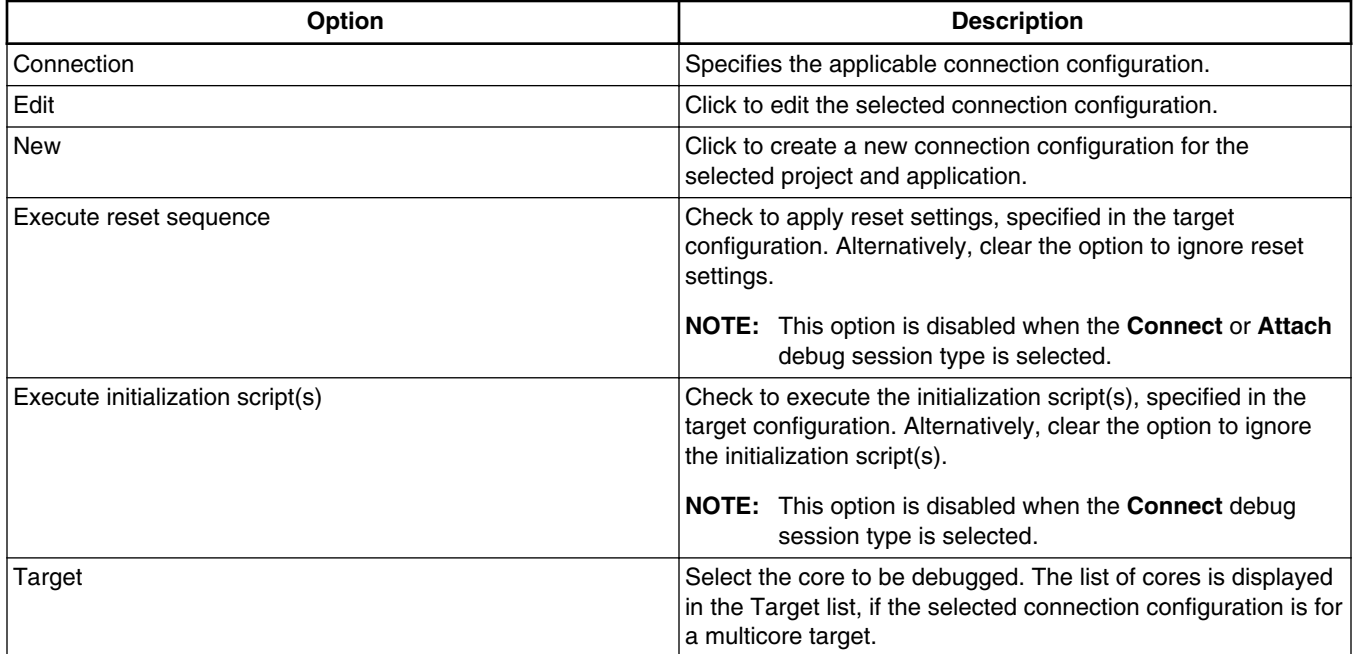

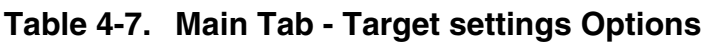

# **4.1.2 Arguments**

Use this tab to specify the program arguments that an application uses and the working directory for a run or debug configuration.

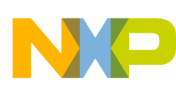

#### **Using Debug Configurations Dialog Box**

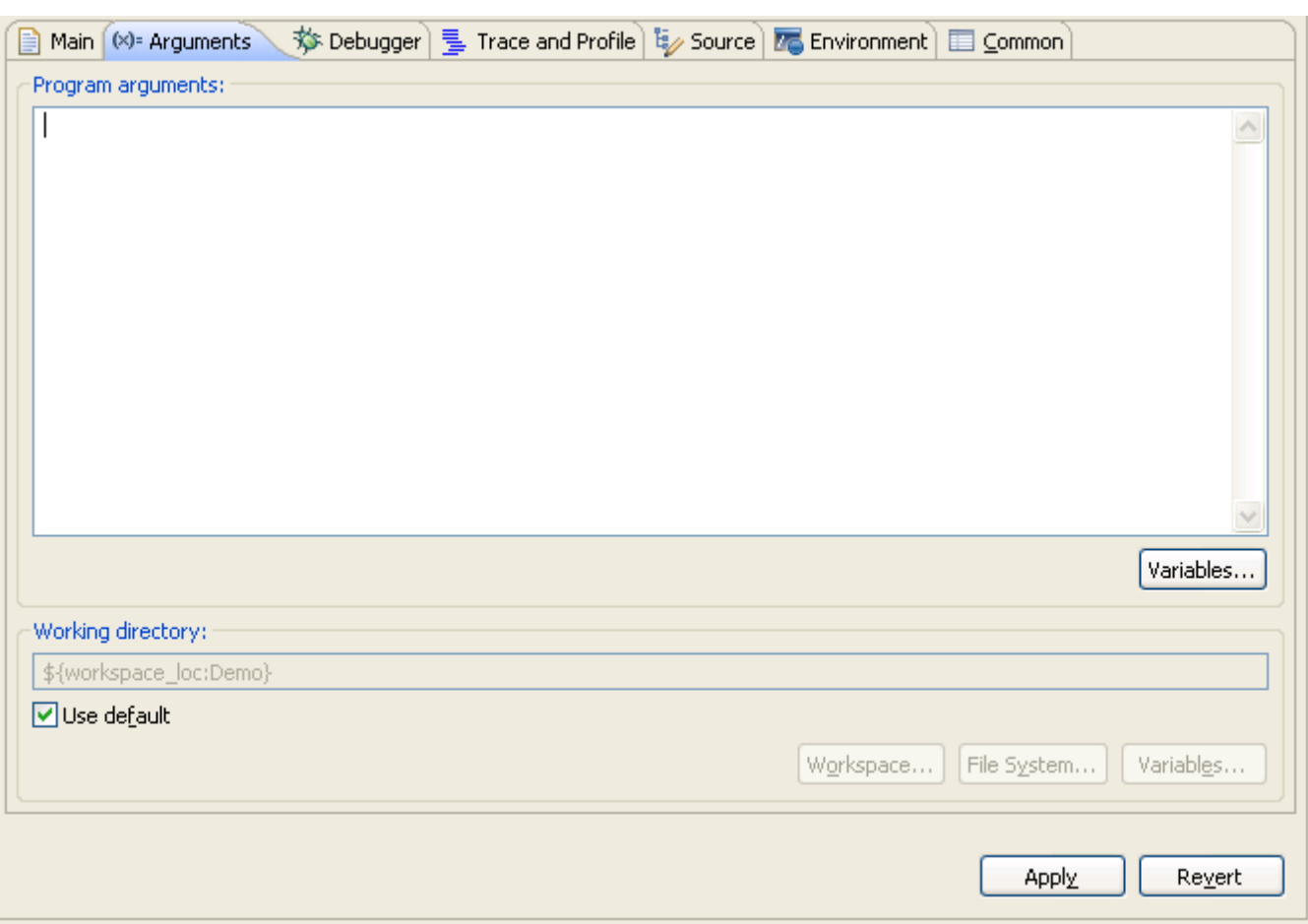

## **Figure 4-2. Debug Configurations-Arguments tab**

The table below lists the various options available on the **Arguments** tab page.

### **Table 4-8. Arguments Tab options**

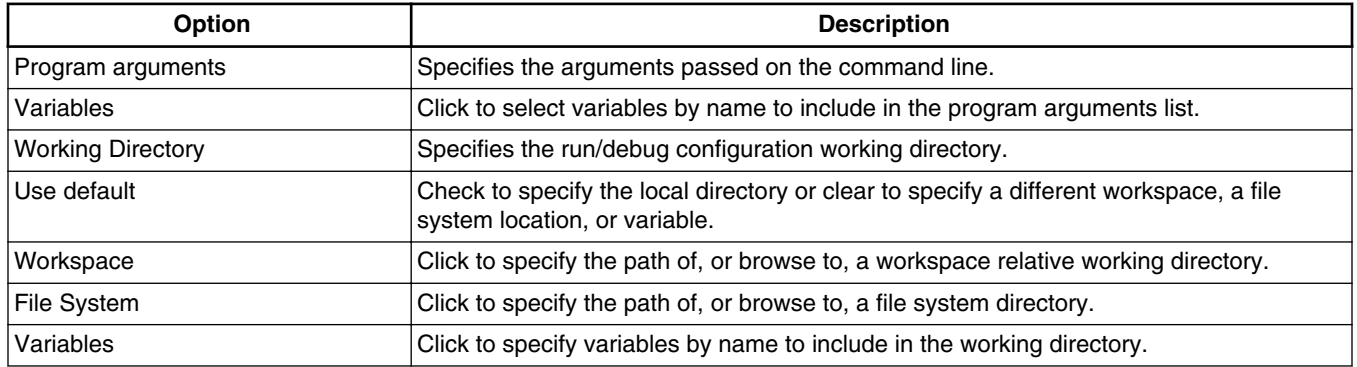

# **4.1.3 Debugger**

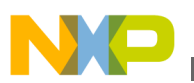

Use this tab to configure debugger settings.

The **Debugger** tab presents different pages for specifying different settings.

**NOTE** The content in the **Debugger Options** panel changes, depending on the **Debug session type** selected on the **Main** tab page.

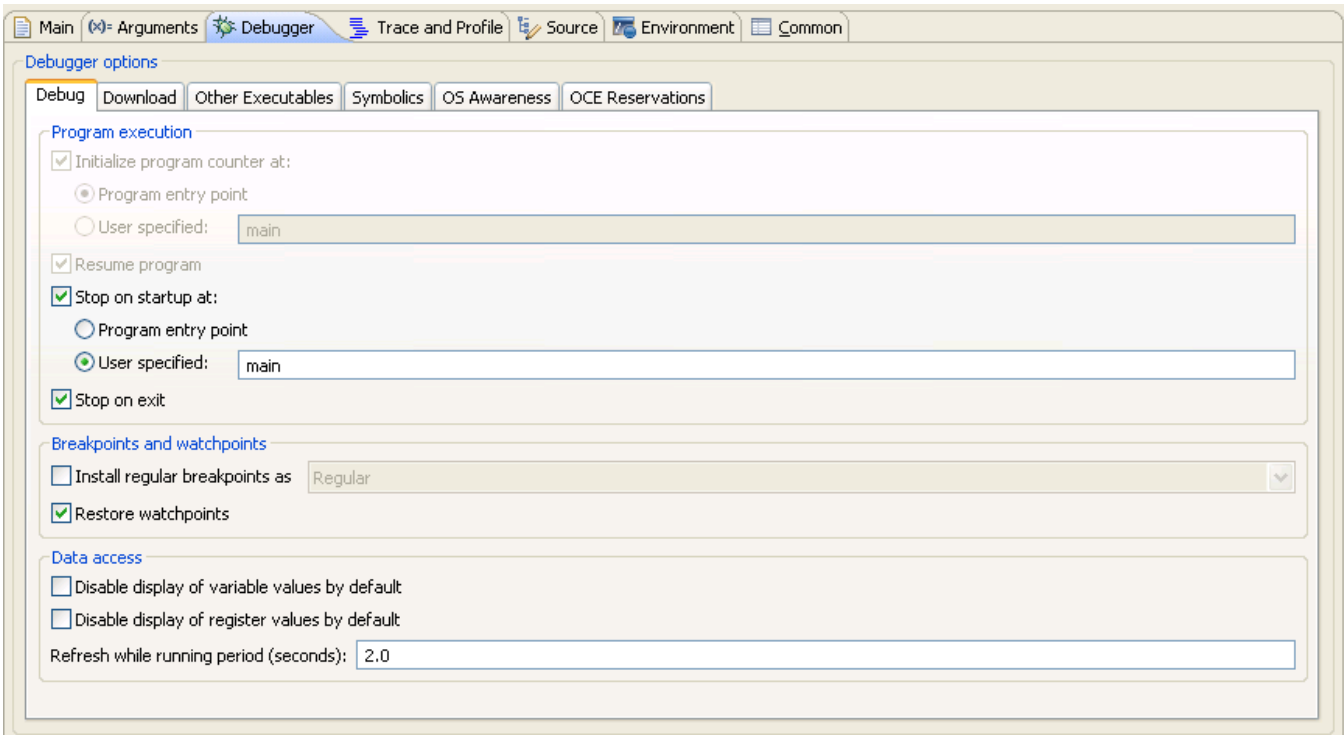

## **Figure 4-3. Debug Configurations-Debugger tab**

The table below lists the various options available on the **Arguments** tab page.

**Table 4-9. Debugger tab options**

| <b>Option</b>    | <b>Description</b>                                                                                                    |  |  |
|------------------|----------------------------------------------------------------------------------------------------|--|--|
| Debugger Options | Displays configuration options specific to the selected debugger type. See the following<br>sections for more details:<br>• Debug<br>• Download<br>• Other Executables<br>• Symbolics<br>• OS Awareness |  |  |

## **NOTE**

OCE feature is not supported in current release.

# <span id="page-113-0"></span>**4.1.3.1 Debug**

Use this page to specify the program execution options, Breakpoint and watchpoint options, and target access behavior.

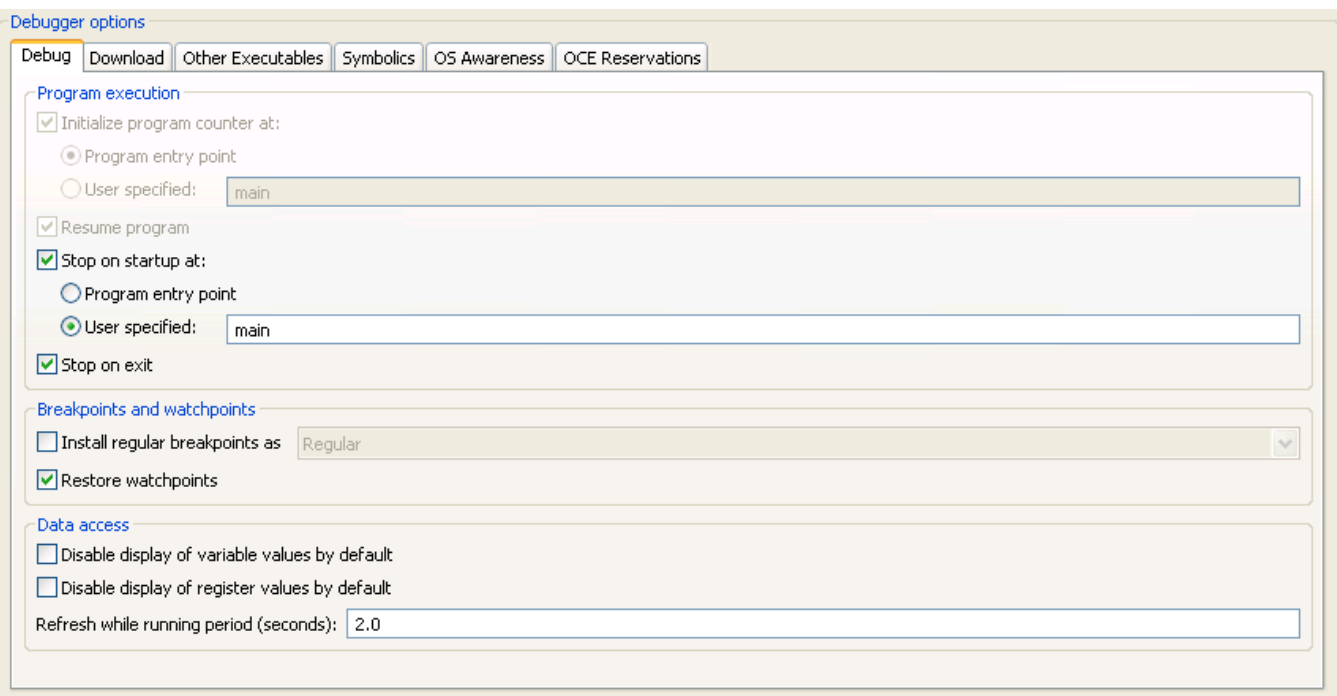

## **Figure 4-4. Debugger Options-Debug Page**

## **NOTE**

The options displayed on the **Debug** tab varies depending on the selected launch configuration.

The table below lists the various options available on the **Debug** page.

**Table 4-10. Debugger Options - Debug**

| <b>Option</b>                 | <b>Description</b>                                                                                                    |  |  |
|-------------------------------|----------------------------------------------------------------------------------------------------|--|--|
| Initialize program counter at | Controls the initialization of program counter.<br>• Program entry point - Select to initialize the program counter at a<br>specified program entry pont.<br>• User specified - Select to initialize the program counter at a user-<br>specified function. The default location is main.<br>NOTE: Disabling this option will also disable the Resume program and<br>Stop on startup at options. |  |  |
| Resume program                | Select to resume the execution after the program counter is initialized.                                                                                                    |  |  |

*Table continues on the next page...*

<span id="page-114-0"></span>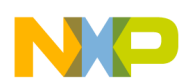

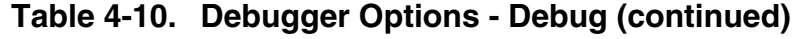

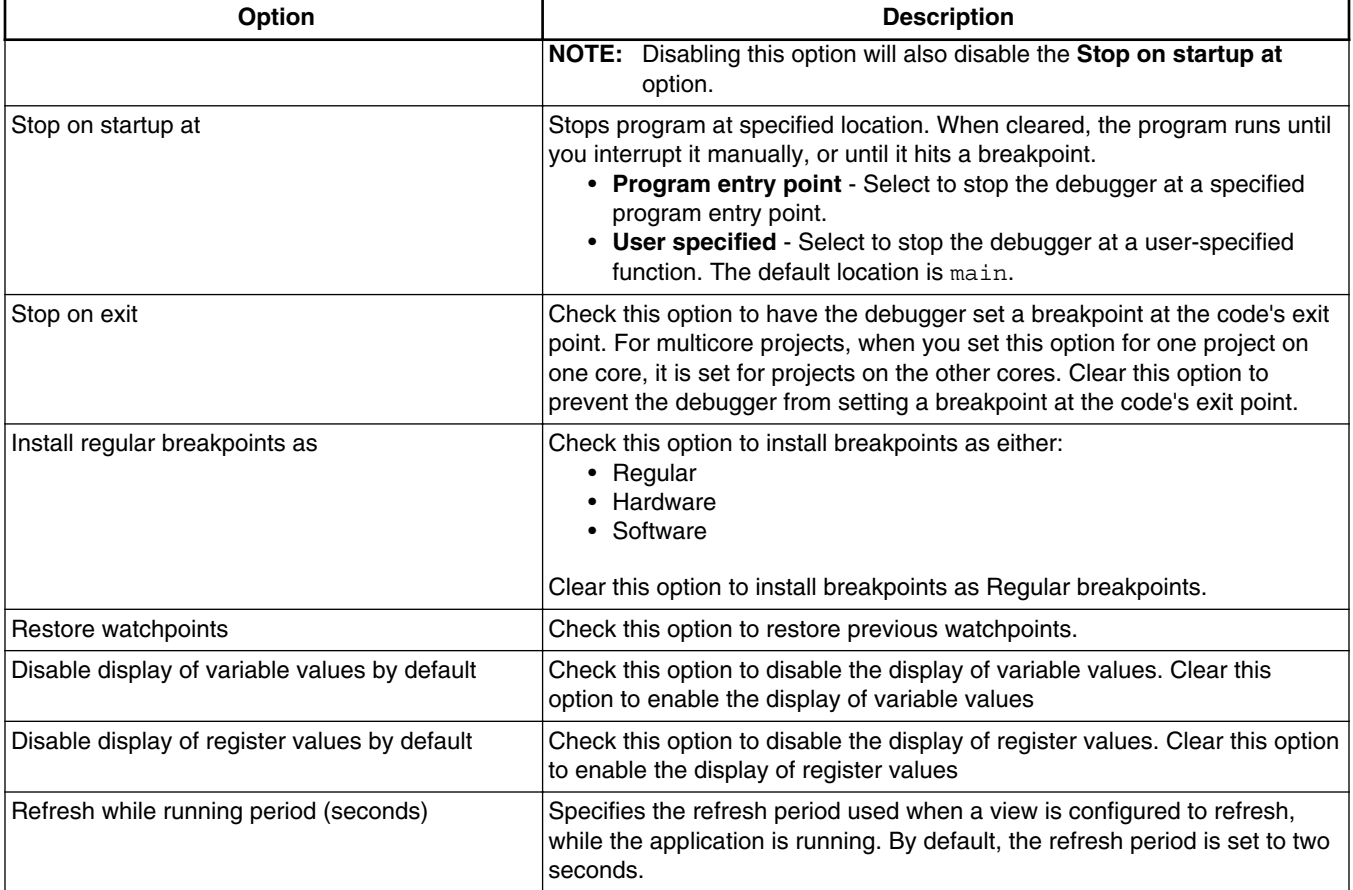

# **4.1.3.2 Download**

Use this page to specify which executable code sections the debugger downloads to the target, and whether the debugger should read back those sections and verify them.

## **NOTE**

Selecting all options in the **Program Download Options** group significantly increases download time.

Initial Launch options apply to the first debugging session. Successive Runs options apply to subsequent debugging sessions.

The **Download** options control whether the debugger downloads the specified Program Section Data type to the target hardware. The **Verify** options control whether the debugger reads the specified Program Section Data type from the target hardware and compares the read data against the data written to the device.

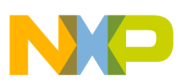

#### **Using Debug Configurations Dialog Box**

The Section Data type corresponds to the section defined in the linker command file (.lcf).

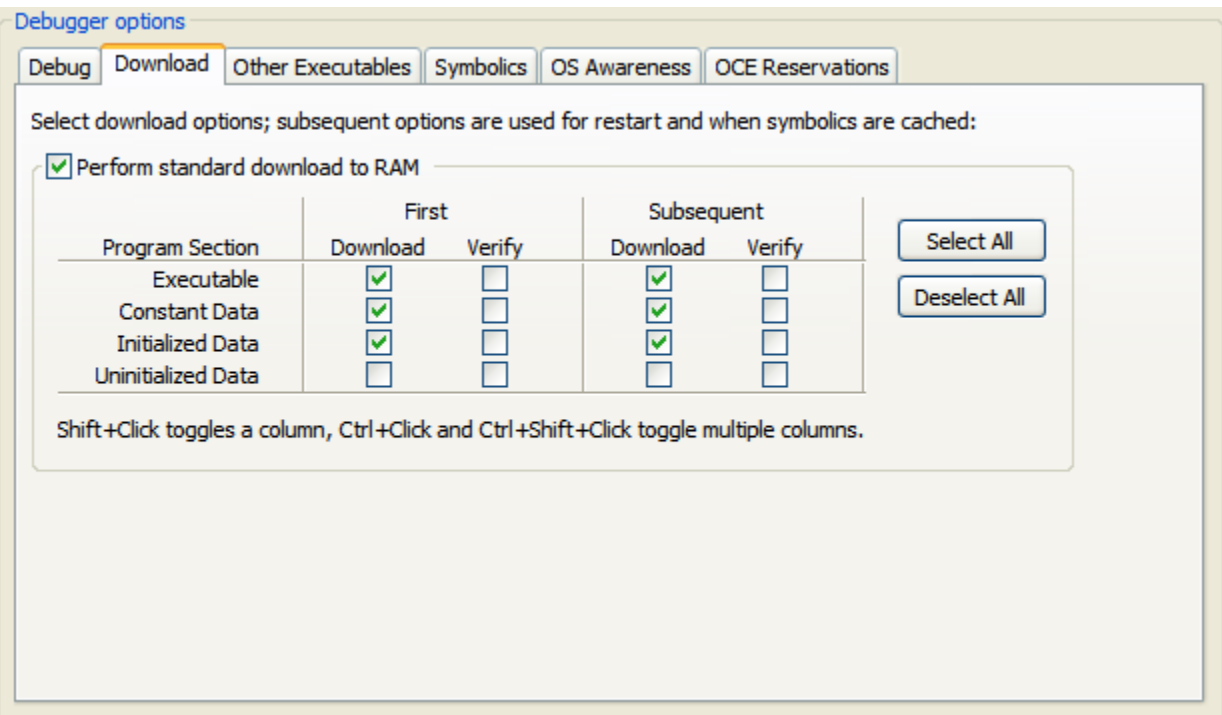

**Figure 4-5. Debugger Options-Download Page**

The table below lists the various options available on the Download page.

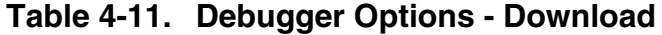

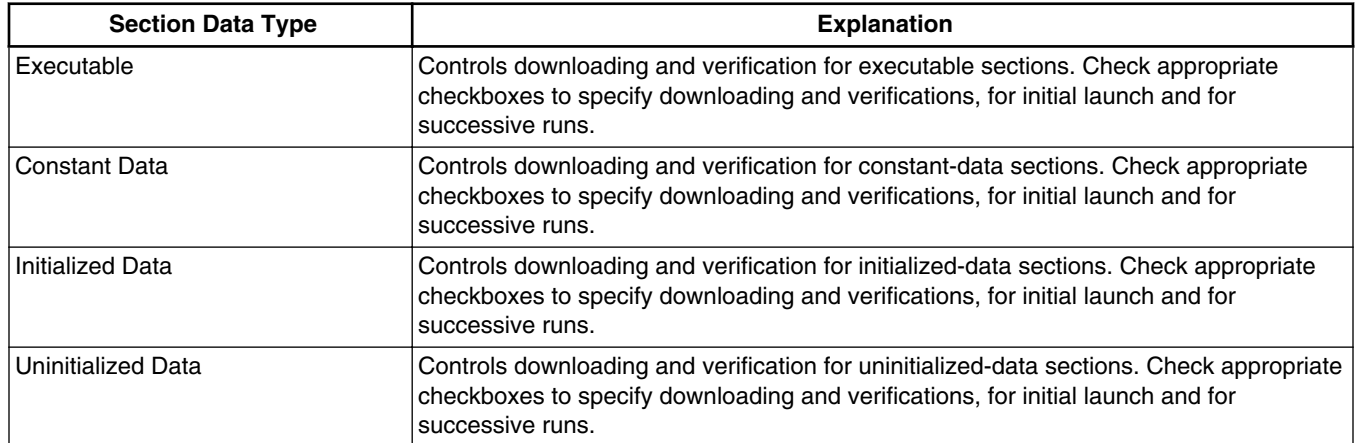

### **Table 4-12. Section Data Type Corresponding to Linker Command file**

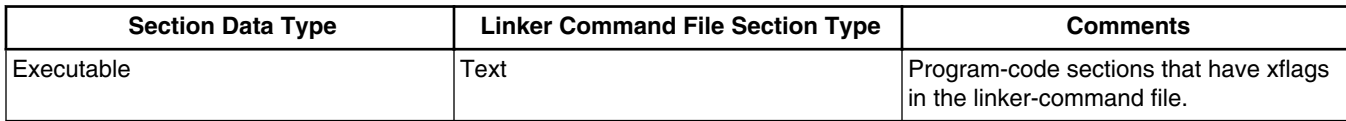

*Table continues on the next page...*

<span id="page-116-0"></span>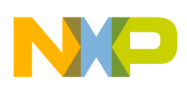

**Chapter 4 Debug Configurations**

### **Table 4-12. Section Data Type Corresponding to Linker Command file (continued)**

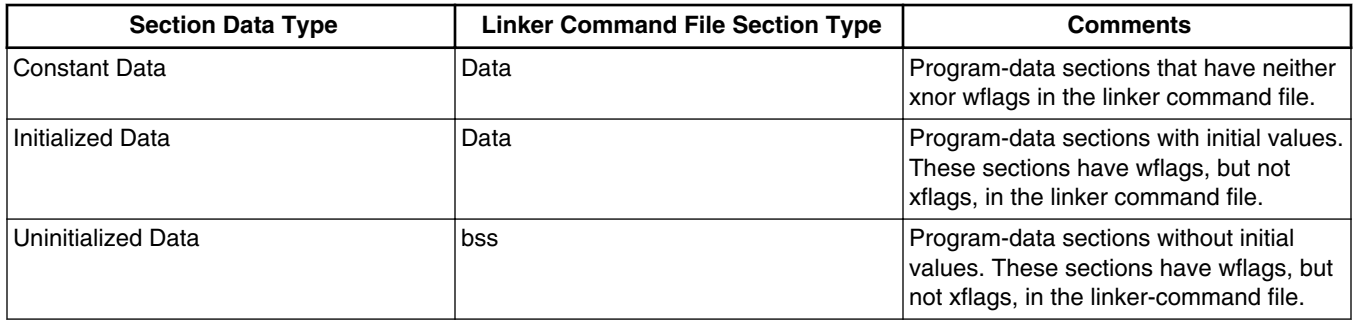

# **4.1.3.3 Other Executables**

Use this page to specify additional ELF files to download or debug in addition to the main executable file associated with the launch configuration.

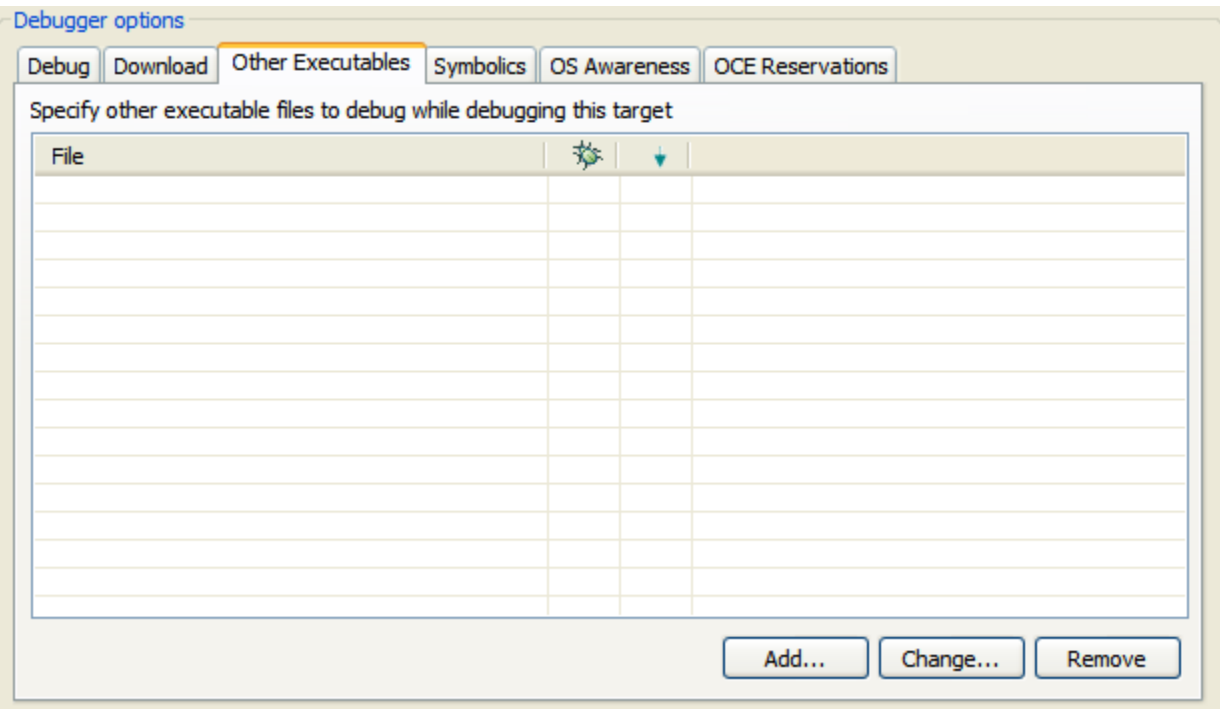

**Figure 4-6. Debugger Options-Other Executables Page**

<span id="page-117-0"></span>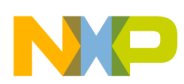

#### **Using Debug Configurations Dialog Box**

The table below lists the various options available on the **Other Executables** page.

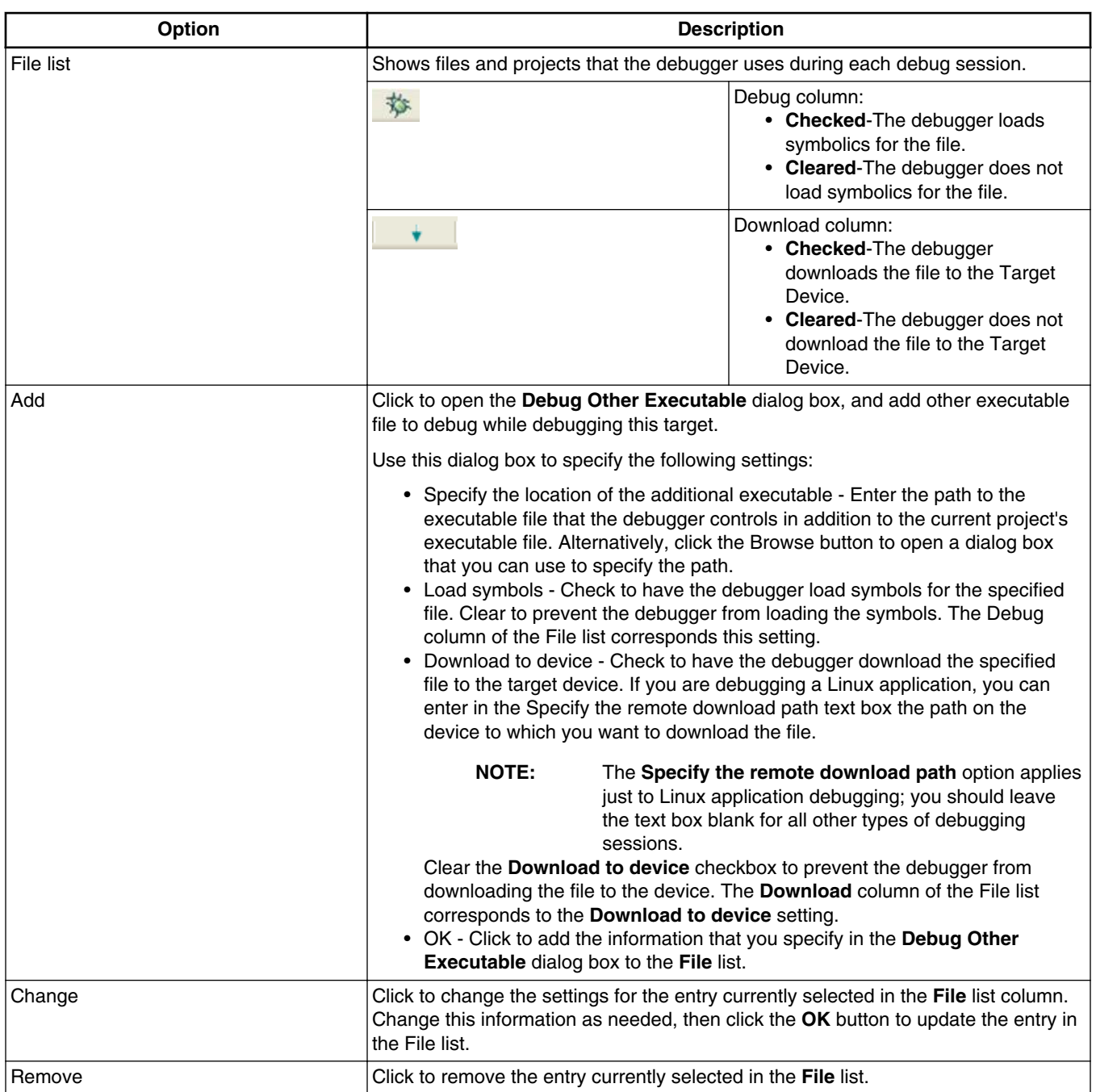

## **Table 4-13. Debugger Options - Other Executables**

# **4.1.3.4 Symbolics**

Use this page to specify whether the IDE keeps symbolics in memory.

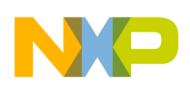

#### **Chapter 4 Debug Configurations**

Symbolics represent an application's debugging and symbolic information. Keeping symbolics in memory, known as caching symbolics, is beneficial when you debug a large-size application.

Consider a situation in which the debugger loads symbolics for a large application, but does not download content to a hardware device and the project uses custom makefiles with several build steps to generate this application. In such a situation, caching symbolics helps speed up the debugging process. The debugger uses the readily available cached symbolics during subsequent debugging sessions. Otherwise, the debugger spends significant time creating an in-memory representation of symbolics during subsequent debugging sessions.

## **NOTE**

Caching symbolics provides the most benefit for large applications, where doing so speeds up application-launch time. If you debug a small application, caching symbolics does not significantly improve the launch times.

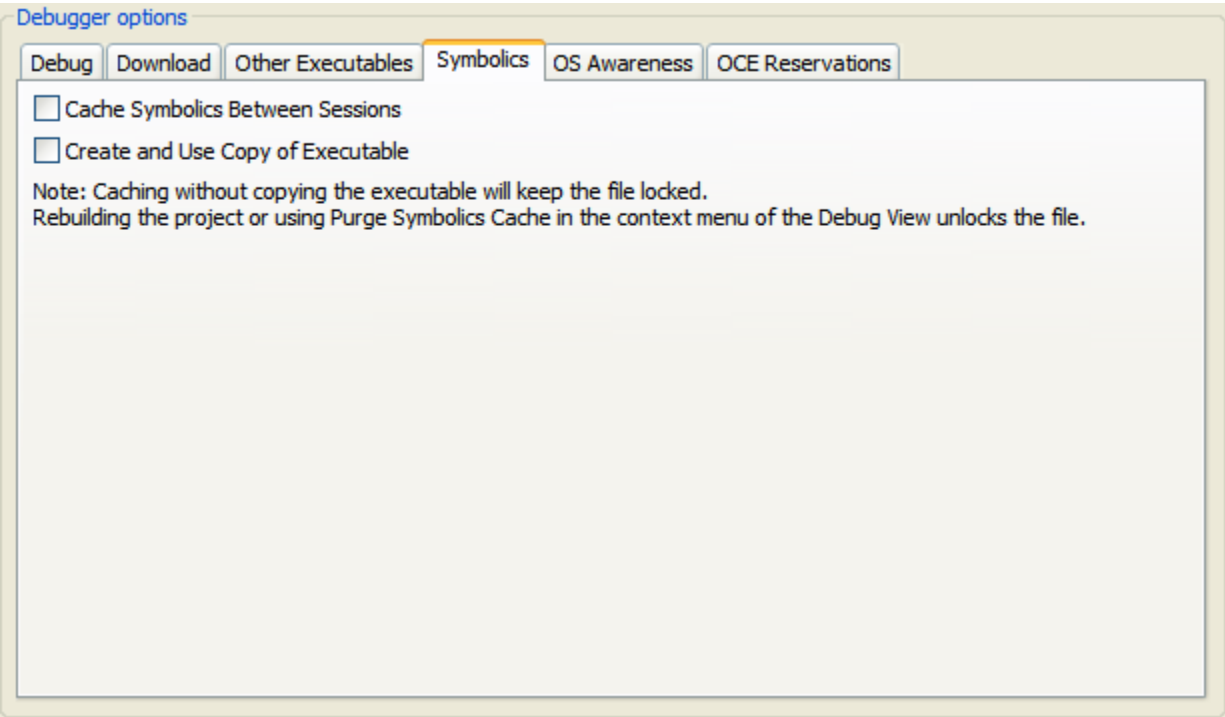

**Figure 4-7. Debugger Options-Symbolics Page**

<span id="page-119-0"></span>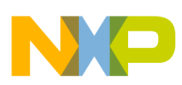

#### **Using Debug Configurations Dialog Box**

The table below lists the various options available on the **Symbolics** page.

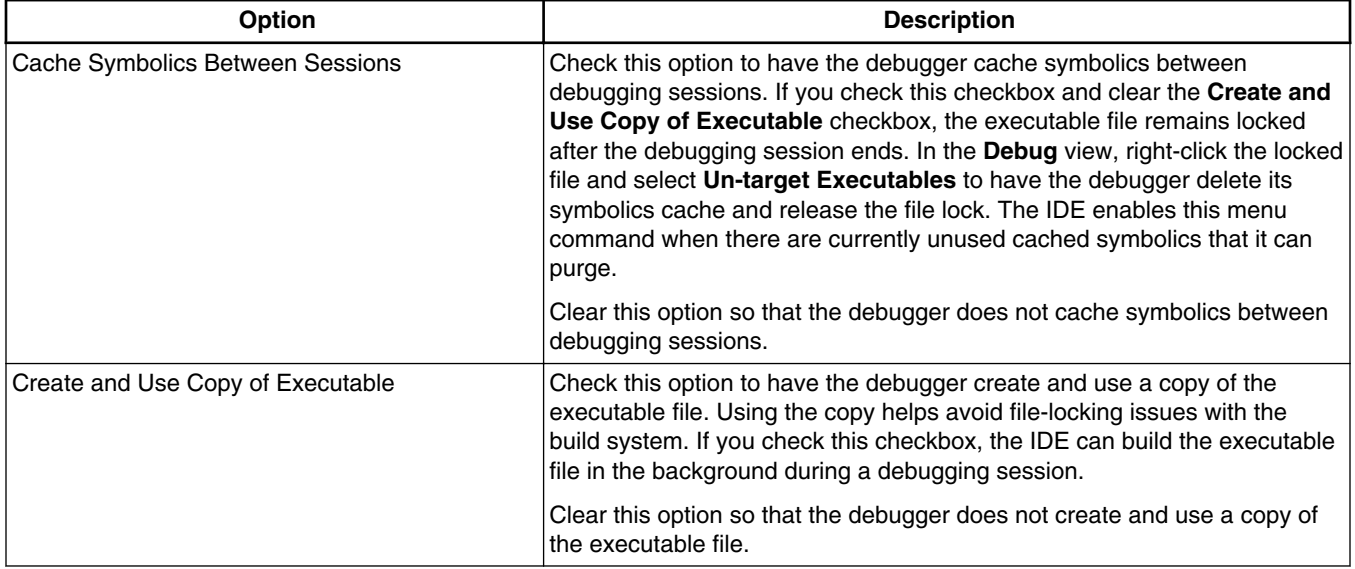

#### **Table 4-14. Debugger Options - Symbolics**

## **4.1.3.5 OS Awareness**

Use this page to specify the operating system (OS) that resides on the target device.

Use the **Target OS** list box to specify the OS that runs on the target device, or specify **None** to have the debugger use the bareboard.

For more information, see the *SmartDSP OS Concepts Guide*.

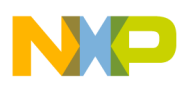

#### **Chapter 4 Debug Configurations**

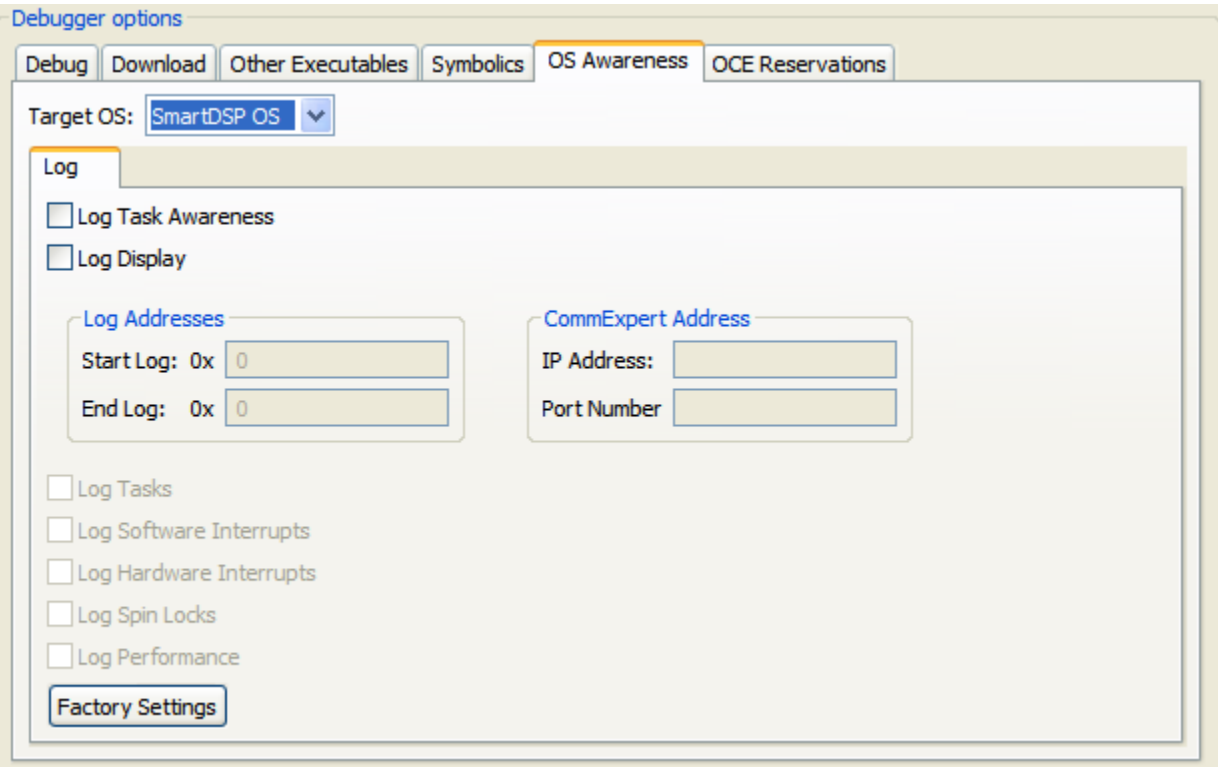

**Figure 4-8. Debugger Options-OS Awareness Page**

The table below lists the options available on the **OS Awareness** page.

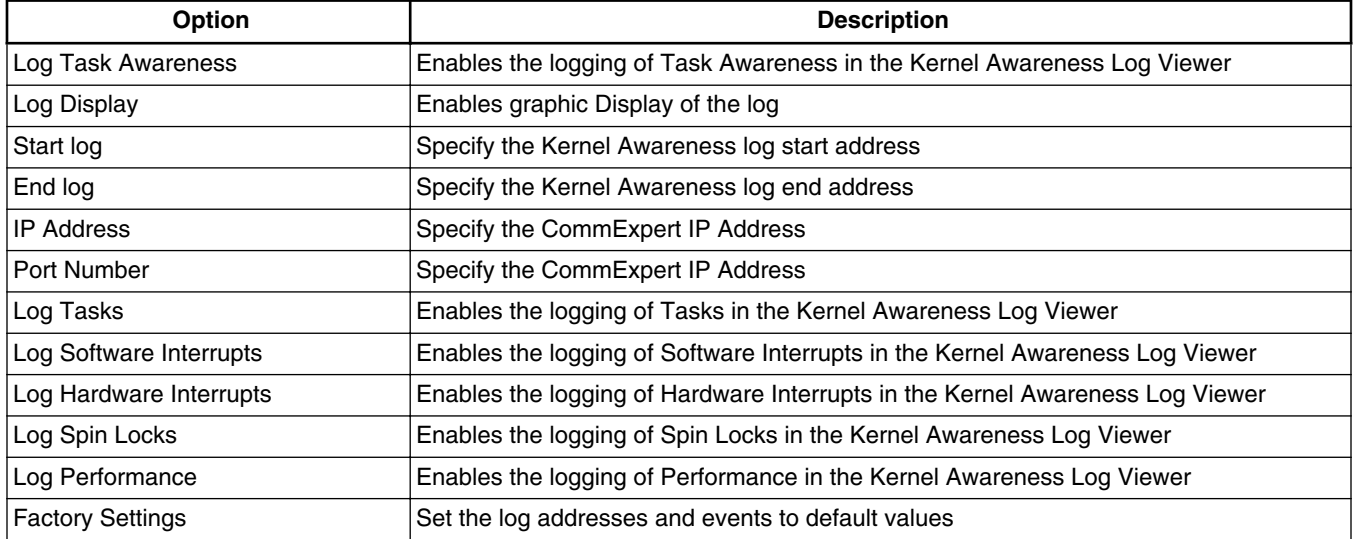

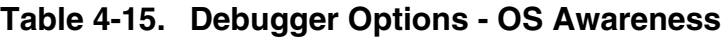

# **4.1.4 Source**

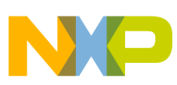

#### **Using Debug Configurations Dialog Box**

Use this tab to specify the location of source files used when debugging a C or C++ application.

By default, this information is taken from the build path of your project.

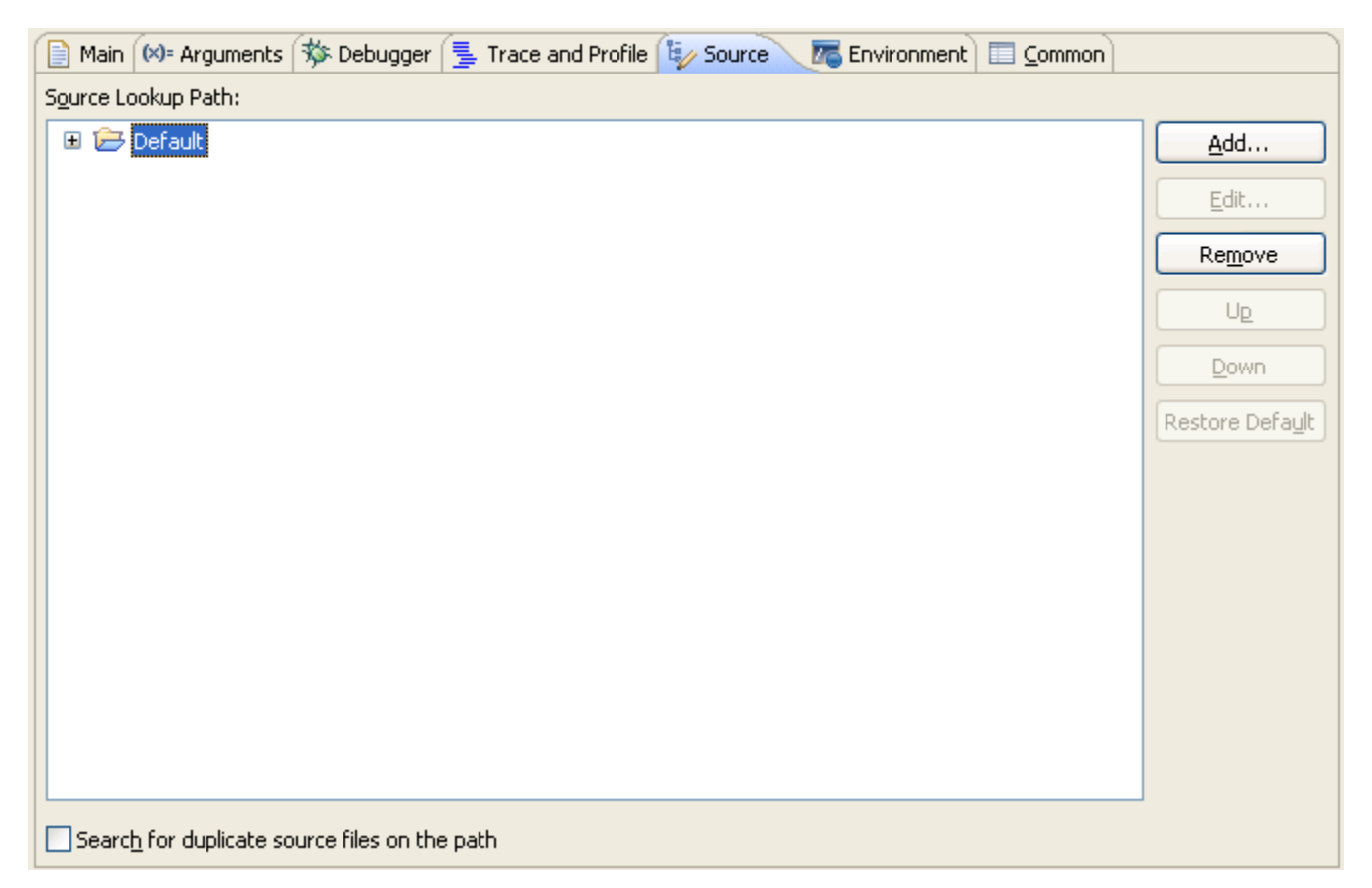

### **Figure 4-9. Debug Configurations-Source Tab**

The table below lists the various options available on the **Source** tab page.

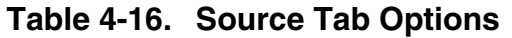

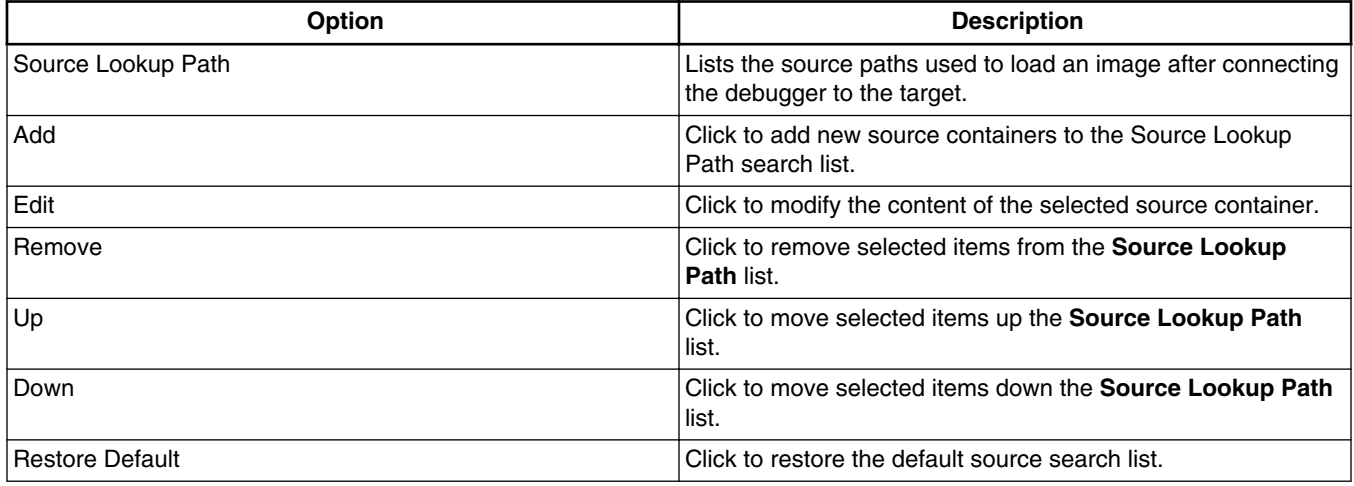

*Table continues on the next page...*

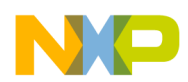

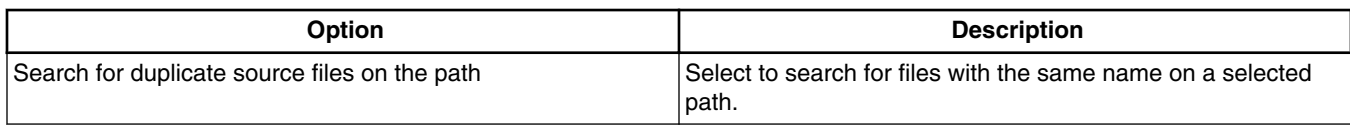

### **Table 4-16. Source Tab Options (continued)**

# **4.1.5 Environment**

Use this tab to specify the environment variables and values to use when an application runs.

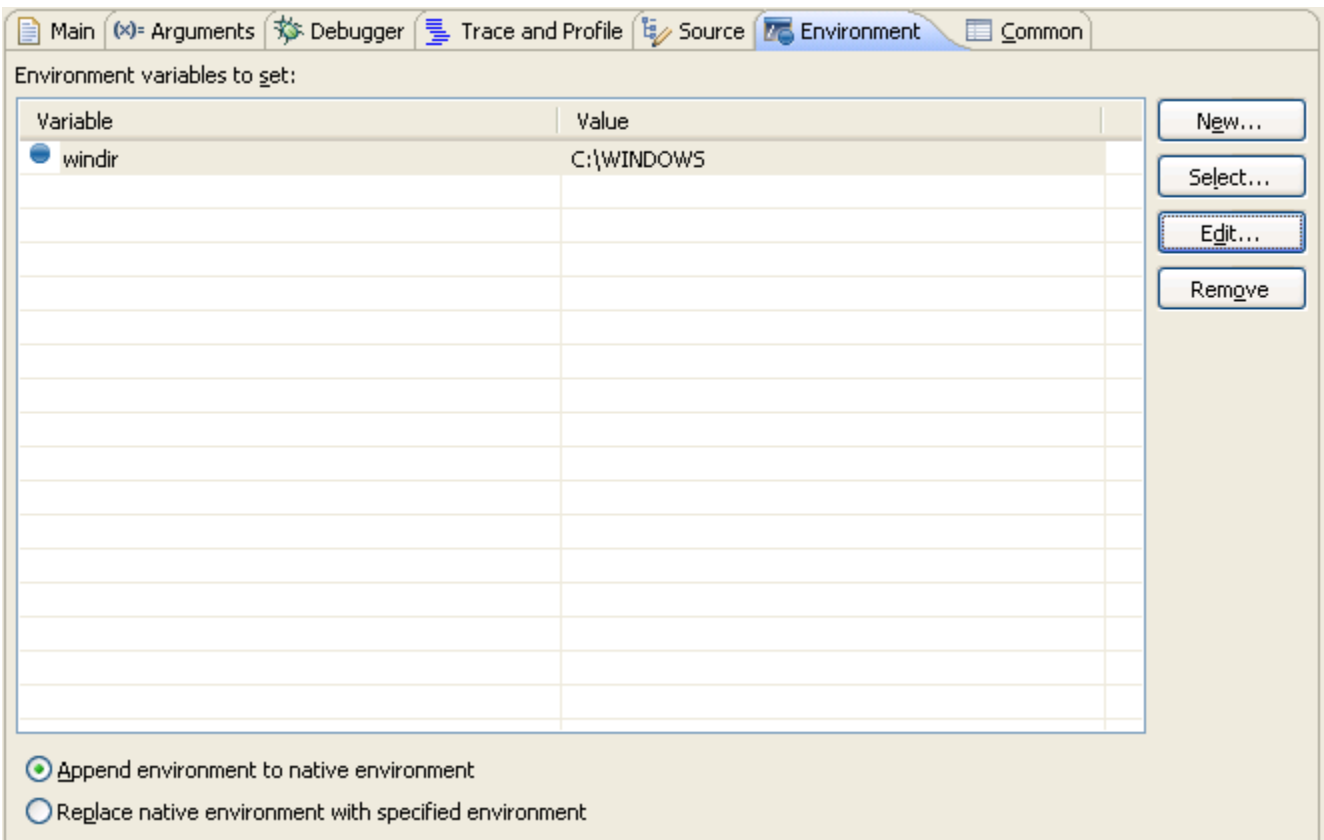

## **Figure 4-10. Debug Configurations-Environment Tab**

The table below lists the various options available on the **Environment** tab page.

### **Table 4-17. Environment Tab Options**

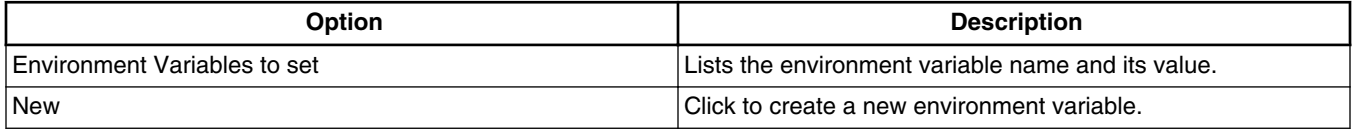

*Table continues on the next page...*

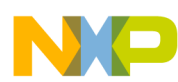

| <b>Option</b>                                         | <b>Description</b>                                                                      |  |  |
|-------------------------------------------------------|-----------------------------------------------------------------------------------------|--|--|
| Select                                                | Click to select an existing environment variable.                                       |  |  |
| Edit                                                  | Click to modify the name and value of a selected environment<br>variable.               |  |  |
| Remove                                                | Click to remove selected environment variables from the list.                           |  |  |
| Append environment to native environment              | Select to append the listed environment variables to the<br>current native environment. |  |  |
| Replace native environment with specified environment | Select to replace the current native environment with the<br>specified environment set. |  |  |

**Table 4-17. Environment Tab Options (continued)**

# **4.1.6 Common**

Use this tab to specify the location to store your run configuration, standard input and output, and background launch options.

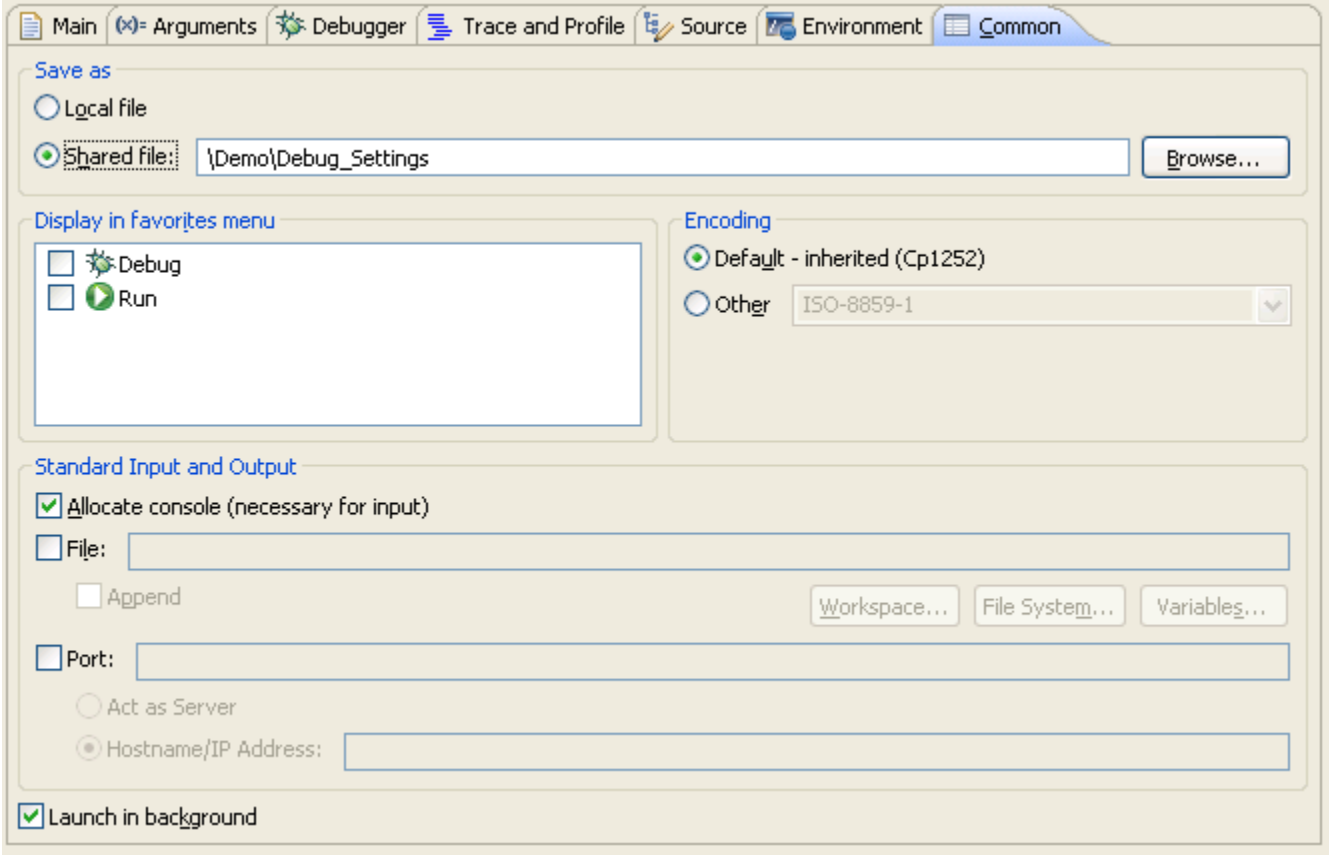

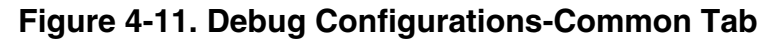

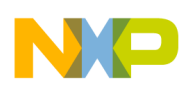

The table below lists the various options available on the **Common** tab page.

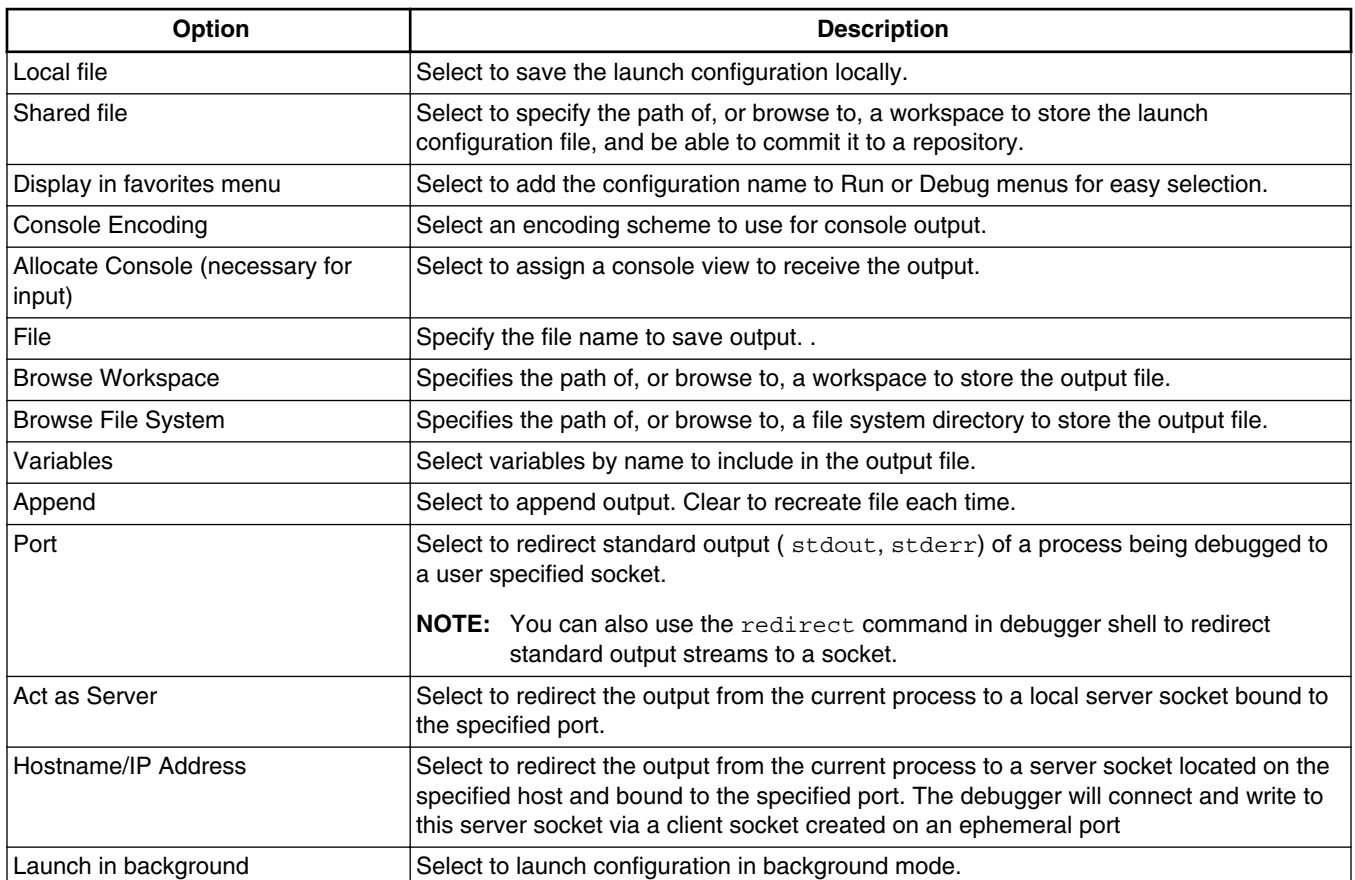

## **Table 4-18. Common Tab Options**

# **4.1.7 Trace and Profile**

Use this page to configure the selected launch configuration for simulator and hardware profiling.

## **NOTE**

Trace and Profile is available only for PACC and QDS targets.

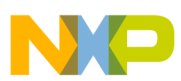

#### **Using Debug Configurations Dialog Box**

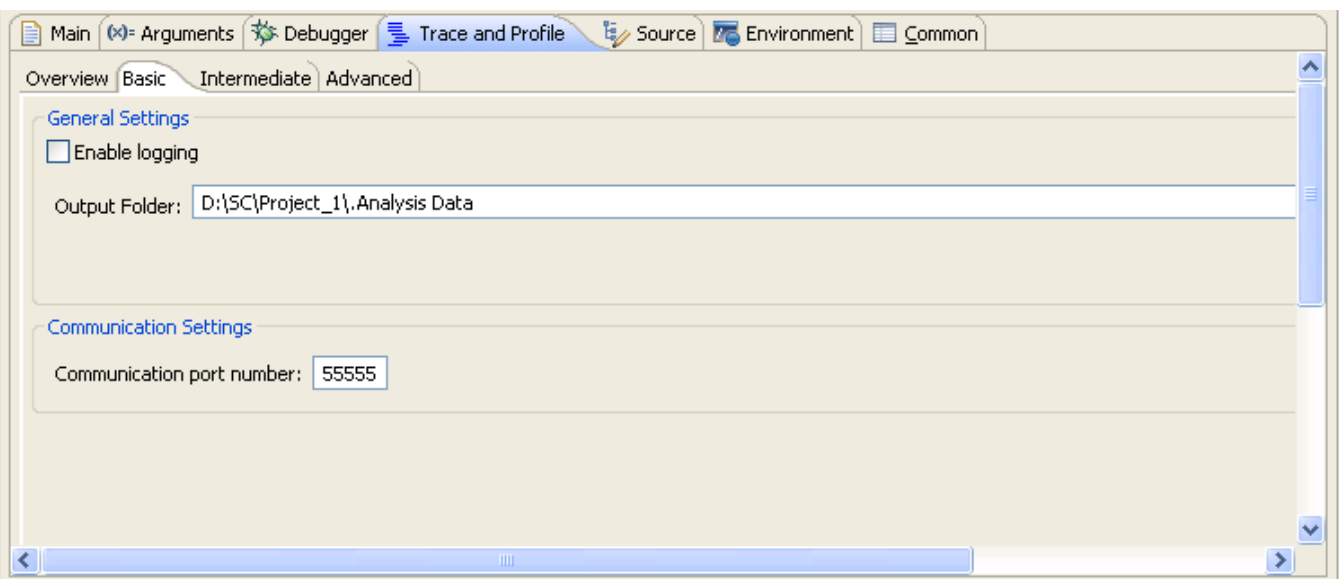

## **Figure 4-12. Debug Configurations-Trace and Profile Tab (PACC Simulator Target)**

The table listed below explains the **Trace and Profile** tab options for PACC simulator targets.

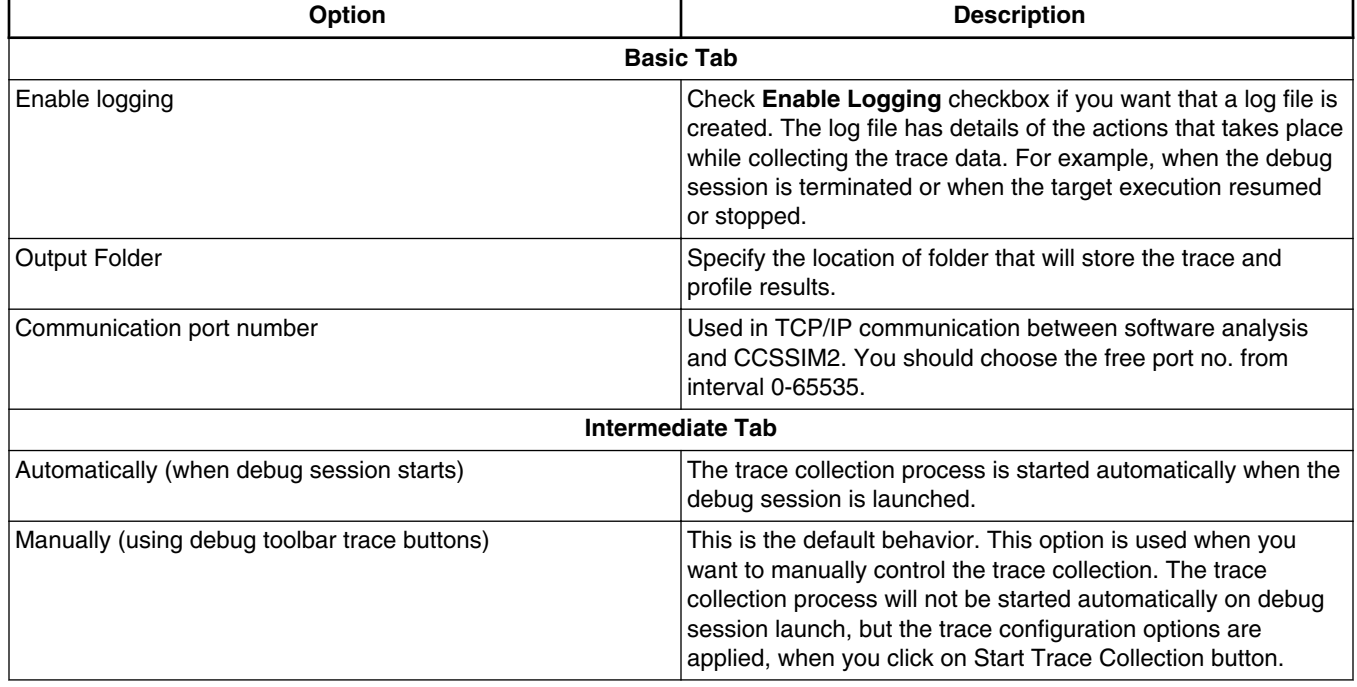

### **Table 4-19. Trace and Profile Tab Options (PACC Simulator Target)**

**Chapter 4 Debug Configurations**

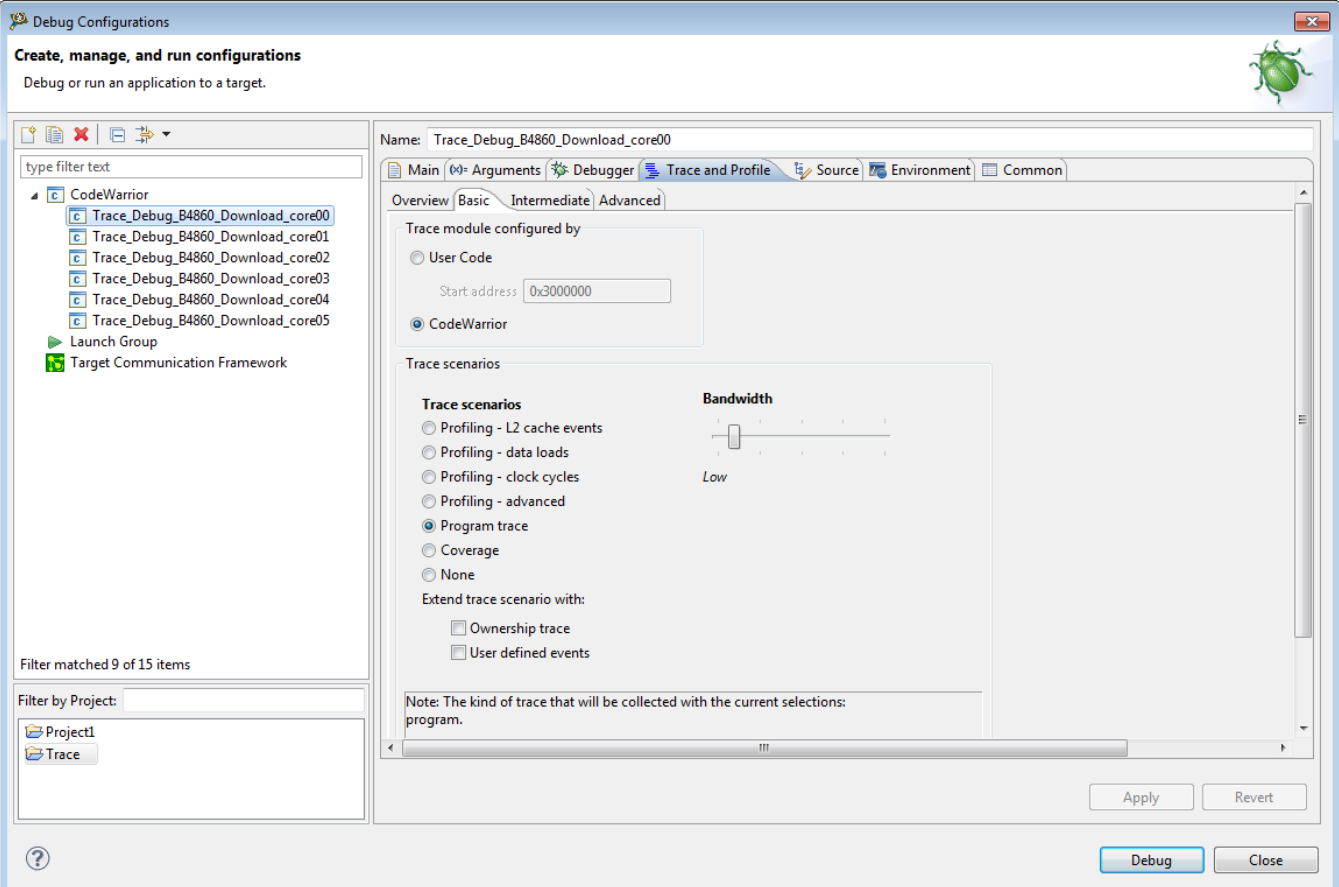

### **Figure 4-13. Debug Configurations - Trace and Profile Tab (QDS Hardware Target)**

The table listed below explains the **Trace and Profile** tab options for the QDS hardware targets.

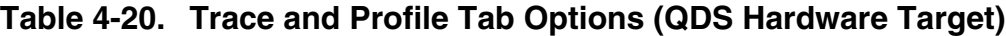

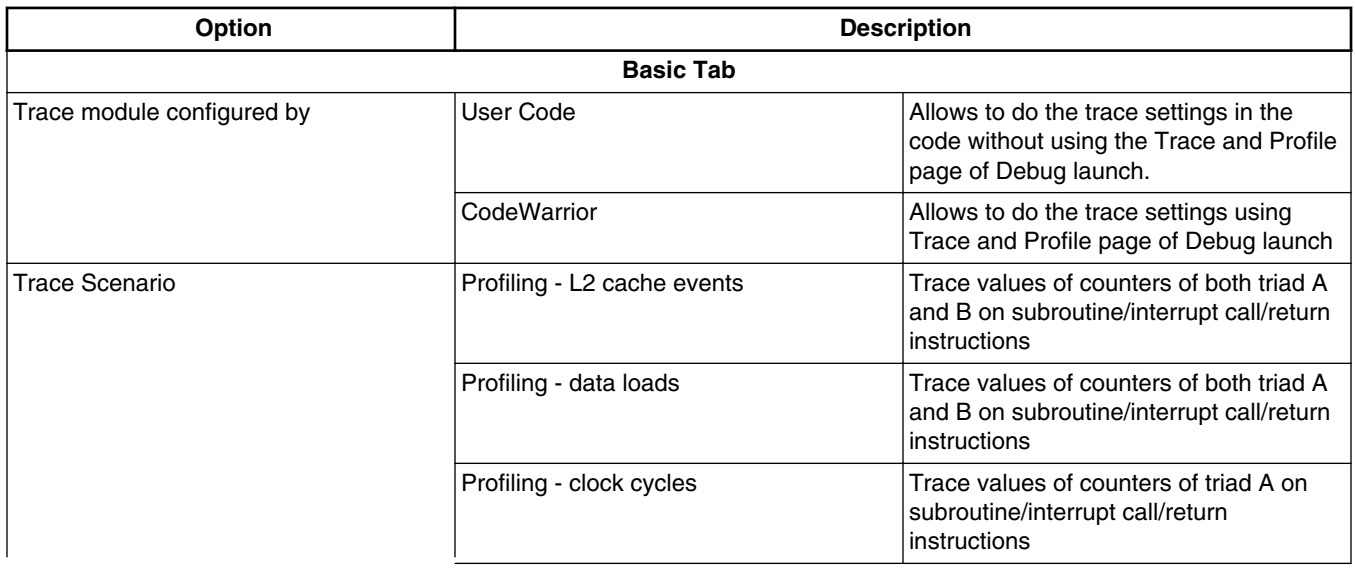

*Table continues on the next page...*

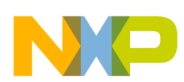

## **Table 4-20. Trace and Profile Tab Options (QDS Hardware Target) (continued)**

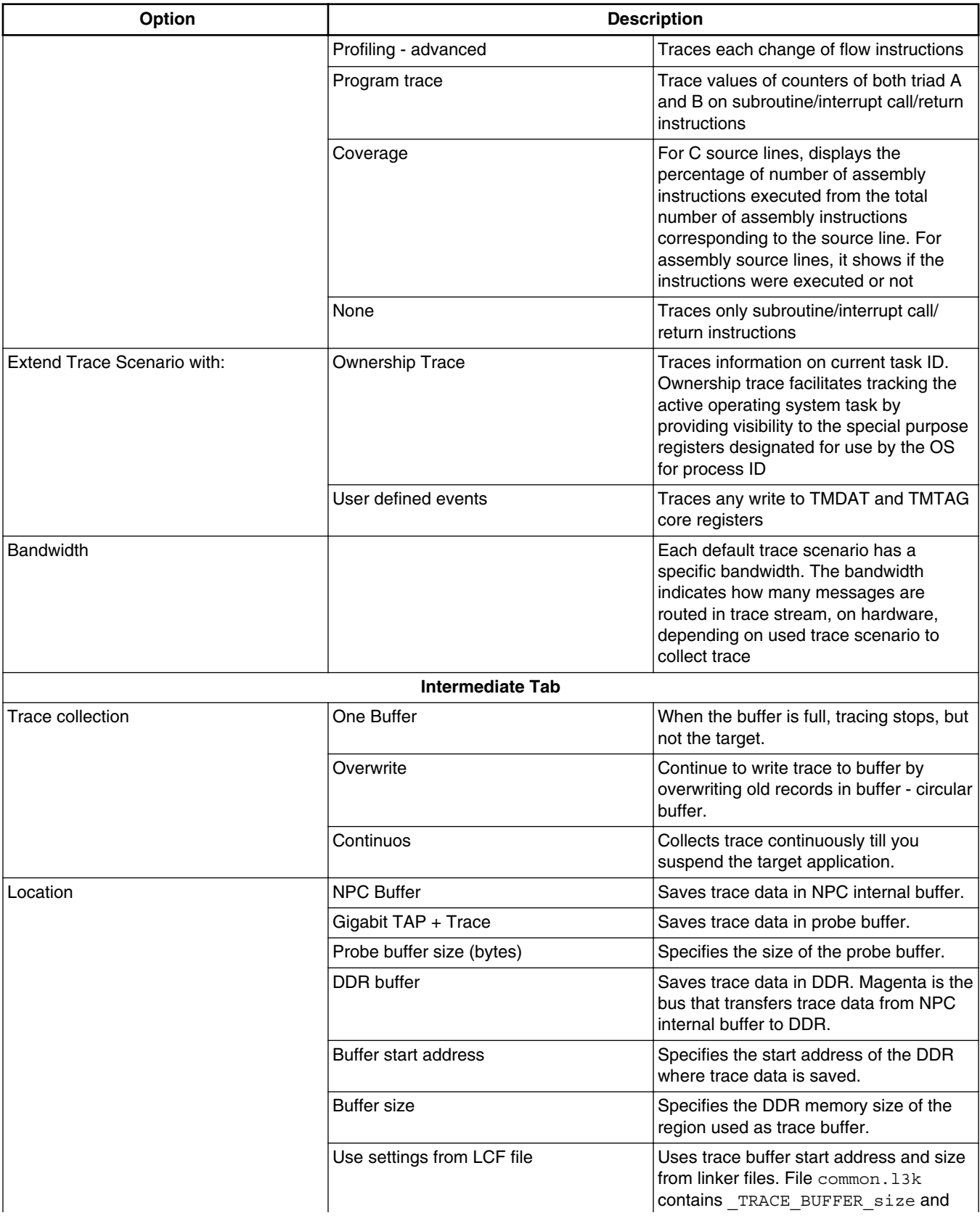

*Table continues on the next page...*

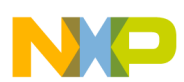

### **Table 4-20. Trace and Profile Tab Options (QDS Hardware Target) (continued)**

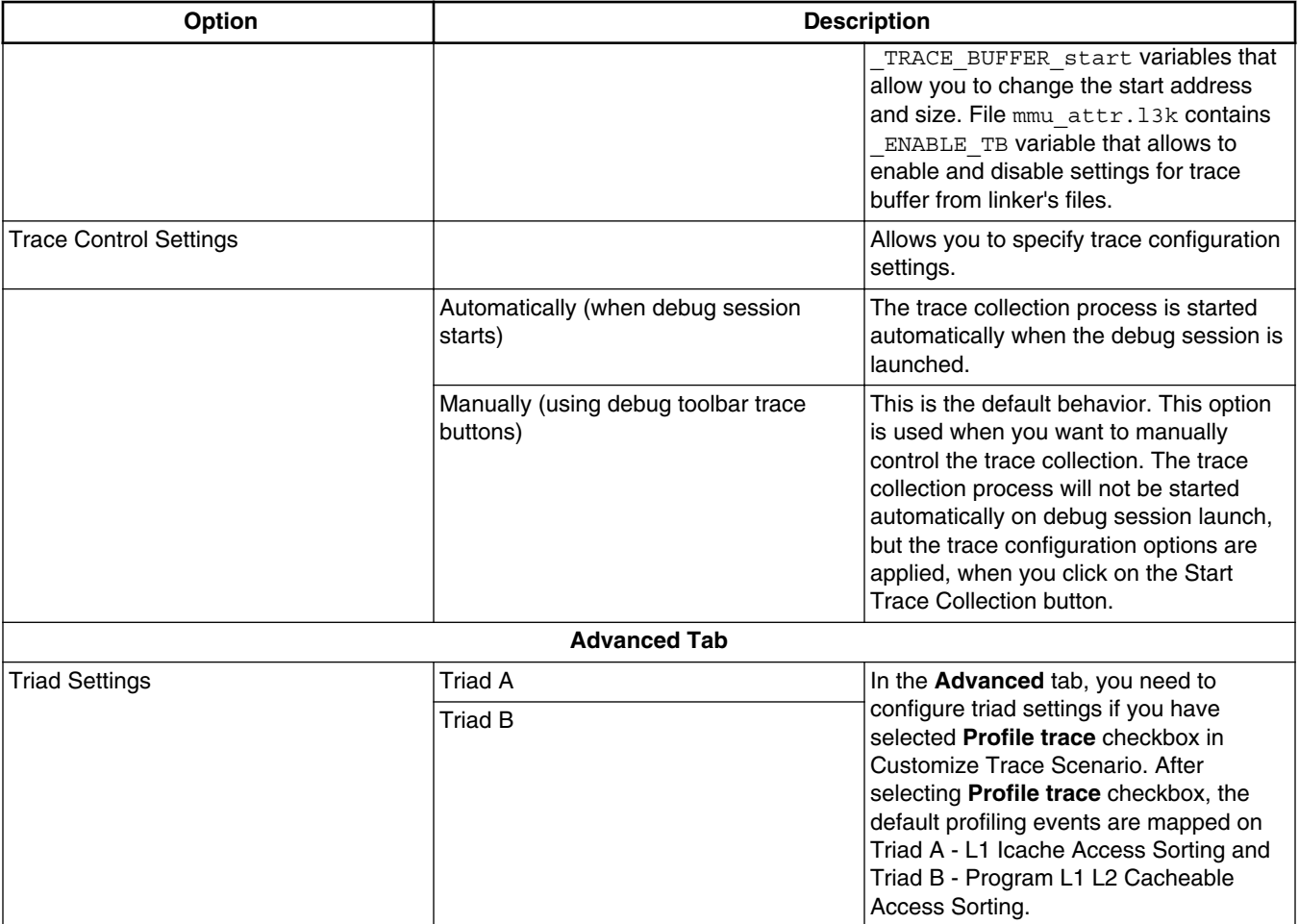

## **NOTE**

For more details about the **Trace and Profile** tab options, see the *CodeWarrior Development Studio for StarCore SC3900FP DSP Architectures Tracing and Analysis Tools User Guide*.

# **4.2 Customizing Debug Configurations**

When you use the CodeWarrior wizard to create a new project, the wizard sets the project's launch configurations to default values.

You can change the default values of your project's launch configurations, according to your program's requirements.

To modify the launch configurations:

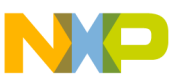

**Customizing Debug Configurations**

- 1. Start the CodeWarrior IDE.
- 2. From the main menu bar of the IDE, select **Run > Debug Configurations**.

The **Debug Configurations** dialog box appears. The left side of this dialog box has a list of debug configurations that apply to the current application.

- 3. Expand the **CodeWarrior** configuration.
- 4. From the expanded list, select the debug configuration that you want to modify.

The follwoing figure shows the **Debug Configurations** dialog box with the settings for the debug configuration you selected.

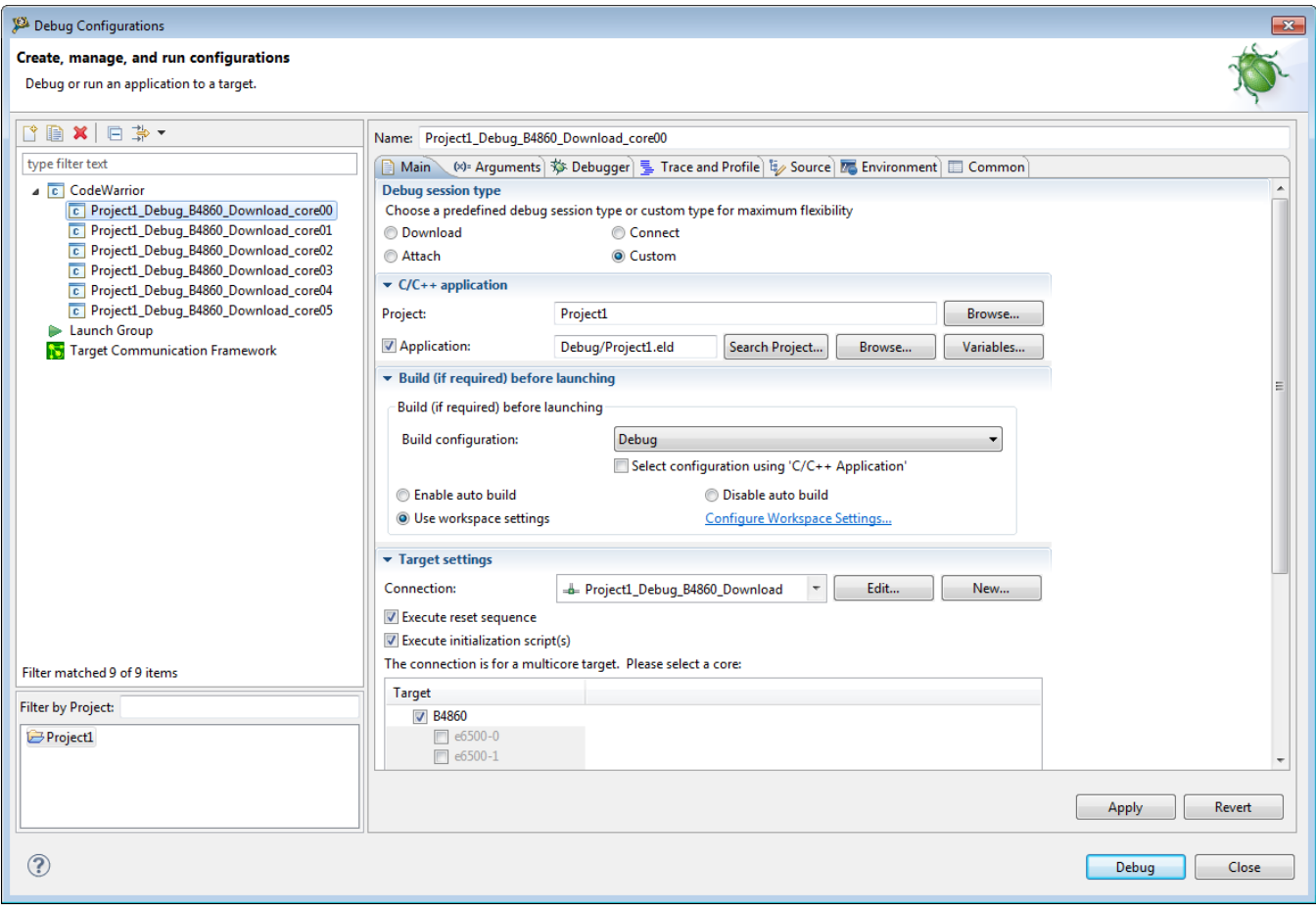

## **Figure 4-14. Debug Configurations Dialog Box**

- 5. In the group of tabs in the upper-right side of the dialog box, click a tab.
- 6. Change the settings on the debug configuration page as per your requirements. See [Using Debug Configurations Dialog Box](#page-102-0) for details on the various settings of this page.
- 7. Click **Apply** to save the new settings.

When you finish, you can click **Debug** to start a new debugging session, or click **Close** to save your changes and close the **Debug Configurations** dialog box.

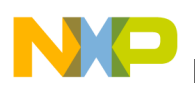

# **4.3 Reverting Debug Configuration Settings**

After making some modifications in a debug configuration's settings, you can either save the pending (unsaved) changes or revert to last saved settings.

To save the pending changes, click the **Apply** button of the **Debug Configurations** dialog box, or click the **Close** button and then the **Yes** button.

To undo pending changes and restore the last saved settings, click the **Revert** button at the bottom of the **Debug Configurations** dialog box.

The IDE restores the last set of saved settings to all pages of the **Debug Configurations** dialog box. Also, the IDE disables the **Revert** button until you make new pending changes.

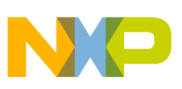

**Reverting Debug Configuration Settings**

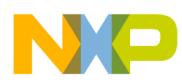

# **Chapter 5 Working with Debugger**

This chapter explains various aspects of CodeWarrior debugging, such as debugging a project, configuring connections, setting breakpoints and watchpoints, working with registers, viewing memory, viewing cache, and debugging externally built executable files.

## **NOTE**

This chapter documents debugger features that are specific to CodeWarrior Development Studio for StarCore 3900FP DSP Architectures. For more information on debugger features that are common in all CodeWarrior products, see *CodeWarrior Development Studio Common Features Guide*.

This chapter explains:

- Debugging a CodeWarrior project
- [Configuring Connections](#page-139-0)
- [Editing remote system configuration](#page-157-0)
- [Working with Breakpoints](#page-161-0)
- [Working with Watchpoints](#page-168-0)
- [Working with Registers](#page-171-0)
- [Viewing memory](#page-181-0)
- [Viewing Cache](#page-186-0)
- [Changing Program Counter Value](#page-190-0)
- [Hard resetting](#page-191-0)
- [Per Core Reset](#page-191-0)
- [Setting Stack Depth](#page-192-0)
- [Import a CodeWarrior Executable file Wizard](#page-193-0)
- [Debugging Externally Built Executable Files](#page-198-0)

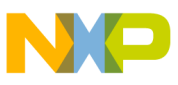

**Debugging a CodeWarrior project**

# **5.1 Debugging a CodeWarrior project**

This section explains how to debug a CodeWarrior project.

This section describes the following two ways of debugging a CodeWarrior project:

- Debugging Project Using Simulator
- [Debugging Project using Target Hardware](#page-136-0)

# **5.1.1 Debugging Project Using Simulator**

This section describes how to debug a project using simulator.

To debug a CodeWarrior project using a simulator, follow these steps:

- 1. Select the project you want to debug in the **CodeWarrior Projects** view.
- 2. From the CodeWarrior IDE menu bar, select **Run > Debug Configurations**.

The **Debug Configurations** dialog box appears, as shown in the figure below.

#### **Chapter 5 Working with Debugger**

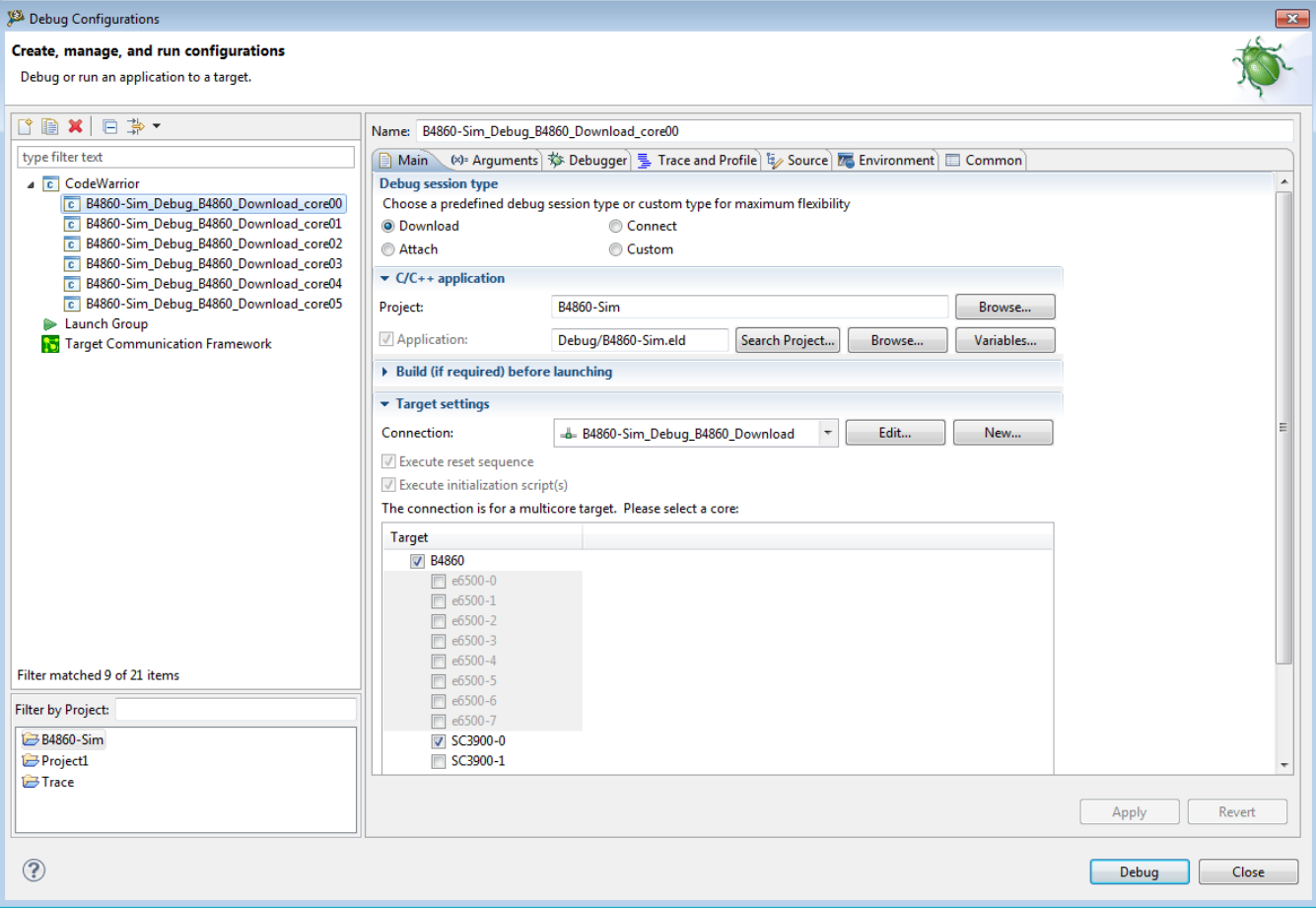

### **Figure 5-1. Debug Configurations Dialog Box**

3. Select the required launch configuration, for example B4860-

Sim Debug B4860 Download core00.

You can also debug the B4860 simulator projects using the B4860 instruction set simulator (ISS) supported on Linux 64-bit operating system.

a. In the **Connection** area, click **Edit**.

The **Properties for <project>** dialog box appears (shown in the figure below).

- b. Select **CCSSIM2 ISS** from the **Connection type** drop-down list.
- c. In the **Connection** tab, select the **Manual Launch** option.
- d. Specify the IP address of the Linux 64-bit machine, CCSSIM2 is started on, in the **Server hostname/IP** text box.

### **NOTE**

For information about launching simulator on a Linux PC, see "Creating, Building, and Debugging a Project" section in *CodeWarrior for StarCore 3900FP DSPs - Windows Edition Quick Start*.

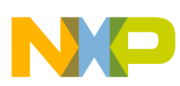

#### **Debugging a CodeWarrior project**

e. Specify the port number used while launching the CCSSIM2 in the **Server port number** text box.

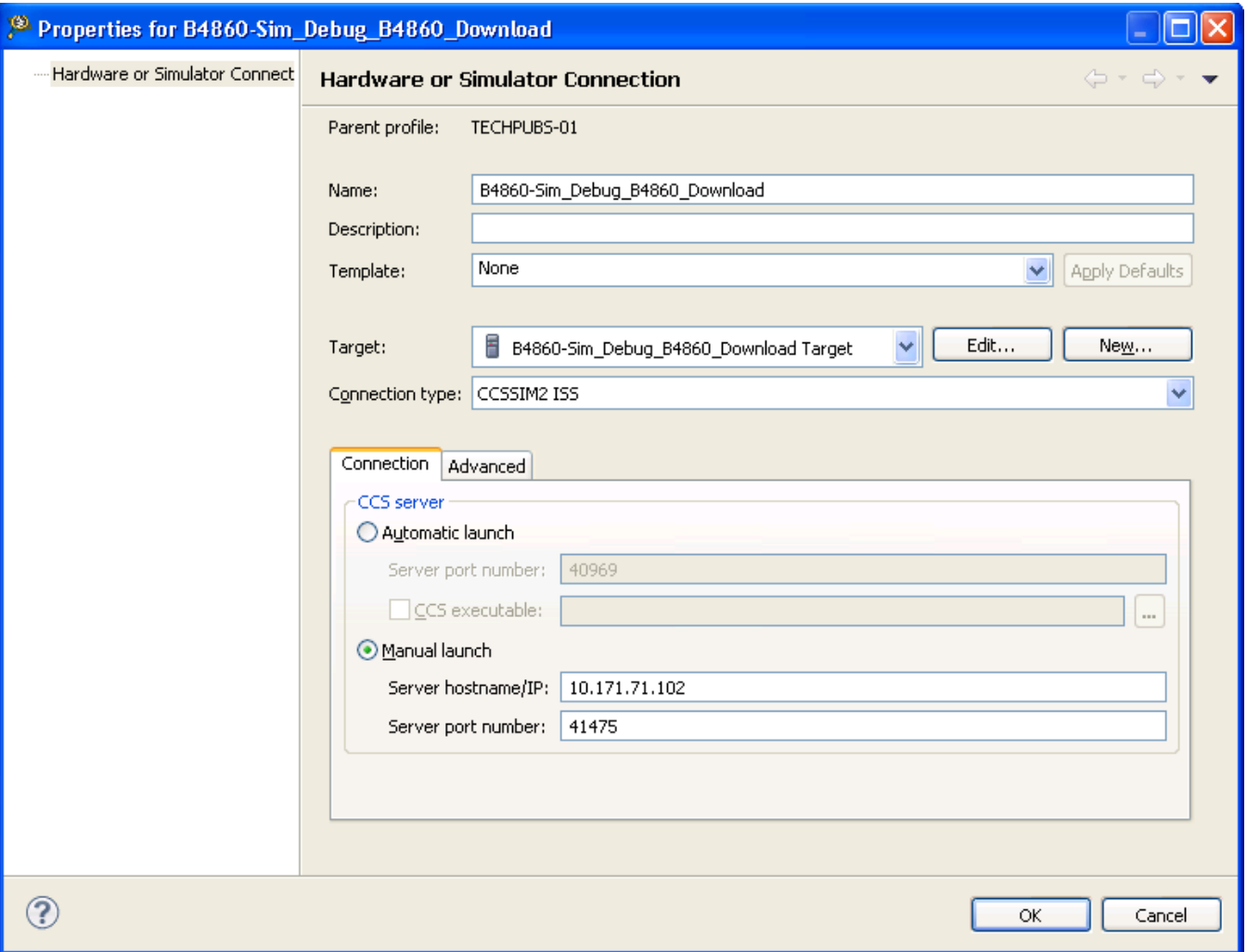

**Figure 5-2. Properties for <Project> Dialog Box**

f. Click **OK**.

- 4. Configure the launch configuration settings, using the various tabs available in the **Debug Configurations** dialog box.
- 5. Click **Debug**.

The debugger downloads your program to the selected core, switches to the **Debug** perspective, and halts execution at first statement of main().

6. Similarly, download your program to all the other cores.

The **Debug** view displays all the threads associated with the cores.

7. Click **Multicore Resume** in the **Debug** view (see the figure below) to resume all cores.

<span id="page-136-0"></span>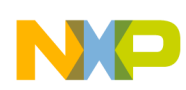

#### **Chapter 5 Working with Debugger**

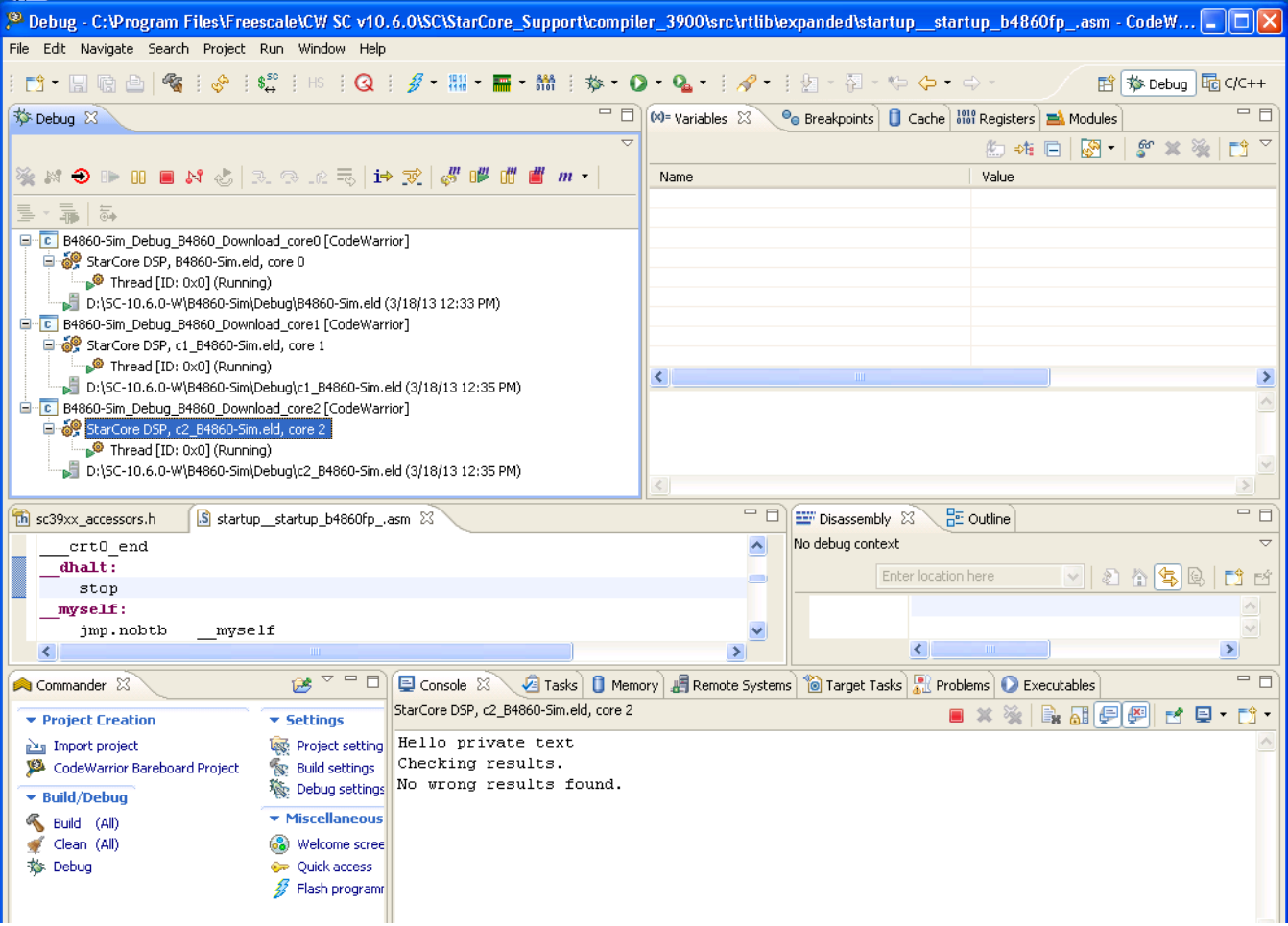

### **Figure 5-3. Multi-core Debugging - Resume All Cores** 8. Select **Run > Multicore Terminate**.

### **NOTE**

For details on multi-core debugging, see the [Multi-Core](#page-260-0) [Debugging](#page-260-0) chapter.

The debugger terminates the active debug session. The threads associated with each core in the **Debug** view disappear.

You just finished debugging a simulator project.

# **5.1.2 Debugging Project using Target Hardware**

This section describes how to debug a project using target hardware.

To debug a CodeWarrior project using target hardware, follow these steps:

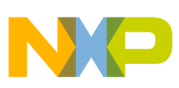

**Debugging a CodeWarrior project**

- 1. Select the hardware project you want to debug in the CodeWarrior Projects view.
- 2. From the CodeWarrior IDE menu bar, select Run > Debug Configurations.

The **Debug Configurations** dialog box appears, as shown in the figure below.

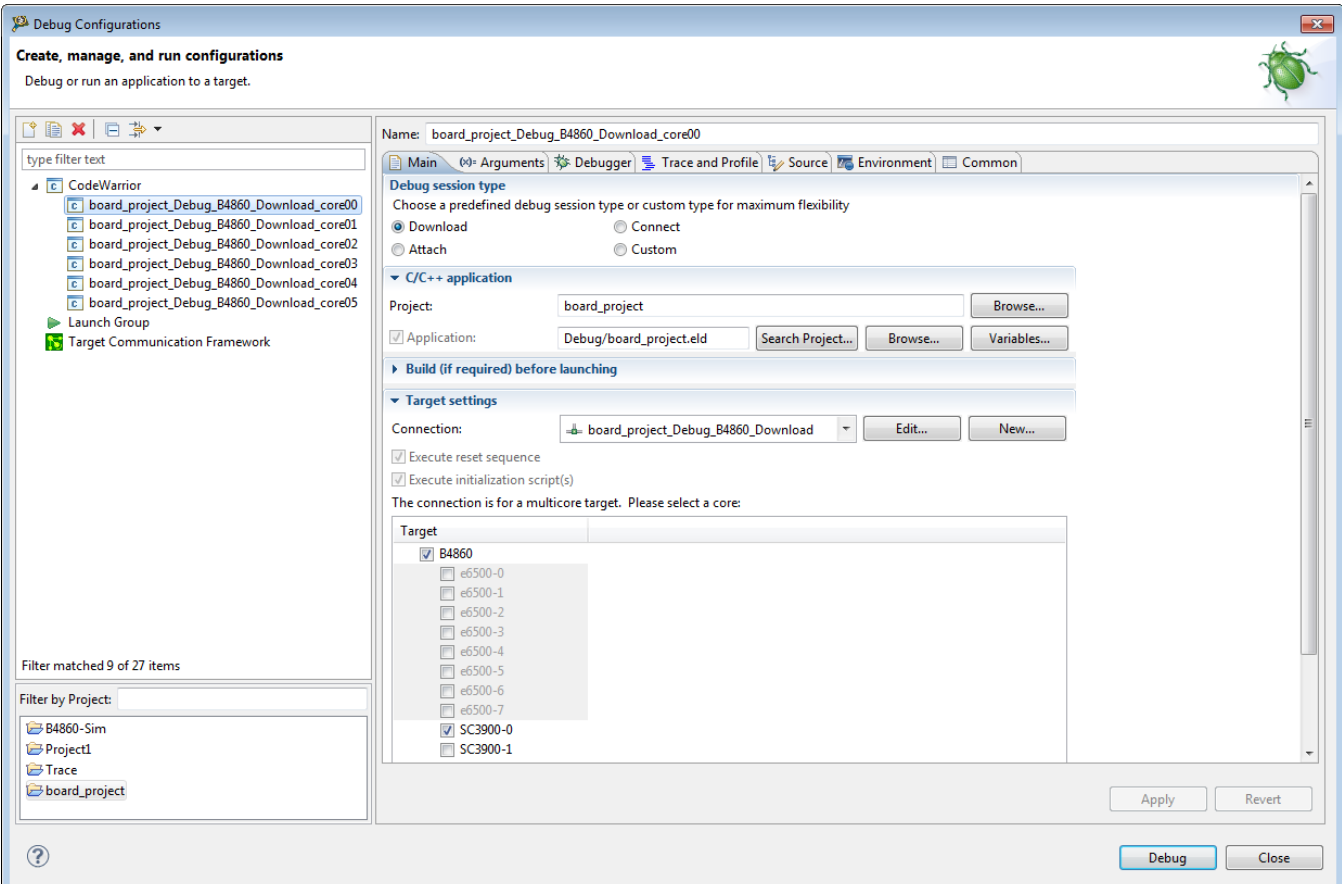

## **Figure 5-4. Debug Configurations Dialog Box**

- 3. Select the required launch configuration, for example board project Debug B4860 Download core00.
- 4. Click **Edit** next to the **Connection** drop-down list.

The **Properties for <connection>** dialog box appears (shown in the figure below).

- 5. Select required TAP connection from the **Connection type** drop-down list. For example, **Ethernet TAP**.
- 6. Enter the JTAG clock speed in the **JTAG clock speed** text box.
- 7. Specify the hostname/IP of the target board in the **Server hostname/IP** text box.
- 8. Specify the port number in the **Server port number** text box.

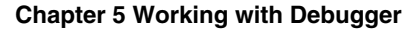

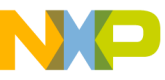

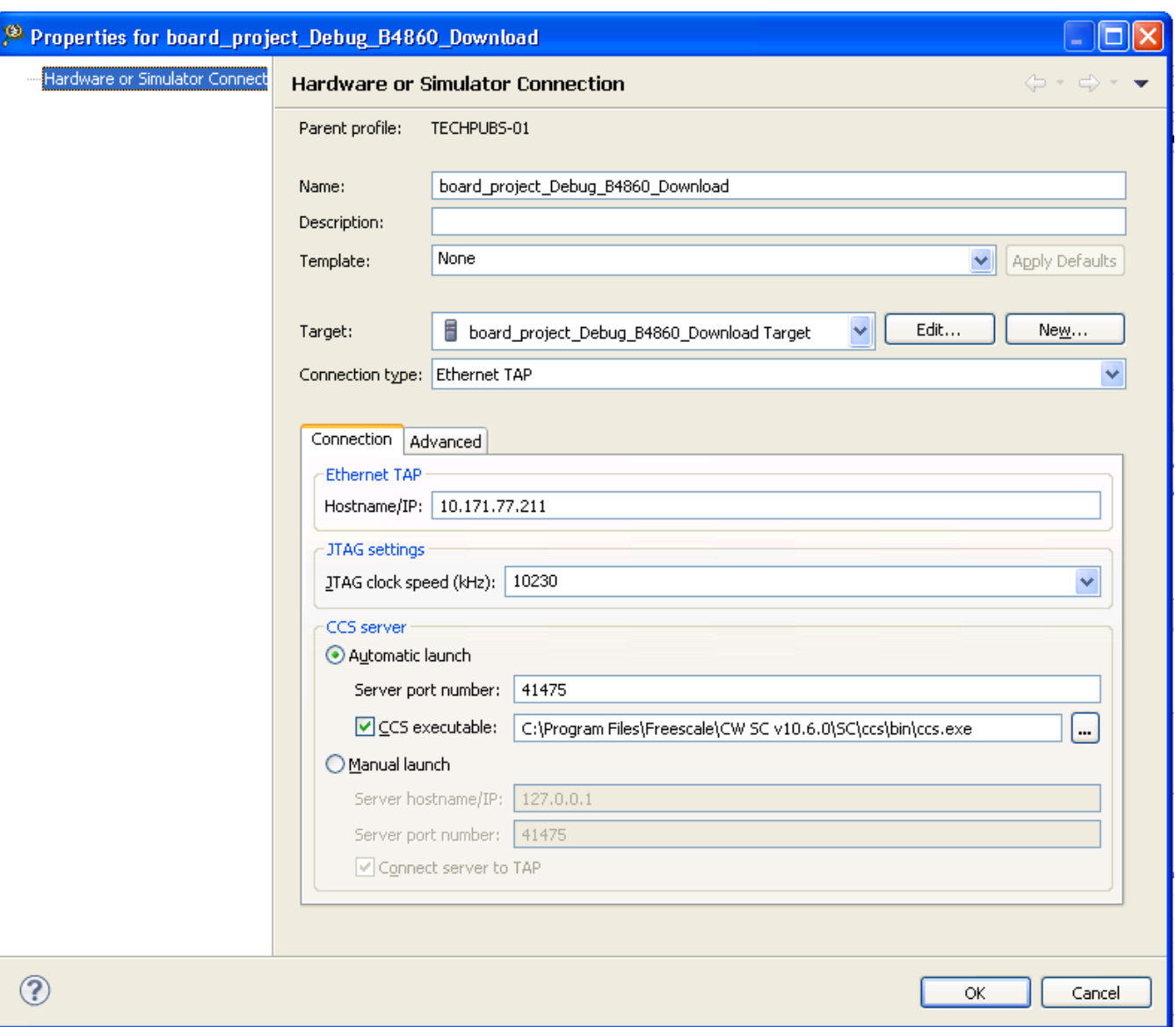

**Figure 5-5. Properties for <connection> Dialog Box - Connection Settings**

- 9. Click **OK**.
- 10. Configure the launch configuration settings, using the various tabs available in the **Debug Configurations** dialog box.
- 11. Click **Apply**.
- 12. Click **Debug**.

**The debugger downloads your program to the selected core, switches to the Debug perspective, and halts execution at first statement of** main()**.**

<span id="page-139-0"></span>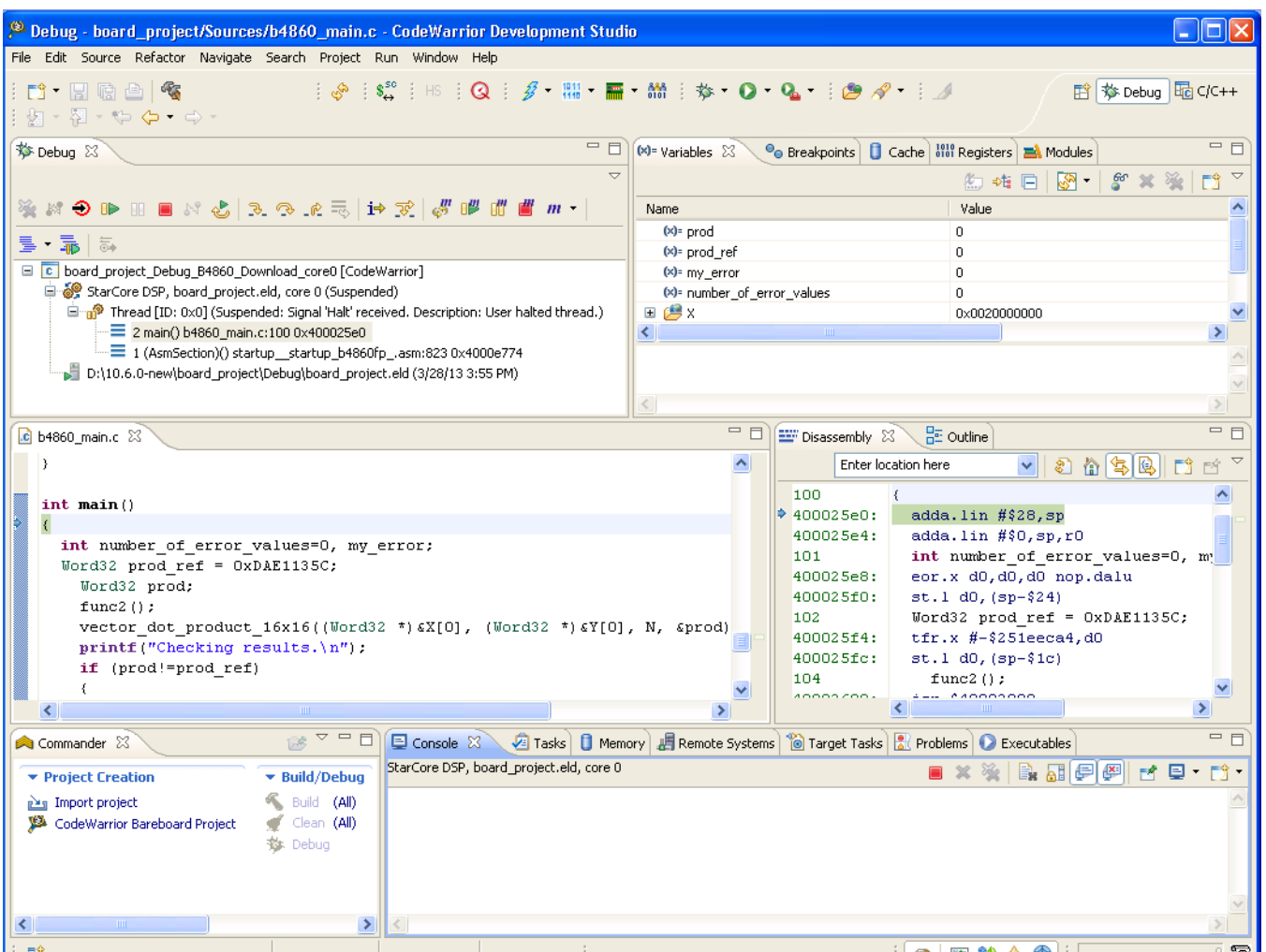

## **Figure 5-6. Debugging - Target Board Project**

## 13. Select **Run > Terminate**.

The debugger terminates the active debug session.

**NOTE**

For details on multi-core debugging, see the [Multi-Core](#page-260-0) [Debugging](#page-260-0) chapter.

You just finished debugging a project using the target board.

# **5.2 Configuring Connections**

This section describes how to configure the debugger connections.

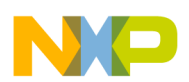

The CodeWarrior debugger can communicate with StarCore devices in several ways. The table below lists each StarCore device along with the protocols the debugger can use to communicate with that device.

| <b>Device family</b> | <b>StarCore device</b>           | <b>CCS</b> | <b>Simulator</b> | <b>TAP</b> |
|----------------------|----------------------------------|------------|------------------|------------|
| Qonverge             | <b>B4060 QDS</b>                 |            |                  |            |
|                      | <b>B4420 QDS</b>                 |            |                  |            |
|                      | <b>B4420 ISS</b>                 |            |                  |            |
|                      | <b>B4460 QDS</b>                 |            |                  |            |
|                      | <b>B4860 QDS</b>                 |            |                  |            |
|                      | <b>B4860 ISS</b>                 |            |                  |            |
|                      | G4860 QDS                        |            |                  |            |
| SC3900               | SC3900fp Platform ISS            |            |                  |            |
|                      | SC3900fp Platform<br><b>PACC</b> |            |                  |            |

**Table 5-1. Debugger Communication Protocols for StarCore Devices**

In this section:

- CodeWarrior Connection Server
- [Connection types](#page-143-0)

# **5.2.1 CodeWarrior Connection Server**

The CodeWarrior Connection Server (CCS) provides a TCP/IP connection point for debugger communications.

If you run a CCS instance on your computer, remote instances of the CodeWarrior debugger can access each target board connected to your system. Similarly, each instance of the CodeWarrior debugger can access the target boards connected to each remote computer that runs a CCS instance.

In this section:

• [Running CCS](#page-141-0)

<span id="page-141-0"></span>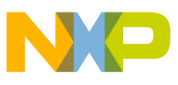

**Configuring Connections**

- Displaying CCS Console
- [Configuring CCS](#page-142-0)

# **5.2.1.1 Running CCS**

Each time you debug a project that uses a local CCS connection, the CodeWarrior IDE automatically starts CCS if it is not running already. Also, you can run CCS yourself from this location, where  $\langle$  *CWInstallDir* $>$  is the path to your CodeWarrior installation:

*<CWInstallDir>*\ccs\bin\ccs.exe

If CCS is running, the icon appears in the Windows® taskbar. Right-click this icon to display the CCS context menu. The menu has these commands:

- **Show Console**: Displays the CCS console
- **Hide Console:** Hides the CCS console
- **About CCS:** Displays version information
- **Quit CCS**: Terminates CCS

# **5.2.1.2 Displaying CCS Console**

The **CodeWarrior Connection Server** (CCS) console allows you to view and change server-connection options. You can issue commands by typing them into the commandline window or by selecting options from the console's menus.

To display CCS console, follow these steps:

1. Run *<CWInstallDir>*\ccs\bin\ccs.exe, where *<CWInstallDir>* is the path to your CodeWarrior installation.

CCS starts and the  $\blacksquare$  icon appears in the Windows® taskbar.

2. Right-click the CCS icon and select **Show console** from the context menu.

The **CodeWarrior Connection Server** console appears, as shown in the figure below.

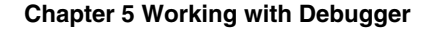

<span id="page-142-0"></span>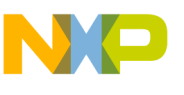

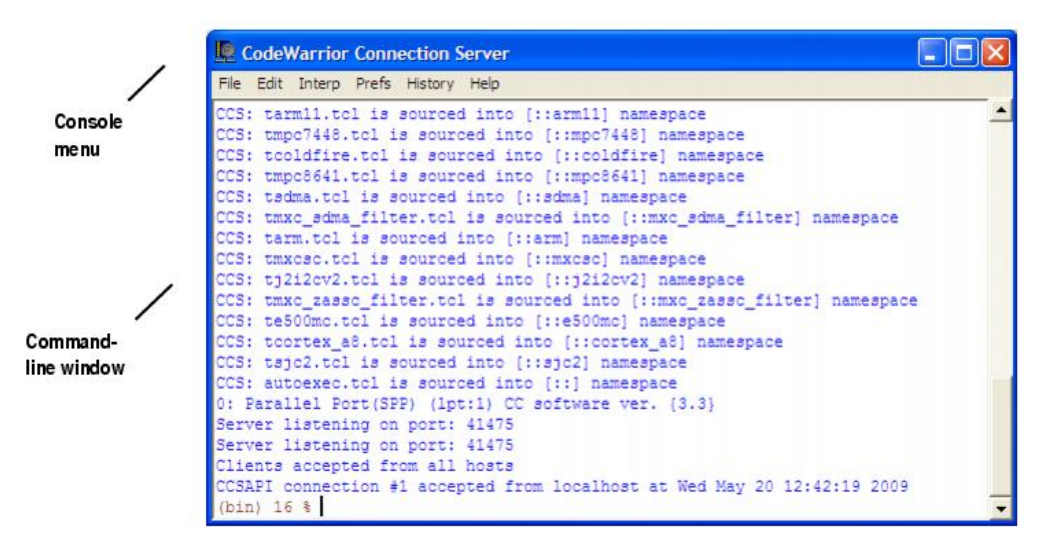

**Figure 5-7. CodeWarrior Connection Server Console**

# **5.2.1.3 Configuring CCS**

CodeWarrior Connection Server uses parallel port 1 to communicate with a target device and listens for commands on port 41475. The CCS connection configuration can be set up using the ccs.cfg file. CCS reads ccs.cfg for start up commands to configure the connection. ccs.cfg is located in *<CWInstallDir>* $\csc\binom{bin}{r}$ . To change these default settings, follow these steps:

1. Run *<CWInstallDir>*\ccs\bin\ccs.exe, where *<CWInstallDir>* is the path to your CodeWarrior installation.

CCS starts and the  $\blacksquare$  icon appears in the Windows® taskbar.

2. Right-click the **CCS** icon and select **Show console** from the context menu.

The **CodeWarrior Connection Server** console appears.

- 3. At the console command prompt, issue these commands:
	- a. delete all

This command deletes the current CCS configuration.

b. config *cc*

where *cc* can be:

- parallel:*<#>*
- lpt (same as parallel)
- epp:*<#>*

<span id="page-143-0"></span>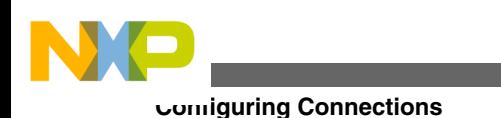

- usb
- powertap:*<ipaddr>*
- wiretap:*<#>*
- lspusb

This command defines the command converter that CCS uses.

c. config port *port\_num*

where *port\_num* is the port on which CCS listens for commands. The default CCS port number is 41475.

4. Right click the CCS icon.

The CCS context menu appears.

5. Select **Quit CCS** from this menu.

**CodeWarrior Connection Server** console exits.

## **NOTE**

Any changes you make to the CCS configuration are permanent. They persist from one CCS session to the next.

You have modified the default CCS settings.

# **5.2.2 Connection types**

This section describes the different connection types provided by CodeWarrior debugger for connecting the target board to a computer.

The connection types supported by CodeWarrior debugger are:

- CCSSIM2 ISS
- [CCSSIM2 PACC](#page-145-0)
- [Ethernet TAP](#page-146-0)
- [Gigabit TAP + Trace](#page-148-0)
- [Gigabit TAP](#page-150-0)
- [USB TAP](#page-152-0)
- [CodeWarrior TAP](#page-153-0)
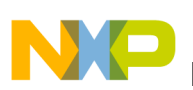

## **5.2.2.1 CCSSIM2 ISS**

Select this connection type to connect to simulators based on the CCSSIM2 ISS interface.

To configure the settings of the CCSSIM2 ISS connection type, perform the following steps:

1. Select **Run > Debug Configurations**.

The **Debug Configurations** dialog box appears.

2. In the **Connection** group, click **Edit** next to the **Connection** drop-down list.

The **Properties for <***connection launch configuration***>** window appears.

3. Select **CCSSIM2 ISS** from the **Connection type** drop-down list.

The **Connection** and **Advanced** tabs display options with respect to the settings of the selected connection type.

The table below describes various options available on the **Connection** tab page.

| <b>Option</b> |                    | <b>Description</b>                                                                     |
|---------------|--------------------|----------------------------------------------------------------------------------------|
| CCS server    | Automatic launch   | Select to automatically launch the specified CCS<br>server on the specified port.      |
|               | Server port number | Specifies the port number to launch the CCS<br>server on.                              |
|               | CCS executable     | Select to specify the path of, or browse to, the<br>executable file of the CCS server. |
|               | Manual launch      | Select to manually launch the specified CCS<br>server on the specified port.           |
|               | Server hostname/IP | Specifies hostname or the IP address of the CCS<br>server.                             |
|               | Server port number | Specifies the port number to launch the CCS<br>server on.                              |

**Table 5-2. CCSSIM2 ISS - Connection Tab Options**

The table below describes the various options available on the **Advanced** tab page.

### **Table 5-3. CCSSIM2 ISS - Advanced Tab Options**

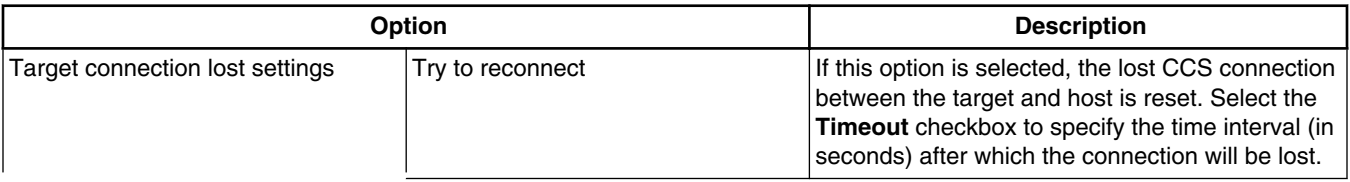

*Table continues on the next page...*

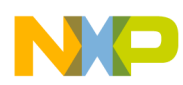

**Configuring Connections**

| <b>Option</b>         |                             | <b>Description</b>                                                                                                    |
|-----------------------|-----------------------------|----------------------------------------------------------------------------------------------------|
|                       | Terminate the debug session | If this option is selected, the debug session is<br>terminated and the lost connection between<br>JTAG and CCS server is not reset.                                   |
|                       | Ask me                      | This is the default setting. If the CCS connection<br>is lost between the target and host, the user is<br>asked if the connection needs to be reset or<br>terminated. |
| Advanced CCS settings | CCS timeout                 | Specifies the CCS timeout period. If the target<br>does not respond in the provided time-interval,<br>you receive a CCS timeout error.                                |
|                       | Enable logging              | Select to display protocol logging in console.                                                                                                    |

**Table 5-3. CCSSIM2 ISS - Advanced Tab Options (continued)**

# **5.2.2.2 CCSSIM2 PACC**

Select this connection type to connect to simulators based on the CCSSIM2 PACC interface.

## **NOTE**

CCSSIM2 PACC connection is available only for the SC3900fp target.

To configure the settings of the **CCSSIM2 PACC** connection type, perform the following steps:

1. Select **Run > Debug Configurations**.

The **Debug Configurations** window appears.

2. In the **Connection** group, click the **Edit** button next to the **Connection** drop-down list.

The **Properties for <***connection launch configuration***>** window appears.

3. Select **CCSSIM2 PACC** from the **Connection type** drop-down list.

The **Connection** and **Advanced** tabs display options with respect to the settings of the selected connection type.

The table below describes various options available on the **Connection** tab page.

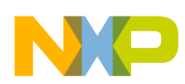

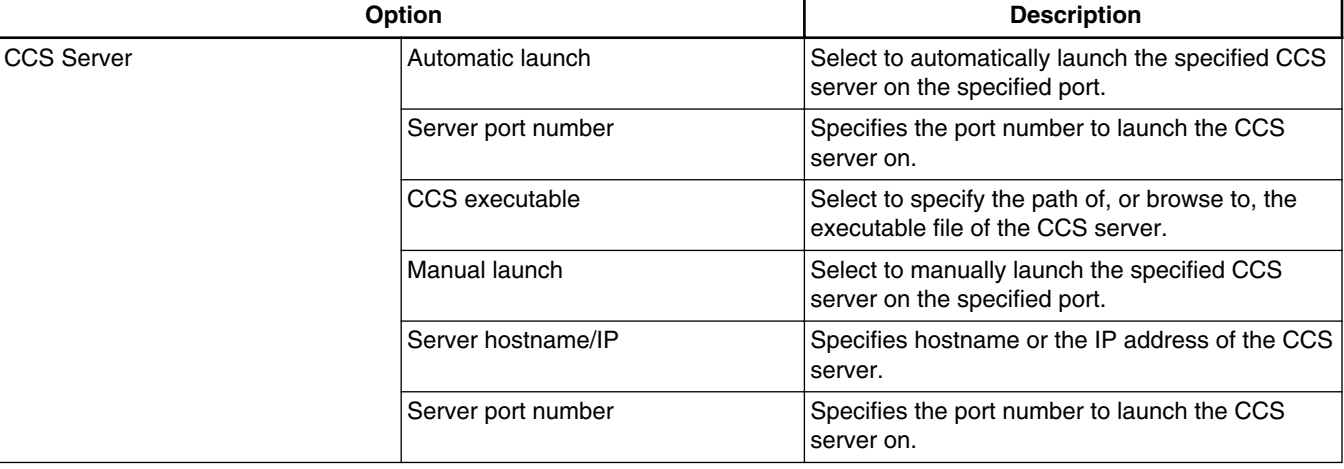

### **Table 5-4. CCSSIM2 PACC - Connection Tab Options**

The table below describes the various options available on the **Advanced** tab page.

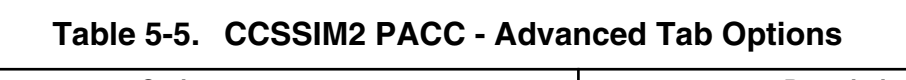

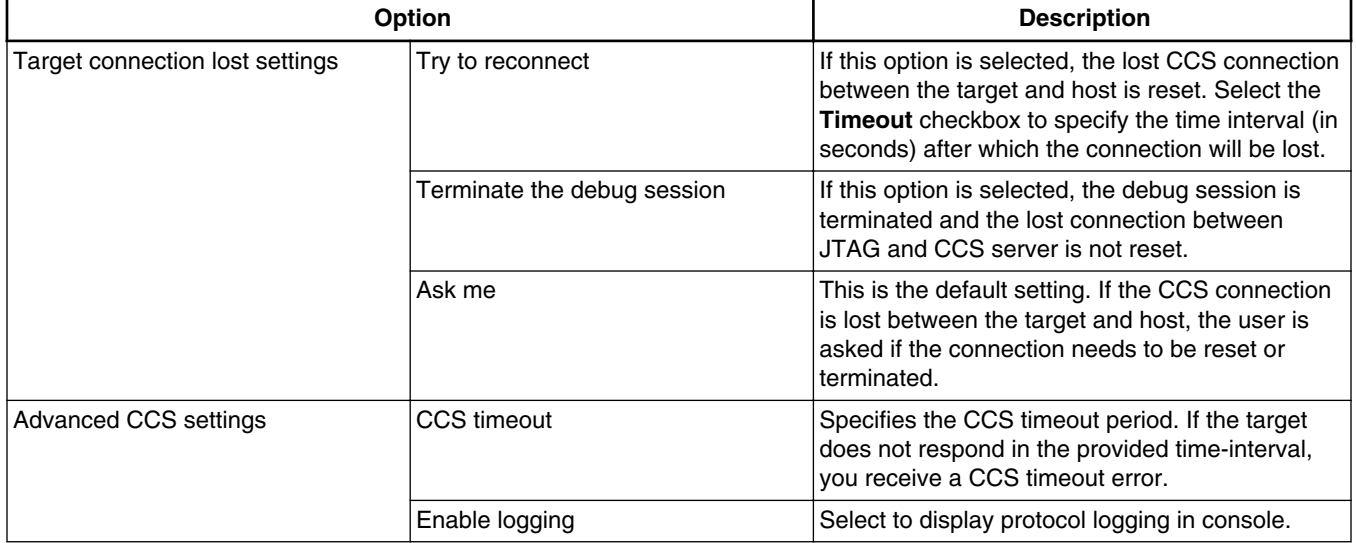

## **5.2.2.3 Ethernet TAP**

The CodeWarrior and Ethernet TAP and USB TAP hardware use emulation technology to control and provide visibility into your target system. They let you control and debug software running in-target, with minimal intrusion into target operation. You use the OnCE connector on your target hardware to interface with the TAP hardware.

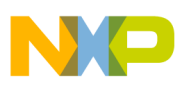

### **Configuring Connections**

Select this connection type when Ethernet network is used as interface to communicate with the hardware device.

To configure the settings of an **Ethernet TAP** connection type, perform the following steps:

1. Select **Run > Debug Configurations**.

The **Debug Configurations** dialog box appears.

2. In the **Connection** group, click **Edit** next to the **Connection** drop-down list.

The **Properties for <***connection launch configuration***>** window appears.

3. Select the **Ethernet TAP** from the **Connection type** drop-down list.

The **Connection** and **Advanced** tabs display options with respect to the settings of the selected connection type.

The table below describes various options available on the **Connection** tab page.

| <b>Option</b>        |                        | <b>Description</b>                                                                    |
|----------------------|------------------------|---------------------------------------------------------------------------------------|
| Ethernet TAP         | Hostname/IP            | Specifies hostname or the IP address of the TAP.                                      |
| <b>JTAG</b> settings | JTAG clock speed (kHz) | Specifies the JTAG clock speed.                                                       |
| CCS server           | Automatic launch       | Select to automatically launch the specified CCS<br>server on the specified port.     |
|                      | Server port number     | Specifies the port number to launch the CCS<br>server on.                             |
|                      | CCS executable         | Click to specify the path of, or browse to, the<br>executable file of the CCS server. |
|                      | Manual launch          | Select to manually launch the specified CCS<br>server on the specified port.          |
|                      | Server hostname/IP     | Specifies hostname or the IP address of the CCS<br>server.                            |
|                      | Server port number     | Specifies the port number to launch the CCS<br>server on.                             |
|                      | Connect server to TAP  | Select to enable the CCS server to connect to<br>the TAP.                             |

**Table 5-6. Ethernet TAP - Connection Tab Options**

The table below describes the various options available on the **Advanced** tab page.

### **Table 5-7. Ethernet TAP - Advanced Tab Options**

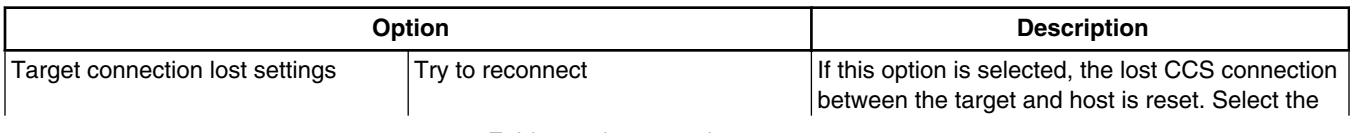

*Table continues on the next page...*

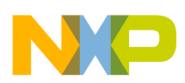

| Option                |                             | <b>Description</b>                                                                                                    |
|-----------------------|-----------------------------|----------------------------------------------------------------------------------------------------|
|                       |                             | Timeout checkbox to specify the time interval (in<br>seconds) after which the connection will be lost.                                                                                                    |
|                       | Terminate the debug session | If this option is selected, the debug session is<br>terminated and the lost connection between<br>JTAG and CCS server is not reset.                                                                                                    |
|                       | Ask me                      | This is the default setting. If the CCS connection<br>is lost between the target and host, the user is<br>asked if the connection needs to be reset or<br>terminated.                                                                                                    |
| Advanced CCS settings | <b>CCS</b> timeout          | Specifies the CCS timeout period. If the target<br>does not respond in the provided time-interval,<br>you receive a CCS timeout error.                                                                                                    |
|                       | Enable logging              | Select to display protocol logging in console.                                                                                                    |
| JTAG config file      |                             | This panel displays the JTAG configuration file<br>being used. This panel is populated only if you<br>have selected a JTAG configuration file for your<br>project. If a JTAG configuration file is not<br>selected, this panel displays a None value. For<br>more details on JTAG configuration files, see<br>Creating a JTAG Initialization File and Setting<br><b>Launch Configurations.</b> |
| Advanced TAP settings | Force shell download        | Select to force a reload of the TAP shell<br>software.                                                                                                    |

**Table 5-7. Ethernet TAP - Advanced Tab Options (continued)**

# **5.2.2.4 Gigabit TAP + Trace**

Select this connection type when Gigabit TAP and Trace is used as interface to communicate with the hardware device.

To configure the settings of a **Gigabit TAP + Trace** connection type, perform the following steps:

1. Select **Run > Debug Configurations**.

The **Debug Configurations** dialog box appears.

2. In the **Connection** group, click **Edit** next to the **Connection** drop-down list.

The **Properties for <***connection launch configuration***>** window appears.

3. Select the **Gigabit TAP + Trace** from the **Connection type** drop-down list.

The **Connection** and **Advanced** tabs display the options with respect to the settings of the selected connection type.

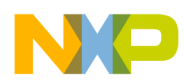

#### **Configuring Connections**

The table below describes various options available on the **Connection** tab page.

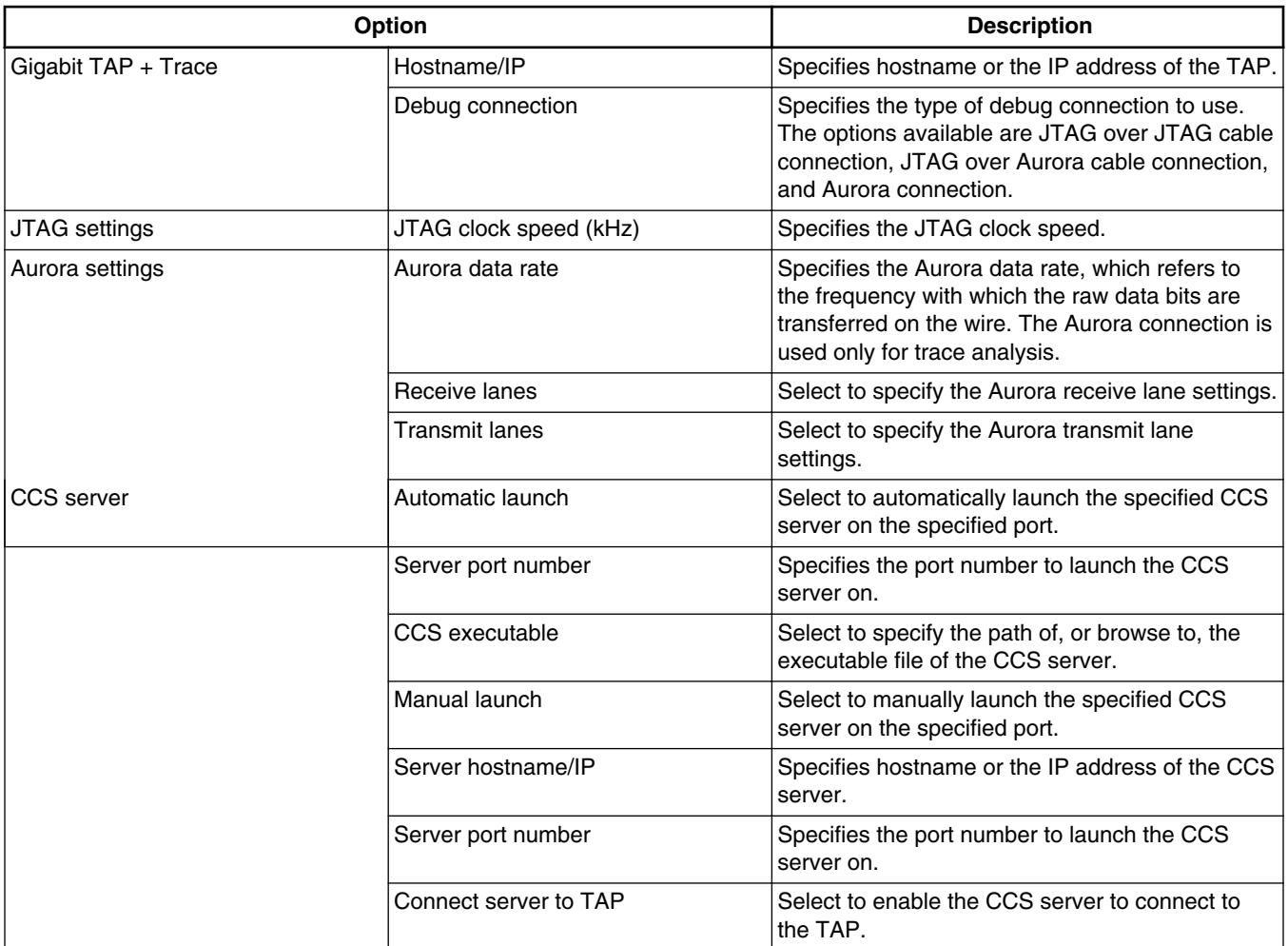

### **Table 5-8. Gigabit TAP + Trace - Connection Tab Options**

The table below describes the various options available on the **Advanced** tab page.

**Table 5-9. Gigabit TAP + Trace - Advanced Tab Options**

| <b>Option</b>                   |                             | <b>Description</b>                                                                                                    |
|---------------------------------|-----------------------------|----------------------------------------------------------------------------------------------------|
| Target connection lost settings | Try to reconnect            | If this option is selected, the lost CCS connection<br>between the target and host is reset. Select the<br>Timeout checkbox to specify the time interval (in<br>seconds) after which the connection will be lost. |
|                                 | Terminate the debug session | If this option is selected, the debug session is<br>terminated and the lost connection between<br>JTAG and CCS server is not reset.                                                                               |
|                                 | Ask me                      | This is the default setting. If the CCS connection<br>is lost between the target and host, the user is<br>asked if the connection needs to be reset or<br>terminated.                                             |

*Table continues on the next page...*

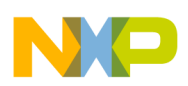

| <b>Option</b>         |                      | <b>Description</b>                                                                                                    |
|-----------------------|----------------------|----------------------------------------------------------------------------------------------------|
| Advanced CCS settings | CCS timeout          | Specifies the CCS timeout period. If the target<br>does not respond in the provided time-interval,<br>you receive a CCS timeout error.                                                                                                    |
|                       | Enable logging       | Select to display protocol logging in console.                                                                                                    |
| JTAG config file      |                      | This panel displays the JTAG configuration file<br>being used. This panel is populated only if you<br>have selected a JTAG configuration file for your<br>project. If a JTAG configuration file is not<br>selected, this panel displays a None value. For<br>more details on JTAG configuration files, see<br>Creating a JTAG Initialization File and Setting<br><b>Launch Configurations.</b> |
| Advanced TAP settings | Force shell download | Select to force a reload of the TAP shell<br>software.                                                                                                    |

**Table 5-9. Gigabit TAP + Trace - Advanced Tab Options (continued)**

## **5.2.2.5 Gigabit TAP**

Select this connection type when Gigabit TAP is used as interface to communicate with the hardware device.

To configure the settings of a **Gigabit TAP** connection type, perform the following steps:

1. Select **Run > Debug Configurations**.

The **Debug Configurations** dialog box appears.

2. In the **Connection** group, click **Edit** next to the **Connection** drop-down list.

The **Properties for <***connection launch configuration***>** window appears.

3. Select the **Gigabit TAP** from the **Connection type** drop-down list.

The **Connection** and **Advanced** tabs display options with respect to the settings of the selected connection type.

The table below describes various options available on the **Connection** tab page.

**Table 5-10. Gigabit TAP - Connection Tab Options**

| Option        |                        | <b>Description</b>                               |
|---------------|------------------------|--------------------------------------------------|
| Gigabit TAP   | Hostname/IP            | Specifies hostname or the IP address of the TAP. |
| JTAG settings | JTAG clock speed (kHz) | Specifies the JTAG clock speed.                  |

*Table continues on the next page...*

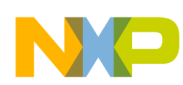

**Configuring Connections**

| <b>Option</b> |                       | <b>Description</b>                                                                    |
|---------------|-----------------------|---------------------------------------------------------------------------------------|
| CCS server    | Automatic launch      | Select to automatically launch the specified CCS<br>server on the specified port.     |
|               | Server port number    | Specifies the port number to launch the CCS<br>server on.                             |
|               | CCS executable        | Click to specify the path of, or browse to, the<br>executable file of the CCS server. |
|               | Manual launch         | Select to manually launch the specified CCS<br>server on the specified port.          |
|               | Server hostname/IP    | Specifies hostname or the IP address of the CCS<br>server.                            |
|               | Server port number    | Specifies the port number to launch the CCS<br>server on.                             |
|               | Connect server to TAP | Select to enable the CCS server to connect to<br>the TAP.                             |

**Table 5-10. Gigabit TAP - Connection Tab Options (continued)**

The table below describes the various options available on the **Advanced** tab page.

| Option                          |                             | <b>Description</b>                                                                                                    |
|---------------------------------|-----------------------------|----------------------------------------------------------------------------------------------------|
| Target connection lost settings | Try to reconnect            | If this option is selected, the lost CCS connection<br>between the target and host is reset. Select the<br>Timeout checkbox to specify the time interval (in<br>seconds) after which the connection will be lost.                                                                                                    |
|                                 | Terminate the debug session | If this option is selected, the debug session is<br>terminated and the lost connection between<br>JTAG and CCS server is not reset.                                                                                                    |
|                                 | Ask me                      | This is the default setting. If the CCS connection<br>is lost between the target and host, the user is<br>asked if the connection needs to be reset or<br>terminated.                                                                                                    |
| Advanced CCS settings           | <b>CCS</b> timeout          | Specifies the CCS timeout period. If the target<br>does not respond in the provided time-interval,<br>you receive a CCS timeout error.                                                                                                    |
|                                 | Enable logging              | Select to display protocol logging in console.                                                                                                    |
| JTAG config file                |                             | This panel displays the JTAG configuration file<br>being used. This panel is populated only if you<br>have selected a JTAG configuration file for your<br>project. If a JTAG configuration file is not<br>selected, this panel displays a None value. For<br>more details on JTAG configuration files, see<br>Creating a JTAG Initialization File and Setting<br><b>Launch Configurations.</b> |
| Advanced TAP settings           | Force shell download        | Select to force a reload of the TAP shell<br>software.                                                                                                    |

**Table 5-11. Gigabit TAP - Advanced Tab Options**

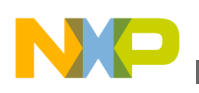

## **5.2.2.6 USB TAP**

Select this connection type when USB TAP is used as interface to communicate with the hardware device.

To configure the settings of a **USB TAP** connection type, perform the following steps:

1. Select **Run > Debug Configurations**.

The **Debug Configurations** dialog box appears.

2. In the **Connection** group, click **Edit** next to the **Connection** drop-down list.

The **Properties for <***connection launch configuration***>** window appears.

3. Select **USB TAP** from the **Connection type** drop-down list.

The **Connection** and **Advanced** tabs display the options with respect to the settings of the selected connection type.

4. n

The table below describes various options available on the **Connection** tab page.

**Table 5-12. USB TAP - Connection Tab Options**

| Option               |                        | <b>Description</b>                                                                                       |
|----------------------|------------------------|----------------------------------------------------------------------------------------------------|
| <b>USB TAP</b>       | USB serial number      | Select and specify the USB serial number of the<br>USB TAP, required only if using multiple USB<br>TAPs. |
| <b>JTAG</b> settings | JTAG clock speed (kHz) | Specifies the JTAG clock speed.                                                                          |
| CCS server           | Automatic launch       | Select to automatically launch the specified CCS<br>server on the specified port.                        |
|                      | Server port number     | Specifies the port number to launch the CCS<br>server on.                                                |
|                      | CCS executable         | Click to specify the path of, or browse to, the<br>executable file of the CCS server.                    |
|                      | Manual launch          | Select to manually launch the specified CCS<br>server on the specified port.                             |
|                      | Server hostname/IP     | Specifies hostname or the IP address of the CCS<br>server.                                               |
|                      | Server port number     | Specifies the port number to launch the CCS<br>server on.                                                |
|                      | Connect server to TAP  | Select to enable the CCS server to connect to<br>the TAP.                                                |

The table below describes the various options available on the **Advanced** tab page.

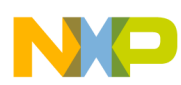

**Configuring Connections**

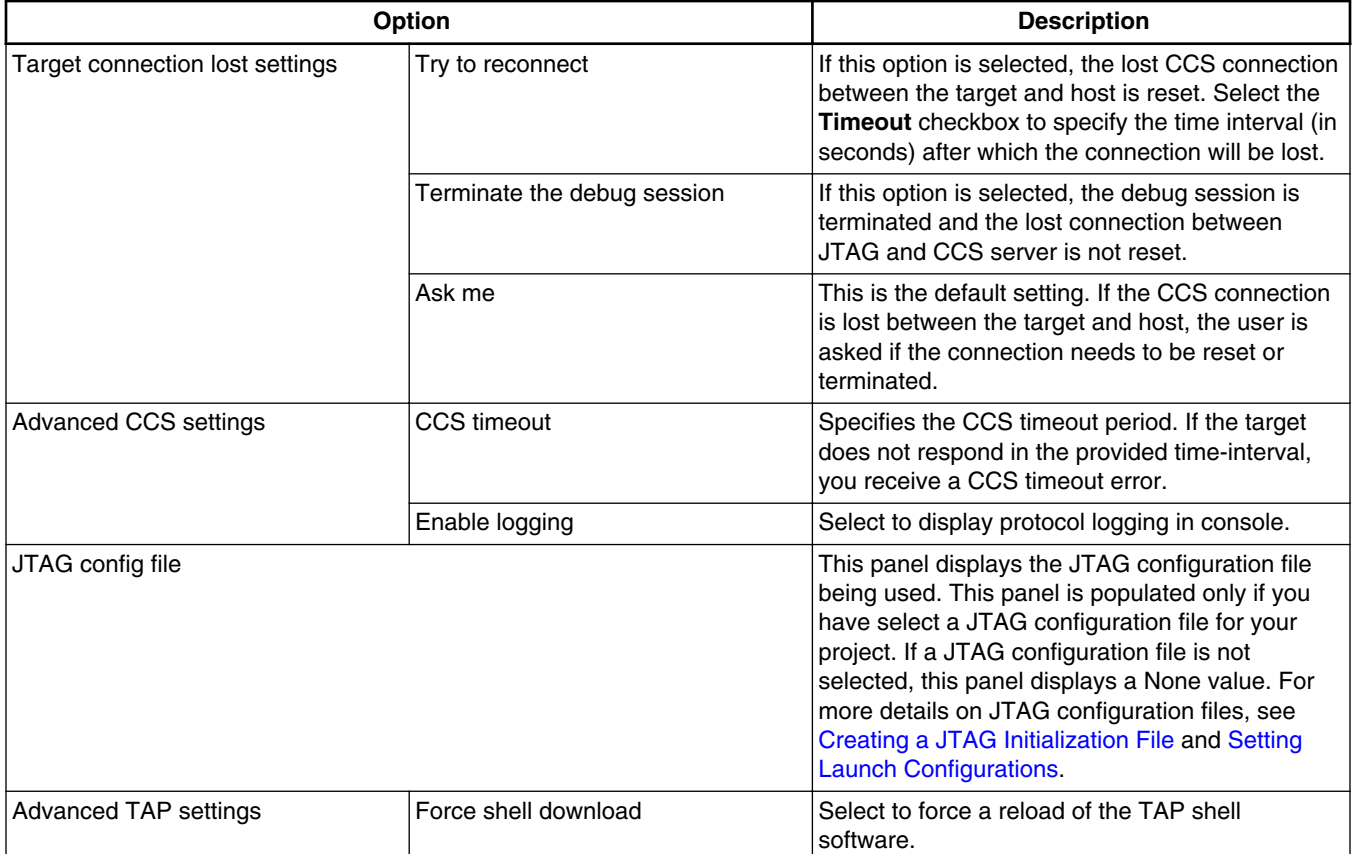

### **Table 5-13. USB TAP - Advanced Tab Options**

## **5.2.2.7 CodeWarrior TAP**

Select this connection type when either the CodeWarrior TAP is used as interface to communicate with the hardware device.

To configure the settings of a **CodeWarrior TAP** connection type, perform the following steps:

1. Select **Run > Debug Configurations**.

The **Debug Configurations** dialog box appears.

2. In the **Connection** group, click **Edit** next to the **Connection** drop-down list.

The **Properties for <connection launch configuration>** window appears.

3. Select **CodeWarrior TAP** from the **Connection type** drop-down list.

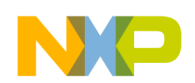

The **Connection** and **Advanced** tabs display the options with respect to the settings of the selected connection type.

The table below describes various options available on the **Connection** tab page.

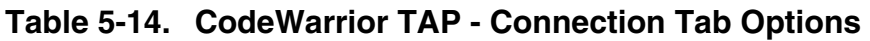

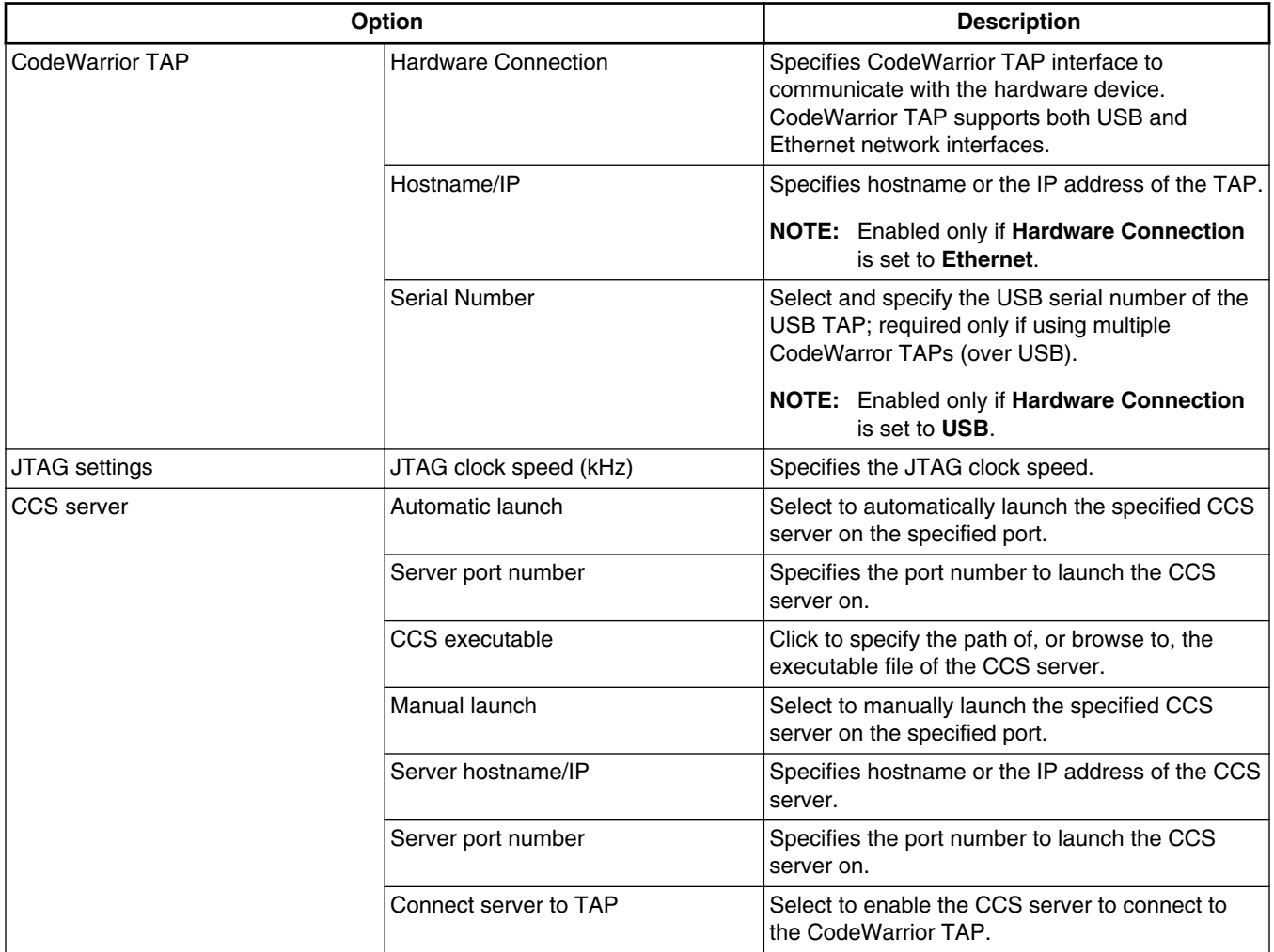

The table below describes the various options available on the **Advanced** tab page.

## **Table 5-15. CodeWarrior TAP - Advanced Tab Options**

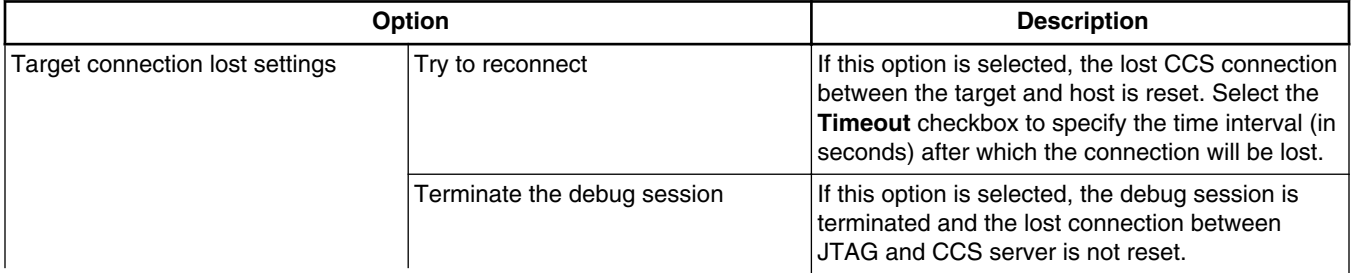

*Table continues on the next page...*

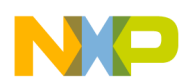

| <b>Option</b>         |                      | <b>Description</b>                                                                                                    |
|-----------------------|----------------------|----------------------------------------------------------------------------------------------------|
|                       | Ask me               | This is the default setting. If the CCS connection<br>is lost between the target and host, the user is<br>asked if the connection needs to be reset or<br>l terminated.                                                                                                    |
| Advanced CCS settings | <b>CCS</b> timeout   | Specifies the CCS timeout period. If the target<br>does not respond in the provided time-interval,<br>you receive a CCS timeout error.                                                                                                    |
|                       | Enable logging       | Select to display protocol logging in console.                                                                                                    |
| JTAG config file      |                      | This panel displays the JTAG configuration file<br>being used. This panel is populated only if you<br>have select a JTAG configuration file for your<br>project. If a JTAG configuration file is not<br>selected, this panel displays a None value. For<br>more details on JTAG configuration files, see<br>Creating a JTAG Initialization File and Setting<br><b>Launch Configurations.</b> |
| Advanced TAP settings | Force shell download | Select to force a reload of the TAP shell<br>software.                                                                                                    |

**Table 5-15. CodeWarrior TAP - Advanced Tab Options (continued)**

You can connect to the **CodeWarrior TAP** connection using two options:

- CodeWarrior TAP JTAG Connection through USB
- [CodeWarrior TAP JTAG Connection through Ethernet](#page-156-0)

## **5.2.2.7.1 CodeWarrior TAP - JTAG Connection through USB**

This section describes how to connect to a board using the CodeWarrior TAP – JTAG physical connection through USB.

To connect perform the following steps:

1. Select **Run > Debug Configurations**.

The **Debug Configurations** dialog box appears.

2. In the **Connection** group, click **Edit** next to the **Connection** drop-down list.

The **Properties for <connection launch configuration>** dialog box appears.

- 3. Select **CodeWarrior TAP** from the **Connection type** drop-down list.
- 4. Select **USB** from the **Hardware connection** drop-down list.
- 5. If you have more than one target connected to your machine through USB, then you have specify the serial number of the device for the connection, for this check the corresponding checkbox and specify the correct serial number in the text box [\(Figure](#page-156-0) [5-8\)](#page-156-0).

<span id="page-156-0"></span>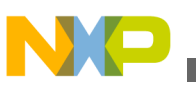

## **NOTE**

The CodeWarrior TAP USB serial number is its MAC address.

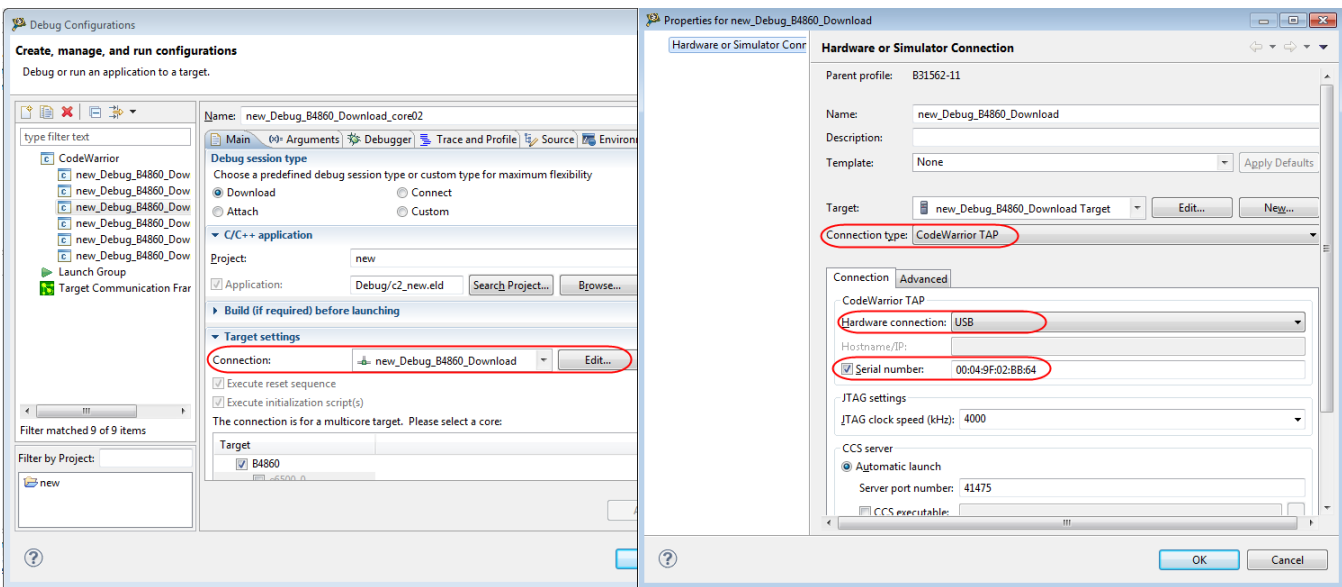

### **Figure 5-8. CodeWarrior TAP - USB Connection**

- 6. Configures the JTAG speed and the advanced CCS settings as per the requirement.
- 7. Validate the settings.
- 8. Selects the new connection in the launch configuration and starts the debug session.

## **NOTE**

The connection through JTAG interface through USB has the same settings as the *CodeWarrior USB TAP* connection.

## **5.2.2.7.2 CodeWarrior TAP - JTAG Connection through Ethernet**

This section describes how to connect to a board using the CodeWarrior TAP – JTAG physical connection through Ethernet.

To connect the board, perform the following steps:

1. Select **Run > Debug Configurations**.

The **Debug Configurations** dialog box appears.

2. In the **Connection** group, click **Edit** next to the **Connection** drop-down list.

The **Properties for <connection launch configuration>** dialog box appears.

- 3. Select **CodeWarrior TAP** from the **Connection type** drop-down list.
- 4. Select **Ethernet** from the **Hardware connection** drop-down list.

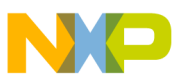

**Editing remote system configuration**

5. Specify the correct IP address of the device in the **Hostname/IP** text box (Figure 5-9).

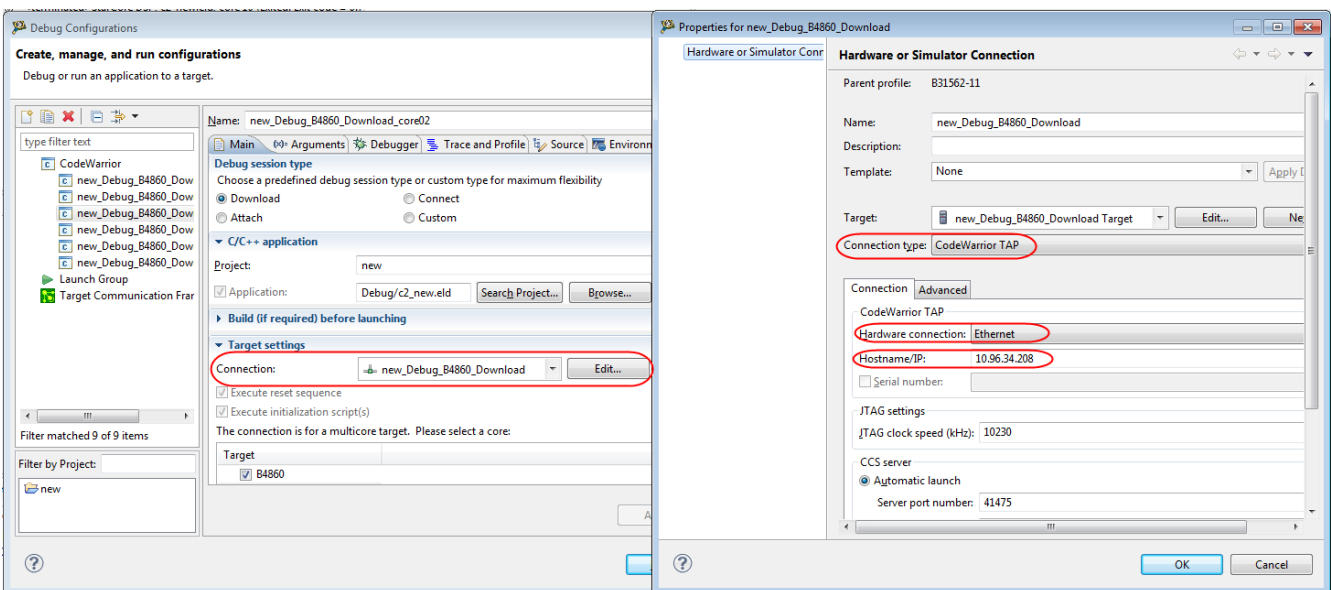

### **Figure 5-9. CodeWarrior TAP - Ethernet Connection**

- 6. Configures the JTAG speed and the advanced CCS settings as per the requirement.
- 7. Validate the settings.
- 8. Selects the new connection in the launch configuration and starts the debug session.

### **NOTE**

The connection through JTAG interface through Ethernet has the same settings as the *CodeWarrior Ethernet TAP* connection.

# **5.3 Editing remote system configuration**

The remote system configuration model defines the connection and system configurations where you can define a single system configuration that can be referred to by multiple connection configurations.

To edit the system configuration, perform these steps:

1. Select **Run > Debug Configurations**.

The **Debug Configurations** dialog box appears.

2. In the **Connection** panel, click **Edit** next to the **Connection** drop-down list.

The **Properties for <***connection launch configuration***>** window appears.

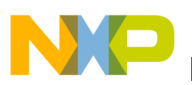

3. Click **Edit** next to the **Target** drop-down list.

The **Properties for <***system launch configuration***>** window appears.

- 4. Select the appropriate system type from the **Target type** drop-down list.
- 5. Make the respective settings in Initialization tab, [Memory tab,](#page-159-0) [I/O Model Tab](#page-160-0) and [Advanced tab](#page-161-0).
- 6. Click **OK** to save the settings.
- 7. Click **OK** to close the **Properties** window.

In this section:

- Initialization tab
- [Memory tab](#page-159-0)
- [I/O Model Tab](#page-160-0)
- [Advanced tab](#page-161-0)

# **5.3.1 Initialization tab**

Use the Initialization tab to specify target initialization file for various cores.

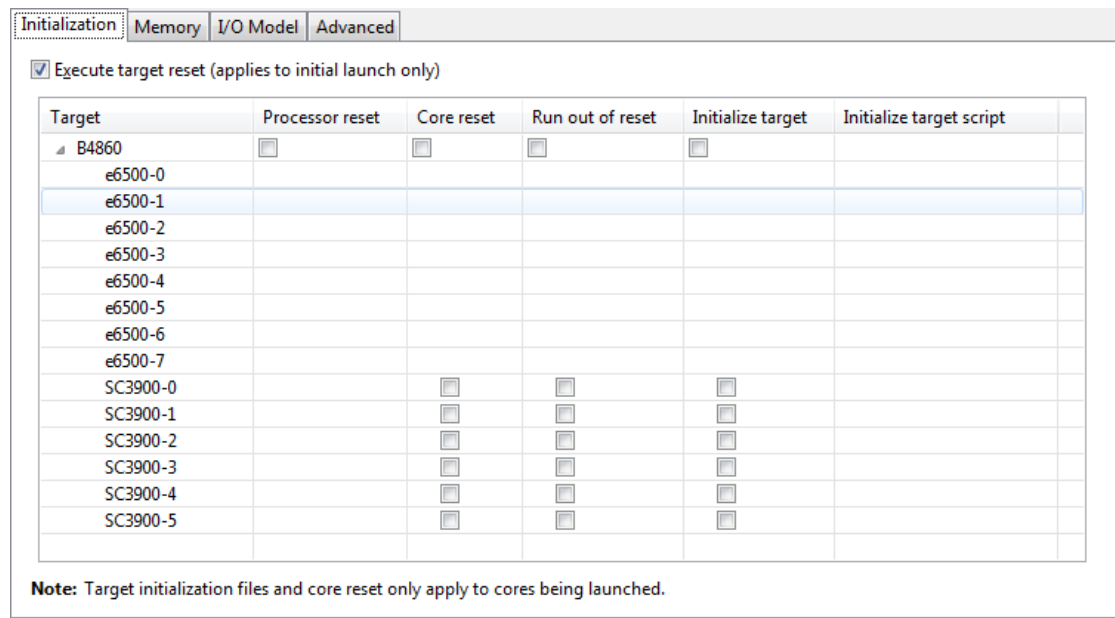

### **Figure 5-10. Initialization tab**

The table below lists the various options available on the **Initialization** tab page.

<span id="page-159-0"></span>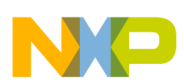

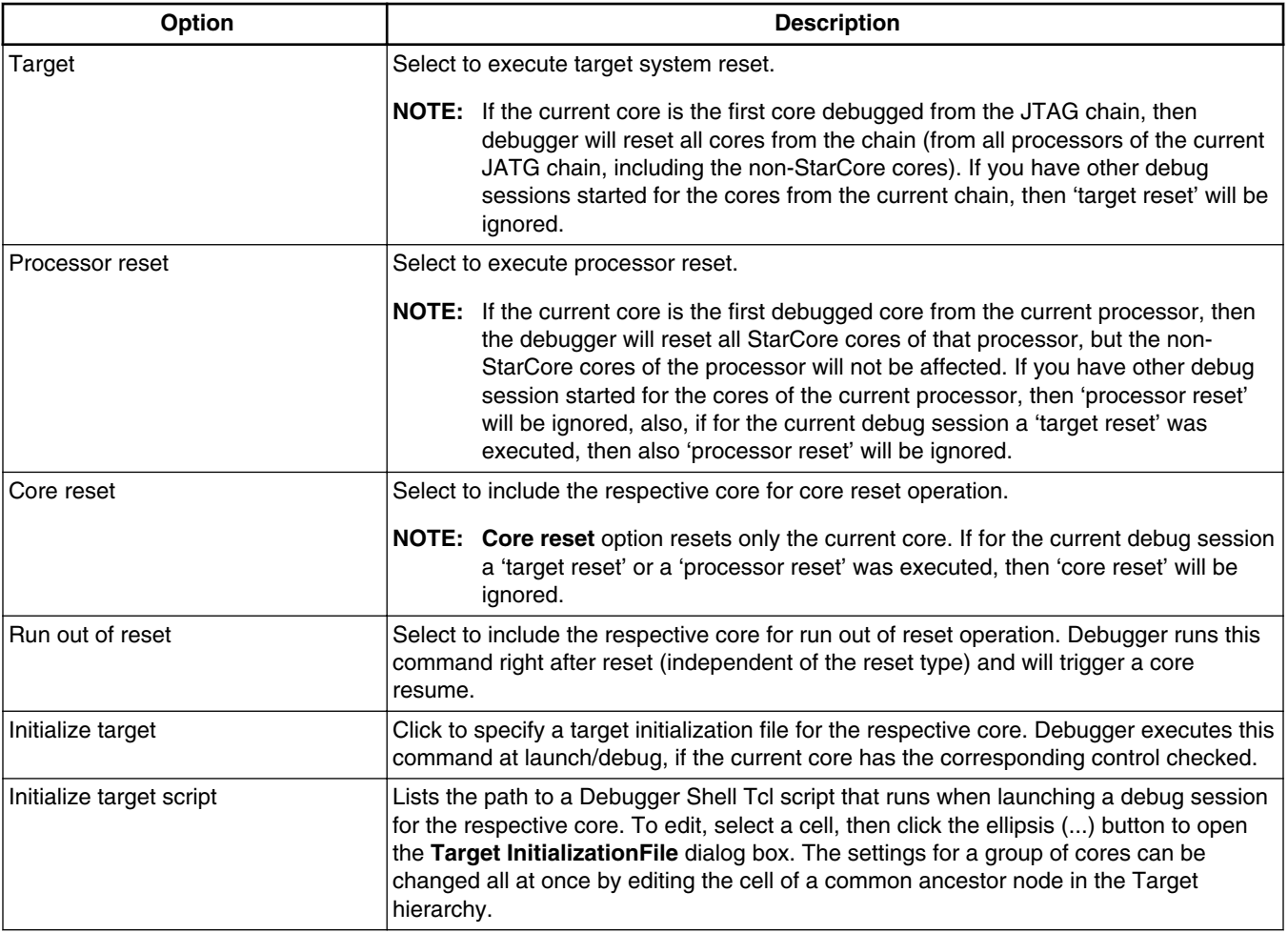

## **Table 5-16. Initialization tab options**

# **5.3.2 Memory tab**

Use the Memory tab to specify memory configuration file for various cores.

<span id="page-160-0"></span>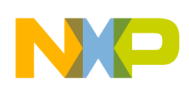

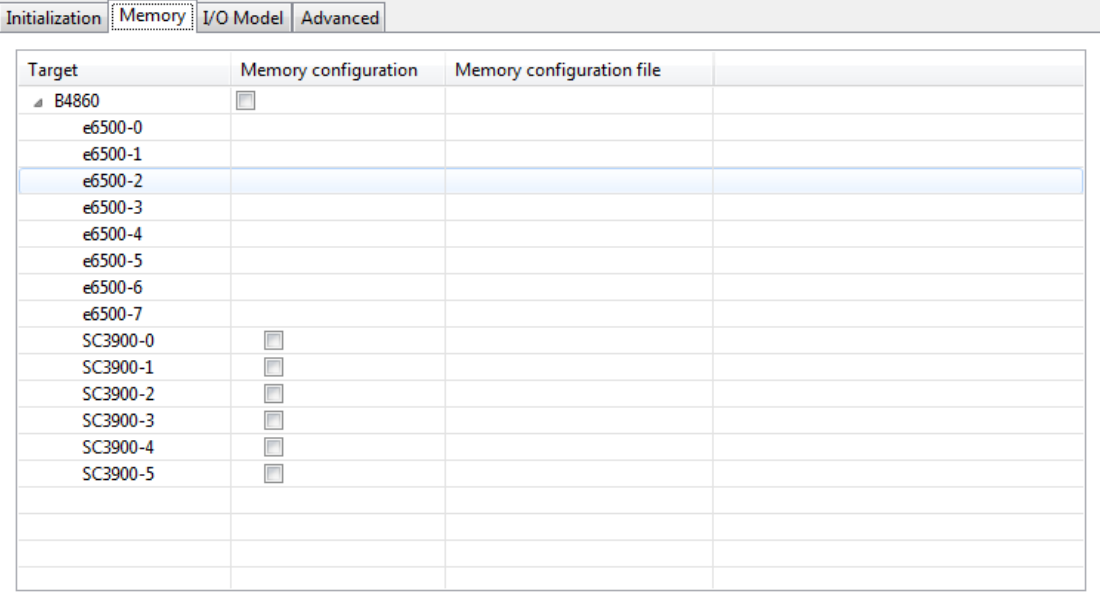

### **Figure 5-11. Memory tab**

The table below lists the various options available on the **Memory** tab page.

### **Table 5-17. Memory tab options**

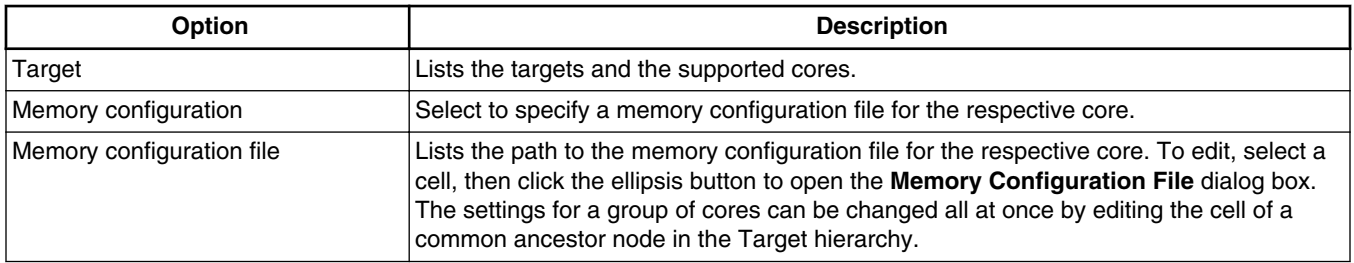

# **5.3.3 I/O Model Tab**

Use the I/O Model tab to specify the I/O support option for the selected target (shown in the figure below).

<span id="page-161-0"></span>**Working with Breakpoints** Initialization | Memory | VO Model | Advanced O None  $\circledcirc$  Stop Transfer Serial Transfer

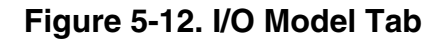

## **5.3.4 Advanced tab**

Use the **Advanced** tab to specify that Palladium is used to emulate the target.

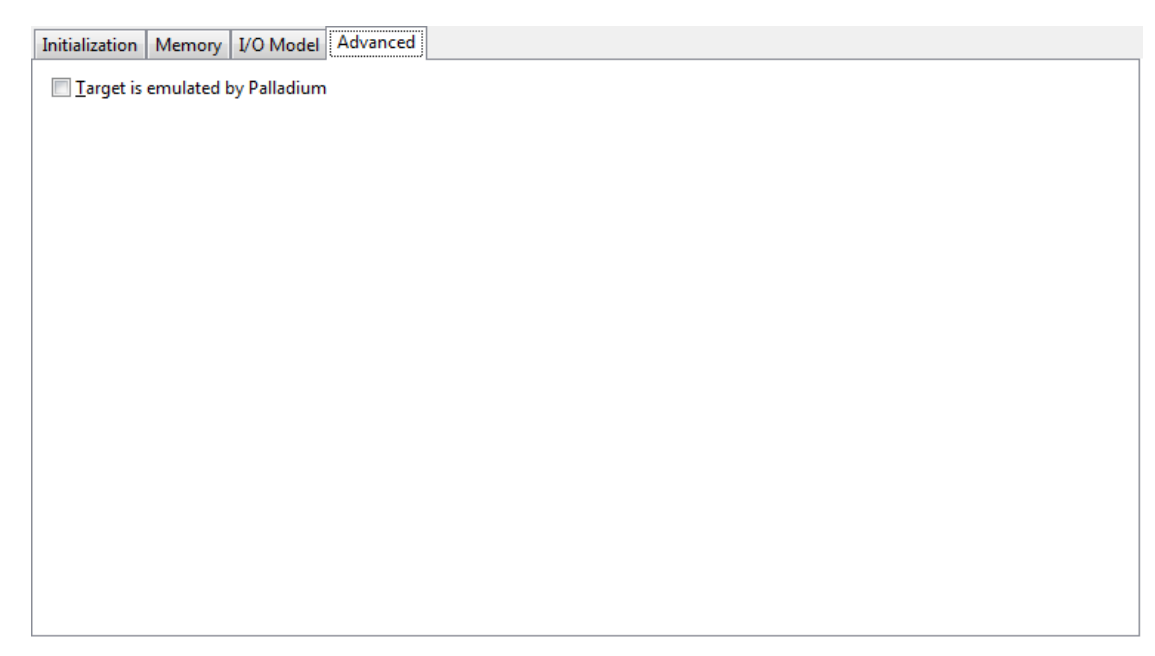

**Figure 5-13. Advanced tab**

# **5.4 Working with Breakpoints**

A breakpoint is set on an executable line of a program; if the breakpoint is enabled when you debug, the execution suspends before that line of code executes.

The different breakpoint types that you can set are listed below:

• Software breakpoints: The debugger sets a software breakpoint into target memory. When program execution reaches the breakpoint, the processor stops and activates the debugger. The breakpoint remains in the target memory until the user removes it.

The breakpoint can only be set in writable memory, such as SRAM or DDR. You cannot use this type of breakpoints in ROM.

• Hardware breakpoints: Selecting the Hardware menu option causes the debugger to use the internal processor breakpoints. These breakpoints are usually very few and can be used with all types of memories (ROM/RAM) because they are implemented by using processor registers.

### **Tip**

You can also set breakpoint types by issuing the bp command in the **Debugger Shell** view.

In this section:

- Setting Breakpoints
- [Setting Hardware Breakpoints](#page-164-0)
- [Removing Breakpoints](#page-166-0)
- [Removing Hardware Breakpoints](#page-167-0)

# **5.4.1 Setting Breakpoints**

This section explains how to set breakpoints within a program in CodeWarrior IDE.

To set a breakpoint, perform the following steps:

- 1. Switch to the **Debug** perspective in CodeWarrior IDE.
- 2. Open the **Debug** view if it is not already open by selecting **Window > Show View > Debug**.

The **Debug** view appears, shown in the figure below.

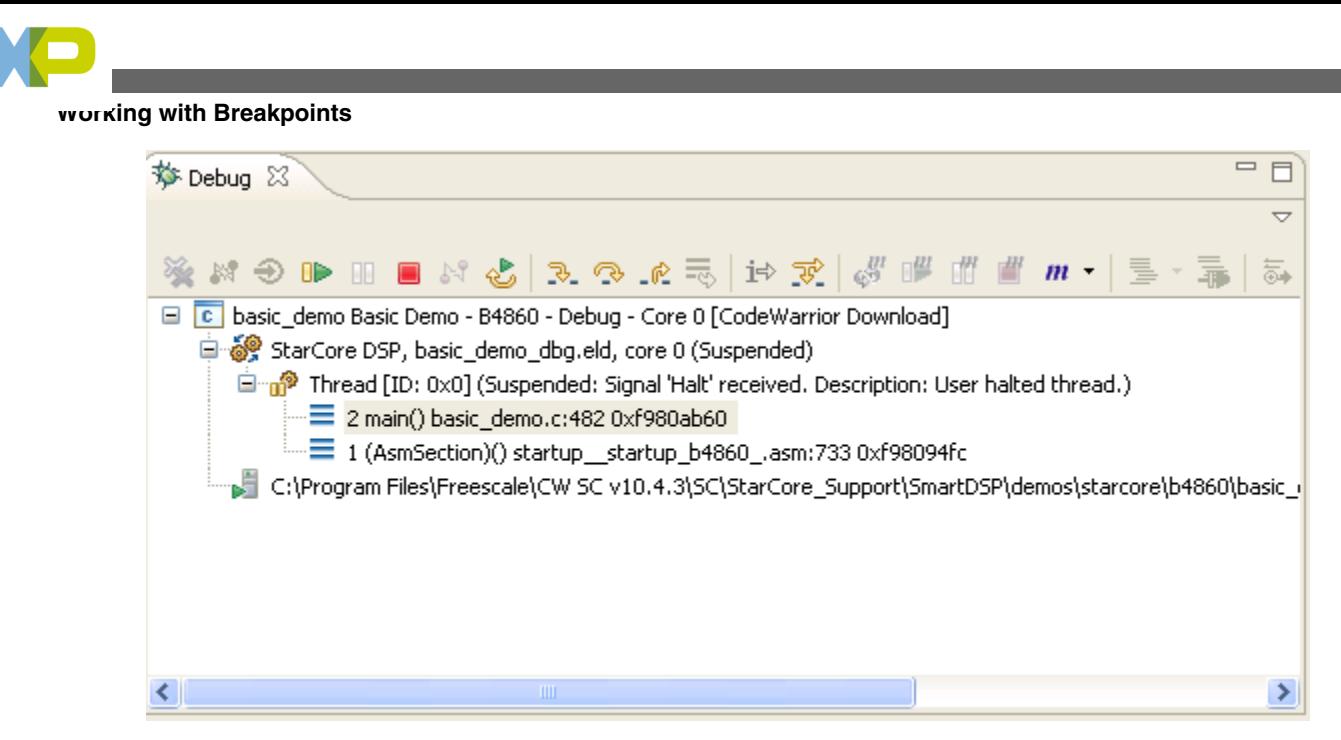

**Figure 5-14. Debug View**

- 3. Expand the **Thread** group.
- 4. Under the **Thread** group, select the thread that has the main() function.

The source code appears in the Editor view (shown in the figure below). The small blue arrow to the left of the source code indicates which code statement the processor's program counter is set to execute next.

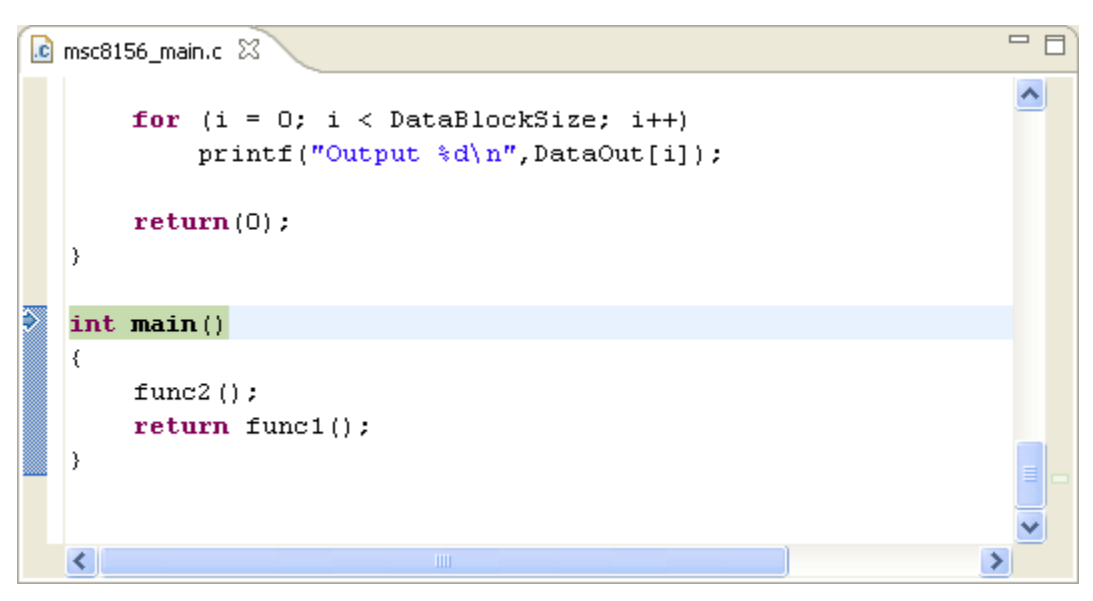

## **Figure 5-15. Editor View**

- 5. In the Editor view, place the cursor on the line that has this statement: printf("Output %d\n",DataOut[i]);
- 6. Select **Run > Toggle Line Breakpoint**.

<span id="page-164-0"></span>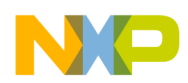

A blue dot appears in the marker bar to the left of the line (shown in the figure below). This dot indicates an enabled breakpoint. After the debugger installs the breakpoint, a blue checkmark appears beside the dot. The debugger installs a breakpoint by loading into the Java™ virtual machine the code in which you set that breakpoint.

## **Tip**

An alternate way to set a breakpoint is to double-click the marker bar to the left of any source-code line. If you set the breakpoint on a line that does not have an executable statement, the debugger moves the breakpoint to the closest subsequent line that has an executable statement. The marker bar shows the installed breakpoint location. If you want to set a hardware breakpoint instead of a software breakpoint, use the bp command in the Debugger Shell view. You can also right-click on the marker bar to the left of any source-code line, and select Set Special Breakpoint from the context menu that appears.

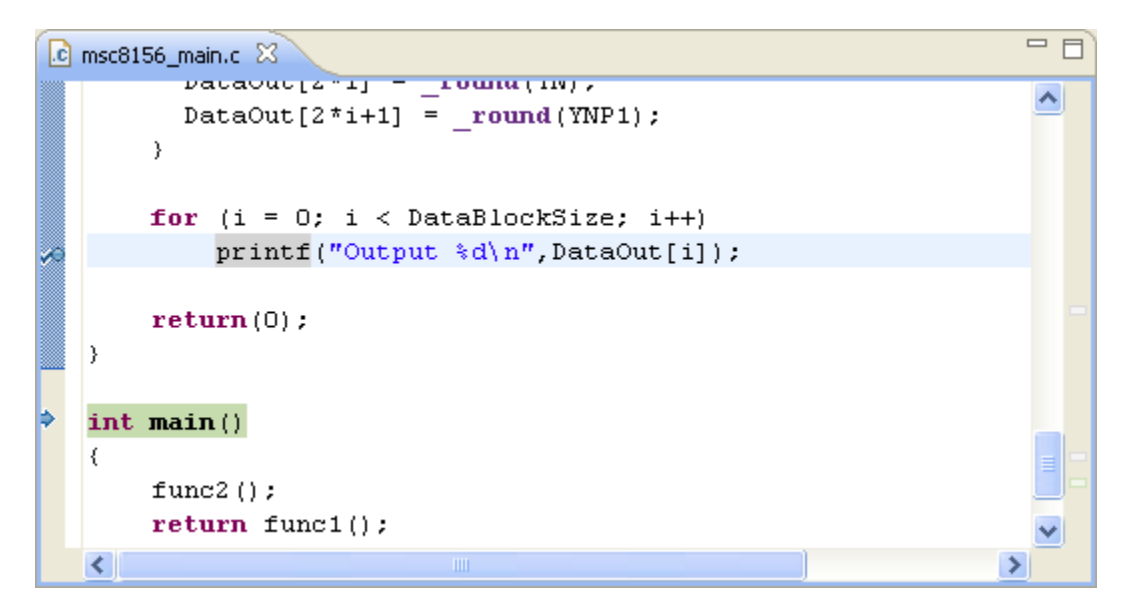

**Figure 5-16. Editor View - After Setting Breakpoints**

7. From the menu bar, select **Run > Resume**.

The debugger executes all lines up to, but not including, the line at which you set the breakpoint. The editor view highlights the line at which the debugger suspended execution.

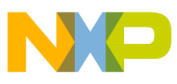

**Working with Breakpoints**

# **5.4.2 Setting Hardware Breakpoints**

This section explains how to set hardware breakpoints within a program in CodeWarrior IDE.

There are two ways to set hardware breakpoints:

- Using IDE to Set Hardware Breakpoints
- Using Debugger Shell to Set Hardware Breakpoints

## **5.4.2.1 Using IDE to Set Hardware Breakpoints**

To set a hardware breakpoint using the IDE, follow these steps:

- 1. In the CodeWarrior IDE, select **Run > Breakpoint Types > C/C++ Hardware Breakpoints**.
- 2. In the Editor view, click in the source line where you want to place the breakpoint.
- 3. Select **Run > Toggle Breakpoint**.

A hardware breakpoint appears in the marker bar on the left side of the source line.

## **5.4.2.2 Using Debugger Shell to Set Hardware Breakpoints**

You can use the **Debugger Shell** view to set hardware breakpoints. Follow these steps to set a hardware breakpoint using the **Debugger Shell** view:

- 1. Open the **Debugger Shell** view.
- 2. Begin the command line with the text:

bp -hw

3. Complete the command line by specifying the function, address, or file at which you want to set the hardware breakpoint.

For example, to set a breakpoint for line 6 in your program, type:

bp -hw 6

4. Press the Enter key.

The debugger shell executes the command and sets the hardware breakpoint.

<span id="page-166-0"></span>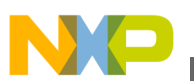

## **Tip**

Enter help bp at the command-line prompt to see examples of the bp command syntax and usage.

# **5.4.3 Removing Breakpoints**

This section explains how to remove breakpoints from a program in CodeWarrior IDE.

To remove a breakpoint from your program, you have two options:

- Remove Breakpoints using Marker Bar
- Remove Breakpoints using Breakpoints View

## **5.4.3.1 Remove Breakpoints using Marker Bar**

To remove an existing breakpoint using the marker bar, follow these steps:

- 1. Right-click the breakpoint in the marker bar.
- 2. Select **Toggle Breakpoint** from the menu that appears.

# **5.4.3.2 Remove Breakpoints using Breakpoints View**

To remove an existing breakpoint using the **Breakpoints** view, follow these steps:

1. Open the **Breakpoints** view if it is not already open by selecting **Window > Show View > Breakpoints**.

The **Breakpoints** view appears, displaying a list of breakpoints.

2. Right-click on the breakpoint you wish to remove and select **Remove** from the menu that appears (shown in the figure below).

The selected breakpoint is removed, and it disappears from the both the marker bar and the list in the view.

# **NOTE**

To remove all of the breakpoints from the program at once, select **Remove All** from the menu.

<span id="page-167-0"></span>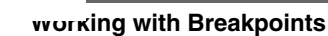

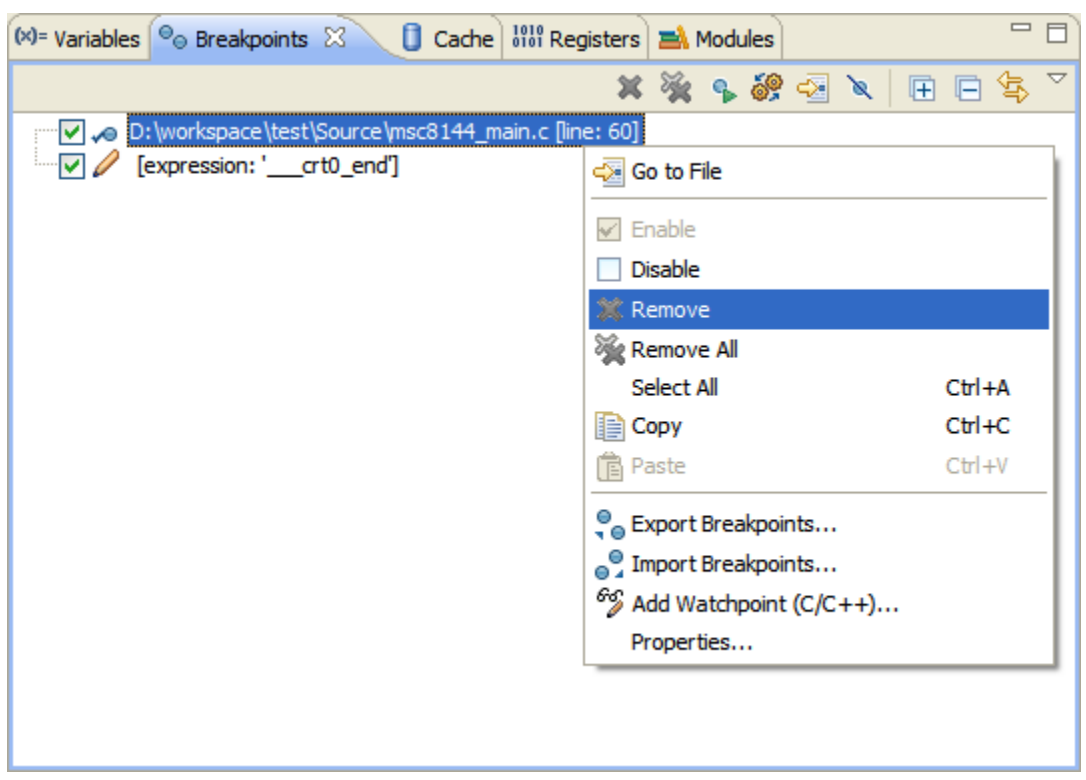

**Figure 5-17. Removing Breakpoint**

# **5.4.4 Removing Hardware Breakpoints**

This section explains how to remove hardware breakpoints from a program in CodeWarrior IDE.

There are two ways to remove existing hardware breakpoints:

- Remove Hardware Breakpoints using the IDE
- [Remove Hardware Breakpoints using Debugger Shell](#page-168-0)

## **5.4.4.1 Remove Hardware Breakpoints using the IDE**

To remove a hardware breakpoint, follow these steps:

- 1. Right-click on the existing breakpoint in the marker bar.
- 2. Select **Toggle Breakpoint** from the menu that appears.

Alternatively, you can remove the breakpoint from the **Breakpoints** view, using the following steps:

<span id="page-168-0"></span>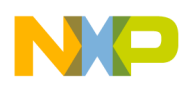

1. Open the **Breakpoints** view if it is not already open by choosing **Window > Show View > Breakpoints**.

The **Breakpoints** view appears, displaying a list of breakpoints.

2. Right-click on the hardware breakpoint you wish to remove and select **Remove** from the menu that appears.

The selected breakpoint is removed, and it disappears from the both the marker bar and the list in the view.

## **5.4.4.2 Remove Hardware Breakpoints using Debugger Shell**

To remove a hardware breakpoint using the **Debugger Shell** view, follow these steps:

- 1. Open the debugger shell.
- 2. Begin the command line with the text:

bp -hw

3. Complete the command line by specifying the function, address, or file at which you want to remove the hardware breakpoint.

For example, to remove a breakpoint at line 6 in your program, type:

bp -hw 6 off

4. Press the **Enter** key.

The debugger shell executes the command and removes the hardware breakpoint.

# **5.5 Working with Watchpoints**

A watchpoint is another name for a data breakpoint that you can set on an address or a range of addresses in the memory.

The debugger halts execution each time the watchpoint location is read, written, or accessed (read or written). You can set a watchpoint using the **Add Watchpoint** dialog box. To open the **Add Watchpoint** dialog box, use one of the following views:

- **Breakpoints** view
- **Memory** view
- **Variables** view

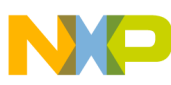

### **Working with Watchpoints**

The debugger handles both watchpoints and breakpoints in similar manners. You can use the **Breakpoints** view to manage both watchpoints and breakpoints. It means, you can use the **Breakpoints** view to add, remove, enable, and disable both watchpoints and breakpoints. The debugger attempts to set the watchpoint if a session is in progress based on the active debugging context (the active context is the selected project in the **Debug** view).

If the debugger sets the watchpoint when no debugging session is in progress, or when restarting a debugging session, the debugger attempts to set the watchpoint at startup as it does for breakpoints. The **Problems** view displays error messages when the debugger fails to set a watchpoint. For example, if you set watchpoints on overlapping memory ranges, or if a watchpoint falls out of execution scope, an error message appears in the Problems view. You can use this view to see additional information about the error.

The following sections explain how to set or remove watchpoints:

- Setting Watchpoints
- [Removing Watchpoints](#page-171-0)

# **5.5.1 Setting Watchpoints**

Use the **Add Watchpoint** dialog box to create a watchpoint for a memory range. You can specify these parameters for a watchpoint:

- An address (including memory space)
- An expression that evaluates to an address
- A memory range
- An access type on which to trigger

To open the **Add Watchpoint** dialog box, follow these steps:

- 1. Open the **Debug** perspective.
- 2. Click one of these tabs:
	- **Breakpoints**
	- **Memory**
	- **Variables**

The corresponding view appears.

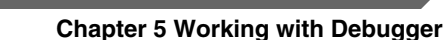

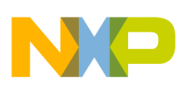

3. Right-click the appropriate content inside the view as mentioned in the table below.

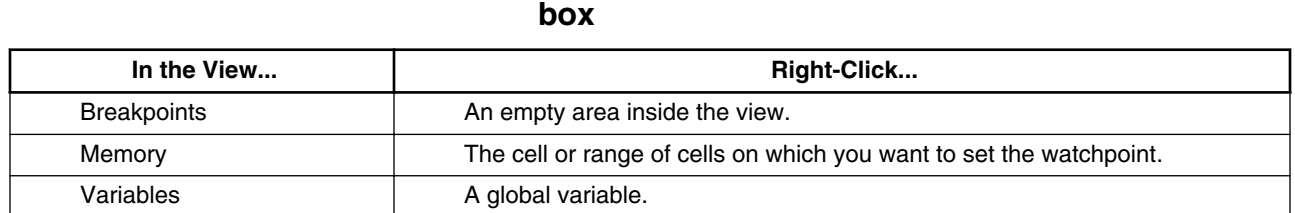

# **Table 5-18. Opening the Add Watchpoint dialog**

## **NOTE**

The debugger does not support setting a watchpoint on a stack variable or a register variable. Setting a watchpoint on a local variable may result in halt of execution at unexpected locations.

4. Select **Add Watchpoint (C/C++)** from the context menu that appears.

The **Add Watchpoint** dialog box appears (shown in the figure below). The debugger sets the watchpoint according to the settings that you specify in the **Add Watchpoint** dialog box. The **Breakpoints** view shows information about the newly set watchpoint. The **Problems** view shows error messages when the debugger fails to set the watchpoint.

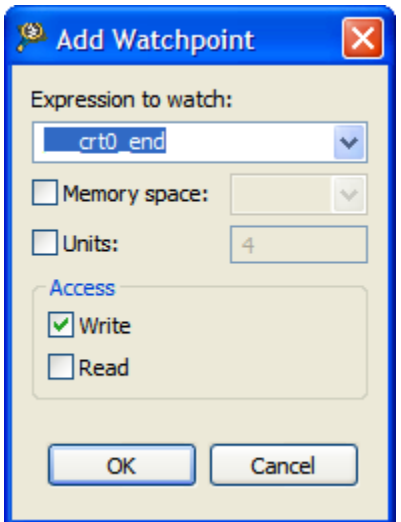

**Figure 5-18. Add Watchpoint Dialog Box**

The table below describes the options available in the **Add Watchpoint** dialog box.

<span id="page-171-0"></span>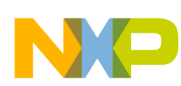

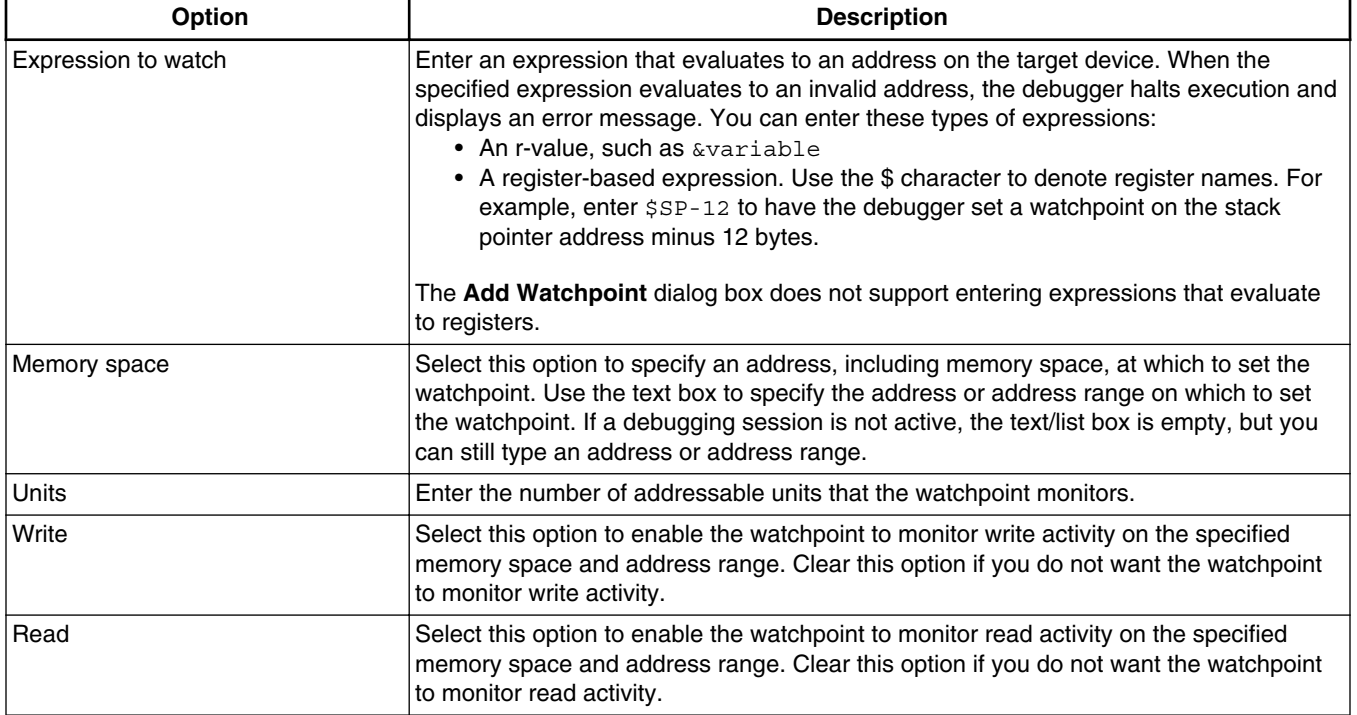

### **Table 5-19. Add Watchpoint dialog box options**

## **5.5.2 Removing Watchpoints**

To remove a watchpoint, perform these steps:

1. Open the **Breakpoints** view if it is not already open by selecting **Window > Show View > Breakpoints**.

The **Breakpoints** view appears, displaying a list of watchpoints.

2. Right-click on the watchpoint you wish to remove and select **Remove** from the menu that appears.

The selected watchpoint is removed, and it disappears from the list in the **Breakpoints** view.

# **5.6 Working with Registers**

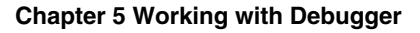

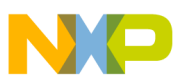

Use the **Registers** view to display and modify the contents of the registers of the processor on your target board.

To display the **Registers** view, select **Window > Show View > Other > Debug > Registers**. The **Registers** view appears (shown in the figure below). The default state of the **Registers** view provides details on the processor's registers.

The **Registers** view displays categories of registers in a tree format. To display the contents of a particular category of registers, expand the tree element of the register category of interest.

# **Tip**

You can also view and update registers by issuing the reg, change, and display commands in the **Debugger Shell** view.

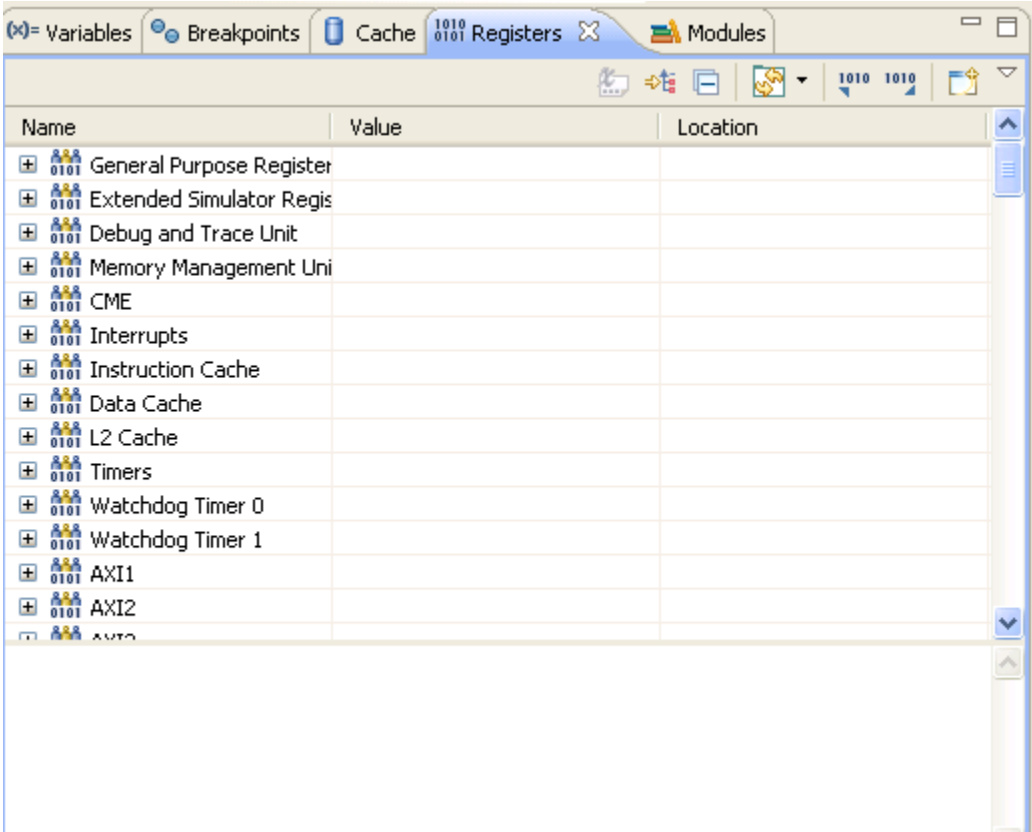

## **Figure 5-19. Registers View**

## In this section:

- [Viewing Register Details](#page-173-0)
- [Registers View Context Menu](#page-177-0)
- [Working with Register Groups](#page-178-0)

<span id="page-173-0"></span>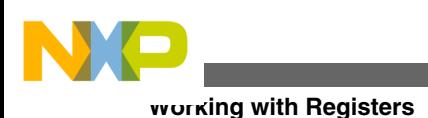

# **5.6.1 Viewing Register Details**

This section explains how to use the **Registers** view to show the details of a register.

To open the **Registers** view, you must first start a debugging session.

To see the registers and their descriptions, follow these steps:

1. In the **Debug** perspective, click the **Registers** view tab.

The **Registers** view appears, as shown in the figure below.

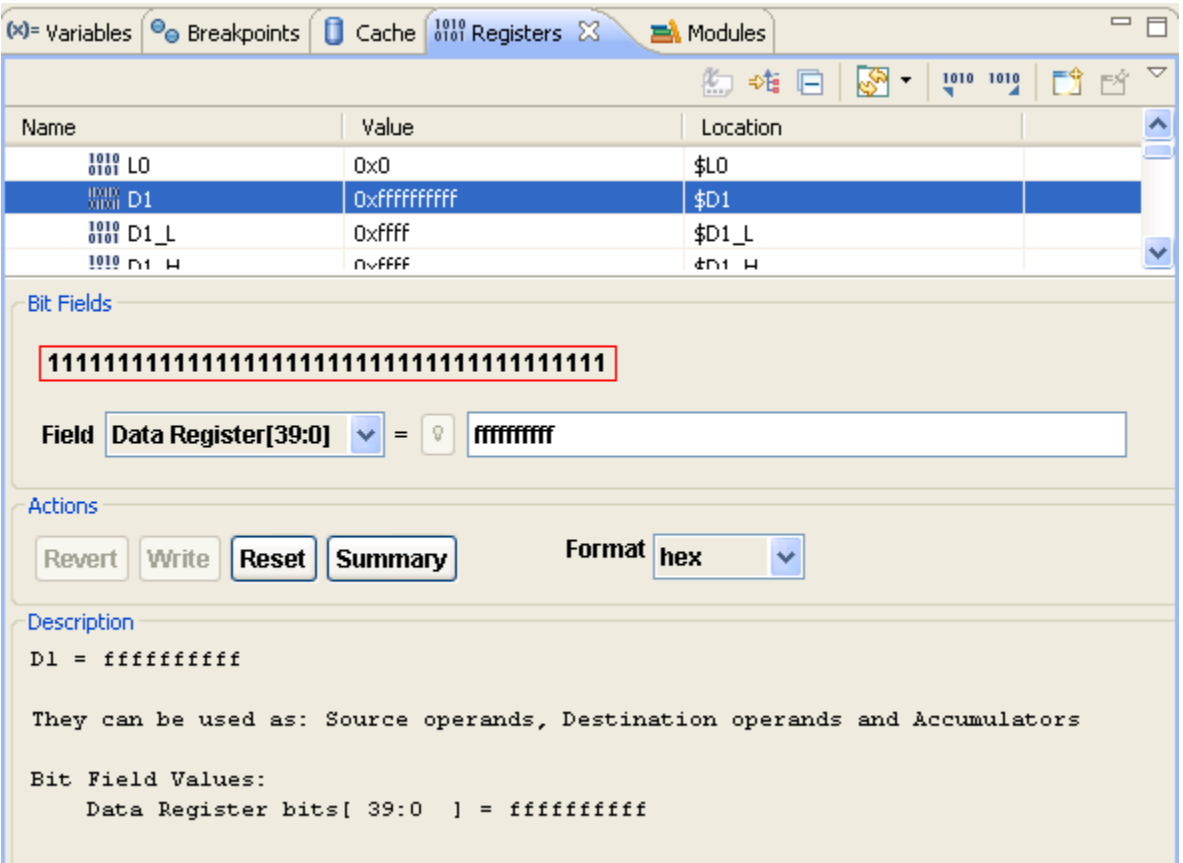

### **Figure 5-20. Registers View - Register Details**

- 2. Click the **View Menu** button (the inverted triangle) on the **Registers** view toolbar.
- 3. Select **Layout > Vertical** or **Layout > Horizontal** to show register details.

## **NOTE**

Selecting **Layout > Registers View Only** hides the register details.

4. Expand a register group to see individual registers.

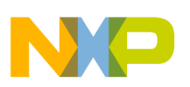

5. Select a specific register by clicking it.

The details of the selected register get displayed.

## **NOTE**

Use the **Format** list box to change the format of data displayed for the selected register.

- 6. Examine register details. For example,
	- Use the **Bit Fields** group to see a graphical representation of the selected register's bit fields. You can use this graphical representation to select specific bits or bit fields.
	- Use the **Actions** group to perform operations, such as update bit field values and format the displayed register data.
	- Use the **Description** group to see an explanation of the selected register, bit field, or bit value.

## **Tip**

To enlarge the **Registers** view, click **Maximize** on the view's toolbar. After you finish looking at the register details, click **Restore** on the view's toolbar to return the view to its previous size. Alternatively, right-click the **Registers** tab and select **Detached**. The **Registers** view becomes a floating window that you can resize. After you finish looking at the register details, right-click the **Registers** tab of the floating window and select **Detached** again. You can rearrange the re-attached view by dragging its tab to a different collection of view tabs.

In this section:

- Bit Fields
- [Changing Bit Fields](#page-175-0)
- [Actions](#page-176-0)
- [Description](#page-177-0)

# **5.6.1.1 Bit Fields**

<span id="page-175-0"></span>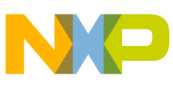

### **Working with Registers**

The **Bit Fields** group of the **Registers** view (see the figure below) shows a graphical representation of the selected register's bit values. This graphical representation shows how the register organizes bits. You can use this representation to select and change the register's bit values. Hover the cursor over each part of the graphical representation to see additional information.

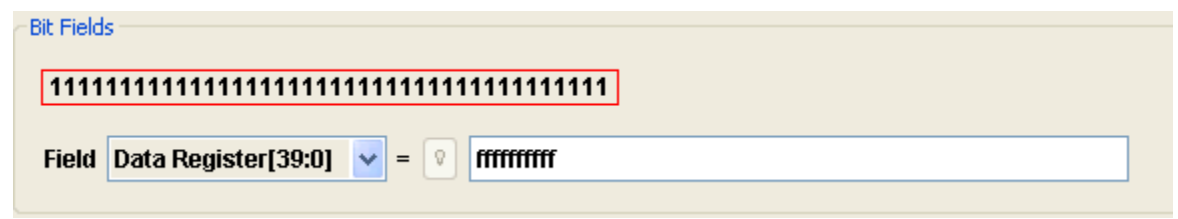

**Figure 5-21. Register Details - Bit Fields Group**

**Tip**

You can also view register details by issuing the reg command in the **Debugger Shell** view.

A bit field is either a single bit or a collection of bits within a register. Each bit field has a mnemonic name that identifies it. You can use the **Field** list box to view and select a particular bit field of the selected register. The list box shows the mnemonic name and bit-value range of each bit field. In the Bit Fields graphical representation, a box surrounds each bit field. A red box surrounds the bit field shown in the **Field** list box.

After you use the **Field** list box to select a particular bit field, you see its current value in the **=** text box. If you change the value shown in the text box, the **Registers** view shows the new bit field value.

The minimum resolution of bit field descriptions is 2 bits. Consequently, register details are not available for single-bit overflow registers.

The maximum resolution of bit field descriptions is 32 bits.

# **5.6.1.2 Changing Bit Fields**

To change a bit field in a register, you must first start a debugging session, and then open the **Registers** view.

To change a bit field, perform these steps:

- 1. In the **Registers** view, view register details.
- 2. Expand the register group that contains the bit field you want to change.

Register details appear in the **Registers** view.

<span id="page-176-0"></span>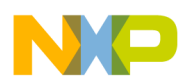

3. From the expanded register group above the register details, select the name of the register that contains the bit field that you want to change.

The **Bit Fields** group displays a graphical representation of the selected bit field. The **Description** group displays explanatory information about the selected bit field and parent register.

- 4. In the **Bit Fields** group, click the bit field that you want to change. Alternatively, use the **Field** list box to specify the bit field that you want to change.
- 5. In the **=** text box, type the new value that you want to assign to the bit field.
- 6. In the **Action** group, click **Write**.

The debugger updates the bit field value. The bit values in the **Value** column and the **Bit Fields** group change to reflect your modification.

## **NOTE**

Click **Revert** to discard your changes and restore the original bit field value.

## **5.6.1.3 Actions**

Use the **Actions** group of the Registers view (see the figure below) to perform various operations on the selected register's bit field values.

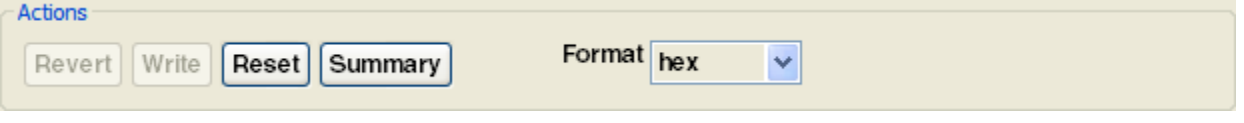

**Figure 5-22. Register View - Actions Group**

The table below lists each item in the **Actions** group and explains the purpose of each.

### **Table 5-20. Actions Group Items**

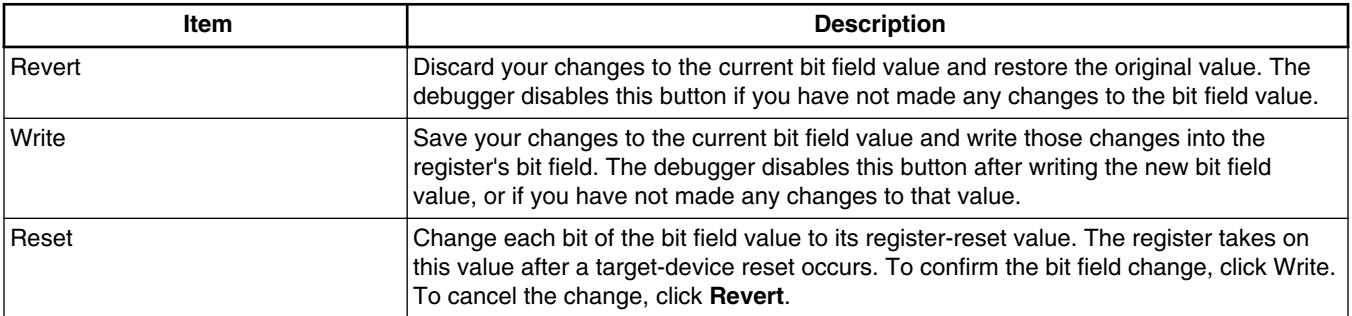

*Table continues on the next page...*

<span id="page-177-0"></span>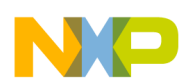

**Working with Registers**

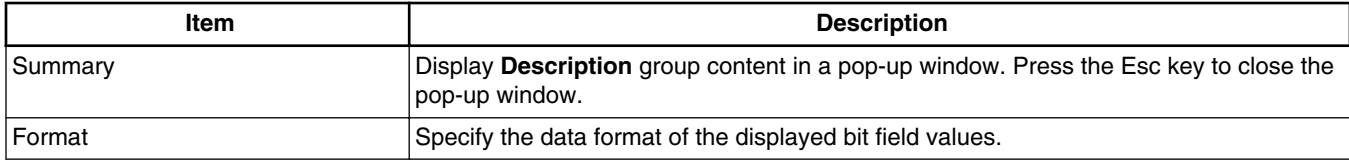

### **Table 5-20. Actions Group Items (continued)**

## **5.6.1.4 Description**

The **Description** group of the **Registers** view (see the figure below) shows explanatory information for the selected register.

```
Description
D1 = ffffffffff
They can be used as: Source operands, Destination operands and Accumulators
Bit Field Values:
   Data Register bits[ 39:0 ] = ffffffffff
```
### **Figure 5-23. Register View - Description Group**

The register information covers:

- Current value
- Description
- Bit field explanations and values

Some registers have multiple modes (meaning that the register's bits can have multiple meanings, depending on the current mode). If the register you examine has multiple modes, you must select the appropriate mode.

## **5.6.2 Registers View Context Menu**

The Registers view context menu provides you various options for working with registers.

To display the Registers view context menu, right-click a register in the **Registers** view.

The table below lists the options of the Registers view context menu.

<span id="page-178-0"></span>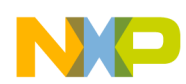

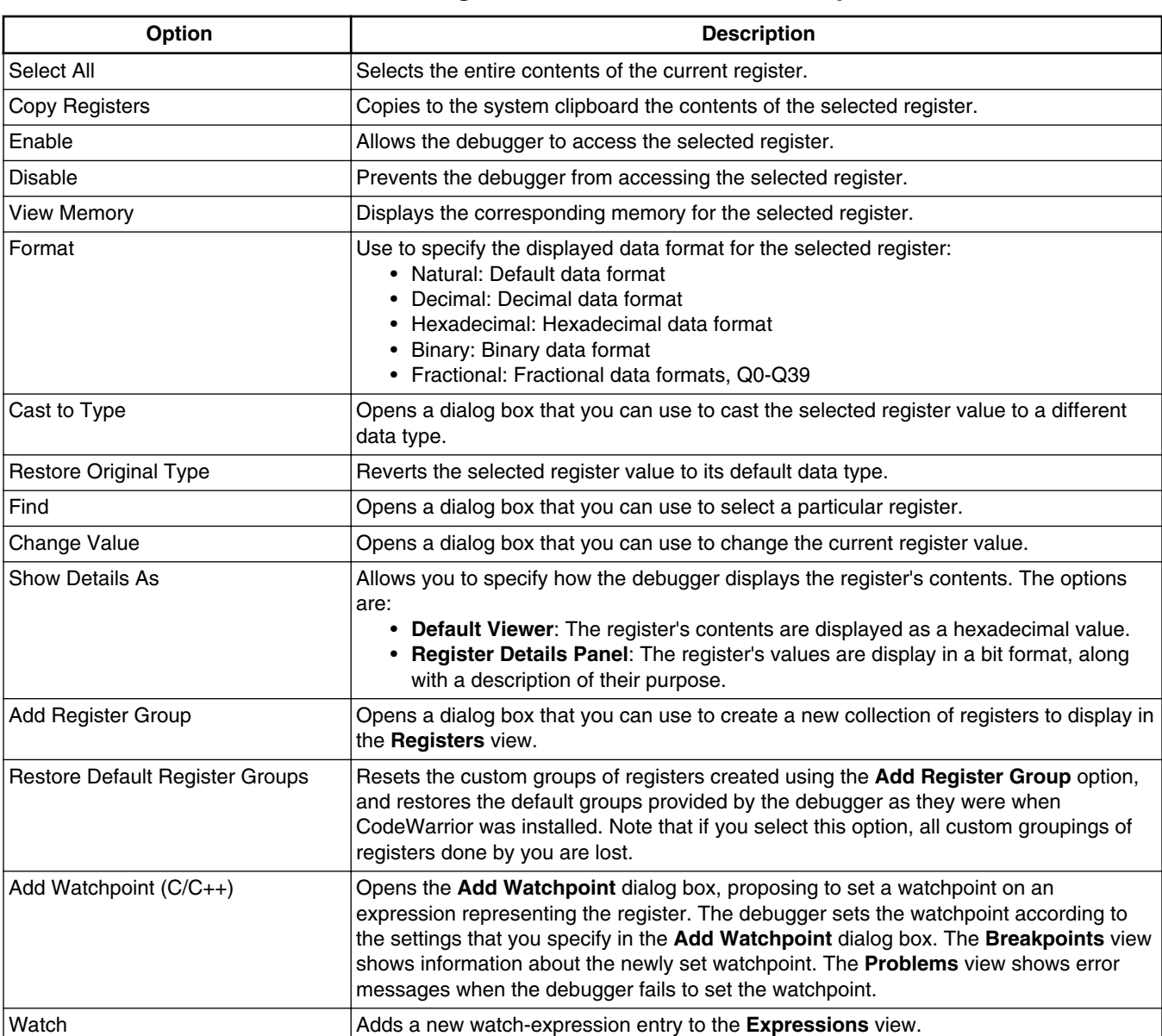

### **Table 5-21. Registers View Context Menu Options**

## **5.6.3 Working with Register Groups**

This section describes different operations that can be performed on register groups.

You can perform the following operations on the register groups:

- [Adding a Register Group](#page-179-0)
- [Editing a Register Group](#page-180-0)
- [Removing a Register Group](#page-180-0)

<span id="page-179-0"></span>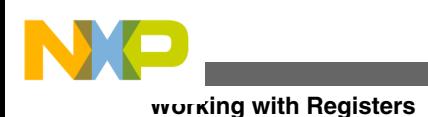

# **5.6.3.1 Adding a Register Group**

The default display of the **Registers** view groups related registers into a tree structure.

You can add a custom group of registers to the default register tree structure.

To add a new register group, perform these steps:

1. Right-click in the **Registers** view.

A context menu appears.

2. Select **Add Register Group** from the context menu.

The **Register Group** dialog box appears, as shown in the figure below.

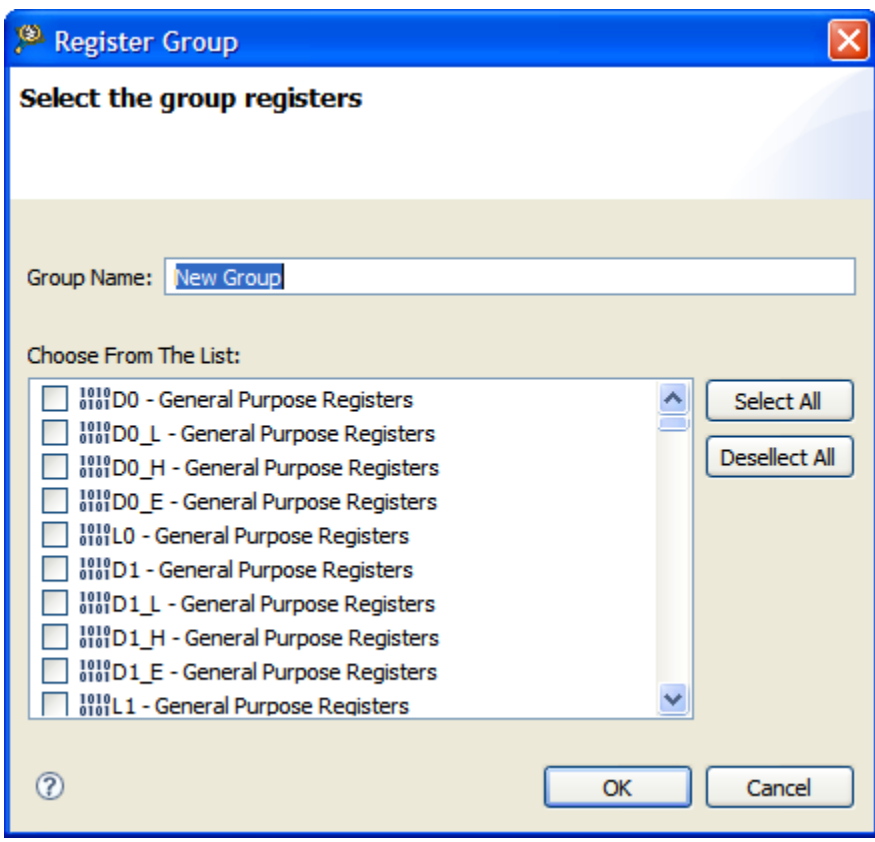

### **Figure 5-24. Register Group Dialog Box**

- 3. Enter in the **Group Name** text box a descriptive name for the new group.
- 4. Select the checkbox next to each register you want to appear in the new group.
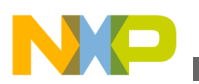

### **Tip**

Click **Select All** to check all of the checkboxes. Click **Deselect All** to clear all of the checkboxes.

5. Click **OK**.

The **Register Group** dialog box closes. The new group name appears in the **Registers** view.

## **5.6.3.2 Editing a Register Group**

In the **Registers** view, you can edit both the default register groups and the groups that you add.

To do so, use the following steps:

1. In the **Registers** view, right-click the name of the register group you want to edit.

A context menu appears.

2. Select **Edit Register Group** from the context menu.

The **Register Group** dialog box appears.

- 3. If you wish, enter in the **Group Name** text box a new name for the group.
- 4. Check the checkbox next to each register you want to appear in the group.

### **Tip**

Click **Select All** to check all of the checkboxes. Click **Deselect All** to clear all of the checkboxes.

5. Click **OK**.

The **Register Group** dialog box closes. The new group name appears in the **Registers** view.

## **5.6.3.3 Removing a Register Group**

In the **Registers** view, you can remove register groups.

To remove a register group, follow these steps:

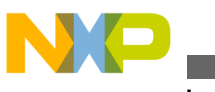

**Viewing memory**

1. In the **Registers** view, right-click the name of register group that you wish to remove.

A context menu appears.

2. Select **Remove Register Group** from the context menu.

The selected register group disappears from the **Registers** view.

# **5.7 Viewing memory**

This section explains how to view memory of a target processor.

Use the **Memory** view to examine the active memory rendering of a specified expression or address. To display the **Memory** view, select **Window > Show View > Other > Debug > Memory (shown in the figure below)**.

The **Memory** view supports the display of multiple memory spaces. The figure below shows the **Memory** view with the *Expression:baseaddr <name> tree* active memory rendering tab.

| □ Console □ Tasks 』 唐 Remote Systems   ◎ Target Tasks   【 Problems   ● Executables   ■ Memory Browser   © Progress<br><b>El Memory 23</b> |          |                                               |           |                              |          | $=$ $F$                                             |
|----------------------------------------------------------------------------------------------------|----------|-----------------------------------------------|-----------|------------------------------|----------|-----------------------------------------------------|
|                                                                                                    |          |                                               |           |                              |          | $\mathbb{F}_0$ + $\infty$<br>59-19-19-10-10-11 11 5 |
| <b>Monitors</b><br><b>September</b><br>÷ ×                                                                                                |          | $3221254144: Program: 0xc0007000 <$ Hex> $\%$ |           | $\frac{1}{2}$ New Renderings |          |                                                     |
| — ⇔<br>3221254144 : Program:0xc0007000                                                                                                    | Address  | $0 - 3$                                       | $4 - 7$   | $8 - B$                      | $C - F$  | $\triangle$                                         |
|                                                                                                    | C0007000 | 9F792118                                      | 80003800  | 2100A000                     | 90C0E7E8 |                                                     |
|                                                                                                    | C0007010 | 30783500                                      | 80006469  | 8009337C                     | 35008000 |                                                     |
|                                                                                                    | C0007020 | 331C2270                                      | 80003018  | 23908000                     | 64698009 |                                                     |
|                                                                                                    | C0007030 | 331C2390                                      | 800090C0  | 90C090C0                     | 90C090C0 |                                                     |
|                                                                                                    | C0007040 | 90C090C0                                      | 90C090C0  | 9F7C3908                     | 35C4B000 |                                                     |
|                                                                                                    | C0007050 | 90C05099                                      | 331C2240  | 8000333C                     | 3EA08000 |                                                     |
|                                                                                                    | C0007060 | 317C3000                                      | 80009E70  | 9F7390C0                     | 90C090C0 |                                                     |
|                                                                                                    | C0007070 | FFFFFFFFF                                     | FFFFFFFFF | 90C090C0                     | 90C090C0 |                                                     |
|                                                                                                    | C0007080 | 3503200C                                      | 83E43878  | 30788000                     | 317B2000 | M                                                   |

**Figure 5-25. Memory View**

In this section:

- Adding Memory Monitor
- [Adding Memory Rendering](#page-184-0)
- [Removing Memory Rendering](#page-185-0)
- [Resetting to Base Address](#page-185-0)
- [Go to Address](#page-186-0)

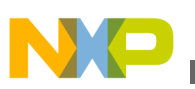

## **5.7.1 Adding Memory Monitor**

This section describes how to add memory monitor in the Memory view.

To display the supported memory spaces for a target in the **Memory** view, perform the following steps:

You can add multiple memory monitors to the **Memory** view. To add a new memory monitor, follow these steps:

- 1. Start a debugging session.
- 2. Open the **Memory** view.
- 3. Click the plus sign (+) icon on the **Monitors** pane toolbar. Alternatively, right-click in the **Monitors** pane and select **Add Memory Monitor** from the context menu.

The **Monitor Memory** dialog box appears, as shown in the figure below.

### **NOTE**

The **Memory space** option appears only when the debugger associated with the active debugging context supports memory spaces, and the currently debugged process has multiple memory spaces.

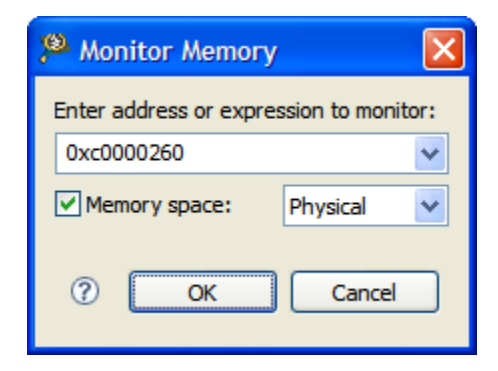

### **Figure 5-26. Monitor Memory Dialog Box**

- 4. Specify information about the memory monitor:
	- To enter a memory space and literal address, simply enter an address.
	- To enter an expression, type in the expression. If you enter a literal address as the expression, use the prefix 0x to indicate hexadecimal notation, or use no prefix to indicate decimal notation. You can use the drop-down list to select a previously specified expression.

### **NOTE**

If you do not select a memory space and the expression does not contain a memory space then the memory

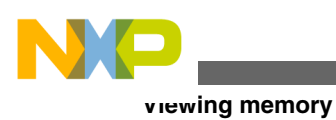

space is set to default data memory space that is specific for each architecture

5. Select the **Memory space** checkbox to translate the memory address or the expression to another memory space.

The **Memory space** drop-down list is enabled.

6. Select one of the following values from the **Memory space** drop-down list:

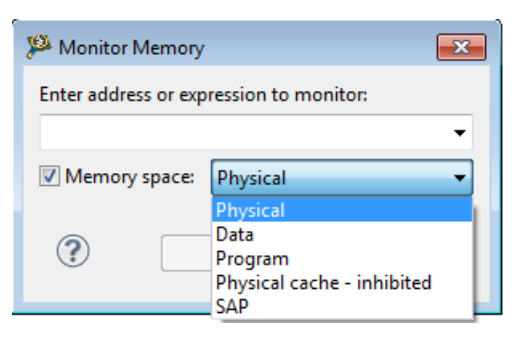

### **Figure 5-27. Monitor Memory Dialog Box - Memory space Options**

- Physical: Indicates that the specified address or expression refers to physical memory space.
- Data: Indicates that the specified address or expression refers to data memory space.
- Program: Indicates that the specified address or expression refers to program memory space.
- Physical cache inhibited: Similar with the **Physical** memory space, but no cached information will be used when the data is displayed.
- SAP: The memory is accessible while the system is running. The target must not be running for the above listed memory spaces. While using this memory space, other memory spaces will not be available.

### **NOTE**

This memory space is available only for hardware targets.

7. Click **OK**.

After evaluating the expression, an address and a memory space are generated. The debugger is responsible for converting the address and the memory space into a new address and other memory space that user selected.

The debugger uses the following rules to perform the address and memory space conversion:

<span id="page-184-0"></span>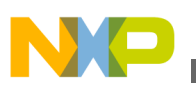

- If memory space is NA or it is not compatible with selected memory space, then the new expression address has the same value as evaluated address. For example, Data:0x100 should be converted to Program:0x100, because the Data and Program memory spaces are not compatible.
- If memory space is compatible with selected memory space, than the new expression address is computed based on the MMU information. For example, Data:0x100 should be converted to Physical:0x2100 based on MMU configuration  $(data:0x0 \leftarrow > physical:0x2000)$ .

### **NOTE**

In both scenarios, the new address and new memory space for expression will be displayed in memory rendering label and title along with the original expression.

The memory monitor is added to the **Monitors** panel and the default rendering is displayed in the **Renderings** panel.

## **5.7.2 Adding Memory Rendering**

You can use the **Renderings** tab page of the **Memory** view to examine the memory content, starting at any valid address. The information displayed in this page is read-only and cannot be used to modify the memory content.

To add a new memory rendering, follow these steps:

- 1. Start a debugging session.
- 2. Open the **Memory** view.
- 3. In the **Monitors** pane, select the memory monitor for which you want to add a memory rendering.

### **NOTE**

To create a memory monitor, right-click a blank area in the **Monitors** pane and select **Add Memory Monitor**. Alternatively, click the plus sign (+) icon in the **Monitors** pane toolbar.

4. Click the **New Renderings** tab in the **Memory** view.

The **New Renderings** tab page appears, as shown in the figure below.

<span id="page-185-0"></span>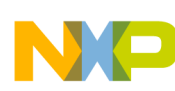

#### **Viewing memory**

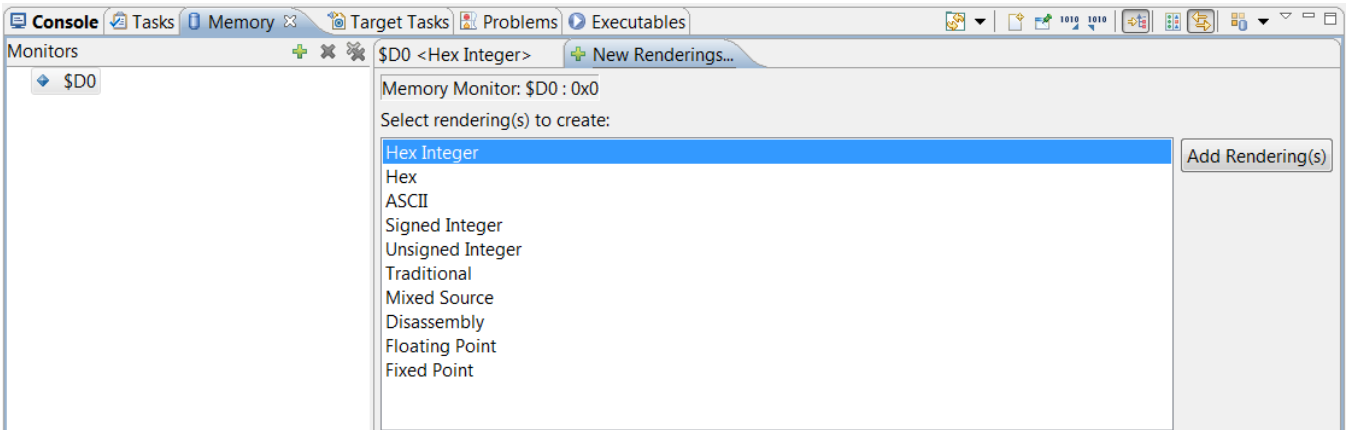

### **Figure 5-28. New Renderings Tab Page**

- 5. Select a rendering type from the **Select rendering(s) to create** list.
- 6. Click **Add Rendering(s)**.

The selected memory rendering type appears in the **Memory** view.

### **5.7.3 Removing Memory Rendering**

To remove a memory rendering from the **Memory** view, follow these steps:

- 1. Open the **Memory** view.
- 2. In the **Renderings** tab page, select the tab that corresponds to the memory rendering that you want to remove.
- 3. Select **Remove Rendering** from the context menu.

The memory rendering is removed from the **Memory** view.

### **5.7.4 Resetting to Base Address**

To reset the memory rendering and display the base address of the rendering, follow these steps:

- 1. Open the **Memory** view.
- 2. In the **Renderings** tab page, select the tab that corresponds to the disassembly rendering that you want to reset to the base address.
- 3. Select **Reset to Base** from the context menu.

<span id="page-186-0"></span>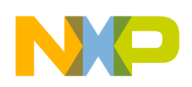

The disassembly rendering scrolls to the line that contains the base address of the displayed rendering.

## **5.7.5 Go to Address**

The memory view provides graphical controls to display memory at a specific address. To go to a specific address, follow these steps:

- 1. Open the **Memory** view.
- 2. In the **Renderings** tab page, select the tab that corresponds to the disassembly rendering for which you want to display a specific address.
- 3. Select **Go to Address** from the context menu.

A group of controls appears on the **Renderings** tab page, as shown in the figure below.

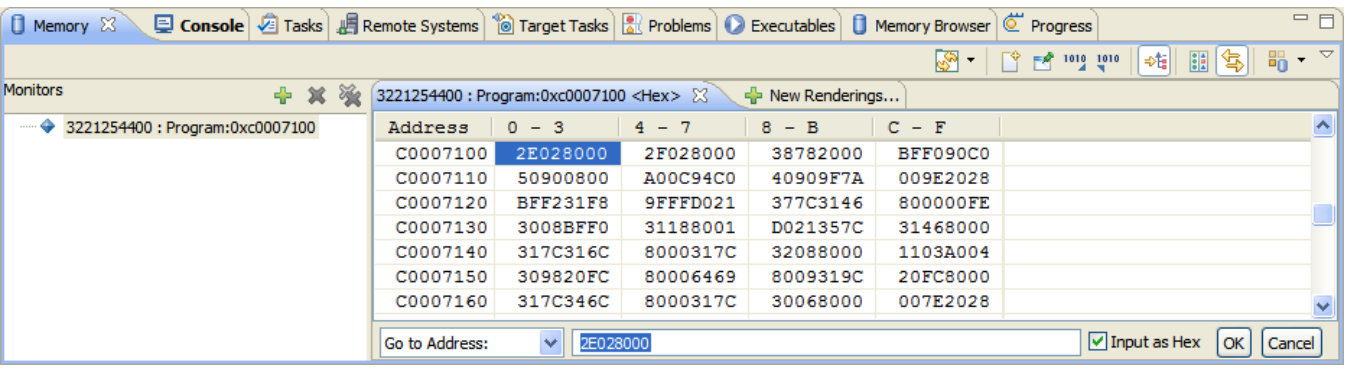

### **Figure 5-29. Disassembly Rendering - Go to Address**

4. In the blank text box, enter the address that you want to display.

### **NOTE**

Select the **Input as Hex** checkbox only if you enter the address in hexadecimal notation.

5. Click **OK** to have the Disassembly rendering scroll to the specified address. Alternatively, click **Cancel** to abort the operation and hide the group of controls.

# **5.8 Viewing Cache**

This section provides detailed information on working with caches.

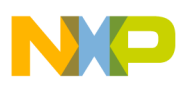

#### **Viewing Cache**

The CodeWarrior debugger allows you to view and modify the instruction cache and data cache of the target system during a debug session. The CodeWarrior for StarCore current release supports the cache viewer for L1 instruction, L1 data, L2 and L3 both instruction and data cache.

### **NOTE**

Projects created for ISS targets do not support cache.

In this section:

- Cache View
- [Cache View Toolbar Menu](#page-189-0)

## **5.8.1 Cache View**

This section describes how to use Cache view.

Use the **Cache** view to examine L1 cache (such as instruction cache or data cache). Also, you can use the viewer to display L2 and L3 cache for targets that support it.

Use the **Cache** view to examine L1 cache (such as instruction cache or data cache). You can also use the viewer to display L2 and L3 cache for the supported targets. To open the **Cache** view, use the following steps:

- 1. Start a debugging session.
- 2. From the CodeWarrior IDE menu bar, select **Window > Show View > Other**.

The **Show View** dialog box appears.

- 3. Expand the **Debug** group.
- 4. Select **Cache**.
- 5. Click **OK**.

The **Cache** view appears, as shown in the figure below.

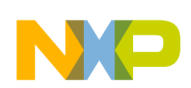

#### **Chapter 5 Working with Debugger**

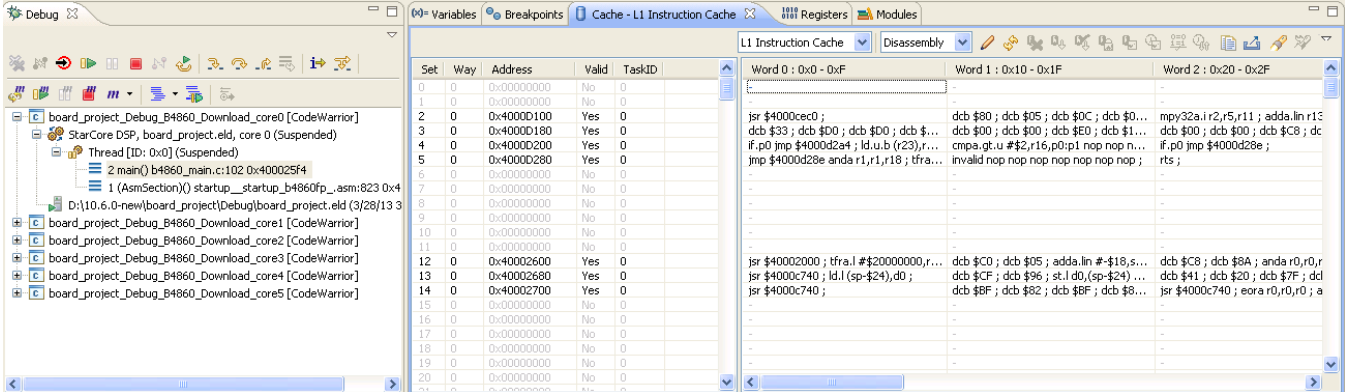

#### **Figure 5-30. Cache View**

6. Use the **Choose a Cache** drop-down list to specify the cache that you want to examine.

### **NOTE**

For each target, you can view the content of all caches if they are enabled. If the **Choose a Cache** list box is grayed out, the current target does not support viewing the cache.

The table below explains the column headers displayed in the **Cache** view.

| Cache                | <b>Column Header</b> | <b>Description</b>                                                                                                    |
|----------------------|----------------------|----------------------------------------------------------------------------------------------------|
| L1 Cache             | Set                  | Specifies the line in current way.                                                                                          |
| L <sub>2</sub> Cache | Way                  | Specifies the way in current cache.                                                                                         |
| L3 Cache             | Address              | Displays the storage address of the<br>current cache line.                                                                  |
|                      | Valid                | Specifies if the current line is valid. For<br>targets supporting L1 cache viewer, the<br>information is at the line level. |
|                      | Task ID              | Displays the task ID of the task holding<br>the current cache line. Currently<br>supported only for L1 cache.               |
|                      | Word                 | Specifies groups of bytes that are read<br>at once and are aligned in cache<br>memory at a given range offset.              |
| L <sub>2</sub> Cache | Dirty                | Specifies if the cache line is dirty or not.                                                                                |
| L <sub>3</sub> Cache | Lock                 | Locks the cache and prevent the<br>debugger from fetching new lines or<br>discarding current valid lines.                   |
|                      | LRU                  | Displays the Least Recently Used (LRU)<br>attribute for each cache line.                                                    |
| L <sub>2</sub> Cache | CorelD               | Lists the core that caused the reload of<br>the address into the L2 cache.                                                  |

**Table 5-22. Cache View Column Headers**

*Table continues on the next page...*

<span id="page-189-0"></span>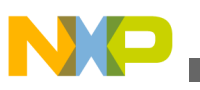

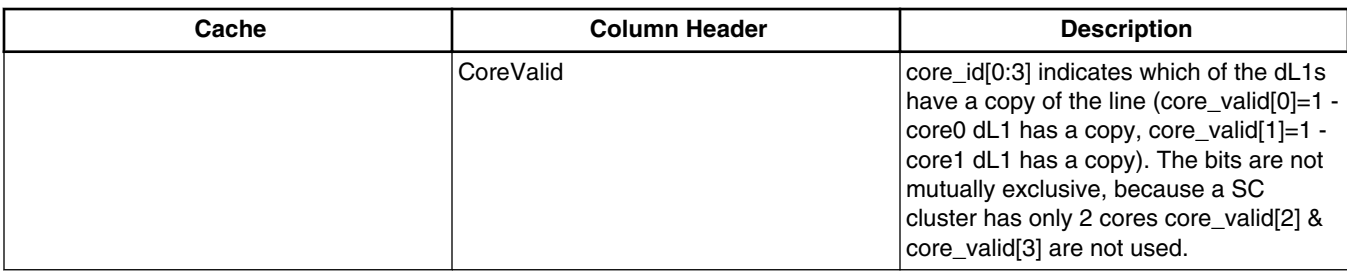

#### **Table 5-22. Cache View Column Headers (continued)**

### **5.8.2 Cache View Toolbar Menu**

Use the **Cache** view toolbar menu is to configure the cache information.

To display this menu, click the **Menu** button (inverted triangle) in the **Cache** view toolbar.

#### **Tip**

The **Cache** view toolbar buttons are alternative ways to implement the control actions defined in the toolbar menu.

#### **NOTE**

Depending upon the selected target, the options available in the **Cache** view toolbar may vary.

The table below describes the **Cache** view toolbar menu options.

| <b>Option</b>  | <b>Description</b>                                                                                                    |
|----------------|----------------------------------------------------------------------------------------------------|
| Write          | Commits content changes from the <b>Cache</b> view to the cache<br>registers on the target hardware (if the target hardware<br>supports doing so).                          |
| Refresh        | Reads data from the target hardware and updates the Cache<br>view display.                                                                                                  |
| Invalidate     | Discards the cache.                                                                                                    |
| Flush          | Flushes the entire contents of the cache. This option commits<br>uncommitted data to the next level of the memory hierarchy,<br>then invalidates the data within the cache. |
| Lock           | Locks the cache and prevent the debugger from fetching new<br>lines or discarding current valid lines.                                                                      |
| Enable/Disable | Turns on/off the cache.                                                                                                    |
| Disable LRU    | Removes the Least Recently Used (LRU) attribute from the<br>existing display for each cache line.                                                                           |

**Table 5-23. Cache View Toolbar Menu Options**

*Table continues on the next page...*

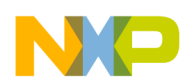

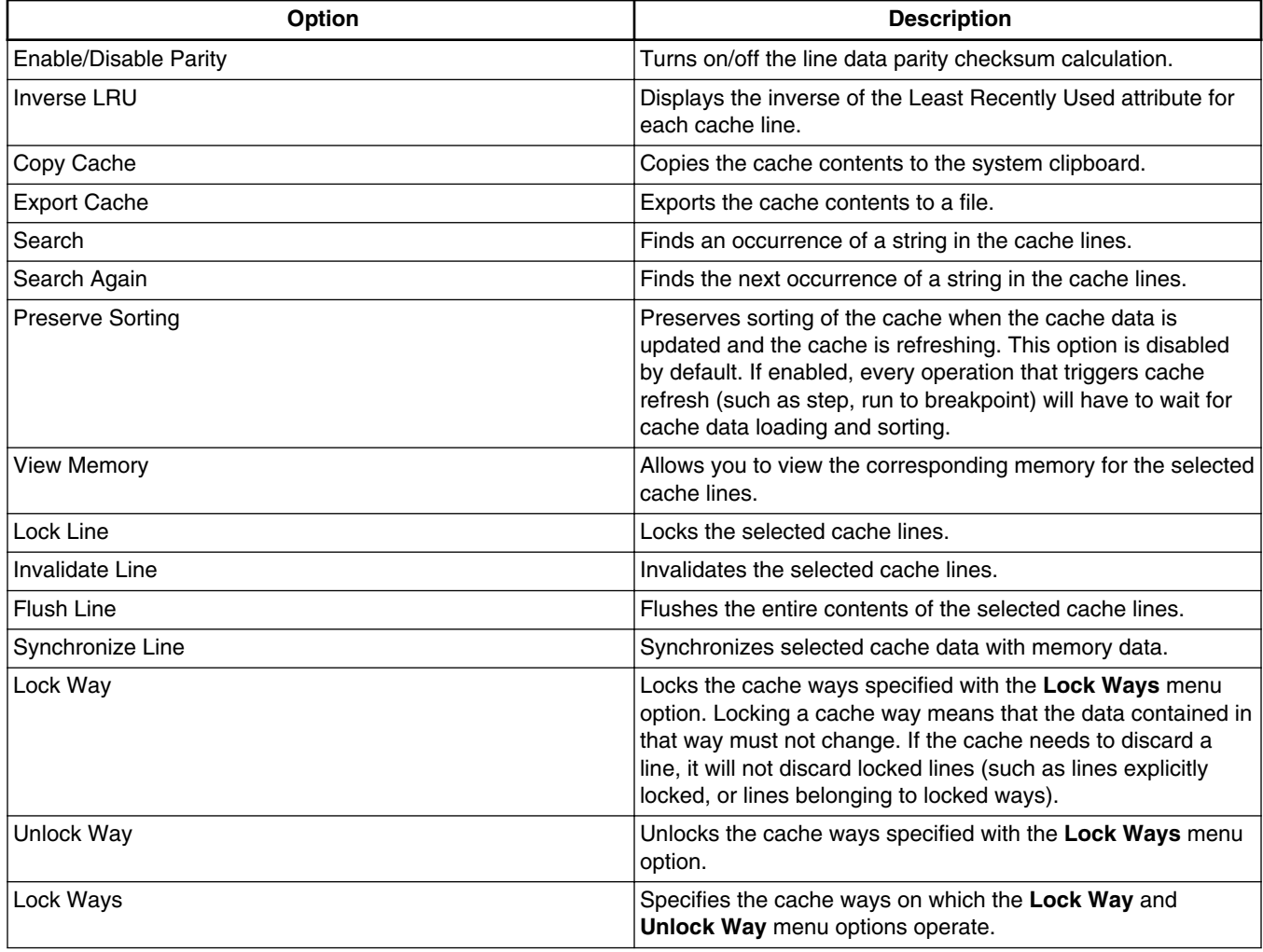

#### **Table 5-23. Cache View Toolbar Menu Options (continued)**

## **5.9 Changing Program Counter Value**

This section explains how to change the program counter value in the CodeWarrior IDE to make the debugger execute a specific line of code.

To change the program counter value, follow these steps:

- 1. Start a debugging session.
- 2. In the Editor view, place the cursor on the line that you want the debugger to execute next.
- 3. Right-click in the Editor view.

A context menu appears.

<span id="page-191-0"></span>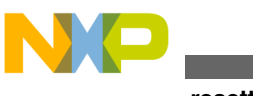

- **Hard resetting**
- 4. From the context menu, select **Move To Line**.

The CodeWarrior IDE modifies the program counter according to the specified location. The Editor view shows the new location.

## **5.10 Hard resetting**

Use the reset hard command in the **Debugger Shell** view to send a hard reset signal to the target processor.

### **NOTE**

The **Hard Reset** command is enabled only if the debug hardware you are using supports it.

### **Tip**

You can also perform a hard reset by clicking **Reset** ( $\bigcirc$ ) on the **Debug** perspective toolbar.

## **5.11 Per Core Reset**

This section describes how to enable per core reset.

To enable, follow the steps listed below:

1. Select **Run > Debug Configurations** from the IDE menu bar.

The **Debug Configurations** dialog box appears.

- 2. Expand the **CodeWarrior** tree control, and select the desired target core.
- 3. In the right panel, click **Edit** from the **Target settings** group.

The **Properties for <target>** dialog box appears.

4. Click **Edit**.

The **Properties for <target> Target** dialog box with **Hardware or Simulator Target** page in the right panel appears, as the Figure 5-31 shows.

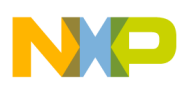

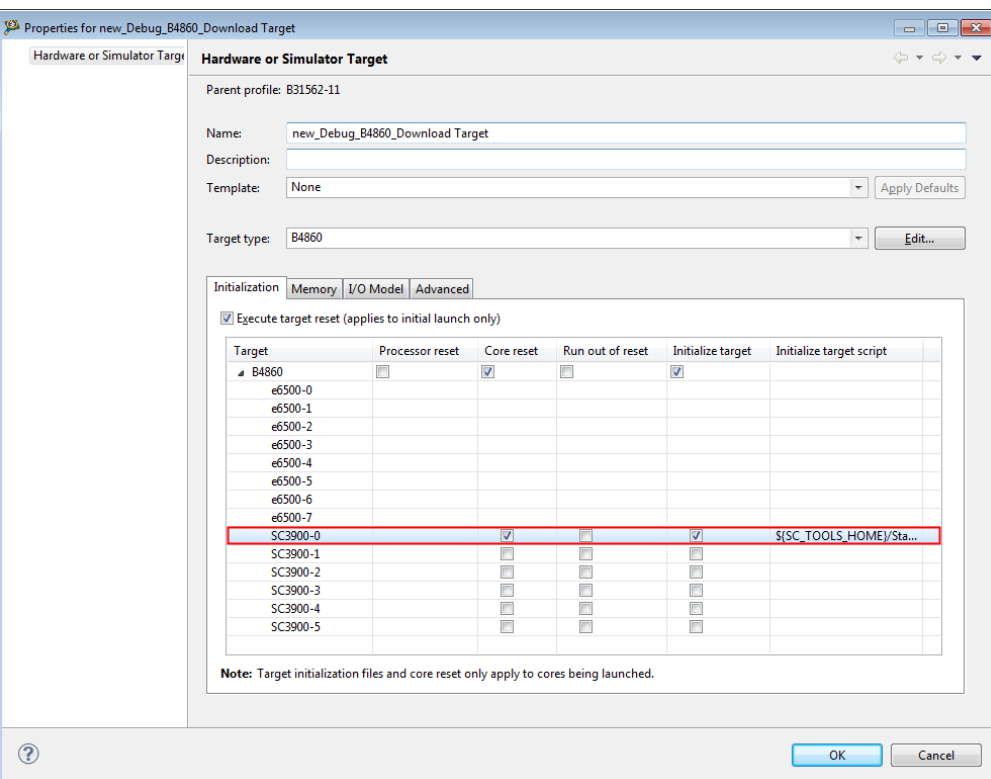

#### **Figure 5-31. Properties for <target> Target Dialog Box**

- 5. Select the checkbox in the Core reset column, corresponding to the desired target in the **Target** column ([Figure 5-31](#page-191-0)).
- 6. Click **OK**.

The **Properties for <target> Target** dialog box closes and the core reset is enabled for the selected target.

#### **NOTE**

Per-core reset affects only the debugged core if the corresponding **Core reset** option is selected.

#### **NOTE**

Core reset will be ignored when the current core is the first debugged core from the processor and **Execute target reset** or the **Processor reset** checkboxes are checked.

## **5.12 Setting Stack Depth**

This section describes how to control the depth of the call stack displayed by the debugger.

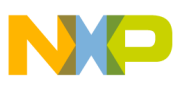

**Import a CodeWarrior Executable file Wizard**

Select **Window > Preferences > C/C++ > Debug > Maximum stack crawl depth** option to set the depth of the stack to read and display. Showing all levels of calls when you are examining function calls several levels deep can sometimes make stepping through code more time consuming. Therefore, you can use this menu option to reduce the depth of calls that the debugger displays.

## **5.13 Import a CodeWarrior Executable file Wizard**

The **Import a CodeWarrior Executable file** wizard helps you to import a CodeWarrior executable file and create a new project.

To use the **Import a CodeWarrior Executable file** wizard, perform these steps:

1. From the CodeWarrior IDE menu bar, select **File > Import**.

The **Import** wizard launches and the **Select** page appears, as shown in the figure below.

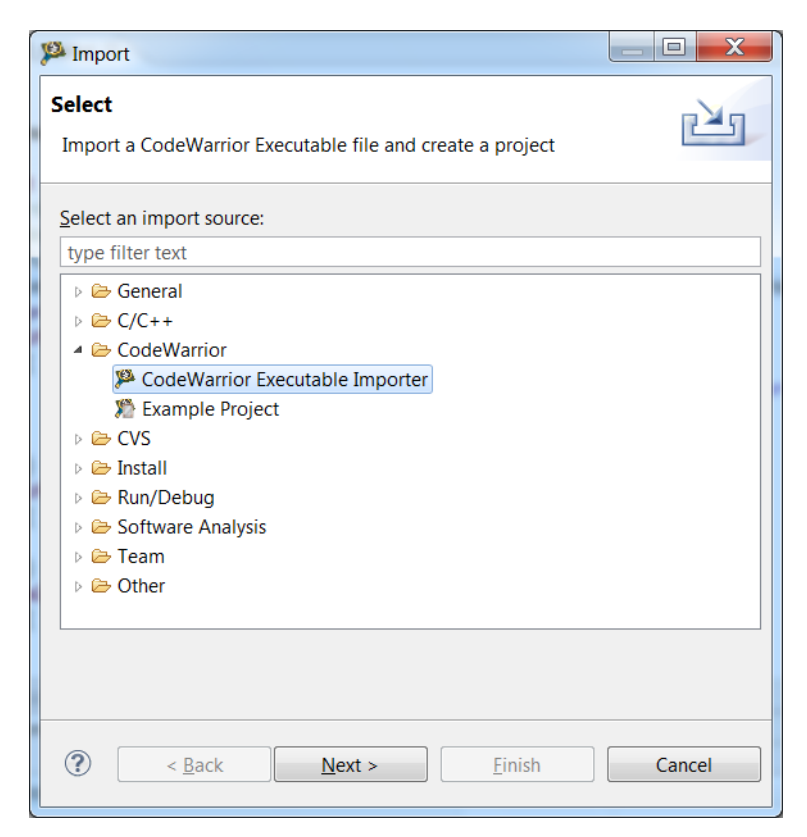

**Figure 5-32. Import Wizard - Selecting CodeWarrior Executable Importer**

- 2. Expand the **CodeWarrior** group.
- 3. Select the **CodeWarrior Executable Importer** to import a StarCore .eld file.
- 4. Click **Next**.

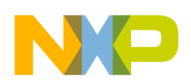

The wizard name changes to **Import a CodeWarrior Executable file** and the **Import a CodeWarrior Executable file** page appears.

The following sections describe the various pages that the wizard displays as it assists you in importing an executable (.eld) file:

- Import a CodeWarrior Executable file Page
- [Import C/C++/Assembler Executable Files Page](#page-195-0)
- [Processor Page](#page-196-0)
- [Debug Target Settings Page](#page-196-0)

## **5.13.1 Import a CodeWarrior Executable file Page**

Use the **Import a CodeWarrior Executable file** page to specify the name and location for your project.

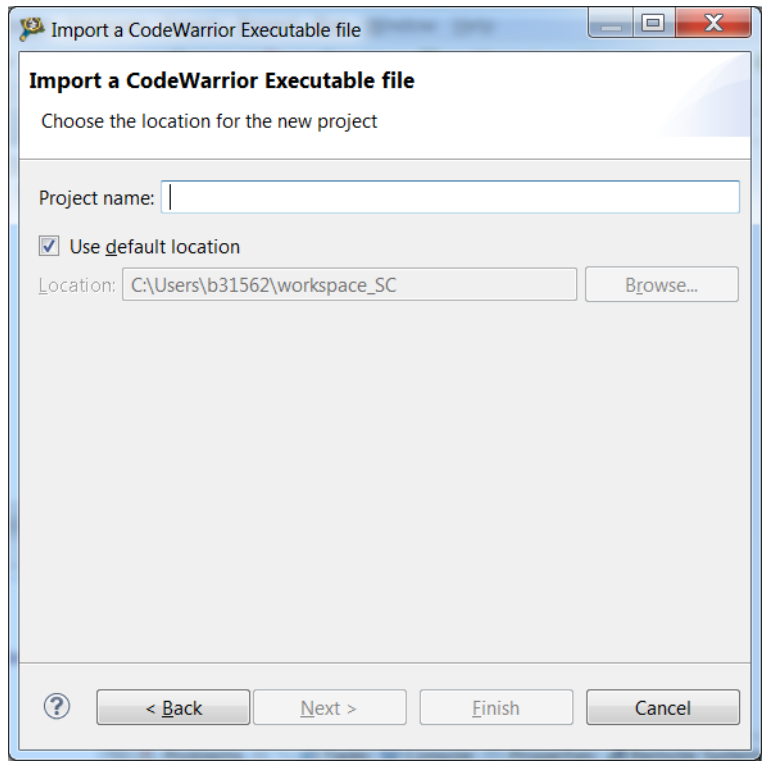

**Figure 5-33. StarCore Executable - Import a CodeWarrior Executable File Page**

The table below describes the options available on this page.

<span id="page-195-0"></span>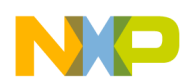

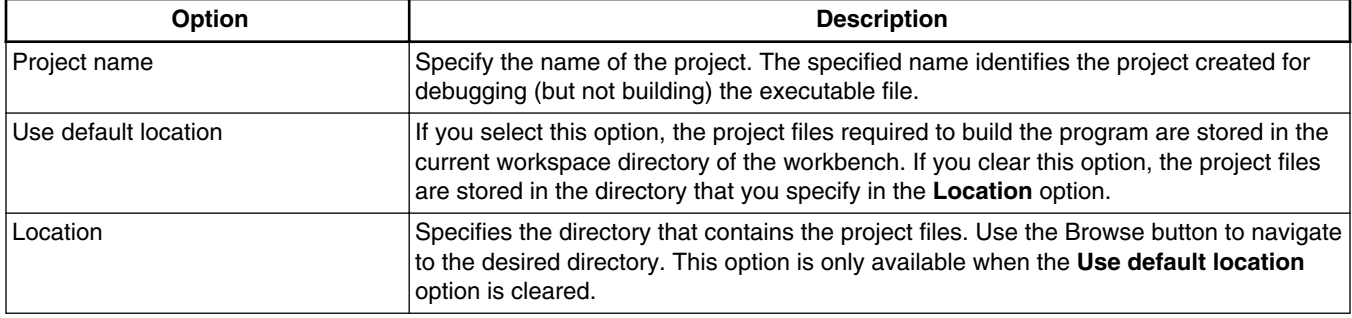

#### **Table 5-24. Import a CodeWarrior Executable file page settings**

### **5.13.2 Import C/C++/Assembler Executable Files Page**

Use the **Import C/C++/Assembler Executable Files** page to select an executable file or a folder to search for C/C++/assembler executable files.

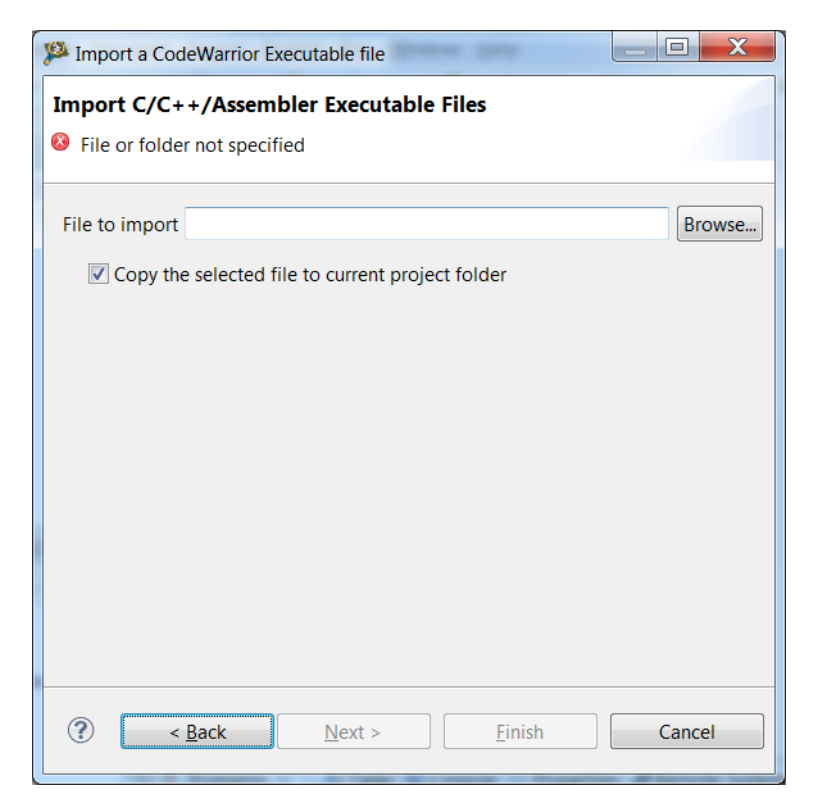

**Figure 5-34. StarCore Executable - Import C/C++/Assembler Executable Files Page**

The table below explains the options available on the page.

<span id="page-196-0"></span>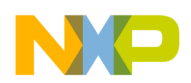

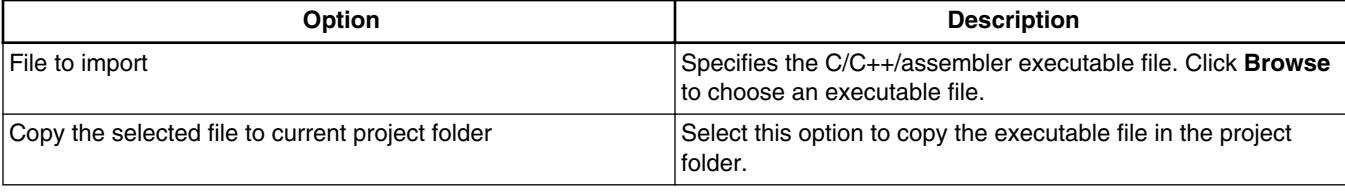

#### **Table 5-25. Import C/C++/Assembler Executable Files page settings**

## **5.13.3 Processor Page**

Use the **Processor** page to specify the processor family for the imported executable file.

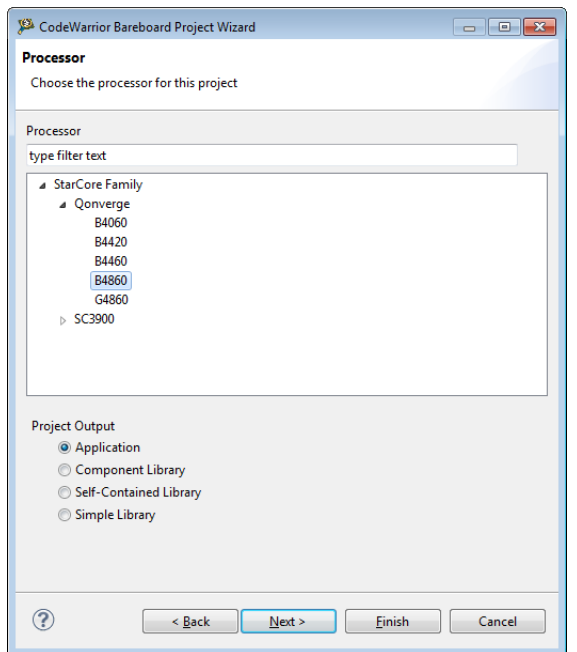

**Figure 5-35. StarCore Executable - Processor Page**

The table below describes the options available on the page.

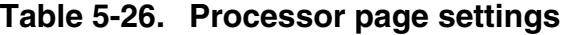

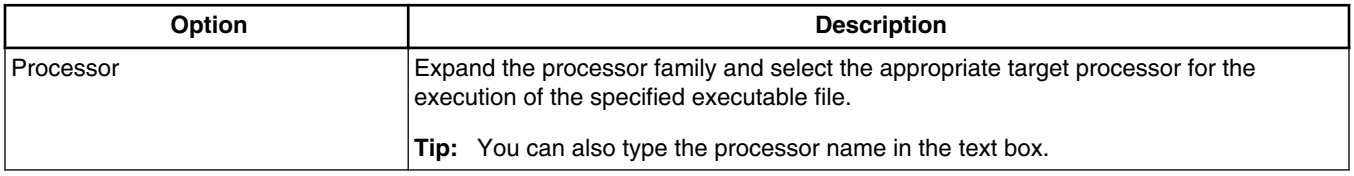

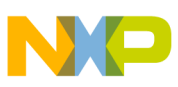

**Import a CodeWarrior Executable file Wizard**

## **5.13.4 Debug Target Settings Page**

Use the **Debug Target Settings** page to specify debugger connection type, board type, launch configuration type, and connection type for your project.

This page also allows you to configure connection settings for your project.

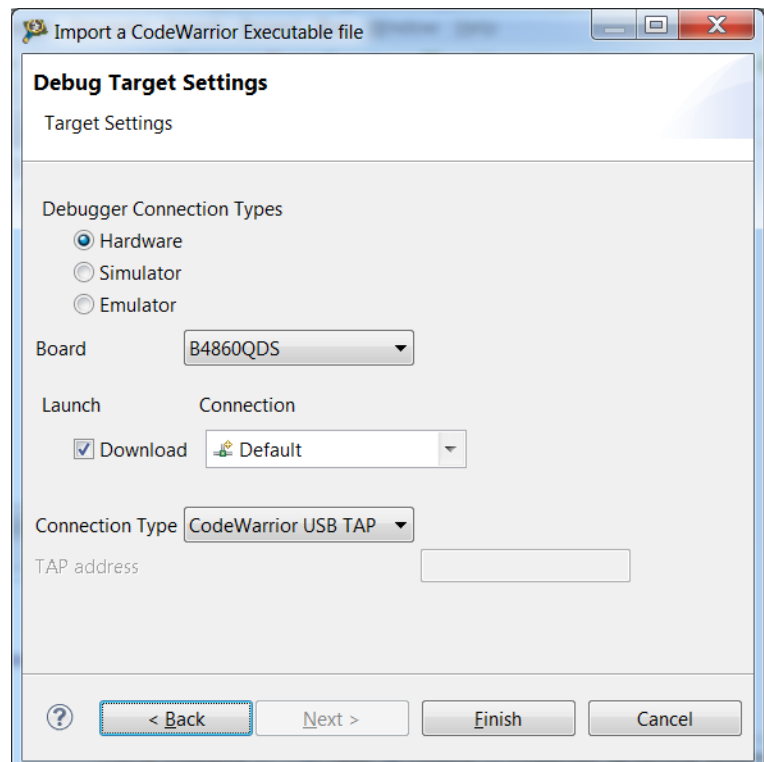

### **Figure 5-36. StarCore Executable - Debug Target Settings Page**

The table below describes the options available on the page.

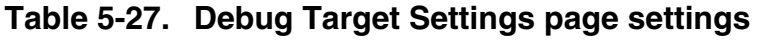

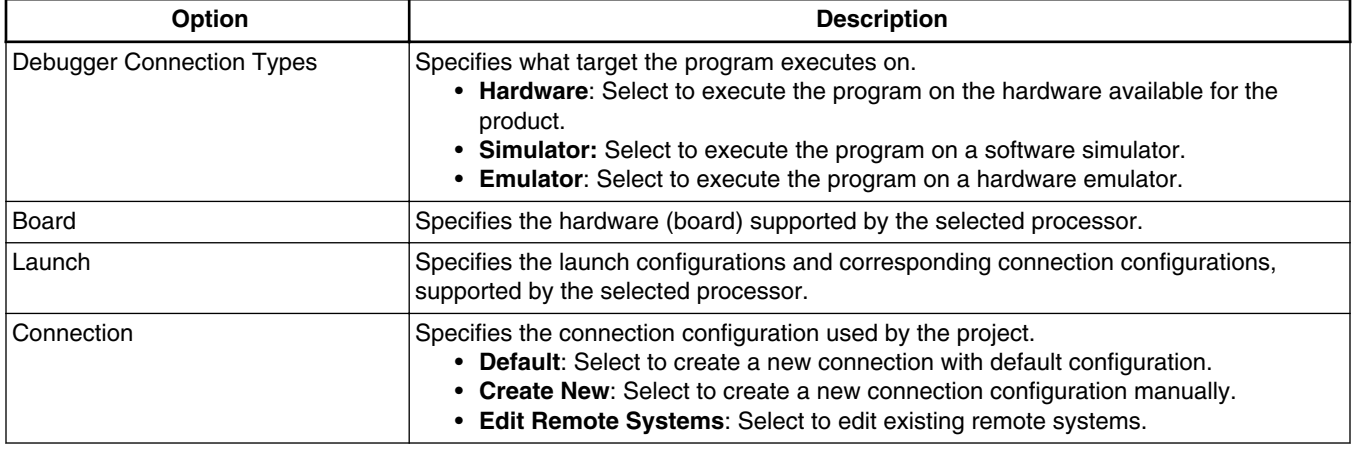

*Table continues on the next page...*

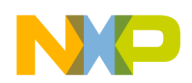

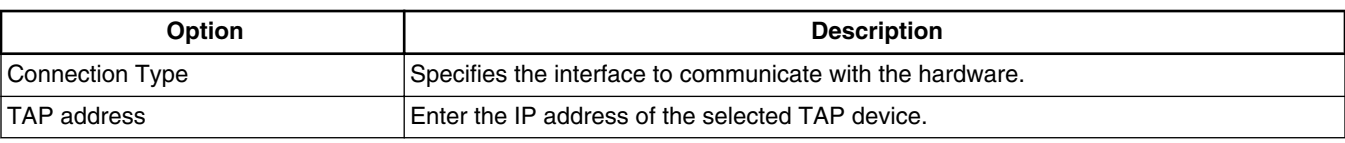

### **Table 5-27. Debug Target Settings page settings (continued)**

# **5.14 Debugging Externally Built Executable Files**

You can use the **Import a CodeWarrior Executable file** wizard to debug an externally built executable file, that is, an executable ( $_{\text{.eld}}$ ) file that has no associated CodeWarrior project.

For example, you can debug a .eld file that was generated using a different IDE. The process of debugging an externally built executable file can be divided into the following tasks:

- Import an Executable File
- [Edit the Launch Configuration](#page-200-0)
- [Specify the Source Lookup Path](#page-200-0)
- [Debug Executable File](#page-208-0)

## **5.14.1 Import an Executable File**

First of all, you need to import the executable file that you want the CodeWarrior IDE to debug.

The IDE imports the executable file into a new project.

To import an externally built executable file, follow these steps:

1. From the CodeWarrior IDE menu bar, select **File > Import**.

The **Import** wizard appears.

- 2. Expand the **CodeWarrior** group.
- 3. Select **CodeWarrior Executable Importer** to import a StarCore .eld file.
- 4. Click **Next**.

The wizard name changes to **Import a CodeWarrior Executable file** and the **Import a CodeWarrior Executable file** page appears.

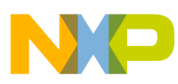

#### **Debugging Externally Built Executable Files**

- 5. In the **Project name** text box, enter the name of the project. This name identifies the project that the IDE creates for debugging (but not building) the executable file.
- 6. Clear the **Use default location** checkbox and click **Browse** to specify a different location for the new project. By default, the **Use default location** checkbox is selected.
- 7. Click **Next**.

The **Import C/C++/Assembler Executable Files** page appears.

8. Click **Browse**.

The **Select file** dialog box appears. Use the dialog box to navigate to the executable file that you want to debug.

9. Select the required file and click **Open**.

The **Select file** dialog box closes. The path to the executable file appears in the **File to import** text box.

- 10. Check the **Copy the selected file to current project folder** checkbox to copy the executable file in the current workspace.
- 11. Click **Next**.

The **Processor** page appears.

- 12. Select the appropriate target processor from the **StarCore Family** list.
- 13. Click **Next**.

The **Debug Target Settings** page appears.

- 14. Select a debugger connection type for the execution of the specified executable file:
	- **Simulator:** If you select this option, the program executes on a software simulator.
	- **Hardware:** If you select this option, the program executes on the hardware available for the product.
- 15. Select the connection type you want to use, from the **Debugger Connection Types** group.
- 16. Select the board, you plan to use, from the **Board** drop-down list.
- 17. Select the launch configurations, that you want to include in your project and the corresponding connection configuration.

### **NOTE**

For more information on remote systems, see *CodeWarrior Development Studio Common Features Guide*.

18. Click **Finish**.

<span id="page-200-0"></span>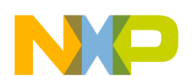

The **CodeWarrior Executable Importer** wizard creates a new project according to your specifications. You can access the project from the **CodeWarrior Projects** view in the IDE.

## **5.14.2 Edit the Launch Configuration**

Using the tabs of the **Debug Configurations** dialog box, you can change the launch configuration settings that you specified while importing the .eld file.

To edit the launch configuration for your executable file, follow these steps:

1. Click the **Debugger** tab of the **Debug Configurations** dialog box.

The corresponding page appears.

2. Configure the debugger options as appropriate for your executable file.

For example, specify the appropriate target processor, any initialization files, and connection protocol.

## **5.14.3 Specify the Source Lookup Path**

Source lookup path is specified in terms of the compilation path and the local file system path.

The CodeWarrior debugger uses both these paths to debug the executable file.

The compilation path is the path to the original project that built the executable file. If the original project is from an IDE on a different computer, you need to specify the compilation path in terms of the file system on that computer.

The local file system path is the path to the project that the CodeWarrior IDE creates to debug the executable file.

The CodeWarrior IDE supports automatic as well as manual path mapping.

In this section:

- [Automatic Path Mapping](#page-201-0)
- [Manual Path Mapping](#page-203-0)

<span id="page-201-0"></span>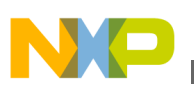

**Debugging Externally Built Executable Files**

### **5.14.3.1 Automatic Path Mapping**

This section describes how to set automatic path mapping for your project.

The Automatic Path Mapping feature focuses on reducing as much as possible the manual steps required by the user to set up the path mapping settings to support source level debugging.

For automatic path mapping, use these steps:

- 1. In the **CodeWarrior Projects** view, expand **Binaries** folder.
- 2. Right-click the \*.eld file and select **Properties** from the context menu that appears.

The **Properties for** *<project***>**.eld dialog box appears.

3. Select **Path Mappings** from the list.

The **Path Mappings** page appears. The **Path Mapping Configuration** page displays every path mapping settings for the launch configurations associated with a project. You can edit either a single set of settings for all launch configurations associated with a project or the settings for a given launch configuration by selecting the appropriate value from the launch configuration combo box.

Under each path mapping, the table displays a list of source files that exist in the binary executable that share the same source mapping prefix. In the **Local Path** column, a green ( $\vee$ ) is displayed if the file exists after being mapped by the destination path or a red ( $\blacktriangleright$ ) if it does not. Also, the local path itself is displayed in red if it does not exist on the local file system.

A default folder named **Files Not Mapped** is created if the user explicitly removes existing mappings. All unmapped files that are not found on the file system are automatically shown under this folder.

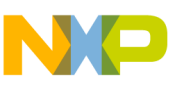

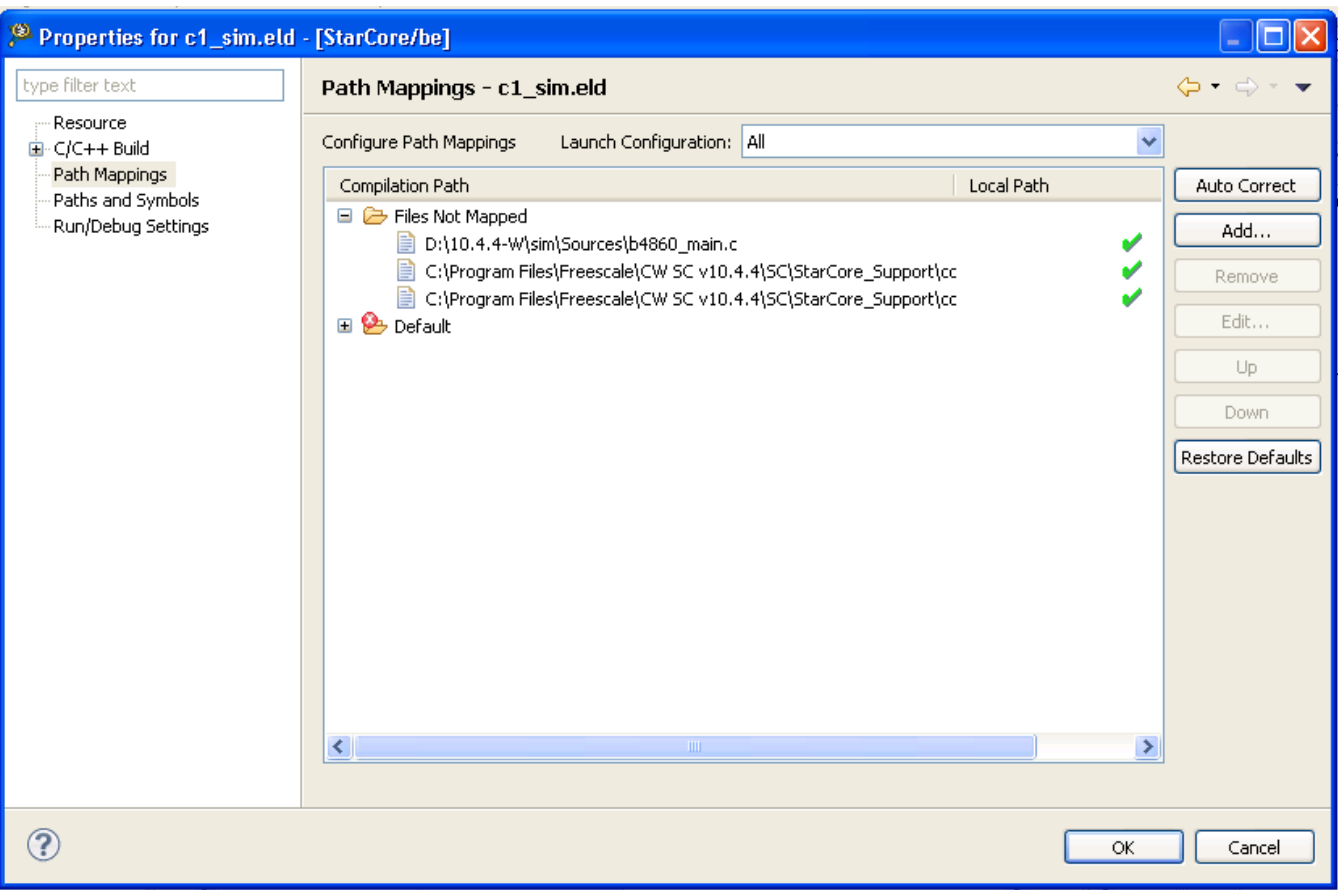

### **Figure 5-37. Automatic Path Mapping**

The table below describes various options available in the **Path Mappings** page.

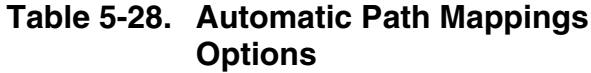

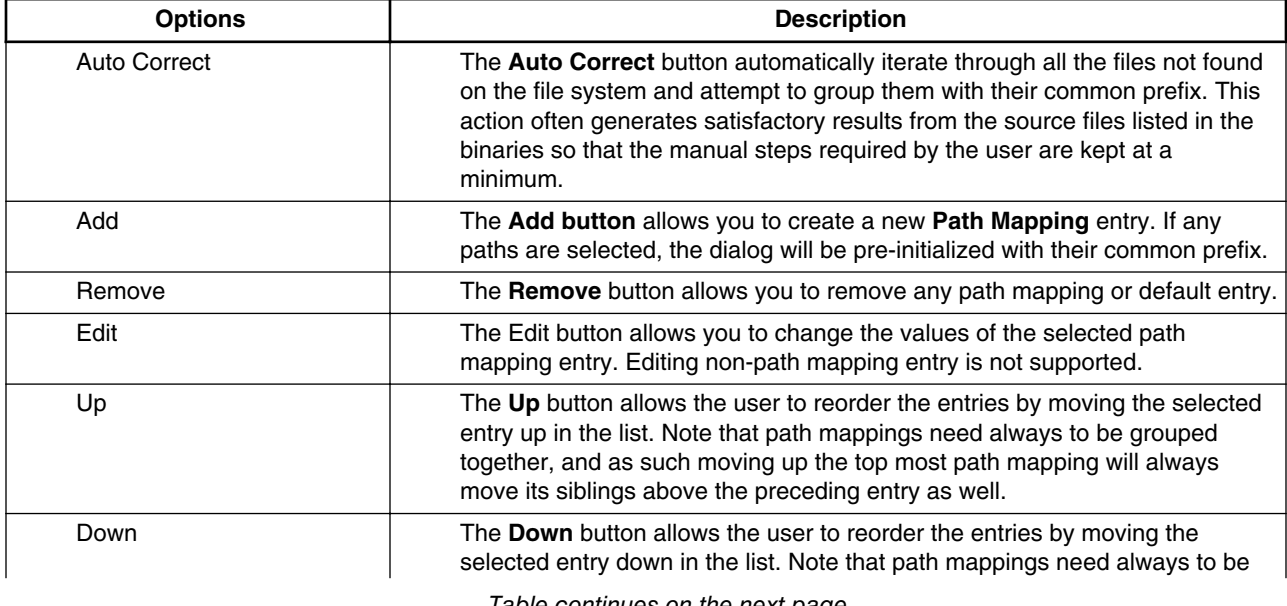

*Table continues on the next page...*

<span id="page-203-0"></span>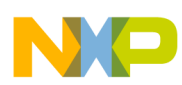

#### **Table 5-28. Automatic Path Mappings Options (continued)**

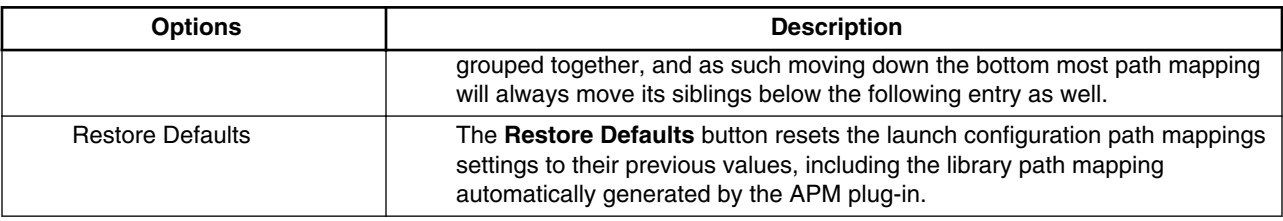

### **NOTE**

If you create a new path mappings manually from the source lookup path, the source files are automatically resorted to their most likely path mapping parent.

### 4. Click **OK**.

The **Path Mappings** dialog box closes.

### **5.14.3.2 Manual Path Mapping**

This section describes how to set path mapping manually in your project.

To manually specify the source lookup path for the newly imported executable file, use these steps:

1. Click the **Source** tab of the **Debug Configurations** dialog box.

The corresponding page appears, as shown in the figure below.

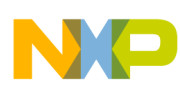

#### **Chapter 5 Working with Debugger**

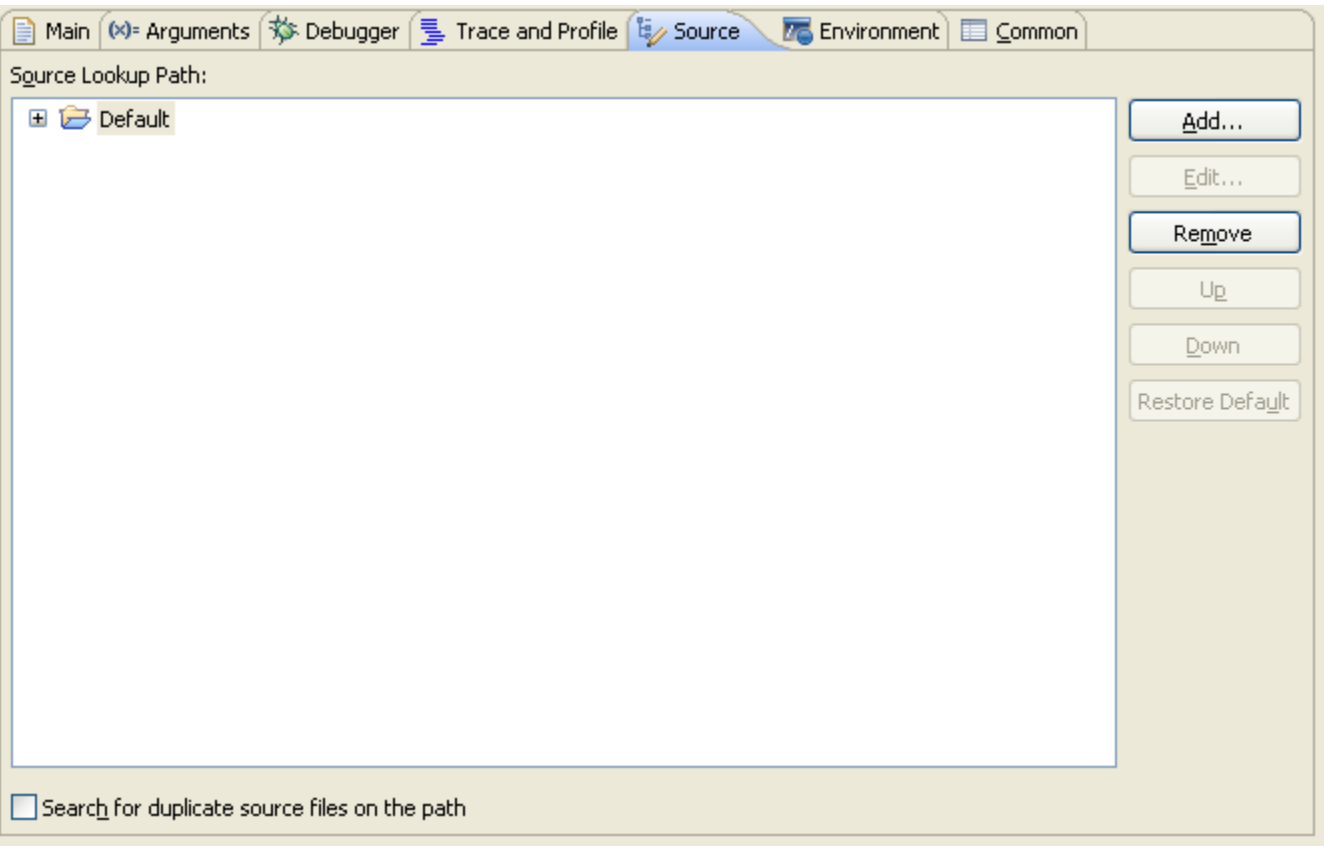

#### **Figure 5-38. Debug Configurations - Source Page**

Like **Source** tab, you can also use **Edit Source Lookup Path** dialog box to manually specify the source lookup path. To open the **Edit Source Lookup Path** dialog box, right-click in the **Debug** view and select **Edit Source Lookup**.

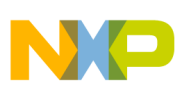

#### **Debugging Externally Built Executable Files**

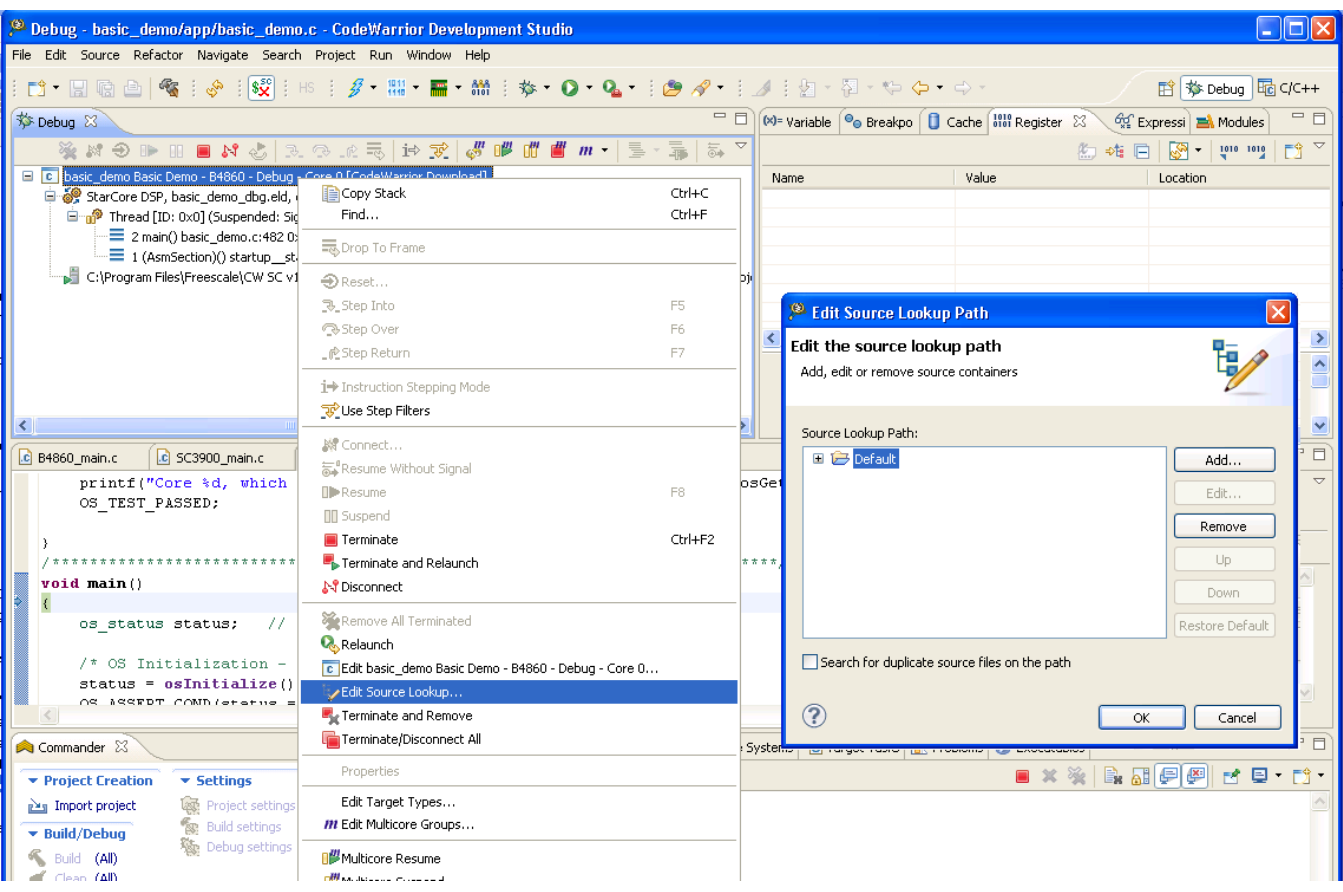

#### **Figure 5-39. Edit Source Lookup Path Dialog Box**

#### 2. Click **Add**.

The **Add Source** dialog box appears.

3. Select **Path Mapping** (see the figure below).

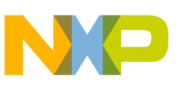

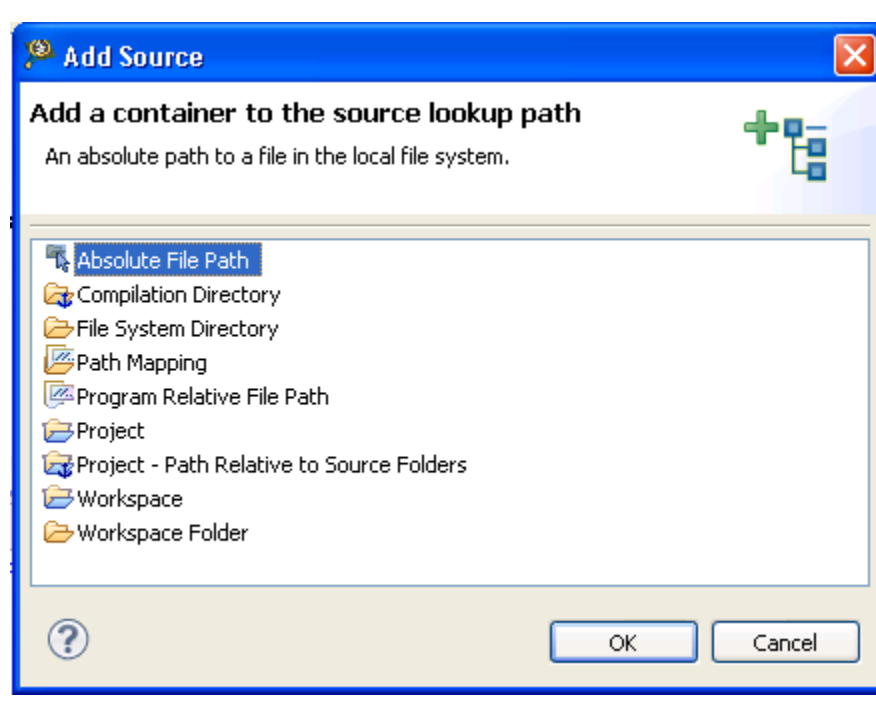

**Figure 5-40. Add Source Dialog Box**

4. Click **OK**.

The **Path Mappings** dialog box appears (shown in the figure below).

5. In the **Name** text box, enter the name of the new path mapping.

The name you enter also appears in the **Source Lookup Path** list of the **Source** page.

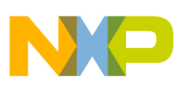

**Debugging Externally Built Executable Files**

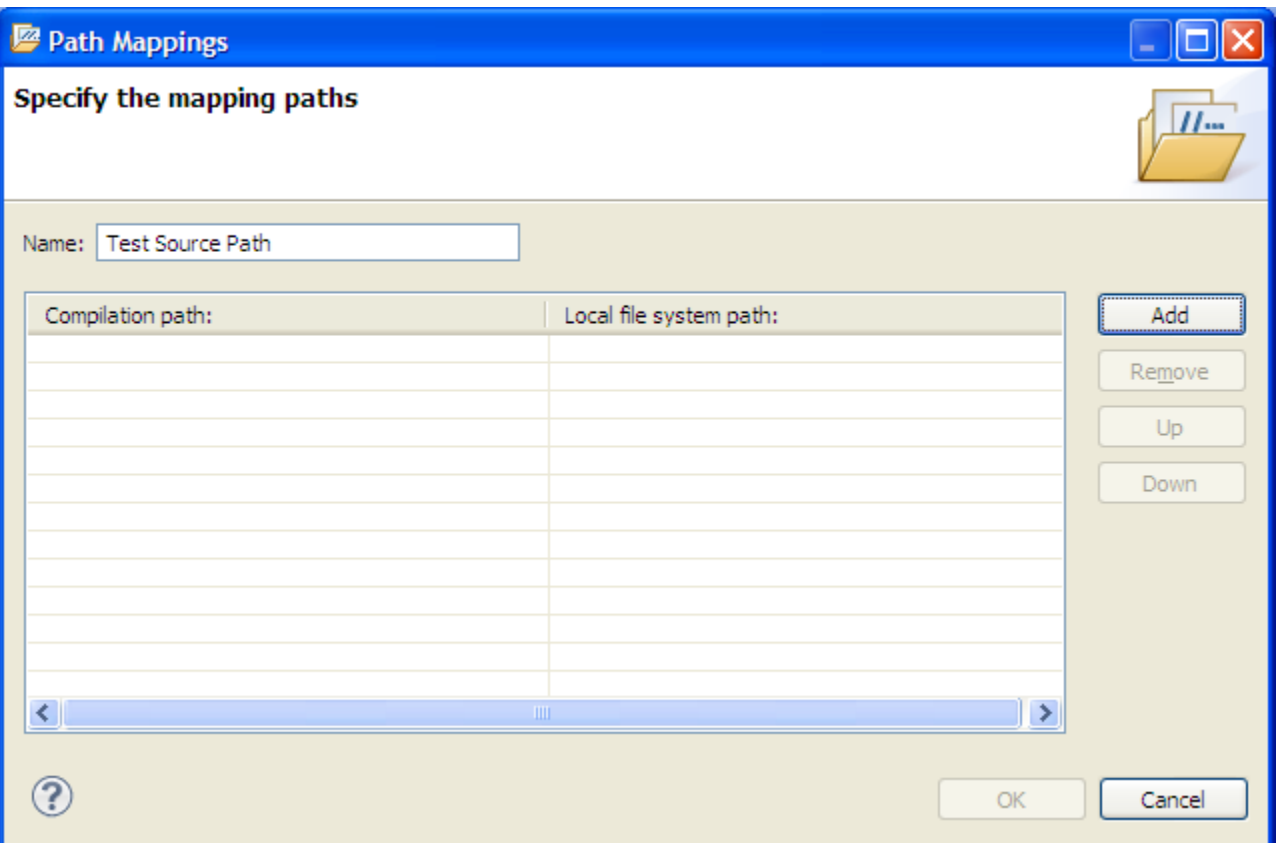

**Figure 5-41. Path Mappings Dialog Box**

### 6. Click **Add**.

7. In the **Compilation path** text box, enter the path to the parent project of the executable file, relative to the computer that generated the file.

For example, the computer on which you debug the executable file is not the same computer that generated that executable file. On the computer that generated the executable file, the path to the parent project is  $D:\wedge\infty$  is  $D:\wedge\infty$  iginal project. Enter this path in the **Compilation path** text box.

### **Tip**

You can use the IDE to discover the path to the parent project of the executable file, relative to the computer that generated the file. In the **C/C++ Projects** view of the **C/C+ +** perspective, expand the project that contains the executable file that you want to debug. Next, expand the group that has the name of the executable file itself. A list of paths appears, relative to the computer that generated the file. Search this list for the names of source files used to build the executable file. The path to the parent project of one of these source files is the path you should enter in the **Compilation path** text box.

<span id="page-208-0"></span>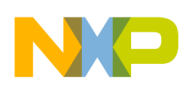

8. In the **Local file system path** text box, enter the path to the parent project of the executable file, relative to your computer. Alternatively, click the **Browse** button to specify the parent project.

Suppose the computer on which you debug the executable file is not the same computer that generated that executable file. On your current computer, the path to the parent project of the executable file is  $c:\propto\text{this project}.$  Enter this path in the **Local file system path** text box.

9. Click **OK**.

The **Path Mappings** dialog box closes. The mapping information now appears under the path mapping shown in the **Source Lookup Path** list of the **Source** page.

10. If needed, change the order in which the IDE searches the paths.

The IDE searches the paths in the order shown in the **Source Lookup Path** list, stopping at the first match. To change this order, select a path, then click the **Up** or **Down** button to change its position in the list.

11. Click **Apply**.

The IDE saves your changes.

## **5.14.4 Debug Executable File**

You can use the CodeWarrior debugger to debug the externally built executable file.

To debug the executable file:

- 1. Select the project in the **CodeWarrior Projects** view.
- 2. Click the **Debug** button from the IDE toolbar.

The IDE switches to Debug perspective listing the debugging output.

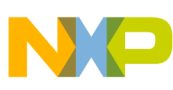

**Debugging Externally Built Executable Files**

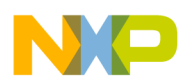

# **Chapter 6 Target Initialization File**

This chapter explains the target initialization file and lists an example.

The initialization file is a text file that contains commands that tell the debugger how to initialize your hardware after reset but before downloading code. Use the initialization file commands to write values to various registers, core registers, and memory locations.

To use an initialization file, you must check the Use Initialization File box and specify the name of your initialization file in the Debugger settings panel.

The target initialization files for the StarCore 3900FP DSP targets are available at:

### **Windows**

<CWInstallDir>\SC\StarCore\_Support\Initialization\_Files\RegisterConfigFiles\

For example, B4860 QDS Init.tcl.

### **NOTE**

You can customize the contents of B4860 QDS Init.tcl if needed.

For details about commands, see [Debugger Shell Command List .](#page-219-0)

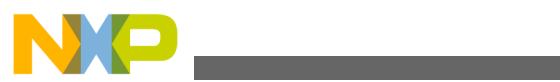

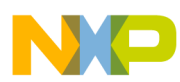

# **Chapter 7 Memory Configuration File**

This chapter explains the memory configuration file, and lists an example.

The memory configuration file is a text file that contains commands that tell the compiler how to initialize the hardware memory after reset, but before downloading code. Use the memory configuration files to write values to various memory locations.

The memory configuration files are available at the following location:

<CWinstallDir>\SC\StarCore\_Support\Initialization\_Files\MemoryConfigFiles

The syntax for memory configuration is defined in each of memory configuration files available with the CodeWarrior layout. For example, you can refer to the B4860\_Memory\_Example.mem file at the mentioned location.

To specify memory configuration file for a target:

- 1. Open the **Debug Configurations** dialog box.
- 2. Click the **Edit** button in the **Target settings** area.

The **Properties for <connection>** dialog box appears.

3. Click the **Edit** button next to the **Target** field.

The **Properties for <project> Target** dialog box appears.

- 4. Select the target for which you want to specify the memory file from the **Target type** drop-down list.
- 5. Click the **Memory** tab.
- 6. Check the **Memory configuration** checkbox for the target or core(s) for which you want to specify the memory file.
- 7. Click the corresponding **Memory configuration file** column.
- 8. Locate and specify a valid memory configuration file using the **Memory Configuration File** dialog box that appears on clicking the **Ellipse** button in the **Memory configuration file** column.

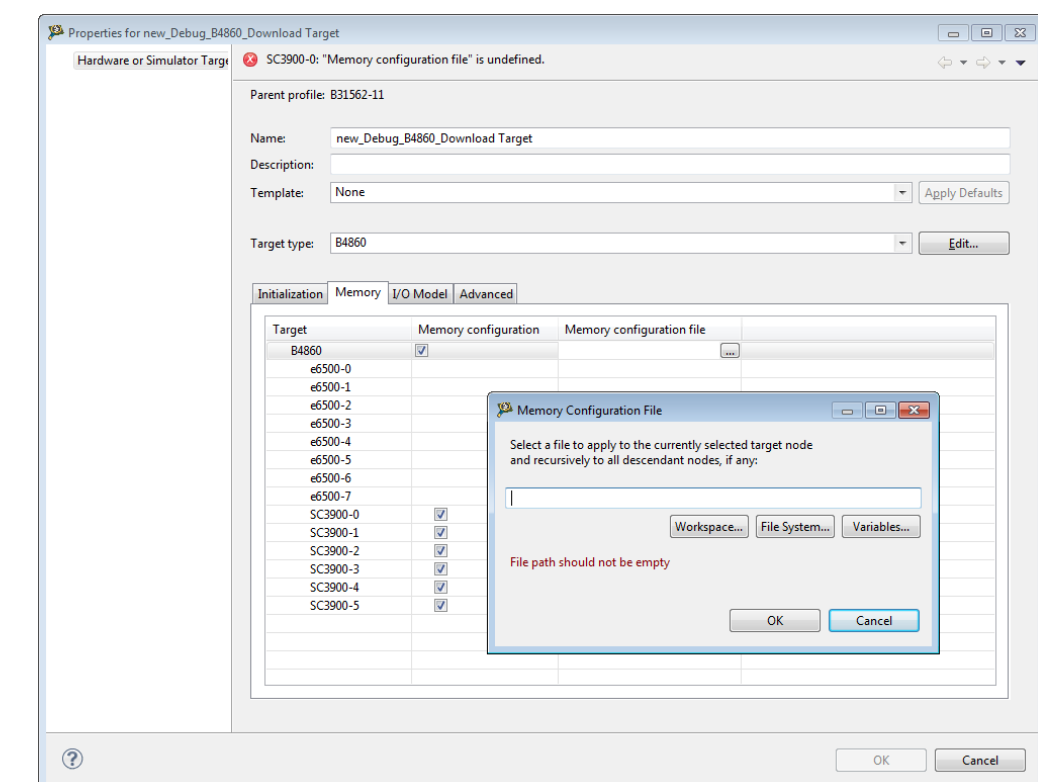

**Figure 7-1. Specify Memory Configuration File**

9. Click **OK**.

N

 $\blacksquare$ 

The specified memory configuration file appears in the **Memory configuration file** column.

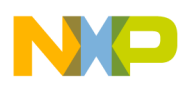

# **Chapter 8 CodeWarrior Command-Line Debugging**

CodeWarrior supports a command-line interface to some of its features including the debugger.

You can use the command-line interface together with various scripting engines, such as the Microsoft® Visual Basic® script engine, the Java™ script engine, TCL, Python, and Perl. You can even issue a command that saves the command-line activity to a log file.

This chapter explains:

- Working with Debugger Shell
- [Tcl Support](#page-217-0)
- [Command-Line Debugging Tasks](#page-219-0)
- [Debugger Shell Command List](#page-219-0)

## **8.1 Working with Debugger Shell**

You use the **Debugger Shell** view to issue command lines to the IDE.

For example, you enter the command debug in this window to start a debugging session. The window lists the standard output and standard error streams of command-line activity.

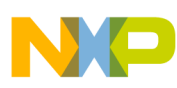

**Working with Debugger Shell**

| 18 Debugger Shell 23                      |          |                                        |  |
|-------------------------------------------|----------|----------------------------------------|--|
| CodeWarrior Debugger Shell v1.0<br>%>help |          |                                        |  |
|                                           | $\cdots$ | Command List $==$                      |  |
| about                                     | about    | display version information            |  |
| alias                                     | al       | create, remove or list a command alias |  |
| bp                                        | ь        | set, remove or list breakpoint (s)     |  |
| ca: : default.                            | d.       | view or set the default cache id       |  |
| ca::enable                                | е        | view or set the cache enable state     |  |
| ca:flush                                  | f        | flush the cache                        |  |
| ca::inval                                 | Ť.       | invalidate the cache                   |  |
| ca::lock                                  | 1        | view or set the cache lock state       |  |
| ca::show                                  | s        | display the cache architecture and     |  |
| available cache ids                       |          |                                        |  |
| page 1 of 12 (press Space, End, or Esc)   |          |                                        |  |

**Figure 8-1. Debugger Shell View**

To open the **Debugger Shell** view, perform these steps:

- 1. Switch the IDE to the **Debug** perspective and start a debugging session.
- 2. Select **Window > Show View > Debugger Shell**.

The **Debugger Shell** view appears.

### **NOTE**

Alternatively, select **Window > Show View > Other**. Expand the **Debug** tree control in the **Show View** dialog box, select **Debugger Shell**, and click **OK**.
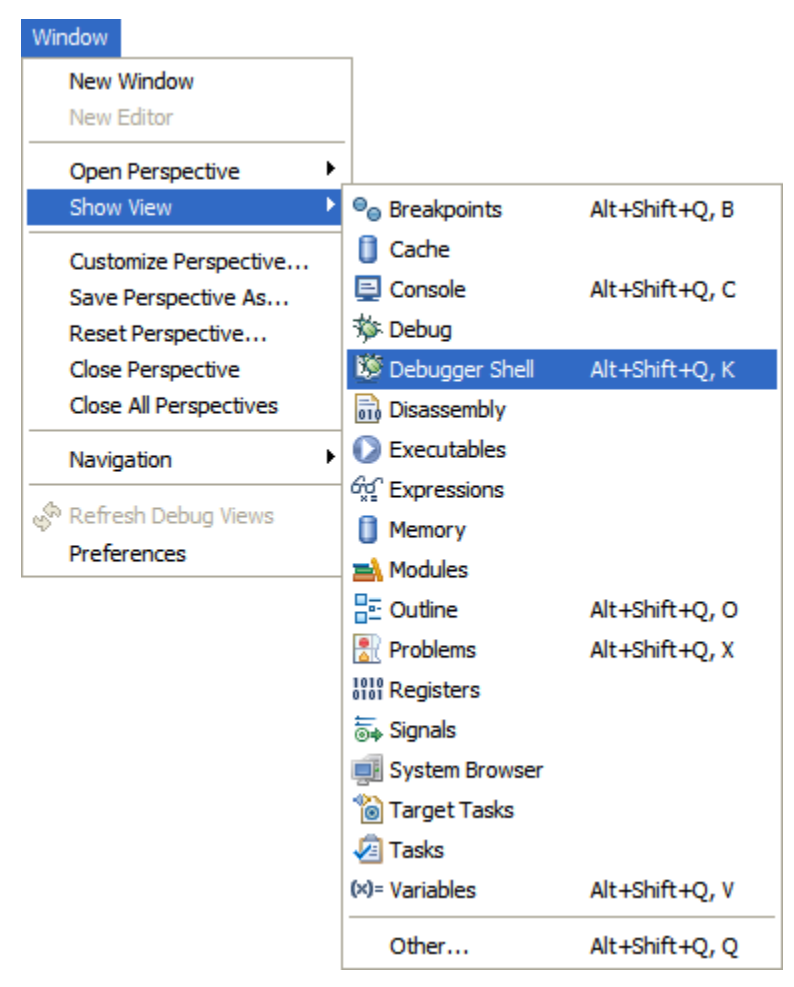

**Figure 8-2. Show View - Debugger Shell**

To issue a command-line command, type the desired command at the command prompt ( %>) in the **Debugger Shell** view, then press *Enter* or *Return*. The command-line debugger executes the specified command.

If you work with hardware as part of your project, you can use the command-line debugger to issue commands to the debugger while the hardware is running.

### **NOTE**

To list the commands the command-line debugger supports, type help at the command prompt and press *Enter*. The help command lists each supported command along with a brief description of each command.

#### **Tip**

To view page-wise listing of the debugger shell commands, right-click in the **Debugger Shell** view and select **Paging** from the context menu. Alternatively, click the **Enable Paging** icon.

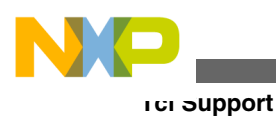

# **8.2 Tcl Support**

This section provides the following details on using the command-line debugger with Tcl script engine.

- Resolution of Conflicting Command Names
- Execution of Script Files
- [Tcl Startup Script](#page-218-0)

## **8.2.1 Resolution of Conflicting Command Names**

The names of several command-line debugger commands conflict with the Tcl commands.

The following table explains how the command-line debugger resolves such conflicts (if the mode is set to auto).

| Command | <b>Resolution</b>                                                                                                    |
|---------|----------------------------------------------------------------------------------------------------|
| bp      | If you pass the command-line debugger a bp command from<br>within a script and the command has arguments, the<br>debugger invokes the Tcl break command. Otherwise, the<br>debugger interprets a break command as a command to<br>control breakpoints. |

**Table 8-1. Resolving Conflicting Commands**

## **8.2.2 Execution of Script Files**

Tcl usually executes a script file as one large block, returning only after execution of the entire file.

For the run command, however, the command-line debugger executes script files line-byline. If a particular line is not a complete Tcl command, the debugger appends the next line. The debugger continues appending lines until it gets a complete Tcl script block.

<span id="page-218-0"></span>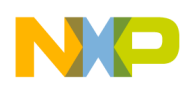

The following listing lists code that includes a script. For the Tcl source command, the debugger executes this script as one block. But for the run debug command, the debugger executes this script as two blocks: the set statement and the while loop.

### **Listing: Example Tcl Script**

```
set x 0;
while \{sx < 5\}{
puts "x is $x";
set x [expr $x + 1]
}
```
### **NOTE**

The run debug command synchronizes debug events between blocks in a script file. For example, after a go, next, or step command, run polls the debug thread state and does not execute the next line or block until the debug thread terminates. However, the Tcl source command does not consider the debug thread state. Consequently, use the run debug command to execute script files that contain these debug commands: debug, go, next, stop, and kill.

## **8.2.3 Tcl Startup Script**

The command-line debugger can automatically run a Tcl script each time you open the command-line debugger window.

This script is called a startup script.

You can use both Tcl and command-line debugger commands in the startup script. For example, you might include commands that set an alias or a define color configuration in a startup script.

To create a command-line debugger startup script, follow these steps:

- 1. Put the desired Tcl and command-line debugger commands in a text file.
- 2. Name this file  $_{\text{tcld.tol.}}$
- 3. Place tcld.tcl in one of the directories listed below.
	- On a Windows® PC, put teld.tel in the system directory.

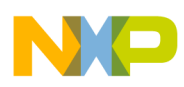

#### **Command-Line Debugging Tasks**

For example, put tcld.tcl in the WINDOWS directory.

• On a Solaris Workstation, put teld.tel in your home directory.

#### **NOTE**

There is no synchronization of debug events in the startup script. Consequently, put the c debug command to the startup script and place these debug commands in another script so they will execute properly: debug, go, stop, kill, next, and step.

## **8.3 Command-Line Debugging Tasks**

This section provides instructions for common command-line debugging tasks.

See the following table for details.

| Task                                 | <b>Instruction</b>                                                                                                    | <b>Comments</b>                                                                       |
|--------------------------------------|----------------------------------------------------------------------------------------------------|---------------------------------------------------------------------------------------|
| Open the Debugger Shell              | Select Windows > Show View ><br>Others > Debugger Shell.                                                                                                    | The Debugger Shell view appears.                                                      |
| Use the help command                 | 1. On the Debugger shell command<br>prompt (%>), type help. 2. Press Enter.                                                                                     | The Command List for the CodeWarrior<br>tool appears.                                 |
| Enter a command                      | 1. On the Debugger shell, type a<br>command followed by a space. 2. Type<br>any valid command-line options,<br>separating each with a space. 3. Press<br>Enter. | You can use shortcuts instead of<br>complete command names, such as k<br>for $k$ ill. |
| View debug command hints             | Type alias followed by a space                                                                                                    | The syntax for the rest of the command<br>appears.                                    |
| Review previous commands             | Press Up Arrow and Down Arrow keys                                                                                                    |                                                                                       |
| Clear command from the command line  | Press the Esc key                                                                                                    |                                                                                       |
| Stop an executing script             | Press the Esc key                                                                                                    |                                                                                       |
| Toggle between insert/overwrite mode | Press the Insert key                                                                                                    |                                                                                       |
| Scroll up/ down a page               | Press Page Up or Page Down key                                                                                                    |                                                                                       |
| Scroll left/right one column         | Press Ctrl-Left Arrow or Ctrl-Right Arrow<br>keys                                                                                                    |                                                                                       |
| Scroll to beginning or end of buffer | Press Ctrl-Home or Ctrl-End keys                                                                                                    |                                                                                       |

**Table 8-2. Common Command-Line Debugging Tasks**

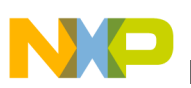

This section lists commands that are unique to the CodeWarrior tool.

The list of the commands that can be used in the CodeWarrior Debugger Shell view is as follows:

#### **NOTE**

For information on the Tcl built-in commands, visit [http://](http://sourceforge.net/projects/tcl) [sourceforge.net/projects/tcl.](http://sourceforge.net/projects/tcl)

| about          | alias                  | bp                     |
|----------------|------------------------|------------------------|
| cd             | change                 | cls                    |
| config         | copy                   | debug                  |
| dir            | disassemble            | display                |
| evaluate       | finish                 | fl::blankcheck         |
| fl::checksum   | fl::device             | fl::diagnose           |
| fl::disconnect | fl::dump               | fl::erase              |
| fl::image      | fl::protect            | fl::secure             |
| fl::target     | fl::verify             | fl::write              |
| funcs          | getIDEpref             | getpid                 |
| go             | help                   | history                |
| jtagclock      | kill                   | launch                 |
| loadsym        | log                    | mc::config             |
| mc::go         | mc::group              | mc::kill               |
| mc::reset      | mc::restart            | mc::stop               |
| mc::type       | mem                    | next                   |
| nexti          | oneframe               | protocol               |
| pwd            | quitIDE                | radix                  |
| redirect       | refresh                | reg                    |
| reset          | restart                | restore                |
| run            | save                   | sc::setMaxAccessLength |
| sc::setReset   | sc::getPhysicalAddress | setpc                  |
| setpicloadaddr | stack                  | status                 |
| step           | stepi                  | stop                   |
| switchtarget   | system                 | var                    |
| wait           | watchpoint             |                        |
|                |                        |                        |

**Table 8-3. Debugger Shell Command List**

<span id="page-221-0"></span>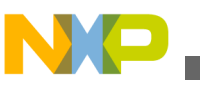

### **8.4.1 about**

Lists the version information.

#### **Syntax**

about

## **8.4.2 alias**

Creates an alias for a debug command, removes such an alias, or lists all current aliases.

#### **Syntax**

alias [<alias> [<command>]]

#### **Parameters**

alias

Lists current aliases.

#### **Examples**

Table 8-4 lists and defines examples of the alias command.

#### **Table 8-4. alias Command-Line Debugger Command - Examples**

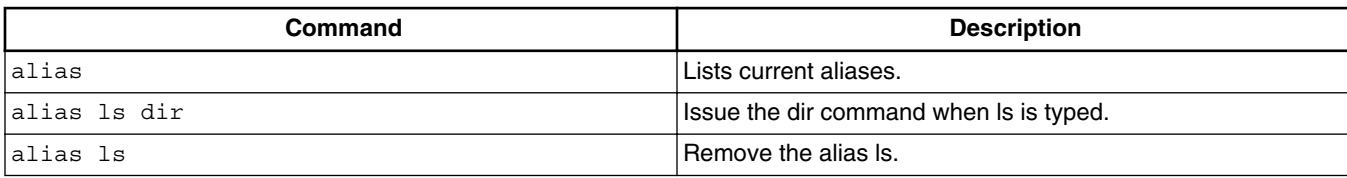

### **8.4.3 bp**

Sets a breakpoint, removes a breakpoint, or lists the current breakpoints.

#### **Syntax**

bp [-{hw|sw|auto}] {<func>|[<ms>:]<addr>|<file> <line> [<column>]}

bp all|#<id>|<func>|<addr> off|enable|disable

<span id="page-222-0"></span>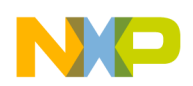

#### **Examples**

Table 8-5 lists and defines examples of the bp command.

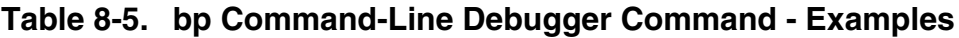

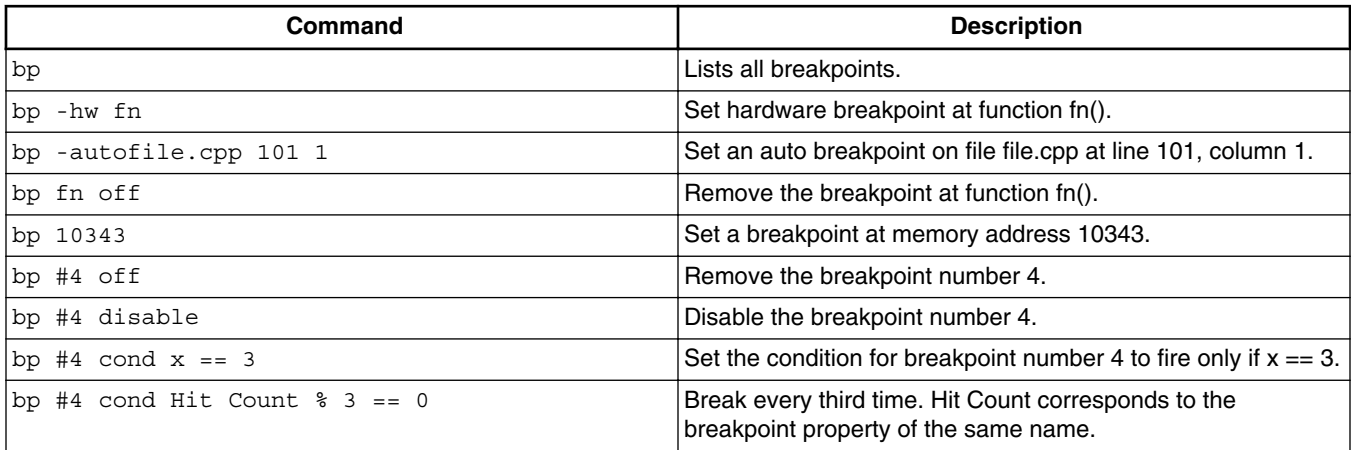

### **8.4.4 cd**

Changes to a different directory or lists the current directory.

Pressing the Tab key completes the directory name automatically.

### **Syntax**

cd [<path>]

#### **Parameter**

path

Directory pathname; accepts asterisks and wildcards.

#### **Examples**

Table 8-6 lists and defines examples of the cd command.

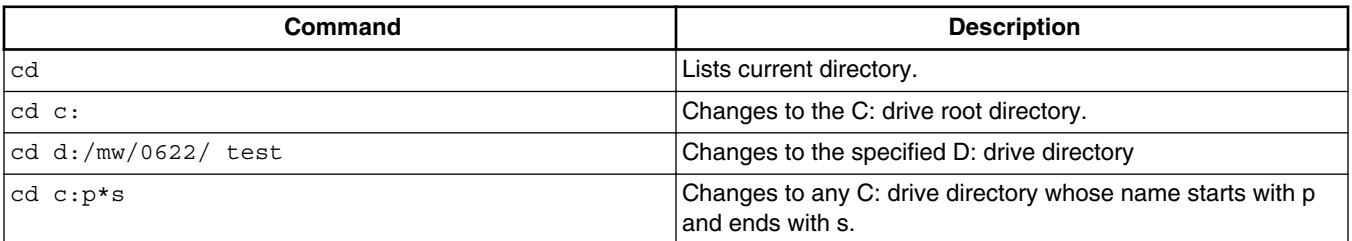

#### **Table 8-6. cd Command-Line Debugger Command-Examples**

<span id="page-223-0"></span>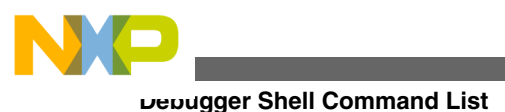

## **8.4.5 change**

Changes the contents of register, memory location, block of registers, or memory locations.

### **Syntax**

change <addr-spec> [<range>] [-s|-ns] [%<conv>] <value> change <addr-spec>{..<addr>|#<n>} [<range>] [-s|-ns] [%<conv>] <value> change <reg-spec> [<n>] [-s|-ns] [%<conv>] <value> change <reg-spec>{..<reg>|#<n>} [-s|-ns] [%<conv>] <value> change <var-spec> [-s|-ns] [%<conv>] <value> change v <var> [-s|-ns] [%<conv>] <value>

### **Parameter**

<addr-spec> [<ms>:]<addr>

On architectures supporting multiple memory spaces, specifies the memory space in which  $\langle \text{addr} \rangle$  is to be found.

See the help for the option  $-ms$  of display or mem for more information on memory spaces. If unspecified, the setting config MemIdentifier is used.

<addr>

Target address in hex format.

<count>

Number of memory cells.

x<cell-size>

Memory is displayed in units called cells, where each cell consists of  $\le$  cell-size > bytes. If unspecified, the setting config MemWidth is used.

h<access-size>

Memory is accessed with a hardware access size of <access-size> bytes.

If unspecified, the setting config MemWidth is used.

%<conv>

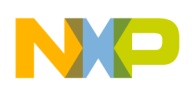

Specifies the type of the data. Possible values for  $\langle \text{conv} \rangle$  are given below. The default conversion is set by the radix command for memory and registers and by the config var command for variables.

- *%x* Hexadecimal
- %d Signed decimal
- %u Unsigned decimal
- %f Floating point

### **NOTE**

You can not access array elements in Tcl except through array and set commands. Therefore, to use the change or var command on an array element, enclose it in curly braces {}.

### **Examples**

The examples assume the following settings:

- radix x
- config MemIdentifier 0
- config MemWidth 32
- config MemAccess 32
- config MemSwap off

Table 8-7 lists and defines Memory examples of the change command.

#### **Table 8-7. change Command-Line Debugger Command-Memory Examples**

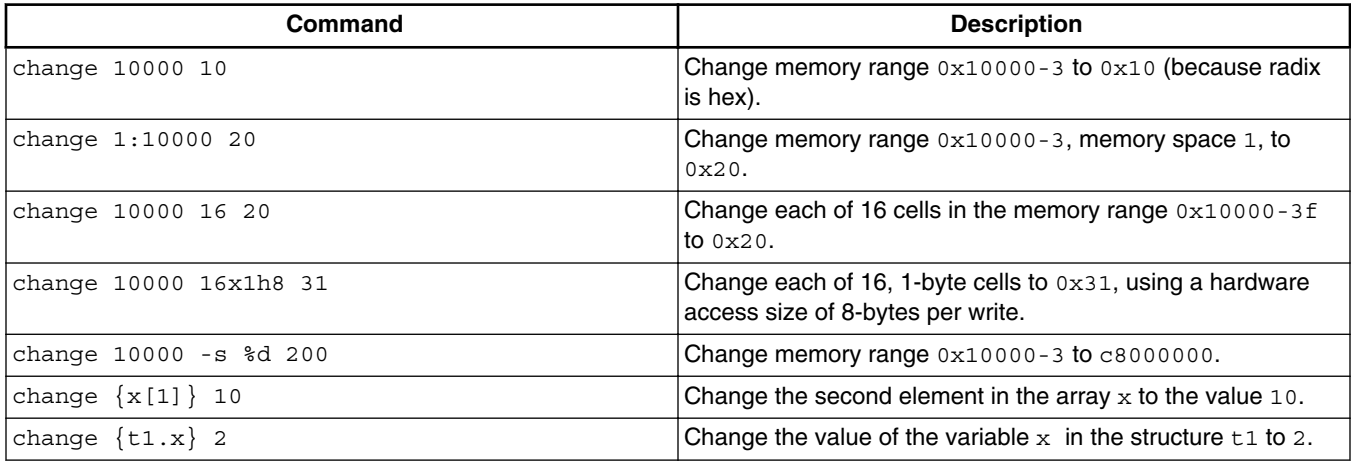

<span id="page-225-0"></span>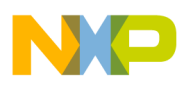

Table 8-8 lists and defines Register examples of the change command.

#### **Table 8-8. change Command-Line Debugger Command-Register Examples**

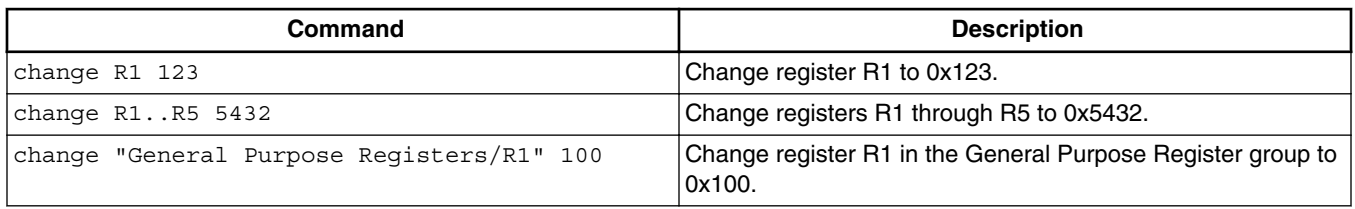

Table 8-9 lists and defines Variable examples of the change command.

#### **Table 8-9. change Command-Line Debugger Command-Variable Examples**

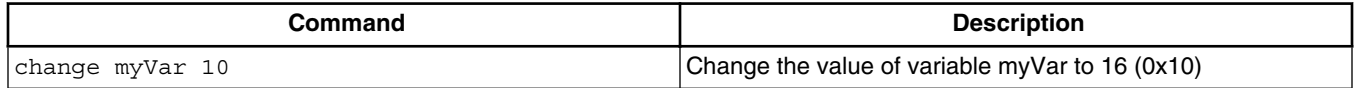

### **8.4.6 cls**

Clears the command line debugger window.

#### **Syntax**

cls

## **8.4.7 config**

Lists current configuration information.

Provides the name of the default project or build target, or configures:

- command-line debugger window colors.
- command-line debugger window scrolling size.
- command-line debugger window mode.
- Default build target
- Hexadecimal prefix
- Memory identifier
- Processor name
- Subprocessor name

#### **Syntax**

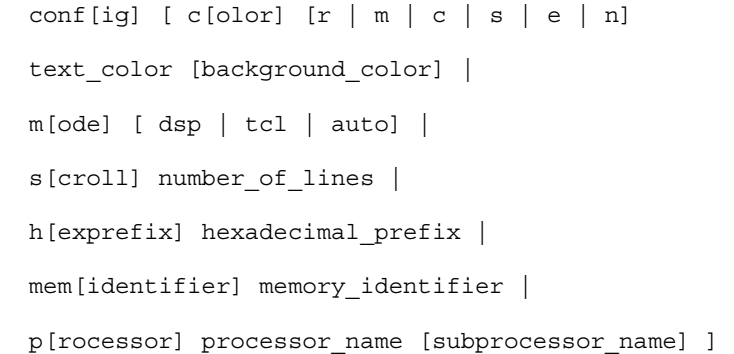

#### **Parameter**

color text indicators -

```
r (registers), m (memory), c (commands), s (script), e (errors), or n (normal)
```
text\_color

Text color values for red, green, and blue, each from 0 through 255.

background\_color

Background color values for red, green, and blue, each from 0 through 255.

#### mode

Command-name conflict resolution mode:

- dsp: use command-line debug commands
- tcl: use tcl commands
- auto: resolve automatically

number\_of\_lines

Number of lines to scroll.

hexadecimal\_prefix

Prefix for display of hexadecimal values.

memory identifier

#### Memory identifier.

processor\_name

Name or identifier of target processor.

subprocessor\_name

#### Name or identifier of target subprocessor.

target\_name

<span id="page-227-0"></span>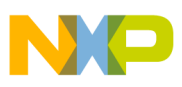

Name of build target.

#### **Examples**

Table 8-10 lists and defines examples of the config command.

**Table 8-10. config Command-Line Debugger Command-Examples**

| Command                               | <b>Description</b>                                      |
|---------------------------------------|---------------------------------------------------------|
| config                                | Lists current configuration information.                |
| $\text{config c e } $f f $0 $ $0$     | Sets error text to red.                                 |
| config c r \$0 \$0 \$0 \$ff \$ff \$ff | Sets register display to black, on a white background.  |
| config m dsp                          | Sets clash resolution to dsp mode.                      |
| config hexprefix 0x                   | Specifies 0x prefix for hexadecimal values.             |
| config memidentifier m                | Sets memory identifier to m.                            |
| config processor 8101                 | Sets processor to 8101.                                 |
| config project                        | Lists default-project name.                             |
| config target                         | Lists default build-target name.                        |
| config target debug release x86       | Changes default build-target name to debug release x86. |

### **8.4.8 copy**

Copies contents of a memory address or address block to another memory location.

#### **Syntax**

copy [<ms>:]<addr>[..<addr>|#<br/>kbytes>] [<ms>:]<addr>

#### **Parameter**

<addr>

One of these memory-address specifications:

- A single address
- First address of the destination memory block.

#### **Examples**

Table 8-11 lists and defines examples of the copy command.

**Table 8-11. copy Command-Line Debugger Command-Examples**

| Command      | Description                                        |
|--------------|----------------------------------------------------|
| copy 001f 30 | Copy memory addresses 00 through 1f to address 30. |

*Table continues on the next page...*

<span id="page-228-0"></span>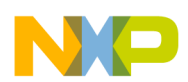

#### **Table 8-11. copy Command-Line Debugger Command-Examples (continued)**

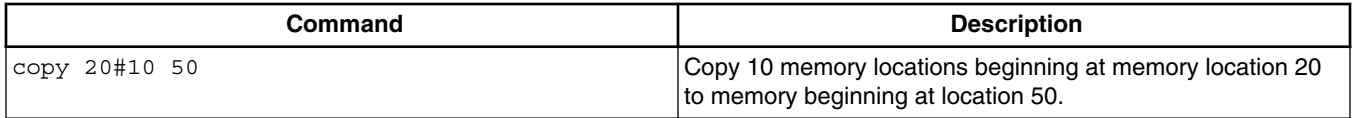

### **8.4.9 debug**

Launches a debug session.

#### **Syntax**

debug [<index> | <debug-config-name>]

#### **Examples**

Table 8-12 lists and defines examples of the debug command.

#### **Table 8-12. debug Command-Line Debugger Command-Examples**

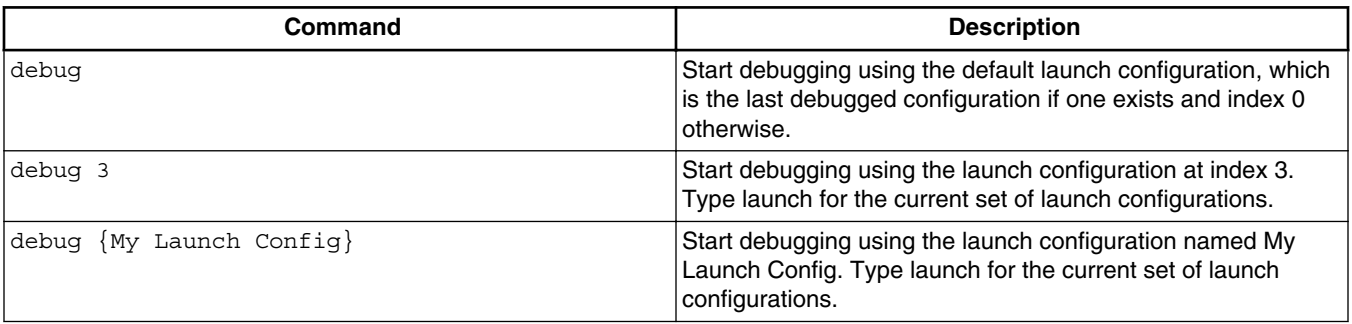

## **8.4.10 dir**

Lists directory contents.

#### **Syntax**

dir [path|files]

#### **Examples**

<span id="page-229-0"></span>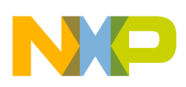

Table 8-13 lists and defines examples of the dir command.

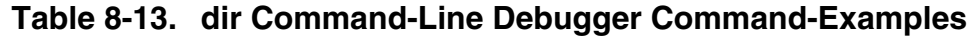

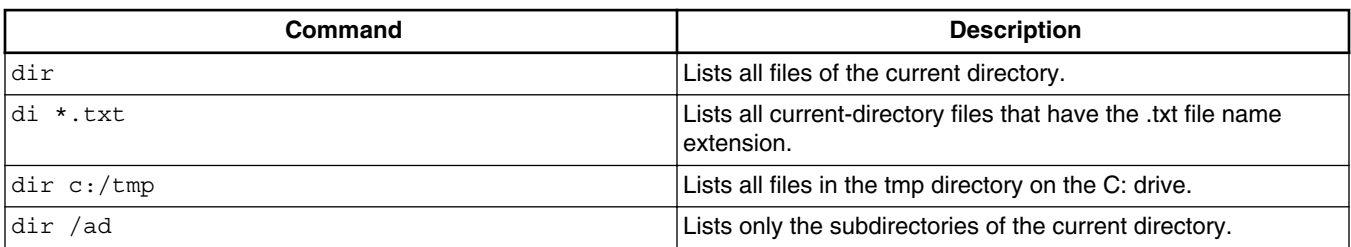

### **8.4.11 disassemble**

Disassembles the instructions of the specified memory block.

#### **Syntax**

```
 disassemble 
 disassemble pc|[<ms>:]<addr> [<count>] 
 disassemble reset 
disassemble [<ms>:]<a1>{...a2>|#<n>}
```
### **Parameter**

[none]

With no options, the next block of instructions is listed. After a target stop event, the next block starts at the PC.

 $[:]<$  addr>

Target address in hex. On targets with multiple memory spaces, a memory space id can be specified.

pc

The current program counter.

 $\epsilon$  counts

Number of instructions to be listed.

reset

Reset the next block to the PC and the instruction count to one screen.

<span id="page-230-0"></span>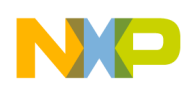

```
<a1>{..<a2>|#<n>}
```
Specifies a range of memory either by two endpoints,  $\langle a1 \rangle$  and  $\langle a2 \rangle$ , or by a startpoint and a count,  $\langle a1 \rangle$  and  $\langle n \rangle$ .

#### **Examples**

Table 8-14 lists and defines examples of the disassemble command.

**Table 8-14. disassemble Command-Line Debugger Command-Examples**

| Command              | <b>Description</b>                                                                          |
|----------------------|---------------------------------------------------------------------------------------------|
| ldisassemble         | Lists the next block of instructions.                                                       |
| disassemble reset    | Reset the next block to the PC and the instruction count to<br>one screenful.               |
| disassemble pc       | Lists instructions starting at the PC.                                                      |
| disassemble pc 4     | Lists 4 instructions starting at the PC. Sets the instruction<br>count to 4.                |
| disassemble 1000     | Lists instructions starting at address 0x1000.                                              |
| disassemble p:1000 4 | Lists 4 instructions from memory space p, address 1000. Sets<br>the instruction count to 4. |

### **8.4.12 display**

Lists the contents of a register or memory location.

This command lists all register sets of a target, adds register sets, registers, or memory locations, or removes register sets, registers, or memory locations.

#### **Syntax**

```
 display <addr-spec> [<range>] [-s|-ns] [%<conv>] [-np] 
 display -ms 
display <addr-spec>\{.\text{scalars}|\text{#}<n>\} [<range>] [-s|-ns] [%<conv>] [-np]
display <reg-spec> [\langle n \rangle] [-\{d|nr|nv|np\} ...] [-s]-ns] [%<i>conv</i>>]display <reg-spec>{..<reg>|#<n>} [-\{\text{d} \mid \text{nr} \mid \text{nv} \mid \text{np} \} \dots] [-\text{s} \mid -\text{ns}] [%<conv>]
display all|r:|nr: [-\{d|nr|nv|np\} \dots] [-s|-ns] [%<conv>]
 display [-]regset 
 display <var-spec> [-np] [-s|-ns] [%<conv>] 
display v: [-np] [-s|-ns] [%<conv>]
```
#### **Parameter**

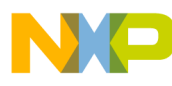

 $<sub>m<sub>s</sub></sub>$ </sub>

On architectures supporting multiple memory spaces, specifies the memory space in which  $_{\leq \text{addr}\geq 1}$  is to be found.

<addr>

Target address in hex.

```
 <range> 
[<count>][x<cell-size>][h<cess-size>][[<count>][[8,16,32,64]bit].
  <count>
```
Number of memory cells.

x<cell-size>

Memory is displayed in units called cells, where each cell consists of  $\le$ cell-size> bytes. If unspecified, the setting config MemWidth is used.

{8,16,32,64}bit

Sets both <cell-size> and <access-size>.

#### **Examples**

The examples assume the following settings:

- radix x
- config MemIdentifier 0
- config MemWidth 32
- config MemAccess 32
- config MemSwap off

Table 8-15 lists and defines examples of the display command.

#### **Table 8-15. display Command-Line Debugger Command-Examples**

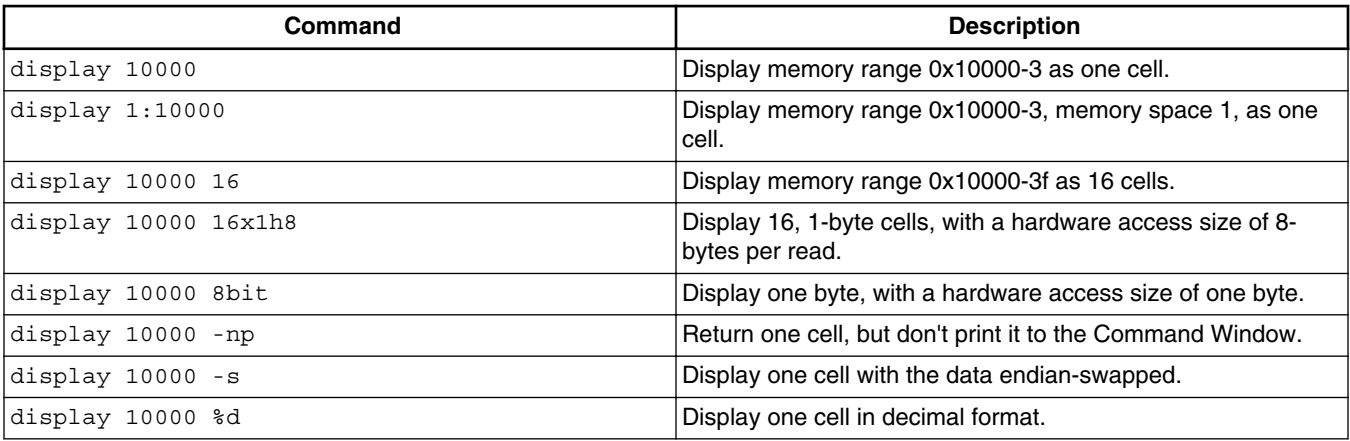

*Table continues on the next page...*

<span id="page-232-0"></span>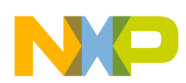

**Chapter 8 CodeWarrior Command-Line Debugging**

**Table 8-15. display Command-Line Debugger Command-Examples (continued)**

| Command                                      | <b>Description</b>                                                                                          |
|----------------------------------------------|----------------------------------------------------------------------------------------------------|
| display -ms                                  | Display the available memory spaces, if any.                                                                |
| display -regset                              | List all the available register sets on the target chip.                                                    |
| display R1                                   | Display the value of register R1.                                                                           |
| display "General Purpose Reqisters/R1"       | Display the value of register R1 in the General Purpose<br>Register group.                                  |
| display R1 -d                                | Display detailed "data book" contents of R1, including bitfields<br>and definitions.                        |
| display "nr:General Purpose Reqisters/R1" 25 | Beginning with register R1, display the next 25 registers.<br>Register groups are not recursively searched. |

## **8.4.13 evaluate**

Lists variable or expression.

### **Syntax**

evaluate [#<format>] [-l] [<var|expr>]

#### **Parameter**

<format>

#### Output format and possible values:

- #-, #Default
- #d, #Signed
- #u, #Unsigned
- #h, #x, #Hex
- #c, #Char
- #s, #CString
- #p, #PascalString
- #f, #Float
- #e, #Enum
- #i, #Fixed
- #o, #w, #Unicode
- #b, #Binary
- <none>, #Fract

<span id="page-233-0"></span>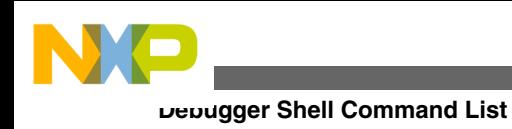

<none>, #Boolean

<none>, #SignedFixed

### **Examples**

Table 8-16 lists and defines examples of the evaluate command.

#### **Table 8-16. evaluate Command-Line Debugger Command-Examples**

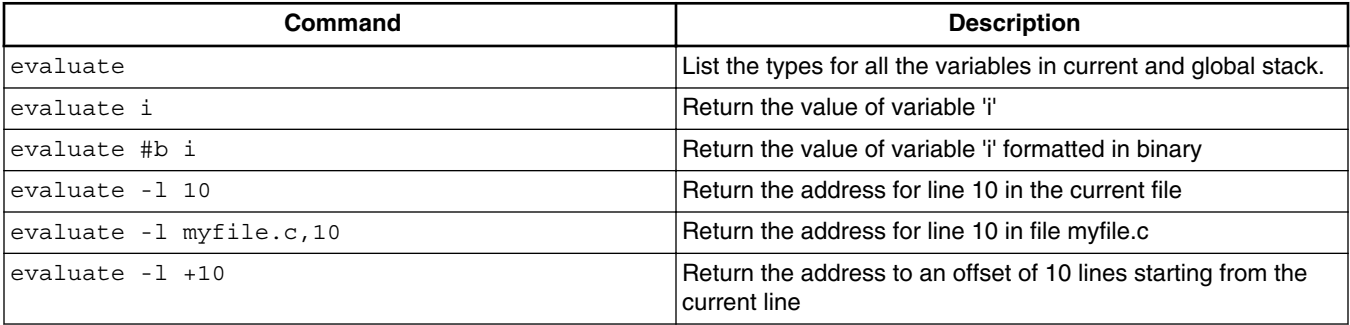

## **8.4.14 finish**

Executes until the current function returns.

### **Syntax**

finish

## **8.4.15 fl::blankcheck**

Tests that the flash device is in the blank state.

### **Syntax**

fl::blankcheck

## **8.4.16 fl::checksum**

Calculates a checksum.

### **Syntax**

<span id="page-234-0"></span>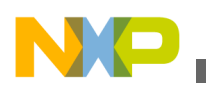

**Chapter 8 CodeWarrior Command-Line Debugging**

fl::checksum

### **8.4.17 fl::device**

Defines the flash device.

**Syntax**

fl::device

## **8.4.18 fl::diagnose**

Dumps flash information like ID, sector map, sector factory, protect status.

#### **Syntax**

fl::diagnose [full]

#### **Parameter**

full

Dumps sector status (programmed/erased). This could take a few minutes for large flashes

#### **Remarks**

Use  $f1:3$ : device command prior to this command in order to set the flash device.

### **8.4.19 fl::disconnect**

Closes the connection to the target.

#### **Syntax**

fl::disconnect

## **8.4.20 fl::dump**

<span id="page-235-0"></span>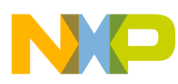

Dumps the content of entire flash.

#### **Syntax**

fl::dump [all | -range start\_addr end\_addr] -o <file>

#### **Parameter**

-all

Dumps content of entire flash.

-range <start\_addr> <end\_addr>

Sets the range of flash region to be dumped.

-t <type>

Sets the type of flash region ("Motorola S-Record Format" or "Binary/Raw Format") to be dumped .

-o <file>

Dumps the flash to the specified file.

### **8.4.21 fl::erase**

Erases the flash device.

#### **Syntax**

fl::erase

### **8.4.22 fl::image**

Defines the flash image settings.

#### **Syntax**

fl::image

## **8.4.23 fl::protect**

Protects the sectors.

<span id="page-236-0"></span>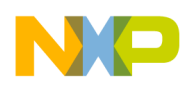

#### **Syntax**

fl::protect [on | off]

#### **Parameter**

on | off

Enable or disable protection of sectors.

### **8.4.24 fl::secure**

Secures the device

#### **Syntax**

fl::secure [on | off] [password <pass>]

#### **Parameter**

on | off

Secure or unsecure device.

password <pass>

Password used to secure the device.

### **8.4.25 fl::target**

Defines the target configuration settings.

#### **Syntax**

fl::target

## **8.4.26 fl::verify**

Verifies the flash device.

### **Syntax**

fl::verify

### <span id="page-237-0"></span>**8.4.27 fl::write**

Writes the flash device.

### **Syntax**

fl::write

## **8.4.28 funcs**

Displays information about functions.

### **Syntax**

funcs [-all] <file> <line>

### **Parameter**

 $[-a11]$ 

Displays information about the functions using all debug contexts.

<file>

Specifies the file name.

<line>

Specifies the line number.

#### **Examples**

Table 8-17 lists and defines examples of the funcs command.

### **Table 8-17. funcs Command-Line Debugger Command-Examples**

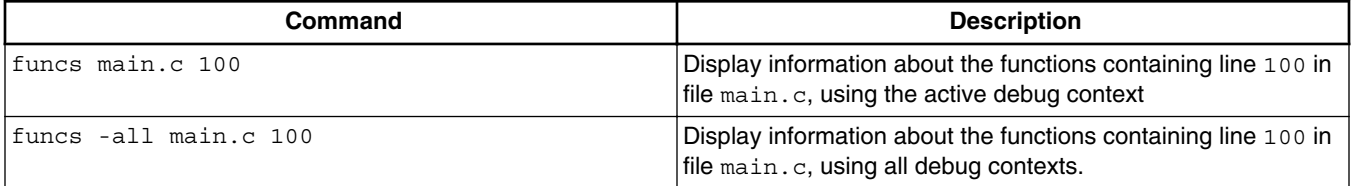

<span id="page-238-0"></span>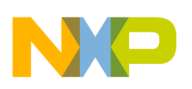

## **8.4.29 getIDEpref**

The command displays the value of the launch configuration attribute associated with the user-provided key; <attribute\_key> and <attribute\_type> are mandatory parameters.

### **Syntax**

getIDEpref <attribute\_key> <attribute\_type>

#### **Parameter**

<attribute\_type> = [bool | int | str | strlist]

### **8.4.30 getpid**

List the ID of the process being debugged.

### **Syntax**

getpid

## **8.4.31 go**

Starts to debug your program from the current instruction.

### **Syntax**

```
 go [nowait | <timeout_s>]
```
#### **Parameter**

<none>

Run the default thread. The command may wait for a thread break event before returning, depending on the settings config runControlSync and config autoThreadSwitch.

nowait

Return immediately without waiting for a thread break event.

<timeout\_s>

Maximum number of seconds to wait for a thread break event. Can be set to nowait.

### **Examples**

<span id="page-239-0"></span>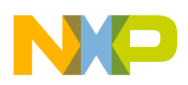

Table 8-18 lists and defines examples of the go command.

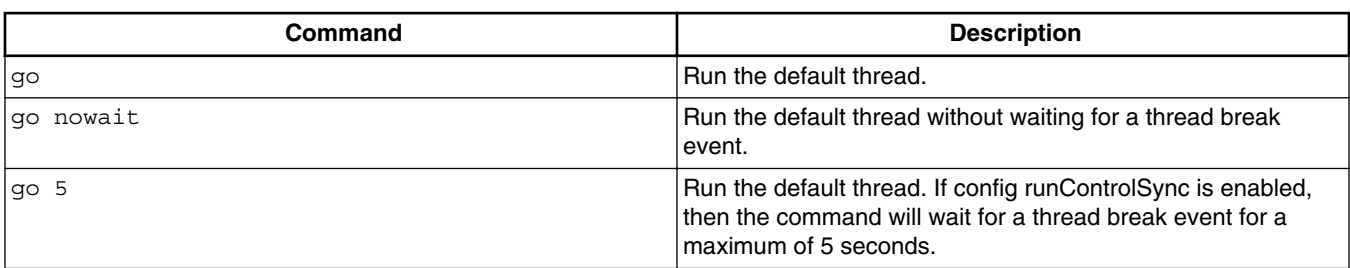

#### **Table 8-18. go Command-Line Debugger Command-Examples**

### **8.4.32 help**

Lists debug command help in the command-line debugger window.

#### **Syntax**

help [-sort | -tree | <cmd>]

#### **Parameter**

command

Name or short-cut name of a command.

#### **Examples**

Table 8-19 lists and defines examples of the help command.

#### **Table 8-19. help Command-Line Debugger Command-Examples**

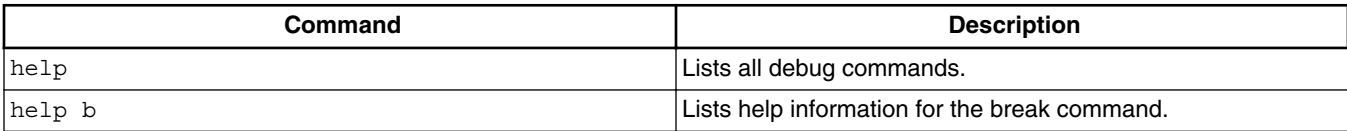

### **8.4.33 history**

Lists the history of the commands entered during the current debug session.

### **Syntax**

history

<span id="page-240-0"></span>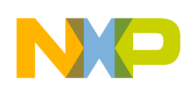

## **8.4.34 jtagclock**

Reads or updates the current JTAG clock speed.

### **Syntax**

jtagclock <chain-position> [<speed-in-kHz>]

### **Parameter**

<chain-position>

Specifies the chain position.

<speed-in-kHz>

Specifies the speed in kilo hertz.

#### **Examples**

Table 8-20 lists and defines examples of the help command.

#### **Table 8-20. jtagclock Command-Line Debugger Command-Examples**

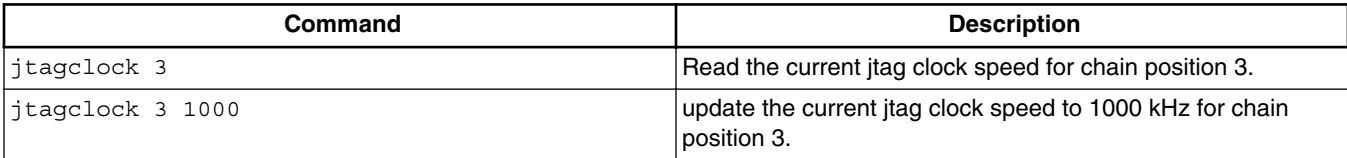

### **8.4.35 kill**

Stops one or all current debug sessions.

#### **Syntax**

kill [<index> ...]

#### **Parameter**

all

Specifier for all debug sessions.

#### **Examples**

<span id="page-241-0"></span>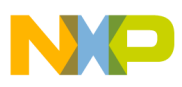

Table 8-21 lists and defines examples of the help command.

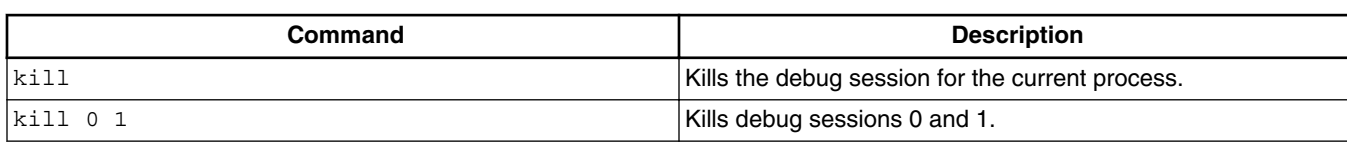

#### **Table 8-21. kill Command-Line Debugger Command-Examples**

### **8.4.36 launch**

Lists the launch configurations.

#### **Syntax**

launch

### **8.4.37 loadsym**

Load a symbolic file.

#### **Syntax**

loadsym

## **8.4.38 log**

Logs the commands or lists entries of a debug session.

If issued with no parameters, the command lists all open log files.

#### **Syntax**

```
 log c|s <filename> 
 log off [c|s] [all] 
 log
```
#### **Parameter**

c

<span id="page-242-0"></span>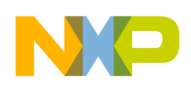

Command specifier.

s

Lists entry specifier.

<filename>

Name of a log file.

#### **Examples**

Table 8-22 lists and defines examples of the log command.

#### **Table 8-22. log Command-Line Debugger Command-Examples**

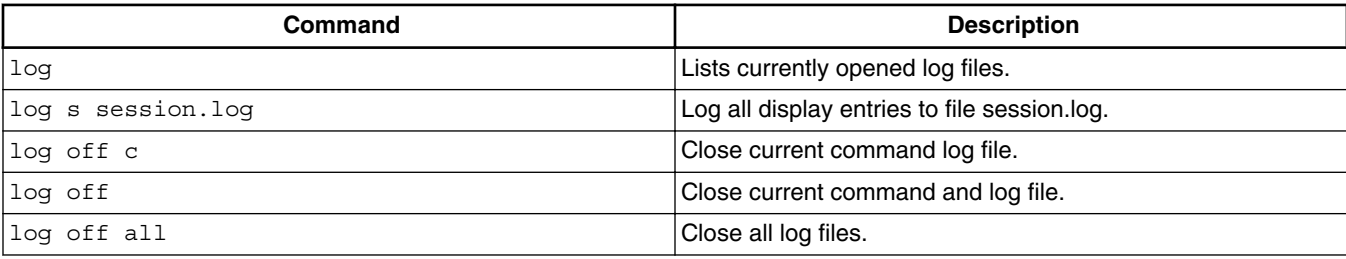

## **8.4.39 mc::config**

List or edit multicore group options.

### **Syntax**

mc::config

## **8.4.40 mc::go**

Resumes multiple cores.

#### **Syntax**

mc::go

### **Examples**

<span id="page-243-0"></span>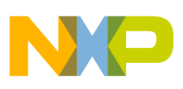

Table 8-23 lists and defines examples of the mc::go command.

#### **Table 8-23. mc::go Command-Line Debugger Command-Examples**

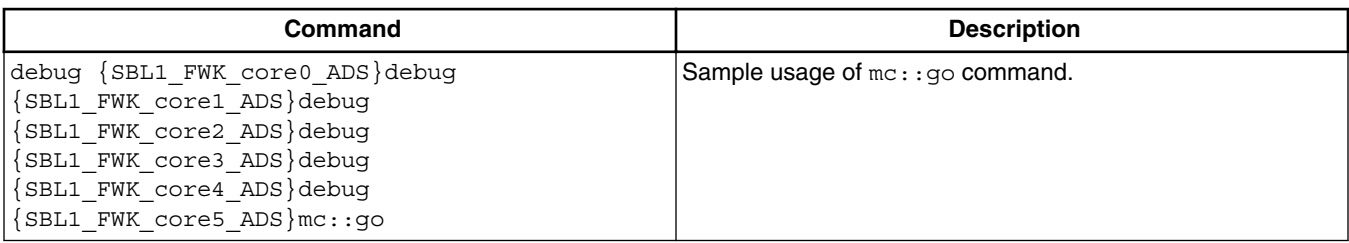

## **8.4.41 mc::group**

List or edit multicore groups.

#### **Syntax**

mc::group

### **8.4.42 mc::kill**

Terminates multiple cores.

#### **Syntax**

mc::kill

### **8.4.43 mc::reset**

Resets multiple cores.

#### **Syntax**

mc::reset

### **8.4.44 mc::restart**

<span id="page-244-0"></span>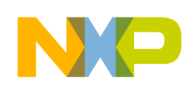

Restarts multiple cores.

### **Syntax**

mc::restart

## **8.4.45 mc::stop**

Suspend multiple cores.

#### **Syntax**

mc::stop

### **8.4.46 mc::type**

List or edit system types.

### **Syntax**

mc::type

### **8.4.47 mem**

Read and write one or more adjacent "cells" of memory, where a cell is defined as a contiguous block of bytes.

The cell size is determined by the  $\le$ cell-size> parameter or by the using  $M$ emWidth attribute of the config command.

#### **Syntax**

```
 Read memory 
 mem <addr-spec> [<range>] [-s|-ns] [%<conv>] [-np] 
 Write memory 
mem <addr-spec> [<range>] [-s|-ns] [%<conv>] =<value>
```
### **Parameter**

[none]

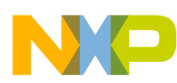

With no options, the next block of memory is read.

```
 <addr-spec> [<ms>:]<addr> 
<ms>
```
On architectures supporting multiple memory spaces, specifies the memory space in which  $\leq$  addr> is to be found. See the help for the option -ms of display or mem for more information on memory spaces. If unspecified, the setting " config MemIdentifier" is used.

<addr>

Target address in hex.

```
 <range> [<count>][x<cell-size>][h<access-size>] | [<count>] 
 [{8,16,32,64}bit]
```
<count>

Number of memory cells.

x<cell-size>

Memory is displayed in units called cells, where each cell consists of <cell-size> bytes. If unspecified, the setting " $\text{config}$  MemWidth" is used.

h<access-size>

Memory is accessed with a hardware access size of  $\langle \text{access-size} \rangle$  bytes. If unspecified, the setting " config MemAccess" is used.

{8,16,32,64}bit

Sets both <cell-size> and <access-size>.

-np

Don't print anything to the display, only return the data.

-ms

On architectures supporting multiple memory spaces, displays the list of available memory spaces including a mnemonic and/or an integer index which may be used when specifying a target address.

-s|-ns

Specifies whether each value is to be swapped. For memory, specifies whether each cell is to be swapped. With a setting of -ns, target memory is written in order from lowest to highest byte address. Otherwise, each cell is endian swapped. If unspecified, the setting config MemSwap is used.

%<conv>

<span id="page-246-0"></span>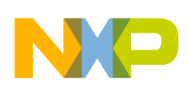

#### **Chapter 8 CodeWarrior Command-Line Debugging**

Specifies the type of the data. Possible values for  $\langle \text{conv} \rangle$  are given below. The default conversion is set by the radix command for memory and registers and by the config var command for variables.

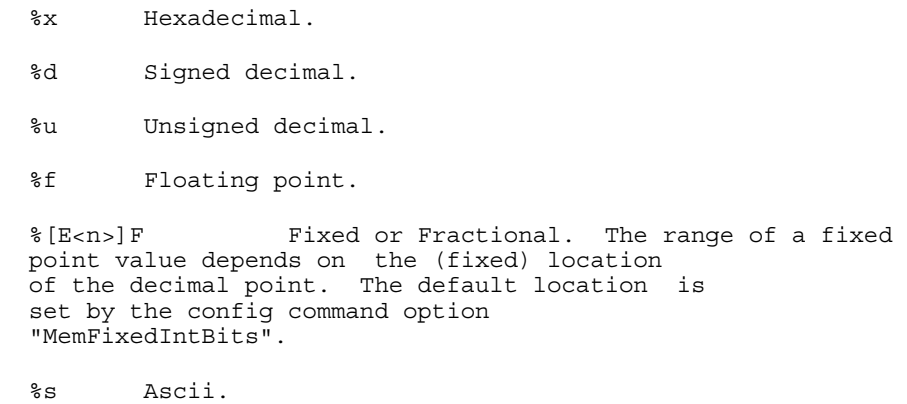

#### **Examples**

Table 8-24 lists and defines examples of the mem command.

#### **Table 8-24. mem Command-Line Debugger Command-Examples**

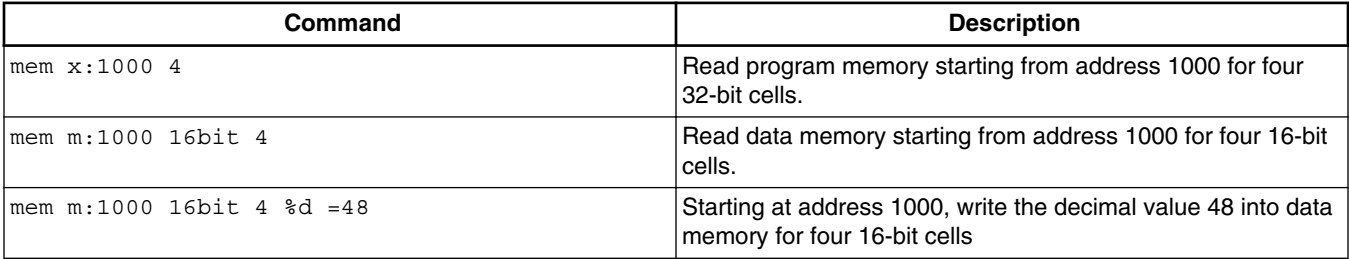

### **8.4.48 next**

Runs to next source line or assembly instruction in current frame.

#### **Syntax**

next

#### **Remarks**

If you execute the next command interactively, the command returns immediately, and target-program execution starts. Then you can wait for execution to stop (for example, due to a breakpoint) or type the stop command.

<span id="page-247-0"></span>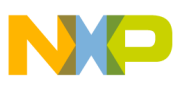

If you execute the next command in a script, the command-line debugger polls until the debugger stops (for example, due to a breakpoint). Then the command line debugger executes the next command in the script. If this polling continues indefinitely because debugging does not stop, press the ESC key to stop the script.

### **8.4.49 nexti**

Executes over function calls, if any, to the next assembly instruction.

#### **Syntax**

nexti

### **8.4.50 oneframe**

Query or set the one-frame stack crawl mode for the current thread.

#### **Syntax**

oneframe

## **8.4.51 protocol**

Executes a protocol plugin command (internal).

#### **Syntax**

protocol

## **8.4.52 pwd**

Lists current working directory.

#### **Syntax**

pwd

<span id="page-248-0"></span>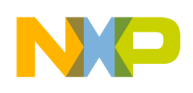

### **8.4.53 quitIDE**

Quits the IDE.

#### **Syntax**

quitIDE

## **8.4.54 radix**

Lists or changes the default input radix (number base) for command entries, registers and memory locations.

Entering this command without any parameter values lists the current default radix.

### **Syntax**

radix [x|d|u|b|f|h]

#### **Parameter**

x

#### Hexadecimal

d

#### Decimal

u

Unsigned decimal

b

#### Binary

f

### Fractional

h

Hexadecimal

### **Examples**

<span id="page-249-0"></span>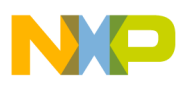

Table 8-25 lists and defines examples of the radix command.

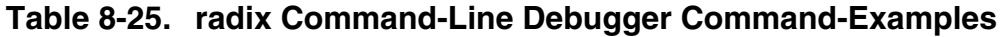

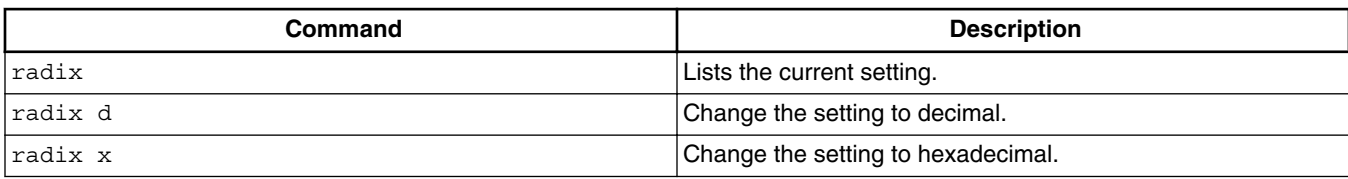

### **8.4.55 redirect**

Redirects I/O streams of the current target process.

#### **Syntax**

redirect

## **8.4.56 refresh**

Discard all cached target data and refresh views.

#### **Syntax**

refresh

## **8.4.57 reg**

Read and write registers.

#### **Syntax**

reg

### **8.4.58 reset**

Reset the target hardware.

<span id="page-250-0"></span>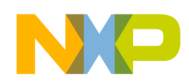

**Chapter 8 CodeWarrior Command-Line Debugging**

#### **Syntax**

reset

## **8.4.59 restart**

Restarts the current debug session.

#### **Syntax**

restart

### **8.4.60 restore**

Write file contents to memory.

#### **Syntax**

restore

### **8.4.61 run**

Launch a process.

#### **Syntax**

run

### **8.4.62 save**

Saves the contents of memory locations to a binary file or a text file containing hexadecimal values.

#### **Syntax**

save -h|-b [<ms>:]<addr>... <filename> [-a|-o] [8bit|16bit|32bit|64bit]

#### **Parameter**

<span id="page-251-0"></span>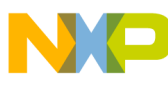

-h|-b

Sets the output file format to hex or binary. For hex format, the address is also saved so that the contents can easily be restored with the "restore" command.

 $[sms]:\leq addr$ 

Address to read from. For architectures with multiple memory spaces, a memory space id may be specified.

-a

Append specifier. Instructs the command-line debugger to append the saved memory contents to the current contents of the specified file.

-o

Overwrite specifier: tells the debugger to overwrite any existing contents of the specified file.

#### **Examples**

Table 8-26 lists and defines examples of the save command.

**Table 8-26. save Command-Line Debugger Command-Examples**

| Command                                                                                                    | <b>Description</b>                                                                         |
|----------------------------------------------------------------------------------------------------|--------------------------------------------------------------------------------------------|
| set addressBlock1 "p:10`31"set<br>addressBlock2 "p:10000#20"save -h<br>\$addressBlock1 \$addressBlock2hexfile -a | Dumps contents of two memory blocks to the text file<br>hexfile.lod (in append mode).      |
| set addressBlock1 "p:10`31"set<br>addressBlock2 "p:10000#20"save -b<br>\$addressBlock1 \$addressBlock2binfile -o | Dumps contents of two memory blocks to the binary file<br>binfile.lod (in overwrite mode). |

### **8.4.63 sc::setMaxAccessLength**

Sets the maximum amount of data accessible in one target operation.

#### **Syntax**

sc::setMaxAccessLength

#### **Example**

The following command sets a maximum of 1000 elements that can be read or written:

sc::setMaxAccessLength 1000
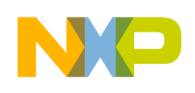

## **8.4.64 sc::setReset**

Sets the reset mode.

### **Syntax**

sc::setReset <mode>

### **Parameter**

<mode>

Can be ToUser Of ToDebug. ToUser sets the reset to run out of reset. For debug mode after reset, use ToDebug parameter.

# **8.4.65 sc::getPhysicalAddress**

Returns the physical address that corresponds to the specified virtual address.

Use mem -ms command, to view the list of supported memory spaces. For more information, refer to the [mem](#page-244-0) command.

### **Syntax**

sc::getPhysicalAddress <mem\_space>:<virtual\_address>

# **8.4.66 setpc**

Set the value of the program counter register.

### **Syntax**

setpc

# **8.4.67 setpicloadaddr**

Indicate where a PIC executable is loaded.

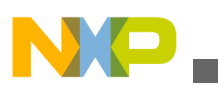

**Debugger Shell Command List**

#### **Syntax**

setpicloadaddr

# **8.4.68 stack**

Print the call stack.

#### **Syntax**

stack

## **8.4.69 status**

Lists the debug status of all existing active targets.

### **Syntax**

status

## **8.4.70 step**

#### Steps through a program, automatically executing the display command.

### **Syntax**

```
 step [asm|src] [into|over|out] 
 step [nve|nxt|fwd|end|aft]
```
#### **Parameter**

asm|src

Controls whether the step is performed at the assembly instruction level or the source code level.

into|over|out

Controls the type of step operation. If unspecified, into is used.

nve

Step non optimized action.

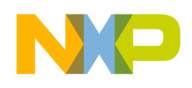

nxt

Step next action.

fwd

Step forward action.

end

Step end of statement action.

aft

Step end all previous action.

#### **Examples**

Table 8-27 lists and defines examples of the step command.

#### **Table 8-27. step Command-Line Debugger Command-Examples**

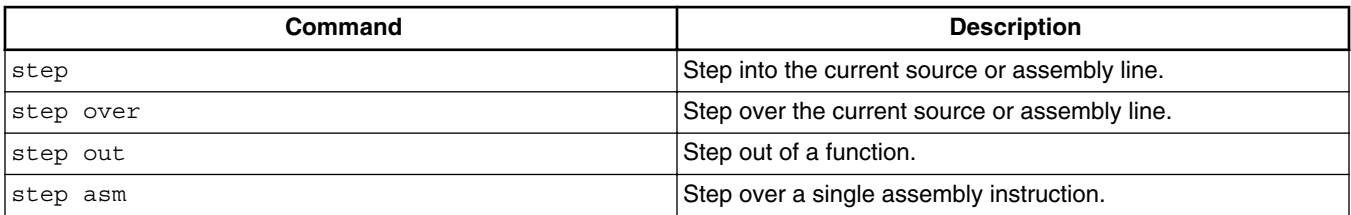

## **8.4.71 stepi**

Execute to the next assembly instruction.

#### **Syntax**

stepi

# **8.4.72 stop**

Stops a running program (started by a go, step, or next command).

#### **Syntax**

stop

#### **Examples**

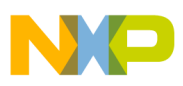

**Debugger Shell Command List**

Table 8-28 lists and defines examples of the stop command.

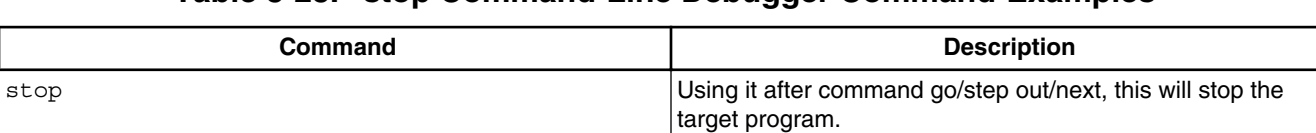

#### **Table 8-28. stop Command-Line Debugger Command-Examples**

## **8.4.73 switchtarget**

Chooses a thread for subsequent commands.

#### **Syntax**

switchtarget [<index> | -cur | -ResetIndex]

#### **Parameter**

index

Session Index number.

### **Examples**

Table 8-29 lists and defines examples of the switchtarget command.

#### **Table 8-29. switchtarget Command-Line Debugger Command-Examples**

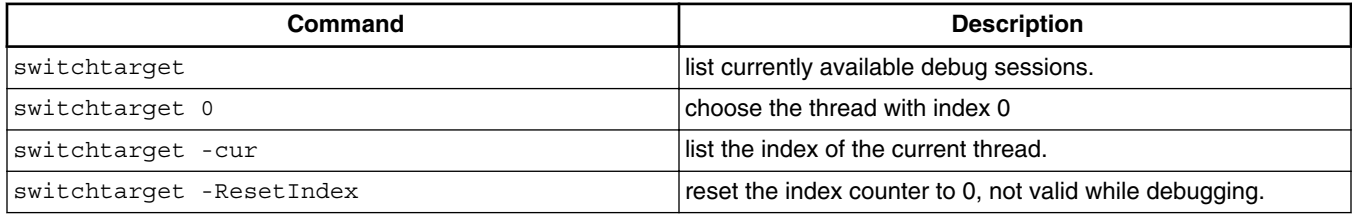

# **8.4.74 system**

execute system command.

### **Syntax**

system [command]

### **Parameter**

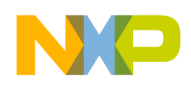

command

Any system command that does not use a full screen display.

### **Examples**

Table 8-30 lists and defines examples of the system command.

#### **Table 8-30. system Command-Line Debugger Command-Examples**

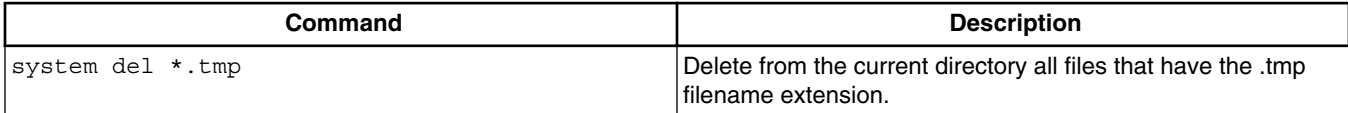

# **8.4.75 var**

Read and write variables or C-expressions.

### **Syntax**

```
 Display variable 
 var 
 var <var-spec> [-np] [-s|-ns] [%<conv>] 
 var v: [-np] [-s|-ns] [%<conv>] 
 Modify variable 
 var <var-spec> [-s|-ns] [%<conv>] =<value>
```
### **Parameter**

[none]

With no options, this is equivalent to using  $var v$ .

```
 <var-spec> [v:]<var> 
 v:
```
If this option appears with no  $\langle \text{var} \rangle$  following it, then all variables pertinent to the current scope are printed.

<var>

Symbolic name of the variable to print. Can be a C expression as well.

-np

Don't print anything to the display, only return the data.

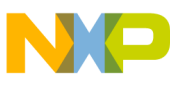

**Debugger Shell Command List**

-s|-ns

Specifies whether each value is to be swapped. For memory, specifies whether each cell is to be swapped. With a setting of -ns, target memory is written in order from lowest to highest byte address. Otherwise, each cell is endian swapped. If unspecified, the setting config MemSwap is used.

%<conv>

Specifies the type of the data. Possible values for  $\langle \text{conv} \rangle$  are given below. The default conversion is set by the radix command for memory and registers and by the config var command for variables.

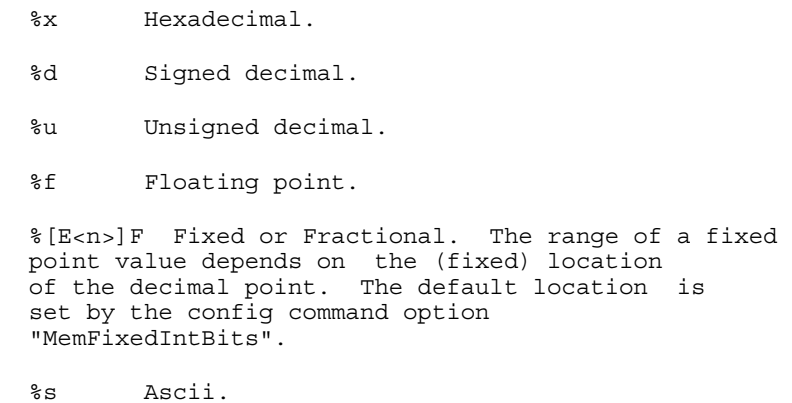

#### **Examples**

Table 8-31 lists and defines examples of the var command.

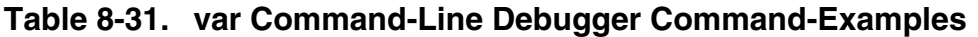

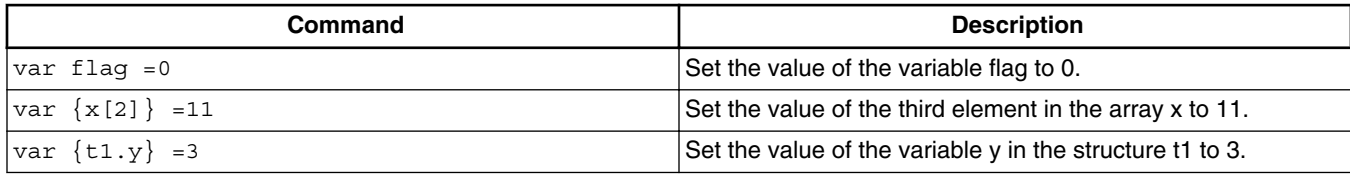

### **8.4.76 wait**

Tells the debugger to wait for a specified amount of time, or until you press the space bar.

### **Syntax**

wait <time-ms>

### **Parameter**

time-ms

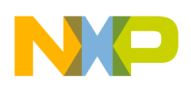

Number of milliseconds to wait.

#### **Examples**

Table 8-32 lists and defines examples of the wait command.

#### **Table 8-32. wait Command-Line Debugger Command-Examples**

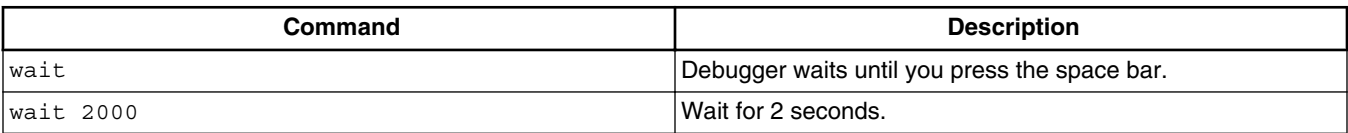

## **8.4.77 watchpoint**

Sets, removes, disables, enables or list watchpoints. You can also set condition on watchpoint.

### **Syntax**

```
 watchpoint 
watchpoint [-\{r|w|rw\}] \{\text{vars}\ [<ms>:]<addr> <length>}
 watchpoint all|#<id>|<var>|[<ms>:]<addr> off|enable|disable 
 watchpoint #<id> cond <c-expr>
```
### **Examples**

Table 8-33 lists and defines examples of the watchpoint command.

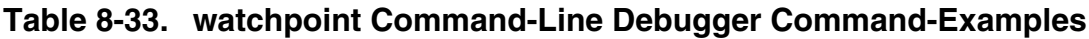

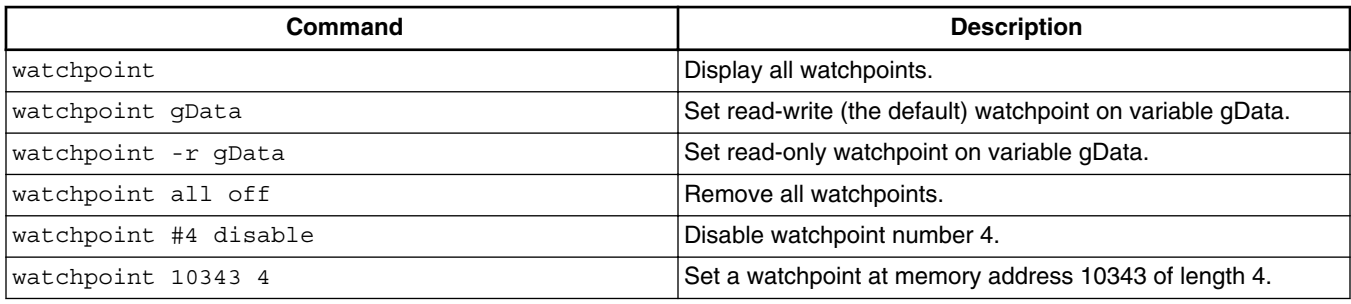

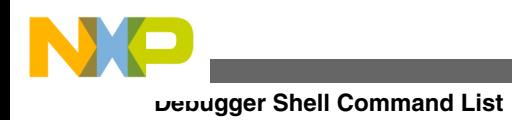

<span id="page-260-0"></span>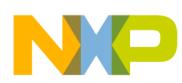

# **Chapter 9 Multi-Core Debugging**

This chapter explains how to use the multi-core debugging capability of the CodeWarrior debugger.

In this chapter:

- Creating a JTAG Initialization File
- [Debugging Multi-Core Projects](#page-261-0)
- [Multi-Core Debugging Commands](#page-271-0)

# **9.1 Creating a JTAG Initialization File**

This section explains how to create a JTAG initialization file that specifies the type and chain order of the cores you want to debug.

The listing below shows the JTAG initialization file for a StarCore processor and a generic device, connected to a JTAG chain.

#### **Listing 9-1. JTAG Initialization File for Generic Device Connected to JTAG Chain**

```
# JTAG Initialization File
# 
# Standards for this file
# 1. Comments begin with the character '#'.
# 2. A StarCore device is specified with: 
# B4860
# 3. A non-StarCore device is specified with:
# Generic <Value_1> <Value_2> <Value_3>
# Value_1 is the length in bits of the JTAG instruction register.
# Value_2 is the length in bits of the JTAG bypass register.
```
# <span id="page-261-0"></span># Value\_3 is the hex value of the JTAG bypass instruction. # Hex values are prefixed with 0x. # 4. Each device is specified on a new line. # 5. Device specification is case sensitive, and a Generic device # cannot be specified without all three values. # #An example configuration is shown below: B4860 Generic 4 1 Oxf **Debugging Multi-Core Projects**

You can also include entries for other StarCore, non-StarCore devices connected to the JTAG chain by adding the following lines of code to your JTAG initialization file:

```
 Generic 
 instruct_reg_len 
data reg bypass len
 JTAG_bypass_instruct
```
The table below shows the variable definitions that you must specify for a generic device.

**Table 9-1. Syntax Variables to Specify Generic Device on JTAG Chain**

| Variable             | <b>Description</b>                                     |  |  |
|----------------------|--------------------------------------------------------|--|--|
| instruct req len     | Length (in bits) of the JTAG instruction register.     |  |  |
| data reg bypass len  | Length (in bits) of the JTAG bypass register.          |  |  |
| JTAG bypass instruct | Value of the JTAG bypass instruction (in hexadecimal). |  |  |

# **9.2 Debugging Multi-Core Projects**

This section explains how to set launch configurations and how to debug multiple cores in a multi-core project.

The CodeWarrior debugger provides the facility to debug multiple StarCore processors using a single debug environment. The run control operations can be operated independently or synchronously. A common debug kernel facilitates multi-core, run control debug operations for examining and debugging the interaction of the software running on the different cores on the system.

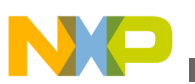

### **NOTE**

This procedure assumes that you have already created a multicore project, named board\_project.

To debug multiple cores connected to a JTAG chain, perform the steps given in the following sections:

- Setting Launch Configurations
- [Debugging Multiple Cores](#page-267-0)

# **9.2.1 Setting Launch Configurations**

Setting a launch configuration allows you to specify all core-specific initializations.

To set up the launch configurations, follow these steps:

1. Connect to your JTAG chain.

### **NOTE**

The JTAG chain includes multiple boards or multiple processors on the same or multiple boards.

- 2. Create a JTAG initialization file that describes the items on the JTAG chain. For more information on how to create a JTAG initialization file, see [Creating a JTAG](#page-260-0) [Initialization File.](#page-260-0)
- 3. Open the CodeWarrior project you want to debug.
- 4. Switch to the **Debug** perspective.
- 5. Select **Run > Debug Configurations**.

The **Debug Configurations** dialog box appears (shown in the figure below) with a list of debug configurations that apply to the current application.

- 6. Expand the **CodeWarrior** tree control.
- 7. From the expanded list, select the debug configuration for which you want to modify the debugger settings. For example, board project Debug B4860 Download Core00.

#### **Debugging Multi-Core Projects**

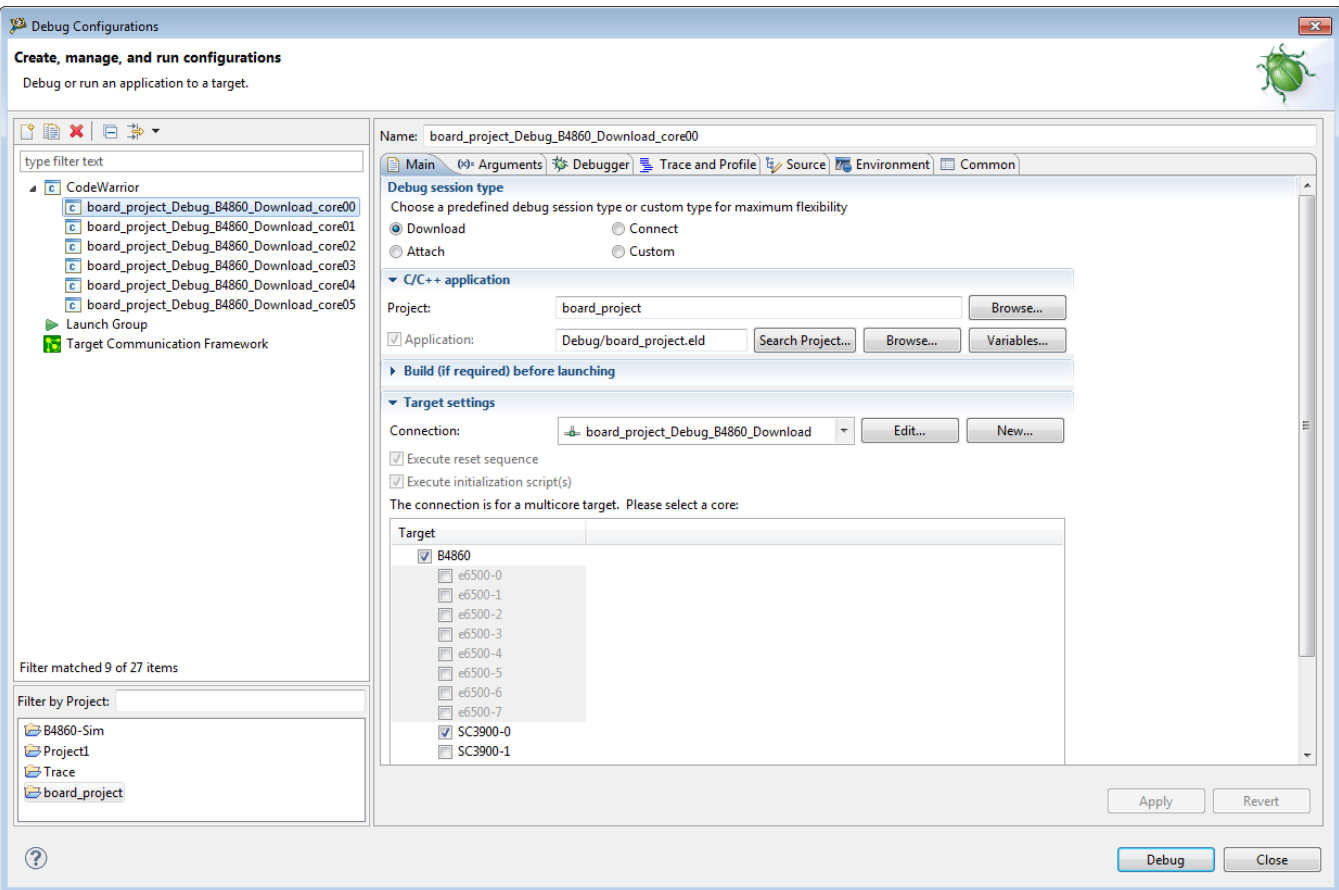

#### **Figure 9-1. Debug Configurations Dialog Box**

- 8. On the **Main** tab, select a connection from the **Connection** drop-down list.
- 9. Select a core from the **Target** list.
- 10. Click **Edit** next to the **Connection** drop-down list.

The **Properties for <connection>** dialog box appears.

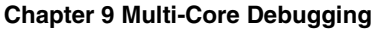

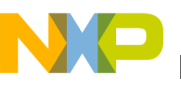

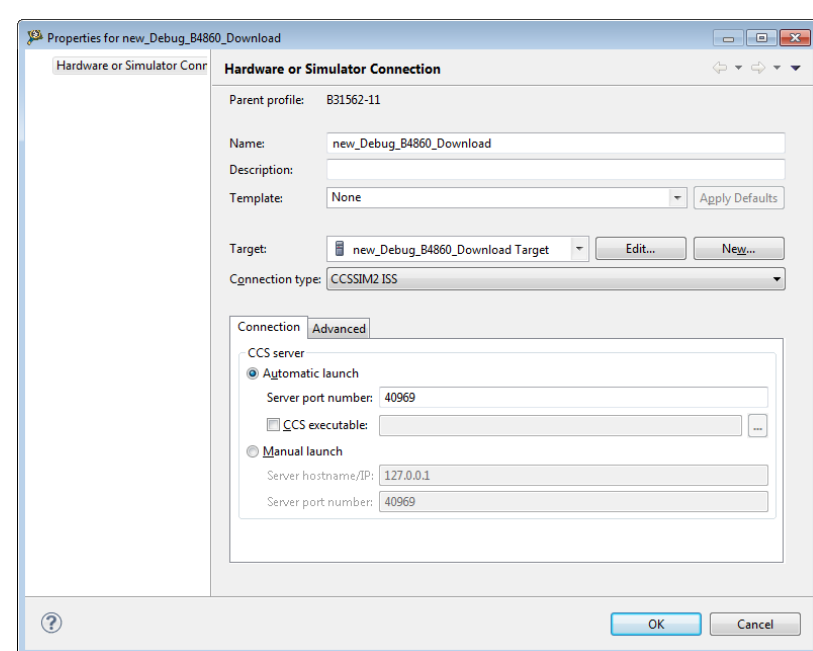

#### **Figure 9-2. Properties for <connection> Dialog Box**

- 11. Select a target from the **Target** drop-down list.
- 12. Select the required TAP connection from the **Connection type** drop-down list. For example, **Ethernet TAP**.
- 13. On the **Connection** tab, specify the hostname/IP of the target board in the **Hostname/IP** text box.
- 14. Enter the JTAG clock speed in the **JTAG clock speed** text box.
- 15. Specify the port number of the CCS server in the **Server port number** text box.

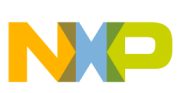

**Debugging Multi-Core Projects**

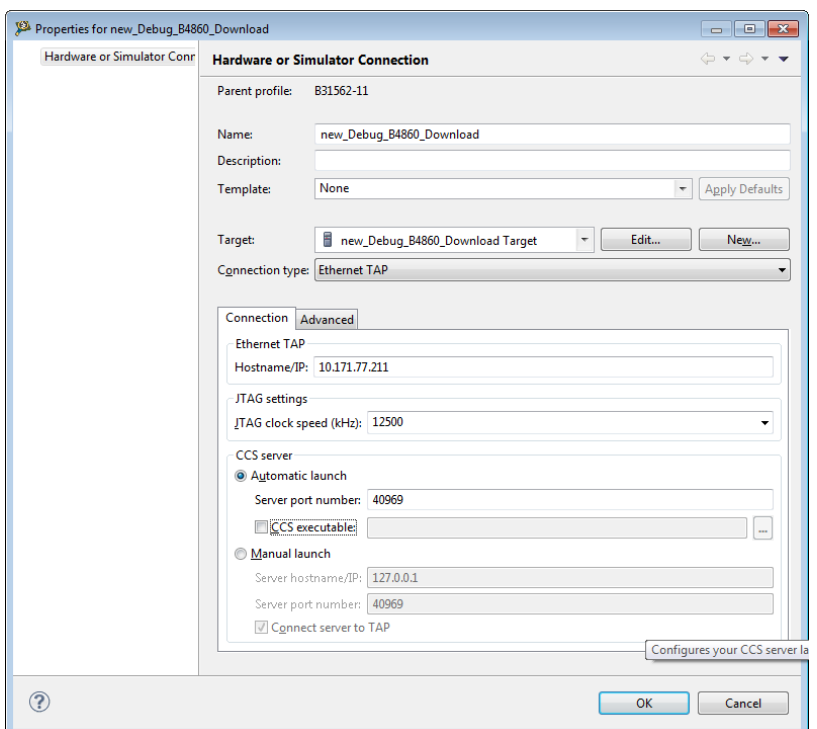

**Figure 9-3. Properties for <connection> Dialog Box - Connection Settings** 16. Click **Edit**.

The **Properties for <project> Target** dialog box appears.

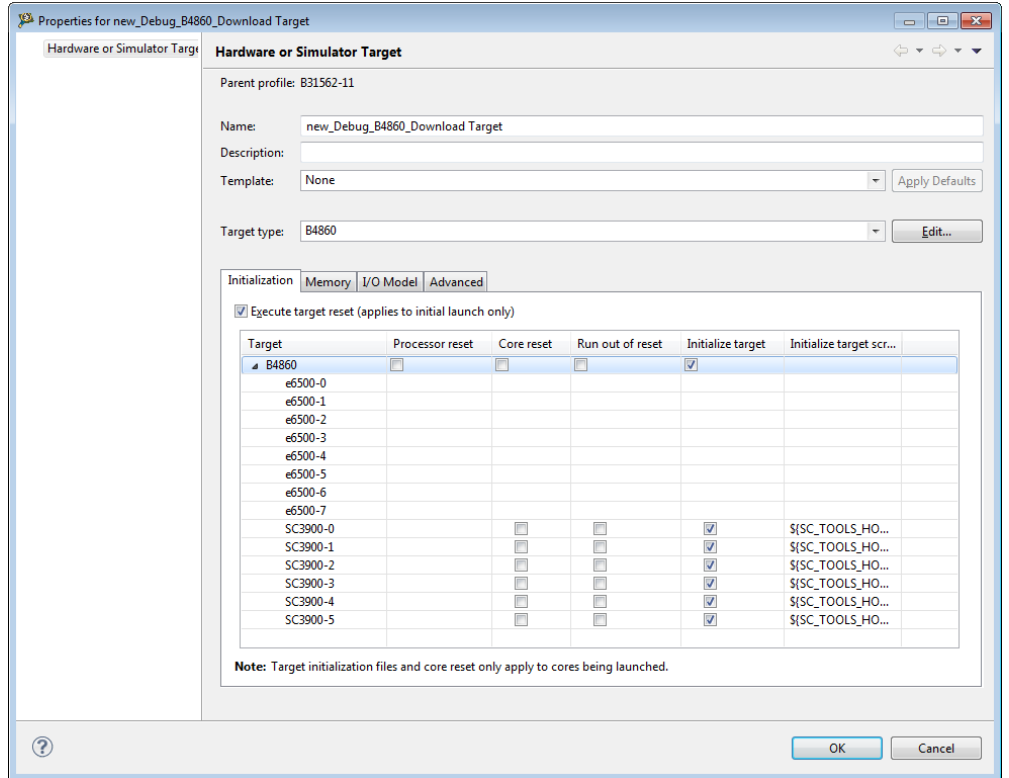

**Figure 9-4. Debug Configurations - Properties for <target> Dialog Box**

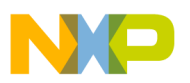

- 17. Select a target from the **Target type** drop-down list.
- 18. Click **Edit**.

The **Target Types** dialog box appears.

19. Click **Import**.

The **Import Target Type** dialog box appears.

- 20. Select the JTAG initialization file that describes the items on the JTAG chain.
- 21. Click **Open**.

The items on the JTAG chain described in the file appear in the **Target Types** dialog box.

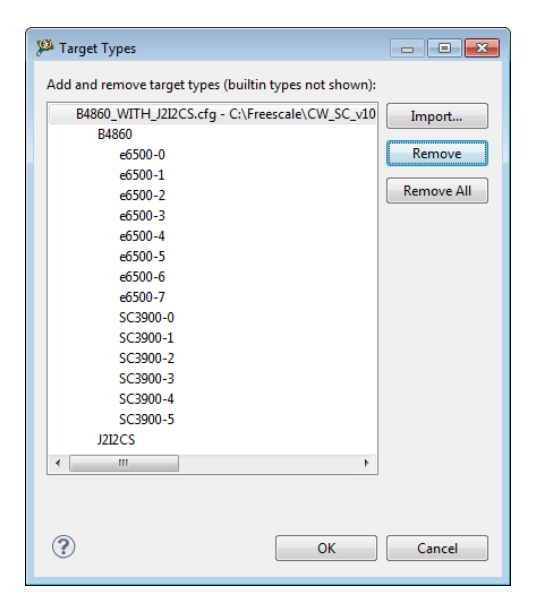

**Figure 9-5. Target Types Dialog Box**

## 22. Click **OK**.

The selected JTAG configuration file appears on the **Initialization** tab.

<span id="page-267-0"></span>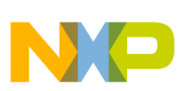

**Debugging Multi-Core Projects**

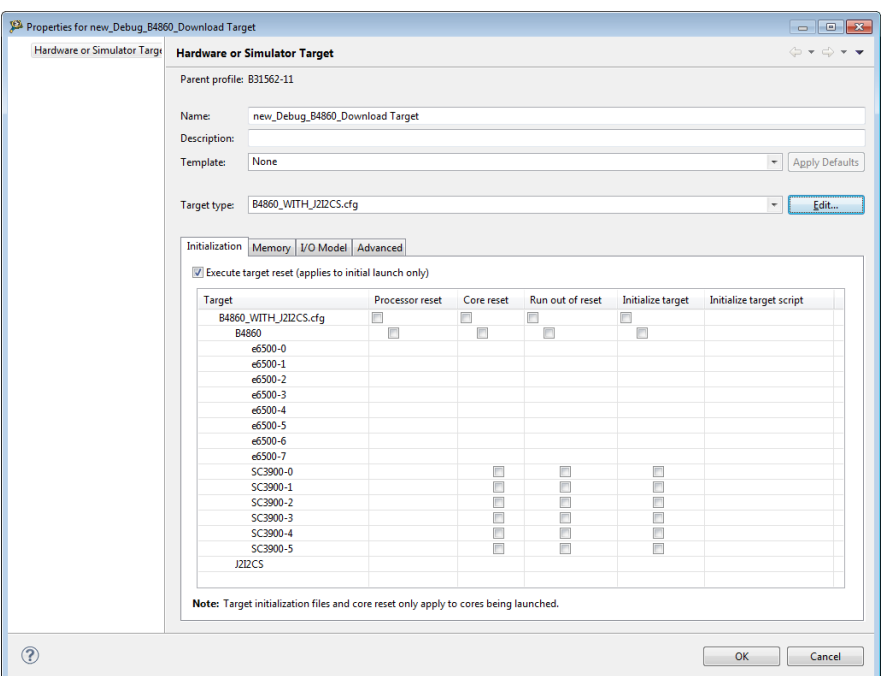

**Figure 9-6. Initialization Tab - JTAG Configuration**

- 23. Click **OK**.
- 24. Click **OK**.
- 25. Click the **Debugger** tab in the **Debug Configurations** dialog box.

The **Debugger** tab page appears.

- 26. Ensure that the **Stop on startup at** checkbox is selected and main is specified in the **User specified** text box.
- 27. Click **Apply** to save the changes.

You have successfully configured a debug configuration.

28. Similarly, configure remaining debug configurations.

### **NOTE**

To successfully debug multiple cores, the connection settings must be identical for all debug configurations.

# **9.2.2 Debugging Multiple Cores**

The CodeWarrior debugger enables system developers to simultaneously develop and debug applications on a system with multiple processors, within the same debug environment.

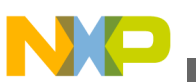

### **NOTE**

Ensure that you have attached a debug probe to the target board and to the computer hosting the CodeWarrior IDE before performing the steps listed in this section.

To debug multiple cores, follow these steps:

- 1. Select a multi-core project in the **CodeWarrior Projects** view.
- 2. Select **Run > Debug**.

The debugger downloads core 0 and switches to the **Debug** perspective. The debugger halts execution at the first statement of main(). The **Debug** view displays all the threads associated with the core.

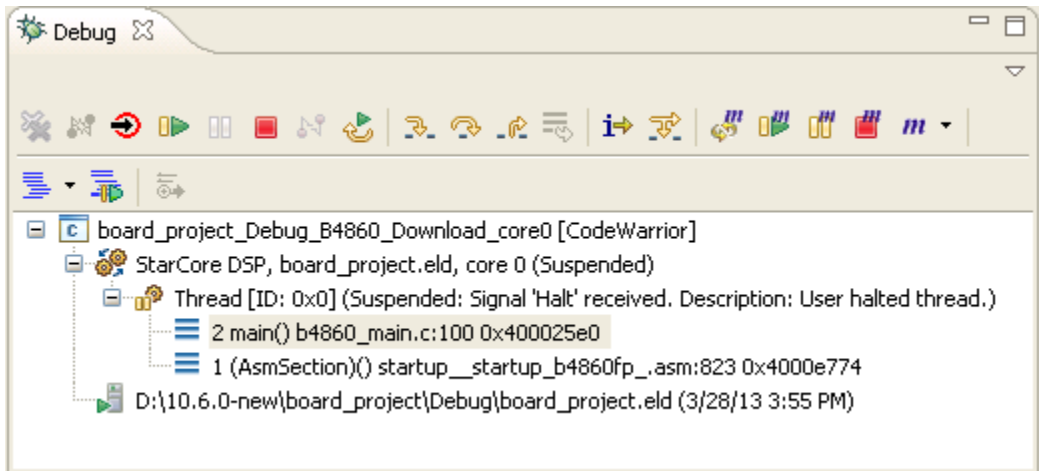

### **Figure 9-7. Multi-Core Debugging - Debug Core 0**

- 3. Download all other cores associated with the project.
- 4. Select a thread from core 0 in the **Debug** view.

All the views in the **Debug** perspective will be updated to display the debug session for the selected core. The figure below displays the debug session for a selected thread in core 0.

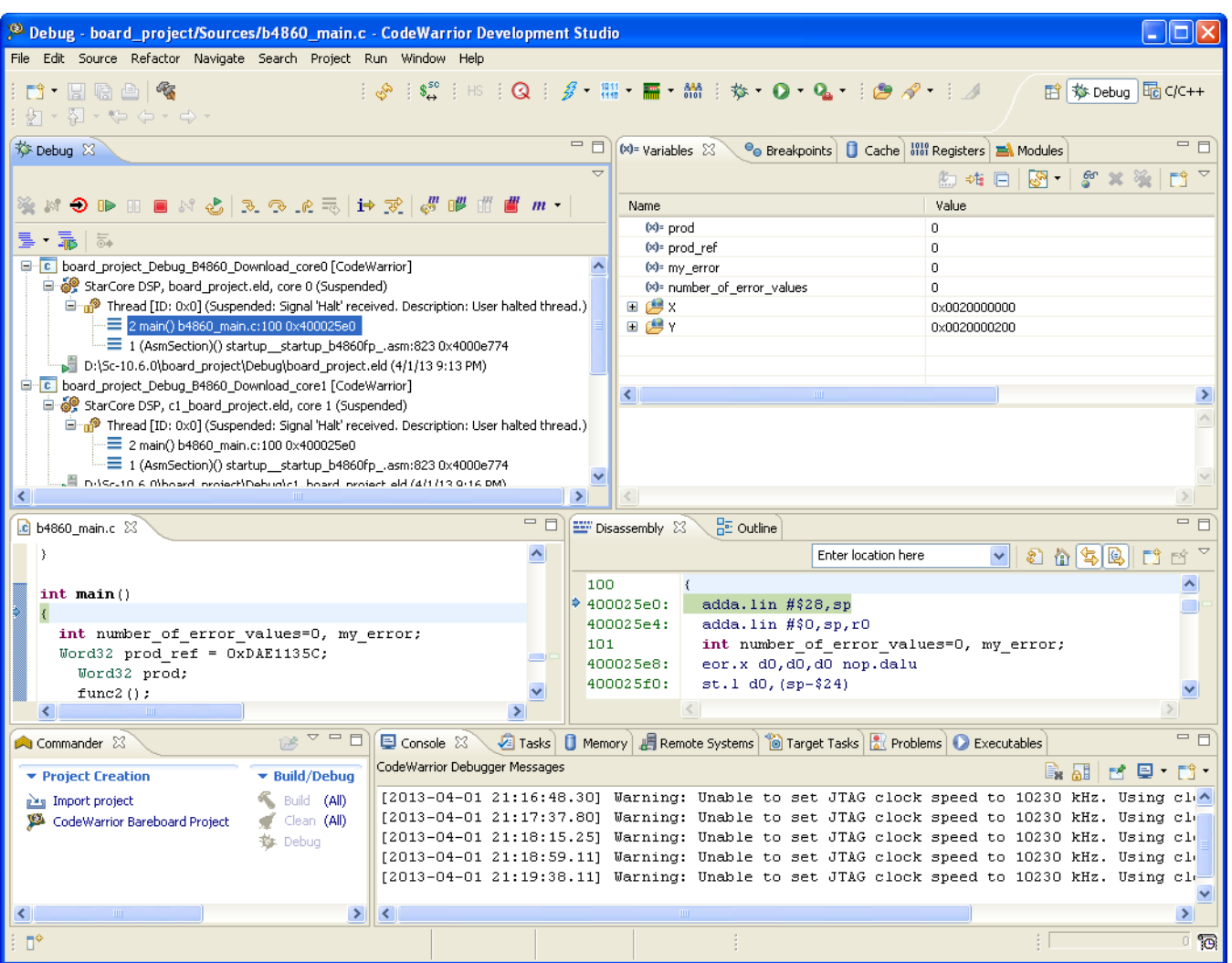

#### **Figure 9-8. Viewing Debug Information for Core 0**

- 5. Select and expand the **General Purpose Registers** group.
- 6. Select **Run > Step Over**.

The following actions occur:

- Debugger executes the current statement and halts at the next statement.
- The program counter (PC) indicator moves to the next executable source line in the Source view.
- In the **Debug** view, the status of the program changes to (suspended).
- Modified register values are highlighted in yellow.
- 7. Select **Window > New Window**.

Another instance of the **Debug** perspective opens in a new window. The figure below displays multiple instances of an active debug session.

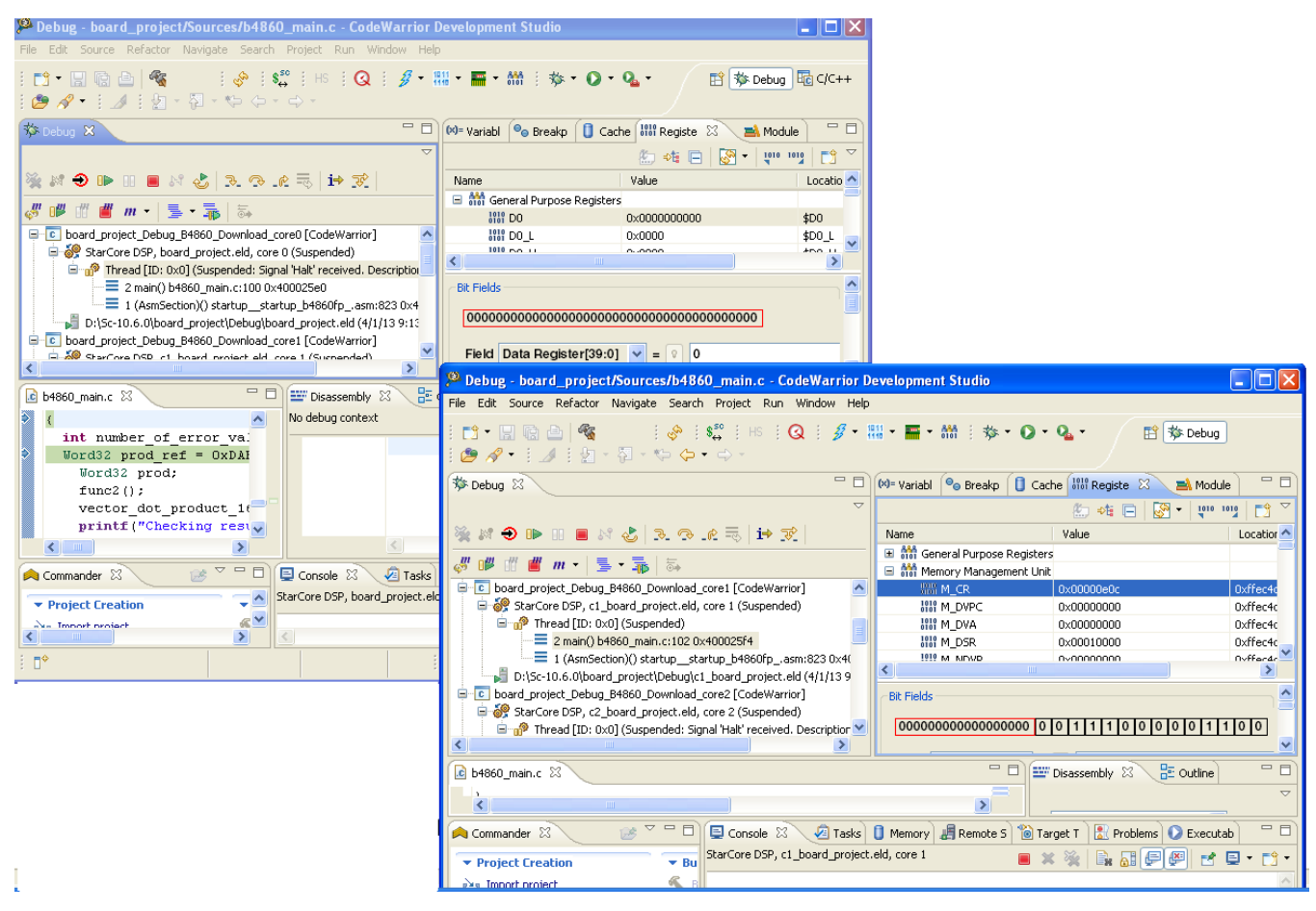

### **Figure 9-9. Viewing Multiple Instances of Active Debug Session**

8. Select a thread from core 1 in the **Debug** view of the newly opened **Debug -** *<project>* window.

All the views in the **Debug** perspective will be updated to display the debug session for the selected core.

- 9. Select and expand the **Extended Simulator Registers** group.
- 10. Select **Run > Step Over**.

The following actions occur:

- Debugger executes the current statement and halts at the next statement.
- The program counter (PC) indicator moves to the next executable source line in the Source view.
- 11. Issue several more **Step Over** commands and watch the register values change.
- 12. Select main() thread from core 0 again.

Notice that the register values remain unchanged. This is because the CodeWarrior debugger controls each core's execution individually.

<span id="page-271-0"></span>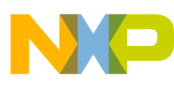

**Multi-Core Debugging Commands**

13. With core 0 still selected, click the **Step Over** button several times until you reach the  $print(f)$  statement.

Debugger executes the current statement, the following statements, and halts at the printf() statement.

- 14. Switch to the other debug window.
- 15. Select the main() thread for core 1 by clicking it. Notice that the program counter icon in the Source view did not move. The debugger controls the execution of each core individually.
- 16. In the **Debug** view, click the **Resume D** button.

Core 1 enters an infinite loop. The status of the program changes to (Running).

17. In the **Debug** view, click the main() thread for core 0 and click the **Resume** button.

Core 0 enters an infinite loop and core 1 continues to execute in its loop.

18. Select main() thread from core 1 and click the **Suspend D** button.

The debugger halts core 1 at the current statement and the status of the program changes to (Halted). Core 0 continues to execute.

19. Select **Run > Multicore Terminate**.

The debugger terminates the active debug session. The threads associated with each core in the **Debug** view disappear.

# **9.3 Multi-Core Debugging Commands**

This section describes the multi-core commands available in the **Run** menu of CodeWarrior IDE and in the Debugger Shell.

If you are debugging a multi-core project, you can use single and multi-core debugging commands to debug parts of each core project.

- Multi-Core Commands in CodeWarrior IDE
- [Multi-Core Commands in Debugger Shell](#page-273-0)

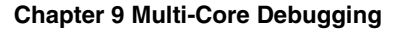

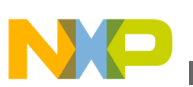

# **9.3.1 Multi-Core Commands in CodeWarrior IDE**

This section describes the multi-core commands in the CodeWarrior IDE.

When you start a multi-core debug session, multi-core commands are enabled on the CodeWarrior IDE **Run** menu. These commands, when issued, affect all cores simultaneously. The table below describes each menu choice. For detailed information on these commands, see *CodeWarrior Development Studio Common Features Guide*.

| Command                    | <b>Icon</b>    | <b>Description</b>                                                                                                    |  |
|----------------------------|----------------|----------------------------------------------------------------------------------------------------|--|
| Multicore Resume           | ı              | Starts all cores of a multi-core system running simultaneously.                                                                                                    |  |
| <b>Multicore Suspend</b>   | ď              | Stops execution of all cores of a multi-core system simultaneously.                                                                                                    |  |
| <b>Multicore Restart</b>   | $\epsilon_0^m$ | Restarts all the debug sessions for all cores of a multi-core system<br>simultaneously.                                                                                                    |  |
| <b>Multicore Terminate</b> | -111           | Kills all the debug sessions for all cores of a multi-core system<br>simultaneously.                                                                                                    |  |
| <b>Multicore Groups</b>    | $m$ -          | Use All Cores: If the selected debug context is a multi-core system, then<br>all cores are used for multi-core operations.                                                                                |  |
|                            |                | <b>Disable Halt Groups:</b> Disables breakpoint halt groups. For more<br>information on halt groups, see "Multicore Breakpoint Halt Groups" in<br>CodeWarrior Development Studio Common Features Guide.   |  |
|                            |                | Limit new breakpoints to current group: If selected, all new breakpoints<br>set during a debug session are reproduced only on cores belonging to the<br>group of the core on which the breakpoint is set. |  |
|                            |                | Edit Target Types: Opens Target Types dialog box that lets you add and<br>remove system types.                                                                                                    |  |
|                            |                | <b>Edit Multicore Groups: Opens the Multicore Groups dialog box to</b><br>create multi-core groups. You can also use this option to modify the<br>existing multi-core groups.                             |  |

**Table 9-2. Multi-Core Debugging Commands**

### **NOTE**

For more information about creating/modifying multi-core groups, or editing target type, see "Multicore Groups" in *CodeWarrior Development Studio Common Features Guide*.

To use the multi-core commands from the **Debug** perspective, follow these steps:

- 1. Start a debugging session by selecting the appropriately configured launch configuration.
- 2. If necessary, expand the desired core's list of active threads by clicking on the tree control in the **Debug** view.
- 3. Click the thread you want to use with multi-core operations.

<span id="page-273-0"></span>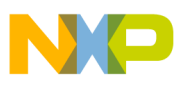

**Multi-Core Debugging Commands**

4. From the **Run** menu, specify the multi-core operation to perform on the thread.

**NOTE** The keyboard shortcut for the **Multicore Resume** operation is Alt+Shift+F8.

# **9.3.2 Multi-Core Commands in Debugger Shell**

This section describes the multi-core commands in debugger shell.

In addition to the multicore-specific toolbar buttons and menu commands available in the **Debug** view, the **Debugger Shell** has multi-core specific commands that can control the operation of one or more processor cores at the same time. Like the menu commands, the multi-core debugger shell commands allow you to select, start, and stop a specific core. You can also restart or kill sessions executing on a particular core. The table below lists and defines the affect of each multi-core debugging command.

| Command    | <b>Shortcut</b> | <b>Description</b>                                                                                                    |  |  |
|------------|-----------------|----------------------------------------------------------------------------------------------------|--|--|
| mc::config | mc::c           | List or edit multicore group options.                                                                                                    |  |  |
|            |                 | <b>Syntax</b>                                                                                                    |  |  |
|            |                 | mc::confiq                                                                                                    |  |  |
| mc::qo     | mc::q           | Resume multiple cores                                                                                                    |  |  |
|            |                 | <b>Syntax</b>                                                                                                    |  |  |
|            |                 | mc: qo                                                                                                    |  |  |
|            |                 | <b>Examples</b>                                                                                                    |  |  |
|            |                 | mc: qo                                                                                                    |  |  |
|            |                 | Resumes the selected cores associated with the current thread context.                                                                                                    |  |  |
| mc::group  | mc::gr          | Display or edit multicore groups                                                                                                    |  |  |
|            |                 | <b>Syntax</b>                                                                                                    |  |  |
|            |                 | group group new <type-name> [<name>] group rename<br/><math>\langle</math> -name&gt; <math> </math> <qroup-index> <new-name>qroup remove <name><br/><group-index>  group removeall group enable disable<br/><math>\langle</math>index&gt;    all</group-index></name></new-name></qroup-index></name></type-name> |  |  |
|            |                 | <b>Examples</b>                                                                                                    |  |  |
|            |                 | mc:qroup                                                                                                    |  |  |
|            |                 | Shows the defined groups, including indices for use in the $mc$ : : $group$<br>rename enable remove set of commands.                                                                                                    |  |  |
|            |                 | mc::qroup new 8572                                                                                                    |  |  |

**Table 9-3. Multi-Core Debugging Commands**

*Table continues on the next page...*

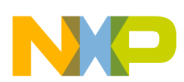

## **Table 9-3. Multi-Core Debugging Commands (continued)**

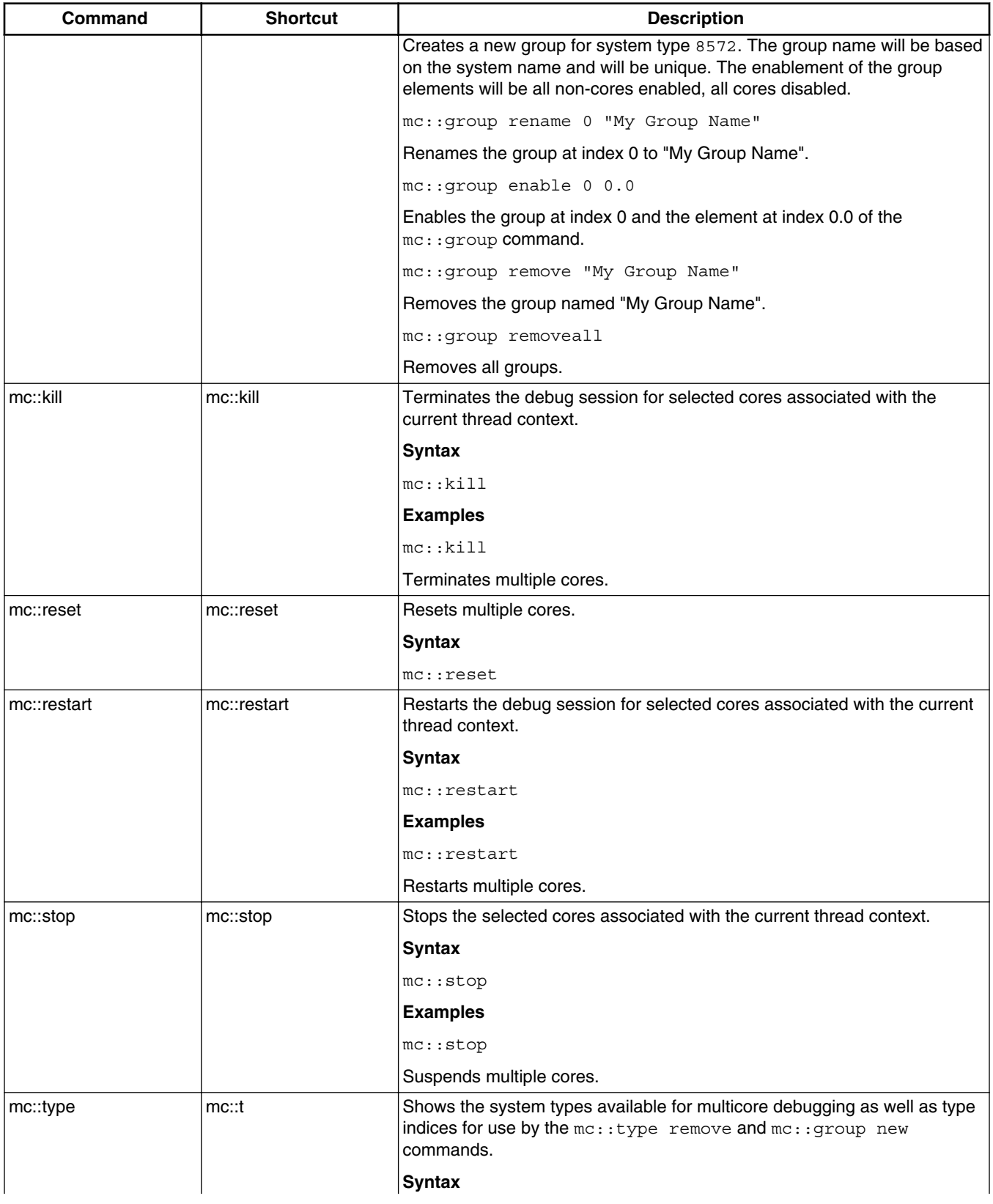

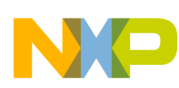

#### **MULGITH** Multi-Core Debugging Commands

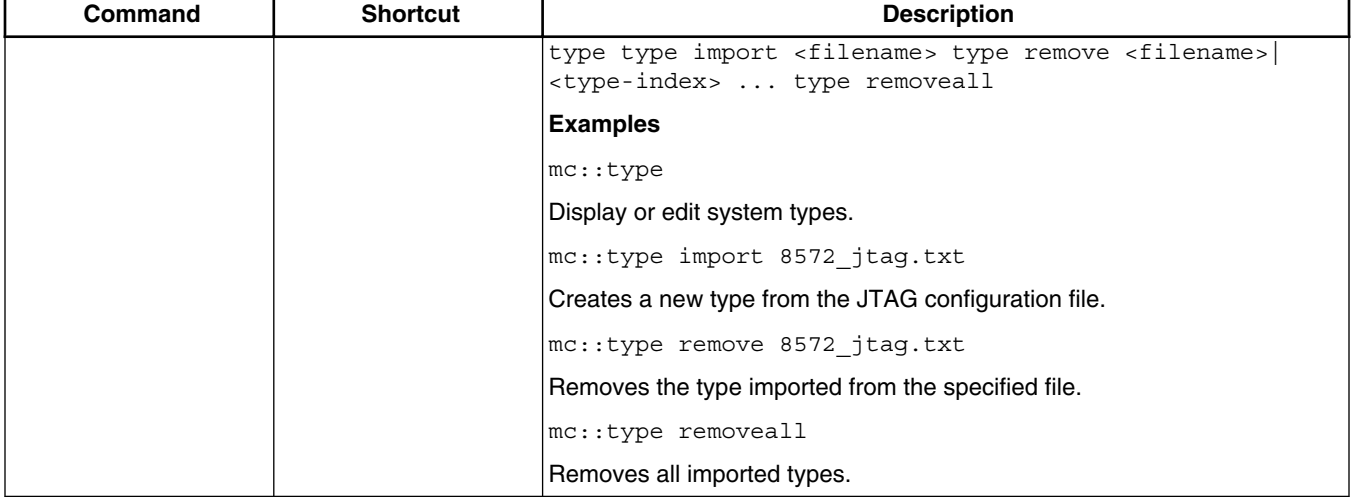

# **Table 9-3. Multi-Core Debugging Commands**

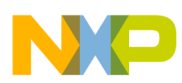

# **Chapter 10 Working with Hardware Tools**

This chapter explains how to use the CodeWarrior hardware tools. Use these tools for board bring-up, test, and analysis.

In this chapter:

- Flash programmer
- [Flash File to Target](#page-290-0)
- [Hardware diagnostics](#page-293-0)
- [Import/Export/Fill memory](#page-302-0)

# **10.1 Flash programmer**

Flash programmer is a CodeWarrior plug-in that lets you program the flash memory of the supported target boards from within the IDE.

The flash programmer can program the flash memory of the target board with code from a CodeWarrior IDE project or a file. You can perform the following actions on a flash device using the flash programmer:

- [Erase/Blank check actions](#page-281-0)
- [Program/Verify actions](#page-282-0)
- [Checksum actions](#page-283-0)
- [Diagnostics actions](#page-284-0)
- [Dump Flash actions](#page-285-0)
- [Protect/Unprotect actions](#page-285-0)

The flash programmer runs as a target task in the Eclipse IDE. To program the flash memory on a target board, you need to perform the following tasks:

• [Create a flash programmer target task](#page-277-0)

<span id="page-277-0"></span>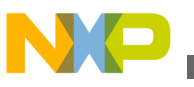

**Flash programmer**

- [Configure flash programmer target task](#page-279-0)
- [Execute flash programmer target task](#page-286-0)

### **NOTE**

Click the **Save** button or press **Ctrl+S** to save task settings.

# **10.1.1 Create a flash programmer target task**

You can create a flash programmer task using the **Create New Target Task** wizard.

1. Choose **Window > Show View > Other** from the CodeWarrior IDE menu bar.

The **Show View** dialog appears.

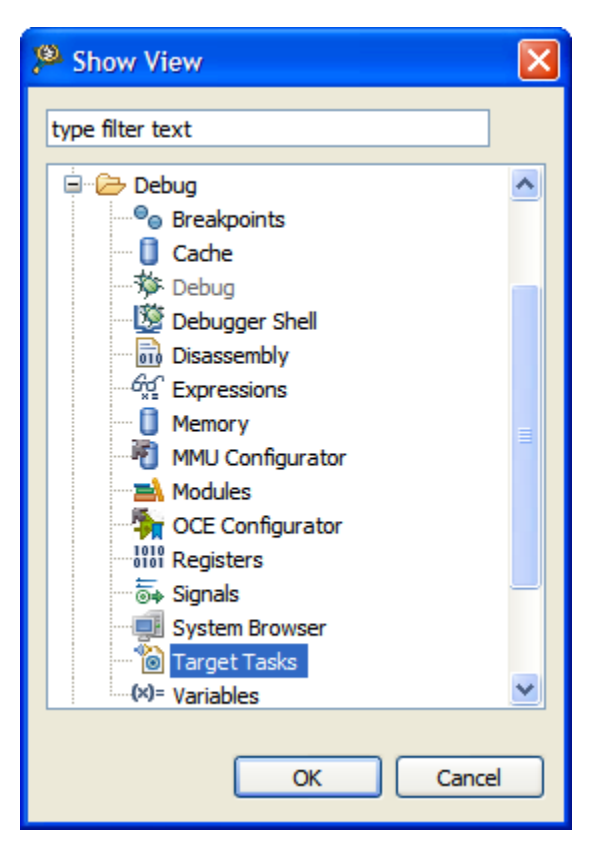

**Figure 10-1. Show View dialog**

- 2. Expand the **Debug** group and select **Target Tasks**.
- 3. Click **OK**.

The **Target Tasks** view appears.

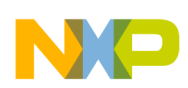

**Chapter 10 Working with Hardware Tools**

| Target Tasks 23          |        |            |                  | $+$ $\ominus$ 0 * $\%$ B $\lq$ $\downarrow$ $\lq$ $\lq$ $\lq$ $\lq$ |  |
|--------------------------|--------|------------|------------------|---------------------------------------------------------------------|--|
| Arrange By:Task Groups * | ⋿<br>厈 | Tasks      |                  |                                                                     |  |
| □ ② Root                 |        | Name       | Task Type        | Run Configuration                                                   |  |
|                          |        | <b>Ofs</b> | Flash Programmer | Active Debug C                                                      |  |
|                          |        |            |                  |                                                                     |  |
|                          |        |            |                  |                                                                     |  |
|                          |        |            |                  |                                                                     |  |
|                          |        |            |                  |                                                                     |  |
|                          |        |            |                  |                                                                     |  |
|                          |        |            |                  |                                                                     |  |
|                          |        |            |                  |                                                                     |  |

#### **Figure 10-2. Target Tasks view**

4. Click the **Create a new Target Task** button in the **Target Tasks** view toolbar.

The **Create New Target Task** wizard appears.

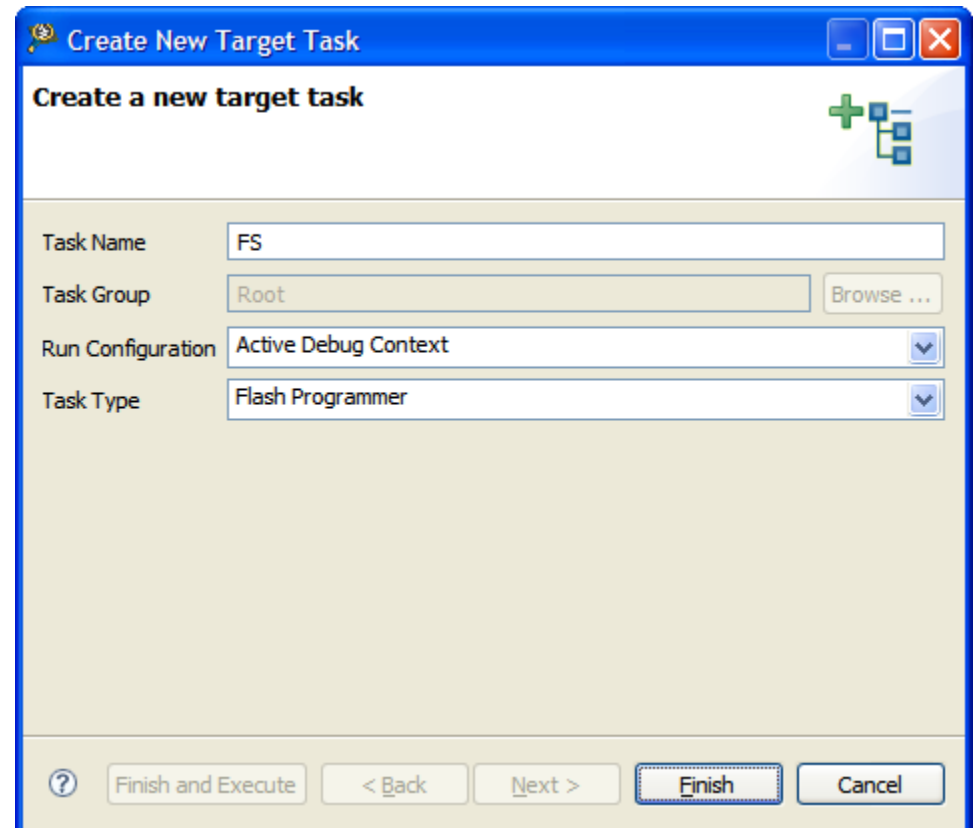

### **Figure 10-3. Create New Target Task window**

- 5. In the **Task Name** textbox, enter a name for the new flash programming target task.
- 6. Choose a launch configuration from the **Run Configuration** pop-up menu.
	- Choose **Active Debug Context** when flash programmer is used over an active debug session.
	- Choose a project-specific debug context when flash programmer is used without an active debug session.
- 7. Choose **Flash Programmer** from the **Task Type** pop-up menu.

<span id="page-279-0"></span>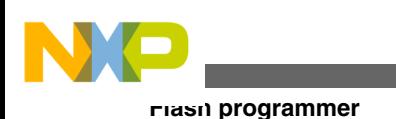

8. Click **Finish**.

The target task is created and the **Flash Programmer Task** editor window appears. You use this window to configure the flash programmer target task.

- Flash Devices Lists the devices added in the current task.
- Target RAM Lets you specify the settings for Target RAM.
- Flash Program Actions Displays the programmer actions to be performed on the flash devices.

# **10.1.2 Configure flash programmer target task**

You can add flash devices, specify Target RAM settings, and add flash program actions to a flash programmer task to configure it.

This topic contains the following sub-topics:

- Add flash device
- [Specify target RAM settings](#page-280-0)
- [Add flash programmer actions](#page-280-0)

### **10.1.2.1 Add flash device**

To add a flash device to the **Flash Devices** table:

1. Click the **Add Device** button.

The **Add Device** dialog appears.

- 2. Select a flash device from the device list.
- 3. Click the **Add Device** button.

The flash device is added to the **Flash Devices** table in the **Flash Programmer Task** editor window.

### **NOTE**

You can select multiple flash devices to add to the **Flash Devices** table. To select multiple devices, hold down the Control key while selecting the devices.

4. Click **Done**.

<span id="page-280-0"></span>The **Add Device** dialog closes and the flash device appears in the **Flash Devices** table in the **Flash Programmer Task** editor window.

### **NOTE**

For NOR flashes, the base address indicates the location where the flash is mapped in the memory. For SPI and NAND flashes, the base address is usually  $0x0$ .

# **10.1.2.2 Specify target RAM settings**

The Target RAM is used by Flash Programmer to download its algorithms.

### **NOTE**

The Target RAM memory area is not restored by flash programmer. If you are using flash programmer with Active Debug Context, it will impact your debug session.

The **Target RAM**[\(Add flash device](#page-279-0)) group contains fields to specify settings for the Target RAM.

- **Address** textbox: Use it to specify the address from the target memory. The **Address** textbox should contain the first address from target memory used by the flash algorithm running on a target board.
- **Size** textbox: Use it to specify the size of the target memory. The flash programmer does not modify any memory location other than the target memory buffer and the flash memory.
- **Verify Target Memory Writes** checkbox: Select this checkbox to verify all write operations to the hardware RAM during flash programming.

# **10.1.2.3 Add flash programmer actions**

In the **Flash Programmer Actions** group in the Flash Programmer Task editor window ([Create a flash programmer target task\)](#page-277-0), you can add following actions on the flash device.

- [Erase/Blank check actions](#page-281-0)
- [Program/Verify actions](#page-282-0)
- [Checksum actions](#page-283-0)
- [Diagnostics actions](#page-284-0)

<span id="page-281-0"></span>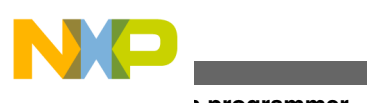

- **Flash programmer**
	- [Dump Flash actions](#page-285-0)
	- [Protect/Unprotect actions](#page-285-0)

The **Flash Programmer Actions** group contains the following UI controls to work with flash programmer actions:

- **Add Action** pop-up menu
	- **Erase/Blank Check Action**: Allows you to add erase or blank check actions for a flash device.
	- **Program/Verify Action**: Allows you to add program or verify flash actions for a flash device.
	- **Checksum Action**: Allows you to add checksum actions for a flash device.
	- **Diagnostics Action**: Lets you add a diagnostics action.
	- **Dump Flash Action**: Lets you add a dump flash action.
	- **Protect/Unprotect Action**: Lets you add protect or unprotect action.
	- **Secure/Unsecure Action**: Lets you add secure or unsecure action.
- **Duplicate Action** button: Allows you to duplicate a flash program action in the **Flash Programmer Actions** table.
- **Remove Action** button: Allows you to remove a flash program action from the **Flash Programmer Actions** table.
- **Move Up**button: Allows you to move up the selected flash action in the **Flash Programmer Actions** table.
- **Move Down** button: Allows you to move down the selected flash action in the **Flash Programmer Actions** table.

### **NOTE**

Actions can also be enabled or disabled using the **Enabled** column. The **Description** column contains the default description for the flash programmer actions. You can also edit the default description.

### **10.1.2.3.1 Erase/Blank check actions**

The Erase action erases sectors from the flash device.

You can also use the erase action to erase the entire flash memory without selecting sectors. The blank check action verifies if the specified areas have been erased from the flash device.

### **NOTE**

Flash Programmer will not erase a bad sector in the NAND flash. After the erase action a list of bad sectors is reported (if any).

<span id="page-282-0"></span>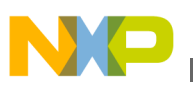

To add an erase/blank check action:

1. Choose **Erase/Blank Check Action** from the **Add Action** pop-up menu.

The **Add Erase/Blank Check Action** dialog appears.

2. Select a sector from the **Sectors** table and click the **Add Erase Action** button to add an erase operation on the selected sector.

### **NOTE**

Press the Control or the Shift key for selecting multiple sectors from the **Sectors** table.

- 3. Click the **Add Blank Check** button to add a blank check operation on the selected sector.
- 4. Select the **Erase All Sectors Using Chip Erase Command** checkbox to erase the entire flash memory.

### **NOTE**

After selecting the **Erase All Sectors Using Chip Erase Command** checkbox, you need to add either erase or blank check action to erase all sectors.

5. Click **Done**.

The **Add Erase/Blank Check Action** dialog closes and the added erase/blank check actions appear in the **Flash Programmer Actions** table in the **Flash Programmer Task** editor window.

### **10.1.2.3.2 Program/Verify actions**

The Program action allows you to program the flash device and the verify action verifies the programmed flash device.

### **NOTE**

The program action will abort and fail if it is performed in a bad block for NAND flashes.

To add a program/verify action:

1. Choose **Program/Verify Action** from the **Add Action** pop-up menu.

The **Add Program/Verify Action** dialog appears.

2. Select the file to be written to the flash device.

<span id="page-283-0"></span>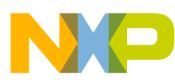

**Flash programmer**

- 3. Select the **Use File from Launch Configuration** checkbox to use the file from the launch (run) configuration associated with the task.
- 4. Specify the file name in the **File** textbox. You can use **Workspace**, **File System**, or **Variables** buttons to select the desired file.
- 5. Choose a file type from the **File Type** pop-up menu. You can select any one of the following file types:
	- Auto Detects the file type automatically.
	- Elf Specifies executable in ELF format.
	- Srec Specifies files in Motorola S-record format.
	- Binary Specifies binary files.
- 6. Select the **Erase sectors before program** checkbox to erase sectors before program.
- 7. [Optional] Select the **Verify after program** checkbox to verify after the program.

### **NOTE**

The **Verify after program** checkbox is available only with the processors supporting it.

- 8. Select the **Restricted To Address in this Range** checkbox to specify a memory range. The write action is permitted only in the specified address range. In the **Start** textbox, specify the start address of the memory range sector and in the **End** textbox, specify the end address of the memory range.
- 9. Select the **Apply Address Offset** checkbox and set the memory address in the **Address** textbox. Value is added to the start address of the file to be programmed or verified.
- 10. Click the **Add Program Action** button to add a program action on the flash device.
- 11. Click the **Add Verify Action** button to add a verify action on the flash device.
- 12. Click **Done**.

The **Add Program/Verify Action** dialog closes and the added program/verify actions appear in the **Flash Programmer Actions** table in the **Flash Programmer Task** editor window.

## **10.1.2.3.3 Checksum actions**

The checksum can be computed over host file, target file, memory range or entire flash memory.

To add a checksum action:

1. Choose **Checksum Action** from the **Add Action** pop-up menu.

The **Add Checksum Action** dialog appears.

<span id="page-284-0"></span>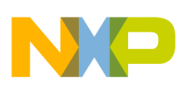

- 2. Select the file for checksum action.
- 3. Select the **Use File from Launch Configuration** checkbox to use the file from the launch (run) configuration associated with the task.
- 4. Specify the filename in the **File** textbox. You can use the **Workspace**, **File System**, or **Variables** buttons to select the desired file.
- 5. Choose the file type from the **File Type** pop-up menu.
- 6. Select an option from the **Compute Checksum Over** options. The checksum can be computed over the host file, the target file, the memory range, or the entire flash memory.
- 7. Specify the memory range in the **Restricted To Addresses in this Range** group. The checksum action is permitted only in the specified address range. In the **Start** textbox, specify the start address of the memory range sector and in the **End** textbox, specify the end address of the memory range.
- 8. Select the **Apply Address Offset** checkbox and set the memory address in the **Address** textbox. Value is added to the start address of the file to be programmed or verified.
- 9. Click the **Add Checksum Action** button.
- 10. Click **Done**.

The **Add Checksum Action** dialog closes and the added checksum actions appear in the **Flash Programmer Actions** table in the **Flash Programmer Task** editor window.

### **10.1.2.3.4 Diagnostics actions**

The diagnostics action generates the diagnostic information for a selected flash device.

### **NOTE**

Flash Programmer will report bad blocks, if they are present in the NAND flash.

To add a diagnostics action:

1. Choose **Diagnostics** from the **Add Action** pop-up menu.

### The **Add Diagnostics Action** dialog appears.

- 2. Select a device to perform the diagnostics action.
- 3. Click the **Add Diagnostics Action** button to add diagnostic action on the selected flash device.

<span id="page-285-0"></span>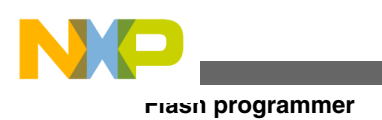

### **NOTE**

Select the **Perform Full Diagnostics** checkbox to perform full diagnostics on a flash device.

4. Click **Done**.

The **Add Diagnostics Action** dialog closes and the added diagnostics action appears in the **Flash Programmer Actions** table in the **Flash Programmer Task** editor window.

# **10.1.2.3.5 Dump Flash actions**

The dump flash action allows you to dump selected sectors of a flash device or the entire flash device.

To add a dump flash action:

1. Choose **Dump Flash Action** from the **Add Action** pop-up menu.

The **Add Dump Flash Action** dialog appears.

- 2. Specify the file name in the **File** textbox. The flash is dumped in this selected file.
- 3. Choose the file type from the **File Type** pop-up menu. You can choose any one of the following file types:
	- Srec: Saves files in Motorola S-record format.
	- Binary: Saves files in binary file format.
- 4. Specify the memory range for which you want to add dump flash action.
	- Enter the start address of the range in the **Start** textbox.
	- Enter the end address of the range in the **End** textbox.
- 5. Click the **Add Dump Flash Action** button to add a dump flash action.
- 6. Click **Done**.

The **Add Dump Flash Action** dialog closes and the added dump flash action appear in the **Flash Programmer Actions** table in the **Flash Programmer Task** editor window.

# **10.1.2.3.6 Protect/Unprotect actions**

The protect/unprotect actions allow you to change the protection of a sector in the flash device.

To add a protect/unprotect action:

<span id="page-286-0"></span>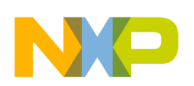

1. Choose the **Protect/Unprotect Action** from the **Add Action** pop-up menu.

The **Add Protect/Unprotect Action** dialog appears.

2. Select a sector from the **Sectors** table and click the **Add Protect Action** button to add a protect operation on the selected sector.

### **NOTE**

Press the Control or Shift key for selecting multiple sectors from the **Sectors** table.

- 3. Click the **Add Unprotect Action** button to add an unprotect action on the selected sector.
- 4. Select the **All Device** checkbox to add action on full device.
- 5. Click **Done**.

The **Add Protect/Unprotect Action** dialog closes and the added protect or unprotect actions appear in the **Flash Programmer Actions** table in the **Flash Programmer Task** editor window.

## **10.1.2.3.7 Duplicate action**

You can duplicate a flash programmer action from the **Flash Programmer Actions** table.

- 1. Select the action in the **Flash Programmer Actions** table.
- 2. Click the **Duplicate Action** button.

The selected action is copied in the **Flash Programmer Action** table.

### **10.1.2.3.8 Remove action**

You can remove a flash programmer action from the **Flash Programmer Actions** table.

- 1. Select the action in the **Flash Programmer Actions** table.
- 2. Click the **Remove Action** button.

The selected action is removed from the **Flash Programmer Action** table.

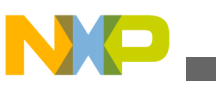

**Flash programmer**

# **10.1.3 Execute flash programmer target task**

You can execute the flash programmer tasks using the **Target Tasks** view.

To execute the configured flash programmer target task, select a target task and click the **Execute** button in the **Target Tasks** view toolbar. Alternatively, right-click on a target task and choose **Execute** from the shortcut menu.

| Target Tasks X     |                               |                               | ÷                                   | 浴目 | $\frac{1}{2}$ $\frac{1}{2}$ $\frac{1}{2}$ $\frac{1}{2}$ | <b>Execute</b><br><b>Button</b> |
|--------------------|-------------------------------|-------------------------------|-------------------------------------|----|---------------------------------------------------------|---------------------------------|
| 曱<br><b>E</b> Root | Tasks<br>Name<br><b>O</b> fs1 | Task Type<br>Flash Programmer | Run Configuration<br>TestProject_C_ |    | v                                                       |                                 |
|                    |                               |                               |                                     |    |                                                         |                                 |

**Figure 10-4. Execute target task**

### **NOTE**

You can use predefined target tasks for supported boards. To load a predefined target task, right-click in the **Target Tasks** view and choose **Import Target Task** from the shortcut menu. To save your custom tasks, right-click in the **Target Tasks** view and then choose **Export Target Task** from the shortcut menu.

You can check the results of flash batch actions in the **Console** view. The green color indicates the success and the red color indicates the failure of the task.
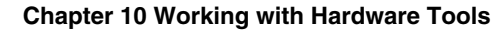

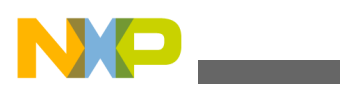

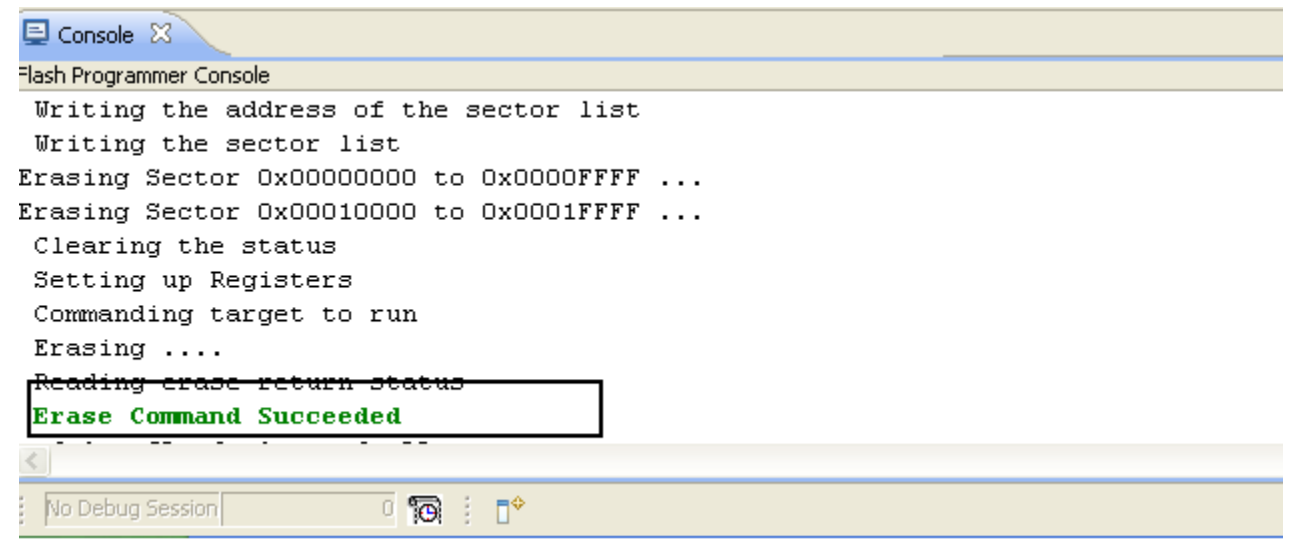

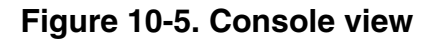

# **10.1.4 Flash Programmer Use Case**

This topic lists the following use case:

• Using Flash Programmer to Write uboot Image to Target

# **10.1.4.1 Using Flash Programmer to Write uboot Image to Target**

You need to perform the following actions to write uboot images using CodeWarrior for StarCore 3900FP DSP flash programmer:

### **NOTE**

You need B4860QDS\_NOR\_FLASH.xml for RCW writing at step 5, and the offset at step 7 is  $0 \times E80000000$ .

1. Edit the launch configuration.

### **NOTE**

CodeWarrior for StarCore 3900FP DSP flash programmer supports both SRAM and DDR init files. For this tutorial, you must change the default init file with the SRAM init for core 0.

To edit the launch config, perform these steps:

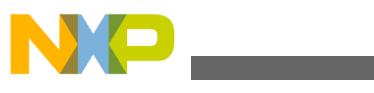

**Flash programmer**

- a. Select **Run > Debug Configurations** to open the **Debug configurations** dialog box.
- b. Select *Core 0* launch config
- c. From the **Target settings** group, click **Edit**.

The **Properties for <***connection***>** dialog box appears.

d. From the **Target** option, click **Edit**.

The **Properties for <connection> Target** dialog box appears.

- e. Check the Target Initialize checkbox for core 0, then click in the **Initialize target script** column.
- f. Click the browse button (...) to open the **Target Initialization File** dialog box.
- g. Click **File System** and select **B4860\_QDS\_SRAM\_Init.tcl** file from **SC \StarCore\_Support\Initialization\_Files\RegisterConfigFiles\B4860\_QDS** folder.

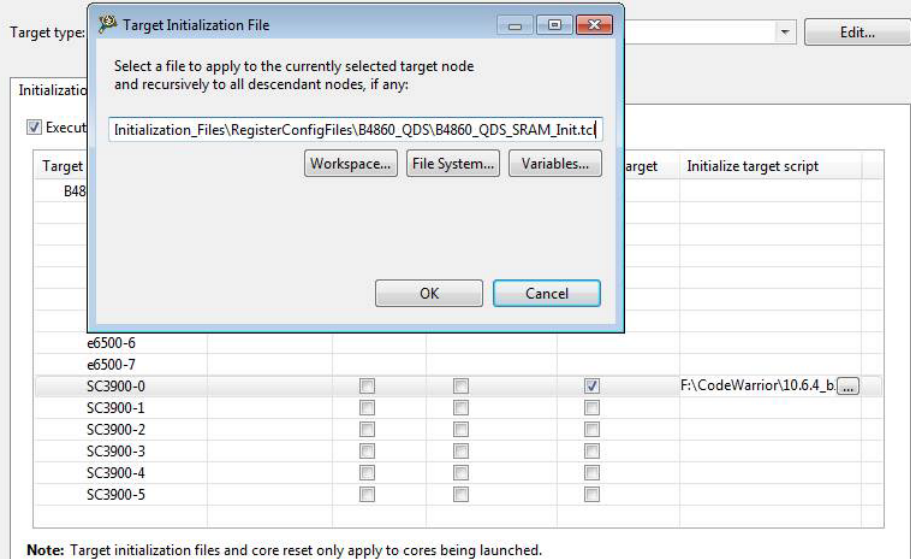

## **Figure 10-6. Target Initialization File Dialog Box**

- 2. Start a debugging session. Wait until the control stops at address 0x00000000.
- 3. Press *Ctrl + 3* and write Commander to open the **Commander** view.
- 4. From **Commander** view, click **Flash programmer**.
- 5. From the **Flash Configuration File** group click **Browse** and select B4860QDS NOR FLASH.xml to write u-boot in NOR memory, otherwise use the NAND file.
- 6. Click **Browse** to specify for your u-boot image file in the **File** textbox.
- 7. Write your u-boot offset in **Offset** textbox. You may use 0xeff80000.
- 8. You can save the file by selecting **Save as Target Task** option, otherwise, clear the checkbox.
- 9. Click **Erase and Program**.

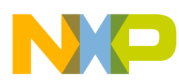

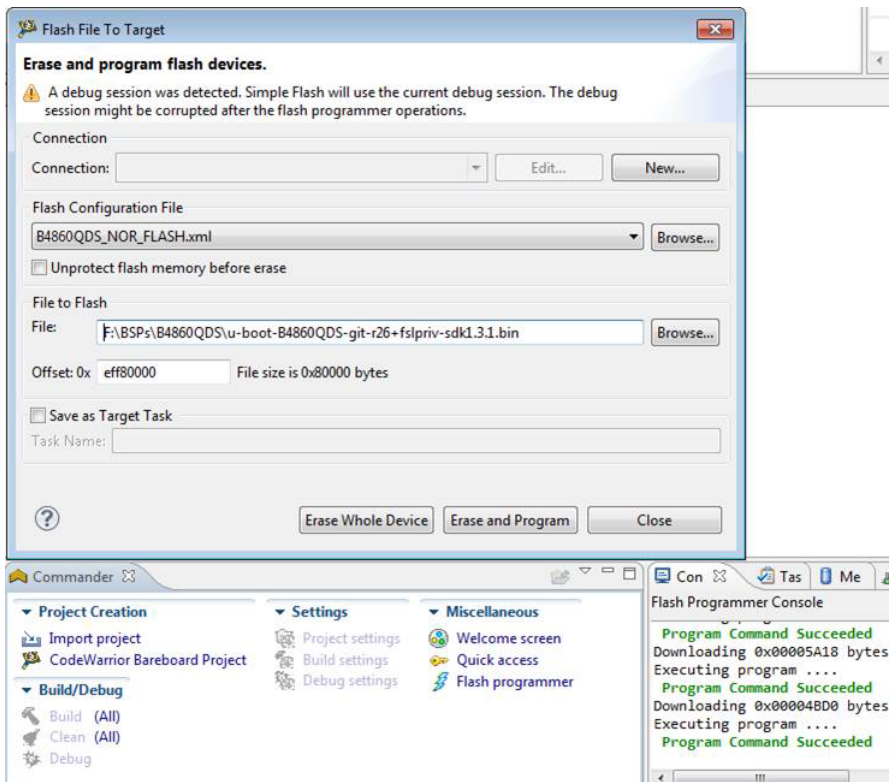

**Figure 10-7. Flash File To Target Dialog Box**

The flash programmer writes the uboot image file to the target.

### **NOTE**

If you cannot connect to the board anymore, you can write the new RCW by following these steps:

- 1. Note and save the current configuration of SW2 and SW3.
- 2. Modify the switches to boot from hard-coded RCW:
	- a.  $SW3 \rightarrow 0100 \_0011$
	- b.  $SW2 \rightarrow 0111\_0100$
	- c. SW2: SRC8 (b1) set to 0 and RES\_REQ(b5) set to 0.
- 3. Connect to the board and write the new RCW using the instructions listed above.
- 4. Set the switches back to the saved configuration.

# **10.2 Flash File to Target**

You can use the **Flash File to Target** feature to perform flash operations such as erasing a flash device or programming a file.

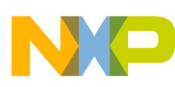

#### **Flash File to Target**

You do not need any project for using **Flash File to Target** feature, only a valid **Remote System** is required.

To open the **Flash File to Target** dialog, click the **Flash Programmer** button on the IDE toolbar.

- **Connection** pop-up menu- Lists all run configurations defined in Eclipse. If a connection to the target has already been made the control becomes inactive and contains the text Active Debug Configuration.
- **Flash Configuration File** pop-up menu Lists predefined target tasks for the processor selected in the Launch Configuration and tasks added by user with the **Browse** button. The items in this pop-up menu are updated based on the processor selected in the launch configuration. For more information on launch configurations, see product's *Targeting Manual*.
	- **Unprotect flash memory before erase** checkbox Select to unprotect flash memory before erasing the flash device. This feature allows you to unprotect the flash memory from **Flash File To Target** dialog.
- **File to Flash** group Allows selecting the file to be programmed on the flash device and the location.
	- **File** textbox Used for specifying the filename. You can use the **Workspace**, **File System**, or **Variables** buttons to select the desired file.
	- **Offset:0x** textbox Used for specifying offset location for a file. If no offset is specified the default value of zero is used. The offset is always added to the start address of the file. If the file does not contain address information then zero is considered as start address.
- **Save as Target Task**  Select to enable **Task Name** textbox.
	- **Task Name** textbox Lets you to save the specified settings as a Flash target task. Use the testbox to specify the name of the target task.
- **Erase Whole Device** button Erases the flash device. In case you have multiple flash blocks on the device, all blocks are erased. If you want to selectively erase or program blocks, use the [Flash programmer](#page-276-0) feature.
- **Erase and Program** button Erases the sectors that are occupied with data and then programs the file. If the flash device can not be accessed at sector level then the flash device is completely erased.

This feature helps you perform these basic flash operations:

- Erasing flash device
- [Programming a file](#page-292-0)

<span id="page-292-0"></span>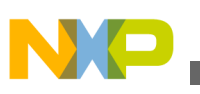

# **10.2.1 Erasing flash device**

To erase a flash device, follow these steps:

1. Click the **Flash Programmer** button on the IDE toolbar.

The **Flash File to Target** dialog appears.

2. Choose a connection from the **Connection** pop-up menu.

### **NOTE**

If a connection is already established with the target, this control is disabled.

The **Flash Configuration File** pop-up menu is updated with the supported configurations for the processor from the launch configuration.

- 3. Choose a flash configuration from the **Flash Configuration File** pop-up menu.
- 4. Select the **Unprotect flash memory before erase** checkbox to unprotect flash memory before erasing the flash device.
- 5. Click the **Erase Whole Device** button.

# **10.2.2 Programming a file**

1. Click the **Flash Programmer** button on the IDE toolbar.

The **Flash File to Target** dialog appears.

2. Choose a connection from the **Connection** pop-up menu.

### **NOTE**

If a connection is already established with the target, this control is disabled.

The **Flash Configuration File** pop-up menu is updated with the supported configurations for the processor from the launch configuration.

- 3. Choose a flash configuration from the **Flash Configuration File** pop-up menu.
- 4. Select the **Unprotect flash memory before erase** checkbox to unprotect flash memory before erasing the flash device.
- 5. Type the file name in the **File** textbox. You can use the **Workspace**, **File System**, or **Variables** buttons to select the desired file.
- 6. Type the offset location in the **Offset** textbox.
- 7. Click the **Erase and Program** button.

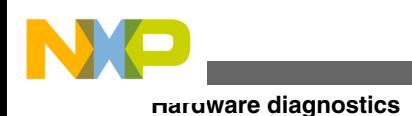

# **10.3 Hardware diagnostics**

The **Hardware Diagnostics** utility lets you run a series of diagnostic tests that determine if the basic hardware is functional.

These tests include:

- Memory read/write: This test only makes a read or write access to the memory to read or write a byte, word (2 bytes) and long word (4 bytes) to or from the memory. For this task, the user needs to set the options in the **Memory Access** group.
- Scope loop: This test makes read and write accesses to memory in a loop at the target address. The time between accesses is given by the loop speed settings. The loop can only be stopped by the user, which cancels the test. For this type of test, the user needs to set the memory access settings and the loop speed.
- Memory tests: This test requires the user to set the access size and target address from the access settings group and the settings present in the **Memory Tests** group.

This topic contains the following sub-topics:

- Creating hardware diagnostics task
- [Working with Hardware Diagnostic Action editor](#page-294-0)
- [Memory test use cases](#page-301-0)

# **10.3.1 Creating hardware diagnostics task**

You can create a hardware diagnostic task using the **Create New Target Task** wizard.

To create a task for hardware diagnostics:

1. Choose **Window > Show View > Other** from the IDE menu bar.

The **Show View** dialog appears.

- 2. Expand the **Debug** group and select **Target Tasks**.
- 3. Click **OK**.
- 4. Click the **Create a new Target Task** button on the **Target Tasks** view toolbar. Alternatively, right-click in the **Target Tasks** view and choose **New Task** from the shortcut menu.

The **Create a New Target Task** wizard appears.

<span id="page-294-0"></span>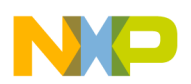

- 5. Type name for the new task in the **Task Name** textbox.
- 6. Choose a launch configuration from the **Run Configuration** pop-up menu.

### **NOTE**

If the task does not successfully launch the configuration that you specify, the **Execute** button on the **Target Tasks** view toolbar stays unavailable.

- 7. Choose **Hardware Diagnostic** from the **Task Type** pop-up menu.
- 8. Click **Finish**.

A new hardware diagnostic task is created in the **Target Tasks** view.

### **NOTE**

You can perform various actions on a hardware diagnostic task, such as renaming, deleting, or executing the task, using the shortcut menu that appears on right-clicking the task in the **Target tasks** view.

## **10.3.2 Working with Hardware Diagnostic Action editor**

The **Hardware Diagnostic Action** editor is used to configure a hardware diagnostic task.

To open the **Hardware Diagnostic Action** editor for a particular task, double-click the task in the **Target Tasks** view.

The following figure shows the **Hardware Diagnostics Action** editor.

#### **Hardware diagnostics**

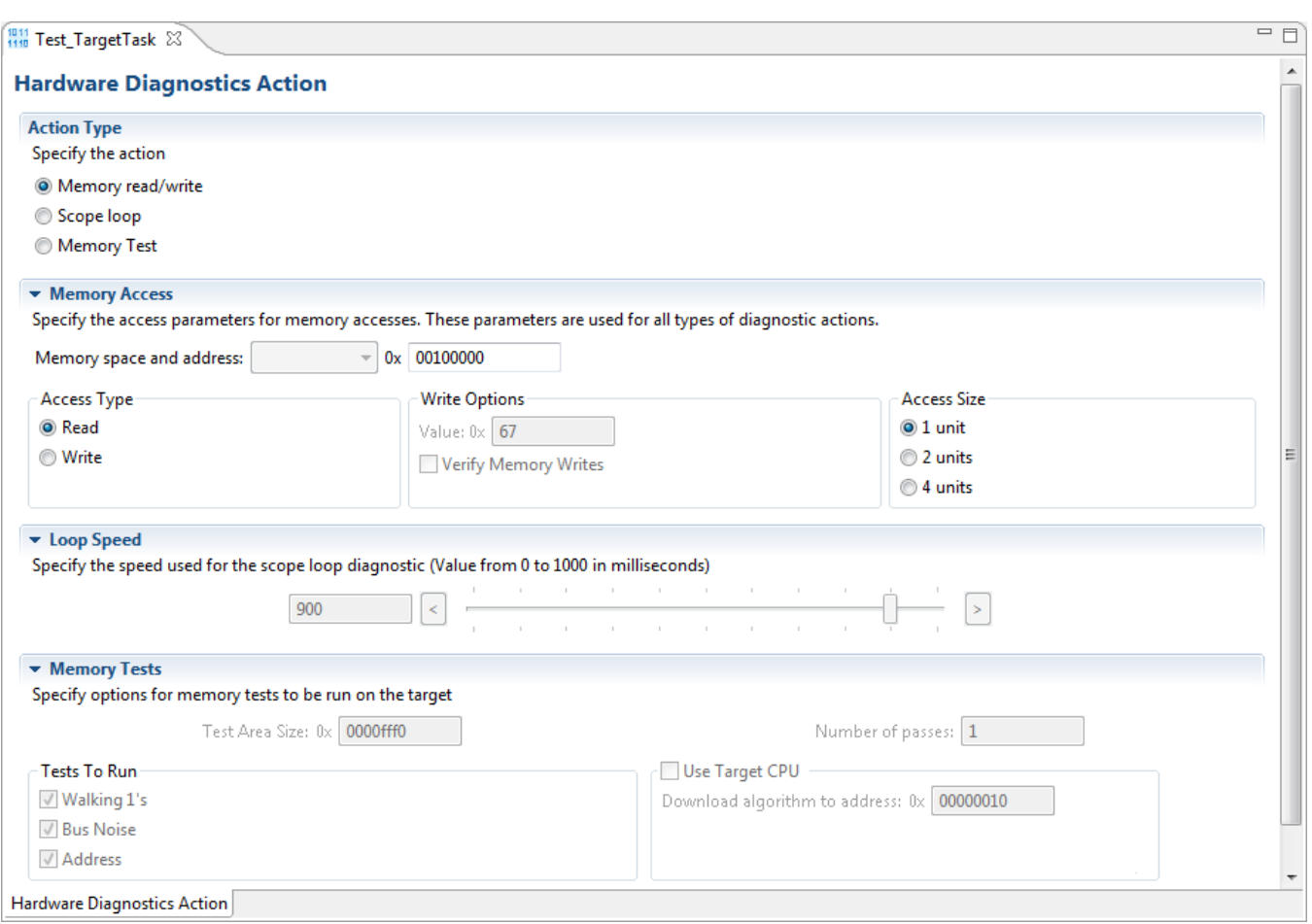

### **Figure 10-8. Hardware Diagnostics Action editor**

The **Hardware Diagnostics Action** editor window includes the following groups:

- Action Type
- [Memory Access](#page-296-0)
- [Loop Speed](#page-296-0)
- [Memory Tests](#page-297-0)

## **10.3.2.1 Action Type**

The **Action Type** group in the **Hardware Diagnostics Action** editor window is used for selecting the action type.

You can choose any one of the following actions:

• Memory read/write - Enables the options in the **Memory Access** group.

<span id="page-296-0"></span>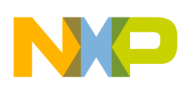

- Scope loop Enables the options in the **Memory Access** and the **Loop Speed** groups.
- Memory test Enables the access size and target address from the access settings group and the settings present in the **Memory Tests** group.

## **10.3.2.2 Memory Access**

The **Memory Access** pane configures diagnostic tests for performing memory reads and writes over the remote connection interface.

The table below lists and describes the items in the pane.

| <b>Item</b>           | <b>Description</b>                                                                                                    |
|-----------------------|----------------------------------------------------------------------------------------------------|
| l Read                | Select to have the hardware diagnostic tools perform read tests.                                                                                                    |
| Write                 | Select to have the hardware diagnostic tools perform write tests.                                                                                                    |
| 1 unit                | Select to have the hardware diagnostic tools perform one memory unit access size operations.                                                                                                    |
| 2 units               | Select to have the hardware diagnostic tools perform two memory units access size operations.                                                                                                    |
| l 4 units             | Select to have the hardware diagnostic tools perform four memory units access size operations.                                                                                                    |
| <b>Target Address</b> | Specify the address of an area in RAM that the hardware diagnostic tools should analyze. The<br>tools must be able to access this starting address through the remote connection (after the<br>hardware initializes). |
| Value                 | Specify the value that the hardware diagnostic tools write during testing. Select the Write option<br>to enable this textbox.                                                                                         |
| Verify Memory Writes  | Select the checkbox to verify success of each data write to the memory.                                                                                                    |

**Table 10-1. Memory Access Pane Items**

# **10.3.2.3 Loop Speed**

The **Loop Speed** pane configures diagnostic tests for performing repeated memory reads and writes over the remote connection interface.

The tests repeat until you stop them. By performing repeated read and write operations, you can use a scope analyzer or logic analyzer to debug the hardware device. After the first 1000 operations, the **Status** shows the estimated time between operations.

## **NOTE**

For all values of **Speed**, the time between operations depends heavily on the processing speed of the host computer.

<span id="page-297-0"></span>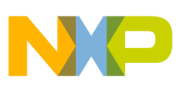

#### **Hardware diagnostics**

For **Read** operations, the Scope Loop test has an additional feature. During the first read operation, the hardware diagnostic tools store the value read from the hardware. For all successive read operations, the hardware diagnostic tools compare the read value to the stored value from the first read operation. If the Scope Loop test determines that the value read from the hardware is not stable, the diagnostic tools report the number of times that the read value differs from the first read value. Following table lists and describes the items in Loop Speed pane.

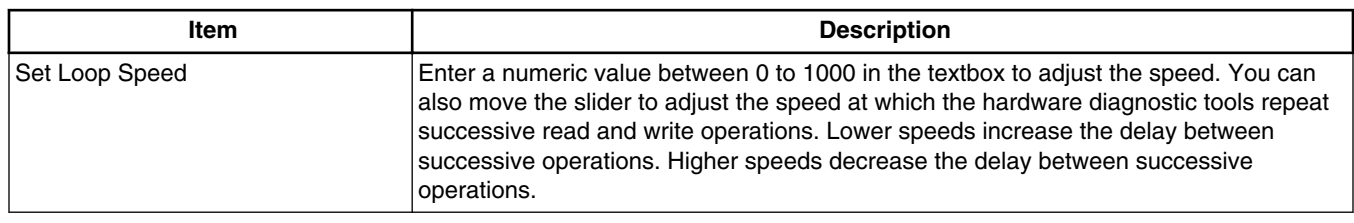

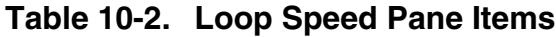

## **10.3.2.4 Memory Tests**

The **Memory Tests** pane lets you perform three hardware tests, Walking Ones, Bus Noise, and Address.

You can specify any combination of tests and number of passes to perform. For each pass, the hardware diagnostic tools performs the tests in turn, until all passes are complete. The tools compare memory test failures and display them in a log window after all passes are complete. Errors resulting from memory test failures do not stop the testing process; however, fatal errors immediately stop the testing process.

The following table explains the items in the **Memory Tests** pane.

| Item             | <b>Explanation</b>                                                                                                    |
|------------------|----------------------------------------------------------------------------------------------------|
| Walking 1's      | Select the checkbox to have the hardware diagnostic tools perform the Walking Ones test.<br>Deselect to have the diagnostic tools skip the Walking Ones test. |
| Address          | Select to have the hardware diagnostic tools perform the Address test. Deselect to have the<br>diagnostic tools skip the Address test.                        |
| <b>Bus Noise</b> | Select to have the hardware diagnostic tools perform the Bus noise test. Deselect to have the<br>diagnostic tools skip the Bus noise test.                    |
| Test Area Size   | Specify the size of memory to be tested. This setting along with Target Address defines the<br>memory range being tested.                                     |
| Number of Passes | Enter the number of times that you want to repeat the specified tests.                                                                                        |

**Table 10-3. Memory Tests pane items**

*Table continues on the next page...*

<span id="page-298-0"></span>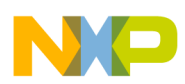

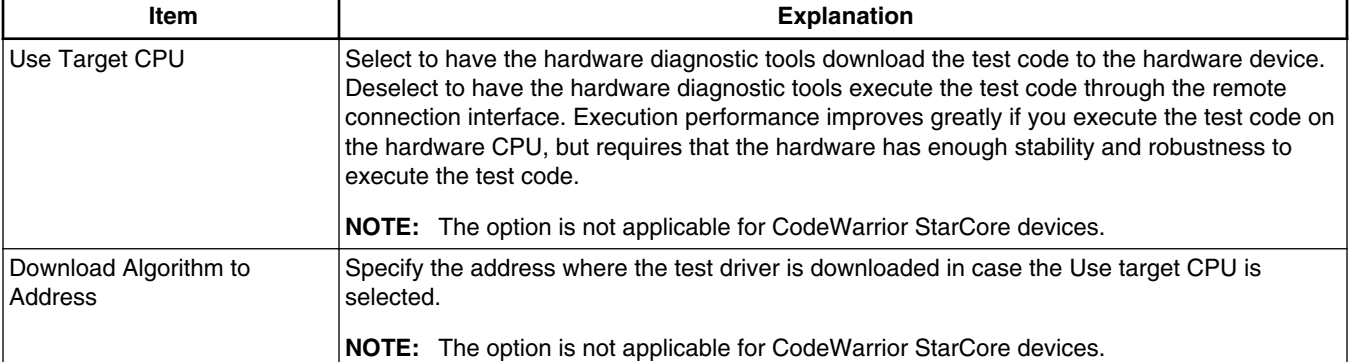

### **Table 10-3. Memory Tests pane items (continued)**

## **10.3.2.4.1 Walking Ones**

This test detects these memory faults:

- Address Line: The board or chip address lines are shorting or stuck at 0 or 1. Either condition could result in errors when the hardware reads and writes to the memory location. Because this error occurs on an address line, the data may end up in the wrong location on a write operation, or the hardware may access the wrong data on a read operation.
- Data Line: The board or chip data lines are shorting or stuck at 0 or 1. Either condition could result in corrupted values as the hardware transfers data to or from memory.
- Retention: The contents of a memory location change over time. The effect is that the memory fails to retain its contents over time.

The Walking Ones test includes four sub-tests:

• Walking Ones: This subtest first initializes memory to all zeros. Then the subtest writes, reads, and verifies bits, with each bit successively set from the least significant bit ( LSB) to the most significant bit ( MSB). The subtest configures bits such that by the time it sets the MSB, all bits are set to a value of 1. This pattern repeats for each location within the memory range that you specify. For example, the values for a byte-based Walking Ones subtest occur in this order:

0x01, 0x03, 0x07, 0x0F, 0x1F, 0x3F, 0x7F, 0xFF

- Ones Retention: This subtest immediately follows the Walking Ones subtest. The Walking Ones subtest should leave each memory location with all bits set to 1. The Ones Retention subtest verifies that each location has all bits set to 1.
- Walking Zeros: This subtest first initializes memory to all ones. Then the subtest writes, reads, and verifies bits, with each bit successively set from the LSB to the

<span id="page-299-0"></span>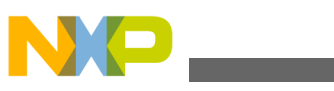

**Hardware diagnostics**

MSB. The subtest configures bits such that by the time it sets the MSB, all bits are set to a value of 0. This pattern repeats for each location within the memory range that you specify. For example, the values for a byte-based Walking Zeros subtest occur in this order:

0xFE, 0xFC, 0xF8, 0xF0, 0xE0, 0xC0, 0x80, 0x00

• Zeros Retention: This subtest immediately follows the Walking Zeros subtest. The Walking Zeros subtest should leave each memory location with all bits set to 0. The Zeros Retention subtest verifies that each location has all bits set to 0.

## **10.3.2.4.2 Address**

This test detects memory aliasing. *Memory aliasing* exists when a physical memory block repeats one or more times in a logical memory space. Without knowing about this condition, you might conclude that there is much more physical memory than what actually exists.

The address test uses a simplistic technique to detect memory aliasing. The test writes sequentially increasing data values (starting at one and increasing by one) to each successive memory location. The maximum data value is a prime number and its specific value depends on the addressing mode so as to not overflow the memory location.

The test uses a prime number of elements to avoid coinciding with binary math boundaries:

- For byte mode, the maximum prime number is 28-5 or 251.
- For word mode, the maximum prime number is 216-15 or 65521.
- For long word mode, the maximum prime number is 232-5 or 4294967291.

If the test reaches the maximum value, the value rolls over to 1 and starts incrementing again. This sequential pattern repeats throughout the memory under test. Then the test reads back the resulting memory and verifies it against the written patterns. Any deviation from the written order could indicate a memory aliasing condition.

## **10.3.2.4.3 Bus noise**

This test stresses the memory system by causing many bits to flip from one memory access to the next (both addresses and data values). *Bus noise* occurs when many bits change consecutively from one memory access to another. This condition can occur on both address and data lines.

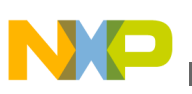

### **10.3.2.4.4 Address lines**

To force bit flips in address lines, the test uses three approaches:

- Sequential- This approach works sequentially through all of the memory under test, from lowest address to highest address. This sequential approach results in an average number of bit flips from one access to the next.
- Full Range Converging- This approach works from the fringes of the memory range toward the middle of the memory range. Memory access proceeds in this pattern, where + *number* and - *number* indicate the next item location (the specific increment or decrement depends on byte, word, or long word address mode):
	- the lowest address
	- the highest address
	- (the lowest address)  $+1$
	- (the highest address) 1
	- (the lowest address)  $+2$
	- (the highest address) 2
- Maximum Invert Convergence- This approach uses calculated end point addresses to maximize the number of bits flipping from one access to the next. This approach involves identifying address end points such that the values have the maximum inverted bits relative to one another. Specifically, the test identifies the lowest address with all 0x5 values in the least significant nibbles and the highest address with all  $0xA$  values in the least significant nibbles. After the test identifies these end points, memory access alternates between low address and high address, working towards the center of the memory under test. Accessing memory in this manner, the test achieves the maximum number of bits flips from one access to the next.

## **10.3.2.4.5 Data lines**

To force bit flips in data lines, the test uses two sets of static data, a pseudo-random set and a fixed-pattern set. Each set contains 31 elements-a prime number. The test uses a prime number of elements to avoid coinciding with binary math boundaries. The sets are unique to each addressing mode so as to occupy the full range of bits.

- The test uses the pseudo-random data set to stress the data lines in a repeatable but pattern-less fashion.
- The test uses the fixed-pattern set to force significant numbers of data bits to flip from one access to the next.

<span id="page-301-0"></span>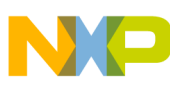

#### **Hardware diagnostics**

The sub-tests execute similarly in that each subtest iterates through static data, writing values to memory. The test combines the three address line approaches with the two data sets to produce six unique sub-tests:

- Sequential with Random Data
- Sequential with Fixed Pattern Data
- Full Range Converging with Random Data
- Full Range Converging with Fixed Pattern Data
- Maximum Invert Convergence with Random Data
- Maximum Invert Convergence with Fixed Pattern Data

## **10.3.3 Memory test use cases**

The memory read /write and scope loop tests are host based tests. The host machine issues read and write action to the memory through the connection protocol. For example **CCS**.

Memory tests are the complex tests that can be executed in two modes: Host based and Target based

depending upon the selection made for the **Use Target CPU** checkbox.

- **Selected**: Target Based
- **Deselected**: Host Based

The **Host Based** tests are slower than the **Target Based** tests.

## **10.3.3.1 Use Case 1: Execute host-based Scope Loop on target**

You need to perform the following action to execute the host based scope loop on the target:

- 1. Select **Scope loop** in the **Action Type**.
- 2. Set **Memory Access** settings from the **Memory Access** section.
- 3. Set the speed used for the scope loop diagnostic from the **Loop Speed** section.
- 4. Save the settings.
- 5. Press **Execute** to execute the action.

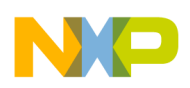

## **10.3.3.2 Use Case 2: Execute target-based Memory Tests on target**

You need to perform the following action to execute the target based memory test on the target:

- 1. Select **Memory Test** in the **Action Type**.
- 2. Specify **Target Address** and **Access Size** settings from the **Memory Access** section.
- 3. Specify the following settings for **Memory Tests** section:
	- **Test Area Size**: The tested memory region is computed from **Target Address** until **Target Address + Test Area Size**.
	- **Tests to Run**: Select tests to run on the target.
	- **Number of passes**: Specify number of times a test will be executed.
	- **Use Target CPU**: set the Address to which the test driver (algorithm) is to be downloaded.
- 4. Save the settings.
- 5. Press **Execute** to execute the action.

# **10.4 Import/Export/Fill memory**

The **Import/Export/Fill Memory** utility lets you export memory contents to a file and import data from a file into memory.

The utility also supports filling memory with a user provided data pattern.

# **10.4.1 Creating task for import/export/fill memory**

You can use the **Import/Export/Fill Memory** utility to perform various tasks on memory.

The utility can be accessed from the **Target Tasks** view.

To open the **Target Tasks** view:

1. Choose **Window** > **Show View** > **Other** from the **IDE** menu bar.

The **Show View** dialog appears.

- 2. Expand the **Debug** group.
- 3. Select **Target Tasks**.

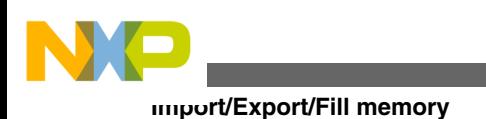

4. Click **OK**.

The first time it opens, the **Target Tasks** view contains no tasks. You must create a task to use the **Import/Export/Fill Memory** utility.

To create a task:

1. Click the **Create a new Target Task** button on the toolbar of the **Target Tasks** view. Alternatively, right-click the left-hand list of tasks and choose **New Task** from the shortcut menu that appears.

The **Create a New Target Task** page appears.

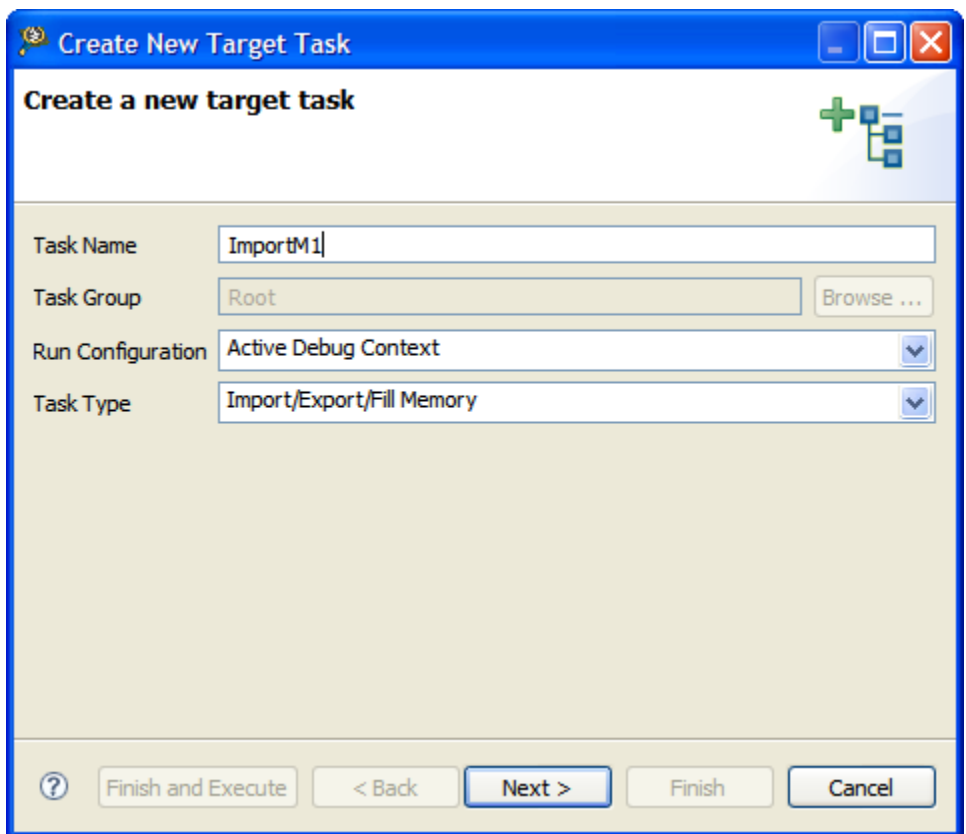

## **Figure 10-9. Create New Target Task Window**

- 2. In the **Task Name** textbox, enter a name for the new task.
- 3. Use the **Run Configuration** pop-up menu to specify the configuration that the task launches and uses to connect to the target.

## **NOTE**

If the task does not successfully launch the configuration that you specify, the **Execute** button of the **Target Tasks** view toolbar stays unavailable.

- 4. Use the **Task Type** pop-up menu to specify **Import/Export/Fill Memory**.
- 5. Click **Finish**.

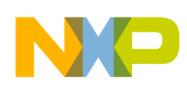

The **Import/Export/Fill Memory** target task is created and it appears in the **Import/ Export/Fill Memory Action** editor.

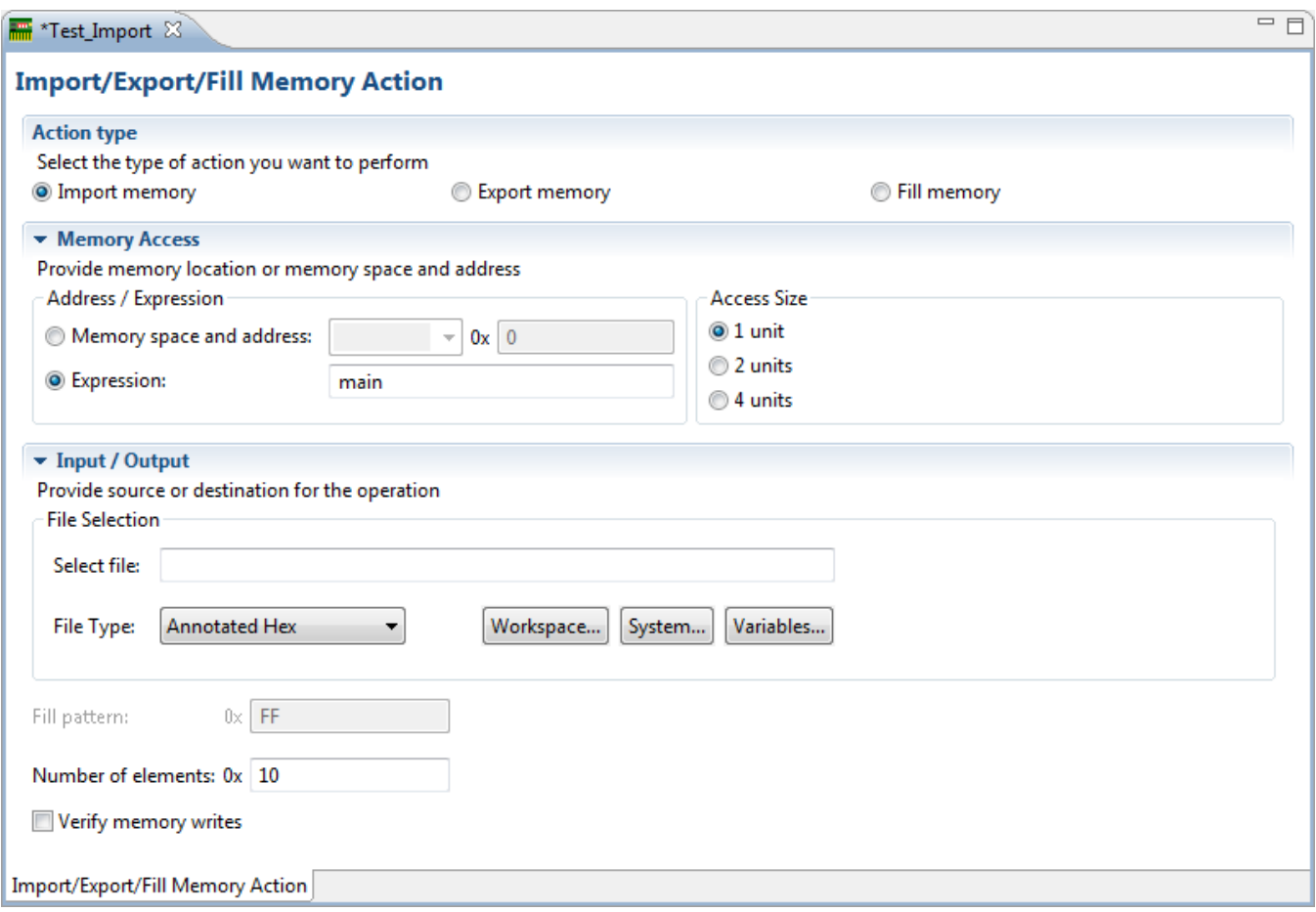

**Figure 10-10. Import/Export Memory Action editor**

# **10.4.2 Importing data into memory**

You can import the encoded data from a user specified file, decode it, and copy it into a user specified memory range.

Select the **Import memory** option from the **Import/Export/Fill Memory Action** editor to import data into memory.

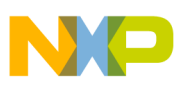

#### **Import/Export/Fill memory**

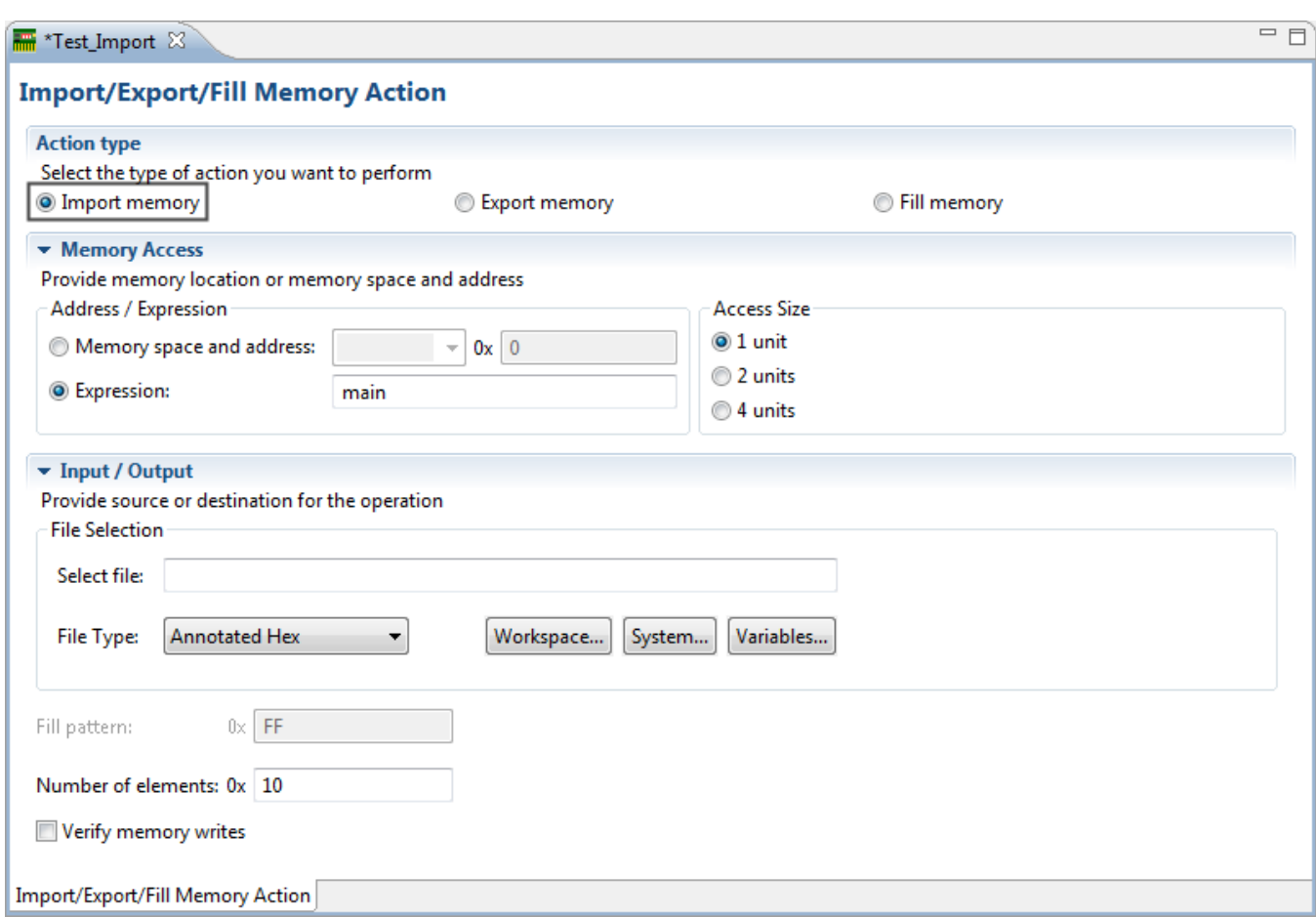

### **Figure 10-11. Import/Export Memory Action editor - Importing data into memory**

The following table explains the import memory options.

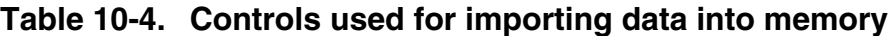

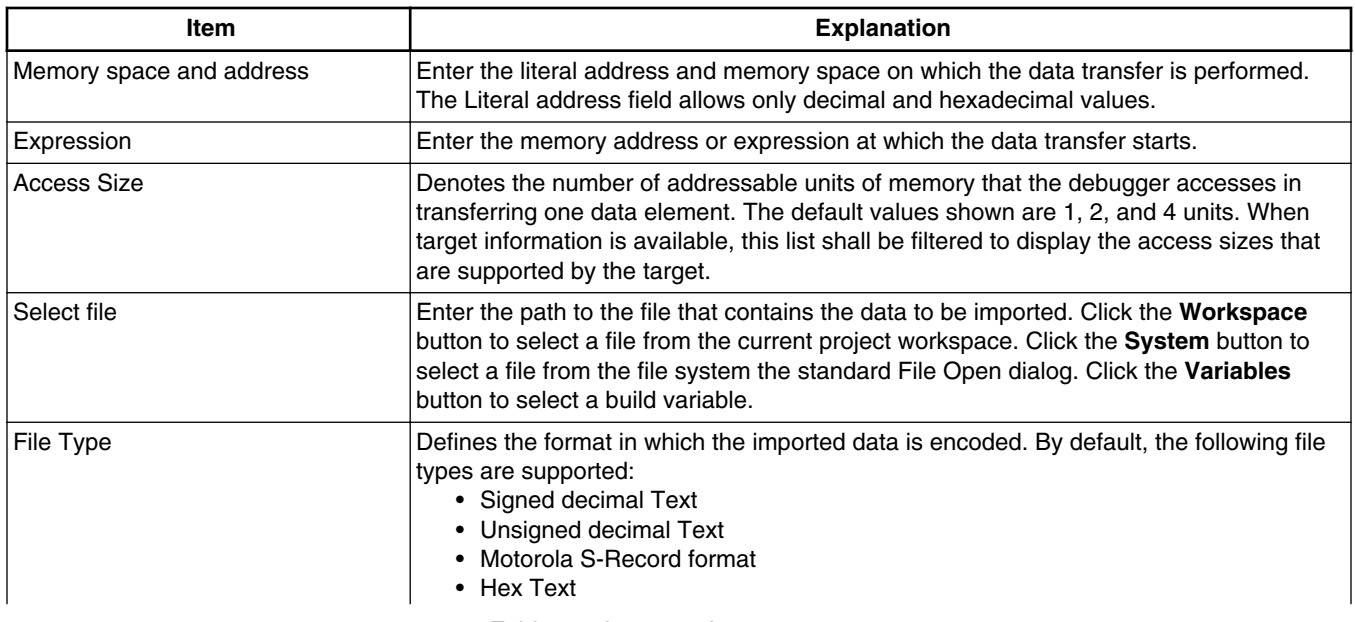

*Table continues on the next page...*

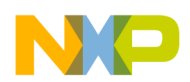

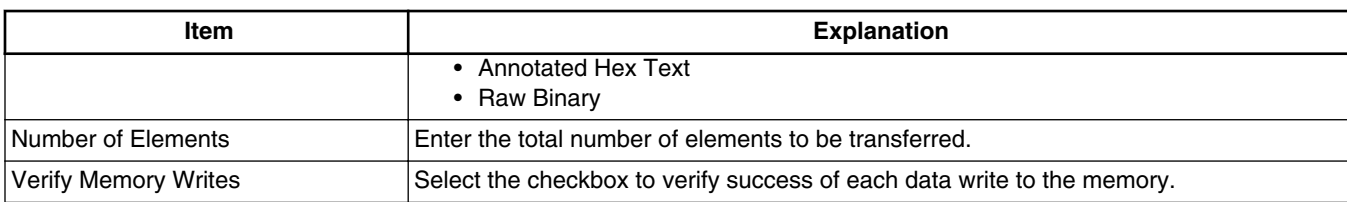

### **Table 10-4. Controls used for importing data into memory (continued)**

# **10.4.3 Exporting memory to file**

You can read data from a user specified memory range, encode it in a user specified format, and store this encoded data in a user specified output file.

Select the **Export memory** option from the **Import/Export/Fill Memory Action** editor to export memory to a file.

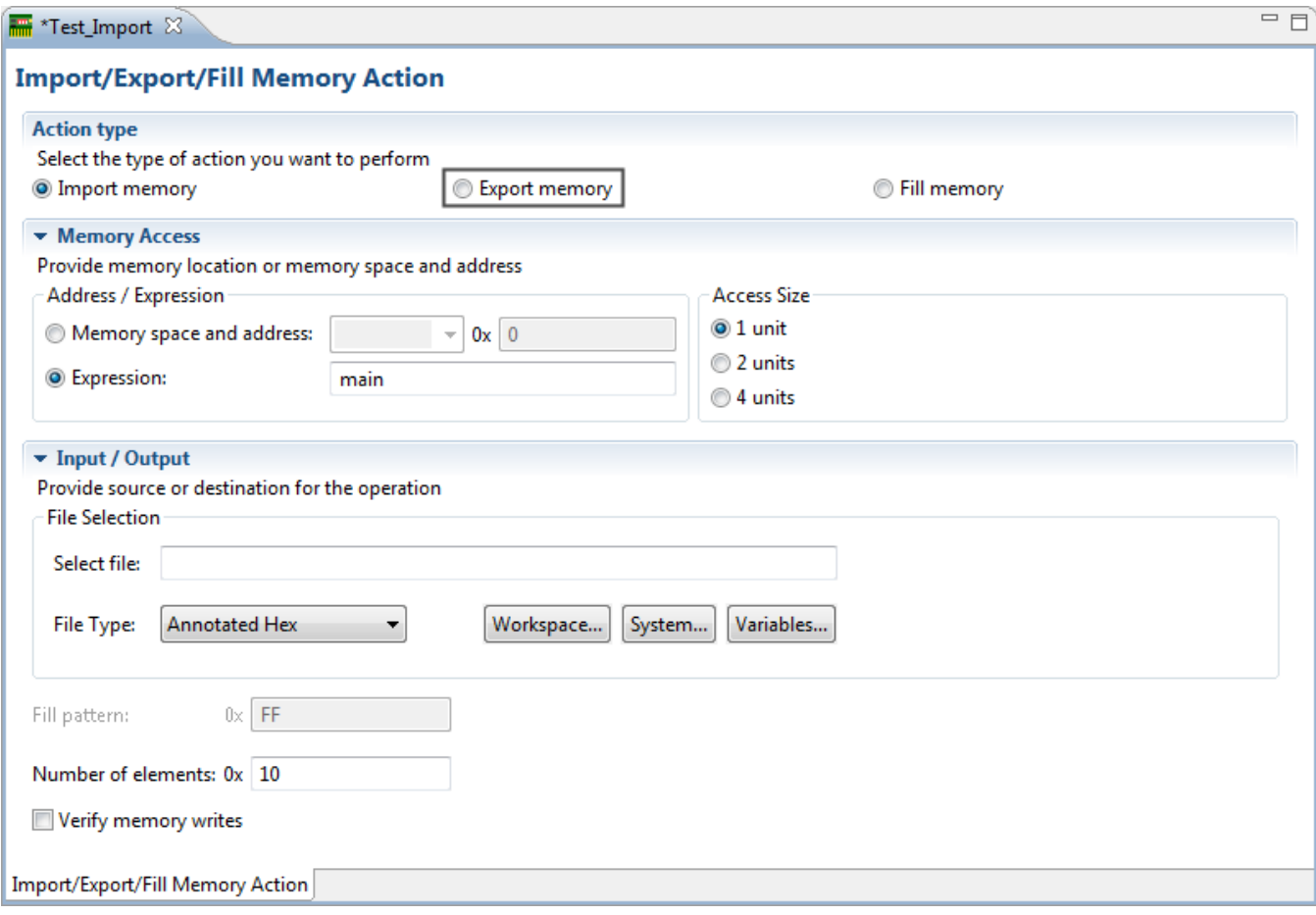

### **Figure 10-12. Exporting memory**

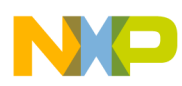

**Import/Export/Fill memory**

The following table explains the export memory options.

### **Table 10-5. Controls used for exporting data from memory into file**

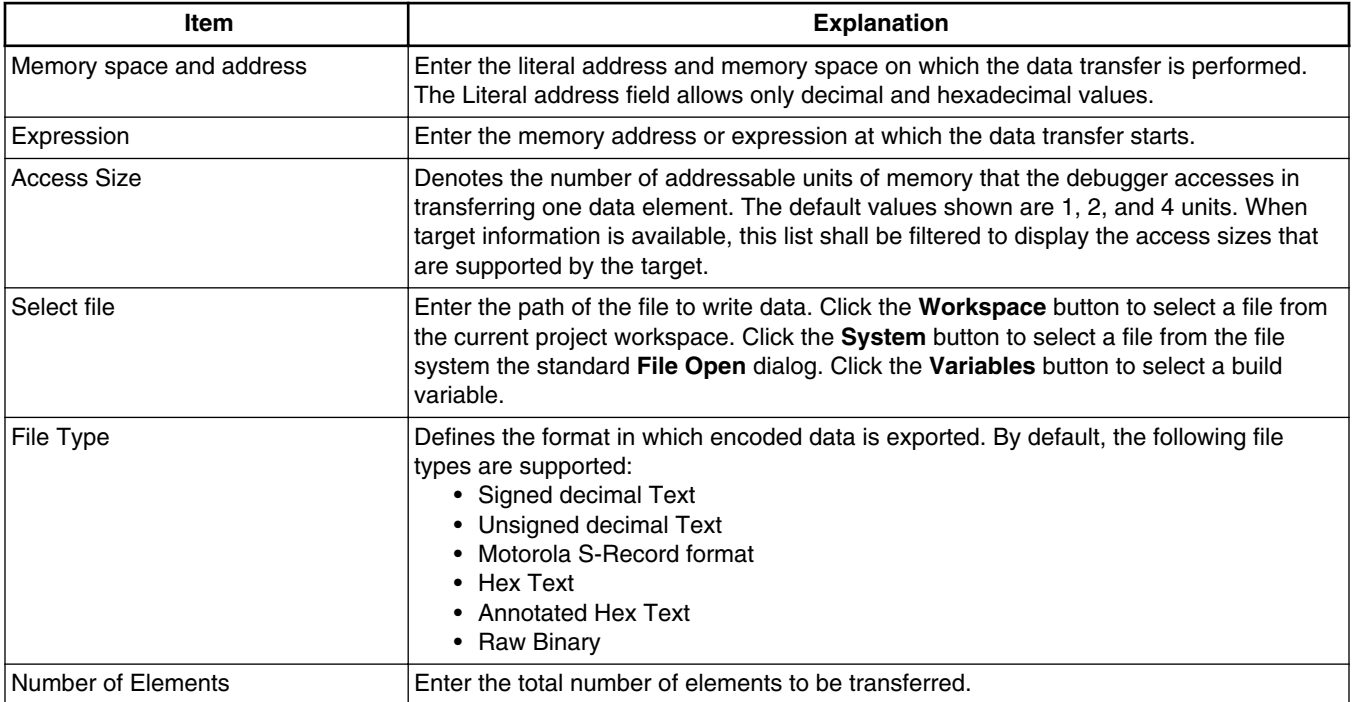

## **10.4.4 Fill memory**

You can fill a user specified memory range with a user specified data pattern.

Select the **Fill memory** option from the **Import/Export/Fill Memory Action** editor window to fill memory.

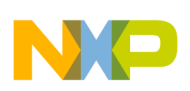

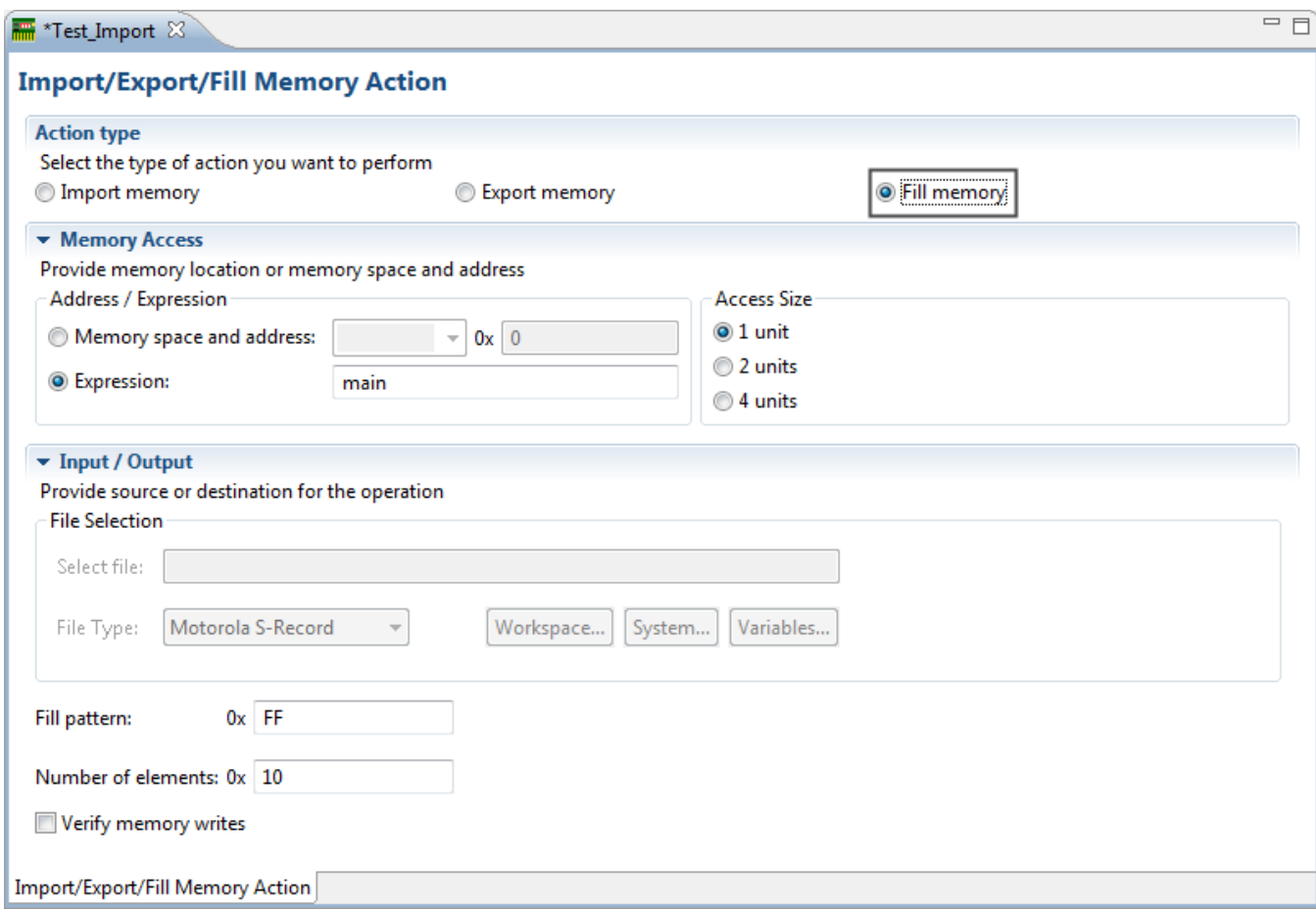

### **Figure 10-13. Fill memory**

The following table explains the fill memory options.

### **Table 10-6. Controls used for filling memory with data pattern**

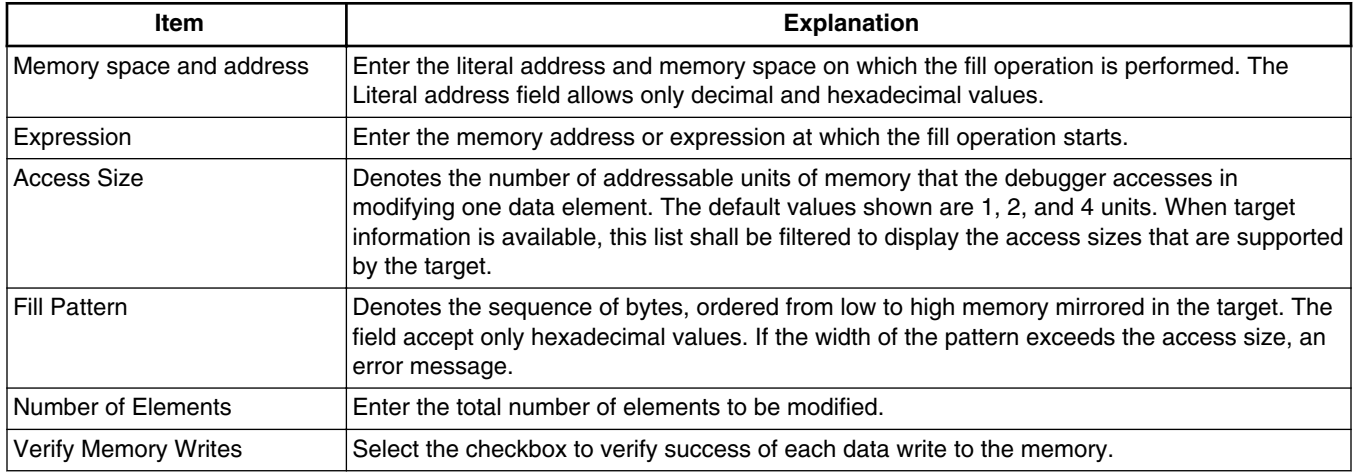

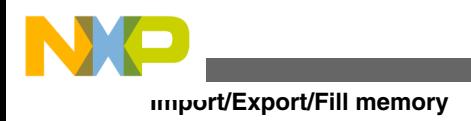

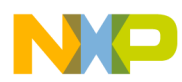

# **Chapter 11 Exception Configurator**

This chapter explains how to use the CodeWarrior Exception Configurator tool.

Use the Exceptions Configurator view to quickly determine the cause of an exception while executing an application.

To view the details of an exception using the **Exceptions Configurator** view, follow these steps:

- 1. Switch the IDE to the **Debug** perspective and start a debugging session.
- 2. Select **Window > Show View > Other**.

The **Show View** dialog box appears (Figure 11-1).

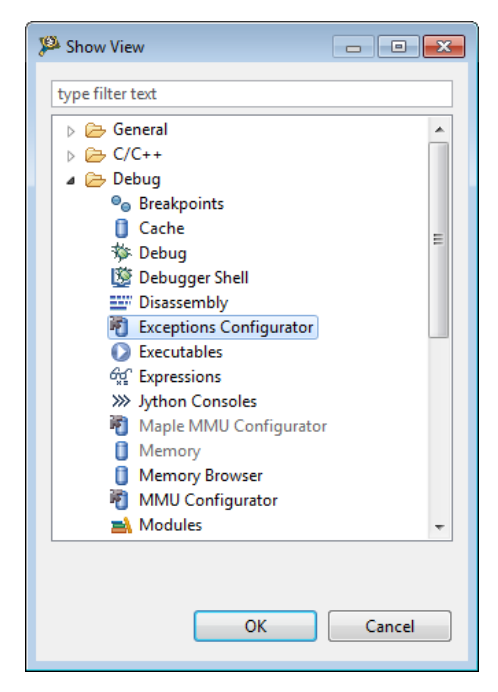

**Figure 11-1. Show View Dialog Box**

- 3. Expand the **Debug** group.
- 4. Select **Exceptions Configurator**.
- 5. Click **OK**.

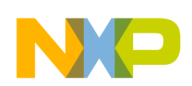

The **Exception Configurator** view appears (Figure 11-2).

# **NOTE**

A blank window appears if no process is selected from the debug window.

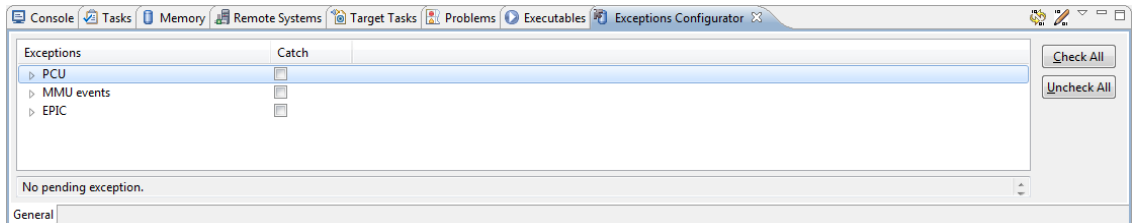

## **Figure 11-2. Exceptions Configurator View**

6. Check the **Catch** checkbox to select the exception.

Checking a parent node will automatically check all the children nodes. Clearing a parent node checkbox clears all the children nodes.

7. If you wish to change the current value of the VBA register, enter a hexadecimal value, a symbol name or a register name in the **Vector Base Address** text box.

## **NOTE**

The debugger will try to evaluate the expression provided in the Vector **Base Address** text box. If the evaluation fails, specified text will be highlighted in red.

<sup>8.</sup> Click the *Apply Changes* button ( $\mathbb{Z}$ ) to save the changes.

The exceptions configurator is configured to capture the selected exceptions.

9. Retry the steps that caused the exception.

The debugger displays a complete stack crawl. The exceptions captured by the **Exceptions Configurator** view are highlighted in red (Figure 11-3).

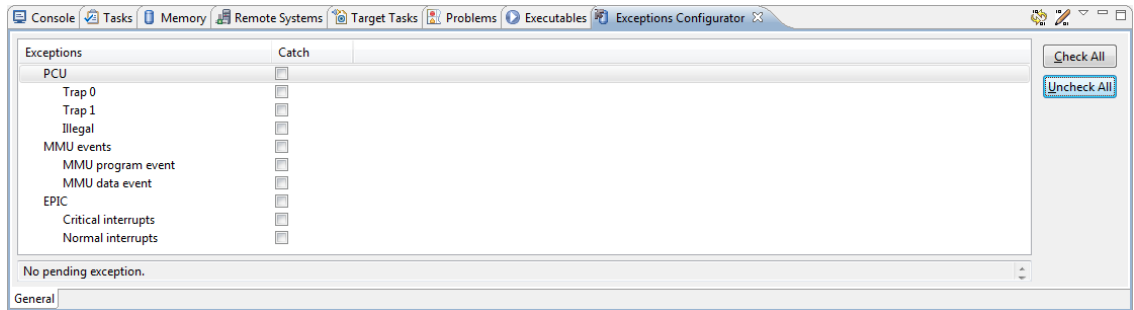

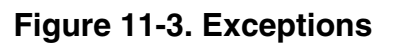

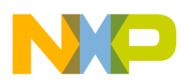

## **NOTE**

Exception settings defined for each debug configuration may not be identical. The state of the captured exceptions is persistent after restart.

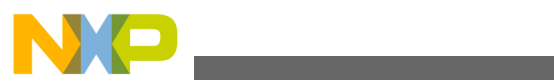

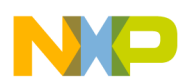

# **Chapter 12 Memory Management Unit Configurator**

This chapter explains how to use the CodeWarrior Memory Management Unit (MMU) Configurator. The MMU allows different user tasks or programs (usually in the context of an RTOS) to use the same areas of memory. To use the MMU:

- You set up a mapping for data and instruction addresses
- Enable address translation

The mapping links the virtual addresses to the physical addresses. Translation occurs before software acts on the addresses.

The MMU Configurator simplifies peripheral-register initialization of the MMU registers. You can use the tool to generate code that you can insert into a program. The inserted code initializes an MMU configuration or writes to the registers on-the-fly. Also, you can use the MMU Configurator to examine the status of the current MMU configuration.

Use the MMU Configurator to:

- Configure MMU general control registers
- Configure MMU program memory-address-translation properties
- Configure MMU data memory-address-translation properties
- Display the current contents of each register
- Write the displayed contents from the MMU Configurator to the MMU registers
- Save to a file (in a format that you specify) the displayed contents of the MMU Configurator

This chapter has these sections:

- [Creating MMU Configuration](#page-315-0)
- **MMU** Configuration File Editor Pages
- [MMU Editor Menu](#page-323-0)
- [MMU Editor Toolbar](#page-324-0)

<span id="page-315-0"></span>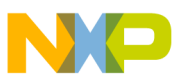

**Creating MMU Configuration**

- [Saving MMU Configuration](#page-324-0)
- [MMU Configurator View](#page-327-0)

# **12.1 Creating MMU Configuration**

In order to use the MMU Configurator, you need to create an MMU configuration.

Follow these steps to create the configuration:

1. From the CodeWarrior IDE menu bar, select **File > New > Other**.

The **New** wizard starts, displaying its **Select a wizard** page.

2. Expand the **Peripheral Configurators** tree control and select **MMU Configuration File** (Figure 12-1).

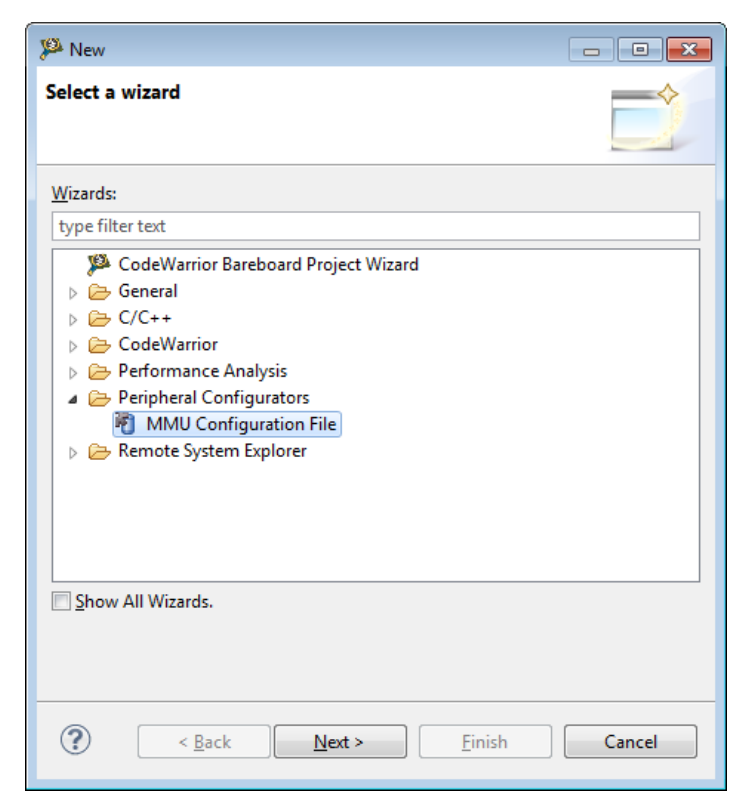

**Figure 12-1. Select a wizard Page of New Wizard**

3. Click **Next**.

The **New** wizard closes and the **MMU Configurator Wizard** starts, displaying its **MMU Configurator File** page.

4. In the **Container** text box, type the path of the directory where you want to store the MMU configuration, or click **Browse** to find and select the new file container.

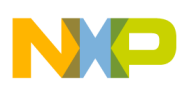

5. In the **File name** text box, type the name of the MMU configuration, or leave the default name intact.

## **NOTE**

If you enter a new name, ensure to preserve the .mmu file extension.

- 6. Expand a tree control in the **Device Number** group.
- 7. From the expanded list, select the target hardware for which you want to create the MMU configuration. For example, B4860 (Figure 12-2).

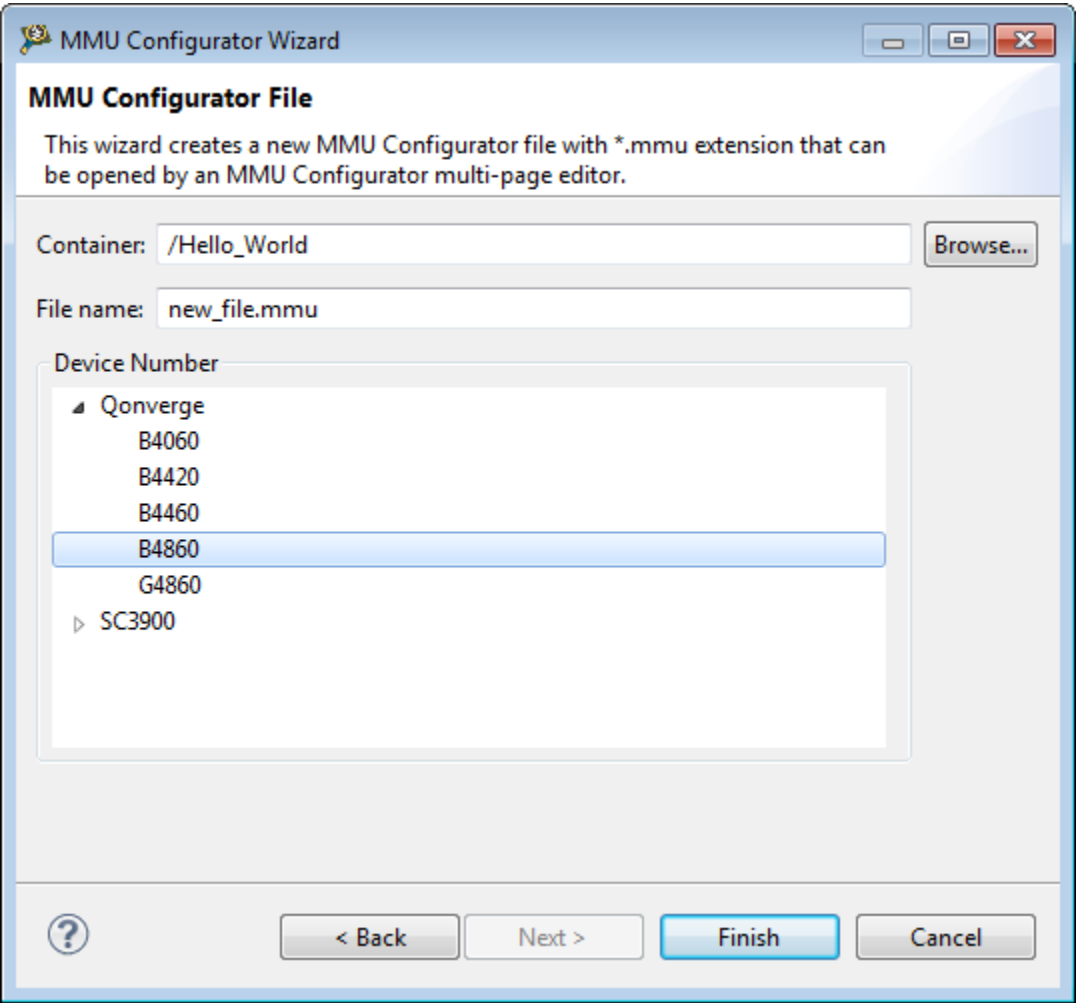

**Figure 12-2. MMU Configurator File Page of MMU Configurator Wizard**

## **NOTE**

When started in the offline mode, the MMU Configurator fills in the required defaults for all fields.

8. Click **Finish**.

<span id="page-317-0"></span>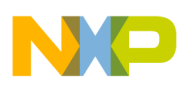

**MMU Configuration File Editor Pages**

The **MMU Configurator Wizard** closes. CodeWarrior IDE generates the MMU configuration file in the specified container directory and opens the MMU Configuration File Editor.

# **12.2 MMU Configuration File Editor Pages**

This section explains each page of the MMU Configuration File Editor.

You use these pages to configure MMU mapping and translation properties. The tabbed interface of the MMU Configuration File Editor displays pages for configuration options and for the generated code.

### **NOTE**

When you specify settings in the MMU Configuration File Editor, configure the tabbed pages in left-to-right order. For example, configure the General page before configuring the Translations page. In addition, within a page, configure settings from the top-left position to the bottom-right position.

Table 12-1 lists the MMU Configuration File Editor pages.

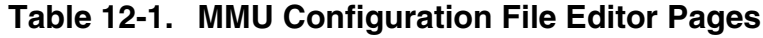

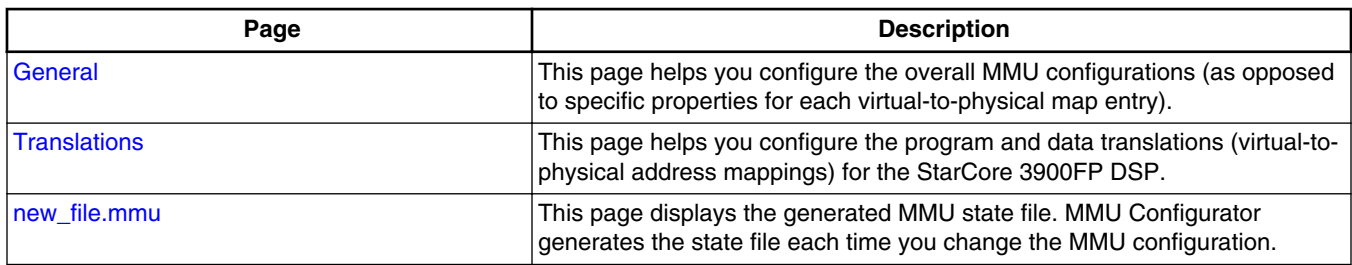

# **12.2.1 General**

Use this page to configure the overall MMU configurations (as opposed to specific properties for each virtual-to-physical map entry).

Figure 12-3 shows the General page of the MMU Configuration File Editor.

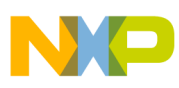

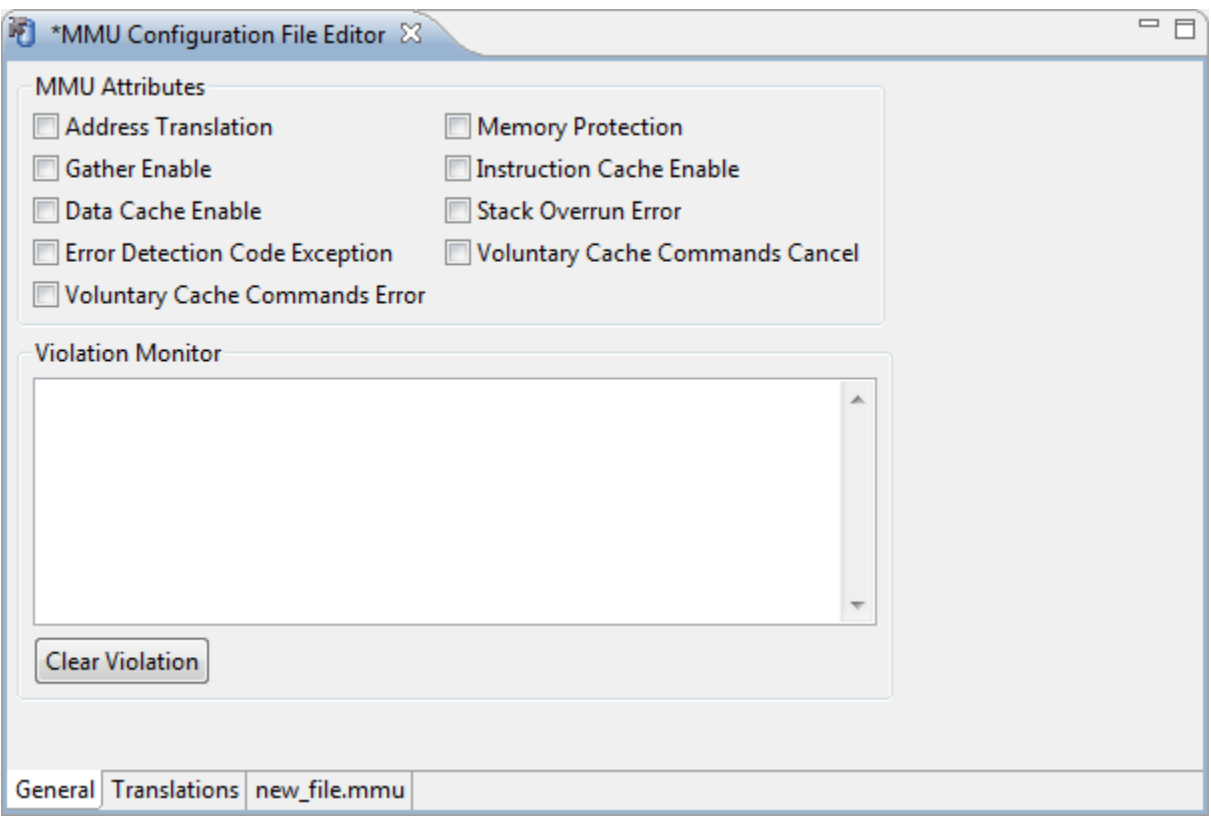

**Figure 12-3. MMU Configuration File Editor - General Page**

### **NOTE**

If you check the **Voluntary Cache Commands Cancel** checkbox, the MMU cancels the cache command for program and data except for DFLUSH and DSYNC. Similarly, if you check the **Voluntary Cache Commands Error** checkbox, the MMU indicates the core for DFETCH/DFL2C\*/DMALLOC/ PFETCH/PFL2C\* address errors.

Table 12-2 explains the options available on the General page of the MMU Configuration File Editor.

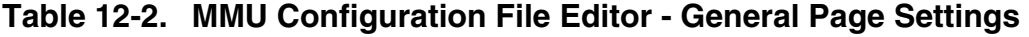

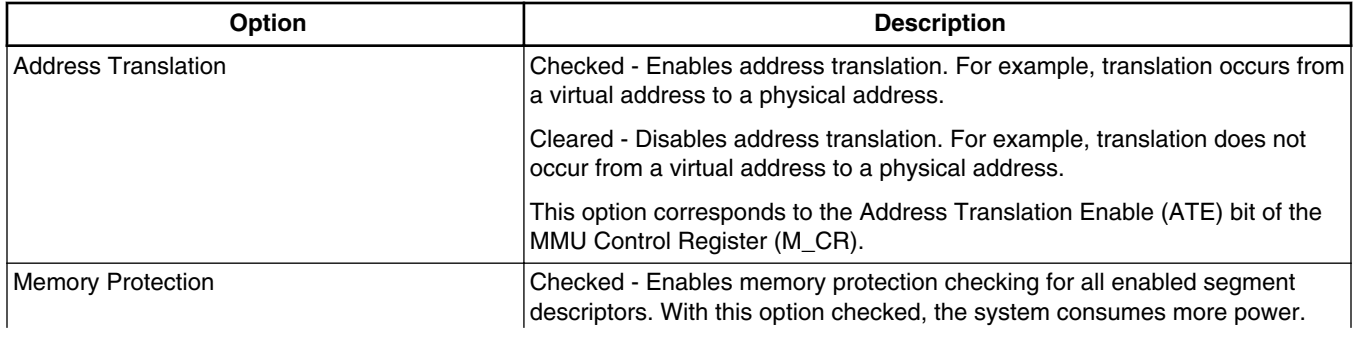

*Table continues on the next page...*

<span id="page-319-0"></span>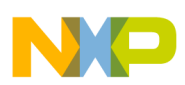

#### **Table 12-2. MMU Configuration File Editor - General Page Settings (continued)**

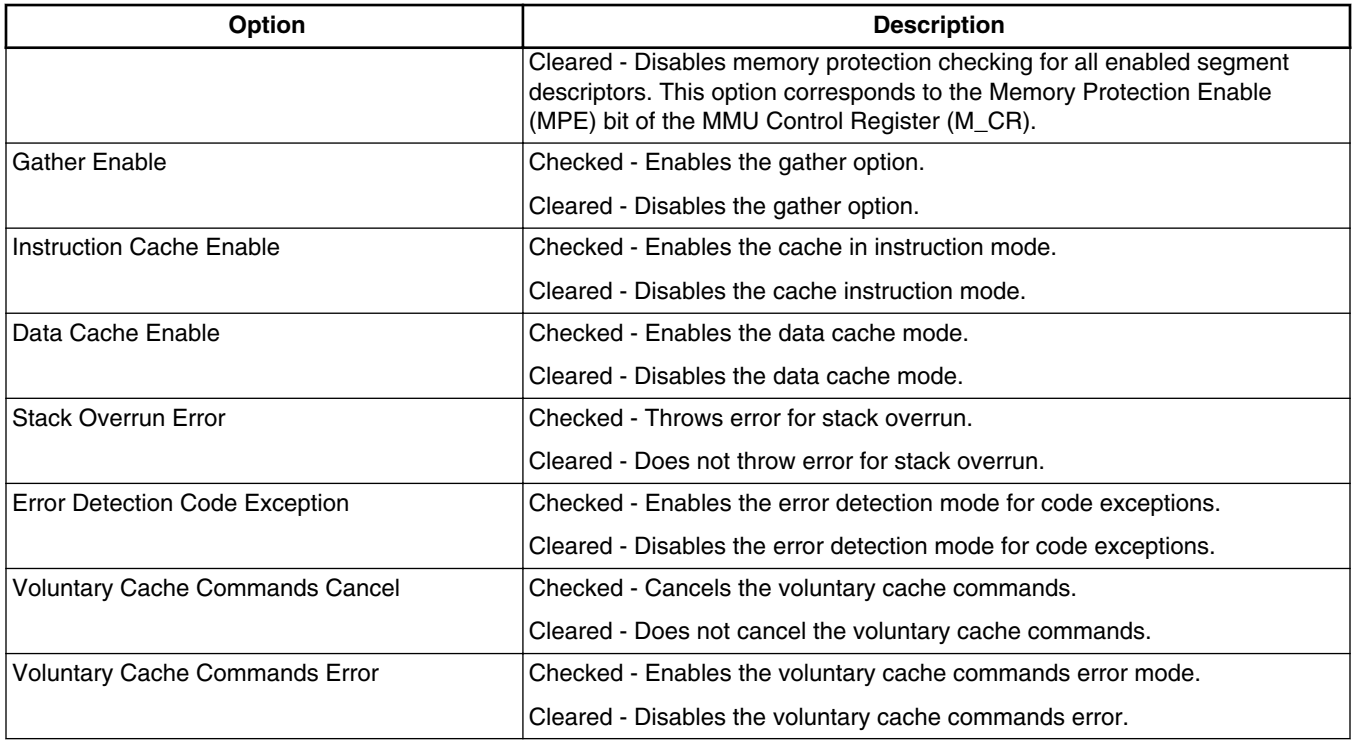

## **12.2.2 Translations**

Use the **Translations** page to define and display program and data translations (virtualto-physical address mappings) for the StarCore 3900FP DSPs.

The MMU Configuration File Editor generates the appropriate descriptors for the program and data Memory-Address Translation Table (MATT).

On the Translations page, details of program and/or data translations are shown in the MATT table on the left side and settings of the entry, currently selected in the MATT table, are summarized on the right side. By clicking the header of a column in the MATT table, you can sort the table data based on that column. Modified translations in the MATT table display in blue color. Similarly, erroneous translations display in red color.

To modify a translation, follow these steps:

1. Select an option from the **Select Translations** drop-down list within the **Type** group. Based on the option selected in the **Select Translations** drop-down list, the MATT table displays details of program and/or data translations.

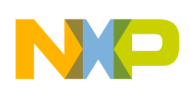

- 2. Select a translation from the MATT table. The options displayed in the **Properties** group vary depending on the type of translation selected in the MATT table.
- 3. Change the **Address**, **Size**, and **Properties** group settings.

Figure 12-4 shows the Translations page of the MMU Configuration File Editor when a program translation is selected in the MATT table.

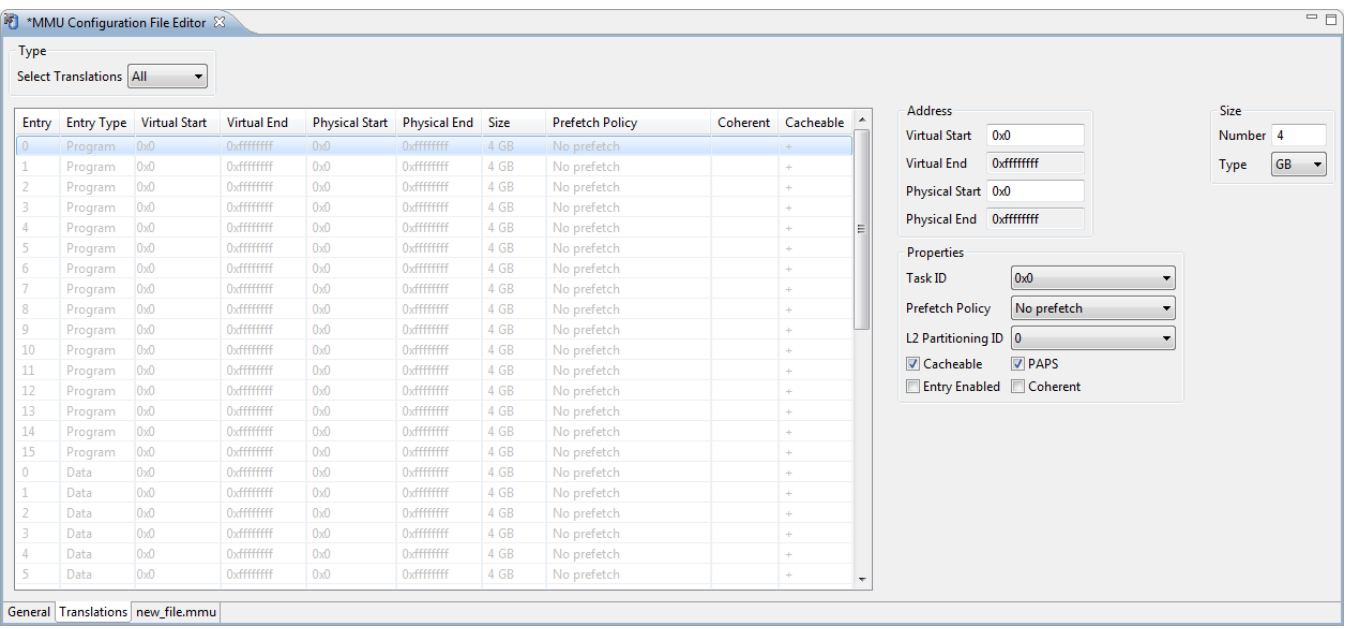

### **Figure 12-4. MMU Configuration File Editor - Translations Page for a Program Translation**

Figure 12-5 shows the Translations page of the MMU Configuration File Editor when a data translation is selected in the MATT table.

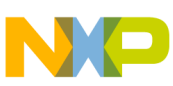

#### **MINU Configuration File Editor Pages**

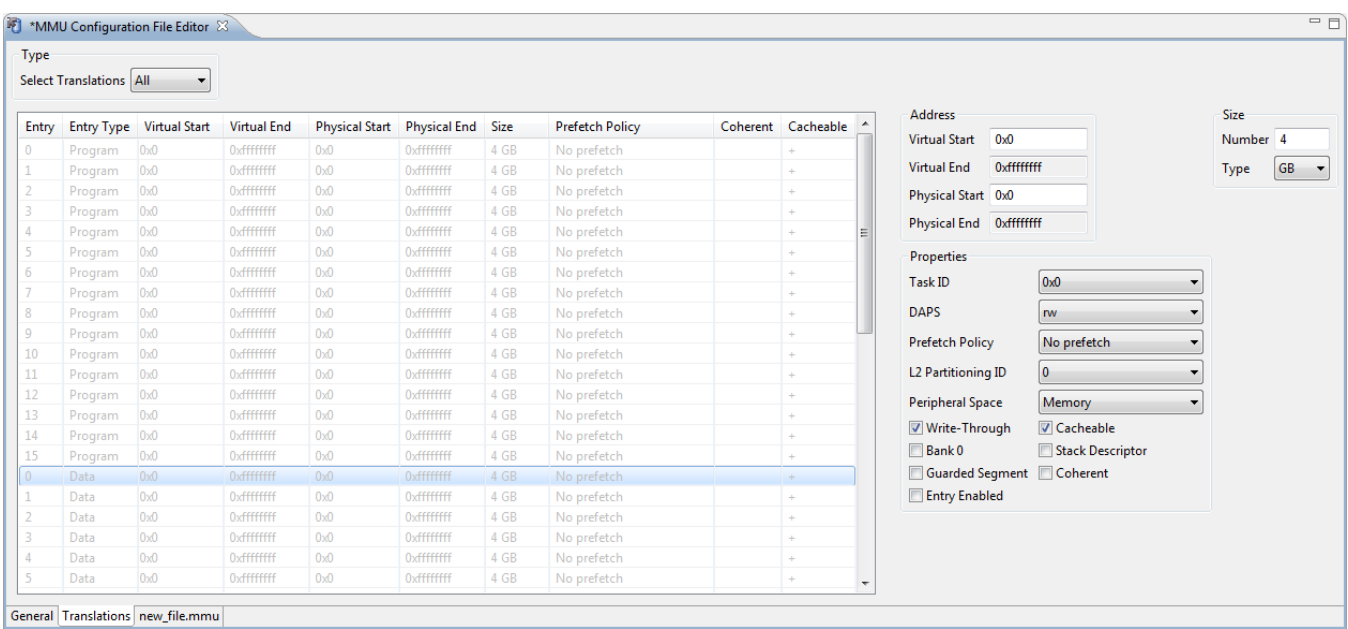

### **Figure 12-5. MMU Configuration File Editor - Translations Page for a Data Translation**

Table 12-3 explains the options available on the Translations page of the MMU Configuration File Editor.

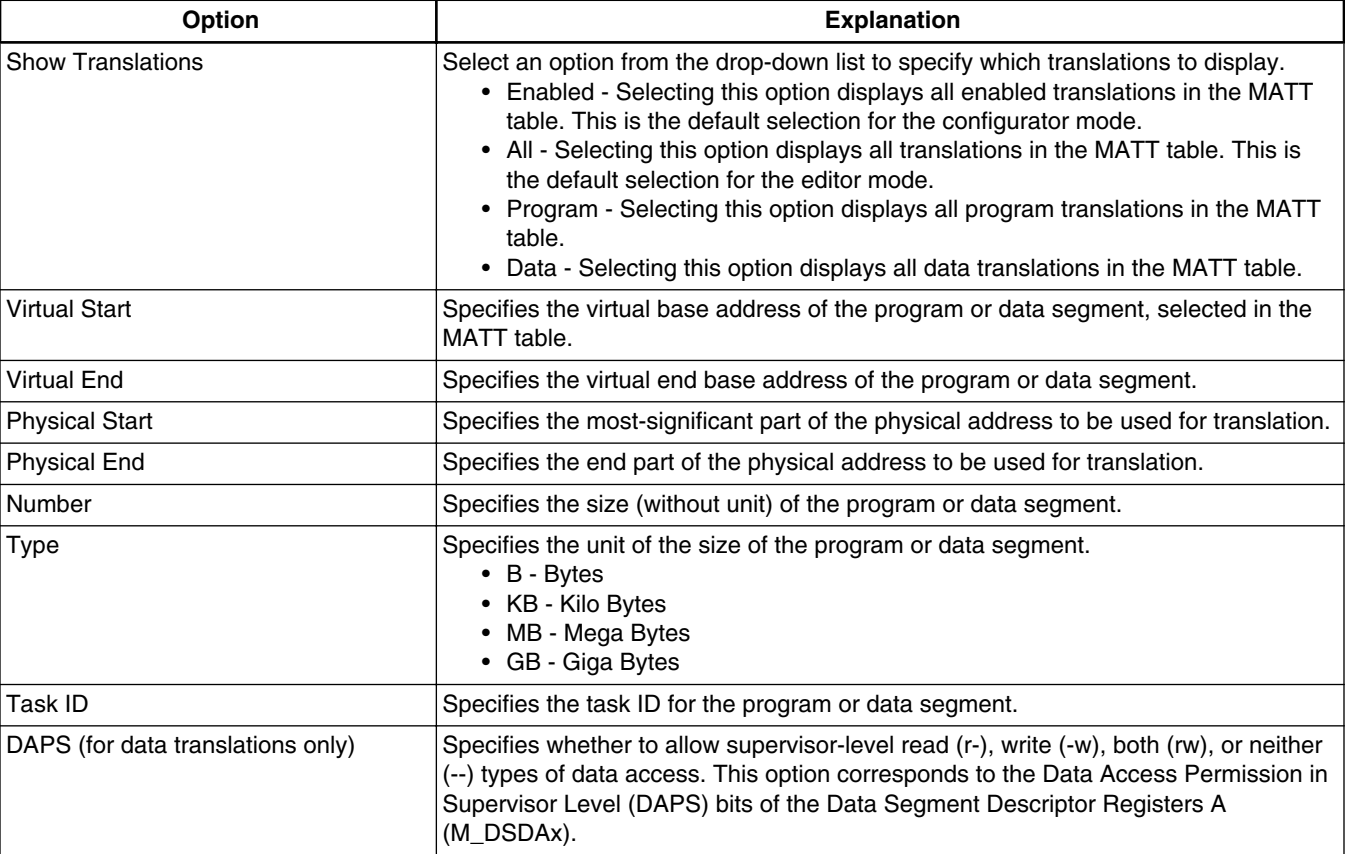

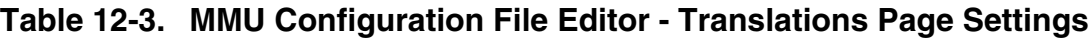

*Table continues on the next page...*

<span id="page-322-0"></span>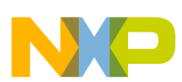

### **Table 12-3. MMU Configuration File Editor - Translations Page Settings (continued)**

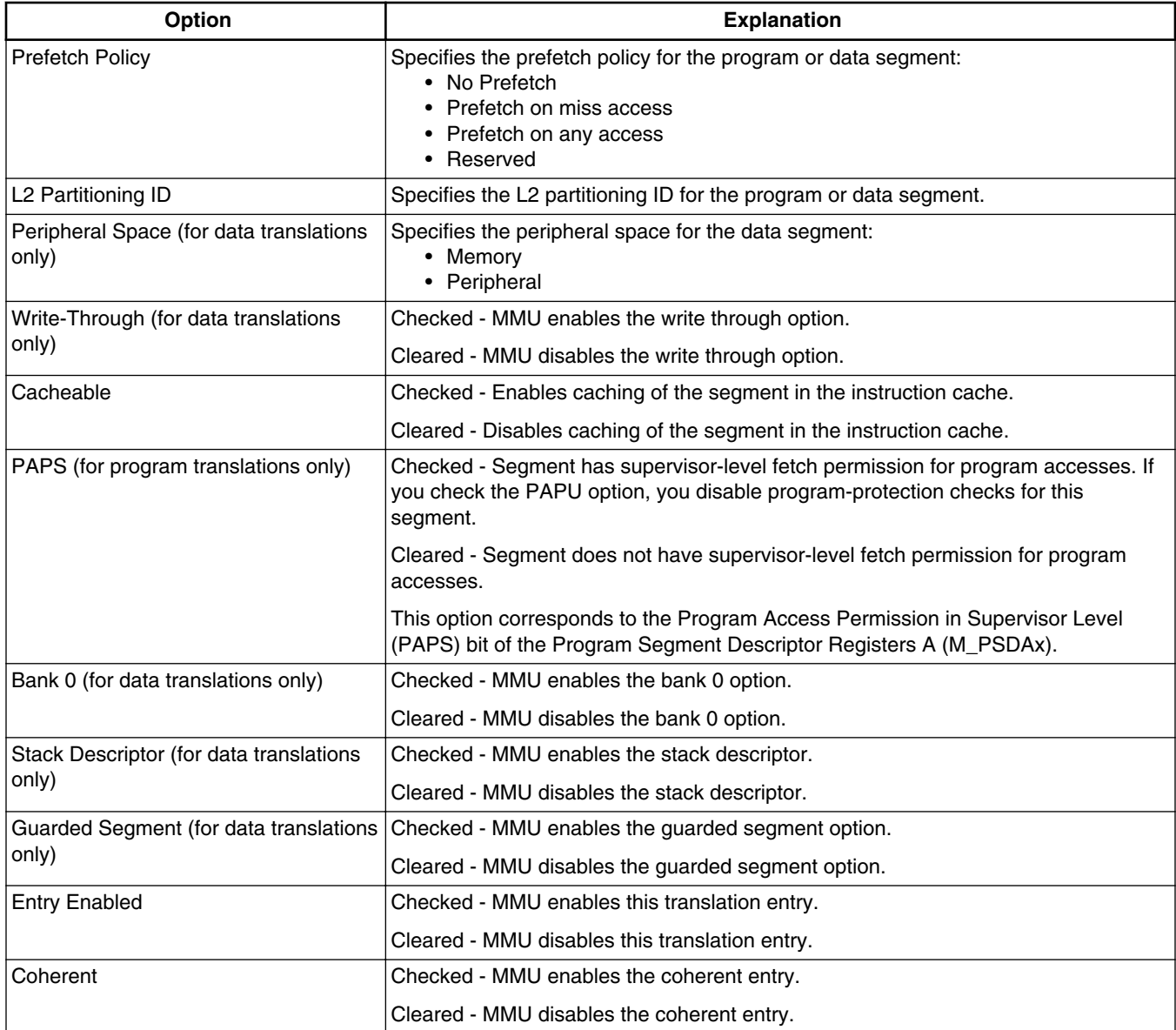

## **12.2.3 new\_file.mmu**

The **new\_file.mmu** page contains the generated MMU state file.

The MMU Configuration File Editor generates the state file each time you change the MMU configuration. The state file contains target-specific register-state information, as well as Family and Target Device Number state data that you specified in the wizard you used to create the configuration.

<span id="page-323-0"></span>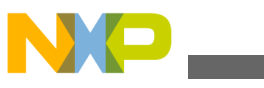

**MMU Editor Menu**

The **MMU Configurator** uses the state file to re initialize the settings on each page. You can maintain a collection of state files and load the file that initializes settings for a particular set of translations.

Figure 12-6 shows the **new\_file.mmu** page of the MMU Configuration File Editor.

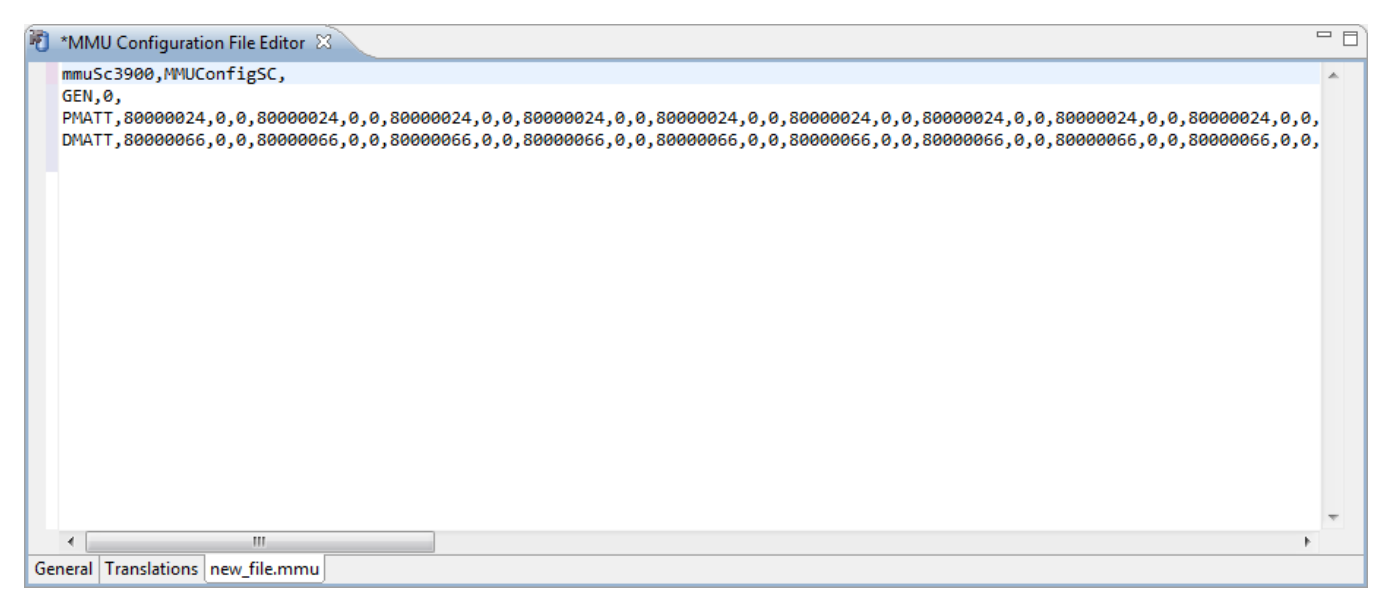

**Figure 12-6. MMU Configuration File Editor - <** *filename***>.mmu Page**

### **NOTE**

The MMU Configuration File Editor regenerates the **new\_file.mmu** page when you change settings in the MMU Configuration File Editor pages.

# **12.3 MMU Editor Menu**

The MMU Configuration File Editor has an associated menu, **MMU Editor**, that displays in the CodeWarrior IDE menu bar, when MMU Configuration File Editor is active in the Editor view.

Table 12-4 explains each menu item in the MMU Editor menu.

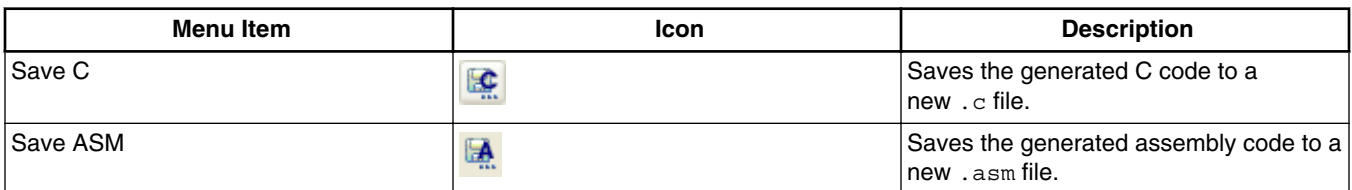

### **Table 12-4. MMU Editor Menu Items**

*Table continues on the next page...*
<span id="page-324-0"></span>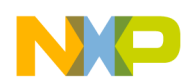

**Chapter 12 Memory Management Unit Configurator**

| <b>Menu</b> Item       | <b>Icon</b> | <b>Description</b>                                                                                                    |
|------------------------|-------------|----------------------------------------------------------------------------------------------------|
| Save TCL               | 國           | Saves the generated TCL script to a<br>new .tcl file.                                                                                   |
| Read Target Registers  | ﴿           | Updates the content of the MMU<br>Configuration File Editor pages to reflect<br>the current values of the target hardware<br>registers. |
| Write Target Registers | Í           | Writes the modified content of the MMU<br>Configuration File Editor pages to the<br>target hardware registers.                          |

**Table 12-4. MMU Editor Menu Items (continued)**

# **12.4 MMU Editor Toolbar**

The MMU Configuration File Editor has an associated toolbar that displays in the CodeWarrior IDE toolbar, when MMU Configuration File Editor is active in the Editor view.

Table 12-5 explains each toolbar button.

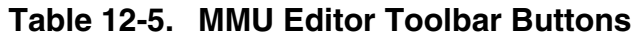

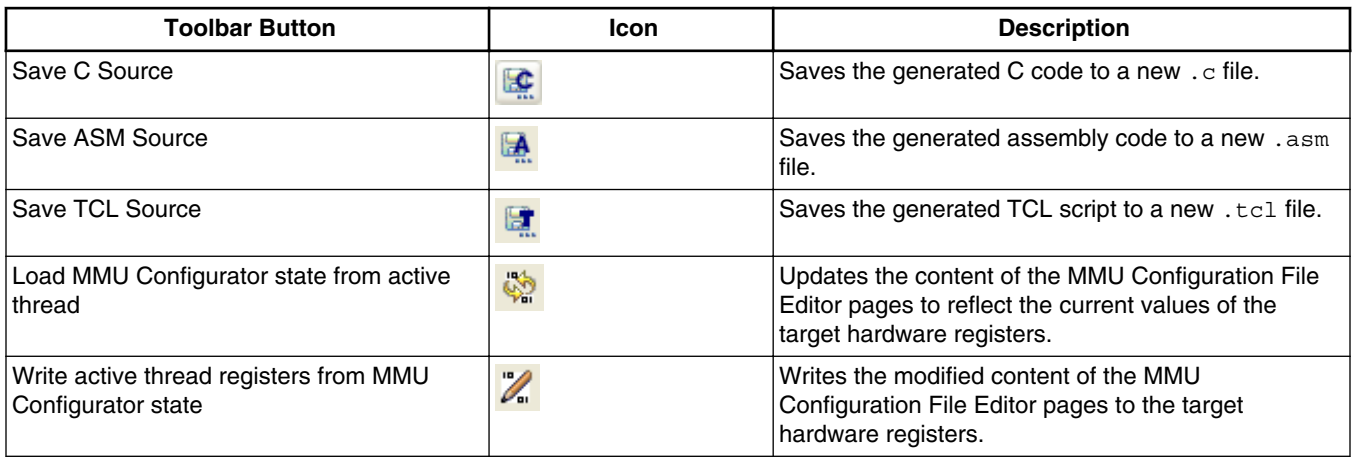

# **12.5 Saving MMU Configuration**

This section explains how to save the changes you made in the MMU Configurator.

<span id="page-325-0"></span>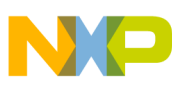

#### **Saving MMU Configuration**

Each time you change the settings in the MMU Configurator File Editor, you create a pending or unsaved change. In order to commit those pending changes, you need to save the MMU Configurator settings to a file. If an asterisk (\*) appears before the title of the MMU Configuration File Editor, it implies that the editor still has unsaved changes.

- Saving MMU Configuration File Editor Settings
- Saving Generated C Code
- [Saving Generated Assembly Code](#page-326-0)
- [Saving Generated TCL Script](#page-326-0)

# **12.5.1 Saving MMU Configuration File Editor Settings**

Follow these steps to save the current settings of the MMU Configuration File Editor:

- 1. Select the MMU Configuration File Editor.
- 2. From the CodeWarrior IDE menu bar, select **File > Save**.

The IDE saves the current settings of the MMU Configuration File Editor to the .mmu file.

# **12.5.2 Saving Generated C Code**

The generated C code is unique for each target. Follow these steps to save the C code generated by the MMU Configuration File Editor:

1. From the CodeWarrior IDE menu bar, select **MMU Editor > Save C** to save the generated C code. Alternatively, click the **Save C Source** button in the MMU editor toolbar.

A standard **Save** dialog box appears.

2. Specify the file name in the **File name** text box and click **Save** to save the generated code as a new file.

## **NOTE**

The MMU Configuration File Editor regenerates the C code when you change settings in the MMU Configuration File Editor pages.

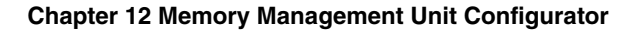

<span id="page-326-0"></span>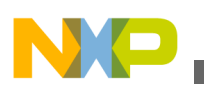

# **12.5.3 Saving Generated Assembly Code**

The generated assembly (ASM) code is unique for each target. Follow these steps to save the ASM code generated by the MMU Configuration File Editor:

1. From the CodeWarrior IDE menu bar, select **MMU Editor > Save ASM** to save the generated assembly code. Alternatively, click the **Save ASM Source** button in the MMU editor toolbar.

A standard **Save** dialog box appears.

2. Specify the file name in the **File name** text box and click **Save** to save the generated code as a new file.

## **NOTE**

The MMU Configuration File Editor regenerates the assembly code when you change settings in the MMU Configuration File Editor pages.

# **12.5.4 Saving Generated TCL Script**

The generated TCL script can be executed within the Debugger Shell view, or the Debugger Shell can execute the generated TCL script as an initialization script for the target hardware. The generated TCL script is unique for each target.

Follow these steps to save the TCL script generated by the MMU Configuration File Editor:

1. From the CodeWarrior IDE menu bar, select **MMU Editor > Save TCL** to save the generated TCL script. Alternatively, click the **Save TCL Source** button in the MMU editor toolbar.

A standard **Save** dialog box appears.

2. Specify the file name in the **File name** text box and click **Save** to save the generated code as a new file.

<span id="page-327-0"></span>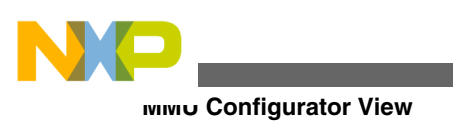

## **NOTE**

The MMU Configuration File Editor regenerates the TCL script when you change settings in the MMU Configuration File Editor pages.

# **12.6 MMU Configurator View**

Use the MMU Configurator view to examine the current state of a thread's MMU configuration during the debug session.

You can also detach the MMU Configurator view into its own floating window and reposition the window within the collection of views.

To open the **MMU Configurator** view, follow these steps:

- 1. Start a debugging session.
- 2. In the **Debug** view of the **Debug** perspective, select the process for which you want to work with MMU.
- 3. Select **Window > Show View > Other**.

The **Show View** dialog box appears.

- 4. Expand the **Debug** tree control.
- 5. Select **MMU Configurator** (Figure 12-7).

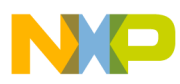

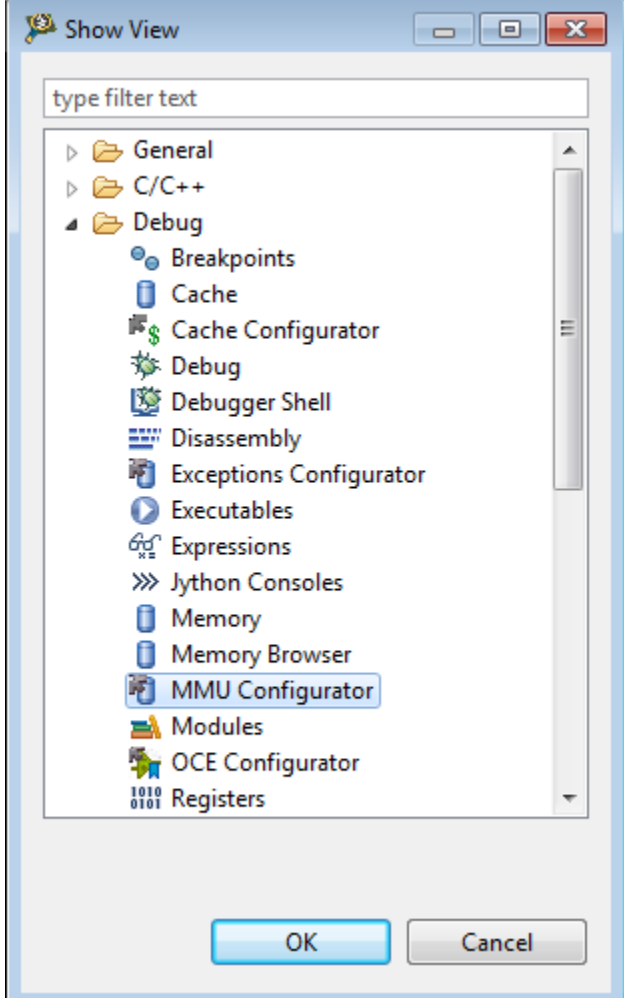

**Figure 12-7. Show View Dialog Box - MMU Configurator**

## 6. Click **OK**.

The **Show View** dialog box closes. The **MMU Configurator** view appears, attached to an existing collection of views in the current perspective.

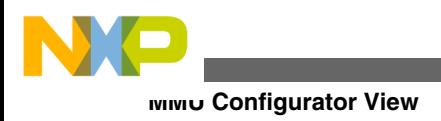

<span id="page-330-0"></span>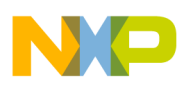

# **Chapter 13 Maple Memory Management Unit Configurator**

This chapter explains how to use the Maple Memory Management Unit (MMU) Configurator. To use the Maple MMU:

- You set up a mapping for data addresses
- Enable address translation

The mapping links the virtual addresses to the physical addresses. Translation occurs before software acts on the addresses.

The Maple MMU Configurator simplifies peripheral-register initialization of the Maple MMU registers. You can use the Maple MMU Configurator to examine the status of the current Maple MMU configuration.

Use the Maple MMU Configurator to:

- Configure Maple MMU general control registers
- Configure Maple MMU memory-address-translation properties
- Display the current contents of each register
- Write the displayed contents from the Maple MMU Configurator to the Maple MMU registers

This chapter has these sections:

- Maple MMU Configurator View
- [Maple MMU Configurator View Pages](#page-331-0)
- [Maple MMU Configurator View Menu](#page-335-0)

# **13.1 Maple MMU Configurator View**

Use the **Maple MMU Configurator** view to examine the current state of a thread's Maple MMU configuration during the debug session.

<span id="page-331-0"></span>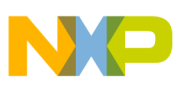

#### **Maple MMU Configurator View Pages**

You can also detach the **Maple MMU Configurator** view into its own floating window and reposition the window within the collection of views.

To open the **Maple MMU Configurator** view, follow these steps:

- 1. Start a debugging session.
- 2. In the **Debug** view of the **Debug** perspective, select the process for which you want to work with Maple MMU.
- 3. Select **Window > Show View > Other**.

The **Show View** dialog box appears.

- 4. Expand the **Debug** tree control.
- 5. Select **Maple MMU Configurator** (as the following figure shows).

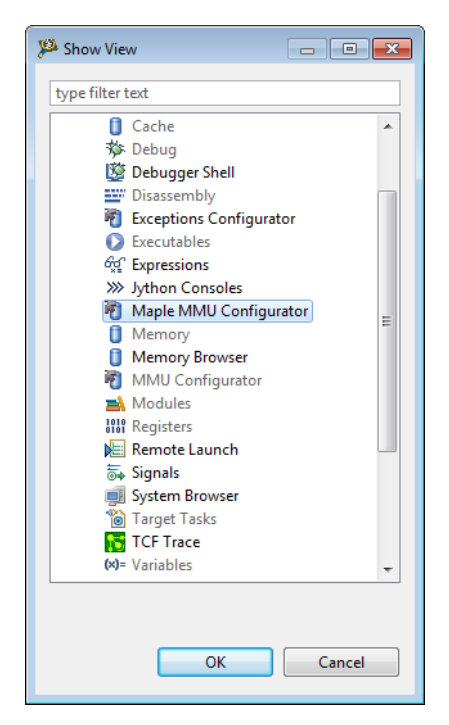

**Figure 13-1. Show View Dialog Box - Maple MMU Configurator**

6. Click **OK**.

The **Show View** dialog box closes. The **Maple MMU Configurator** view appears, attached to an existing collection of views in the current perspective.

# **13.2 Maple MMU Configurator View Pages**

This section explains each page of the Maple MMU Configurator view.

<span id="page-332-0"></span>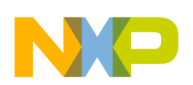

#### **Chapter 13 Maple Memory Management Unit Configurator**

You use these pages to configure Maple MMU mapping and translation properties. The tabbed interface of the **Maple MMU Configurator** view displays pages for the configuration options.

### **NOTE**

When you specify settings in the **Maple MMU Configurator** view, configure the tabbed pages in left-to-right order. For example, configure the **General** page before configuring the **Translations** page. In addition, within a page, configure settings from the top-left position to the bottom-right position.

The following table lists the Maple MMU Configurator pages.

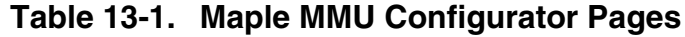

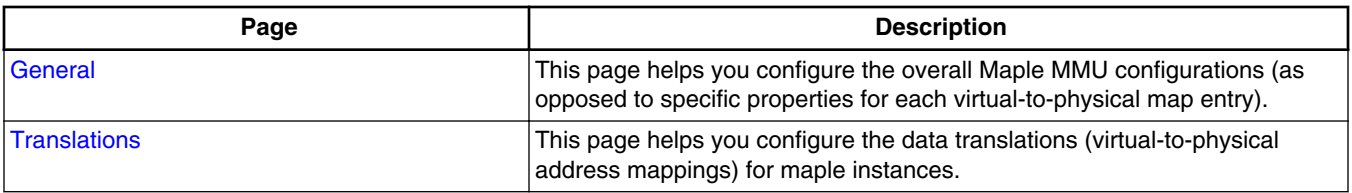

# **13.2.1 General**

Use this page to configure the overall Maple MMU configurations (as opposed to specific properties for each virtual-to-physical map entry).

The following figure shows the **General** page of the Maple MMU Configurator.

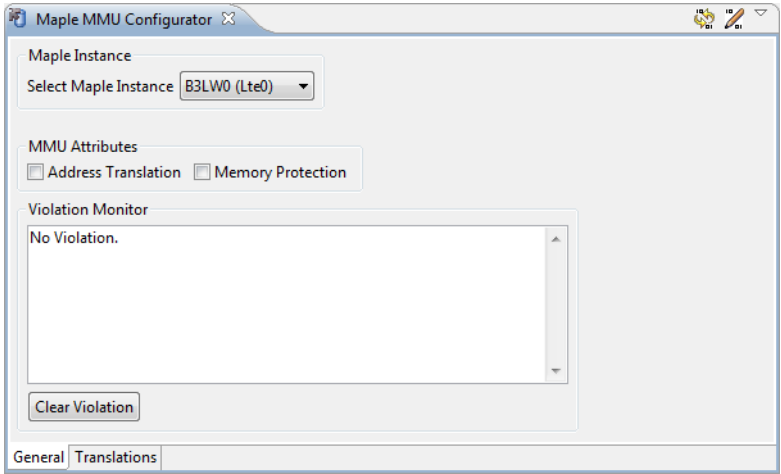

**Figure 13-2. Maple MMU Configurator - General Page**

<span id="page-333-0"></span>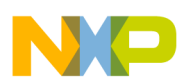

#### **Maple MMU Configurator View Pages**

The following table describes the options available on the **General** page of the Maple MMU Configurator.

| Option                     | <b>Description</b>                                                                                                    |
|----------------------------|----------------------------------------------------------------------------------------------------|
| Select Maple Instance      | Use this option to select Lte0, Lte1 and wcdma maple<br>instances.                                                                                                    |
|                            | NOTE: The availability of the options depends on the target<br>selected.<br>• LTE1 is not supported for b4420.<br>• LTE0, LTE1 and WCDMA are supported for<br>B4060, B4460 and B4860.<br>• Maple instances are not supported for G4860<br>and SC3900 targets. |
| <b>Address Translation</b> | Checked - Enables address translation. For example,<br>translation occurs from a virtual address to a physical<br>address.                                                                                                    |
|                            | Cleared - Disables address translation. For example,<br>translation does not occur from a virtual address to a physical<br>address.                                                                                                    |
|                            | This option corresponds to the Address Translation Enable<br>(ATE) bit of the register from the list below, depending on the<br>Maple instance you selected:<br>• MAPLE B3LW0 M CR<br>• MAPLE_B3LW1_M_CR<br>• MAPLE B3W M CR                                  |
| <b>Memory Protection</b>   | Checked - Enables memory protection checking for all<br>enabled segment descriptors. With this option checked, the<br>system consumes more power.                                                                                                    |
|                            | Cleared - Disables memory protection checking for all<br>enabled segment descriptors.                                                                                                    |
|                            | This option corresponds to the Memory Protection Enable<br>(MPE) bit of the register from the list below, depending on the<br>Maple instance you selected:<br>• MAPLE B3LW0 M CR<br>• MAPLE_B3LW1_M_CR<br>• MAPLE_B3W_M_CR                                    |
| <b>Violation Monitor</b>   | Displays current violation status.                                                                                                    |
| <b>Clear Violation</b>     | Use this button to clear the violation data.                                                                                                    |

**Table 13-2. Maple MMU Configurator - General Page Settings**

# **13.2.2 Translations**

Use the **Translations** page to define and display data translations (virtual-to-physical address mappings) for the maple instances.

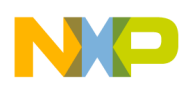

The Maple MMU Configurator generates the appropriate descriptors for the data Memory-Address Translation Table (MATT).

On the **Translations** page, details of the data translations are shown in the MATT table on the left side and settings of the entry, currently selected in the MATT table, are summarized on the right side. By clicking the header of a column in the MATT table, you can sort the table data based on that column. Modified translations in the MATT table display in blue color. Similarly, erroneous translations display in red color.

To modify a translation, follow these steps:

- 1. Select an option from the **Select Translations** drop-down list within the **Type** group. Based on the option selected in the **Select Translations** drop-down list, the MATT table displays details of data translations.
- 2. Select a translation from the MATT table.
- 3. Change the **Address**, **Size**, and **Properties** group settings.

The following figure shows the **Translations** page of the Maple MMU Configurator.

| Type     | Select Translations   All | $\cdot$            |                                                             |                    |        |     |                            |                |            |             |                                                         |    |                          |                           |                              |            |    |
|----------|---------------------------|--------------------|-------------------------------------------------------------|--------------------|--------|-----|----------------------------|----------------|------------|-------------|---------------------------------------------------------|----|--------------------------|---------------------------|------------------------------|------------|----|
|          |                           |                    | Entry Virtual Start Virtual End Physical Start Physical End |                    | Size   |     | Coherent Cacheable Task ID |                |            |             | DAPS Write-Through Guarded Segment L2 Partitioning ID ^ |    | <b>Address</b>           |                           |                              | Size       |    |
| $\Omega$ | 0xfec00000                | 0xfec3ffff         | 0xfec00000                                                  | 0xfec3ffff         | 256 KB | $+$ | $\ddot{}$                  | 0              | <b>IW</b>  | $\ddot{}$   | ٠                                                       | 31 | <b>Virtual Start</b>     | 0xfec00000                |                              | Number 256 |    |
|          | 0x0                       | <b>Oxfffffffff</b> | 0x0                                                         | <b>Oxfffffffff</b> | 4 GB   |     | <b>A</b>                   | $\Omega$       | $\sim$ $-$ |             | ÷                                                       | 31 | <b>Virtual End</b>       | 0xfec3ffff                |                              | Type       | KB |
|          | 0x0                       | 0xfffffffffff      | 0x0                                                         | 0xffffffffff       | 4 GB   |     | $\sim$                     | $\theta$       | $\sim$ $-$ | ÷           | ÷                                                       | 31 |                          | Physical Start 0xfec00000 |                              |            |    |
|          | 0x0                       | 0xffffffffff       | 0x0                                                         | 0xffffffffff       | 4 GB   |     | ÷                          | $\overline{0}$ | $\sim$ $-$ |             |                                                         | 31 |                          | Physical End 0xfec3ffff   |                              |            |    |
|          | 0x0                       | <b>Oxffffffff</b>  | 0x0                                                         | <b>Oxfffffffff</b> | 4 GB   |     | ÷                          | $\overline{0}$ | $\sim$ $-$ |             |                                                         | 31 |                          |                           |                              |            |    |
|          | 0x0                       | <b>Oxfffffffff</b> | 0x0                                                         | 0xffffffffff       | 4 GB   |     | ÷                          | $\theta$       | $\sim$ $-$ |             |                                                         | 31 | <b>Properties</b>        |                           |                              |            |    |
| 6        | 0x0                       | <b>Oxfffffffff</b> | 0x0                                                         | <b>Oxfffffffff</b> | 4 GB   |     | ÷                          | $\overline{0}$ | $\sim$ $-$ | ÷           |                                                         | 31 | Task ID                  |                           | 0x0                          |            |    |
|          | 0x0                       | <b>Oxfffffffff</b> | 0x0                                                         | <b>Oxfffffffff</b> | 4 GB   |     | ÷                          | $\overline{0}$ | $- -$      | <b>A</b>    |                                                         | 31 |                          |                           |                              |            |    |
| 8        | 0x0                       | <b>Oxfffffffff</b> | 0x0                                                         | <b>Oxfffffffff</b> | 4 GB   |     | $\sim$                     | $\theta$       | $\sim$     | <b>Alle</b> |                                                         | 31 | <b>DAPS</b>              |                           | <b>IW</b><br>۰.              |            |    |
| 9        | 0x0                       | 0xffffffffff       | 0x0                                                         | 0xffffffffff       | 4 GB   |     | $\sim$                     | $\circ$        | $\sim$ $-$ |             |                                                         | 31 | L2 Partitioning ID       |                           | 31                           |            |    |
| 10       | 0x0                       | <b>Oxfffffffff</b> | 0x0                                                         | 0xffffffffff       | 4 GB   |     | ÷                          | $\overline{0}$ | $\sim$ $-$ |             |                                                         | 31 |                          |                           |                              |            |    |
| 11       | 0x0                       | <b>Oxffffffff</b>  | 0x0                                                         | 0xffffffffff       | 4 GB   |     | ×.                         | $\theta$       | $\sim$ $-$ |             |                                                         | 31 | <b>V</b> Write-Through   |                           | <b>V</b> Cacheable           |            |    |
| 12       | 0x0                       | 0xfffffffffff      | 0x0                                                         | 0xffffffffff       | 4 GB   |     | $\sim$                     | $\theta$       | $\sim$ $-$ |             |                                                         | 31 |                          |                           | V Guarded Segment V Coherent |            |    |
| 13       | 0x0                       | <b>Oxfffffffff</b> | 0x0                                                         | 0xffffffffff       | 4 GB   | ÷   | ÷                          | $\mathbf{0}$   | $ -$       | ÷           |                                                         | 31 | V Entry Enabled          |                           |                              |            |    |
| 14       | 0x0                       | $0x$ fffffffff     | 0x0                                                         |                    | $4$ GB |     | <b>A</b>                   | $\Omega$       | $\sim$ $-$ |             |                                                         | 31 | $\overline{\phantom{a}}$ |                           |                              |            |    |

**Figure 13-3. Maple MMU Configurator - Translations Page**

The following table describes the options available on the Translations page of the Maple MMU Configurator.

**Table 13-3. MMU Configuration File Editor - Translations Page Settings**

| <b>Option</b>              | <b>Explanation</b>                                                                                                    |
|----------------------------|----------------------------------------------------------------------------------------------------|
| <b>Select Translations</b> | Select an option from the drop-down list to specify which translations to display.<br>• Enabled - Selecting this option displays all enabled translations in the MATT<br>table. This is the default selection for the configurator mode.<br>• All - Selecting this option displays all translations in the MATT table. |
| Virtual Start              | Specifies the virtual base address of the data segment, selected in the MATT table.                                                                                                    |
| Virtual End                | Specifies the virtual end base address of the data segment.                                                                                                    |
| <b>Physical Start</b>      | Specifies the most-significant part of the physical address to be used for translation.                                                                                                    |
| <b>Physical End</b>        | Specifies the end part of the physical address to be used for translation.                                                                                                    |

*Table continues on the next page...*

<span id="page-335-0"></span>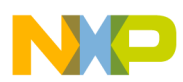

### **Table 13-3. MMU Configuration File Editor - Translations Page Settings (continued)**

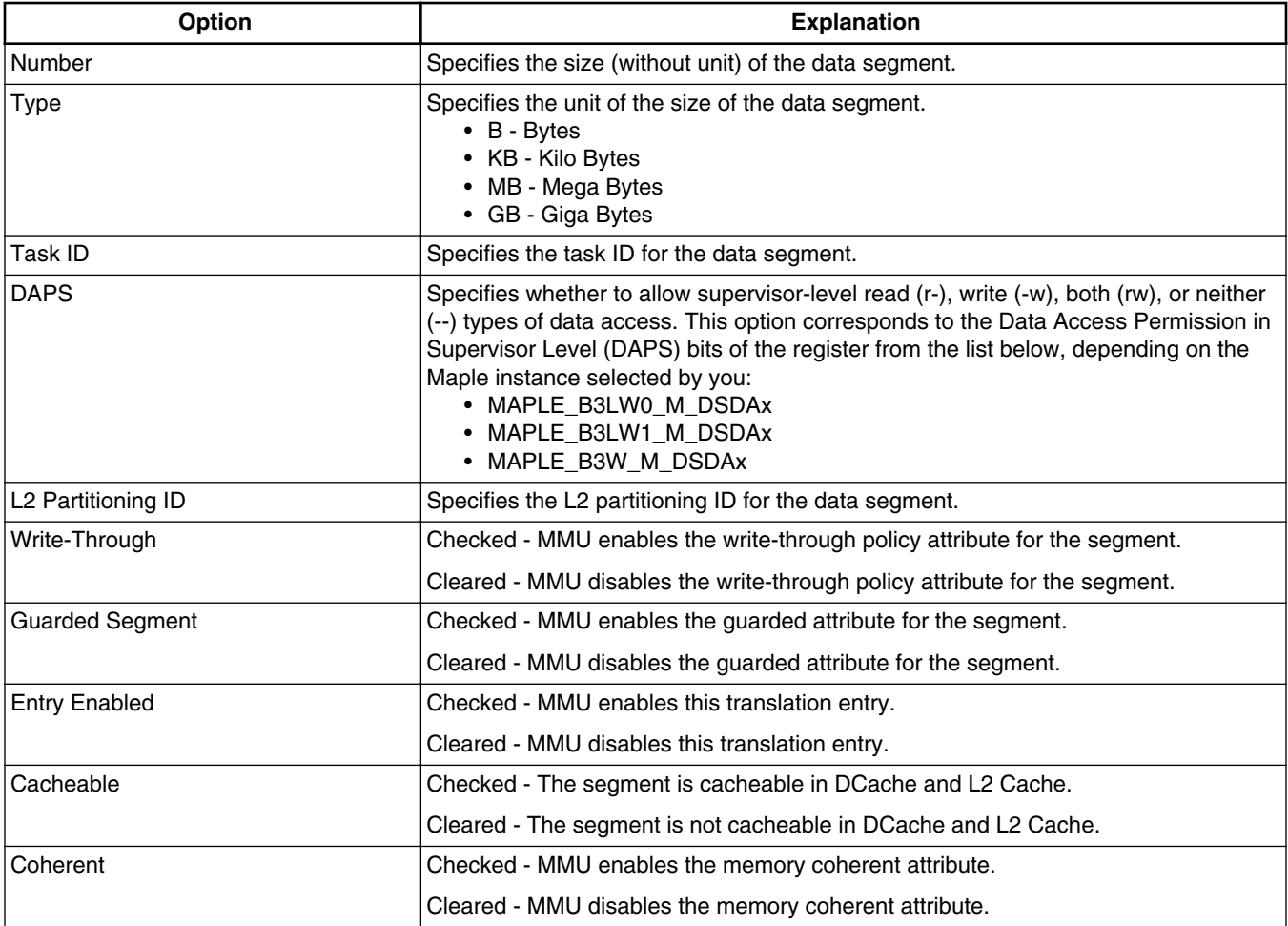

# **13.3 Maple MMU Configurator View Menu**

This section decsribes the Maple MMU Configurator view menu.

The following table describes toolbar menu item:

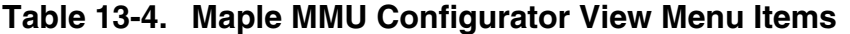

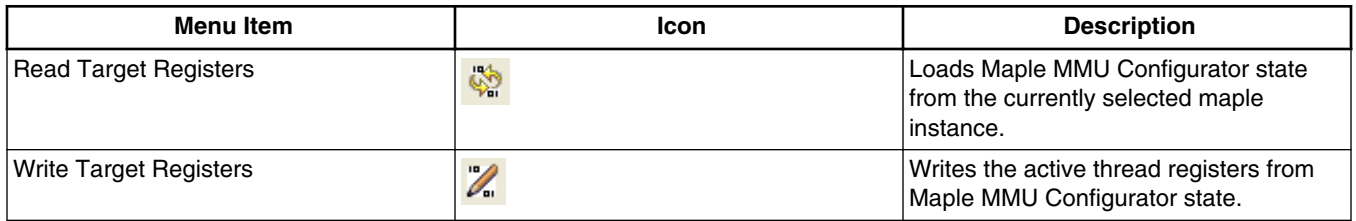

<span id="page-336-0"></span>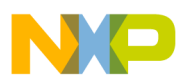

# **Chapter 14 StarCore DSP Utilities**

This chapter explains how to use the utility programs included in the *CodeWarrior Development Studio for StarCore 3900FP DSP Architectures* product.

This chapter explains:

- Archiver Utility
- [Disassembler Utility](#page-338-0)
- [ELF File Dump Utility](#page-343-0)
- [ELF2XX Utility](#page-347-0)
- [Name Utility](#page-352-0)
- [Size Utility](#page-354-0)

# **14.1 Archiver Utility**

Use the Archiver utility groups to separate object files into a single file for linking or archival storage.

You can add, extract, delete, and replace files in an existing archive.

To invoke the Archiver utility from the command prompt, type:

sc100-ar [Options] *archive <file...>* 

### **NOTE**

The sc100-ar utility is in this directory:

<CWinstallDir>\StarCore\_Support\compiler\bin

Archiver utility command-line options are case-sensitive.

### **Parameters**

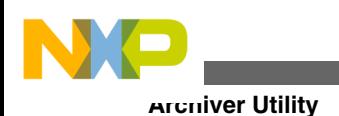

*option*

Table 14-1 defines the purpose and effect of each command-line option.

*archive*

Name of the archive file.

*file*

Name of the file or files to add, extract, replace, or delete from the specified archive file. Separate multiple filenames with spaces. The archiver processes files in the order listed on the command line.

*argument file*

Name of a file that contains archiver command-line options. The syntax rules for an argument file are listed below.

- Begin a comment line with the # character.
- Each line must end with a backslash (\) character.

#### **Table 14-1. Archiver Utility-Command-Line Options**

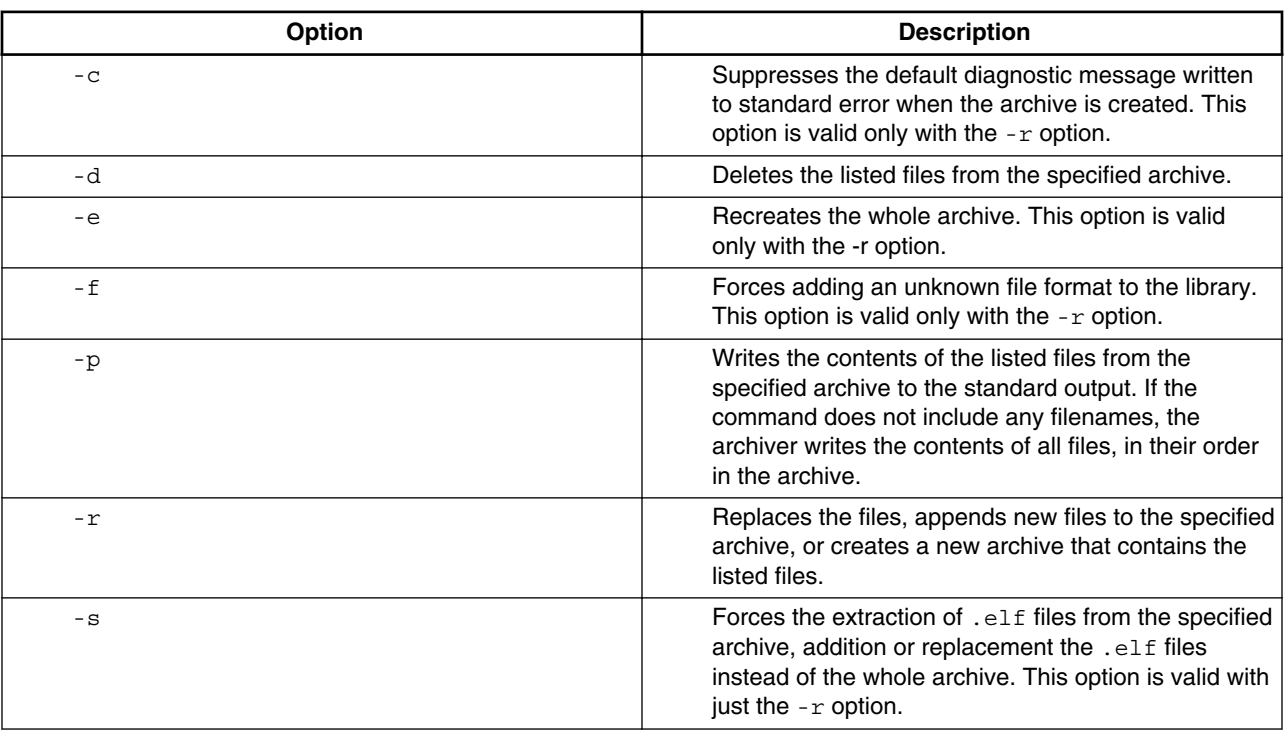

*Table continues on the next page...*

<span id="page-338-0"></span>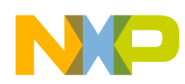

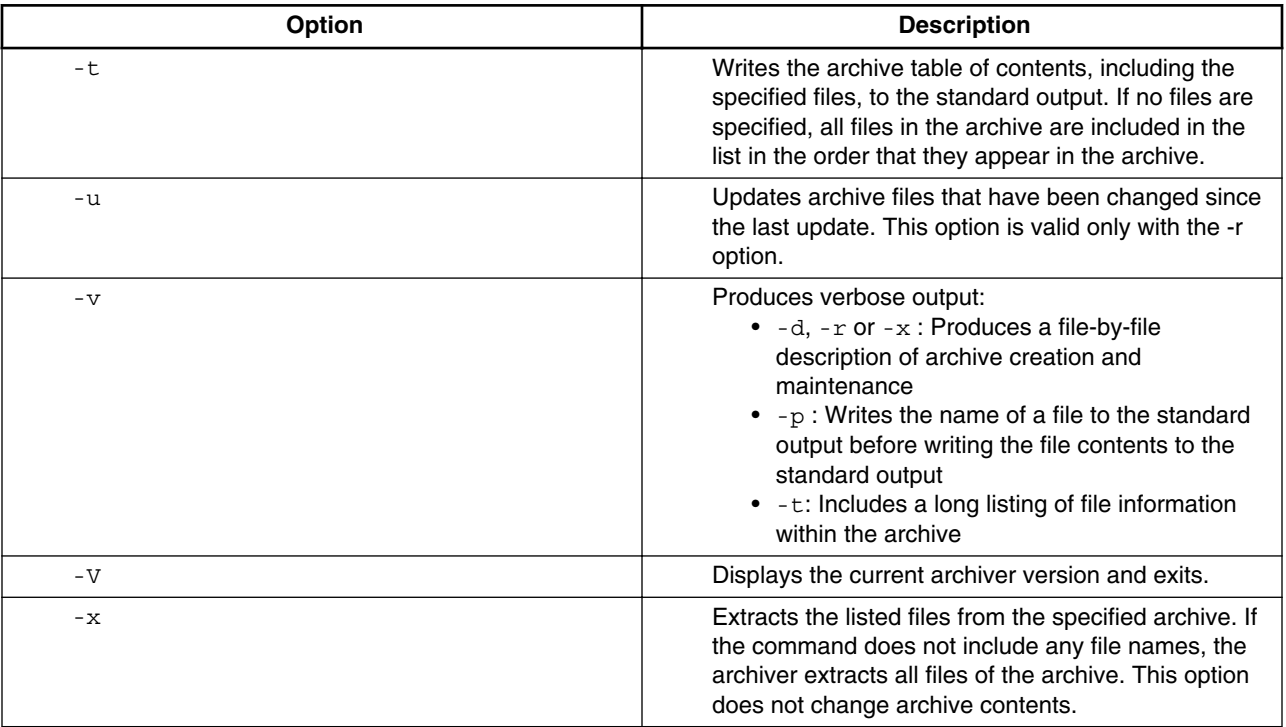

#### **Table 14-1. Archiver Utility-Command-Line Options (continued)**

# **14.2 Disassembler Utility**

Use the Disassembler utility to convert the ELF object files to SC3900fp assembly code.

The object files can be linked (.eld) or non-linked (.eln and .elb).

In the interactive mode, you provide hexadecimal encoding, which the disassembler converts to assembly code. The disassembler can dump labels, equ directives, and section information such as type and alignment.

Additional features include:

- Interpretation of relocation information
- Data disassembling
- Label (symbol) address output
- Padding awareness (alignment)
- Statistics display

To invoke the disasmsc100 utility from the command prompt, type:

disasmsc100 [option ...] <srcfile>

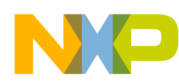

#### **Disassembler Utility**

#### Parameters

option

Table 14-2 defines the purpose and effect of each command-line option. All the options are case-sensitive.

srcfile

Any ELF object file.

## **NOTE**

### The disasmsc100 utility is in directory:

<CWinstallDir>\StarCore\_Support\compiler\bin

A simple example command line is:

disasmsc100 -f -m -q -r bin/coder.eld

Which starts disassembly of file  $bin/coder$ .eld printing loopstart-loopend instead of lpmarkka/lpmarkb ( -f), displaying intermixed C-source and disassembled code (-m), suppressing the banner  $(-q)$ , and rearranging packet instructions  $(-r)$ .

| Option             | <b>Description</b>                                                                                                    |
|--------------------|----------------------------------------------------------------------------------------------------|
| -arch <tqt></tqt>  | Specifies the architecture for interactive mode. Valid tgt<br>values are sc3900fp and b4860. Ignored during<br>disassembly of an ELF object file, which includes the hard<br>coded architecture version. |
| -b <label></label> | Specifies the disassembly starting point, the VLES input file at<br>the specified label.                                                                                                    |
| $-c$               | Specifies compact output mode, prints instructions in an<br>execution-set on a single line.                                                                                                    |
| -e <label></label> | Ends disassembly at the input file at the specified label.                                                                                                    |
| - f                | Prints loopstart-loopend directives instead of 1pmarka/<br>1pmarkb directives.                                                                                                    |
| -h <addr></addr>   | Stops disassembly when it reaches the specified hexadecimal<br>address.                                                                                                    |
| $-i\{1 b\}$        | Specifies interactive mode with little endianness (I) or big<br>endianness (b). Default target is sc3900fp; to specify a<br>different target, use the -arch option.                                      |
| $-1$ <addr></addr> | Starts disassembly at the specified hexadecimal address.                                                                                                    |
| -m                 | Specifies mixed view: C source-code lines mixed with<br>disassembled code lines.                                                                                                    |
| $-n$               | Displays unmangled form of C++ names.                                                                                                    |
| $-p$               | Suppresses the PC display for VLESes.                                                                                                    |
| $-q$               | Suppresses banner display.                                                                                                    |

**Table 14-2. disasmsc100 Disassembler-Command-Line Options**

*Table continues on the next page...*

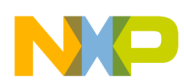

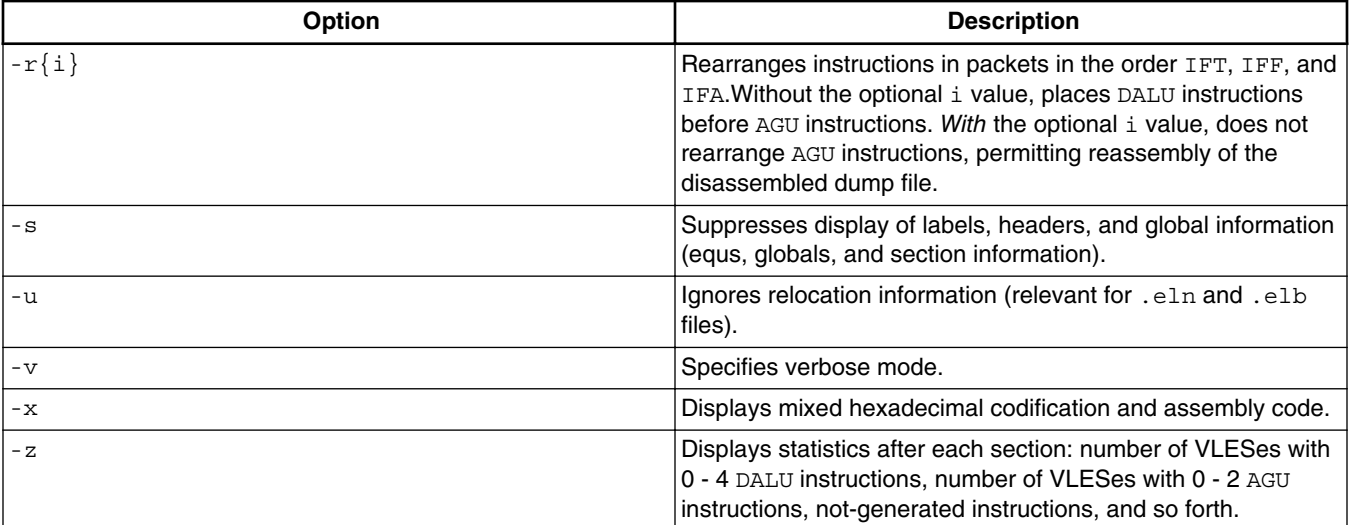

#### **Table 14-2. disasmsc100 Disassembler-Command-Line Options (continued)**

In the usual disassembler output, the PC address precedes each execution set; the execution set is in a comment. Another comment at the beginning of each execution set, specifies the grouping prefix type. The following listing shows a simple output example.

### **Listing: Simple Disassembler Output Example**

```
;00001f10:
DW58
                    [ ;one word low registerprefix
                      ifa
                        iadd d2,d1
                      ift
                        move.l (r3),r1
]
```
### **NOTE**

The -p option suppresses the PC value in such output.

Another option that affects the output is -z, which specifies statistics. The following listing shows an example.

### **Listing: disasmsc100 Disassembler-Output Produced by -z Option**

;Global EQUs X equ \$fffd zl equ \$fffffffe ;Local EQUs lab1 equ \$ffffffffd

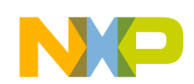

```
Disassembler Utility
```

```
lab3 equ $ffffffffd
             section .text2
             sectype progbits
             secflags alloc
             secflags execinstr
;00000000:
f3 type func
F__MemAllocArea_18_00000000
F__MemAllocArea_18
             nop
;00000002:
F__MemAllocArea_18_00000002
             nop
;00000004:
F_f3_end
F MemAllocArea 18 end
             endsec
-------------------------------------------------------
  General Statistics:
   No of instruction: 2
   No of packets: 2
   No of 1-word-low-prefixes: 0
   No of 1-word-high-prefixes: 0
   No of 2-word-prefixes: 0
   No of DALU instructions: 0 0%
   No of AGU instructions: 0 0%
   No of prefixes and NOP instructions: 2 100%
  -------------------------------------------------------
  DALU Statistics:
  No of VLESs with 0 DALU: 2 100%
   No of VLESs with 1 DALU: 0 0%
   No of VLESs with 2 DALU: 0 0%
   No of VLESs with 3 DALU: 0 0%
   No of VLESs with 4 DALU: 0 0%
   DALU parallelism: 0.00
```
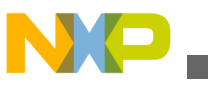

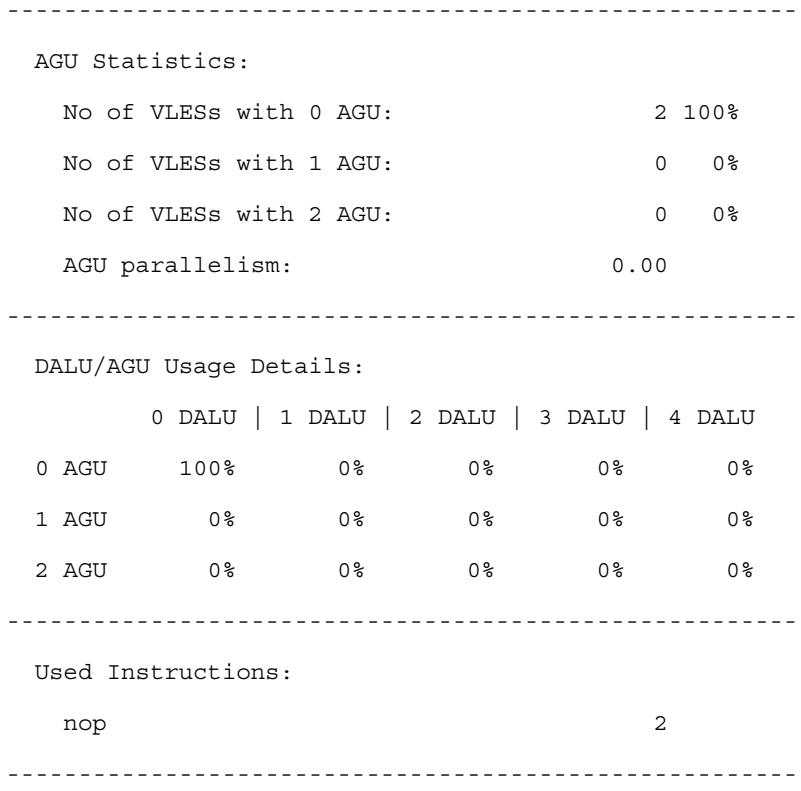

Ensure that you read these additional considerations while using the Disassembler utility:

- 1. If there is data in the text sections, for example, you wrote assembling code and used dcbstatements, the disassembler tries to match data with instructions.
- 2. Disassembly happens incrementally. If no instruction matches the current bytes from the data stream, the disassembler dumps two bytes as data (deb directives) and then tries to match an instruction starting with the next bytes. Code alignment due to the ALIGN assembler directive can lead to this situation.
- 3. The disassembler does not consider .bss-like sections ( SHT\_NOBITS); it also ignores all symbols defined inside such sections.
- 4. The disassembler follows this algorithm to generate loopstart-loopend pseudoinstructions:
	- a. Traverse source file VLES by VLES, incrementing PC at each step
	- b. Disassemble input file
	- c. Memorize label of each dosetup instruction found
	- d. For each lpmarkx instruction found, use information gathered from doen/ dosetup instructions to compute loopstart/ loopend index and location

However, as this algorithm is not flow sensitive, it fails in cases like the one discussed in the following listing.

## **Listing: Algorithm Failure Example**

```
ELF File Dump Utility
```

```
 [...]
        dosetup3 ls3
        bt l1
        doen3 #5
        bt 12
l1:
        doen3 #7
l2:
        loopstart3
        [...]
        loopend3
        [...]
```
## **NOTE**

The disassembler does not know which doen corresponds to loopstart3, so ends up with an unmatched doen instruction and prompts fatal error message. Disassembly is still possible if you omit the  $f$  command-line option.

# **14.3 ELF File Dump Utility**

Use the Executable and Linking Format (ELF) file Dump Utility to output the headers of absolute and linkable object files in a human-readable format.

The information produced by the utility depends on the selected ELF object file type:

- Absolute (executable) -- Default output is ELF header, all program headers, and all sections headers.
- Linkable (relocatable) -- Default output is ELF header and all section headers.

To invoke the ELF dump utility from the command-line prompt, type:

sc100-elfdump [*option* ...] <elf-*file>*

## **NOTE**

The ELF dump utility is in this directory:

<CWinstallDir>\SC\StarCore\_Support\compiler\bin

## **Parameters**

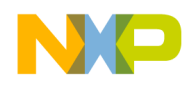

*option*

Table 14-3 defines the purpose and effect of each command-line option. Without options, the utility returns the contents of the ELF Ehdr, Phdr, and Shdr structures and the symbol table. If you specify command-line options, the utility returns only the information that you specify on the command line.

### **NOTE**

sc100-elfdump utility command-line options are case-sensitive.

*elf-file*

one or more filenames, including optional pathnames. The input file should be either Absolute- or Relocatable ELF object file.

| Option                | <b>Description</b>                                                                          |
|-----------------------|---------------------------------------------------------------------------------------------|
| $-A$                  | Writes the contents of all program segments                                                 |
| -a                    | Writes the contents of all sections                                                         |
| -b                    | Writes the contents of all SHT PROGBITS sections                                            |
| $-D$                  | Writes the contents of all PT DYNAMIC segments, does not<br>apply to the SC3900fp DSP core  |
| -d                    | Writes the contents of all SHT DYNAMIC sections, does not<br>apply to the SC3900fp DSP core |
| – E                   | Writes ELF header information                                                               |
| -e file               | Writes error messages to the specified file instead of stderr                               |
| -g                    | Writes the contents of all debug sections in hex format                                     |
| $-h$                  | Writes the contents of all SHT HASH sections, does not apply<br>to the SC3900fp DSP core    |
| $-\mathbf{I}$         | Writes the contents of all PT INTERP segments, does not<br>apply to the SC3900fp DSP core   |
| -i                    | Interprets the section contents                                                             |
| $-L$                  | Writes the contents of all PT LOAD segments                                                 |
| - N                   | Writes the contents of all PT NOTE segments, does not apply<br>to the SC3900fp DSP core     |
| -n                    | Writes the contents of all SHT NOTE sections                                                |
| -0                    | Writes the contents of overlay table sections                                               |
| $\hbox{--}\, {\bf P}$ | Writes the contents of all PT PHDR segments                                                 |
| -q                    | Specifies quiet mode, limits header information to the<br>specified sections and segments   |
| $-R$ file             | Writes the output to the specified file, instead of to the<br>standard output               |
| ۰r                    | Writes the contents of all SHT REL and SHT RELA sections                                    |
| -S                    | Writes the contents of all PT SHLIB segments, does not<br>apply to the SC3900fp DSP core    |

**Table 14-3. ELF File Dump Utility-Command-Line Options**

*Table continues on the next page...*

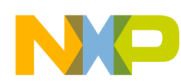

**ELF File Dump Utility**

| Option | <b>Description</b>                                                                         |
|--------|--------------------------------------------------------------------------------------------|
| -S     | Writes the contents of all SHT SHLIB sections, does not<br>apply to the SC3900fp DSP core  |
| -t     | Writes the contents of all SHT STRTAB sections                                             |
| $-TT$  | Writes the contents of all unknown-type segments as hex<br>dumps                           |
| $-U$   | Writes the contents of all unknown-type sections as hex<br>dumps                           |
| -V     | Displays the version of the ELF file dump utility                                          |
| $-X$   | Dumps all program-segment contents as hex                                                  |
| $-x$   | Dumps contents of all sections as hex                                                      |
| $-y$   | Writes the contents of all SHT SYMTAB sections                                             |
| $-Z$   | Writes the contents of all SHT DYNSYM sections, does not<br>apply to the SC3900fp DSP core |

**Table 14-3. ELF File Dump Utility-Command-Line Options (continued)**

The following listing shows the output of the ELF file dump utility.

### **NOTE**

```
The file name is hello.eld.
```
The ELF header extends from line e\_ident through line e\_shstrndx.

The program headers comprise lines segment 0, Segment 1 and their subordinate lines.

The section headers comprise the remaining lines.

## **Listing: ELF File Dump Utility-Output**

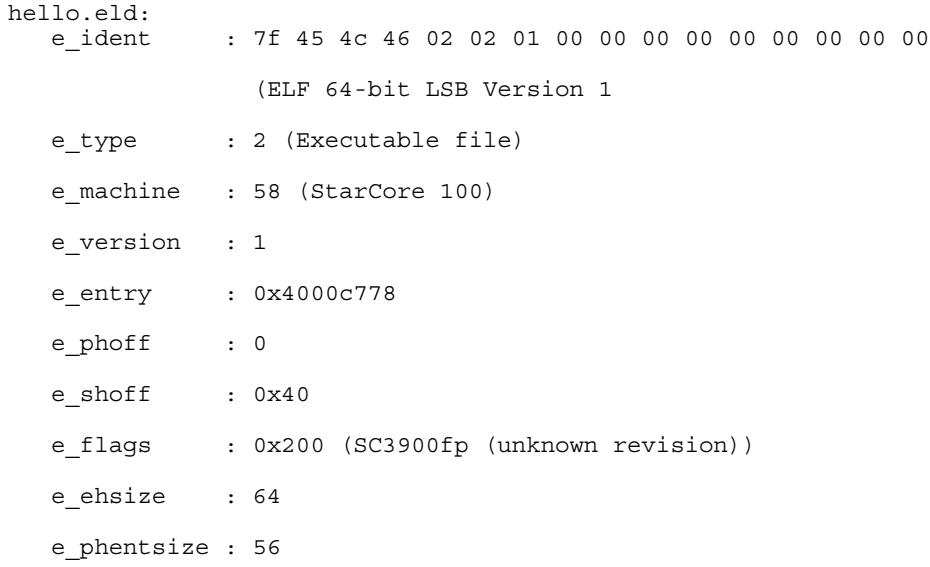

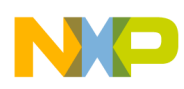

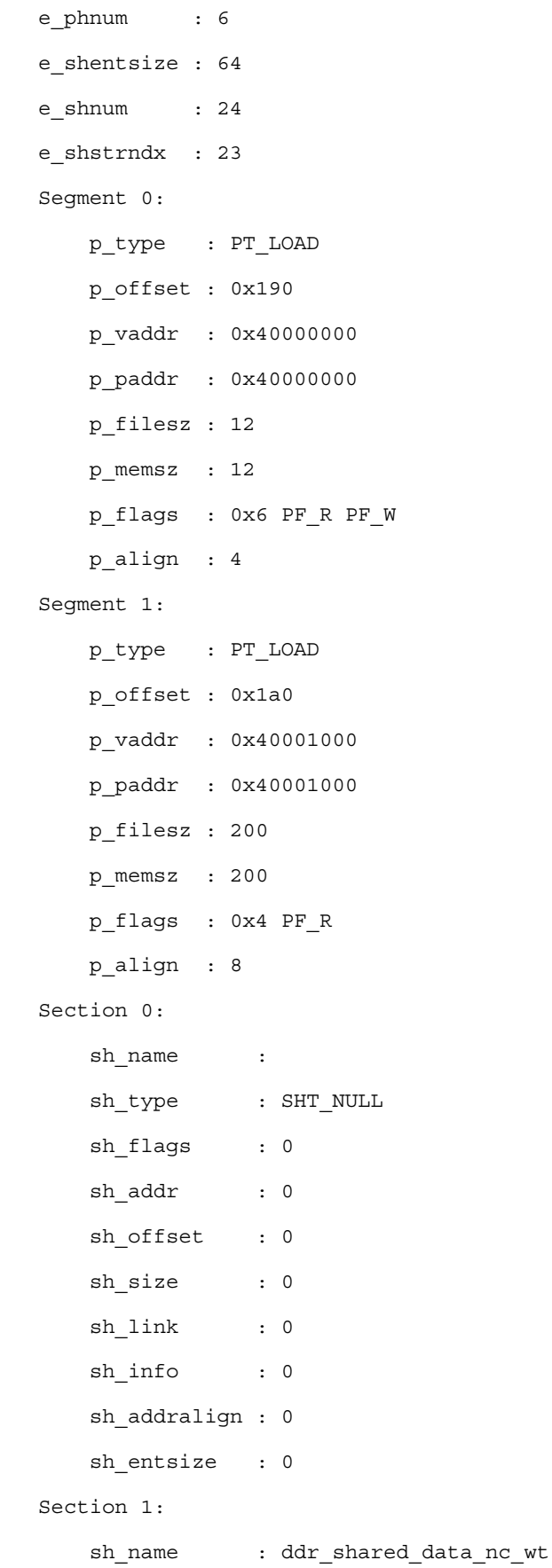

<span id="page-347-0"></span>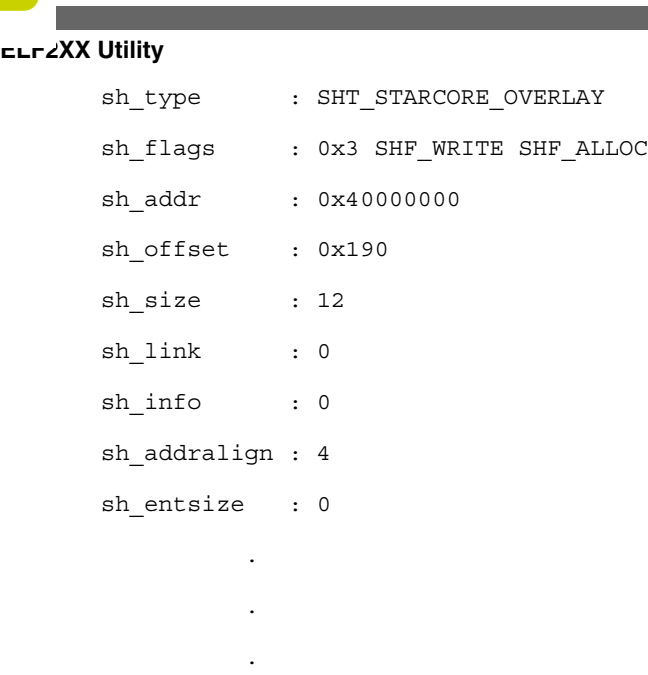

# **14.4 ELF2XX Utility**

Use the ELF2XX utility to write the information within the executable ELF file in user specific format such as srec, lod, or bin.

To invoke the ELF2XX utility from the command prompt, type:

sc100-elf2xx [*option* ...] <*input-file*>

## **NOTE**

The ELF to S-Record utility is in this directory:

<CWinstallDir>\SC\StarCore\_Support\compiler\bin

### **Parameters**

*option*

[Table 14-4](#page-348-0) defines the purpose and effect of each command-line option.

*input-file*

The filename of the ELF object file.

## **Listing: LOD File-Format**

\_START Module\_ID Version Rev# Device# Asm\_Version Comment \_END Entry\_point\_address

```
DATA Memory space Address Code or Data
```
<span id="page-348-0"></span>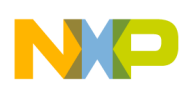

```
Chapter 14 StarCore DSP Utilities
```

```
_BLOCKDATA Memory_space Address Count Value
```
\_SYMBOL Memory\_space Symbol\_Address ...

\_COMMENT Comment

#### **Listing: BIN File-Format**

ENDIANNESS\_BYTE (1Byte)

<ADDRESS - 8Bytes><SIZE\_IN\_BYTES - 8Bytes><data\_payload>

```
<ADDRESS - 8Bytes><SIZE_IN_BYTES - 8Bytes><data_payload>
```
....

<ADDRESS -8Bytes><SIZE\_IN\_BYTES - 8Bytes><data\_payload>  $\texttt{$  entrypoint >

### **NOTE**

ENDIANNESS\_BYTE has the value  $2$  for  $MSB$  and  $1$  for  $LSB$ . This feature can be used to dump the executable .elf file into a fast download format. The file can be parsed and loaded into target's memory.

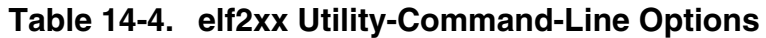

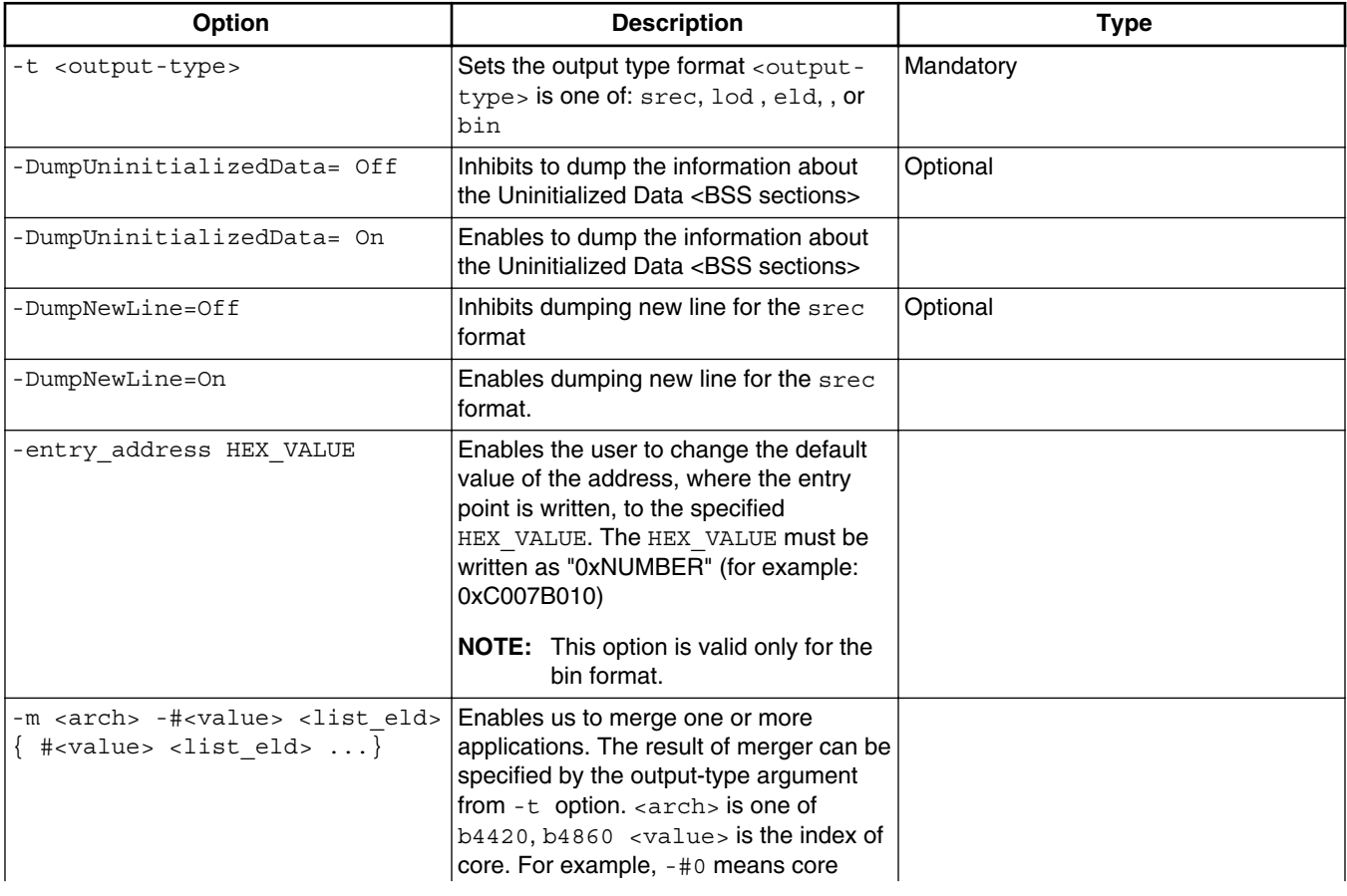

*Table continues on the next page...*

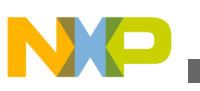

| Option                                 | <b>Description</b>                                                                                                    | <b>Type</b>                |
|----------------------------------------|----------------------------------------------------------------------------------------------------|----------------------------|
|                                        | zero. < list eld> is the list of<br>executable ELF file that are delimited by<br>space.                                                                                                    |                            |
| -merge-with-symbol-<br>information=On  | Enables dumping in merged . eld file<br>symbol information.                                                                                                    |                            |
| -merge-with-symbol-<br>information=Off | Disables dumping in merged . eld file<br>symbol information. This is default<br>behaviour.                                                                                                    |                            |
| -split <arch></arch>                   | Enables us to split an executable ELD<br>file into multiple core specific ELD files.<br><arch> is one of: b4420, b4860</arch>                                                                                                    |                            |
| -o <output-file></output-file>         | Redirects the output to the specified file;<br>standard output is used in case the file/<br>output is missing                                                                                                    | Optional                   |
| -removeAllBss                          | Generates a srec file that does not<br>contain records for the bss sections.<br>The tool will read the bss table from the<br>input .eld file.                                                                                                    |                            |
| -V                                     | Displays the current version of the<br>sc100-elf2xx utility.                                                                                                    |                            |
| -ccsr address HEX VAL                  | Defines the CCSR start address of the<br>first StarCore core. This information will<br>be used by the tool to generate the .bin<br>files entries that will be used by the<br>loader to program the MMU descriptors.<br>For B4860 the value is 0xffec40000. | Valid only for bin format. |

**Table 14-4. elf2xx Utility-Command-Line Options (continued)**

When using the output file, after loading the information into memory, the host has to write 0xa5a5a5a5 to 0xC007B000 in order to finalize the download process.

### **NOTE**

Even if the user program uses only one core, private data for the other cores must also be included in the output file for proper boot operation.

For example, the user program generates the following output files for each of the cores:

- Core 0, project.eld
- Core 1, c1 project.eld
- Core 2, c2\_project.eld
- Core 3, c3\_project.eld

<span id="page-350-0"></span>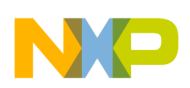

To create an S-record output called 1ed output.s from the combined object files, the sc100- $_{\rm e1f2xx}$  utility is called, as the code in the following listing shows. The  $_{\rm t}$  srec selects an Srecord output format. The  $\sim$  led\_output.s specifies the name of the output file. The  $\sim$ b4860 selects the device. Finally, all four input .eld files specify the object code to combine.

## **Listing: Running ELF2XX Utility for Multiple Input Files**

```
installDir\SC\StarCore_Support\compiler\bin >sc100-elf2xx -t srec -o 
led_output.s -m b4860 -#0 project.eld -#1 c1_project.eld 
-#2<sup>-</sup>c2_project.eld -#3 c3_project.eld
```
To create an S-record output without any  $\Delta_{\text{bss}}$  section records, the sc100-elf2xx utility is called as shown in the following listing.

## **Listing: Running ELF2XX Utility for Multiple Input Files**

```
installDir\SC\StarCore_Support\compiler\bin >sc100-elf2xx -t srec 
-DumpUninitializedData=Off -removeAllBss bss_table_file.txt -m b4860 -
#0 project.eld -#1 c1 project.eld -#2 c2 project.eld -#3
c3_project.eld
```
-removeAllBss bss\_table\_file.txt option ensures that all the bss sections are eliminated, no mater where they are placed, based on the information in the bss\_table\_file.txt file.

This section contains the following topic:

- L1 Defense Support
- [Extract core specific images from multicore image](#page-351-0)

# **14.4.1 L1 Defense Support**

This section describes the L1 defense support in the elf2xx utility for StarCore 3900FP DSPs.

When reloading a core's image, the loader must know what it should load without interfering with the running state of the other cores. In order to be able to do this, the loader (debugger or boot loader) must know which parts of the image are private and which are shared. It loads only the private parts or, in case multiple cores are restarted, also the image parts shared between the restarted and reloaded cores.

Based on the information in the segment header, the sc100-elf2xx tool generates multiple images for each core: one containing the private code, and some other – one for each sharing space (cluster, multiple clusters, whole platform). Based on the output name, you will know to which cores each file corresponds.

You can use the following command:

<span id="page-351-0"></span>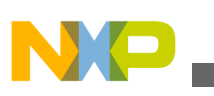

**ELF2XX Utility**

sc100-elf2xx -t bin -o binary\_image.bin -SeparateBinFiles=On -DumpUninitializedData=Off -m b4860 -entry\_address 0xFFFFFFFFFFFFFFFF -ccsr\_address 0xffec40000 -#0 test.eld -#1 c1\_test.eld -#2 test.eld -#3 test.eld -#4 c4\_test.eld -#5 c5\_test.eld

The generated files name appears as:

<visible\_cores>\_binary\_image.bin

Where visible\_cores represents the cores that the image is visible on. Syntax is:

```
<visible_cores> = 
 -cX_ if the segment is private
    -cX<sup>c</sup>(X+1) if the segment is shared on one cluster
```
Example,

If one segment is private on core c0, the image will be emitted in file:

c0\_binrary\_image.bin

if one segment is shared on cluster 0, the image name will be:

c0\_c1\_binary\_image.bin

if the segment is shared on the whole platform, the image name will be:

```
c0_c1_c2_c3_c4_c5_binary_image.bin
```
if the segment is shared among cluster 0 and 2, the image name will be:

c0\_c1\_c4\_c5\_binary\_image.bin

This behavior is available only for the .bin output format.

Each image will contain the necessary information for the loader to program the MMU descriptors.

# **14.4.2 Extract core specific images from multicore image**

This feature allows you to extract the core specific ELD images from a multicore ELD image which must be generated by using sc100-elf2xx. The listing below shows how to create multicore image from the core specific images.

### **Listing: Creating multicore image from core specific images**

```
installDir\SC\StarCore_Support\compiler\bin >sc100-elf2xx -t eld -m b4860 
-#0 project.eld -#1 c1_project.eld -#2 c2_project.eld -#3 c3_project.eld 
-#4 c4_project.eld -#5 c5_project.eld -merge-with-symbol-information=On -o project.elf
```
The core specific images are extracted from the multicore image by using sc100-elf2xx, as shown by the listing below.

### **Listing: Extract core specific images**

<span id="page-352-0"></span>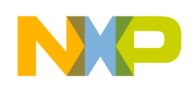

```
installDir\SC\StarCore Support\compiler\bin >sc100-elf2xx -t eld -split b4860 project.elf -o
project.eld
```
An ELD image is created for each core that has private segments in the multicore ELD image.

The image corresponding to core 0 will have the same name as the one provided to the  $\sim$ option (project.eld). The same name is used for the images corresponding the other cores but prefixed by the core identifier (c1\_project.eld for core 1 and so on).

In order for the extracted core specific images to have the same contents (including debug information) as the original images used to create the multicore image, the multicore image should include symbol information. This behaviour is enabled by using the -mergewith-symbol-information=On command line option. Not specifying this option or setting it to *off* results in a multicore image that does not include symbol information and consequently, the core specific images obtained from splitting it will not include symbol information.

# **14.5 Name Utility**

Use the name utility to display the symbolic information in each object file and library passed on the command line.

If a file contains no symbolics, the utility reports this fact.

To invoke the name utility from the command prompt, type:

sc100-nm [-*option* ...] *file* ...

### **NOTE**

The sc100-nm utility is in this directory:

<CWinstallDir>\StarCore\_Support\compiler\bin

### **Parameters**

*option*

[Table 14-5](#page-353-0) defines the purpose and effect of each command-line option.

### **NOTE**

Name utility command-line options are case-sensitive.

*file*

<span id="page-353-0"></span>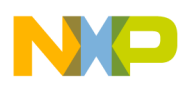

#### **Name Utility**

Name of the file to process.

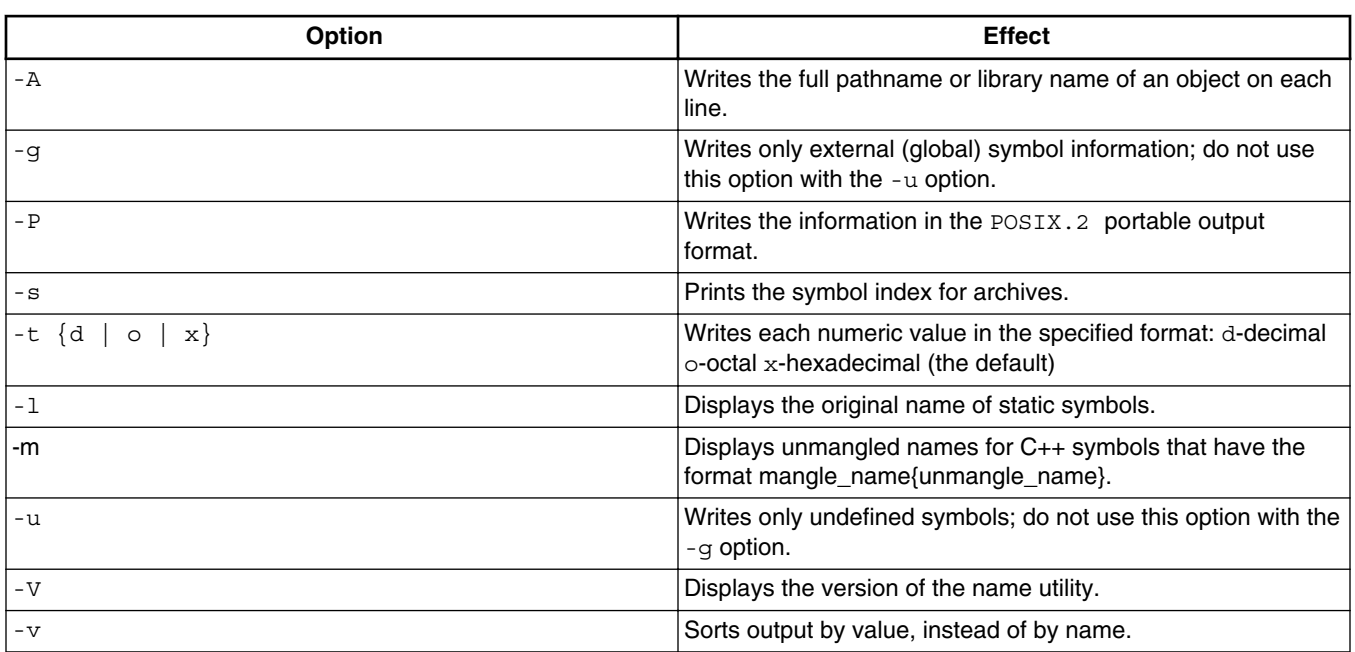

**Table 14-5. Name Utility-Command-Line Options**

Figure 14-1 the output generated by the name utility.

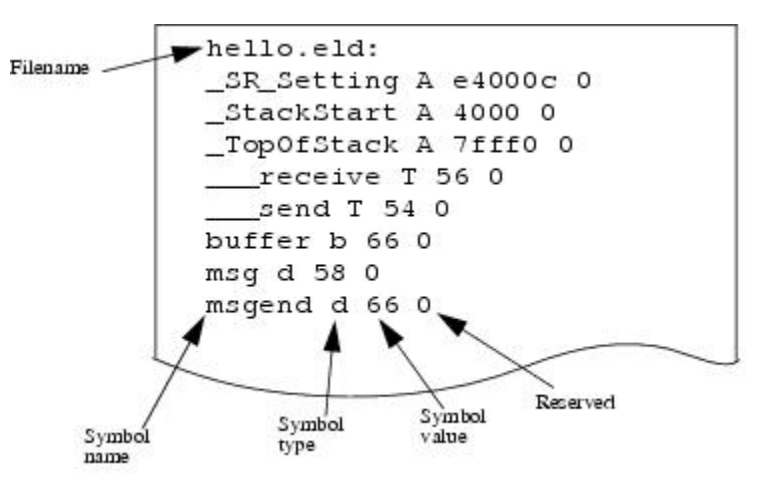

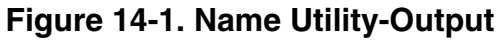

[Table 14-6](#page-354-0) provides a key to the name utility's output.

## **NOTE**

The uppercase letters indicate global symbols, while the lowercase letters indicate local symbols.

<span id="page-354-0"></span>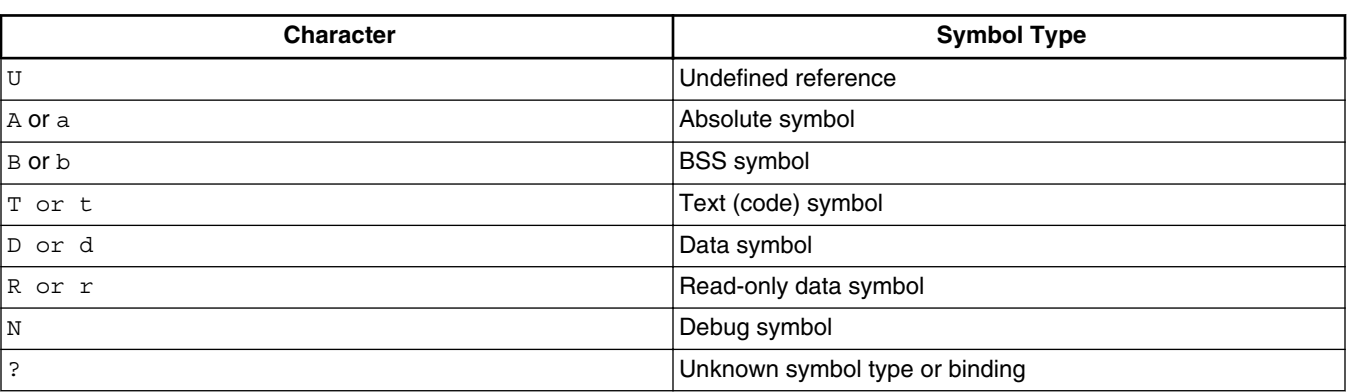

### **Table 14-6. Name Utility-Output Key**

# **14.6 Size Utility**

Use the Size utility to output the size (in bytes) of each section of each ELF object file passed on the command line.

The default output lists totals for all .text, .rodata, .data, and .bss sections.

To invoke Size utility from the command prompt, type:

sc100-size [-*option* ...] *file* ...

### **NOTE**

The sc100-size utility is in this directory:

<CWinstallDir>\StarCore\_Support\compiler\bin

### **Parameters**

*option*

[Table 14-7](#page-355-0) defines the purpose and effect of each command-line option.

## **NOTE**

Size utility command-line options are case-sensitive.

*file*

<span id="page-355-0"></span>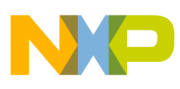

Name of an ELF file.

| <b>Option</b> | <b>Description</b>                                                              |
|---------------|---------------------------------------------------------------------------------|
| -l            | Specifies long listing mode: outputs names and sizes of<br>individual sections. |
| -n            | Outputs the sizes of individual sections that do not get loaded.                |
| -p            | Outputs the size of all loadable segments (program view).                       |
| -V            | Displays the version of the size utility.                                       |

**Table 14-7. Size Utility-Command-Line Options**

Figure 14-2 shows two examples of size utility output.

- The default output, at the upper left, lists the totals of all text, rodata, data, and bss sections of the object file. It shows 148 text bytes, 72 data bytes, and 24 bss bytes.
- The lower right output example shows the long-listing format for the same object file. It shows that the 72 data bytes are in two files of 48 and 24 bytes.

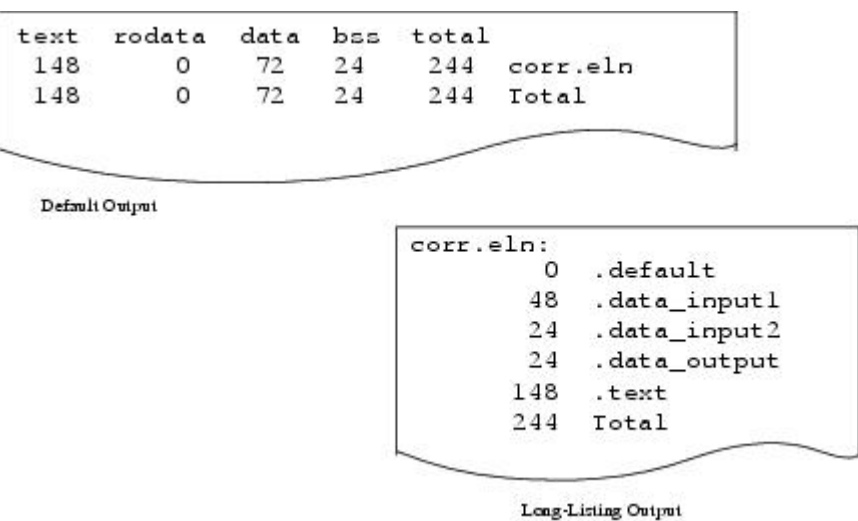

**Figure 14-2. Size Utility-Output**

# **Index**

## **A**

about *[222](#page-221-0)* Accompanying documentation *[18](#page-17-0)* Actions *[177](#page-176-0)* Action Type *[296](#page-295-0)* Add flash device *[280](#page-279-0)* Add Flash Programmer Actions *[281](#page-280-0)* Adding a Register Group *[180](#page-179-0)* Adding Memory Monitor *[183](#page-182-0)* Adding Memory Rendering *[185](#page-184-0)* Additional Arguments *[82](#page-81-0)*, *[98](#page-97-0)* Address *[300](#page-299-0)* Address lines *[301](#page-300-0)* Advanced tab *[162](#page-161-0)* alias *[222](#page-221-0)* Archiver Utility *[337](#page-336-0)* Arguments *[111](#page-110-0)* Assembler *[20](#page-19-0)*, *[71](#page-70-0)* Attach *[107](#page-106-0)* Auto-Build Mode *[45](#page-44-0)* Automatic Path Mapping *[202](#page-201-0)*

#### **B**

Bit Fields *[175](#page-174-0)* bp *[222](#page-221-0)* Build (if required) before launching *[110](#page-109-0)* Building Projects *[43](#page-42-0)* Build Properties *[47](#page-46-0)* Build Properties for StarCore *[48](#page-47-0)* Build Settings Page *[32](#page-31-0)* Bus noise *[300](#page-299-0)*

### **C**

C/C++ application *[109](#page-108-0)* C/C++ Language *[61](#page-60-0)* C/C++ Options *[57](#page-56-0)* Cache View *[188](#page-187-0)* Cache View Toolbar Menu *[190](#page-189-0)* C Compiler *[20](#page-19-0)* CCSSIM2 ISS *[145](#page-144-0)* CCSSIM2 PACC *[146](#page-145-0)* cd *[223](#page-222-0)* change *[224](#page-223-0)* Changing Bit Fields *[176](#page-175-0)* Changing Build Properties *[47](#page-46-0)* Changing Program Counter Value *[191](#page-190-0)* Checksum actions *[284](#page-283-0)* cls *[226](#page-225-0)* Code and Language Options *[84](#page-83-0)* Code editing *[23](#page-22-0)*

CodeWarrior Bareboard Project Wizard *[27](#page-26-0)* CodeWarrior Command-Line Debugging *[215](#page-214-0)* CodeWarrior Connection Server *[141](#page-140-0)* CodeWarrior Development Studio tools *[19](#page-18-0)* CodeWarrior IDE *[22](#page-21-0)* CodeWarrior Profiling and Analysis tools *[21](#page-20-0)* CodeWarrior TAP *[154](#page-153-0)* CodeWarrior TAP - JTAG Connection through Ethernet *[157](#page-156-0)* CodeWarrior TAP - JTAG Connection through USB *[156](#page-155-0)* Command-Line Debugging Tasks *[220](#page-219-0)* Common *[124](#page-123-0)* Compiler Front End Messages *[68](#page-67-0)* Compiling *[24](#page-23-0)* config *[226](#page-225-0)* Configuration Files *[81](#page-80-0)* Configure flash programmer target task *[280](#page-279-0)* Configuring CCS *[143](#page-142-0)* Configuring Connections *[140](#page-139-0)* Connect *[108](#page-107-0)* Connection types *[144](#page-143-0)* Contents of this manual *[17](#page-16-0)* Control *[63](#page-62-0)* copy *[228](#page-227-0)* Create a CodeWarrior Bareboard Project Page *[28](#page-27-0)* Create a flash programmer target task *[278](#page-277-0)* Creating a JTAG Initialization File *[261](#page-260-0)* Creating CodeWarrior Bareboard Project *[35](#page-34-0)* Creating hardware diagnostics task *[294](#page-293-0)* Creating MMU Configuration *[316](#page-315-0)* Creating Projects *[35](#page-34-0)* Creating task for import/export/fill memory *[303](#page-302-0)* Custom Customizing Debug Configurations *[129](#page-128-0)*

## **D**

Data lines *[301](#page-300-0)* debug *[229](#page-228-0)* Debug *[114](#page-113-0)* Debug Configurations *[103](#page-102-0)* Debugger *[21](#page-20-0)*, *[112](#page-111-0)* Debugger Shell Command List *[221](#page-220-0)* Debugging *[24](#page-23-0)* Debugging a CodeWarrior project *[134](#page-133-0)* Debugging a Project using Target Hardware *[137](#page-136-0)* Debugging Externally Built Executable Files *[199](#page-198-0)* Debugging Multi-Core Projects *[262](#page-261-0)* Debugging Multiple Cores *[268](#page-267-0)* Debugging Project Using Simulator *[134](#page-133-0)* Debug Session Type *[105](#page-104-0)* Debug Target Settings Page *[30](#page-29-0)*, *[198](#page-197-0)*

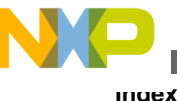

Debug the Executable File *[209](#page-208-0)* Deleting Projects *[46](#page-45-0)* Description *[178](#page-177-0)* Diagnostics actions *[285](#page-284-0)* dir *[229](#page-228-0)* disassemble *[230](#page-229-0)* Disassembler Settings *[53](#page-52-0)* Disassembler Utility *[339](#page-338-0)* display *[231](#page-230-0)* Displaying CCS Console *[142](#page-141-0)* Download *[108](#page-107-0)*, *[115](#page-114-0)* Dump Flash actions *[286](#page-285-0)* Duplicate action *[287](#page-286-0)*

#### **E**

Eclipse IDE *[19](#page-18-0)* Editing a Register Group *[181](#page-180-0)* Editing remote system configuration *[158](#page-157-0)* Edit the Launch Configuration *[201](#page-200-0)* ELF2XX Utility *[348](#page-347-0)* ELF File Dump Utility *[344](#page-343-0)* Environment *[123](#page-122-0)* Erase/Blank check actions *[282](#page-281-0)* Erasing flash device *[293](#page-292-0)* Ethernet TAP *[147](#page-146-0)* evaluate *[233](#page-232-0)* Exception Configurator *[311](#page-310-0)* Execute flash programmer target task *[288](#page-287-0)* Execute host-based Scope Loop on target *[302](#page-301-0)* Execute target-based Memory Tests on target *[303](#page-302-0)* Execution of Script Files *[218](#page-217-0)* Exporting memory to file *[307](#page-306-0)*

#### **F**

Fill Memory *[308](#page-307-0)* finish *[234](#page-233-0)* fl::blankcheck *[234](#page-233-0)* fl::checksum *[234](#page-233-0)* fl::device *[235](#page-234-0)* fl::diagnose *[235](#page-234-0)* fl::disconnect *[235](#page-234-0)* fl::dump *[235](#page-234-0)* fl::erase *[236](#page-235-0)* fl::image *[236](#page-235-0)* fl::protect *[236](#page-235-0)* fl::secure *[237](#page-236-0)* fl::target *[237](#page-236-0)* fl::verify *[237](#page-236-0)* fl::write *[238](#page-237-0)* Flash File to Target *[291](#page-290-0)* Flash programmer *[277](#page-276-0)* Flash Programmer Use Case *[289](#page-288-0)* funcs *[238](#page-237-0)*

#### **G**

General *[318](#page-317-0)*, *[333](#page-332-0)* getIDEpref *[239](#page-238-0)* getpid *[239](#page-238-0)* Gigabit TAP *[151](#page-150-0)* Gigabit TAP + Trace *[149](#page-148-0)* go *[239](#page-238-0)* Go to Address *[187](#page-186-0)*

#### **H**

Hard resetting *[192](#page-191-0)* Hardware Configuration *[64](#page-63-0)* Hardware diagnostics *[294](#page-293-0)* help *[240](#page-239-0)* history *[240](#page-239-0)* How to use Flash programmer to write uboot images *[289](#page-288-0)*

### **I**

Import/Export/Fill memory *[303](#page-302-0)* Import a CodeWarrior Executable file Page *[195](#page-194-0)* Import a CodeWarrior Executable file Wizard *[194](#page-193-0)* Import an Executable File *[199](#page-198-0)* Import C/C++/Assembler Executable Files Page *[196](#page-195-0)* Importing data into memory *[305](#page-304-0)* Importing Projects *[38](#page-37-0)* Importing SmartDSP OS Project *[38](#page-37-0)* Include Search Paths *[73](#page-72-0)*, *[88](#page-87-0)* Initialization tab *[159](#page-158-0)* Introduction *[17](#page-16-0)*

### **J**

jtagclock *[241](#page-240-0)*

### **K**

kill *[241](#page-240-0)*

### **L**

L1 Defense Support *[351](#page-350-0)* launch *[242](#page-241-0)* Libraries *[58](#page-57-0)* Linker *[21](#page-20-0)*, *[72](#page-71-0)* Linker Settings *[56](#page-55-0)* Linking *[24](#page-23-0)* Listing Contents *[94](#page-93-0)* Listing File *[92](#page-91-0)* Listing Format *[96](#page-95-0)* loadsym *[242](#page-241-0)* log *[242](#page-241-0)*

Loop Speed *[297](#page-296-0)*

#### **M**

Macros *[75](#page-74-0)* Main *[104](#page-103-0)* Manual-Build Mode *[43](#page-42-0)* Manual Path Mapping *[204](#page-203-0)* Maple Memory Management Unit Configurator *[331](#page-330-0)* Maple MMU Configurator View *[331](#page-330-0)* Maple MMU Configurator View Menu *[336](#page-335-0)* Maple MMU Configurator View Pages *[332](#page-331-0)* mc::config *[243](#page-242-0)* mc::go *[243](#page-242-0)* mc::group *[244](#page-243-0)* mc::kill *[244](#page-243-0)* mc::reset *[244](#page-243-0)* mc::restart *[244](#page-243-0)* mc::stop *[245](#page-244-0)* mc::type *[245](#page-244-0)* mem *[245](#page-244-0)* Memory Access *[297](#page-296-0)* Memory Configuration File *[213](#page-212-0)* Memory Management Unit Configurator *[315](#page-314-0)* Memory tab *[160](#page-159-0)* Memory Tests *[298](#page-297-0)* Memory test use cases *[302](#page-301-0)* MMU Configuration File Editor Pages *[318](#page-317-0)* MMU Configurator View *[328](#page-327-0)* MMU Configurator View Toolbar *[325](#page-324-0)* MMU Editor Menu *[324](#page-323-0)* Multi-Core Commands in CodeWarrior IDE *[273](#page-272-0)* Multi-Core Commands in Debugger Shell *[274](#page-273-0)* Multi-Core Debugging *[261](#page-260-0)* Multi-Core Debugging Commands *[272](#page-271-0)*

#### **N**

Name Utility *[353](#page-352-0)* new\_file.mmu *[323](#page-322-0)* next *[247](#page-246-0)* nexti *[248](#page-247-0)*

### **O**

oneframe *[248](#page-247-0)* Optimization *[78](#page-77-0)* OS Awareness *[120](#page-119-0)* Other Executables *[117](#page-116-0)* Output Listing *[65](#page-64-0)*

#### **P**

Per Core Reset *[192](#page-191-0)* Preprocessor *[90](#page-89-0)* Preprocessor Settings *[100](#page-99-0)* Processor *[77](#page-76-0)*

Processor Page *[29](#page-28-0)*, *[197](#page-196-0)* Program/Verify actions *[283](#page-282-0)* Program MATT *[320](#page-319-0)* Programming file *[293](#page-292-0)* Project files *[23](#page-22-0)* Protect/Unprotect actions *[286](#page-285-0)* protocol *[248](#page-247-0)* pwd *[248](#page-247-0)*

### **Q**

quitIDE *[249](#page-248-0)*

### **R**

radix *[249](#page-248-0)* redirect *[250](#page-249-0)* refresh *[250](#page-249-0)* reg *[250](#page-249-0)* Registers View Context Menu *[178](#page-177-0)* Release notes *[17](#page-16-0)* Remove action *[287](#page-286-0)* Remove Breakpoints using Breakpoints View *[167](#page-166-0)* Remove Breakpoints using Marker Bar *[167](#page-166-0)* Remove Hardware Breakpoints using Debugger Shell *[169](#page-168-0)* Remove Hardware Breakpoints using the IDE *[168](#page-167-0)* Removing a Register Group *[181](#page-180-0)* Removing Breakpoints *[167](#page-166-0)* Removing Hardware Breakpoints *[168](#page-167-0)* Removing Memory Rendering *[186](#page-185-0)* Removing Watchpoints *[172](#page-171-0)* reset *[250](#page-249-0)* Resetting to Base Address *[186](#page-185-0)* Resolution of Conflicting Command Names *[218](#page-217-0)* restart *[251](#page-250-0)* restore *[251](#page-250-0)* Restoring Build Properties *[48](#page-47-0)* Reverting Debug Configuration Settings *[131](#page-130-0)* run *[251](#page-250-0)* Running CCS *[142](#page-141-0)*

## **S**

save *[251](#page-250-0)* Saving Generated Assembly Code *[327](#page-326-0)* Saving Generated C Code *[326](#page-325-0)* Saving Generated TCL Script *[327](#page-326-0)* Saving MMU Configuration *[325](#page-324-0)* Saving MMU Configuration File Editor Settings *[326](#page-325-0)* sc::getPhysicalAddress *[253](#page-252-0)* sc::setMaxAccessLength *[252](#page-251-0)* sc::setReset *[253](#page-252-0)* setpc *[253](#page-252-0)* setpicloadaddr *[253](#page-252-0)* Setting Breakpoints *[163](#page-162-0)*

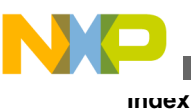

Setting Hardware Breakpoints *[166](#page-165-0)* Setting Launch Configurations *[263](#page-262-0)* Setting Stack Depth *[193](#page-192-0)* Setting Watchpoints *[170](#page-169-0)* Size Utility *[355](#page-354-0)* SmartDSP OS Page *[34](#page-33-0)* Source *[121](#page-120-0)* Specify target RAM settings *[281](#page-280-0)* Specify the Source Lookup Path *[201](#page-200-0)* stack *[254](#page-253-0)* StarCore 3900 Assembler *[83](#page-82-0)* StarCore 3900 C/C++ Compiler *[60](#page-59-0)* StarCore 3900 C/C++ Linker Application *[55](#page-54-0)* StarCore 3900 Disassembler *[52](#page-51-0)* StarCore 3900 Preprocessor *[99](#page-98-0)* StarCore DSP Utilities *[337](#page-336-0)* StarCore Environment *[50](#page-49-0)* status *[254](#page-253-0)* step *[254](#page-253-0)* stepi *[255](#page-254-0)* stop *[255](#page-254-0)* switchtarget *[256](#page-255-0)* Symbolics *[118](#page-117-0)* system *[256](#page-255-0)*

Working with Debugger Shell *[215](#page-214-0)* Working with Hardware Diagnostic Action editor *[295](#page-294-0)* Working with Hardware Tools *[277](#page-276-0)* Working with Projects *[27](#page-26-0)* Working with Register Groups *[179](#page-178-0)* Working with Registers *[172](#page-171-0)* Working with Watchpoints *[169](#page-168-0)*

#### **T**

Target Initialization File *[211](#page-210-0)* Target settings *[111](#page-110-0)* Tcl Startup Script *[219](#page-218-0)* Tcl Support *[218](#page-217-0)* Trace and Profile *[125](#page-124-0)* Translations *[334](#page-333-0)*

#### **U**

USB TAP *[153](#page-152-0)* Using Debug Configurations Dialog Box *[103](#page-102-0)* Using Debugger Shell to Set Hardware Breakpoints *[166](#page-165-0)* Using IDE to Set Hardware Breakpoints *[166](#page-165-0)*

### **V**

var *[257](#page-256-0)* Viewing Cache *[187](#page-186-0)* Viewing memory *[182](#page-181-0)* Viewing Register Details *[174](#page-173-0)*

#### **W**

wait *[258](#page-257-0)* Walking Ones *[299](#page-298-0)* Warnings *[67](#page-66-0)* watchpoint *[259](#page-258-0)* Working with Breakpoints *[163](#page-162-0)* Working with Debugger *[133](#page-132-0)*
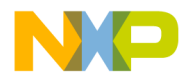

## *How to Reach Us:*

**Home Page:** [freescale.com](http://www.freescale.com)

**Web Support:** [freescale.com/support](http://www.freescale.com/support) Information in this document is provided solely to enable system and software implementers to use Freescale products. There are no express or implied copyright licenses granted hereunder to design or fabricate any integrated circuits based on the information in this document. Freescale reserves the right to make changes without further notice to any products herein.

Freescale makes no warranty, representation, or guarantee regarding the suitability of its products for any particular purpose, nor does Freescale assume any liability arising out of the application or use of any product or circuit, and specifically disclaims any and all liability, including without limitation consequential or incidental damages. "Typical" parameters that may be provided in Freescale data sheets and/or specifications can and do vary in different applications, and actual performance may vary over time. All operating parameters, including "typicals," must be validated for each customer application by customer's technical experts. Freescale does not convey any license under its patent rights nor the rights of others. Freescale sells products pursuant to standard terms and conditions of sale, which can be found at the following address: [freescale.com/SalesTermsandConditions.](http://freescale.com/SalesTermsandConditions)

Freescale, the Freescale logo, CodeWarrior, QorIQ, StarCore are trademarks of Freescale Semiconductor, Inc., Reg. U.S. Pat. & Tm. Off. QorIQ Qonverge is a trademark of Freescale Semiconductor, Inc. All other product or service names are the property of their respective owners. The Power Architecture and Power.org word marks and the Power and Power.org logos and related marks are trademarks and service marks licensed by Power.org.

© 2008–2015 Freescale Semiconductor, Inc. All rights reserved.

Document Number CWSCDBGUG Revision 10.9.0, 11/2015

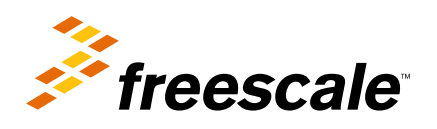